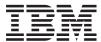

System x3750 M4
Types 8722 and 8733
Installation and Service Guide

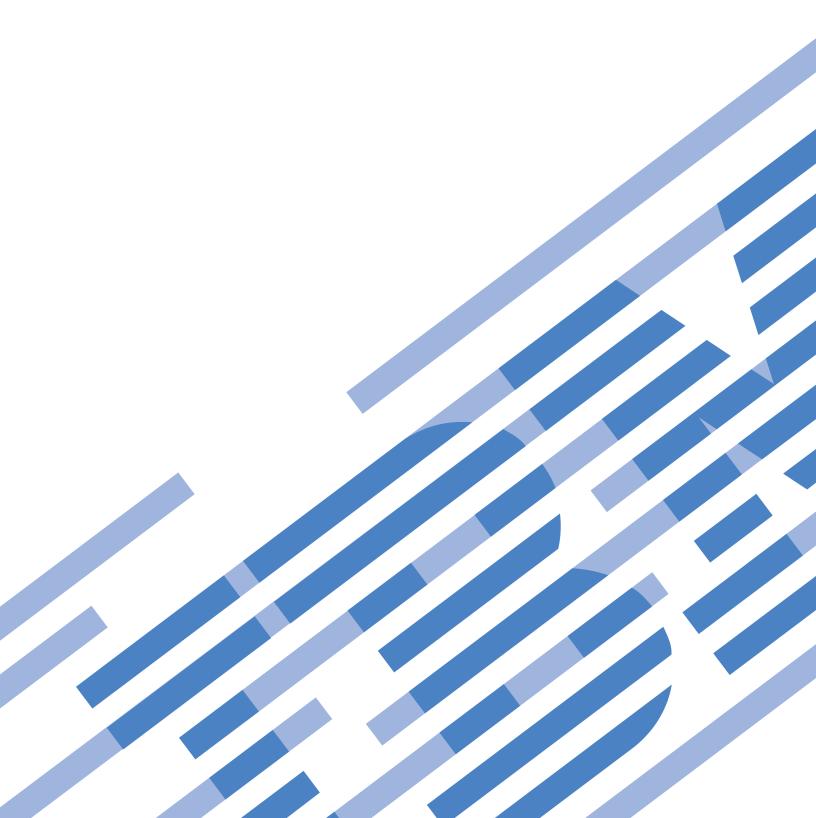

# IBM

System x3750 M4
Types 8722 and 8733
Installation and Service Guide

**Note:** Before using this information and the product it supports, read the general information in "Notices" on page 845 and the *IBM Safety Information*, and *IBM Environmental Notices and User's Guide* on the IBM *Documentation* CD, and the *IBM Warranty Information* document that comes with the server.

# **Contents**

| Safety VII                                        | Backplane configuration for 4 drives 5               |            |
|---------------------------------------------------|------------------------------------------------------|------------|
| Guidelines for trained service technicians xiii   | Backplane configurations for 8 drives 5              |            |
| Inspecting for unsafe conditions xiii             | Backplane configurations for 12 drives 5             |            |
| Guidelines for servicing electrical equipment xiv | Backplane configurations for 16 drives 6             |            |
|                                                   | Backplane configurations for 20 drives 6             |            |
| Chapter 1. The System x3750 M4 Types              | Backplane configurations for 24 drives 6             |            |
| 8722 and 8733 server 1                            | Backplane configuration for 28 drives 6              |            |
| The IBM Documentation CD                          | Backplane configuration for 32 drives 6              |            |
| Hardware and software requirements                | Connecting the SAS cables 6                          |            |
|                                                   | Installing 2.5-inch and 1.8-inch hot-swap drives 6   |            |
| Using the Documentation Browser                   | Installing an optional CD/DVD drive 6                |            |
| Notices and statements in this document           | Installing a PCIe riser-card assembly 6              |            |
|                                                   | Installing an adapter                                |            |
| Server features and specifications 6              | Supported adapters                                   |            |
| What your server offers                           | Supported RAID cache cards                           |            |
| Reliability, availability, and serviceability 14  | Supported features on demand software 7              |            |
| IBM Systems Director                              | Adapter installation instructions                    | 76         |
| Server controls, LEDs, and power                  | Installing the ServeRAID M1115 SAS/SATA              |            |
| Front view                                        | Controller                                           | 78         |
| Operator information panel                        | Installing the optional ServeRAID M5110              |            |
| Light path diagnostics                            | SAS/SATA Controller                                  | 31         |
| Rear view                                         | Installing the optional ServeRAID M5120              |            |
| Server power features                             | SAS/SATA Controller                                  | 34         |
| Turning on the server                             | Installing the IBM 6Gb Performance Optimized         |            |
| Turning off the server                            | Host Bus Adapter 8                                   | 36         |
|                                                   | Installing a RAID cache card 8                       | 39         |
| Chapter 2. Installing optional devices 25         | Installing a RAID adapter battery or flash power     |            |
| Instructions for IBM Business Partners 26         | module                                               | 92         |
| How to send DSA data to IBM 26                    | Installing an additional microprocessor and heat     |            |
| Server components                                 | sink                                                 | <b>)</b> 5 |
| System-board internal connectors 28               | Thermal grease                                       | )1         |
| System-board external connectors 29               | Installing a 1400-watt or 900-watt hot-swap power    |            |
| System-board switches, jumpers, and buttons 30    | supply                                               | )2         |
| System-board LEDs                                 | Installing a 750-watt -48 volt to -60 volt dc power  |            |
| System-board optional-device connectors 33        | supply                                               | )5         |
| Optional microprocessor and memory expansion      | Installing the power interposer for redundant        |            |
| tray                                              | power supply card assembly                           | )9         |
| PCIe riser card                                   | Installing a USB embedded hypervisor flash device 11 |            |
| Installation guidelines                           | Installing the drive backplanes                      |            |
| System reliability guidelines                     | Installing the 8x1.8-inch hot-swap drive             |            |
| Handling static-sensitive devices                 | backplane assembly                                   | 13         |
| Removing the server top cover                     | Installing the 8x2.5-inch hot-swap drive             |            |
| Removing the microprocessor and memory            | backplane                                            | 17         |
| expansion tray assembly                           | Installing the 8x2.5-inch hot-swap drive             |            |
| Removing the DIMM air baffle 40                   | backplane with controller expander 12                | 21         |
| Removing the microprocessor air baffle 41         | Installing the 4x2.5-inch hot-swap drive             |            |
| Removing the fan cage assembly 42                 | backplane                                            | 25         |
| Installing a memory module 43                     | Completing the installation                          |            |
| Non-mirroring (independent mode) 46               | Replacing the DIMM air baffle                        |            |
| Memory mirroring 46                               | Replacing the microprocessor air baffle 13           |            |
| Memory sparing 48                                 | Replacing the microprocessor and memory              |            |
| DIMM installation instructions 51                 | expansion tray assembly                              | 31         |
| Installing drives                                 | Replacing the fan cage assembly                      | 32         |
| Drive IDs                                         | Replacing the server top cover                       |            |
| Supported SAS/SATA drive backplane                | Connecting the cables                                |            |
| configurations                                    | Updating the server configuration                    |            |
|                                                   | opading the server configuration 10                  | ب و        |

© Copyright IBM Corp. 2013

| Chapter 3. Configuration information              | POST                                              |
|---------------------------------------------------|---------------------------------------------------|
| and instructions                                  | IBM Dynamic System Analysis 185                   |
| Updating the firmware                             | DSA editions                                      |
| Configuring the server                            | Running the DSA Preboot diagnostic                |
| Using the ServerGuide Setup and Installation      | programs                                          |
| CD                                                | Diagnostic text messages                          |
| ServerGuide features                              | Viewing the test log results and transferring     |
| Setup and configuration overview 141              | the DSA collection                                |
| Typical operating-system installation 141         | Automated service request (call home) 188         |
| Installing your operating system without          | IBM Electronic Service Agent                      |
| using ServerGuide                                 | IMM first failure data capture (FFDC) feature 188 |
| Using the Setup utility                           | Capturing the FFDC log using the IMM Web          |
| Starting the Setup utility 142                    | Interface                                         |
| Setup utility menu choices                        | Capturing the FFDC log using IMM CLI              |
| Passwords                                         | commands                                          |
| Using the Boot Manager                            | Capturing the FFDC log using IPMI                 |
| Starting the backup server firmware 149           | commands                                          |
| The UpdateXpress System Pack Installer 150        | Error messages                                    |
| Using the integrated management module 150        | Troubleshooting by symptom                        |
| Using the remote presence and blue-screen         | CD/DVD drive problems                             |
| capture features                                  | Hypervisor problems                               |
| Obtaining the IMM host name 152                   | General problems                                  |
| Obtaining the IP address for the IMM 153          | Hard disk drive problems                          |
| Logging on to the IMM web interface 153           | Intermittent problems                             |
| Logging on to the IMM CLI interface using         | Keyboard, mouse, or pointing-device problems 196  |
| telnet                                            | Memory problems                                   |
| Logging on to the IMM CLI interface using         | Microprocessor problems                           |
| SSH                                               | Monitor and video problems                        |
| Using the embedded hypervisor 155                 | Optional-device problems                          |
| Configuring the Ethernet controller 156           | Power problems                                    |
| Enabling Features on Demand Ethernet software 156 | Serial-device problems                            |
| Enabling Features on Demand RAID software 156     | ServerGuide problems                              |
| Configuring RAID arrays                           | Software problems                                 |
| IBM Advanced Settings Utility program 157         | Universal Serial Bus (USB) port problems 206      |
| Updating IBM Systems Director                     | Video problems                                    |
| Updating the Universal Unique Identifier and      | Solving power problems                            |
| DMI/SMBIOS data                                   | Solving Ethernet controller problems 207          |
| Locally: Keyboard Controller Style (KCS) 159      | Solving undetermined problems                     |
| Locally: LAN over USB 160                         | Problem determination tips                        |
| Remotely over a LAN 161                           | Recovering from a UEFI update failure or UEFI     |
|                                                   | image corruption                                  |
| Chapter 4. Troubleshooting 163                    | Automated boot recovery (ABR)                     |
| Start here                                        | Nx boot failure                                   |
| Diagnosing a problem                              |                                                   |
| Undocumented problems                             | Chapter 5. Parts listing, System x3750            |
| Service bulletins                                 | M4 Types 8722 and 8733 215                        |
| Checkout procedure                                | Replaceable server components                     |
| About the checkout procedure                      | Consumable parts                                  |
| Performing the checkout procedure                 | Structural parts                                  |
| Diagnostic tools                                  | Power cords                                       |
| Light path diagnostics                            |                                                   |
| Light path diagnostics LEDs                       | Chapter 6. Removing and replacing                 |
| Power-supply LEDs                                 |                                                   |
| Fan LEDs                                          | components                                        |
| PCIe riser card LEDs                              | Returning a device or component                   |
| Event logs                                        | Removing and replacing server components 225      |
| Viewing event logs through the Setup utility 182  | Removing and replacing consumable parts 226       |
|                                                   | Removing and replacing structural parts 226       |
| Viewing event logs without restarting the         | Removing the server top cover                     |
| server                                            | Replacing the server top cover                    |
| Clearing the error 10gs 104                       | Removing the bezel                                |

| Replacing the bezel 229                     | Removing a PCI riser-card assembly 283       |
|---------------------------------------------|----------------------------------------------|
| Removing and replacing Tier 1 CRUs 230      | Replacing a PCI riser-card assembly 284      |
| Removing the microprocessor air baffle 230  | Removing the operator information panel      |
| Replacing the microprocessor air baffle 231 | assembly                                     |
| Removing the DIMM air baffle 232            | Replacing the operator information panel     |
| Replacing the DIMM air baffle 233           | assembly                                     |
| Removing an adapter                         | Removing and replacing Tier 2 CRUs 287       |
| Replacing an adapter                        | Removing the USB/video tray assembly 288     |
| Removing 2.5-inch and 1.8-inch hot-swap     | Replacing the USB/video tray assembly 289    |
| drives                                      | Removing the power interposer for            |
| Replacing 2.5-inch and 1.8-inch hot-swap    | redundant power supply card assembly 290     |
| drives                                      | Replacing a power interposer redundant       |
| Removing a CD/DVD drive 240                 | power supply card assembly 290               |
| Replacing a CD/DVD drive 241                | Removing the 4x2.5-inch hot-swap drive       |
| Removing the CD/DVD cable 243               | backplanes                                   |
| Replacing the CD/DVD cable 244              | Replacing the 4x2.5-inch hot-swap drive      |
| Removing a memory module 246                | backplanes                                   |
| Replacing a memory module 247               | Removing the 8x1.8-inch hot-swap drive       |
| Removing the ServeRAID M1115 SAS/SATA       | backplane assembly 293                       |
| Controller for System x                     | Replacing the 8x1.8-inch hot-swap drive      |
| Replacing the ServeRAID M1115 SAS/SATA      | backplane assembly 294                       |
| Controller for System x                     | Removing the 8x2.5-inch drive backplane      |
| Removing the ServeRAID M5110 SAS/SATA       | with controller expander 296                 |
| Controller for System x                     | Replacing the 8x2.5-inch drive backplane     |
| Replacing the ServeRAID M5110 SAS/SATA      | with controller expander                     |
| Controller for System x                     | Removing and replacing FRUs 299              |
| Removing the ServeRAID M5120 SAS/SATA       | Removing a microprocessor and heat sink 299  |
| Controller for System x                     | Replacing a microprocessor and heat sink 301 |
| Replacing the ServeRAID M5120 SAS/SATA      | Removing the microprocessor and memory       |
| Controller for System x                     | expansion tray assembly 305                  |
| Removing the IBM 6Gb Performance            | Replacing the microprocessor and memory      |
| Optimized Host Bus Adapter 257              | expansion tray assembly                      |
| Replacing the IBM 6Gb Performance           | Removing a 750-watt -48 volt to -60 volt dc  |
| Optimized Host Bus Adapter 257              | power supply                                 |
| Removing a USB embedded hypervisor flash    | Replacing a 750-watt -48 volt to -60 volt dc |
| device                                      | power supply                                 |
| Replacing a USB embedded hypervisor flash   | Removing the system board 314                |
| device                                      | Replacing the system board 317               |
| Removing a 1400-watt or 900-watt hot-swap   | Internal cable routing                       |
| power supply                                |                                              |
| Replacing a 1400-watt or 900-watt hot-swap  | Appendix A. Boot code display error          |
| power supply 265                            | codes                                        |
| Removing a hot-swap fan assembly 268        |                                              |
| Replacing a hot-swap fan assembly 269       | Appendix B. DSA diagnostic test              |
| Removing the fan cage assembly 270          | • • • • • • • • • • • • • • • • • • • •      |
| Replacing the fan cage assembly 271         | results                                      |
| Removing the IBM Dual-port 10Gb-T           | DSA Broadcom network test results            |
| (copper) Ethernet Adapter or the IBM        | DSA Brocade test results                     |
| Dual-port 10Gb SFP+ (fibre) Ethernet        | DSA checkpoint panel test results            |
| Adapter                                     | DSA CPU stress test results                  |
| Replacing the IBM Dual port 10Gb-T          | DSA Emulex adapter test results              |
| (copper) Ethernet Adapter or the IBM Dual   | DSA EXA port ping test results               |
| port 10Gb SFP+ (fibre) Ethernet Adapter 273 | DSA hard drive test results                  |
| Removing a RAID battery or flash power      | DSA Intel network test results               |
| module                                      | DSA LSI hard drive test results              |
| Replacing a RAID battery or flash power     | DSA Mellanox adapter test results            |
| module                                      | DSA memory isolation test results            |
| Removing a RAID cache card                  | DSA memory stress test results               |
| Replacing a RAID cache card 277             | DSA Nvidia GPU test results                  |
| Removing the system battery                 | DSA optical drive test results               |
| Replacing the system battery 281            | DSA system management test results 455       |

| Particulate contamination 847                   |
|-------------------------------------------------|
| Documentation format 848                        |
| Telecommunication regulatory statement 848      |
| Electronic emission notices                     |
| Federal Communications Commission (FCC)         |
| statement                                       |
| Industry Canada Class A emission compliance     |
| statement                                       |
| Avis de conformité à la réglementation          |
| d'Industrie Canada 849                          |
| Australia and New Zealand Class A statement 849 |
| European Union EMC Directive conformance        |
| statement                                       |
| Germany Class A statement 850                   |
| Japan VCCI Class A statement 851                |
| Korea Communications Commission (KCC)           |
| statement                                       |
| Russia Electromagnetic Interference (EMI) Class |
| A statement                                     |
| People's Republic of China Class A electronic   |
| emission statement 852                          |
| Taiwan Class A compliance statement 852         |
|                                                 |
| Index                                           |
|                                                 |

# **Safety**

This information provides the safety statements that you need to read before installing the server.

Before installing this product, read the Safety Information.

```
قبل تركيب هذا المنتج، يجب قراءة الملاحظات الأمنية
```

Antes de instalar este produto, leia as Informações de Segurança.

在安装本产品之前,请仔细阅读 Safety Information (安全信息)。

```
安裝本產品之前,請先閱讀「安全資訊」。
```

Prije instalacije ovog produkta obavezno pročitajte Sigurnosne Upute.

Před instalací tohoto produktu si přečtěte příručku bezpečnostních instrukcí.

Læs sikkerhedsforskrifterne, før du installerer dette produkt.

Lees voordat u dit product installeert eerst de veiligheidsvoorschriften.

Ennen kuin asennat tämän tuotteen, lue turvaohjeet kohdasta Safety Information.

Avant d'installer ce produit, lisez les consignes de sécurité.

Vor der Installation dieses Produkts die Sicherheitshinweise lesen.

Πριν εγκαταστήσετε το προϊόν αυτό, διαβάστε τις πληροφορίες ασφάλειας (safety information).

לפני שתתקינו מוצר זה, קראו את הוראות הבטיחות.

A termék telepítése előtt olvassa el a Biztonsági előírásokat!

Prima di installare questo prodotto, leggere le Informazioni sulla Sicurezza.

製品の設置の前に、安全情報をお読みください。

본 제품을 설치하기 전에 안전 정보를 읽으십시오.

© Copyright IBM Corp. 2013

Пред да се инсталира овој продукт, прочитајте информацијата за безбедност.

Les sikkerhetsinformasjonen (Safety Information) før du installerer dette produktet.

Przed zainstalowaniem tego produktu, należy zapoznać się z ksiażka "Informacje dotyczące bezpieczeństwa" (Safety Information).

Antes de instalar este produto, leia as Informações sobre Segurança.

Перед установкой продукта прочтите инструкции по технике безопасности.

Pred inštaláciou tohto zariadenia si pečítaje Bezpečnostné predpisy.

Pred namestitvijo tega proizvoda preberite Varnostne informacije.

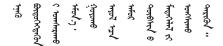

Youq mwngz yungh canjbinj neix gaxgonq, itdingh aeu doeg aen canjbinj soengq cungj vahgangj ancien siusik.

Bu ürünü kurmadan önce güvenlik bilgilerini okuyun.

Antes de instalar este producto, lea la información de seguridad.

Läs säkerhetsinformationen innan du installerar den här produkten.

## Important:

Each caution and danger statement in this documentation is labeled with a number. This number is used to cross reference an English language caution or danger statement with translated versions of the caution or danger statement in the *Safety Information* document.

For example, if a caution statement is labeled Statement 1, translations for that caution statement are in the *Safety Information* document under Statement 1.

Be sure to read all caution and danger statements in this document before you perform the procedures. Read any additional safety information that comes with the server or optional device before you install the device.

## Statement 1

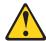

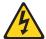

#### **DANGER**

Electrical current from power, telephone, and communication cables is hazardous.

#### To avoid a shock hazard:

- · Do not connect or disconnect any cables or perform installation, maintenance, or reconfiguration of this product during an electrical storm.
- Connect all power cords to a properly wired and grounded electrical outlet.
- · Connect to properly wired outlets any equipment that will be attached to this product.
- When possible, use one hand only to connect or disconnect signal cables.
- · Never turn on any equipment when there is evidence of fire, water, or structural damage.
- Disconnect the attached power cords, telecommunications systems, networks, and modems before you open the device covers, unless instructed otherwise in the installation and configuration procedures.
- Connect and disconnect cables as described in the following table when installing, moving, or opening covers on this product or attached devices.

#### To Connect: To Disconnect:

- 1. Turn everything OFF.
- 2. First, attach all cables to devices.
- 3. Attach signal cables to connectors.
- 4. Attach power cords to outlet.
- 5. Turn device ON.

- 1. Turn everything OFF.
- 2. First, remove power cords from outlet.
- 3. Remove signal cables from connectors.
- 4. Remove all cables from devices.

## Statement 2

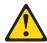

#### **CAUTION:**

When replacing the lithium battery, use only IBM Part Number 33F8354 or an equivalent type battery recommended by the manufacturer. If your system has a module containing a lithium battery, replace it only with the same module type made by the same manufacturer. The battery contains lithium and can explode if not properly used, handled, or disposed of.

#### Do not:

- Throw or immerse into water
- Heat to more than 100°C (212°F)
- · Repair or disassemble

Dispose of the battery as required by local ordinances or regulations.

#### Statement 3

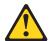

#### **CAUTION:**

When laser products (such as CD-ROMs, DVD drives, fiber optic devices, or transmitters) are installed, note the following:

- Do not remove the covers. Removing the covers of the laser product could result in exposure to hazardous laser radiation. There are no serviceable parts inside the device.
- Use of controls or adjustments or performance of procedures other than those specified herein might result in hazardous radiation exposure.

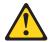

#### **DANGER**

Some laser products contain an embedded Class 3A or Class 3B laser diode. Note the following.

Laser radiation when open. Do not stare into the beam, do not view directly with optical instruments, and avoid direct exposure to the beam.

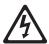

Class 1 Laser Product Laser Klasse 1 Laser Klass 1 Luokan 1 Laserlaite Appareil À Laser de Classe 1

# Statement 4

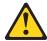

Three graphic illustrations for safety practices when lifting the server

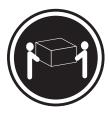

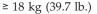

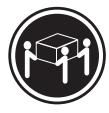

≥ 32 kg (70.5 lb.)

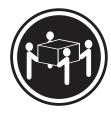

≥ 55 kg (121.2 lb.)

#### **CAUTION:**

Use safe practices when lifting.

#### Statement 5

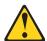

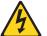

#### **CAUTION:**

The power control button on the device and the power switch on the power supply do not turn off the electrical current supplied to the device. The device also might have more than one power cord. To remove all electrical current from the device, ensure that all power cords are disconnected from the power source.

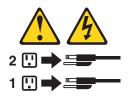

# Statement 6

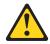

#### **CAUTION:**

Do not place any objects on top of a rack-mounted device unless that rack-mounted device is intended for use as a shelf.

# Statement 8

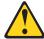

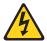

## **CAUTION:**

Never remove the cover on a power supply or any part that has the following label attached.

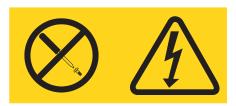

Hazardous voltage, current, and energy levels are present inside any component that has this label attached. There are no serviceable parts inside these components. If you suspect a problem with one of these parts, contact a service technician.

# Statement 12

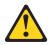

## **CAUTION:**

The following label indicates a hot surface nearby.

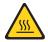

## Statement 26

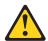

#### **CAUTION:**

Do not place any object on top of rack-mounted devices.

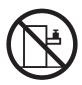

#### Statement 35:

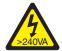

#### **CAUTION:**

Hazardous energy present. Voltages with hazardous energy might cause heating when shorted with metal, which might result in splattered metal, burns, or both.

This server is suitable for use on an IT power-distribution system whose maximum phase-to-phase voltage is 240 V under any distribution fault condition.

**Important:** Maschinenlärminformations-Verordnung - 3. GPSGV, der höchste Schalldruckpegel beträgt 70 dB(A) oder weniger.

# Guidelines for trained service technicians

This information provides the guidelines for trained service technicians to use when serving the system.

This section contains information for trained service technicians.

# Inspecting for unsafe conditions

Use the information in this section to help you identify potential unsafe conditions in an IBM product that you are working on. Each IBM product, as it was designed and manufactured, has required safety items to protect users and service technicians from injury. The information in this section addresses only those items. Use good judgment to identify potential unsafe conditions that might be caused by non-IBM alterations or attachment of non-IBM features or options that are not addressed in this section. If you identify an unsafe condition, you must determine how serious the hazard is and whether you must correct the problem before you work on the product.

Consider the following conditions and the safety hazards that they present:

- Electrical hazards, especially primary power. Primary voltage on the frame can cause serious or fatal electrical shock.
- Explosive hazards, such as a damaged CRT face or a bulging capacitor.
- · Mechanical hazards, such as loose or missing hardware.

To inspect the product for potential unsafe conditions, complete the following steps:

1. Make sure that the power is off and the power cord is disconnected.

- 2. Make sure that the exterior cover is not damaged, loose, or broken, and observe any sharp edges.
- 3. Check the power cord:
  - Make sure that the third-wire ground connector is in good condition. Use a meter to measure third-wire ground continuity for 0.1 ohm or less between the external ground pin and the frame ground.
  - Make sure that the power cord is the correct type, as specified in "Power cords" on page 222.
  - Make sure that the insulation is not frayed or worn.
- 4. Remove the top cover.
- 5. Check for any obvious non-IBM alterations. Use good judgment as to the safety of any non-IBM alterations.
- 6. Check inside the server for any obvious unsafe conditions, such as metal filings, contamination, water or other liquid, or signs of fire or smoke damage.
- 7. Check for worn, frayed, or pinched cables.
- 8. Make sure that the power-supply cover fasteners (screws or rivets) have not been removed or tampered with.

# Guidelines for servicing electrical equipment

This information provides the guidelines for servicing electrical equipment.

Observe the following guidelines when you service electrical equipment:

- Check the area for electrical hazards such as moist floors, nongrounded power extension cords, power surges, and missing safety grounds.
- Use only approved tools and test equipment. Some hand tools have handles that
  are covered with a soft material that does not provide insulation from live
  electrical currents.
- Regularly inspect and maintain your electrical hand tools for safe operational condition. Do not use worn or broken tools or testers.
- Do not touch the reflective surface of a dental mirror to a live electrical circuit. The surface is conductive and can cause personal injury or equipment damage if it touches a live electrical circuit.
- Some rubber floor mats contain small conductive fibers to decrease electrostatic discharge. Do not use this type of mat to protect yourself from electrical shock.
- Do not work alone under hazardous conditions or near equipment that has hazardous voltages.
- Locate the emergency power-off (EPO) switch, disconnecting switch, or electrical outlet so that you can turn off the power quickly in the event of an electrical accident.
- Disconnect all power before you perform a mechanical inspection, work near power supplies, or remove or install main units.
- Before you work on the equipment, disconnect the power cord. If you cannot disconnect the power cord, have the customer power-off the wall box that supplies power to the equipment and lock the wall box in the off position.
- Never assume that power has been disconnected from a circuit. Check it to make sure that it has been disconnected.
- If you have to work on equipment that has exposed electrical circuits, observe the following precautions:
  - Make sure that another person who is familiar with the power-off controls is near you and is available to turn off the power if necessary.

- When you are working with powered-on electrical equipment, use only one hand. Keep the other hand in your pocket or behind your back to avoid creating a complete circuit that could cause an electrical shock.
- When you use a tester, set the controls correctly and use the approved probe leads and accessories for that tester.
- Stand on a suitable rubber mat to insulate you from grounds such as metal floor strips and equipment frames.
- Use extreme care when you measure high voltages.
- To ensure proper grounding of components such as power supplies, pumps, blowers, fans, and motor generators, do not service these components outside of their normal operating locations.
- If an electrical accident occurs, use caution, turn off the power, and send another person to get medical aid.

# Chapter 1. The System x3750 M4 Types 8722 and 8733 server

This document contains information and instructions for setting up your IBM® System x3750 M4 Types 8722 and 8733 server, instructions for installing some optional devices, cabling and configuring the server, removing and replacing devices, and diagnostics and troubleshooting information.

In addition to the instructions in Chapter 2, "Installing optional devices," on page 25 for installing optional hardware devices, updating firmware and device drivers, and completing the installation, IBM Business Partners must also complete the steps in "Instructions for IBM Business Partners" on page 26.

The IBM System x3750 M4 Types 8722 and 8733 server is a 2U-high rack model, four-socket server for virtualization, database, and computational intensive computing. It is the next generation enterprise server based on the Intel Xeon  $^{\text{TM}}$  EP 4S E5-4600 technology. This high-performance server is ideally suited for enterprise environments that require superior input/output (I/O) flexibility and high manageability.

Performance, ease of use, reliability, and expansion capabilities were key considerations in the design of the server. These design features make it possible for you to customize the system hardware to meet your needs today and provide flexible expansion capabilities for the future.

The server comes with a limited warranty. For information about the terms of the warranty and getting service and assistance, see the IBM *Warranty Information* document that comes with the server.

The server contains IBM next generation technologies, which help increase performance and reliability. For more information, see "What your server offers" on page 9 and "Reliability, availability, and serviceability" on page 14.

You can obtain up-to-date information about the server and other IBM server products at http://www.ibm.com/systems/x/. At http://www.ibm.com/support/mysupport/, you can create a personalized support page by identifying IBM products that are of interest to you. From this personalized page, you can subscribe to weekly email notifications about new technical documents, search for information and downloads, and access various administrative services.

If you participate in the IBM client reference program, you can share information about your use of technology, best practices, and innovative solutions; build a professional network; and gain visibility for your business. For more information about the IBM client reference program, see http://www.ibm.com/ibm/clientreference/.

The server supports up to sixteen 2.5-inch hot-swap drives or thirty-two 1.8-inch hot-swap drives, or a combination of both 2.5-inch and 1.8-inch drives, using the supported drive backplane configurations. It supports 2.5-inch hot-swap Serial Attached SCSI (SAS) or SATA hard disk drives, 2.5-inch hot-swap SATA solid state drives (SSD), or 1.8-inch hot-swap SATA solid state drives. See "Supported SAS/SATA drive backplane configurations" on page 56 for a complete list of the supported configurations. The illustrations in this document might differ slightly from your hardware.

© Copyright IBM Corp. 2013

The following illustration shows the front of the server.

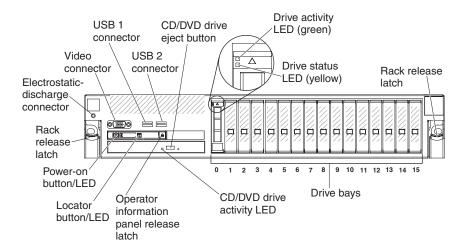

If firmware and documentation updates are available, you can download them from the IBM website. The server might have features that are not described in the documentation that comes with the server, and the documentation might be updated occasionally to include information about those features, or technical updates might be available to provide additional information that is not included in the server documentation. To check for updates, go to <a href="http://www.ibm.com/supportportal/">http://publib.boulder.ibm.com/infocenter/systemx/documentation/index.jsp.</a>

Record information about the server in the following table.

Table 1. Record of the system information

| Product name           | Machine Type (s)    | Model number | Serial number                  |
|------------------------|---------------------|--------------|--------------------------------|
| IBM System x3750<br>M4 | Types 8722 and 8733 | '            | (record the serial number here |

The model number and serial number are on the ID label on the front of the server, as shown in the following illustration.

Note: The illustrations in this document might differ slightly from your hardware.

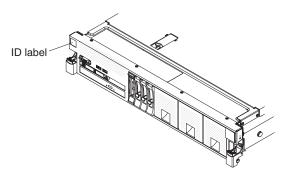

You can download an IBM ServerGuide Setup and Installation CD to help you configure the hardware, install device drivers, and install the operating system.

For a list of supported optional devices for the server, see http://www.ibm.com/ systems/info/x86servers/serverproven/compat/us/.

See the Rack Installation Instructions document on the IBM Documentation CD for complete rack installation and removal instructions.

# The IBM Documentation CD

Use this information for an overview of the IBM Documentation CD.

The IBM Documentation CD contains documentation for the server in Portable Document Format (PDF) and includes the IBM Documentation Browser to help you find information quickly.

# Hardware and software requirements

This information describes the hardware and software requirements to run the IBM Documentation CD.

The IBM Documentation CD requires the following minimum hardware and software:

- · Microsoft Windows or Red Hat Linux
- 100 MHz microprocessor
- 32 MB of RAM
- Adobe Acrobat Reader 3.0 (or later) or xpdf, which comes with Linux operating systems

# **Using the Documentation Browser**

This information provides instructions on how to use the Documentation Browser to browse the documentation on the Documentation CD.

Use the Documentation Browser to browse the contents of the CD, read brief descriptions of the documents, and view documents, using Adobe Acrobat Reader or xpdf. The Documentation Browser automatically detects the regional settings in use in your server and displays the documents in the language for that region (if available). If a document is not available in the language for that region, the English-language version is displayed.

Use one of the following procedures to start the Documentation Browser:

- If Autostart is enabled, insert the CD into the CD or DVD drive. The Documentation Browser starts automatically.
- If Autostart is disabled or is not enabled for all users, use one of the following procedures:
  - If you are using a Windows operating system, insert the CD into the CD or DVD drive and click **Start -> Run**. In the **Open** field, type e:\win32.bat

where *e* is the drive letter of the CD or DVD drive, and click **OK**.

- If you are using Red Hat Linux, insert the CD into the CD or DVD drive; then, run the following command from the /mnt/cdrom directory: sh runlinux.sh

Select the server from the **Product** menu. The **Available Topics** list displays all the documents for the server. Some documents might be in folders. A plus sign (+)

indicates each folder or document that has additional documents under it. Click the plus sign to display the additional documents.

When you select a document, a description of the document is displayed under **Topic Description**. To select more than one document, press and hold the Ctrl key while you select the documents. Click **View Book** to view the selected document or documents in Acrobat Reader or xpdf. If you selected more than one document, all the selected documents are opened in Acrobat Reader or xpdf.

To search all the documents, type a word or word string in the **Search** field and click **Search**. The documents in which the word or word string appears are listed in order of the most occurrences. Click a document to view it, and press Crtl+F to use the Acrobat search function, or press Alt+F to use the xpdf search function within the document.

Click **Help** for detailed information about using the Documentation Browser.

# Related documentation

This information provides a list of documents that comes with the server in hardcopy or softcopy format.

This *Installation and Service Guide* contains general information about the server including how to set up and cable the server, how to install supported optional devices, how to configure the server, and information to help you solve problems yourself and information for service technicians. The following documentation also comes with the server:

• Warranty Information

This document is in printed format and comes with the server. It contains warranty terms and a pointer to the IBM Statement of Limited Warranty on the IBM website.

• Important Notices

This document is in printed format and comes with the server. It contains information about the safety, environmental, and electronic emission notices for your IBM product.

Environmental Notices and User Guide

This document is in PDF format on the IBM *Documentation CD*. It contains translated environmental notices.

• IBM License Agreement for Machine Code

This document is in PDF on the IBM *Documentation CD*. It provides translated versions of the *IBM License Agreement for Machine Code* for your product.

· Licenses and Attributions Document

This document is in PDF on the IBM *Documentation* CD. It provides the open source notices.

Safety Information

This document is in PDF on the IBM *Documentation* CD. It contains translated caution and danger statements. Each caution and danger statement that appears in the documentation has a number that you can use to locate the corresponding statement in your language in the *Safety Information* document.

• Rack Installation Instructions

This printed document contains instructions for installing the server in a rack.

Depending on the server model, additional documentation might be included on the IBM *Documentation* CD.

The ToolsCenter for System x and BladeCenter is an online information center that contains information about tools for updating, managing, and deploying firmware, device drivers, and operating systems. The ToolsCenter for System x and BladeCenter is at http://publib.boulder.ibm.com/infocenter/toolsctr/v1r0/index.jsp.

The server might have features that are not described in the documentation that you received with the server. The documentation might be updated occasionally to include information about those features, or technical updates might be available to provide additional information that is not included in the server documentation. These updates are available from the IBM website. To check for updates, go to http://www.ibm.com/supportportal/.

## Notices and statements in this document

This information describes the notices and statements used in the documentation.

The caution and danger statements in this document are also in the multilingual *Safety Information* document, which is on the IBM *Documentation* CD. Each statement is numbered for reference to the corresponding statement in your language in the *Safety Information* document.

The following notices and statements are used in this document:

- Note: These notices provide important tips, guidance, or advice.
- **Important:** These notices provide information or advice that might help you avoid inconvenient or problem situations.
- Attention: These notices indicate potential damage to programs, devices, or data.
   An attention notice is placed just before the instruction or situation in which damage might occur.
- Caution: These statements indicate situations that can be potentially hazardous to you. A caution statement is placed just before the description of a potentially hazardous procedure step or situation.
- Danger: These statements indicate situations that can be potentially lethal or extremely hazardous to you. A danger statement is placed just before the description of a potentially lethal or extremely hazardous procedure step or situation.

# Server features and specifications

This information provides an overview of the server features and specifications.

The following information is a summary of the features and specifications of the server. Depending on the model, some features might not be available, or some specifications might not apply.

Table 2. Server features and specifications

# Microprocessor (depending on the model):

- Supports up to four of the following Intel Xeon<sup>™</sup> EP 4S E5-4600 versions of the microprocessors.
  - **Note:** The third and fourth microprocessor sockets are on the optional IBM Microprocessor and Memory Expansion tray that you must purchase to install up to four microprocessors.
  - Four-core with 10 MB shared among cores
  - Six-core Turbo with 12 MB, 15 MB, or 16 MB shared among cores
  - Eight-core Turbo with 20 MB shared among cores (depending on your model)
- Up to 20 MB Level-3 cache
- Two QuickPath Interconnect (QPI) links speed up to 8 gigatransfers (GT) per second, with two QPI links per microprocessor (Depending on the microprocessor, link speed can range from 6.4 GT/s, 7.2 GT/s, or 8 GT/s.)
- Four memory channels per microprocessor that supports three DIMMs per channel
- Intel EP 4S microprocessor + C600 series chipset (PCH)
- HyperThreading
- Up to 40 PCIe Gen3 lanes per processor on the base system board

#### Note:

 Use the Setup utility to determine the type and speed of the microprocessors in the server.

# Memory (depending on the model):

- Connectors: 48 dual inline memory module connectors (24 on the base system board and 24 on the optional microprocessor and memory expansion tray).
- Minimum: 4 GB
- Maximum: up to 1.5 TBs (768 GB on the base system board and 768 GB on the optional microprocessor and memory expansion tray).
- Type: PC3-12800R 1600 MHz, PC3L-10600R-999 1333 MHz or PC3L-10600 1333 MHz Load Reduced (LR) single-rank, double-rank, or quad-rank, ECC, 240 pin, DDR3 registered SDRAM DIMMs only
- Supports 4 GB, 8 GB, 16 GB standard RDIMMs and 16 GB and 32 GB LR-DIMMs
- Supports l.35-volt and 1.5-volt registered DIMMs (see "Installing a memory module" on page 43for more information)

# Drive expansion bays (depending on the model):

- Supports up to sixteen 2.5 inch drives, up to thirty-two 1.8- inch drives, or a combination of both 2.5-inch and 1.8-inch hot-swap drives, using the supported SAS, SATA, or SSD backplane configurations. The following drives are supported:
  - 2.5-inch hot-swap SAS or hot-swap SATA hard disk drive
  - 1.8-inch hot-swap SATA solid state drive (SSD)
  - 2.5-inch hot-swap SATA solid state drive (SSD)

#### Optional SATA optical drives:

 Optional DVD-ROM Blu-Ray (cable comes mounted to the optical drive bracket in the server)

#### Hot-swap fans:

The server comes standard with six dual-motor, counter-rotating, speed-controlled hot-swap fans for N+N redundancy.

# PCI expansion slots (depending on your model):

- Five x8 low-profile, PCIe Gen3 adapter slots on the system board
- Three x8 (x16 mechanical) PCIe Gen3 full-height, half-length adapter slots on the optional PCI riser card

**Note:** The second microprocessor must be installed on the system board for the server to support PCIe slots 4 and 5 on the system board and the optional PCIe riser card.

#### **Integrated functions:**

- Integrated management module II (IMM2), which provides service processor control and monitoring functions, video controller, and remote keyboard, video, mouse, and remote hard disk drive capabilities
- Onboard Emulex BE3 dual port 1
   Gb Ethernet controller with iSCSI,
   vNIC, TCP/IP Offload Engine
   (TOE), Fiber Channel over Ethernet
   (FCoE), and Wake on LAN support
   Note: The Ethernet controller can
   provide up to 10 Gb capability
   when you install an optional
   Ethernet adapters.
- Onboard LSI 2208 SAS/SATA
   RAID controller with support for
   RAID levels 0, 1, and 10 and an
   optional cache card socket. In
   addition, the optional RAID cache
   cards and Features on Demand
   (FoD) software RAID can provide
   additional RAID levels support.
- Light path diagnostics
- Six Universal Serial Bus (USB) 2.0 ports:
- Two on the front of the server
- Two on the rear of the server
- Two internal connectors on the system board
- Two 1 Gb Ethernet ports on the system board and two additional ports when the optional IBM Dual-port 10 Gb-T (copper) Ethernet Adapter or the optional IBM Dual-port 10 Gb SFP+ (fibre) Ethernet Adapter is installed
- One systems-management RJ-45
   connector on the rear to connect to
   a systems-management network.
   This connector is dedicated to the
   IMM v2 functions and runs at 1
   Gb speeed.
- One serial port

#### Power supply:

- The server comes standard with one 900-watt or one 1400-watt power supply (depending on the model).
- Maximum of two 900-watt (110 or 220 V ac auto-sensing) or two 1400-watt ac (110 or 220 V ac auto-sensing) hot-swap power supplies.
- Two 1400-watt hot-swap power supplies fed from a 220 V input source provides N+N redundancy support for a full configurations.
- Two 900-watt or two 1400-watt hot-swap power supplies fed from a 110 V input source provides N+N redundancy support for limited configurations.

**Note:** The optional IBM Power Interposer for Redundant Power option or the optional IBM Microprocessor and Memory Expansion Tray must be installed to support two power supplies.

# Video controller (integrated into the IMM2):

- Matrox G200eR core (two analog ports: one front and one rear that can be connected at the same time)
   Note: The maximum video resolution is 1600 x 1200 at 75 Hz (UXGA), with support for 1680 x 1050 (WSXGA+) wide screen resolution.
  - DDR3 528 MHz SDRAM video memory controller
  - Avocent Digital Video Compression
  - Video memory is not expandable

#### **RAID** controllers:

The following RAID options are available for the server:

- ServeRAID M5110 SAS/SATA Controller for IBM System x
- ServeRAID M1115 SAS/SATA Controller for IBM System x
- ServeRAID M5120 SAS/SATA Controller for IBM System x

#### Size:

- Height: 86.5 mm (3.4 inches, 2U)
- Depth: 722 mm (28.4 inches)
- Width: 440 mm (17.3 inches)
- Maximum weight: 31.3 kg (69 lb) when fully configured

#### Acoustical noise emissions:

- Sound power, idling: 6.6 bels maximum
- Sound power, operating: 7.0 bels maximum

#### Note:

With microprocessor loading, levels might fluctuate  $\pm$  0.3 bels, depending on the application. Maximum configuration of n=4; 130 W processors might run at 0.3 bels higher with microprocessor loading.

#### **Environment:**

- Air temperature:
  - Server on: 5° to 40°C (41° to 104°F); altitude: 0 to 3048 m (10,000 ft) derate maximum dry bulb temperature 1°C (33°F) per 175 m (574 ft) above 950 m (3,117 ft). Maximum rate of change 20°C (68°F) per hour.
  - Server off: 5° to 45°C (41° to 113°°F)
  - Shipment: -40°C to +60°C (-40°F to 140°F

**Note:** The server is designed to the ASHRAE Class A3 guidelines.

- Humidity range (noncondensing):
  - Server on: Minimum = higher (more moisture) of -12°C (10°F) dew point and 8% to 85% relative humidity; maximum dew point: 24°C (75°F)
  - Server off: 8% to 85% relative humidity; maximum dew point: 27°C (80°F)
  - Shipment: 5% to 100%
- Particulate contamination

Attention: Airborne particulates and reactive gases acting alone or in combination with other environmental factors such as humidity or temperature might pose a risk to the server. For information about the limits for particulates and gases, see "Particulate contamination" on page 847.

#### Airflow:

- Ideal airflow: 35 cubic feet per minute (CFM)
- Typical airflow: 50 CFM
- · Maximum airflow: 160 CFM

#### Heat output:

Approximate heat output:

- Minimum configuration: 95 Btu per hour (28 watts)
- Maximum configuration: 6580 Btu per hour (1928 watts)

## **Electrical input:**

- Sine-wave input (50 or 60 Hz) required
- Input voltage low range:
  - Minimum: 100 V ac
  - Maximum: 127 V ac
- Input voltage high range:
  - Minimum: 200 V ac
  - Maximum: 240 V ac
- Input kilovolt-amperes (kVA), approximately:
  - Minimum: 0.030 kVA (system off)
  - Maximum: 1.856 kVA

#### Notes:

- Power consumption and heat output vary depending on the number and type of optional features installed and the power-management optional features in use.
- The sound levels were measured in controlled acoustical environments according to the procedures specified by the American National Standards Institute (ANSI) S12.10 and ISO 7779 and are reported in accordance with ISO 9296. Actual sound-pressure levels in a given location might exceed the average values stated because of room reflections and other nearby noise sources. The noise emission level stated in the declared (upper limit) sound-power level, in bels, for a random sample of system.

#### EU Regulation 617/2013 Technical Documentation:

International Business Machines Corporation New Orchard Road Armonk, New York 10504 http://www.ibm.com/customersupport/

## **Product Type:**

Rack server

# Year first manufactured:

2012

# Internal/external power supply efficiency:

- http://www.plugloadsolutions.com/psu\_reports/IBM\_DPS-1400BB%20A 1400W SO-384 Report.pdf
- http://www.plugloadsolutions.com/psu\_reports/IBM\_7001616-XXX\_1400W\_SO-375\_Report.pdf

#### Maximum power (watts):

See Power supply.

#### Idle state power (watts):

142

## Sleep mode power (watts):

Not applicable for servers.

#### Off mode power (watts):

## Noise levels (the declared A-weighed sound power level of the server) See Acoustical noise emissions.

## Test voltage and frequency:

230V / 50 Hz or 60 Hz

## Total harmonic distortion of the electricity supply system:

The maximum harmonic content of the input voltage waveform will be equal or less than 2%. The qualification is compliant with EN 61000-3-2.

## Information and documentation on the instrumentation setup and circuits used for electrical testing:

ENERGY STAR Test Method for servers; ECOVA Generalized Test Protocol for Calculating the Energy Efficiency of Internal Ac-Dc and Dc-Dc Power Supplies.

## Measurement methodology used to determine information in this document:

ENERGY STAR Servers Version 2.0 Program Requirements; ECOVA Generalized Test Protocol for Calculating the Energy Efficiency of Internal Ac-Dc and Dc-Dc Power Supplies.

# What your server offers

Use this information for an overview of what the server offers.

The server uses the following features and technologies:

## • Active Energy Manager

The IBM Active Energy Manager solution is an IBM Systems Director extension that measures and reports server power consumption as it occurs. This enables you to monitor power consumption in correlation to specific software application programs and hardware configurations. You can obtain the measurement values through the systems-management interface and view them, using IBM Systems Director. For more information, including the required levels of IBM Systems Director and Active Energy Manager, see the IBM Systems Director documentation on the IBM Systems Director DVD, or see http://www.ibm.com/systems/management.

## Dynamic System Analysis (DSA)

The server comes with the IBM Dynamic System Analysis (DSA) Preboot diagnostic program stored in the integrated USB memory on the server. DSA collects and analyzes system information to aid in diagnosing server problems, as well as offering a rich set of diagnostic tests of the major components of the server. DSA creates a DSA log, which is a chronologically ordered merge of the system-event log (as the IPMI event log), the integrated management module (IMM) event log (as the ASM event log), and the operating-system event logs. You can send the DSA log as a file to IBM Support or view the information as a text file or HTML file.

Two editions of Dynamic System Analysis are available: DSA Portable and DSA Preboot. For more information about both editions, see "DSA editions" on page

#### Features on Demand software Ethernet support

The server provides Features on Demand software Ethernet support. You can purchase a Features on Demand software upgrade activation key for Fiber Channel over Ethernet and iSCSI storage protocols that is provided through the integrated Emulex BE3 Ethernet controller. For more information, see "Enabling Features on Demand Ethernet software" on page 156.

#### Features on Demand software RAID support

The server provides Features on Demand software RAID support for RAID levels 5, 6, 50, and 60 upgrade. Features on Demand software RAID upgrade is integrated into the integrated management module II (IMM2). For more information, see "Enabling Features on Demand RAID software" on page 156.

#### IBM next generation technology

IBM next generation technology systems combine proven, innovative IBM designs to make your x86-processor-based server powerful and reliable.

#### IBM ServerGuide Setup and Installation CD

The ServerGuide Setup and Installation CD, which you can download from the web, provides programs to help you set up the server and install a Windows operating system. The ServerGuide program detects installed optional hardware devices and provides the correct configuration programs and device drivers. For more information about the ServerGuide Setup and Installation CD, see "Using the ServerGuide Setup and Installation CD" on page 140.

#### IBM Systems Director

IBM Systems Director is a platform-management foundation that streamlines the way you manage physical and virtual systems in a heterogeneous environment. By using industry standards, IBM Systems Director supports multiple operating systems and virtualization technologies for IBM and non-IBM x86 platforms. For more information about IBM Systems Director, see "IBM Systems Director" on page 16.

#### Integrated management module II (IMM2)

The integrated management module II (IMM2) combines service processor functions, video controller, and remote presence and blue-screen capture features in a single chip. The IMM provides advanced service-processor control, monitoring, and alerting function. If an environmental condition exceeds a threshold or if a system component fails, the IMM lights LEDs to help you diagnose the problem, records the error in the IMM event log, and alerts you to the problem. Optionally, the IMM also provides a virtual presence capability for remote server management capabilities. The IMM provides remote server management through the following industry-standard interfaces:

- Intelligent Platform Management Interface (IPMI) version 2.0
- Simple Network Management Protocol (SNMP) version 3.0
- Common Information Model (CIM)
- Web browser

For additional information, see "Using the integrated management module" on page 150 and the *Integrated Management Module II User's Guide* at http://www.ibm.com/support/entry/portal/docdisplay?lndocid=MIGR-5086346.

#### Integrated network support

The server comes with an integrated Emulex BE3 Ethernet controller that supports embedded dual-port 1 Gb connections and the optional dual-port 10 Gb-T and the optional dual-port 10Gb SFP+Fiber Ethernet adapters. The Ethernet controller supports connection to a 10 Mbps, 100 Mbps, or 1000 Mbps network. For more information, see "Configuring the Ethernet controller" on page 156.

#### Integrated Trusted Platform Module (TPM)

This integrated security chip performs cryptographic functions and stores private and public secure keys. It provides the hardware support for the Trusted Computing Group (TCG) specification. You can download the software to support the TCG specification, when the software is available. See <a href="http://www.ibm.com/servers/eserver/xseries/scalable\_family.html">http://www.ibm.com/servers/eserver/xseries/scalable\_family.html</a> for details about the TPM implementation. You can enable TPM support through the Setup utility under the **System Security** menu choice (see "Using the Setup utility" on page 142).

#### · Large data-storage capacity and hot-swap capability

The server can support a maximum of sixteen 2.5-inch drives, thirty-two 32 1.8-inch drives, or a combination of both 2.5-inch and 1.8-inch drives when you use the supported SAS/SATA backplane configurations. The server supports 2.5-inch hot-swap Serial Attached SCSI (SAS) hard disk drives or hot-swap Serial ATA (SATA) hard disk drives, 2.5-inch hot-swap solid state drives (SSD), or 1.8-inch hot-swap solid state drives.

With the hot-swap feature, you can add, remove, or replace hard disk drives without turning off the server.

#### • Large system-memory capacity

The server can support up to 1.5 TB of system memory. The server base system board provides 24 dual inline memory module (DIMM) connectors for up to 768 GB of memory. For additional memory capacity, an optional microprocessor and memory expansion tray is available for purchase that provides 24 DIMMs for up to 768 GB of additional memory (depending on the DIMM size) and two additional microprocessor sockets. The server memory controller supports error correcting code (ECC) for up to 48 industry-standard PC3-12800R 1600 MHz, PC3L-10600R-999 1333 MHz or PC3L-10600 1333 MHz Load Reduced (LR), single-rank, dual-rank, or quad-rank, DDR3 (third-generation double-data-rate), registered, synchronous dynamic random access memory (SDRAM) DIMMs.

#### · Light path diagnostics

Light path diagnostics provides LEDs to help you diagnose problems. For more information about light path diagnostics and the LEDs, see "Light path diagnostics" on page 19 and "Light path diagnostics LEDs" on page 174.

# Memory mirroring

Memory mirroring provides a redundant copy of all code and data that are addressable in the configured memory map. Through the microprocessor memory controller chip set, memory mirroring replicates and stores data across DIMMs on two or four memory channels simultaneously. If a failure occurs, the memory controller switches from the DIMMs on the primary channel to the DIMMs on the backup channel. To enable memory mirroring through the Setup utility, select System Settings > Memory > Memory Mode > Mirroring. For

information about installing DIMMs for memory mirroring, see "Memory mirroring" on page 46 and "Installing a memory module" on page 43 for more information.

## Memory sparing

The server supports memory sparing. Memory sparing reserves memory capacity for failover in the event of a DIMM failure, and the reserved capacity is subtracted from the total available memory. Memory sparing provides less redundancy than memory mirroring does. If a predetermined threshold of correctable errors is reached, the contents of the failing DIMM are copied to the spare memory, and the failing DIMM or rank is disabled. To enable memory sparing through the Setup utility, select System Settings > Memory > Memory **Mode → Sparing.** For information about installing DIMMs for memory sparing, see "Memory sparing" on page 48.

#### **Multi-core processors**

The server supports up to four Intel Xeon<sup>™</sup> EP 4S E5-4600 series, four-core, six-core, and eight-core microprocessors (depending on your model). The server comes with a minimum of one microprocessor.

Note: To install the third and fourth microprocessors, you must purchase and install an optional microprocessor and memory expansion tray. Both of the microprocessors must be installed as a pair on the microprocessor and memory expansion tray.

#### PCI Express Gen3 adapter capabilities

The server provides up to eight PCIe Gen3 adapter slots. The system board provides five low-profile PCIe Gen3 adapter slots and the optional PCI riser-card provides three x8 (x16 mechanical) PCIe Gen3 adapter slots. See "Installing an adapter" on page 70 for detailed information.

Note: The second microprocessor must be installed on the system board for the server to support more than three PCIe slots on the system board or the optional PCI riser card.

#### Redundant connection

The integrated Emulex BE3 dual-port Ethernet controller provides failover capability to a redundant Ethernet connection with the applicable application installed. If a problem occurs with the primary Ethernet connection and an optional Ethernet adapter is installed in the server, all Ethernet traffic that is associated with the primary connection is automatically switched to an optional Ethernet connection. If the applicable device drivers are installed, this switching occurs without data loss and without user intervention.

#### Redundant cooling and optional power capabilities

The server comes with six dual-motor, counter-rotating, speed-controlled hot-swap fans, which provide redundancy and hot-swap capability for a full configuration. The redundant cooling by the fans in the server enables continued operation if one of the fan motors fails.

The server comes with one 900-watt or one 1400-watt hot-swap power supply. The server supports a maximum of two 900-watt or two 1400-watt hot-swap power supplies. For redundancy support, two power supplies must be installed in the server. Two power supplies enables continued operation if one of the power supplies fails. You can order the optional IBM Power Interposer for Redundant Power Option Kit or the optional IBM Microprocessor and Memory Expansion Tray to install a second power supply.

## Remote presence and blue-screen capture features

The remote presence and blue-screen capture features are integrated functions of the integrated management module (IMM). The remote presence feature provides the following functions:

- Remotely viewing video with graphics resolutions up to 1600 x 1200 at 75 Hz, regardless of the system state
- Remotely accessing the server, using the keyboard and mouse from a remote
- Mapping the CD or DVD drive, diskette drive, and USB flash drive on a remote client, and mapping ISO and diskette image files as virtual drives that are available for use by the server
- Uploading a diskette image to the IMM memory and mapping it to the server as a virtual drive

The blue-screen capture feature captures the video display contents before the IMM restarts the server when the IMM detects an operating-system hang condition. A system administrator can use the blue-screen capture feature to assist in determining the cause of the hang condition.

See "Using the remote presence and blue-screen capture features" on page 151 for additional information.

#### ServeRAID support

A ServeRAID adapter provides hardware redundant array of independent disks (RAID) support to create configurations. The server comes with an integrated RAID controller, which provides RAID levels 0, 1 and 10. Additional optional RAID adapters, RAID cache cards, and Features on Demand software RAID are available for RAID levels 5, 6, 50, and 60 upgrade.

#### · Systems-management capabilities

The server comes with an integrated management module II (IMM2). When the IMM is used with the systems-management software that comes with the server, you can manage the functions of the server locally and remotely. The IMM also provides system monitoring, event recording, and network alert capability. The systems-management connector on the rear of the server is dedicated to the IMM. The dedicated systems-management connector provides additional security by physically separating the management network traffic from the production network. You can use the Setup utility to configure the server to use a dedicated systems-management network or a shared network.

#### TCP/IP offload engine (TOE) support

The Ethernet controllers in the server support TOE, which is a technology that offloads the TCP/IP flow from the microprocessor and I/O subsystem to increase the speed of the TCP/IP flow. When an operating system that supports TOE is running on the server and TOE is enabled, the server supports TOE operation. See the operating-system documentation for information about enabling TOE.

Note: As of the date of this document, the Linux operating system does not support TOE.

## UEFI-compliant server firmware

The UEFI firmware offers several features, including Unified Extensible Firmware Interface (UEFI) version 2.1 compliance, Active Energy Management (AEM) technology, enhanced reliability, availability, and serviceability (RAS) capabilities, and basic input/output system (BIOS) compatibility support. UEFI replaces the BIOS and defines a standard interface between the operating system, platform firmware, and external devices. The server is capable of booting UEFI-compliant operating systems, BIOS-based operating systems, and BIOS-based adapters as well as UEFI-compliant adapters. For more information about UEFI-compliant firmware, go to http://www.ibm.com/support/entry/ portal/docdisplay?lndocid=MIGR-5083207.

**Note:** The server does not support DOS.

# · VMware ESXi embedded hypervisor

An optional USB flash device with VMware ESXi embedded hypervisor software is available for purchase. Hypervisor is virtualization software that enables multiple operating systems to run on a host system at the same time. Install the USB flash device in the USB embedded hypervisor flash device connectors on the system board (see "System-board internal connectors" on page 28). See "Using the embedded hypervisor" on page 155 for additional information.

# Reliability, availability, and serviceability

This information lists the server reliability, availability, and serviceability features.

Three important computer design features are reliability, availability, and serviceability (RAS). The RAS features help to ensure the integrity of the data that is stored in the server, the availability of the server when you need it, and the ease with which you can diagnose and correct problems.

Your server has the following RAS features:

- 3-year parts and 3-year labor limited warranty (Machine Type 8722)
- 24-hour support center
- Automatic error retry and recovery
- Automatic restart on nonmaskable interrupt (NMI)
- Automatic restart after a power failure
- Backup basic input/output system switching under the control of the integrated management module (IMM)
- Built-in monitoring for fan, power, temperature, voltage, and power-supply redundancy
- Cable-presence detection on most connectors
- Chipkill memory protection
- Single-device data correction (SDDC) for x4 DRAM technology DIMMs (available on 16 GB DIMMs only). Ensures that data is available on a single x4 DRAM DIMM after a hard failure of up to two DRAM DIMMs. One x4 DRAM DIMM in each rank is reserved as a space device.
- Diagnostic support for ServeRAID and Ethernet adapters
- Error codes and messages
- Error correcting code (ECC) L3 cache and system memory
- Full Array Memory Mirroring (FAMM) redundancy
- Hot-swap cooling fans with speed-sensing capability
- Hot-swap hard disk drives
- Hot-swap power supplies
- · Information and light path diagnostics LED panels
- Integrated management module (IMM)
- · Light path diagnostics LEDs for DIMMs, microprocessors, hard disk drives, solid state drives, power supplies, and fans
- Memory mirroring and memory sparing support
- Memory error correcting code and parity test
- Memory downsizing (non-mirrored memory). After a restart of the server after the memory controller detects a non-mirrored uncorrectable error and the memory controller cannot recover operationally, the IMM logs the uncorrectable

- error and informs POST. POST logically maps out the memory with the uncorrectable error, and the server restarts with the remaining installed memory.
- Menu-driven setup, system configuration, and redundant array of independent disks (RAID) configuration programs
- · Microprocessor built-in self-test (BIST), internal error signal monitoring, internal thermal trip signal monitoring, configuration checking, and microprocessor and voltage regulator module failure identification through light path diagnostics
- Nonmaskable interrupt (NMI) button
- · Parity checking on the PCIe buses
- · Power management: compliance with Advanced Configuration and Power Interface (ACPI)
- Power-on self-test (POST)
- Predictive Failure Analysis (PFA) alerts on memory, SAS/SATA hard disk drives or solid state drives
- Redundant Ethernet capabilities with failover support
- Redundant hot-swap power supplies and redundant hot-swap fans
- Redundant network interface card (NIC) support
- Remind button to temporarily turn off the system-error LED
- Remote system problem-determination support
- ROM-based diagnostics
- ROM checksums
- Serial Presence Detection (SPD) on memory, VPD on system board, power supply, and hard disk drive or solid state drive backplanes, microprocessor and memory expansion tray, and Ethernet adapters
- · Single-DIMM isolation of excessive correctable error or multi-bit error by the Unified Extensible Firmware Interface (UEFI)
- Solid-state drives
- Standby voltage for systems-management features and monitoring
- Startup (boot) from LAN through remote initial program load (RIPL) or dynamic host configuration protocol/boot protocol (DHCP/BOOTP)
- · System auto-configuring from the configuration menu
- System-error logging (POST and IMM)
- Systems-management monitoring through the Inter-Integrated Circuit (I2C) protocol bus
- Uncorrectable error (UE) detection
- Upgradeable POST, Unified Extensible Firmware Interface (UEFI), diagnostics, IMM firmware, and read-only memory (ROM) resident code, locally or over the LAN
- Vital product data (VPD) on microprocessors, system board, power supplies, and SAS/SATA (hot-swap hard disk drive or solid state drive) backplane
- Wake on LAN capability

# **IBM Systems Director**

This information provides details about the IBM Systems Director systems management tool.

IBM Systems Director is a platform-management foundation that streamlines the way you manage physical and virtual systems in a heterogeneous environment. By using industry standards, IBM Systems Director supports multiple operating systems and virtualization technologies in IBM and non-IBM x86 platforms.

Through a single user interface, IBM Systems Director provides consistent views for viewing managed systems, determining how these systems relate to one other, and identifying their statuses, helping to correlate technical resources with business needs. A set of common tasks that are included with IBM Systems Director provides many of the core capabilities that are required for basic management, which means instant out-of-the-box business value. The common tasks include discovery, inventory, configuration, system health, monitoring, updates, event notification, automation for managed systems, hardware log, power, and light path.

The IBM Systems Director web and command-line interfaces provide a consistent interface that is focused on driving these common tasks and capabilities:

- Discovering, navigating, and visualizing systems on the network with the detailed inventory and relationships to the other network resources
- Notifying users of problems that occur on systems and the ability to isolate the source of the problem
- Notifying users when systems need updates and distributing and installing updates on a schedule
- Analyzing real-time data for systems and setting critical thresholds that notify the administrator of emerging problems
- Configuring settings of a single system and creating a configuration plan that can apply those settings to multiple systems
- Updating installed plug-ins to add new features and functions to the base capabilities
- Managing the life cycles of virtual resources

For more information about IBM Systems Director, see the IBM Systems Director Information Center at http://publib.boulder.ibm.com/infocenter/director/pubs/index.jsp?topic=%2Fcom.ibm.director.main.helps.doc%2Ffqm0\_main.html, and the Systems Management web page at http://www.ibm.com/systems/management/, which presents an overview of IBM Systems Management and IBM Systems Director.

# Server controls, LEDs, and power

This information is an introduction to the server controls, LEDs, and powering the system.

This section describes the controls and light-emitting diodes (LEDs) and how to turn the server on and off. For the locations of other LEDs on the system board, see "System-board LEDs" on page 33.

## Front view

This information provides an overview to the controls, LEDs, and connectors on the front of the server.

The following illustration shows the controls, LEDs, and connectors on the front of the server.

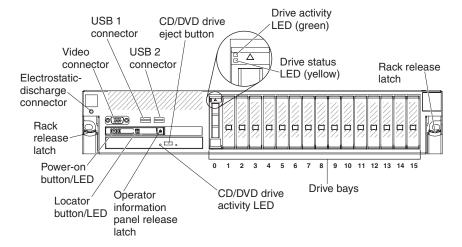

- Rack release latches: Press the latch on each front side of the server to slide the server out of the rack.
- Electrostatic-discharge connector: Connect an electrostatic-discharge wrist strap to this connector when you work with static-sensitive devices.
- Drive status LEDs: These LEDs are on SAS or SATA hard disk drives and solid state drives. When one of these LEDs is lit, it indicates that the drive has failed. When this LED is flashing slowly (one flash per second), it indicates that the drive is being rebuilt. When the LED is flashing rapidly (three flashes per second), it indicates that the controller is identifying the drive.
- Drive activity LEDs: These LEDs are on SAS or SATA hard disk drives and solid state drives. Each hot-swap drive has an activity LED, and when this LED is flashing, it indicates that the drive is in use.
- CD/DVD eject button: Press this button to release a DVD or CD from the CD/DVD drive.
- CD/DVD drive activity LED: When this LED is lit, it indicates that the CD-RW/DVD drive is in use.
- Operator information panel: This panel contains controls and LEDs that provide information about the status of the server. For information about the controls and LEDs on the operator information panel, see "Operator information panel" on page 18.
- Operator information panel release button: Press the blue release button and pull out the light path diagnostics panel to view the light path diagnostics LEDs

and buttons. See "Light path diagnostics" on page 19, "Light path diagnostics" on page 170, and "Light path diagnostics LEDs" on page 174 for more information about light path diagnostics.

 Video connector: Connect a monitor to this connector. The video connectors on the front and rear of the server can be used simultaneously.

**Note:** The maximum video resolution is 1600 x 1200 at 75 Hz.

• **USB connectors:** Connect a USB device, such as a USB mouse, keyboard, or other device, to any of these connectors.

# **Operator information panel**

This information describes the controls and LEDs on the server front operator panel.

The following illustration shows the controls and LEDs on the operator information panel.

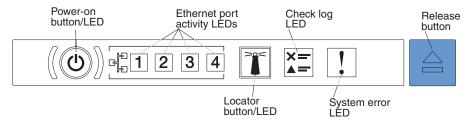

Power-on button/LED: Press this button to turn the server on and off manually
or to wake the server from a reduced-power state. The states of the power-on
LED are as follows:

Off: Input power is not present, or the power supply or the LED itself has failed.

**Flashing rapidly (3 times per second):** The server is turned off and is not ready to be turned on. The power-on button is disabled. This lasts approximately 10 seconds after input power has been applied or restored.

**Flashing slowly (once per second):** The server is turned off and is ready to be turned on. You can press the power-on button to turn on the server.

Lit: The server is turned on.

- Ethernet port activity LEDs: When any of these LEDs is flashing or flickering, it indicates that the server is transmitting to or receiving signals from the Ethernet LAN that is connected to the Ethernet port that corresponds to that LED.
- Locator button/LED: Use this blue LED to visually locate the server among other servers. This LED is also used as a presence detection button. You can use IBM Systems Director to light this LED remotely. This LED is controlled by the IMM. When you press the locator button, the LED will be lit and it will continue to be lit until you press it again to turn it off. Press the locator button to visually locate the server among other servers. It is also used as the physical presence for the Trusted Platform Module (TPM).
- Check log LED: When this amber LED is lit, it indicates that there are errors that require further diagnosis. Check the IMM event log for additional information. See "Event logs" on page 181 for more information about event logs.
- System-error LED: When this amber LED is lit, it indicates that a system error has occurred. A system-error LED is also on the rear of the server. An LED on

the light path diagnostics panel on the operator information panel is also lit to help isolate the error. This LED is controlled by the IMM.

### Light path diagnostics

This information provides an introduction to the server light path diagnostics feature.

The light path diagnostics LEDs are on the top of the operator information panel. For additional information about light path diagnostics and LEDs, see "Light path diagnostics" on page 170 and "Light path diagnostics LEDs" on page 174.

**Note:** The system service label on the underside of the cover also provides information about the location of the light path diagnostics LEDs.

To access the light path diagnostics LEDs, press the blue release button on the operator information panel and pull forward on the unit until the hinge of the operator panel is free of the server chassis. Then pull down on the unit so that you can view the light path diagnostics LEDs.

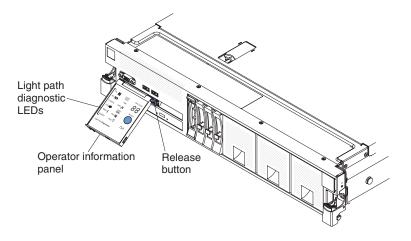

The following illustration shows the LEDs and controls on the light path diagnostics panel.

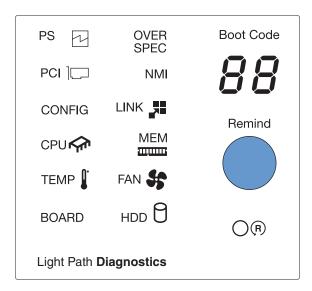

- **Remind button:** This button places the system-error LED on the operator information panel into Remind mode. In Remind mode, the system-error LED flashes once every 2 seconds until the problem is corrected, the server is restarted, or a new problem occurs.
  - By placing the system-error LED indicator in Remind mode, you acknowledge that you are aware of the last failure but will not take immediate action to correct the problem.
- Boot code display: This display provides boot error codes that indicates the point at which the system stopped during the boot block and POST. A boot code is a byte value that is produced by UEFI. In addition to UEFI codes, this display provide error codes in the event of a microprocessor error or a power fault. Along with the IMM event log, the error codes can provide suggested components to be replaced.
- **Reset button:** Press this button to reset the server and run the power-on self-test (POST). You might have to use a pen or the end of a straightened paper clip to press the button. The Reset button is in the lower-right corner of the light path diagnostics panel.

#### Rear view

This information provides a description of the controls, LEDs, and buttons on rear of the server.

The following illustrations show the connectors and LEDs on the rear of the server.

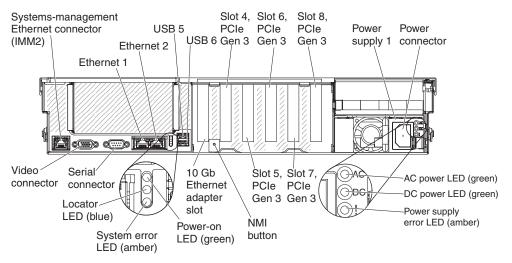

- Systems-management Ethernet connector: Use this connector to manage the server, by using a dedicated management network. If you use this connector, the IMM cannot be accessed directly from the production network. A dedicated management network provides additional security by physically separating the management network traffic from the production network. You can use the Setup utility to configure the server to use a dedicated systems-management network or a shared network.
- **Video connector:** Connect a monitor to this connector. The video connectors on the front and rear of the server can be used simultaneously.

**Note:** The maximum video resolution is 1600 x 1200 at 75 Hz.

- Serial connector: Connect a 9-pin serial device to this connector. The serial port is shared with the integrated management module (IMM). The IMM can take control of the shared serial port to redirect serial traffic, using Serial over LAN (SOL).
- Ethernet connectors: Use either of these connectors to connect the server to a network. When you use the Ethernet 1 connector, the network can be shared with the IMM through a single network cable.
- Ethernet activity LEDs: When these LEDs are lit, they indicate that the server is transmitting to or receiving signals from the Ethernet LAN that is connected to the Ethernet port.
- Ethernet link LEDs: When these LEDs are lit, they indicate that there is an active link connection on the 100BASE-TX, 1000BASE-TX, or 10GBASE-TX interface for the Ethernet port.
- Locator LED: Use this LED to visually locate the server among other servers. You can use IBM Systems Director to light this LED remotely. IMM can also be used to turn this LED on and off. This LED is functionally equivalent to the locator LED on the front of the server.
- **System-error LED:** When this LED is lit, it indicates that a system error has occurred. An LED on the light path diagnostics panel is also lit to help isolate the error. This LED is functionally equivalent to the system-error LED on the front of the server.
- **Power-on LED:** When this LED is lit and not flashing, it indicates that the server is turned on. This LED is functionally equivalent to the power-on LED on the front of the server. The states of the power-on LED are as follows:

**Off:** Input power is not present, or the power supply or the LED itself has failed.

**Flashing rapidly (3 times per second):** The server is turned off and is not ready to be turned on. The power-on button is disabled. This lasts approximately 10 seconds after input power has been applied or restored.

**Flashing slowly (once per second):** The server is turned off and is ready to be turned on. You can press the power-on button to turn on the server.

**Lit:** The server is turned on.

- **USB connectors:** Connect a USB device, such as a USB mouse, keyboard, or other device, to any of these connectors.
- **NMI button:** Press this button to force a nonmaskable interrupt to the microprocessor. You might have to use a pen or the end of a straightened paper clip to press the button. You can also use it to force a blue-screen memory dump. Use this button only when you are directed to do so by IBM Support.
- Ethernet adapter (10 Gb) slot: Insert the dual-port 10 Gb-T (copper) Ethernet adapter or the dual-port 10 Gb SFP+ (fibre) Ethernet adapter into this slot (see "System-board internal connectors" on page 28 for the location of the Ethernet adapter slot on the system board.
- PCIe adapter slots: Insert the PCIe adapters into these slots (see "System-board internal connectors" on page 28 for the locations of the PCIe adapter slots on the system board). See Table 16 on page 71 and "Installing an adapter" on page 70 for information about adapters.
- **Power-supply connector:** Connect the power cord to this connector.
- AC power LED: Each hot-swap power supply has an ac power LED and a dc power LED. When the ac power LED is lit, it indicates that sufficient power is being supplied to the power supply through the power cord. During normal operation, both the ac and dc power LEDs are lit. For any other combination of LEDs, see "Power-supply LEDs" on page 179.

• DC power LED: Each hot-swap power supply has a dc power LED and an ac power LED. When the dc power LED is lit, it indicates that the power supply is supplying adequate dc power to the system. During normal operation, both the ac and dc power LEDs are lit. For any other combination of LEDs, see "Power-supply LEDs" on page 179.

### Server power features

This information provides an overview of the server power features.

When the server is connected to a suitable input power source but is not turned on, the operating system does not run, and all core logic except for the service processor (the integrated management module) is shut down; however, the server can respond to requests to the service processor, such as a remote request to turn on the server. The power-on LED flashes and indicates that the server is connected to input power but is not turned on.

#### Turning on the server

Use this information for details about turning the server on.

Approximately 5 seconds after the server is connected to input power, one or more fans might start running and the power-on LED flashes quickly. Approximately 10 seconds after the server is connected to input power, the power-on button becomes active. After the power-on button becomes active, the power-on LED flashes slowly. You can turn on the server by pressing the power-on button.

If a power failure occurs while the server is turned on, the server will restart automatically when power is restored.

Note: To disable this feature in the Setup utility (see "Using the Setup utility" on page 142), select System Settings → Integrated Management Module → Power Restore Policy.

#### Turning off the server

Use this information for details about turning the server off.

When you turn off the server and leave it connected to input power, the server can respond to requests to the service processor (the integrated management module), such as a remote request to turn on the server. While the server remains connected to input power, one or more fans might continue to run. To remove all power from the server, you must disconnect it from the power source.

Some operating systems require an orderly shutdown before you turn off the server. See your operating-system documentation for information about shutting down the operating system.

#### Statement 5

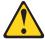

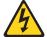

#### **CAUTION:**

The power control button on the device do not turn off the electrical current supplied to the device. The device also might have more than one power cord. To remove all electrical current from the device, ensure that all power cords are disconnected from the power source.

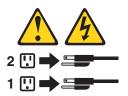

The server can be turned off in any of the following ways:

- You can turn off the server from the operating system, if your operating system supports this feature. After an orderly shutdown of the operating system, the server will turn off automatically.
- You can press the power-on button to start an orderly shutdown of the operating system and turn off the server, if your operating system supports this
- If the operating system stops functioning, you can press and hold the power-on button for more than 4 seconds to turn off the server.
- The integrated management module (IMM) can turn off the server as an automatic response to a critical system failure.

# Chapter 2. Installing optional devices

Use this information for instructions you need to follow before installing optional devices in the server.

This information provides detailed instructions for installing optional hardware devices in the server.

**Attention:** Installing the wrong firmware or device-driver update might cause the server to malfunction. Before you install a firmware or device-driver update, read any readme and change history files that are provided with the downloaded update. These files contain important information about the update and the procedure for installing the update, including any special procedure for updating from an early firmware or device-driver version to the latest version.

In addition to the instructions in this document for installing optional hardware devices, updating the firmware and device drivers, and completing the installation, IBM Business Partners must also complete the steps in "Instructions for IBM Business Partners" on page 26.

**Important:** To help ensure that the devices that you install work correctly and do not introduce problems, observe the following precautions:

- 1. Make sure that the server and the installed firmware levels support the devices that you are installing. If necessary, update the UEFI and IMM firmware and any other firmware that is stored on the system board. For information about where firmware is stored in the server, see "Updating the firmware" on page 137. For a list of supported optional devices for the server, see <a href="http://www.ibm.com/systems/info/x86servers/serverproven/compat/us/">http://www.ibm.com/systems/info/x86servers/serverproven/compat/us/</a>.
- 2. Use the best practices to apply current firmware and device-driver updates for the server and optional devices. To download the *IBM System x Firmware Update Best Practices* document, go to http://www.ibm.com/support/entry/portal/docdisplay?brand=50000020&Indocid=MIGR-5082923. Additional hints and tips are available from the following sites:
  - IBM support: http://www.ibm.com/supportportal/
  - System x configuration tools: http://www.ibm.com/systems/x/hardware/ configtools.html
- 3. Before you install optional hardware devices, make sure that the server is working correctly. Start the server and make sure that the operating system starts, if an operating system is installed, or that a 19990305 error code is displayed, indicating that an operating system was not found but the server is otherwise working correctly. If the server is not working correctly, see "Running the DSA Preboot diagnostic programs" on page 187 for information about how to run diagnostics.
- 4. Follow the installation procedures in this document and use the correct tools. Incorrectly installed devices can cause system failure because of damaged pins in sockets or connectors, loose cabling, or loose components.

© Copyright IBM Corp. 2013

### **Instructions for IBM Business Partners**

This information provides instructions for IBM Business Partners to use before installing optional devices in the server.

In addition to the instructions in this document for installing optional hardware devices, updating firmware and device drivers, and completing the installation, IBM Business Partners must also complete the following steps:

Attention: Installing the wrong firmware or device-driver update might cause the server to malfunction. Before you install a firmware or device-driver update, read any readme and change history files that are provided with the downloaded update. These files contain important information about the update and the procedure for installing the update, including any special procedure for updating from an early firmware or device-driver version to the latest version.

- 1. After you have confirmed that the server starts correctly and recognizes the newly installed devices and that no error LEDs are lit, run the Dynamic System Analysis (DSA) stress test. For information about using DSA, see "IBM Dynamic System Analysis" on page 185.
- 2. Shut down and restart the server multiple times to ensure that the server is correctly configured and functions correctly with the newly installed devices.
- 3. Save the DSA log as a file and send it to IBM. For information about transferring data and logs, see "How to send DSA data to IBM."
- 4. To ship the server, repackage it in the original undamaged packing material and observe IBM procedures for shipping.

Support information for IBM Business Partners is available at http:// www.ibm.com/partnerworld/pwhome.nsf/weblook/index\_us.html.

#### How to send DSA data to IBM

This information describes the methods that you can use to send DSA data to IBM.

#### About this task

Before you send diagnostic data to IBM, read the terms of use at http://www.ibm.com/de/support/ecurep/terms.html.

You can use any of the following methods to send diagnostic data to IBM:

- Standard upload: http://www.ibm.com/de/support/ecurep/send\_http.html
- Standard upload with the system serial number: http://www.ecurep.ibm.com/ app/upload\_hw
- Secure upload: http://www.ibm.com/de/support/ecurep/ send http.html#secure
- Secure upload with the system serial number: https://www.ecurep.ibm.com/ app/upload\_hw

### **Server components**

Use this information for overview of the major components in the server.

The following illustration shows the major components in the server. The illustrations in this document might differ slightly from your hardware.

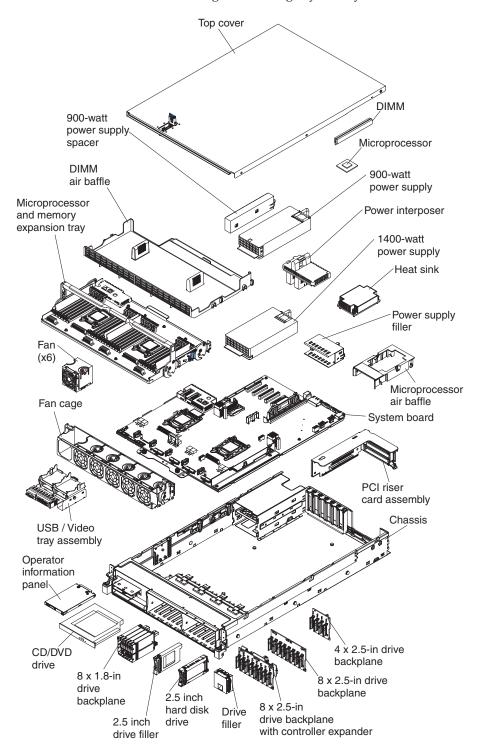

Blue on a component indicates touch points, where you can grip the component to remove it from or install it in the server, open or close a latch, and so on.

Orange on a component or an orange label on or near a component indicates that the component can be hot-swapped, which means that if the server and operating system support hot-swap capability, you can remove or install the component while the server is running. (Orange can also indicate touch points on hot-swap components.) See the instructions for removing or installing a specific hot-swap component for any additional procedures that you might have to perform before you remove or install the component.

The illustrations in the following sections show the connectors, LEDs, and jumpers on the system board. In addition, illustrations of the connectors and LEDs on the optional microprocessor and memory expansion tray and the PCIe riser card.

### System-board internal connectors

This information provides an overview of the internal connectors on the system board.

The following illustration shows the internal connectors on the system board.

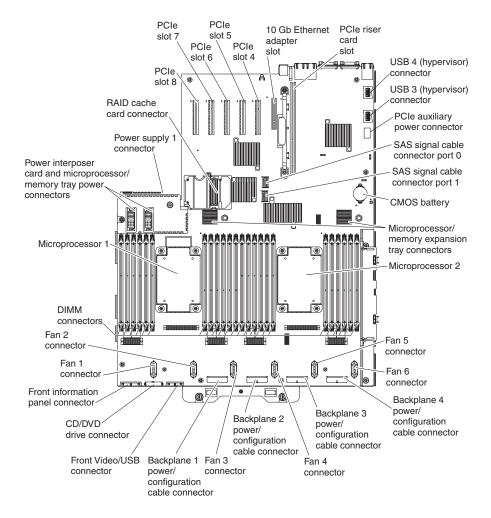

# **System-board external connectors**

This information provides an overview of the external connectors on the system board.

The following illustration shows the external input/output connectors on the system board.

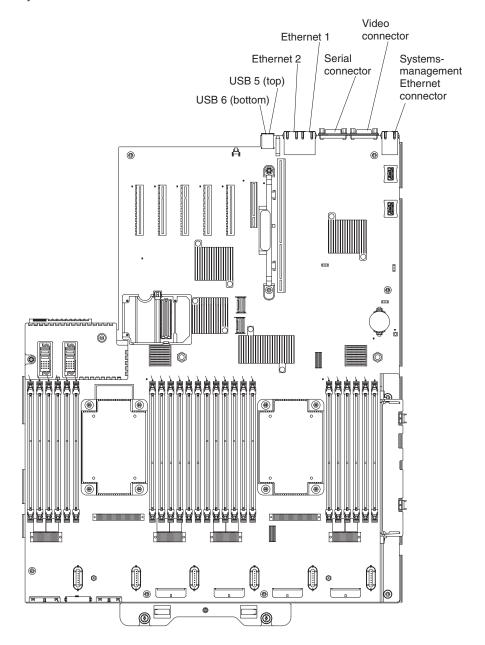

### System-board switches, jumpers, and buttons

This information provides a description for the switches, jumpers, and buttons on the system board.

The following illustration shows the location of the switches, jumpers, and buttons on the server.

**Note:** If there is a clear protective sticker on the top of the switch block, you must remove and discard it to access the switch.

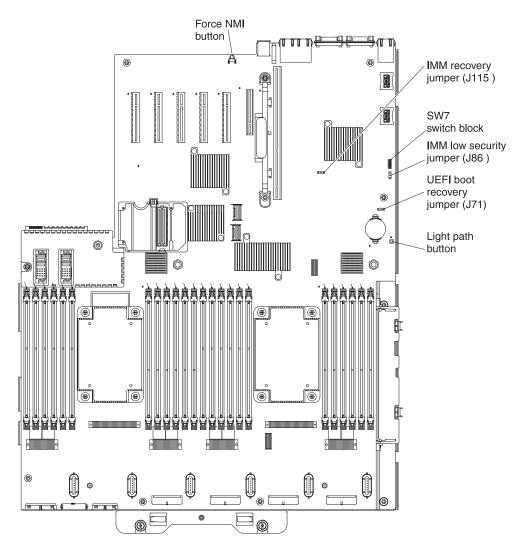

The following table describes the jumpers on the system board.

Table 3. System-board jumpers

| Jumper number | Jumper name               | Jumper setting                                                                                                    |
|---------------|---------------------------|----------------------------------------------------------------------------------------------------|
| J71           | UEFI boot recovery jumper | <ul> <li>Pins 1 and 2: (default) Loads the primary UEFI firmware ROM page.</li> <li>Pins 2 and 3: Loads the secondary (backup) UEFI firmware ROM page.</li> </ul> |

Table 3. System-board jumpers (continued)

| Jumper number | Jumper name             | Jumper setting                                                                                                    |
|---------------|-------------------------|----------------------------------------------------------------------------------------------------|
| J86           | IMM low security jumper | <ul> <li>Pins 1 and 2: Removes the security check, allowing unsigned IMM2 firmware.</li> <li>Pins 2 and 3: (default) Allows only signed IMM2 firmware to be flashed.</li> </ul> |
| J115          | IMM recovery jumper     | <ul> <li>Pins 1 and 2: (default) Loads the primary IMM firmware ROM page.</li> <li>Pins 2 and 3: Loads the secondary (backup) IMM firmware ROM page.</li> </ul>                 |

#### Note:

- 1. If no jumper is present, the server responds as if the pins are set to the default.
- 2. Changing the position of the UEFI boot recovery jumper from pins 1 and 2 to pins 2 and 3 before the server is turned on alters which flash ROM page is loaded. Do not change the jumper pin position after the server is turned on. This can cause an unpredictable problem.

The following table describes the functions of the SW7 switch block on the system board.

Table 4. System-board SW7 switch block descriptions

| Switch<br>number | Default position | Description                                                                                                    |
|------------------|------------------|----------------------------------------------------------------------------------------------------|
| 1                | Off              | Reserved                                                                                                    |
| 2                | Off              | Clear CMOS memory. When this switch is toggled to On, it clears the data in CMOS memory, which clears the power-on password. |
| 3                | Off              | Reserved                                                                                                    |
| 4                | Off              | Reserved                                                                                                    |
| 5                | Off              | Reserved                                                                                                    |

Table 4. System-board SW7 switch block descriptions (continued)

| Switch<br>number | Default position | Description                                                                                                    |
|------------------|------------------|----------------------------------------------------------------------------------------------------|
| 6                | Off              | Power-on password override. Changing the position of this switch bypasses the power-on password check the next time the server is turned on and starts the Setup utility so that you can change or delete the power-on password. You do not have to move the switch back to the default position after the power-on password in overridden. Changing the position of this switch does not affect the administrator password check if an administrator password is set.  See "Passwords" on page 147 for additional information about passwords. |
| 7                | Off              | Reserved                                                                                                    |
| 8                | Off              | Reserved                                                                                                    |

#### Important:

- 1. Before you change any switch settings or move any jumpers, turn off the server; then, disconnect all power cords and external cables. Review the information in "Safety" on page vii, "Installation guidelines" on page 35, "Handling static-sensitive devices" on page 37, and "Turning off the server" on page 22.
- 2. Any system-board switch or jumper blocks that are not shown in the illustrations in this document are reserved.

The following table describes the functions of the buttons on the system board:

Table 5. Buttons on the server

| Button name       | Function                                                                                                    |
|-------------------|----------------------------------------------------------------------------------------------------|
| Light path button | Press this button to light the LEDs on the system board when the power source has been removed from the server.                                                                                                    |
| Force NMI button  | This button is on the rear of the server. Press this button to force a nonmaskable interrupt to the microprocessor. You might have to use a pen or the end of a straightened paper clip to press the button. You can also use it to force a blue-screen memory dump (use this button only when you are directed to do so by IBM Support). |

### **System-board LEDs**

This information provides the location of the LEDs on the system board.

The following illustration shows the light-emitting diodes (LEDs) on the system board.

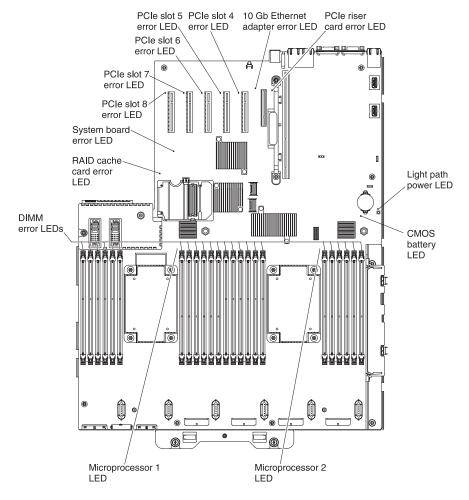

# System-board optional-device connectors

This information provides the location of the connectors on the system board for the optional devices.

The following illustration shows the connectors on the system board for the optional devices.

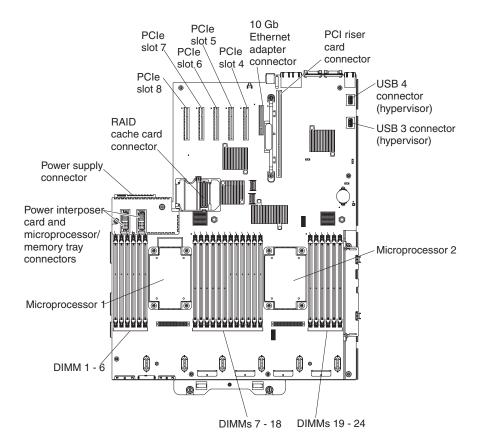

### Optional microprocessor and memory expansion tray

This information provides the location of the microprocessor, DIMM connectors, and LEDs on the optional microprocessor and memory expansion tray.

The following illustration shows the connectors and LEDs on the optional microprocessor and memory expansion tray.

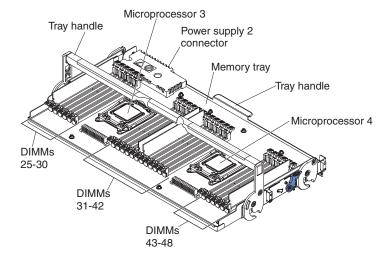

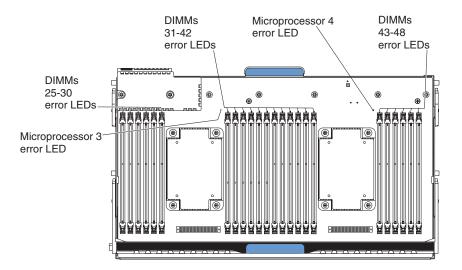

#### PCle riser card

This information provides the location of the connectors and LEDs on the optional PCIe riser card.

The following illustration shows the connectors and LEDs on the optional PCIe riser card:

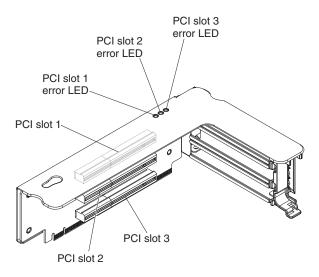

# Installation guidelines

This information provides installation guidelines that you need to follow before installing components in the server.

**Attention:** Static electricity that is released to internal server components when the server is powered on might cause the system to halt, which might result in the loss of data. To avoid this potential problem, use an electrostatic-discharge wrist strap and plug it into the Electrostatic-discharge connector on the front of the server (near the video connector) or other grounding system when you remove or install a hot-swap device.

Before you install optional devices, read the following information:

- Read the safety information that begins on page "Safety" on page vii and the guidelines in "Handling static-sensitive devices" on page 37. This information will help you work safely.
- Make sure that the devices that you are installing are supported. For a list of supported optional devices for the server see http://www.ibm.com/systems/ info/x86servers/serverproven/compat/us/.
- When you install your new server, take the opportunity to download and apply the most recent firmware updates. This step will help to ensure that any known issues are addressed and that your server is ready to function at maximum levels of performance. To download firmware updates for your server, go to http://www.ibm.com/support/fixcentral/.

**Important:** Some cluster solutions require specific code levels or coordinated code updates. If the device is part of a cluster solution, verify that the latest level of code is supported for the cluster solution before you update the code.

For additional information about tools for updating, managing, and deploying firmware, see the ToolsCenter for System x and BladeCenter at http://publib.boulder.ibm.com/infocenter/toolsctr/v1r0/index.jsp.

- Before you install optional hardware, make sure that the server is working correctly. Start the server, and make sure that the operating system starts, if an operating system is installed, or that a 19990305 error code is displayed, indicating that an operating system was not found but the server is otherwise working correctly. If the server is not working correctly, see "Running the DSA Preboot diagnostic programs" on page 187 for information about how to run diagnostics.
- · Observe good housekeeping in the area where you are working. Place removed covers and other parts in a safe place.
- Do not attempt to lift an object that you think is too heavy for you. If you have to lift a heavy object, observe the following precautions:
  - Make sure that you can stand safely without slipping.
  - Distribute the weight of the object equally between your feet.
  - Use a slow lifting force. Never move suddenly or twist when you lift a heavy object.
  - To avoid straining the muscles in your back, lift by standing or by pushing up with your leg muscles.
- Make sure that you have an adequate number of properly grounded electrical outlets for the server, monitor, and other devices.
- Back up all important data before you make changes to disk drives.
- · Have a small flat-blade screwdriver available.
- To view the error LEDs on the system board and internal components, leave the server connected to power.
- You do not have to turn off the server to install or replace hot-swap power supplies, hot-swap fans, or hot-plug Universal Serial Bus (USB) devices. However, you must turn off the server before you perform any steps that involve removing or installing adapter cables and you must disconnect the power source from the server before you perform any steps that involve removing or installing a riser card.
- Blue on a component indicates touch points, where you can grip the component to remove it from or install it in the server, open or close a latch, and so on.
- Orange on a component or an orange label on or near a component indicates that the component can be hot-swapped, which means that if the server and operating system support hot-swap capability, you can remove or install the

component while the server is running. (Orange can also indicate touch points on hot-swap components.) See the instructions for removing or installing a specific hot-swap component for any additional procedures that you might have to perform before you remove or install the component.

• When you are finished working on the server, reinstall all safety shields, guards, labels, and ground wires.

# System reliability guidelines

This information provides guidelines to ensure that the server remains reliable and ensure proper cooling of the server.

To help ensure proper system cooling and system reliability, make sure that the following requirements are met:

- Each of the drive bays has a drive or a filler panel and electromagnetic compatibility (EMC) shield installed in it.
- Each of the power-supply bays has a power supply or a filler installed in it.
- There is adequate space around the server to allow the server cooling system to work properly. Leave approximately 50 mm (2.0 in.) of open space around the front and rear of the server. Do not place objects in front of the fans. For proper cooling and airflow, replace the server cover before you turn on the server.
- You have followed the cabling instructions that come with optional adapters.
- You have replaced a failed fan within 48 hours.
- You have replaced a hot-swap fan within 30 seconds of removal.
- You have replaced a hot-swap drive within 2 minutes of removal.
- You have replaced a failed hot-swap power supply within 2 minutes of removal.
- You do not operate the server without the air baffles installed. Operating the server without the air baffles might cause the device to overheat.

# Handling static-sensitive devices

This information provides instructions for preventing damage to the server components from electrostatic discharge.

**Attention:** Static electricity can damage the server and other electronic devices. To avoid damage, keep static-sensitive devices in their static-protective packages until you are ready to install them.

To reduce the possibility of damage from electrostatic discharge, observe the following precautions:

- Limit your movement. Movement can cause static electricity to build up around you.
- Handle the device carefully, holding it by its edges or its frame.
- Do not touch solder joints, pins, or exposed circuitry.
- Do not leave the device where others can handle and damage it.
- While the device is still in its static-protective package, touch it to an unpainted metal surface on the outside of the server for at least 2 seconds. This drains static electricity from the package and from your body.
- Remove the device from its package and install it directly into the server
  without setting down the device. If it is necessary to set down the device, put it
  back into its static-protective package. Do not place the device on the server
  cover or on a metal surface.

 Take additional care when you handle devices during cold weather. Heating reduces indoor humidity and increases static electricity.

### Removing the server top cover

This information provides instructions for removing the top cover.

#### About this task

Before you install optional hardware devices, make sure that the server is working correctly. Start the server and make sure that the operating system starts (if an operating system is installed) or that a 19990305 error code is displayed, indicating that an operating system was not found but the server is otherwise working correctly. If the server is not working correctly, see Chapter 4, "Troubleshooting," on page 163.

To remove the server top cover, complete the following steps:

#### **Procedure**

- 1. Read the safety information and installation guidelines, see "Safety" on page vii and "Installation guidelines" on page 35.
- 2. Turn off the server and all attached peripheral devices. Disconnect all power cords; then, disconnect all external cables from the server.
- 3. If the server has been installed in a rack, slide the server out from the rack enclosure.
- 4. Press in on the blue tab on the cover-release latch and lift the cover-release latch up (the cover slides to the rear). Lift the cover off the server and set it aside.

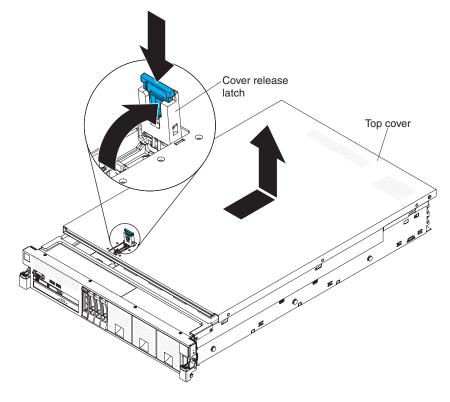

#### Results

If you have other devices to install or remove, do so now. Otherwise, go to "Completing the installation" on page 129.

### Removing the microprocessor and memory expansion tray assembly

This information provides instructions for removing the microprocessor and memory expansion tray.

#### About this task

To remove the microprocessor and memory expansion tray, complete the following steps:

#### **Procedure**

- 1. Read the safety information and installation guidelines, see "Safety" on page vii and "Installation guidelines" on page 35.
- 2. Turn off the server and all attached peripheral devices. Disconnect all power cords; then, disconnect all external cables from the server.
- 3. If the server has been installed in a rack, slide the server out from the rack enclosure.
- 4. Remove the top cover (see "Removing the server top cover" on page 38).
- 5. If power supply 2 is installed, slide it out of the power-supply bay slightly.
- 6. Grasp the front handle tray by the blue touch points and rotate the handle all the way up to disengage the tray from the connectors on the system board.

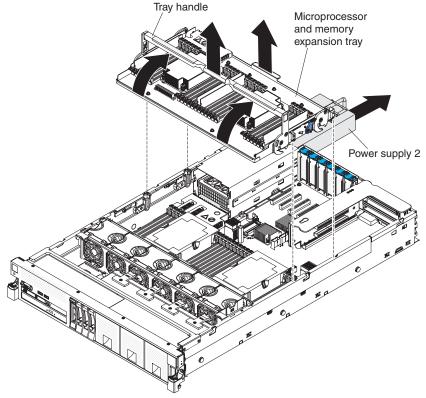

7. Grasp the tray by both handles, lift it from the server, and set it on a flat surface to avoid damaging the connector pins on the bottom of the tray.

#### Results

If you have other devices to install or remove, do so now. Otherwise, go to "Completing the installation" on page 129.

### Removing the DIMM air baffle

This information provides instructions for removing the DIMM air baffle.

#### About this task

To remove the DIMM air baffle, complete the following steps:

#### **Procedure**

- 1. Read the safety information and installation guidelines, see "Safety" on page vii and "Installation guidelines" on page 35.
- 2. Turn off the server (see "Turning off the server" on page 22) and all attached peripheral devices. Disconnect all power cords; then, disconnect all external cables from the server.
- 3. Remove the top cover (see "Removing the server top cover" on page 38).
- 4. Lift the DIMM air baffle from the server and set it aside.

**Attention:** For proper cooling and airflow, replace the air baffle before you turn on the server. Operating the server with the air baffle removed might damage server components.

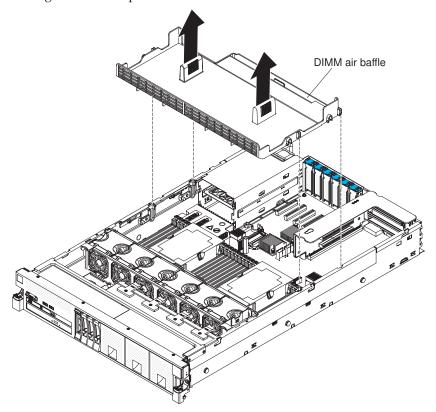

#### Results

If you have other devices to install or remove, do so now. Otherwise, go to "Completing the installation" on page 129.

# Removing the microprocessor air baffle

This information provides instructions for removing the microprocessor air baffle.

#### About this task

To remove the microprocessor air baffle, complete the following steps:

#### **Procedure**

- 1. Read the safety information and installation guidelines, see "Safety" on page vii and "Installation guidelines" on page 35.
- 2. Turn off the server (see "Turning off the server" on page 22) and all attached peripheral devices. Disconnect all power cords; then, disconnect all external cables from the server.
- 3. Remove the top cover (see "Removing the server top cover" on page 38).
- 4. Grasp the baffle by the grip points, lift it all the way up out of the slots, and set the baffle aside.

**Note:** A microprocessor air baffle must be installed whenever the two DIMM connectors closest to the microprocessor (on the left and the right) are empty. For example, when DIMM connectors 6 and 7 on the system board are empty, the microprocessor air baffle must be installed on microprocessor 1. This is applicable for all microprocessors.

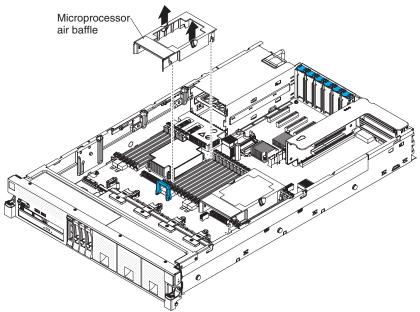

**Attention:** For proper cooling and airflow, replace the air baffle before you turn on the server. Operating the server with the air baffle removed might damage server components.

#### Results

If you have other devices to install or remove, do so now. Otherwise, go to "Completing the installation" on page 129.

### Removing the fan cage assembly

This information provides instructions for removing the fan cage assembly.

#### **About this task**

To remove the fan cage assembly, complete the following steps:

#### **Procedure**

- 1. Read the safety information and installation guidelines, see "Safety" on page vii and "Installation guidelines" on page 35.
- 2. Turn off the server (see "Turning off the server" on page 22) and all attached peripheral devices. Disconnect all power cords; then, disconnect all external cables from the server.
- 3. If the server is in a rack, slide the server out of the rack.
- 4. Remove the top cover (see "Removing the server top cover" on page 38).
- 5. Lift the fan cage assembly release latches and rotate the release latches up until the assembly disengages from the chassis; then, lift the fan cage assembly out of the server.

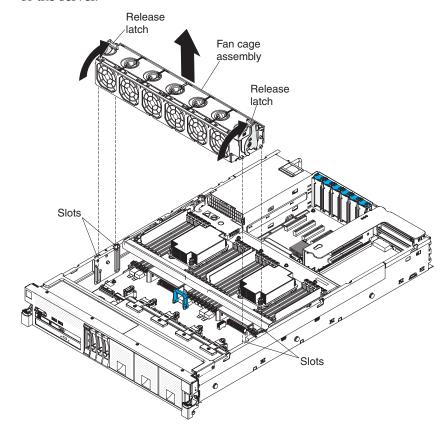

#### Results

If you have other devices to install or remove, do so now. Otherwise, go to "Completing the installation" on page 129.

### Installing a memory module

This information provides instructions for installing a memory module.

#### About this task

The following notes describe the types of dual inline memory modules (DIMMs) that the server supports and other information that you must consider when you install DIMMs (see "System-board optional-device connectors" on page 33 for the location of the DIMM connectors):

- Confirm that the server supports the DIMM that you are installing (see http://www.ibm.com/systems/info/x86servers/serverproven/compat/us/).
- When you install or remove DIMMs, the server configuration information changes. When you restart the server, the system displays a message that indicates that the memory configuration has changed. You can use the Setup utility to view the server configuration information, see "Using the Setup utility" on page 142 for more information.
- The server supports only industry-standard double-data-rate 3 (DDR3), PC3-12800R 1600 MHz, PC3L-10600R-999 1333 MHz or PC3L-10600 1333 MHz Load Reduced (LR), single-rank, dual-rank, or quad-rank, registered, synchronous dynamic random-access memory (SDRAM) dual inline memory modules (DIMMs) with error correcting code (ECC).
  - The specifications of a DDR3 DIMM are on a label on the DIMM, in the following format.

```
gGB eRxf-PC3-wwwwm-a-b-c-d where:
```

- gGB is the total capacity of the DIMM (for example, 1GB, 2GB, or 4GB)
- eR is the number of ranks

1R = single-rank

2R = dual-rank

4R = quad-rank

- xf is the device organization or bit width (for example, x4, x8, or x16)

4 = x4 organization (4 DQ lines per SDRAM)

8 = x8 organization

16 = x16 organization

- wwwww is the DIMM bandwidth, in MBps

6400 = 6.40 GBps (PC3-800 SDRAMs, 8-byte primary data bus)

8500 = 8.53 GBps (PC3-1066 SDRAMs, 8-byte primary data bus)

10600 = 10.66 GBps (PC3-1333 SDRAMs, 8-byte primary data bus)

12800 = 12.80 GBps PC3-1600 SDRAMs, 8-byte primary data bus)

- *m* is the DIMM type
  - E = Unbuffered DIMM (UDIMM) with ECC (x72-bit module data bus)
  - R = Registered DIMM (RDIMM)
  - U = Unbuffered DIMM with no ECC (x64-bit primary data bus)
- a is the CAS latency, in clocks at maximum operating frequency
- *b* is the JEDEC SPD Revision Encoding and Additions level
- *c* is the reference design file for the design of the DIMM
- *d* is the revision number of the reference design of the DIMM

- The server supports 1.35-volt (low-voltage) registered DIMMs and 1.5-volt (standard voltage) registered DIMMs as follows:
  - Supported DIMMs with speeds of 1333 MHz or less support both 1.35 V and
     1.5 V operation, depending on the configuration settings in the Setup utility.
  - Supported DIMMs with speeds of 1600 MHz do not support 1.35 V operation.
     Only 1.5 V operation is supported.
- Single-device data correction (SDDC) support is available only when 16 GB or 32 GB x4 DRAM technology DIMMs are installed in the server.
- The following table provides information about the maximum amount of memory that the server can support when you fully populate the server and the optional microprocessor and memory expansion tray by using the supported DIMMs.

Table 6. The maximum amount of memory that the server can support

| Number of DIMM connectors                                         | Maximum memory           |
|-------------------------------------------------------------------|--------------------------|
| 24 DIMMs on system board                                          | Up to 768 GB             |
| 24 DIMMs on the optional microprocessor and memory expansion tray | Up to 768 GB             |
|                                                                   | Total = 1.5 TB of memory |

**Note:** The server can support a maximum 1.5 TB of system memory when the server is fully populated with 32 GB DIMMs and the optional microprocessor and memory expansion tray is installed and fully populated with 32 GB DIMMs.

- The DIMM options that are available for the server are 4 GB, 8 GB, 16 GB, 32 GB.
- The server system board supports a minimum of 4 GB and a maximum of 768 GB of system memory. However, the server can support an additional 768 GB of memory when an optional microprocessor and memory expansion tray is installed in the server, for a total of 1.5 TB of system memory, depending on the model.

**Note:** The amount of usable memory is reduced, depending on the system configuration. A certain amount of memory must be reserved for system resources. To view the total amount of installed memory and the amount of configured memory, run the Setup utility. For additional information, see "Configuring the server" on page 138.

 The server system board provides four memory channels for each microprocessor, and each memory channel supports up to three DIMMs. The optional microprocessor and memory expansion tray also provides four memory channels that support up to three DIMMs per channel. The following illustration shows the memory channels for each microprocessor.

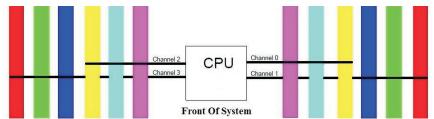

The following table lists the DIMM connectors on each memory channel for the microprocessors on the system board and the optional expansion tray.

Table 7. DIMM connectors on each memory channel for the microprocessors on the system board and the optional microprocessor and memory expansion tray

| Memory channel | DIMM<br>connectors<br>associated with<br>CPU 1 on the<br>system board | DIMM<br>connectors<br>associated with<br>CPU 2 on the<br>system board | DIMM connectors associated with CPU 3 on the microprocessor and memory expansion tray | DIMM connectors associated with CPU 4 on the microprocessor and memory expansion tray |
|----------------|-----------------------------------------------------------------------|-----------------------------------------------------------------------|---------------------------------------------------------------------------------------|---------------------------------------------------------------------------------------|
| Channel 0      | 7, 8, 9                                                               | 19, 20, 21                                                            | 31, 32, 33                                                                            | 43, 44, 45                                                                            |
| Channel 1      | 10, 11, 12                                                            | 22, 23, 24                                                            | 34, 35, 36                                                                            | 46, 47, 48                                                                            |
| Channel 2      | 4, 5, 6                                                               | 16, 17, 18                                                            | 28, 29, 30                                                                            | 40, 41, 42                                                                            |
| Channel 3      | 1, 2, 3                                                               | 13, 14, 15                                                            | 25, 26, 27                                                                            | 37, 38, 39                                                                            |

 The following table shows the DIMM connectors on the system board and the microprocessor and memory expansion tray that are associated with each microprocessor.

Table 8. DIMM connectors associated with each microprocessor

| Microprocessor   | Location                                 | DIMM connectors<br>associated with the<br>microprocessor |
|------------------|------------------------------------------|----------------------------------------------------------|
| Microprocessor 1 | System board                             | 1 through 12                                             |
| Microprocessor 2 | System board                             | 13 through 24                                            |
| Microprocessor 3 | Microprocessor and memory expansion tray | 25 through 36                                            |
| Microprocessor 4 | Microprocessor and memory expansion tray | 37 through 48                                            |

- When you replace a DIMM, the server provides automatic DIMM enablement capability without requiring you to use the Setup utility to enable the new DIMM manually.
- The maximum operating speed of the server is determined by the slowest DIMM in the server.
- DIMMs do not have to be installed in pairs, except in memory-mirroring mode.
- A minimum of one DIMM must be installed for each microprocessor. For example, you must install a minimum of two DIMMs if the server has two microprocessors (one for each microprocessor). If you install four microprocessors in the server, you must install a minimum of four DIMMs (one DIMM for each microprocessor). For more information about the DIMM population sequence, see Table 9 on page 46, Table 10 on page 47, and Table 11 on page 48.

#### Note:

- When one DIMM per microprocessor is installed, system performance can be slow
- To run VMware, one DIMM per microprocessor must be installed. If a DIMM is not installed for each microprocessor, the server will not be able to boot VMware.
- For best performance, install DIMMs evenly across all four memory channels for each microprocessor.

• The server supports non-mirroring mode, memory mirroring mode, and memory sparing mode. For more information and the DIMM population for non-mirroring mode, see "Non-mirroring (independent mode)." For more information and the DIMM population sequence for memory mirroring, see "Memory mirroring." For more information and the DIMM population sequence for memory sparing, see "Memory sparing" on page 48.

# Non-mirroring (independent mode)

Use this information for DIMM population of the server for non-mirroring (independent mode).

When you use non-mirroring mode, follow the DIMM population sequence as indicated in the following table..

**Note:** When you install an optional microprocessor and memory expansion tray in the server, microprocessors 3 and 4 must be installed as a pair. The server does not support a configuration of three microprocessors.

Table 9. DIMM population sequence for non-mirroring mode (independent mode)

| Number of installed microprocessors | DIMM connector population sequence on the system board                                | DIMM connector population sequence on<br>the microprocessor and memory expansion<br>tray       |
|-------------------------------------|---------------------------------------------------------------------------------------|------------------------------------------------------------------------------------------------|
| 1                                   | 1, 12, 4, 9, 2, 11, 5, 8, 3, 10, 6, 7                                                 |                                                                                                |
| 2                                   | 1, 13, 12, 24, 4, 16, 9, 21, 2, 14, 11, 23, 5, 17, 8, 20, 3, 15, 10, 22, 6, 18, 7, 19 |                                                                                                |
| 4                                   | 1, 13, 12, 24, 4, 16, 9, 21, 2, 14, 11, 23, 5, 17, 8, 20, 3, 15, 10, 22, 6, 18, 7, 19 | 25, 37, 36, 48, 28, 40, 33, 45, 26, 38, 35, 47, 29, 41, 32, 44, 27, 39, 34, 46, 30, 42, 31, 43 |

# **Memory mirroring**

Use this information for DIMM population of the server for memory mirroring.

Memory-mirroring replicates and stores data on DIMMs across two or four channels simultaneously. If a failure occurs, the memory controller switches from the DIMMs on the primary channel to the DIMMs on the backup channel. To enable memory mirroring through the Setup utility, select **System Settings** > **Memory** > **Memory** Mode. For more information, see "Using the Setup utility" on page 142.

When you use memory mirroring mode, consider the following information:

- The server supports single-socket memory mirroring. Memory channel 0 mirrors channel 1, and memory channel 2 mirrors channel 3. This mirroring provides redundancy in memory but reduces the total memory capacity in half.
- DIMMs must be installed in pairs for each microprocessor when using the memory mirroring feature.
- The DIMM population must be identical for memory channel 0 and memory channel 1, and identical for memory channel 2 and memory channel 3.
- Memory mirroring reduces the maximum available memory by half of the installed memory. For example, if the server has 64 GB of installed memory, only 32 GB of addressable memory is available when memory mirroring is enabled.
- The following table lists the DIMM installation sequence for memory-mirroring mode.

Note: The server does not support a configuration of three microprocessors. The server supports one, two, or four microprocessors only.

Table 10. DIMM population sequence for memory mirroring mode

| Number of microprocessors | DIMM connector<br>population<br>sequence on the<br>system board | DIMM connector<br>population<br>sequence on the<br>optional<br>microprocessor and<br>memory expansion<br>tray                                                                                                    |
|---------------------------|-----------------------------------------------------------------|----------------------------------------------------------------------------------------------------|
|                           |                                                                 |                                                                                                    |
| 1                         | 1, 4                                                            |                                                                                                    |
| 1                         | 9, 12                                                           |                                                                                                    |
| 1                         | 2, 5                                                            |                                                                                                    |
| 1                         | 8, 11                                                           |                                                                                                    |
| 1                         | 3, 6                                                            |                                                                                                    |
| 1                         | 7, 10                                                           |                                                                                                    |
|                           |                                                                 |                                                                                                    |
| 2                         | 1, 4, 13, 16                                                    |                                                                                                    |
| 2                         | 9, 12, 21, 24                                                   |                                                                                                    |
| 2                         | 2, 5, 14, 17                                                    |                                                                                                    |
| 2                         | 8, 11, 20, 23                                                   |                                                                                                    |
| 2                         | 3, 6, 15, 18                                                    |                                                                                                    |
| 2                         | 7, 10, 19, 22                                                   |                                                                                                    |
|                           |                                                                 |                                                                                                    |
| 4                         | 1, 4, 13, 16                                                    | 25, 28, 37, 40                                                                                                    |
| 4                         | 9, 12, 21, 24                                                   | 33, 36, 45, 48                                                                                                    |
| 4                         | 2, 5, 14, 17                                                    | 26, 29, 38 41                                                                                                    |
| 4                         | 8, 11, 20, 23                                                   | 32, 35, 44, 47                                                                                                    |
| 4                         | 3, 6, 15, 18                                                    | 27, 30, 39, 42                                                                                                    |
| 4                         | 7, 10, 19, 22                                                   | 31, 34, 43, 46                                                                                                    |
|                           | 1                                                               | Number of microprocessors         population sequence on the system board           1         1, 4           1         9, 12           1         2, 5           1         3, 6           1         7, 10           2         1, 4, 13, 16           2         9, 12, 21, 24           2         2, 5, 14, 17           2         3, 6, 15, 18           2         7, 10, 19, 22           4         1, 4, 13, 16           4         9, 12, 21, 24           4         2, 5, 14, 17           4         2, 5, 14, 17           4         2, 5, 14, 17           4         3, 6, 15, 18 |

### **Memory sparing**

Use this information for DIMM population of the server for memory sparing mode.

The server supports memory sparing. Memory sparing reserves memory capacity for failover in the event of a DIMM failure, and the reserved capacity is subtracted from the total available memory. Memory sparing provides less redundancy than memory mirroring does. If a predetermined threshold of correctable errors is reached, the contents of the failing DIMM are copied to the spare memory, and the failing DIMM or rank is disabled. To enable memory sparing through the Setup utility, select System Settings > Memory > Memory Mode

When you use memory sparing mode, consider the following information:

- When single-rank or dual-rank DIMMs are used, at least three DIMMs must be installed to support memory sparing.
- Each memory channel supports three DIMMs. The third DIMM in each channel is the sparing DIMM for all of the DIMMs in the channel.
- When quad-rank DIMMs are used, one of the ranks in the DIMM itself is used for sparing.
- The following table shows the DIMM population sequence for memory-sparing mode.

**Note:** The server does not support a configuration of three microprocessors. The server supports one, two, or four microprocessors only.

Table 11. DIMM population sequence for memory sparing mode

| DIMMs                | Number of microprocessors | DIMM connector<br>population<br>sequence on the<br>system board | DIMM connector<br>population<br>sequence on the<br>optional<br>microprocessor and<br>memory expansion<br>tray |
|----------------------|---------------------------|-----------------------------------------------------------------|----------------------------------------------------------------------------------------------------|
| One microprocessor   |                           |                                                                 |                                                                                                    |
| 1st set              | 1                         | 1, 2, 3                                                         |                                                                                                    |
| 2nd set              | 1                         | 10, 11, 12                                                      |                                                                                                    |
| 3rd set              | 1                         | 4, 5, 6                                                         |                                                                                                    |
| 4th set              | 1                         | 7, 8, 9                                                         |                                                                                                    |
| Two microprocessors  |                           |                                                                 |                                                                                                    |
| 1st set              | 2                         | 1, 2, 3, 13, 14, 15                                             |                                                                                                    |
| 2nd set              | 2                         | 10, 11, 12, 22, 23, 24                                          |                                                                                                    |
| 3rd set              | 2                         | 4, 5, 6, 16, 17, 18                                             |                                                                                                    |
| 4th set              | 2                         | 7, 8, 9, 19, 20, 21                                             |                                                                                                    |
| Four microprocessors |                           |                                                                 |                                                                                                    |
| 1st set              | 4                         | 1, 2, 3, 13, 14, 15                                             | 25, 26, 27, 37, 38, 39                                                                                        |
| 2nd set              | 4                         | 10, 11, 12, 22, 23, 24                                          | 34, 35, 36, 46, 47, 48                                                                                        |
| 3rd set              | 4                         | 4, 5, 6, 16, 17, 18                                             | 28, 29, 30, 40, 41, 42                                                                                        |
| 4th set              | 4                         | 7, 8, 9, 19, 20, 21                                             | 31, 32, 33, 43, 44, 45                                                                                        |

• The server supports a maximum of 24 DIMMs (single-rank, dual-rank, or quad-rank) on the base system board. If you mix single-rank, dual-rank, or quad-rank DIMMs in the server, quad-rank DIMMs must be installed first.

**Note:** To determine the type of a DIMM, see the label on the DIMM. The information on the label is in the format xxxxx nRxxx PC3-xxxxx-xx-xxx. The numeral in the sixth numerical position indicates whether the DIMM is single-rank (n=1) or dual-rank (n=2).

• The following tables list the supported combinations of single-rank, dual-rank, and quad-rank standard registered DIMMs (RDIMMs) and load-reduced DIMMs (LR-DIMMs) that you can install in the server.

**Note:** In the following table, the location of the DIMMs in the memory channels are defined as follows:

Near DIMM: The DIMM in the memory channel that is the closest to the microprocessor.

Middle DIMM: The middle DIMM in the memory channel.

Far DIMM: The DIMM in the memory channel that is the farthest from the microprocessor.

The following table lists the supported combinations of ranked DIMMs (RDIMMs) that you can install in the server.

**Note:** The server does not support the mixing of RDIMMs and LR-DIMMs in the same server.

Table 12. Supported combinations of ranked RDIMMs per memory channel

| Configuration | DIMM 1 (far DIMM) | DIMM 2 (middle<br>DIMM) | DIMM 3 (near<br>DIMM) |
|---------------|-------------------|-------------------------|-----------------------|
| 1             | Single-rank       | Empty                   | Empty                 |
| 2             | Dual-rank         | Empty                   | Empty                 |
| 3             | Quad-rank         | Empty                   | Empty                 |
| 4             | Single-rank       | Single-rank             | Empty                 |
| 5             | Dual-rank         | Single-rank             | Empty                 |
| 6             | Dual-rank         | Dual-rank               | Empty                 |
| 7             | Quad-rank         | Single-rank             | Empty                 |
| 8             | Quad-rank         | Dual-rank               | Empty                 |
| 9             | Quad-rank         | Quad-rank               | Empty                 |
| 10            | Single-rank       | Single-rank             | Single-rank           |
| 11            | Dual-rank         | Single-rank             | Single-rank           |
| 12            | Dual-rank         | Dual-rank               | Single-rank           |
| 13            | Dual-rank         | Dual-rank               | Dual-rank             |

The following table lists the supported combinations of ranked load-reduced DIMMs (LR-DIMMs) that you can install in the server.

**Note:** The server does not support the mixing of RDIMMs and LR-DIMMs in the same server.

Table 13. Supported combinations of ranked LR-DIMMs per memory channel

| Configuration | DIMM 1 (far<br>DIMM) | DIMM 2 (middle<br>DIMM) | DIMM 3 (near<br>DIMM) |
|---------------|----------------------|-------------------------|-----------------------|
| 1             | Quad-rank            | Empty                   | Empty                 |
| 2             | Quad-rank            | Quad-rank               | Empty                 |
| 3             | Quad-rank            | Quad-rank               | Quad-rank             |

• The following table lists the memory speed based on the type of ranked DIMM and the voltage at which the DIMM runs.

Table 14. Memory speeds and configurations based on ranked DIMM type and voltage

| DIMM rank,<br>type, and<br>technology           | DIMM<br>capacity | 1 DIMM per<br>channel |        | 2 DIMMs per<br>channel |        | 3 DIMMs per<br>channel |        |
|-------------------------------------------------|------------------|-----------------------|--------|------------------------|--------|------------------------|--------|
|                                                 |                  | 1.35 V                | 1.50 V | 1.35 V                 | 1.50 V | 1.35 V                 | 1.50 V |
| Single-rank<br>x4 RDIMM -<br>2 Gb (1333<br>MHz) | 4 GB             | 1333                  | 1333   | 1333                   | 1333   | 1066                   | 1066   |
| Single-rank<br>x4 RDIMM -<br>2 Gb (1600<br>MHz) | 4 GB             |                       | 1600   |                        | 1600   |                        | 1066   |
| Dual-rank x4<br>RDIMM - 2<br>Gb (1333<br>MHz)   | 8 GB             | 1333                  | 1333   | 1333                   | 1333   | 1066                   | 1333   |
| Dual-rank x4<br>RDIMM - 2<br>Gb (1600<br>MHz)   | 8 GB             |                       | 1600   |                        | 1600   |                        | 1333   |
| Quad-rank x4<br>LRDIMM - 2<br>Gb (1333<br>MHz)  | 16 GB            | 1333                  | 1333   | 1333                   | 1333   | 1333                   | 1333   |
| Quad-rank x4<br>LRDIMM - 4<br>Gb (1333<br>MHz)  | 32 GB            | 1333                  | 1333   | 1333                   | 1333   | 1333                   | 1333   |

### **DIMM** installation instructions

This section provides instructions on how to install DIMMs in the server.

Attention: Static electricity that is released to internal server components when the server is powered on might cause the server to stop, which might result in the loss of data. To avoid this potential problem, always use an electrostatic-discharge wrist strap and plug it into the electrostatic-discharge connector on the front of the server (see "Front view" on page 17 for the location of this connector) or other grounding system when you work inside the server with the power on.

The following illustration show the locations of the DIMM connectors on the system board.

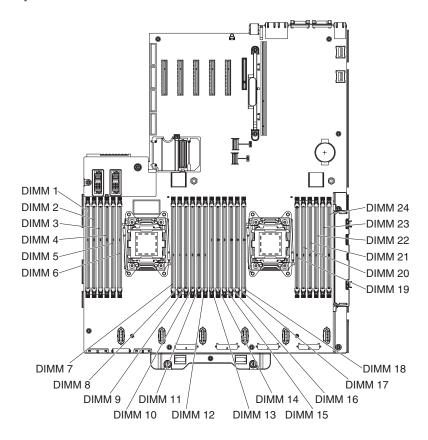

The following illustration show the locations of the DIMM connectors on the optional microprocessor and memory expansion tray:

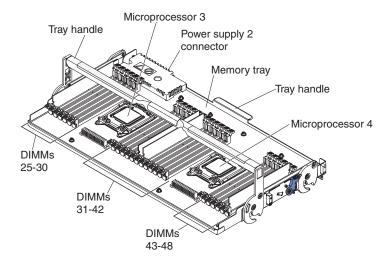

To install a DIMM, complete the following steps.

Note: These instructions apply to installing DIMMs on the base system board or the microprocessor and memory expansion tray.

- 1. Read the safety information and installation guidelines, see "Safety" on page vii and "Installation guidelines" on page 35.
- 2. Turn off the server (see "Turning off the server" on page 22) and all attached peripheral devices. Disconnect all power cords; then, disconnect all external cables from the server.
- 3. Remove the top cover (see "Removing the server top cover" on page 38).
- 4. If you are installing DIMMs on the system board, remove the microprocessor and memory expansion tray (see "Removing the microprocessor and memory expansion tray assembly" on page 305) or DIMM air baffle (see "Removing the DIMM air baffle" on page 232), whichever one is installed.
- 5. Open the retaining clip on each end of the DIMM connector.

Note: To avoid breaking the retaining clips or damaging the DIMM connectors, open and close the clips gently.

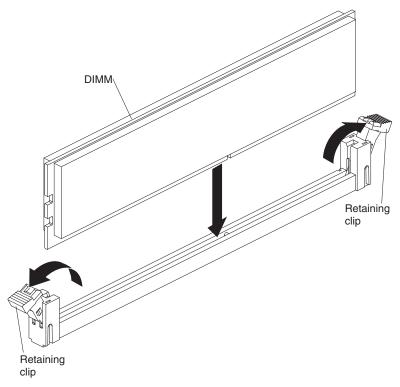

- 6. Touch the static-protective package that contains the DIMM to any unpainted metal surface on the outside of the server. Then, remove the DIMM from the package.
- 7. Turn the DIMM so that the DIMM keys align correctly with the connector.
- 8. Insert the DIMM into the connector by aligning the edges of the DIMM with the slots at the ends of the DIMM connector (see "System-board optional-device connectors" on page 33 for the locations of the DIMM connectors).
- 9. Firmly press the DIMM straight down into the connector by applying pressure on both ends of the DIMM simultaneously. The retaining clips snap into the locked position when the DIMM is firmly seated in the connector.

**Note:** If there is a gap between the DIMM and the retaining clips, the DIMM has not been correctly inserted; open the retaining clips, remove the DIMM, and then reinsert it.

If you have other devices to install or remove, do so now. Otherwise, go to "Completing the installation" on page 129.

## **Installing drives**

Use this information for notes and instructions for installing drives in the server.

The following notes describe the type of drives that the server supports and other information that you must consider when you install a drive. For a list of supported drives, see http://www.ibm.com/systems/info/x86servers/serverproven/compat/us/.

- Locate the documentation that comes with the drive and follow those instructions in addition to the instructions in this chapter.
- The server supports one optional ultra-slim SATA CD-RW/DVD-ROM optical drive.
- The server can support up to sixteen 2.5-inch drives, up to thirty-two 1.8-inch drives, or a combination of both 2.5-inch and 1.8-inch hot-swap drives, using the supported SAS/SATA backplane configurations. The server supports 2.5-inch hot-swap SAS or hot-swap SATA hard disk drives, 2.5-inch hot-swap SATA solid state drives, and 1.8-inch hot-swap SATA solid state drives (see "Supported SAS/SATA drive backplane configurations" on page 56 for more information).
- You can mix 2.5-inch hot-swap SAS and SATA hard disk drives, 2.5-inch hot-swap SATA solid-state drives, and 1.8-inch hot-swap SATA solid-state drives in the same server as long as you use the same type of drives within the same array.
- When you upgrading drive backplane configurations, you must install all 1.8-inch solid state drive backplanes to the right of all 2.5-inch hard disk drive or 2.5-inch solid state drive backplanes. All 2.5-inch backplanes must be installed to the left of all 1.8-inch backplanes. See "Drive IDs" for drive ID assignment information and "Supported SAS/SATA drive backplane configurations" on page 56 for information about the combination of supported drive backplane configurations.
- The 8x2.5-inch hot-swap drive backplane with controller expander must always be installed in backplane bays 3 and 4. See "Connecting the SAS cables" on page 64 for more information about cabling the SAS cables.
- The electromagnetic interference (EMI) integrity and cooling of the server are protected by having all bays and PCIe slots covered or occupied. When you install a drive, save the EMC shield and filler panel from the bay in the event that you later remove the device.

#### **Drive IDs**

This information provides instructions on how to determine drive IDs when you install the supported backplane configurations.

The hot-swap-drive ID that is assigned to each drive is printed on the front of the server. The following illustrations show the locations of the IDs of the drives. The ID numbers and the drive bay numbers are the same.

#### Note:

- 1. The drive bay IDs can vary, depending on the combination of the SAS/SATA backplanes installed in the server.
- 2. When upgrading drive backplane configurations, you must install all 1.8-inch solid-state drive backplanes to the right of all 2.5-inch hard disk drive or 2.5-inch solid-state drive backplanes. All 2.5-inch drive backplanes must be installed to the left of all 1.8-inch drive backplanes.

- **3**. If you install a 8x1.8-inch drive backplane assembly, the drive IDs that are indicated on the server front bezel will no longer be valid. Use the drive ID labels that come with the backplane to renumber the drive IDs on the bezel.
- 4. When you install a combination of 2.5-inch and 1.8-inch drive backplanes in the same server, the drive bay ID numbering is reset by skipping bay ID numbers based on the number of 2.5-inch drive backplanes that are installed to the left of the 1.8-inch drives backplanes.

For example, if the server has a 4x2.5-inch drive backplane and a 8x1.8-inch backplane configuration, the drive bay IDs of the four drives in the 4x2.5-inch drive backplane are 0 through 3. The drive bay IDs of the eight drives in the 8x1.8-inch drive backplane starts with an ID of 8 through 15. Since the drive bay IDs of the drives in the 4x2.5-inch backplane are 0 through 3, the IDs reset and skip four ID numbers (because the first backplane supports four drives), then the drive IDs in the 8x1.8-inch drive backplane starts with an ID of 8 through 15.

If a 8x2.5inch drive backplane had been installed, instead of the 4x2.5-inch drive backplane, the IDs are reset and skip eight ID numbers, then the drive IDs of the drives in the 8x1.8-inch drive backplane would start at 16 through 23. See the following example illustrations and the illustrations in "Supported SAS/SATA drive backplane configurations" on page 56 for more information.

In the following illustration, the drive bay IDs are in sequential order because all of the drive backplanes are 2.5-inch drive backplanes.

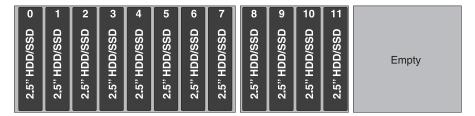

In the following illustration, you have a combination of drive backplanes. This example shows a 2.5-inch drive backplane and a 1.8-inch drive backplane installed in the server. In this instance, the drive bay IDs will require a gap in the bay ID numbering between the drive IDs in the 2.5-inch and 1.8-inch drive backplanes.

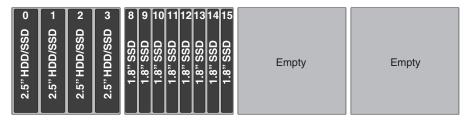

# Supported SAS/SATA drive backplane configurations

This information describes the supported SAS/SATA drive backplane configurations for the server.

## **About this task**

The following illustrations show the hot-swap drive backplanes that the server supports.

## 4x2.5-inch drive backplane rear view:

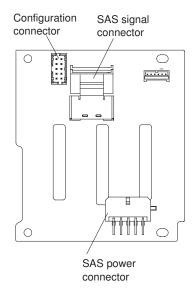

## 8x2.5-inch drive backplane rear view:

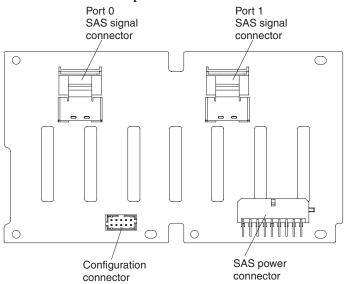

8x2.5-inch drive backplane with controller expander rear view:

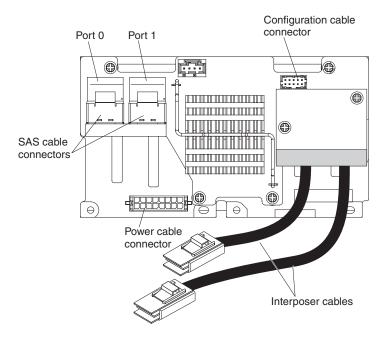

## 8x1.8-inch drive backplane rear view:

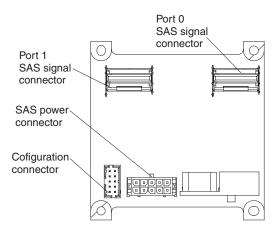

You can install a combination of 2.5-inch and 1.8-inch SAS/SATA drive backplanes in the server for the maximum drive capacity. However, any SAS/SATA adapter that you install in the server must be capable of supporting two internal, 4-lane SAS/SATA signal connectors. The following sections list the supported SAS/SATA drive backplane configurations, the number of drives that each configuration supports, and information on connecting the SAS cables.

#### Note:

- 1. When you upgrade drive backplane configurations, you must install all 1.8-inch solid state drive backplanes to the right of all 2.5-inch drive backplanes. All 2.5-inch backplanes must be installed to the left of all 1.8-inch backplanes.
- 2. The drive bay IDs can vary, depending on the combination of the SAS/SATA drive backplanes installed in the server (see "Drive IDs" on page 54 for more information).
- 3. The 8x2.5-inch hot-swap drive backplane with controller expander must always be installed in backplane slots 3 and 4, see "Connecting the SAS cables" on page 64 for more information on cabling.

## Backplane configuration for 4 drives

This information covers the supported backplane configuration for 4 drives.

#### **About this task**

The following illustration shows the supported backplane configuration to support four drives.

This configuration consists of one 4x2.5-inch drive backplane and requires one SAS signal cable.

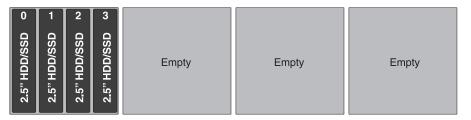

## **Backplane configurations for 8 drives**

This information covers the supported backplane configurations for 8 drives.

#### About this task

The following illustrations show the supported backplane configurations to support eight drives.

This configuration consists of two 4x2.5-inch drive backplanes and requires two SAS signal cables.

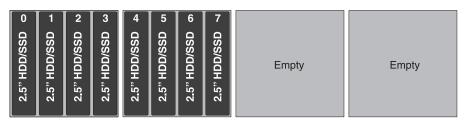

This configuration consists of one 8x2.5-inch drive backplane and requires two SAS signal cables.

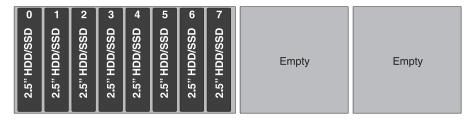

This configuration consists of one 8x1.8-inch drive backplane and requires two SAS signal cables.

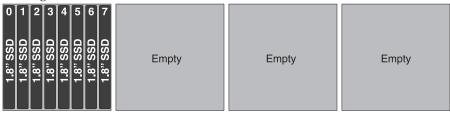

## **Backplane configurations for 12 drives**

This information covers the supported backplane configurations for 12 drives.

#### About this task

The following illustrations show the supported backplane configurations to support 12 drives.

This configuration consists of three 4x2.5-inch drive backplanes and requires three SAS signal cables.

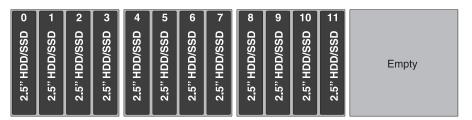

This configuration consists of one 8x2.5-inch drive backplane and one 4x2.5-inch drive backplane and requires three SAS signal cables.

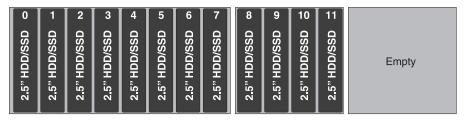

This configuration consists of one 4x2.5-inch drive backplane and one 8x1.8-inch drive backplane and requires three SAS signal cables.

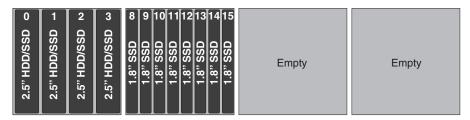

This configuration consists of one 4x2.5-inch drive backplane and one 8x2.5-inch drive backplane with controller expander and requires two SAS signal cables.

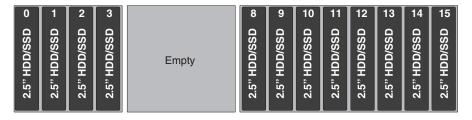

## Backplane configurations for 16 drives

This section describes the supported backplane configurations for 16 drives.

#### **About this task**

The following illustrations show the supported backplane configurations to support 16 drives.

This configuration consists of four 4x2.5-inch drive backplanes and requires four SAS signal cables.

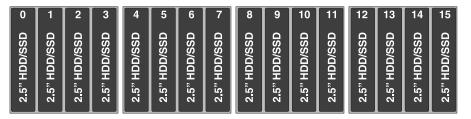

This configuration consists of one 8x2.5-inch drive backplane and two 4x2.5-inch drive backplanes and requires four SAS signal cables.

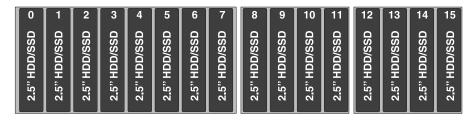

This configuration consists of two 4x2.5-inch drive backplanes and one 8x2.5-inch drive backplane and requires four SAS signal cables.

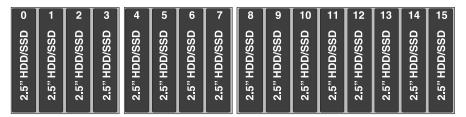

This configuration consists of two 8x2.5-inch drive backplanes and requires four SAS signal cables.

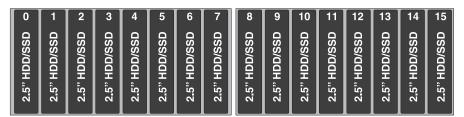

This configuration consists of one 8x2.5-inch drive backplane and one 8x2.5-inch drive backplane with controller expander and requires two SAS signal cables.

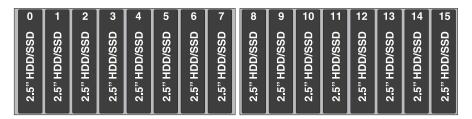

This configuration consists of two 4x2.5-inch drive backplanes and one 8x1.8-inch drive backplane and requires four SAS signal cables.

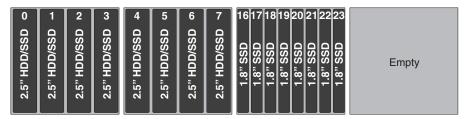

This configuration consists of one 8x2.5-inch drive backplane and one 8x1.8-inch drive backplane and requires four SAS signal cables.

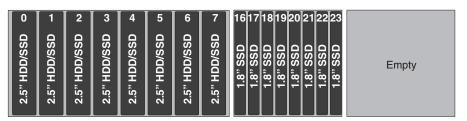

This configuration consists of two 8x1.8-inch drive backplanes and requires four SAS signal cables.

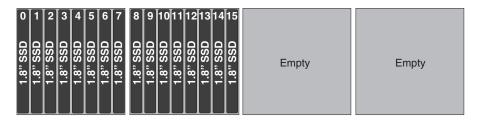

This configuration consists of two 4x2.5-inch drive backplanes and one 8x2.5-inch drive backplane with controller expander and requires two SAS signal cables.

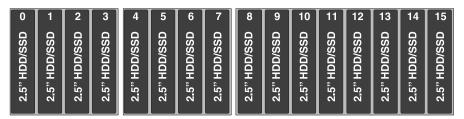

## **Backplane configurations for 20 drives**

This information describes the supported backplane configurations for 20 drives.

#### About this task

The following illustrations show the supported drive backplane configurations to support 20 drives.

This configuration consists of three 4x2.5-inch drive backplanes and one 8x1.8-inch drive backplane and requires five SAS signal cables.

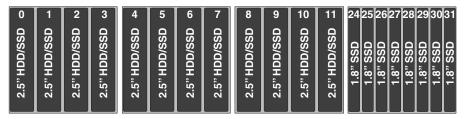

This configuration consists of one 8x2.5-inch drive backplane, one 4x2.5-inch drive backplane, and one 8x1.8-inch drive backplane and requires five SAS signal cables.

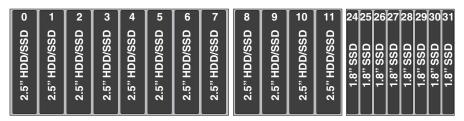

This configuration consists of one 4x2.5-inch drive backplane and two 8x1.8-inch drive backplanes and requires five SAS signal cables.

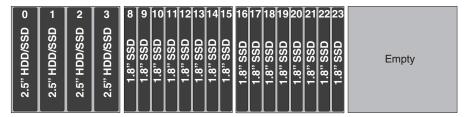

## Backplane configurations for 24 drives

This information describes the supported backplane configurations for 24 drives.

#### About this task

The following illustrations show the supported backplane configurations to support 24 drives.

This configuration consists of two 4x2.5-inch drive backplanes and two 8x1.8-inch drive backplanes and requires six SAS signal cables.

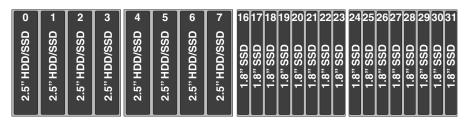

This configuration consists of one 8x2.5-inch drive backplane and two 8x1.8-inch drive backplanes and requires six SAS signal cables.

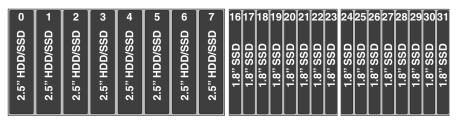

This configuration consists of three 8x1.8-inch drive backplanes and requires six SAS signal cables.

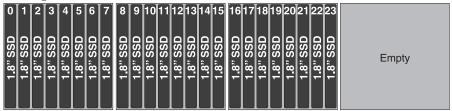

## Backplane configuration for 28 drives

This information describes the supported backplane configurations for 28 drives.

#### About this task

The following illustration shows the supported backplane configuration to support 28 drives.

This configuration consists of one 4x2.5-inch drive backplane and three 8x1.8-inch drive backplanes and requires seven SAS signal cables.

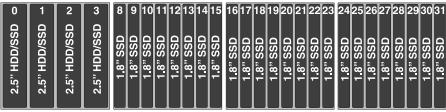

## Backplane configuration for 32 drives

This information describes the supported backplane configuration for 32 drives.

#### **About this task**

The following illustration shows the supported backplane configuration to support 32 drives.

This configuration consists of four 8x1.8-inch drive backplanes and requires eight SAS signal cables.

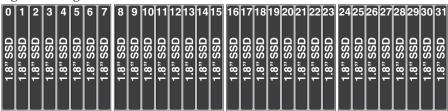

# Connecting the SAS cables

This section provides information on how to connect the SAS cables to the drive backplanes.

#### **About this task**

The following table provides information for connecting the SAS cables to the drive backplanes (BP) based on the backplane slot and supported drive backplane configurations:

Table 15. Connecting the SAS cables to the drive backplanes (BP) based on the configurations

| Drive backplane                                              | BP 1                                                                                                    | BP 2                                                                                      | BP 3                                                                                                    | BP 4                                                                |
|--------------------------------------------------------------|----------------------------------------------------------------------------------------------------|-------------------------------------------------------------------------------------------|----------------------------------------------------------------------------------------------------|---------------------------------------------------------------------|
| 4x2.5-inch drive backplane                                   | • Connect the SAS cable from BP 1 to the SAS signal connector port 0 on the system board.                                                                                                    | • Connect the SAS cable from BP 2 to the SAS signal connector port 1 on the system board. | • Connect the SAS cable from BP 3 to port 0 on the PCIe adapter.                                                               | • Connect the SAS cable from BP 4 to port 1 on the PCIe adapter.    |
| 8x2.5-inch drive<br>backplane                                | <ul> <li>Connect one SAS cable from BP 1 to the SAS signal connector port 0 on the system board.</li> <li>Connect one SAS cable from BP 2 to the SAS signal connector port 1 on the system board.</li> </ul> |                                                                                           | • Connect one SA                                                                                                    | he PCIe adapter.                                                    |
| 8x2.5-inch drive<br>backplane with<br>controller<br>expander |                                                                                                    |                                                                                           | <ul> <li>Connect one SA 3 to the SAS sig port 0 on the sy</li> <li>Connect one SA 4 to the SAS sig port 1 on the sy</li> </ul> | gnal connector<br>ystem board<br>AS cable from BP<br>gnal connector |

Table 15. Connecting the SAS cables to the drive backplanes (BP) based on the configurations (continued)

| Drive backplane               | BP 1                                                                                                    | BP 2                                                                    | BP 3                                                                                     | BP 4                                                                    |
|-------------------------------|----------------------------------------------------------------------------------------------------|-------------------------------------------------------------------------|------------------------------------------------------------------------------------------|-------------------------------------------------------------------------|
| 8x1.8-inch drive<br>backplane | • Connect two<br>SAS cables<br>from BP 1 to<br>the two SAS<br>signal<br>connectors on<br>the system<br>board. | Connect two SAS cables from BP 2 to the connectors on the PCIe adapter. | • Connect two<br>SAS cables<br>from BP 3 to<br>the connectors<br>on the PCIe<br>adapter. | Connect two SAS cables from BP 4 to the connectors on the PCIe adapter. |

Note: Follow this general rule for connecting the SAS signal cables to the drive backplanes and adapters:

- Port 0 on the drive backplane to Port 0 on the adapter
- Port 1 on the drive backplane to Port 1 on the adapter

# Installing 2.5-inch and 1.8-inch hot-swap drives

This information provides instructions for installing 2.5-inch and 1.8-inch hot-swap drives.

#### About this task

To install a hot-swap SAS or SATA drive, complete the following steps. For information about installing drives, see "Installing drives" on page 54.

Note: If you install only one drive, you must install it in drive bay 0.

- 1. Read the safety information and installation guidelines, see "Safety" on page vii and "Installation guidelines" on page 35.
- 2. Touch the static-protective package that contains the drive to any unpainted metal surface on the server; then, remove the drive from the package and place it on a static-protective surface.
- 3. To install a 2.5-inch drive, complete the following steps:
  - a. Remove the filler panel from the empty drive bay.
  - b. Make sure that the drive-tray handle is in the open (unlocked) position.
  - c. Align the drive assembly with the guide rails in the bay.

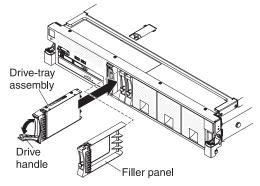

- d. Gently push the drive assembly into the drive bay until the drive stops.
- e. Rotate the drive-tray handle to the closed (locked) position.
- f. Skip to step 5.

- 4. To install a 1.8-inch drive, complete the following steps:
  - a. Remove the filler panel (EMC filler panel).
  - b. Grasp the orange release latch on the drive tray handle of the drive tray in which you want to install the drive and slide the release latch down to unlock the drive tray handle; then, rotate the drive tray handle down.

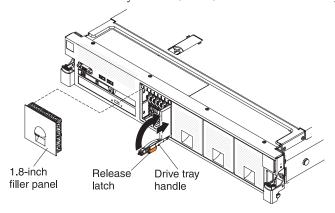

- c. Insert the drive into the drive tray with the label side of the drive facing the right side of the server and push the drive tray toward the server to slide the drive into the drive bay until it clicks into place and is seated firmly.
- d. Rotate the drive tray handle to the closed position and slide the release latch up to secure the drive tray handle in place.
- e. Replace the filler panel (EMC filler panel).
- 5. Check the drive status LED to verify that the drive is operating correctly. If the amber drive status LED for a drive is lit continuously, that drive is faulty and must be replaced. If the green drive activity LED is flashing, the drive is being accessed.

**Note:** If the server is configured for RAID operation through a ServeRAID adapter, you might have to reconfigure your disk arrays after you install drives. See the ServeRAID adapter documentation for additional information about RAID operation and complete instructions for using the ServeRAID adapter.

- 6. If you are installing additional hot-swap drives, do so now.
- 7. Complete the additional steps in "Instructions for IBM Business Partners" on page 26.

### Results

# Installing an optional CD/DVD drive

This information provides instructions for installing a CD/DVD drive in the server.

#### About this task

To install an optional CD/DVD drive, complete the following steps:

#### **Procedure**

- 1. Read the safety information and installation guidelines, see "Safety" on page vii and "Installation guidelines" on page 35.
- 2. Turn off the server (see "Turning off the server" on page 22) and all attached peripheral devices. Disconnect all power cords; then, disconnect all external cables from the server.
- 3. Remove the top cover (see "Removing the server top cover" on page 38).
- 4. Locate the blue release tab on the rear of the CD/DVD drive bay; then, while you press the tab, push the CD/DVD filler toward the front of the server.

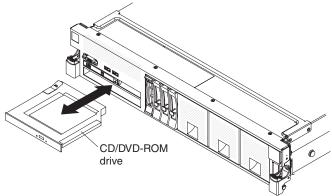

- 5. Pull the CD/DVD drive filler out of the front of the server.
- 6. Touch the static-protective package that contains the new optical drive to any unpainted metal surface on the server; then, remove the optical drive from the package and place it on a static-protective surface.
- 7. Remove the retention clip from the side of the drive filler.

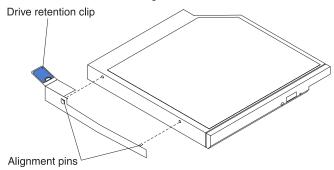

**Note:** If you are installing a drive that contains a laser, observe the following safety precaution.

#### Statement 3

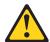

#### **CAUTION:**

When laser products (such as CD-ROMs, DVD drives, fiber optic devices, or transmitters) are installed, note the following:

- Do not remove the covers. Removing the covers of the laser product could result in exposure to hazardous laser radiation. There are no serviceable parts inside the device.
- Use of controls or adjustments or performance of procedures other than those specified herein might result in hazardous radiation exposure.

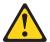

#### **DANGER**

Some laser products contain an embedded Class 3A or Class 3B laser diode. Note the following.

Laser radiation when open. Do not stare into the beam, do not view directly with optical instruments, and avoid direct exposure to the beam.

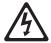

Class 1 Laser Product Laser Klasse 1 Laser Klass 1 Luokan 1 Laserlaite Appareil À Laser de Classe 1

**8**. Attach the drive retention clip that you removed from the previous drive to the side of the new drive.

**Note:** Be sure to align the bend on the drive retention clip tab with the rear edge of the CD/DVD drive. Your drive might have more mounting holes than what is shown in the illustration. Adjust the retention clip alignment based on your drive.

9. Align the drive in the drive bay and slide the drive into the CD/DVD drive bay until the drive clicks into place.

## Results

If you have other devices to install or remove, do so now. Otherwise, go to "Completing the installation" on page 129.

# Installing a PCle riser-card assembly

This information provides instructions for installing a PCIe riser-card assembly in the server.

#### About this task

For the location of the PCIe riser-card slot on the system board, see "System-board internal connectors" on page 28.

To install a PCIe riser-card assembly, complete the following steps:

- 1. Read the safety information and installation guidelines, see "Safety" on page vii and the "Installation guidelines" on page 35.
- 2. Turn off the server (see "Turning off the server" on page 22) and all attached peripheral devices. Disconnect all power cords; then, disconnect all external cables from the server.
- 3. Remove the top cover (see "Removing the server top cover" on page 38).
- 4. Remove the riser-card filler.
- 5. If you are installing adapters into the PCIe riser-card assembly (see "Installing an adapter" on page 70).
- 6. Align the PCIe riser-card assembly with the PCIe riser-card connector on the system board and align it with the slot on the chassis; then, lower it into the server and press down firmly until the riser-card assembly is seated correctly in the connector on the system board.

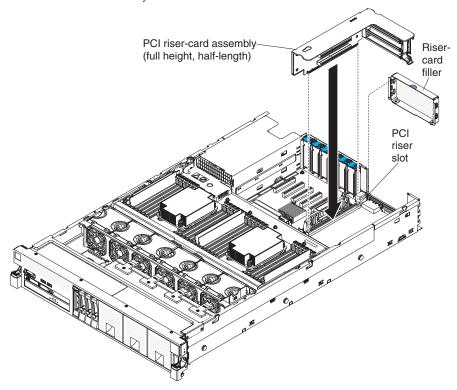

#### Results

If you have other devices to install or remove, do so now. Otherwise, go to "Completing the installation" on page 129.

# Installing an adapter

This information provides an overview of the adapters that server supports, the slots in which to install the adapter, and other notes about installing adapters in the server.

#### About this task

The following notes describe the types of adapters that the server supports and other information that you must consider when you install an adapter:

- To confirm that the server supports the adapter that you are installing, see <a href="http://www.ibm.com/systems/info/x86servers/serverproven/compat/us/">http://www.ibm.com/systems/info/x86servers/serverproven/compat/us/</a>.
- Locate the documentation that comes with the adapter and follow those instructions in addition to the instructions in this section.
- The server does not support any high-definition video-out connector or stereo connector on any add-on video adapter.
- The server does not support PCI-X adapters or legacy 5 V PCI adapters.
- Disconnect the power cords from the power source before you remove or install any adapter or riser card.
- The server supports two optional Ethernet adapters that you can purchase: the IBM dual-port 10Gb SFP (fiber) Ethernet adapter and the IBM dual-port 10Gb-T (copper) Ethernet adapter. For more information, see Table 17 on page 72).

• The server provides one PCIe riser-card slot on the system board. The riser-card provides three PCI Express Gen3 adapter slots (see "PCIe riser card" on page 35 for the location of the PCIe slots on the riser card). The system board provides five additional PCI Express Gen3 adapter slots (see "System-board optional-device connectors" on page 33 for the location of the PCIe slots on the system board). Some models come with the PCIe riser-card assembly with brackets installed. The following table lists the PCIe slots on the riser-card and the system board, the microprocessor to which each slot is connected, and the supported adapters that you can install in each slot.

Table 16. PCIe slots, the microprocessor which supports the PCIe slot, and the size of the PCIe adapters supported

| PCIe slots | Slot on PCI riser card | Slot on the system board | Microprocessor to which the slot is connected | Adapters supported in the slot                                  |
|------------|------------------------|--------------------------|-----------------------------------------------|-----------------------------------------------------------------|
| Slot 1     | Yes                    |                          | Microprocessor 2                              | PCIe Gen3 x16 (x8, x4, x2, x1) full-height, half-length adapter |
| Slot 2     | Yes                    |                          | Microprocessor 2                              | PCIe Gen3 x16 (x8, x4, x2, x1) full-height, half-length adapter |
| Slot 3     | Yes                    |                          | Microprocessor 2                              | PCIe Gen3 x16 (x8, x4, x2, x1) full-height, half-length adapter |
| Slot 4     |                        | Yes                      | Microprocessor 2                              | PCIe Gen3 x8<br>low-profile adapter                             |
| Slot 5     |                        | Yes                      | Microprocessor 2                              | PCIe Gen3 x8<br>low-profile adapter                             |
| Slot 6     |                        | Yes                      | Microprocessor 1                              | PCIe Gen3 x8<br>low-profile adapter                             |
| Slot 7     |                        | Yes                      | Microprocessor 1                              | PCIe Gen3 x8<br>low-profile adapter                             |
| Slot 8     |                        | Yes                      | Microprocessor 1                              | PCIe Gen3 x8<br>low-profile adapter                             |

#### Note:

- The x16 (x8) designation for a PCIe slot identifies a x16 slot that is wired for x8. If you install a x16 adapter in this slot that can downshift to the x8 bandwidth, it will run at the x8 bandwidth. The x16 connector can be used for x8, x4, x2, x1, and x16 adapters. Check the information that comes with your adapter for compatibility information.
- The server also supports PCIe Gen1 and Gen2 adapters.
  - The server comes with an onboard RAID controller that provides basic RAID levels 0, 1, and 10 functionality. The server supports optional RAID controllers, RAID cache cards, and Feature On Demand software RAID that you can purchase for additional RAID levels 5, 6, 50, and 60 support. For configuration information, see the documentation that comes with the adapter or the ServeRAID documentation at http://www.ibm.com/supportportal/. For more information about the supported adapters, see Table 17 on page 72. For more information about the supported RAID cache cards, see Table 18 on page 74. For more information about the supported Features on Demand (FoD) software, see Table 19 on page 75. For instructions on how to install an adapter, see "Adapter installation instructions" on page 76.

# **Supported adapters**

This information describes the adapters that server supports and the sequence for installing the adapters in the server.

## **About this task**

The following table lists the adapters that the server supports:

Table 17. Supported adapters, slot in which to install the adapters, and information about the adapters.

| Name of adapter                                                              | Suggested slot installation sequence                                                                                                    | Notes                                                                                                    |
|------------------------------------------------------------------------------|----------------------------------------------------------------------------------------------------|----------------------------------------------------------------------------------------------------|
| ServeRAID M5110 SAS/SATA Controller for IBM System x  PCIe slots 1, 2, and 3 | <ul> <li>Provides base RAID levels 0, 1, and 10:         <ul> <li>With the ServeRAID M5100 Series Zero Cache/RAID 5<br/>Upgrade for IBM System x (Features On Demand<br/>software RAID) enabled on this adapter, you also get<br/>RAID levels 5 and 50 support.</li> </ul> </li> <li>You can also install the following RAID cache cards on this<br/>adapter to get RAID levels 5 and 50 support:         <ul> <li>ServeRAID M5100 Series 512 MB Cache/RAID 5 Upgrade<br/>for IBM System x</li> <li>ServeRAID M5100 Series 512 MB Flash/RAID 5 Upgrade<br/>for IBM System x</li> </ul> </li> </ul> |                                                                                                    |
|                                                                              |                                                                                                    | <ul> <li>ServeRAID M5100 Series 1 GB Flash/RAID 5 Upgrade for IBM System x</li> <li>Note: When any of these three cache cards is installed on this adapter, you can enable the ServeRAID M5100 Series RAID 6 Upgrade for IBM System x (Features On Demand software RAID) to get RAID levels 6 and 60 support. Optionally, the ServeRAID M5100 Series SSD Caching Enabler for IBM System x (Features On Demand software RAID) can be enabled to accelerate solid-state drive RAID devices and reduce processing overhead associated with caching or the ServeRAID M5100 Series Performance Accelerator for IBM System x (Features On Demand software RAID) can be enabled to allow HDD RAID array to have its own SSD cache.</li> <li>A RAID cache card must be installed on this adapter to run the MegaRAID firmware.</li> </ul> |

Table 17. Supported adapters, slot in which to install the adapters, and information about the adapters. (continued)

| Name of adapter                                            | Suggested slot installation sequence  | Notes                                                                                                    |
|------------------------------------------------------------|---------------------------------------|----------------------------------------------------------------------------------------------------|
| ServeRAID M1115<br>SAS/SATA Controller for<br>IBM System x | PCIe slots 1, 2, and 3                | <ul> <li>Provides base RAID levels 0, 1, and 10:</li> <li>With the ServeRAID M1100 Series Zero Cache/RAID 5</li> </ul>                                                                                                    |
| ibin System X                                              |                                       | Upgrade for IBM System x (Features On Demand software RAID) enabled on this adapter, you also get RAID level 5 and 50 support.                                                                                                    |
|                                                            |                                       | <ul> <li>Optionally, the ServeRAID M5100 Series SSD Caching<br/>Enabler for IBM System x (Features On Demand software<br/>RAID) can be enabled on this adapter to accelerate<br/>solid-state drive RAID devices and reduce processing<br/>overhead that is associated with caching.</li> </ul>                                                                                                    |
|                                                            |                                       | Does not support the following RAID cache cards:                                                                                                    |
|                                                            |                                       | <ul> <li>ServeRAID M5100 Series 512 MB Cache/RAID 5 Upgrade<br/>for IBM System x</li> </ul>                                                                                                    |
|                                                            |                                       | <ul> <li>ServeRAID M5100 Series 512 MB Flash/RAID 5 Upgrade<br/>for IBM System x</li> </ul>                                                                                                    |
|                                                            |                                       | <ul> <li>ServeRAID M5100 Series 1 GB Flash/RAID 5 Upgrade for<br/>IBM System x</li> </ul>                                                                                                    |
| ServeRAID M5120<br>SAS/SATA Controller for<br>IBM System x | PCIe slots 1, 2, 3, 4, 5, 6, 7, and 8 | • Provides base RAID levels 0, 1, 5, 10, and 50 (This adapter comes with a cache card installed):                                                                                                    |
|                                                            |                                       | <ul> <li>With the ServeRAID M5100 Series RAID 6 Upgrade for<br/>IBM System x (Features On Demand software RAID)<br/>enabled on this adapter, you also get RAID level 6 and 60<br/>support.</li> </ul>                                                                                                    |
|                                                            |                                       | • You can also install the following RAID cache cards on this adapter for RAID levels 5 and 50 support:                                                                                                    |
|                                                            |                                       | <ul> <li>ServeRAID M5100 Series 512 MB Cache/RAID 5 Upgrade<br/>for IBM System x</li> </ul>                                                                                                    |
|                                                            |                                       | <ul> <li>ServeRAID M5100 Series 512 MB Flash/RAID 5 Upgrade<br/>for IBM System x</li> </ul>                                                                                                    |
|                                                            |                                       | <ul> <li>ServeRAID M5100 Series 1 GB Flash/RAID 5 Upgrade for<br/>IBM System x</li> </ul>                                                                                                    |
|                                                            |                                       | Note: When any of these three cache cards is installed on this adapter, you can enable the ServeRAID M5100 Series RAID 6 Upgrade for IBM System x (Features On Demand software RAID) to get RAID levels 6 and 60 support. Optionally, the ServeRAID M5100 Series SSD Caching Enabler for IBM System x (Features On Demand software RAID) can be enabled on this adapter to accelerate solid-state drive RAID devices and reduce processing overhead that is associated with caching. |
|                                                            |                                       | • A RAID cache card must be installed on this adapter to run the MegaRAID firmware.                                                                                                    |
|                                                            |                                       | The adapter supports external cabling.                                                                                                    |
|                                                            |                                       | • The battery must always be mounted remotely in the server.                                                                                                    |
| IBM 6Gb Performance<br>Optimized Host Bus<br>Adapter       | PCIe slots 1, 2, and 3                | • This solid-state drive controller provides no RAID support. It helps provide optimized performance for applications that do not need RAID support.                                                                                                    |

Table 17. Supported adapters, slot in which to install the adapters, and information about the adapters. (continued)

| Name of adapter                                      | Suggested slot installation sequence                                           | Notes                                                                                                    |
|------------------------------------------------------|--------------------------------------------------------------------------------|----------------------------------------------------------------------------------------------------|
| IBM Dual-port 10 Gb-T<br>(copper) Ethernet Adapter   | Installs in the optional 10 Gb Ethernet adapter connector on the system board. | Install this adapter in the 10 Gb Ethernet adapter connector on the system board. For the location of the connector, see "System-board internal connectors" on page 28. |
| IBM Dual-port 10 Gb SFP+<br>(fibre) Ethernet Adapter | Installs in the optional 10 Gb Ethernet adapter connector on the system board. | Install this adapter in the 10 Gb Ethernet adapter connector on the system board. For the location of the connector, see "System-board internal connectors" on page 28. |

# Supported RAID cache cards

This information describes the RAID cache cards that are supported in the server.

## **About this task**

The following table lists the supported RAID cache cards:

Table 18. Supported RAID cache cards and where you can install the cache cards.

| RAID cache card                                                                                | Where to install the card                                                                                                    | Notes                                                                                                    |
|------------------------------------------------------------------------------------------------|----------------------------------------------------------------------------------------------------|----------------------------------------------------------------------------------------------------|
| ServeRAID M5100 Series 512<br>MB Cache/RAID 5 Upgrade<br>for IBM System x (RAID cache<br>card) | You can install this cache card in the optional SAS adapter connector on the system board or the following ServeRAID controllers:  • ServeRAID M5110 SAS/SATA Controller for IBM System x  • ServeRAID M5120 SAS/SATA Controller for IBM System x | <ul> <li>To keep the SDRAM on this cache card in a self-refresh state, you can purchase and attach the optional ServeRAID M5100 Series Battery Kit for System x.</li> <li>Provides RAID levels 5 and 50 upgrade support.</li> <li>Enables the ServeRAID controller to run MegaRAID firmware.</li> <li>Has 40-bit memory.</li> </ul> |

Table 18. Supported RAID cache cards and where you can install the cache cards. (continued)

| RAID cache card                                                                                | Where to install the card                                                                                                    | Notes                                                                                                    |
|------------------------------------------------------------------------------------------------|----------------------------------------------------------------------------------------------------|----------------------------------------------------------------------------------------------------|
| ServeRAID M5100 Series 512<br>MB Flash/RAID 5 Upgrade for<br>IBM System x (RAID cache<br>card) | You can install this cache card to the optional SAS adapter connector on the system board or the following ServeRAID controllers:  • ServeRAID M5110 SAS/SATA Controller for IBM System x  • ServeRAID M5120 SAS/SATA Controller for IBM System x | <ul> <li>This cache card comes with a flash power module (Supercap pack) that you can attach to this card. It powers the integrated RAID subsystem long enough to store the cache contents to flash in the event of a power loss. The flash power module must be installed remotely in the server (see "Installing a RAID adapter battery or flash power module" on page 92 for information about where to install the flash power module in the server).</li> <li>Provides RAID levels 5 and 50 upgrade support.</li> <li>Enables the ServeRAID controller to run MegaRAID firmware.</li> <li>Has 72-bit memory.</li> </ul> |
| ServeRAID M5100 Series 1 GB<br>Flash/RAID 5 Upgrade for<br>IBM System x (RAID cache<br>card)   | You can connect this cache card to the optional SAS adapter connector on the system board or the following ServeRAID controllers:  • ServeRAID M5110 SAS/SATA Controller for IBM System x  • ServeRAID M5120 SAS/SATA Controller for IBM System x | <ul> <li>This cache card comes with a flash power module (Supercap pack) that you can attach to this card. It powers the integrated RAID subsystem long enough to store the cache contents to flash in the event of a power loss. The flash power module must be installed remotely in the server (see "Installing a RAID adapter battery or flash power module" on page 92 for information about where to install the flash power module in the server).</li> <li>Provides RAID levels 5 and 50 upgrade support.</li> <li>Enables the ServeRAID controller to run MegaRAID firmware.</li> <li>Has 72-bit memory.</li> </ul> |

# Supported features on demand software

This information describes the server features on demand software.

#### **About this task**

The following table lists the supported Features on Demand (FoD) software:

Table 19. Supported Features on Demand software and information about the Features on Demand

| Features On Demand software                                             | Notes                                  |
|-------------------------------------------------------------------------|----------------------------------------|
| ServeRAID M1100 Series Zero<br>Cache/RAID 5 Upgrade for<br>IBM System x | Provides RAID levels 5 and 50 support. |
| ServeRAID M5100 Series RAID<br>6 Upgrade for IBM System x               | Provides RAID levels 6 and 60 support. |

Table 19. Supported Features on Demand software and information about the Features on Demand (continued)

| Features On Demand software                                                                 | Notes                                                                                                    |
|---------------------------------------------------------------------------------------------|----------------------------------------------------------------------------------------------------|
| ServeRAID M5100 Series<br>Performance Accelerator for<br>IBM System x (FoD FastPath)        | Accelerates solid-state drive RAID devices by reducing<br>the processing overhead that is associated with<br>caching.                                                                                                    |
|                                                                                             | <ul> <li>One of the RAID cache cards must be installed in the<br/>RAID cache card connector on the system board to<br/>enable this capability.</li> </ul>                                                                                                    |
| ServeRAID M5100 Series SSD<br>Caching Enabler for IBM<br>System x (FoD Cachecade 1 or<br>2) | • Enables a hard disk drive RAID array to have its own solid-state drive cache. The solid-state drive cache is much larger than the DRAM cache on the controller and can provide better performance acceleration. Cachecade 1 is read cache only, and Cachecade 2 adds write caching. |

# Adapter installation instructions

Use the information for instructions to install adapters on the server system board and to install adapters on the PCIe riser card.

#### About this task

#### Note:

- The instructions in this section apply to any supported adapter (for example, network adapters).
- The server does not support any high-definition video-out connector or stereo connector on any add-on video adapter.

To install an adapter, complete the following steps:

- 1. Read the safety information and installation guidelines, see "Safety" on page vii and the "Installation guidelines" on page 35.
- 2. Turn off the server (see "Turning off the server" on page 22) and all attached peripheral devices. Disconnect all power cords; then, disconnect all external cables from the server.
- 3. Remove the top cover (see "Removing the server top cover" on page 38).
- 4. Remove the microprocessor and memory expansion tray (see "Removing the microprocessor and memory expansion tray assembly" on page 305) or DIMM air baffle (see "Removing the DIMM air baffle" on page 232), whichever one is installed.
- 5. Follow the cabling instructions, if any come with the adapter. Route the adapter cables before you install the adapter. The cables should be routed through the SAS cable guide.
- 6. To install an adapter on the system board, complete the following steps:
  - a. Open the PCIe retention latch and remove the PCIe filler bracket from the connector in which you want to install the adapter.
  - b. Insert the adapter into the PCIe slot, aligning the edge connector on the adapter with the connector on the system board. Press the edge of the connector on the adapter *firmly* into the connector on the system board. Make sure that the adapter snaps into the PCIe connector securely.

**Attention:** Make sure that the adapter is correctly seated. An incorrectly seated adapter might cause damage to the system board or the adapter.

- c. Close the PCIe retention latch.
- d. Skip to step 8.
- 7. **To install an adapter on the PCIe riser-card assembly**, complete the following steps:
  - a. Grasp the riser-card assembly by the blue touch points and pull it up until it disengages from the connector on the system board.
  - b. Open the PCIe retention latch.
  - **c**. Remove the PCIe filler bracket from the slot in which you want to install the adapter.
  - d. Make sure that the PCIe retention latch is in the open position.
  - e. Insert the adapter into the connector on the riser-card assembly, aligning the edge connector on the adapter with the connector on the riser card assembly. Press the edge of the connector on the adapter *firmly* into the riser card assembly connector. Make sure that the adapter snaps into the connector on the riser card assembly securely.

**Attention:** Make sure that the adapter is correctly seated into the riser card assembly connector and that the riser card assembly is correctly seated into the connector on the system board before you turn on the server. An incorrectly seated adapter might cause damage to the system board, the riser card, or the adapter.

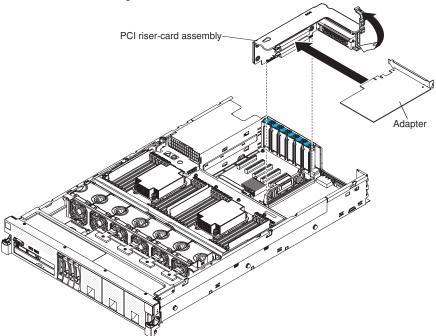

- f. Close the PCIe retention latch.
- g. Install the riser-card assembly in the server (see "Installing a PCIe riser-card assembly" on page 69).
- 8. Perform any configuration tasks that are required for the adapter.

#### Results

If you have other devices to install or remove, do so now. Otherwise, go to "Completing the installation" on page 129.

# Installing the ServeRAID M1115 SAS/SATA Controller

Use the information for instructions on how to install the ServeRAID M1115 SAS/SATA Controller.

#### About this task

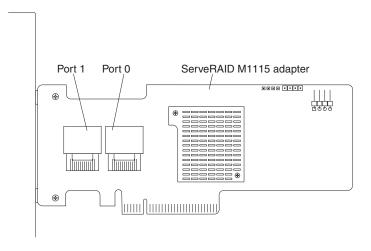

The ServeRAID M1115 SAS/SATA Controller for IBM System x adapter can be installed only in the PCIe slots listed in "Supported adapters" on page 72. The ServeRAID M1115 SAS/SATA controller provides RAID levels 0, 1, and 10. You can upgrade to RAID level 5 with the purchase of the optional RAID flash/cache adapters or software feature. For configuration information, see the ServeRAID documentation at http://www.ibm.com/supportportal/.

**Attention:** Some cluster solutions require specific code levels or coordinated code updates. If the device is part of a cluster solution, verify that the latest level of code is supported for the cluster solution before you update the code.

#### Note:

- For additional information and notes about installing adapters, see "Installing an adapter" on page 70.
- Follow the general rule for connecting the SAS signal cables to the adapter and drive backplane: port 0 on the adapter to port 0 on the drive backplane and port 1 on the adapter to port 1 on the drive backplane (depending on the type of drive backplane you install in the server).

To install the adapter if your server model did not come with this adapter, complete the following steps.

- 1. Read the safety information and installation guidelines, see "Safety" on page vii and "Installation guidelines" on page 35.
- 2. Turn off the server (see "Turning off the server" on page 22) and all attached peripheral devices. Disconnect all power cords; then, disconnect all external cables from the server.
- 3. Remove the top cover (see "Removing the server top cover" on page 38).
- 4. Remove the fan cage assembly (see "Removing the fan cage assembly" on page 42).

- 5. Remove the microprocessor and memory expansion tray (see "Removing the microprocessor and memory expansion tray assembly" on page 305) or DIMM air baffle (see "Removing the DIMM air baffle" on page 232), whichever one is installed.
- 6. Grasp the riser-card assembly by the blue touch points and pull it up until the riser-card assembly disengages from the connector on the system board; then, set it aside.
- 7. Touch the static-protective package that contains the adapter to any unpainted surface on the outside of the server; then, grasp the adapter by the top edge or upper corners of the adapter and remove it from the package.
- 8. Make sure that a full-height bracket is installed on the card.
- 9. Open the PCIe retention latch.
- 10. Align the adapter so that the keys align correctly with the connector on the riser-card assembly.
- Insert the adapter into the connector on the riser-card until it is firmly seated.
   Attention: Incomplete insertion might cause damage to the server or the adapter.
- 12. Close the PCIe retention latch.
- 13. Connect the SAS cables to the adapter.
- 14. Reinstall the riser-card assembly onto the system board.
- 15. Route the signal cables through the SAS cable guide and connect the signal cables to the drive backplane.

**Note:** Follow the general rule for connecting the SAS signal cables to the adapter and drive backplane: port 0 on the adapter to port 0 on the drive backplane and port 1 on the adapter to port 1 on the drive backplane (depending on the type of drive backplanes you installed in the server).

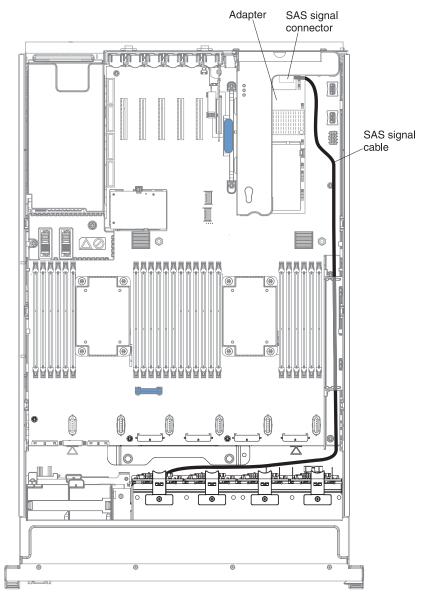

# **Results**

If you have other devices to install or remove, do so now. Otherwise, go to "Completing the installation" on page 129.

# Installing the optional ServeRAID M5110 SAS/SATA Controller

Use the information for instructions on how to install the ServeRAID M5110 SAS/SATA Controller.

## About this task

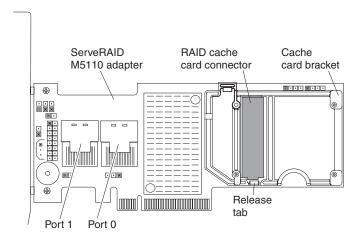

You can purchase an optional ServeRAID M5110 SAS/SATA Controller for System x. This adapter can be installed only in the PCIe slots listed in "Supported adapters" on page 72. For configuration information, see the ServeRAID documentation at http://www.ibm.com/supportportal/.

**Attention:** Some cluster solutions require specific code levels or coordinated code updates. If the device is part of a cluster solution, verify that the latest level of code is supported for the cluster solution before you update the code.

#### Note:

- For additional information and notes about installing adapters see "Installing an adapter" on page 70.
- Follow the general rule for connecting the SAS signal cables to the adapter and drive backplane: port 0 on the adapter to port 0 on the drive backplane and port 1 on the adapter to port 1 on the drive backplane (depending on the type of drive backplane you install in the server).

To install the ServeRAID M5110 SAS/SATA adapter, complete the following steps:

- 1. Read the safety information and installation guidelines, see "Safety" on page vii and "Installation guidelines" on page 35.
- 2. Turn off the server (see "Turning off the server" on page 22) and all attached peripheral devices. Disconnect all power cords; then, disconnect all external cables from the server.
- 3. Remove the top cover (see "Removing the server top cover" on page 38).
- 4. Remove the fan cage assembly (see "Removing the fan cage assembly" on page 42).
- 5. Remove the microprocessor and memory expansion tray (see "Removing the microprocessor and memory expansion tray assembly" on page 305) or DIMM air baffle (see "Removing the DIMM air baffle" on page 232), whichever one is installed.

- 6. Carefully grasp the riser-card assembly by the blue touch points and pull it until the riser-card assembly disengages from the connector on the system board; then, set it aside.
- 7. Touch the static-protective package that contains the adapter to any unpainted surface on the outside of the server; then, grasp the adapter by the top edge or upper corners of the adapter and remove it from the package.
- 8. Make sure that a full-height bracket is installed on the card.
- 9. Open the PCIe retention latch.
- 10. Align the adapter so that the keys align correctly with the connector on the riser card assembly.
- 11. Insert the SAS/SATA adapter into the connector on the riser card until it is firmly seated.

Attention: Incomplete insertion might cause damage to the server or the adapter.

- 12. Close the PCIe retention latch.
- 13. Connect the SAS cables to the adapter.
- 14. Reinstall the riser-card assembly onto the system board.
- 15. Route the signal cables through the SAS cable guide and connect the signal cable to the drive backplane.

**Note:** Follow the general rule for connecting the SAS signal cables to the adapter and drive backplane: port 0 on the adapter to port 0 on the drive backplane and port 1 on the adapter to port 1 on the drive backplane (depending on the type of drive backplanes you installed in the server).

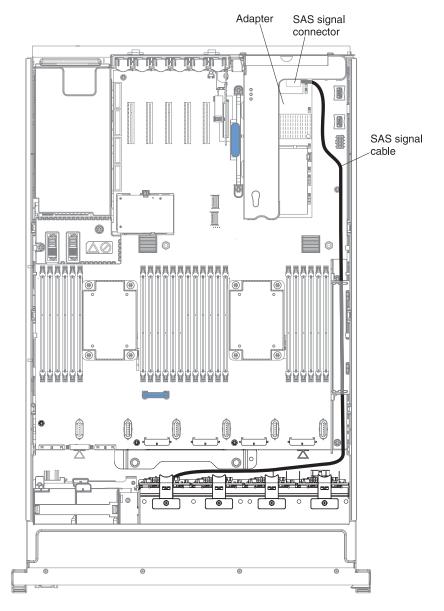

# Results

If you have other devices to install or remove, do so now. Otherwise, go to "Completing the installation" on page 129.

# Installing the optional ServeRAID M5120 SAS/SATA Controller

Use the information for instructions on how to install the ServeRAID M5120 SAS/SATA Controller.

#### About this task

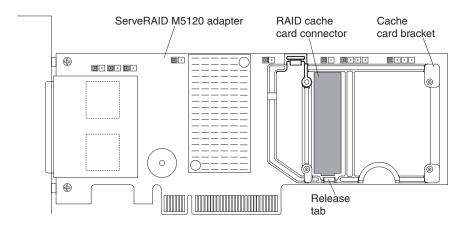

You can purchase an optional IBM ServeRAID M5120 SAS/SATA Controller for System x. This adapter can be installed only in the PCIe slots listed in "Supported adapters" on page 72. For configuration information, see the ServeRAID documentation at http://www.ibm.com/supportportal/.

**Attention:** Some cluster solutions require specific code levels or coordinated code updates. If the device is part of a cluster solution, verify that the latest level of code is supported for the cluster solution before you update the code.

#### Note:

- For additional information and notes about installing adapters "Installing an adapter" on page 70.
- Follow the general rule for connecting the SAS signal cables to the adapter and drive backplane: port 0 on the adapter to port 0 on the drive backplane and port 1 on the adapter to port 1 on the drive backplane (depending on the type of drive backplane you install in the server).
- This adapter comes with a RAID cache card. The cache card comes with a battery or flash power module that must be installed remotely in the server (see "Installing a RAID adapter battery or flash power module" on page 92 for more information).
- This adapter is for external RAID and can be used when external storage expansion units are attached to the server.

To install the IBM ServeRAID M5120 SAS/SATA adapter, complete the following steps:

- 1. Read the safety information and installation guidelines, see "Safety" on page vii and "Installation guidelines" on page 35.
- 2. Turn off the server (see "Turning off the server" on page 22) and all attached peripheral devices. Disconnect all power cords; then, disconnect all external cables from the server.
- 3. Remove the top cover (see "Removing the server top cover" on page 38).

- 4. Remove the fan cage assembly (see "Removing the fan cage assembly" on page 42).
- 5. Remove the microprocessor and memory expansion tray (see "Removing the microprocessor and memory expansion tray assembly" on page 305) or DIMM air baffle (see "Removing the DIMM air baffle" on page 232), whichever one is installed.
- 6. Touch the static-protective package that contains the adapter to any unpainted surface on the outside of the server; then, grasp the adapter by the top edge or upper corners of the adapter and remove it from the package.
- 7. If the RAID cache card is not already attached to the adapter, see "Installing a RAID cache card" on page 89 and "Installing a RAID adapter battery or flash power module" on page 92 for instructions on installing and cabling the cache card.
- 8. Use one of the following procedures:
  - a. To install the adapter on the system board, complete the following steps:
    - 1) Open the PCIe retention latch.
    - 2) Remove the PCIe filler bracket from the slot in which you want to install the adapter.
    - 3) Align the adapter so that the keys align correctly with the connector on the system board.
    - 4) Insert the adapter into the connector on the system board until it is firmly seated.
      - **Attention:** Make sure that the adapter is seated correctly. Incomplete insertion might cause damage to the system board or the adapter.
    - 5) Close the PCIe retention latch.
    - 6) Connect the external cables to the adapter.
  - b. To install the adapter on the PCIe riser-card assembly, complete the following steps:
    - 1) Carefully grasp the riser-card assembly by the blue touch points and pull it up until the riser-card assembly disengages from the connector on the system board.
    - 2) Open the PCIe retention latch.
    - 3) Remove the PCI filler bracket from the slot in which you want to install the adapter.
    - 4) Align the adapter so that the keys align correctly with the connector on the riser card assembly.
    - 5) Insert the adapter into the connector on the riser card until it is firmly seated.
      - **Attention:** Make sure that the adapter is seated correctly. Incomplete insertion might cause damage to the system board, the adapter, and the PCIe riser card assembly.
    - 6) Close the PCI retention latch.
    - 7) Reinstall the riser-card assembly onto the system board.
    - 8) Connect the external cables to the adapter.

#### Results

If you have other devices to install or remove, do so now. Otherwise, go to "Completing the installation" on page 129.

# Installing the IBM 6Gb Performance Optimized Host Bus Adapter

Use the information for instructions on how to install the IBM 6Gb Performance Optimized Host Bus Adapter.

## About this task

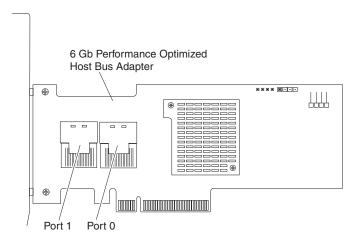

You can purchase an optional IBM 6 Gb Performance Optimized Host Bus Adapter. This solid-state drive controller provides no RAID support; however, it helps to provide optimized performance for applications that do not need RAID support. This adapter can be installed in the PCIe slots listed in "Supported adapters" on page 72. For configuration information, see the documentation that comes with the adapter.

**Attention:** Some cluster solutions require specific code levels or coordinated code updates. If the device is part of a cluster solution, verify that the latest level of code is supported for the cluster solution before you update the code.

#### Note:

- For additional information and notes about installing the adapters "Installing an adapter" on page 70.
- Follow the general rule for connecting the SAS signal cables to the adapter and drive backplane: port 0 on the adapter to port 0 on the drive backplane and port 1 on the adapter to port 1 on the drive backplane (depending on the type of drive backplane you install in the server).

To install the adapter, complete the following steps:

- 1. Read the safety information and installation guidelines, see "Safety" on page vii and "Installation guidelines" on page 35.
- 2. Turn off the server (see "Turning off the server" on page 22) and all attached peripheral devices. Disconnect all power cords; then, disconnect all external cables from the server.
- 3. Remove the top cover (see "Removing the server top cover" on page 38).
- Remove the fan cage assembly (see "Removing the fan cage assembly" on page 42).

- 5. Remove the microprocessor and memory expansion tray (see "Removing the microprocessor and memory expansion tray assembly" on page 305) or DIMM air baffle (see "Removing the DIMM air baffle" on page 232), whichever one is installed.
- 6. Touch the static-protective package that contains the adapter to any unpainted surface on the outside of the server; then, grasp the adapter by the top edge or upper corners of the adapter and remove it from the package.
- 7. Use one of the following procedures:
  - a. To install the adapter on the system board, complete the following steps:
    - 1) Open the PCIe retention latch.
    - 2) Remove the PCIe filler bracket from the slot in which you want to install the adapter.
    - 3) Align the adapter so that the keys align correctly with the connector on the system board.
    - 4) Insert the adapter into the connector on the system board until it is firmly seated.

**Attention:** Make sure that the adapter is seated correctly. Incomplete insertion might cause damage to the system board or the adapter.

- 5) Close the PCIe retention latch.
- 6) Connect any cables to the adapter, if applicable.
- b. To install the adapter on the PCIe riser-card assembly, complete the following steps:
  - 1) Carefully grasp the riser card assembly by the blue touch points and pull it up until the riser card assembly disengages from the connector on the system board.
  - 2) Open the PCIe retention latch.
  - 3) Remove the PCIe filler bracket from the slot in which you want to install the adapter.
  - 4) Align the adapter so that the keys align correctly with the connector on the riser card assembly.
  - 5) Insert the adapter into the connector on the riser card until it is firmly seated.

**Attention:** Make sure that the adapter is seated correctly. Incomplete insertion might cause damage to the system board, the adapter, and the PCIe riser card assembly.

- 6) Close the PCIe retention latch.
- 7) Connect any cables to the adapter, if applicable.
- 8) Reinstall the riser card assembly onto the system board.
- 8. Route the signal cables through the SAS cable guide and connect the signal cables to the drive backplane.

**Note:** Follow the general rule for connecting the SAS signal cables to the adapter and drive backplane: port 0 on the adapter to port 0 on the drive backplane and port 1 on the adapter to port 1 on the drive backplane (depending on the type of drive backplanes you installed in the server).

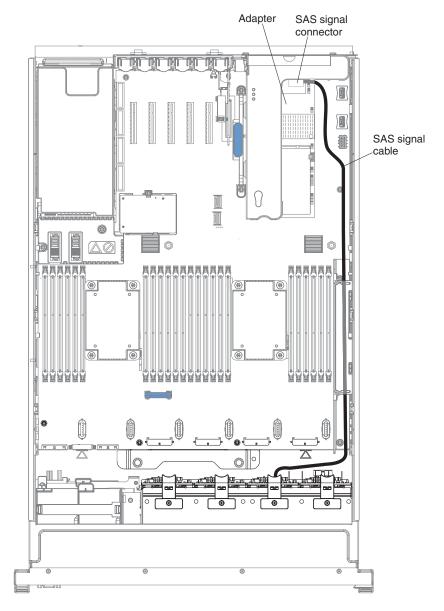

# Results

If you have other devices to install or remove, do so now. Otherwise, go to "Completing the installation" on page 129.

# Installing a RAID cache card

Use the information for instructions on how to install a RAID cache card.

#### About this task

The server supports optional RAID cache cards that you can install on the RAID cache card connector on the system board or on the RAID adapters to upgrade to RAID levels 5 and 50 support. See "Supported RAID cache cards" on page 74 for more information about the cache cards and which cache card is supported on the RAID adapters.

To install a RAID cache card, complete the following steps:

- 1. Read the safety information and installation guidelines, see "Safety" on page vii and "Installation guidelines" on page 35.
- 2. Turn off the server (see "Turning off the server" on page 22) and all attached peripheral devices. Disconnect all power cords; then, disconnect all external cables from the server.
- 3. Remove the top cover (see "Removing the server top cover" on page 38).
- 4. Remove the fan cage assembly (see "Removing the fan cage assembly" on page 270).
- 5. Remove the microprocessor and memory expansion tray (see "Removing the microprocessor and memory expansion tray assembly" on page 305) or DIMM air baffle (see "Removing the DIMM air baffle" on page 232), whichever one is installed.
- 6. Pull the tabs on the SAS cable guide back toward the chassis wall and open the cable guide cover.
- 7. Make sure that the release tab on the RAID cache card slot is in the open position.
- 8. Touch the static-protective package that contains the cache card to any unpainted surface on the outside of the server; then, grasp the cache card by the edges and remove it from the package.
- 9. Connect one end of the battery cable or flash power module cable to the cache card.
- 10. Align the cache card with the RAID cache card slot on the system board or adapter and lower it onto the connector.

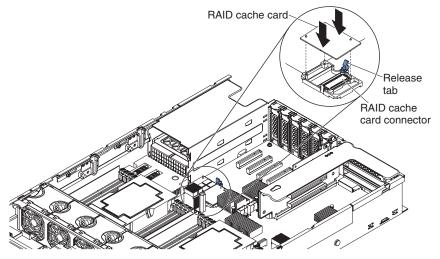

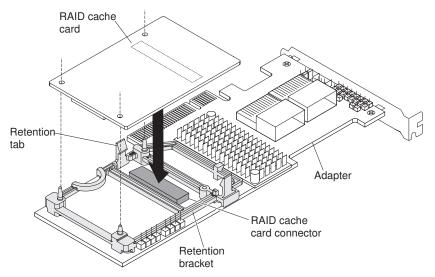

- 11. Gently press down on the center of the cache card until it clicks into place on the connector and is firmly seated.
- 12. Route the battery cable or flash power module cable along the side of the chassis and through the SAS cable guide.

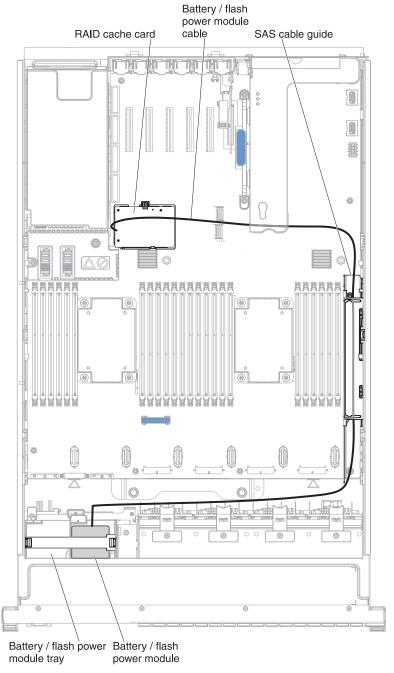

13. Press the tray retention clip tab outward to release the retention clip that secures the batteries and flash power modules in the battery/flash power module trays (on the top of the USB/video assembly near the front of the server).

**Note:** If the RAID cache card is installed in the connector on the system board, place the battery or flash power module in the battery/flash power module tray slot closest to drive bay 0.

- 14. Place the battery or flash power module into the battery/flash power module tray (install the batteries or flash power modules in the trays starting from top to bottom).
- 15. Connect the other end of the battery cable or flash power module cable to the battery or flash power module.

- **16**. Reinstall the retention clip to secure the battery or flash power module in place.
- 17. Close the SAS cable guide cover.

### Results

If you have other devices to install or remove, do so now. Otherwise, go to "Completing the installation" on page 129.

## Installing a RAID adapter battery or flash power module

This information provides instructions on how to install a RAID adapter battery or flash power module.

### About this task

When you install multiple RAID adapters that come with batteries or flash power modules, the batteries or flash power modules must be installed remotely to prevent them from overheating. The batteries and flash power modules must be installed in the battery/flash power module trays that are located on top of the USB/video assembly (in the front of the server). To install a RAID adapter battery or flash power module remotely in the server, complete the following steps:

### **Procedure**

- 1. Read the safety information and installation guidelines, see "Safety" on page vii and "Installation guidelines" on page 35.
- 2. Turn off the server and peripheral devices and disconnect all power cords and external devices; then, remove the top cover (see "Removing the server top cover" on page 38).
- **3**. Remove the fan cage assembly (see "Removing the fan cage assembly" on page 270).
- 4. Remove the microprocessor and memory expansion tray (see "Removing the microprocessor and memory expansion tray assembly" on page 305) or DIMM air baffle (see "Removing the DIMM air baffle" on page 232), whichever one is installed.
- 5. Connect one end of the battery cable or flash power module cable to the cache card.
- 6. Open the SAS cable guide cover.

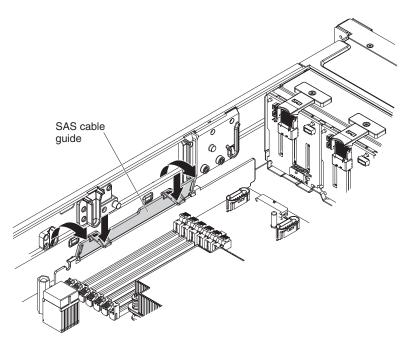

7. Route the battery cable or flash power module cable along the side of the chassis and through the SAS cable guide.

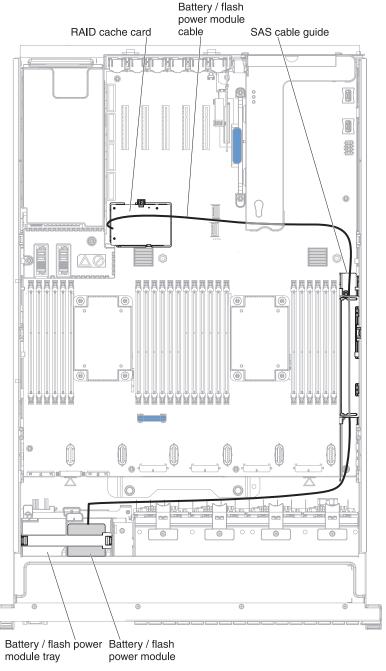

- 8. Close the SAS cable guide cover.
- 9. Press the tray retention clip tab outward to release the retention clip that secure the batteries and flash power modules in the battery/flash power module trays (on the top of the USB/video assembly near the front of the
- 10. Place the RAID battery or flash power module into the battery/flash power module tray (install the batteries or flash power modules in the trays starting from top to bottom).

Note: If the RAID cache card is installed in the connector on the system board, place the battery or flash power module in the battery/flash power module tray slot closest to drive bay 0.

- 11. Connect the other end of the battery cable or flash power module cable to the battery or flash power module.
- 12. Reinstall the retention clip to secure the battery or flash power module in place.

### Results

If you have other devices to install or remove, do so now. Otherwise, go to "Completing the installation" on page 129.

## Installing an additional microprocessor and heat sink

This information provides instructions on how to install an additional microprocessor and heat sink.

### About this task

The following notes describe the type of microprocessor that the server supports and other information that you must consider when you install a microprocessor and heat sink:

- Be extremely careful. The microprocessor socket contacts are very fragile.
- The server base system board supports two microprocessors, and the optional microprocessor and memory expansion tray provides two additional microprocessor slots plus 24 additional DIMM connectors. The server supports up to four Intel Xeon four-core, six-core, or eight-core microprocessors (depending on your model) with the microprocessor and memory expansion tray installed. To confirm that the server supports the microprocessor, see <a href="http://www.ibm.com/systems/info/x86servers/serverproven/compat/us/">http://www.ibm.com/systems/info/x86servers/serverproven/compat/us/</a> for a list of supported microprocessors.
- A microprocessor air baffle must be installed whenever the two DIMM connectors closest to the microprocessor (on the left and the right) are empty. For example, when DIMM connectors 6 and 7 on the system board are empty, a microprocessor air baffle must be installed on microprocessor 1. This is applicable for all microprocessors.
- Microprocessors 3 and 4 must be installed as a pair on the optional microprocessor and memory expansion tray.

**Note:** The server does not support a configuration of three microprocessors. You must install one, two, or four microprocessors in the server.

- Do not mix four-core, six-core, and eight-core microprocessors in the same server.
- The microprocessor options that IBM supports are limited by the capacity and capability of the server. Any additional microprocessor that you install must have the same specifications as the microprocessors that came with the server.
- You must always have a microprocessor in socket 1 on the system board.
- When one microprocessor is installed, the microprocessor air baffle, the DIMM air baffle, or the microprocessor and memory expansion tray must be installed to provide proper system cooling.
- When you install an additional microprocessor, you must also install additional memory. See "Non-mirroring (independent mode)" on page 46, "Memory mirroring" on page 46, and "Memory sparing" on page 48 for details about DIMM installation sequence.

- To ensure proper server operation when you install an additional microprocessor, use microprocessors that have the same QuickPath Interconnect (QPI) link speed, integrated memory controller frequency, core frequency, power segment, internal cache size, and type.
- Installing microprocessors of different stepping levels within the same server is supported.
- When you install microprocessors with different stepping levels within the same server , you do not have to install the microprocessor with the lowest stepping level and features in microprocessor socket 1.
- The components in the server dictate the number of microprocessors that you must install to support the components. Failure to adhere to the following information will affect the system performance and functionality:

Table 20. The components supported by each microprocessor

| Number of microprocessors                                  | Components the server can support with the that number of microprocessor(s) installed      |
|------------------------------------------------------------|--------------------------------------------------------------------------------------------|
| Microprocessor 1                                           | Onboard LSI SAS controller<br>Onboard Emulex Ethernet controller<br>PCIe slots 6, 7, and 8 |
| Microprocessor 2                                           | PCIe slots 1, 2, 3, 4, and 5                                                               |
| Microprocessor 3 and 4 (these must be installed as a pair) | A fully-populated server                                                                   |

- The server supports microprocessor failover support. For example, if two microprocessors are installed and microprocessor 1 fails, the server will switch to microprocessor 2 until the server is serviced. To ensure that the microprocessor failover support works correctly, do the following:
  - Make sure that microprocessor 1 and microprocessor 2 have valid boot devices and paths. That is, an Ethernet controller or a SAS controller must be installed in slots 1, 2, 3, 4, or 5 to boot from microprocessor 2.
  - Make sure that the boot order in the Setup utility is set up so that both microprocessor 1 and microprocessor 2 boot devices are in the boot order.
- The microprocessor voltage regulator modules are integrated on the system board and the microprocessor and memory expansion tray.
- If you have to replace a microprocessor, you must call for service.
- Read the documentation that comes with the microprocessor, so that you can
  determine whether you have to update the server firmware. To download the
  latest level of the server firmware and other code updates for your server, go to
  http://www.ibm.com/supportportal/.
- If the thermal-grease protective cover (for example, a plastic cap or tape liner) is removed from the heat sink, do not touch the thermal grease on the bottom of the heat sink or set down the heat sink. For more information, see "Thermal grease" on page 101.

**Note:** Removing the heat sink from the microprocessor destroys the even distribution of the thermal grease and requires replacing the thermal grease.

- To order an additional optional microprocessor, contact your IBM marketing representative or authorized reseller.
- When you order a microprocessor option kit, it comes with a microprocessor installation tool that you must use to install the microprocessor. The microprocessor installation tool comes with the microprocessor and a protective cover on the bottom of the microprocessor tool.

 The following table shows the DIMM connectors on the system board and the microprocessor and memory expansion tray that are associated with each microprocessor.

Table 21. DIMM connectors associated with each microprocessor

| Microprocessor   | Location                                 | DIMM connectors<br>associated with the<br>microprocessor |
|------------------|------------------------------------------|----------------------------------------------------------|
| Microprocessor 1 | System board                             | 1 through 12                                             |
| Microprocessor 2 | System board                             | 13 through 24                                            |
| Microprocessor 3 | Microprocessor and memory expansion tray | 25 through 36                                            |
| Microprocessor 4 | Microprocessor and memory expansion tray | 37 through 48                                            |

**Note:** DIMMs 1 through 12 are solely associated with microprocessor 1. Microprocessor 2 has access to DIMMs 1 through 12, but access is through microprocessor 1. This is important if load balancing is a necessity for your operating system or software load.

To install an additional microprocessor and heat sink, complete the following steps:

### **Procedure**

- 1. Read the safety information and installation guidelines, see "Safety" on page vii and "Installation guidelines" on page 35.
- 2. Turn off the server (see "Turning off the server" on page 22) and all attached peripheral devices. Disconnect all power cords; then, disconnect all external cables from the server.
  - **Attention:** When you handle static-sensitive devices, take precautions to avoid damage from static electricity. For details about handling these devices, see "Handling static-sensitive devices" on page 37.
- 3. Remove the server top cover (see "Removing the server top cover" on page 38).
- 4. If a power supply is installed in bay 2, slide power supply 2 out of the bay slightly.
- 5. Remove the microprocessor and memory expansion tray (see "Removing the microprocessor and memory expansion tray assembly" on page 305) or DIMM air baffle (see "Removing the DIMM air baffle" on page 232), whichever one is installed.

**Note:** You only need to remove the DIMM air baffle or microprocessor and memory expansion tray if you are installing a microprocessor in socket 2.

- 6. Locate microprocessor socket 2 on the system board.
- 7. Remove the microprocessor air baffle (see "Removing the microprocessor air baffle" on page 41).
- 8. Install the microprocessor:
  - a. Locate the two release levers on microprocessor socket 2. Press the release lever on the right down and inward toward the socket and lift it up to the fully open position; then, press the release lever on the left down and inward toward the socket and lift it up to the fully open position.
  - b. Lift the microprocessor bracket frame by the tab into the open position.

**Attention:** When you handle static-sensitive devices, take precautions to avoid damage from static electricity. For details about handling these devices, see "Handling static-sensitive devices" on page 37.

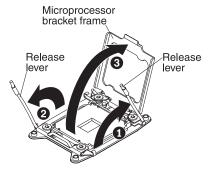

- **c**. Remove the plastic clamshell packaging that contains the new microprocessor.
- d. Carefully remove the microprocessor and installation tool from the package.
- e. Release the sides of the microprocessor protective cover on the bottom of the microprocessor and carefully remove the cover from the installation tool. The microprocessor is preinstalled on the installation tool.

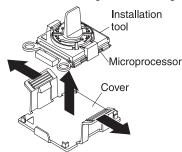

**Attention:** Do not touch the microprocessor socket contacts. Contaminants on the microprocessor contacts, such as oil from your skin, can cause connection failures between the contacts and the socket.

f. Carefully align the microprocessor installation tool over the microprocessor socket. The microprocessor is keyed to ensure that the microprocessor is installed correctly.

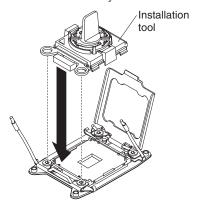

g. Twist the handle on the microprocessor tool counterclockwise to insert the microprocessor into the socket. The microprocessor rests flush on the socket only if it is properly installed.

Note:

- Do not press the microprocessor into the socket.
- Make sure that the microprocessor is oriented and aligned correctly in the socket before you close the microprocessor bracket frame.

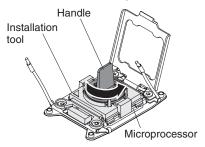

- h. Remove the microprocessor installation tool.
- i. If a microprocessor socket cover is installed over the microprocessor bracket frame, remove it and store the socket dust cover in a safe place.
- j. Carefully close the microprocessor release levers to the closed position to secure the microprocessor in the socket. Make sure that you close the release lever on the left first; then, close the release lever on the right

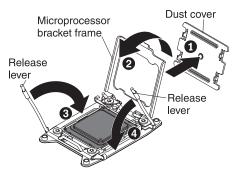

- 9. Install the heat sink that came with the microprocessor:
  - a. Remove the plastic protective cover from the bottom of the heat sink.

**Attention:** Do not touch the thermal grease on the bottom of the heat sink after you remove the plastic cover. Touching the thermal grease will contaminate it. See "Thermal grease" on page 101 for more information.

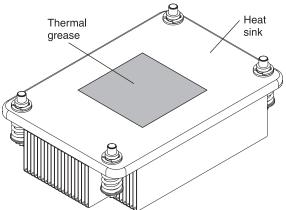

- b. Align the heat sink on the top of the microprocessor with the thermal grease side down.
- **c**. Align the captive screws on the heat sink with the holes on the heat-sink retention module.

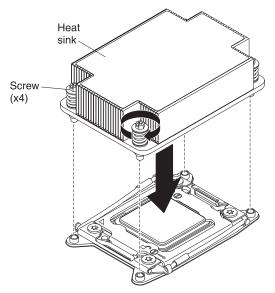

- d. Press down on the center of the heat sink, and then press firmly on the captive screws and tighten them, alternating between the screws in a figure-8 pattern as illustrated on the heat sink label until they are tightened. You can cause damage to the microprocessor if you tighten the screws on one side first, rather than rotating. Rotate each screw one full rotation at a time. Repeat this process until the screws are tightened.
- 10. Reinstall the microprocessor air baffle (see "Replacing the microprocessor air baffle" on page 130).

**Note:** A microprocessor air baffle must be installed whenever the DIMM connectors closest to the microprocessor (on the left and the right) are empty. For example, when DIMM connectors 6 and 7 on the system board are empty, a microprocessor air baffle must be installed on microprocessor 1. This is applicable for all microprocessors.

- 11. Reinstall the DIMM air baffle (see "Replacing the DIMM air baffle" on page 129).
- 12. Reconnect any cables that you disconnected.

### Results

If you have other devices to install, do so now. Otherwise, go to "Completing the installation" on page 129.

## Thermal grease

This information provides instructions on how to replace thermal grease.

### About this task

The thermal grease must be replaced whenever the heat sink has been removed from the top of the microprocessor and is going to be reused or when debris is found in the grease. For information on the part number to order the thermal grease, see "Replaceable server components" on page 215.

When you are installing the heat sink on the same microprocessor that it was removed from, make sure that the following requirements are met:

- The thermal grease on the heat sink and microprocessor is not contaminated.
- Additional thermal grease is not added to the existing thermal grease on the heat sink and microprocessor.

### Note:

- Read the Safety information on page "Safety" on page vii.
- Read the "Installation guidelines" on page 35.
- Read "Handling static-sensitive devices" on page 37.

To replace damaged or contaminated thermal grease on the microprocessor and heat sink, complete the following steps:

### **Procedure**

- 1. Place the heat sink on a clean work surface.
- 2. Remove the cleaning pad from its package and unfold it completely.
- 3. Use the cleaning pad to wipe the thermal grease from the bottom of the heat sink.

**Note:** Make sure that all of the thermal grease is removed.

4. Use a clean area of the cleaning pad to wipe the thermal grease from the microprocessor; then, dispose of the cleaning pad after all of the thermal grease is removed.

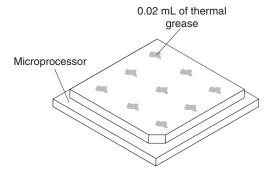

5. Use the thermal-grease syringe to place 9 uniformly spaced dots of 0.02 mL each on the top of the microprocessor. The outermost dots must be within approximately 5 mm of the edge of the microprocessor; this is to ensure uniform distribution of the grease.

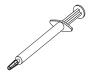

**Note:** If the grease is properly applied, approximately half of the grease will remain in the syringe.

6. Install the heat sink onto the microprocessor as described in 9 on page 99.

## Installing a 1400-watt or 900-watt hot-swap power supply

This information provides instructions on how to install a 1400-watt or 900-watt hot-swap power supply.

### About this task

The following notes describe the type of power supply that the server supports and other information that you must consider when you install a hot-swap power supply:

- To confirm that the server supports the power supply that you are installing, see http://www.ibm.com/systems/info/x86servers/serverproven/compat/us/.
- The server comes standard with one 900-watt (input voltage 110 or 220 V ac auto-sensing) hot-swap power supply or one 1400-watt hot-swap power supply (input voltage 110 or 220 V ac auto-sensing) depending on your model.

Note: Do not mix 110 V ac and 220 V ac input voltage power supplies in the server. It is not supported.

- Do not mix 900-watt and 1400-watt power supplies in the server. It is not supported.
- These power supplies are designed for parallel operation. In the event of a power-supply failure, the redundant power supply continues to power the system. The server supports a maximum of two power supplies.
- Full N+N redundacy support is provided by two 1400-watt power supplies fed from a 220 V input source.
- Limited N+N redundancy support is provided by two 900-watt power supplies fed from either a 110 V or 220 V input source, or by two 1400-watt power supplies fed from a 110 V source.
- For the server to support two power supplies, you must install the optional IBM Power Interposer for Redundant Power option or the optional IBM Microprocessor and Memory Expansion Tray, if one is not installed in your model.

### Statement 5

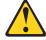

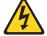

### **CAUTION:**

The power control button on the device and the power switch on the power supply do not turn off the electrical current supplied to the device. The device also might have more than one power cord. To remove all electrical current from the device, ensure that all power cords are disconnected from the power source.

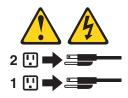

### Statement 8

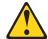

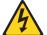

### **CAUTION:**

Never remove the cover on a power supply or any part that has the following label attached.

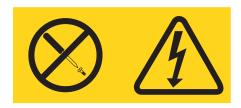

Hazardous voltage, current, and energy levels are present inside any component that has this label attached. There are no serviceable parts inside these components. If you suspect a with one of these parts, contact a service technician.

To install a hot-swap power supply, complete the following steps:

### **Procedure**

- 1. Read the safety information and installation guidelines, see "Safety" on page vii and "Installation guidelines" on page 35.
- 2. Touch the static-protective package that contains the power supply to any unpainted metal surface on the server; then, remove the power supply from the package and place it on a static-protective surface.
- 3. If you are installing the power supply into an empty bay, remove the power-supply filler panel from the power-supply bay.
- 4. Use one of the following procedures to install the power supply.
  - a. To install a 1400-watt power supply, complete the following steps:
    - 1) Grasp the handle on the rear of the power supply and slide the power supply forward into the power-supply bay until it clicks. Make sure that the power supply connects firmly into the power-supply connector.

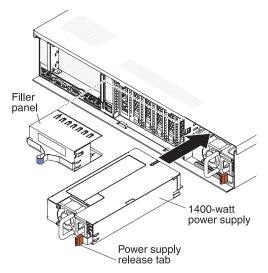

- b. To install a 900-watt power supply, complete the following steps:
  - 1) Insert the power-supply spacer into the left side (against the bay wall) of the power-supply bay and slide it in until it snaps into place on the tabs on the side of the bay.

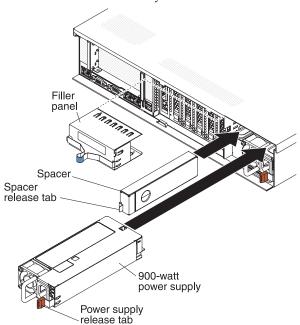

- 2) Grasp the handle on the rear of the power supply and slide the power supply forward into the power-supply bay (next to the spacer) until it clicks. Make sure that the power supply connects firmly into the power-supply connector
- 5. Route the power cord through the cable hook-and-loop on the rear of the server so that it does not accidentally become unplugged.
- 6. Connect the power cord for the new power supply to the power-cord connector on the power supply.
- 7. Connect the other end of the power cord to a properly grounded electrical outlet.
- 8. Make sure that the ac power LED on the power supply is lit, indicating that sufficient power is being supplied to the power supply through the power

- cord. During normal operation, both the ac and the dc power LEDs are lit. For any other combination of LEDs, see "Power-supply LEDs" on page 179. Make sure that no error LEDs are lit.
- 9. Restart the server. Confirm that it starts correctly and recognizes the newly installed device, and make sure that no error LEDs are lit.

## Installing a 750-watt -48 volt to -60 volt dc power supply

Use the information for instructions on installing a 750-watt -48 volt dc power supply.

### About this task

The following notes provides information that you must consider when you install a 750-watt -48 V to -60 V dc power supply. To confirm that the server supports the power supply that you are installing, see http://www.ibm.com/systems/info/x86servers/serverproven/compat/us/.

### Attention:

- Only trained service technicians, other than IBM service technicians, are authorized to install and remove the 750-watt -48 V to -60 V dc power supply, and make connections to or disconnections from the 750-watt -48 V to -60 V dc power source.
- IBM service technicians are not certified or authorized to install or remove the 750-watt -48 V to -60 V dc power cable. You are responsible for ensuring that only a trained service technician install or remove the 750-watt -48 V to -60 V dc power cable.
- You can install up to two dc power supplies or two ac power supplies in the server, but you cannot mix dc and ac power supplies in the same server.
- To reduce the risk of electric shock or energy hazards when installing the 750-watt -48 V to -60 V dc power supplies, take the following steps:
  - Use a circuit breaker that is rated 40 amps.
  - Use 4 mm2 (10 AWG) at 60° C copper wire.
  - Cut the power cable wires to the correct length, but do not cut the wires shorter than 150 mm (6 inches).
  - Torque the wiring-terminal screws to  $0.50 \sim 0.60$  newton-meters ( $4.43 \sim 5.31$  inch-pounds).
- For the server to support two power supplies, you must install the optional IBM Power Interposer for Redundant Power option or the optional IBM Microprocessor and Memory Expansion Tray, if one is not installed in your model.

### Statement 8

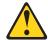

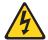

### **CAUTION:**

Never remove the cover on a power supply or any part that has the following label attached.

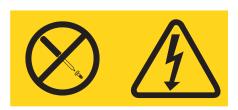

Hazardous voltage, current, and energy levels are present inside any component that has this label attached. There are no serviceable parts inside these components. If you suspect a problem with one of these parts, contact a service technician.

### Statement 19:

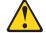

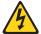

### **CAUTION:**

The power-control button on the device does not turn off the electrical current supplied to the device. The device also might have more than one connection to dc power. To remove all electrical current from the device, ensure that all connections to dc power are disconnected at the dc power input terminals.

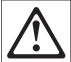

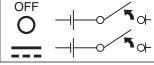

### Statement 31:

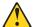

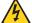

### DANGER

Electrical current from power, telephone, and communication cables is hazardous.

### To avoid a shock hazard:

- · Do not connect or disconnect any cables or perform installation, maintenance, or reconfiguration of this product during an electrical storm.
- Connect all power cords to a properly wired and grounded power source.
- · Connect to properly wired power sources any equipment that will be attached to this product.
- · When possible, use one hand only to connect or disconnect signal cables.
- Never turn on any equipment when there is evidence of fire, water, or structural damage.
- · Disconnect the attached ac power cords, dc power sources, network connections, telecommunications systems, and serial cables before you open the device covers. unless you are instructed otherwise in the installation and configuration procedures.
- · Connect and disconnect cables as described in the following table when you install, move, or open covers on this product or attached devices.

### To Connect:

- 1. Turn OFF all power sources and equipment that is to be attached to this product.
- 2. Attach signal cables to the product.
- Attach power cords to the product.
   For ac systems, use appliance inlets.
- For dc systems, ensure correct polarity of -48 V dc connections: RTN is + and -48 V dc is -. Earth ground should use a two-hole lug for safety. Attach signal cables to other devices.
- Connect power cords to their sources.
- 6. Turn ON all the power sources.

- 1. Turn OFF all power sources and equipment that is to be attached to this product.
  - For ac systems, remove all power cords from the chassis power receptacles for interrupt power at the ac power distribution unit.
  - . For dc systems, disconnect dc power sources at the breaker panel or by turning off the power source. Then, remove the dc cables,
- 2. Remove the signal cables from the connectors.
- 3. Remove all cables from the devices.

### Statement 34:

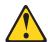

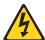

### **CAUTION:**

To reduce the risk of electric shock or energy hazards:

- This equipment must be installed by trained service personnel in a restricted-access location, as defined by the NEC and IEC 60950-1, First Edition, The Standard for Safety of Information **Technology Equipment.**
- Connect the equipment to a properly grounded safety extra low voltage (SELV) source. A SELV source is a secondary circuit that is designed so that normal and single fault conditions do not cause the voltages to exceed a safe level (60 V direct current).
- Incorporate a readily available approved and rated disconnect device in the field wiring.
- See the specifications in the product documentation for the required circuit-breaker rating for branch circuit overcurrent protection.
- Use copper wire conductors only. See the specifications in the product documentation for the required wire size.
- See the specifications in the product documentation for the required torque values for the wiring-terminal screws.

To install a 750-watt -48 V to -60 V dc power supply, complete the following steps:

**Note:** Only trained service technicians, other than IBM service technicians, are authorized to install and remove the 750-watt -48 V to -60 V dc power supply, and make connections to or disconnections from the 750-watt -48 V to -60 V dc power source. IBM service technicians are not certified or authorized to install or remove the 750-watt -48 V to -60 V dc power cable. You are responsible for ensuring that only a trained service technician install or remove the 750-watt -48 V to -60 V dc power cable.

### **Procedure**

- 1. Read the notes at the beginning of this section and read the safety information and installation guidelines, see "Safety" on page vii and "Installation guidelines" on page 35.
- 2. Turn off the server (see "Turning off the server" on page 22) and all attached peripheral devices. Disconnect all external cables from the server.
  - **Attention:** When you handle static-sensitive devices, take precautions to avoid damage from static electricity. For details about handling these devices, see "Handling static-sensitive devices" on page 37.
- 3. Turn off the circuit breaker(s) for the dc power supplies.

**Note:** Make sure that you use a circuit breaker that is rated 40 amps.

- 4. Remove the power-supply filler panel from the power-supply bay where you are installing the power supply. Save the filler for later use.
- 5. Touch the static-protective package that contains the power supply to any unpainted metal surface on the server; then, remove the power supply from the package and place it on a static-protective surface.
- 6. Attach the dc power cable to the new power supply. Make sure that the power cable wires are connected securely to the -48 V, ground, and to the -48 V return terminals (as shown in the following illustration). Make sure that:
  - a. You use 4 mm2 (10 AWG) at 60° C copper wire.
  - b. Cut the power cable wires to the correct length, but do not cut the wires shorter than 150 mm (6 inches).
  - c. Torque the wiring-terminal screws to  $0.50 \sim 0.60$  newton-meters (4.43  $\sim$  5.31 inch-pounds).

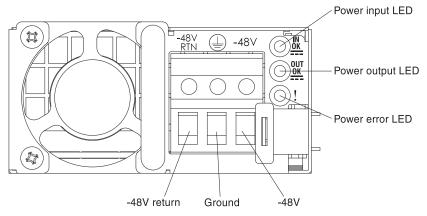

7. Insert the power-supply spacer into the left side of the power-supply bay (against the bay wall) and slide it in until it snaps into place on the tabs on the side of the power supply bay.

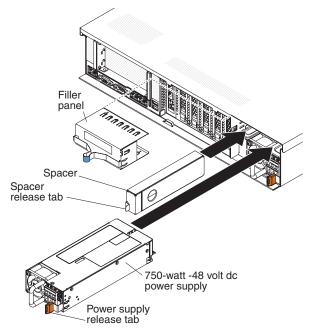

- 8. Grasp the handle on the rear of the power supply and slide the power supply into the bay until it clicks into place and is seated firmly into the connector.
- 9. Connect the other ends of the dc power cable to the dc power source.

**Note:** When you install the second power supply, place the following power rating label that comes with the power supply option on the rear of the server.

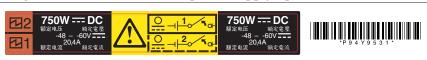

- 10. Turn on the circuit breaker(s) for the dc power supplies.
- 11. Route the power cable through the cable hook-and-loop on the rear of the server so that it does not accidentally become unplugged.
- 12. Reconnect all of the cables to the peripheral devices.
- 13. Restart the server. Make sure that it starts correctly and recognizes the newly installed device, and make sure that no error LEDs are lit.

# Installing the power interposer for redundant power supply card assembly

This information provides instructions on how to install the power interposer for redundant power supply card assembly.

### About this task

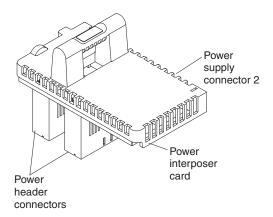

The IBM Power Interposer for Redundant Power Supply option enables redundant power support when no microprocessor and memory expansion tray is installed. To install the optional power interposer card assembly, complete the following steps:

### **Procedure**

- 1. Read the safety information and installation guidelines, see "Safety" on page vii and "Installation guidelines" on page 35.
- 2. Turn off the server (see "Turning off the server" on page 22) and all attached peripheral devices. Disconnect all power cords; then, disconnect all external cables from the server.
- 3. Remove the top cover (see "Removing the server top cover" on page 38).
- 4. Align the power connectors on the power interposer card so that they are aligned with the power interposer card connectors on the system board; then, press down on the power interposer card until it is firmly seated in the connectors on the system board.

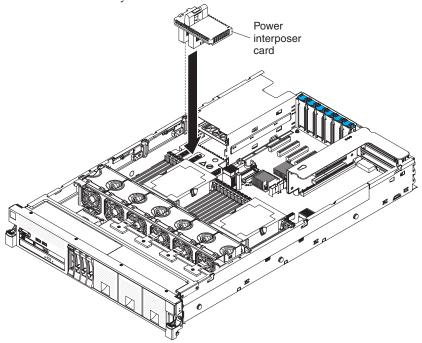

5. Install the power supply that comes with the power interposer card (see "Installing a 1400-watt or 900-watt hot-swap power supply" on page 102).

### Results

If you have other devices to install or remove, do so now. Otherwise, go to "Completing the installation" on page 129.

## Installing a USB embedded hypervisor flash device

This information provides instructions on how to install a USB embedded hypervisor flash device.

### About this task

To install a hypervisor flash device, complete the following steps:

### **Procedure**

- 1. Read the safety information and installation guidelines, see "Safety" on page vii and "Installation guidelines" on page 35.
- 2. Turn off the server (see "Turning off the server" on page 22) and all attached peripheral devices. Disconnect all power cords; then, disconnect all external cables from the server.
- 3. Remove the top cover (see "Removing the server top cover" on page 38).

**Note:** You might have to remove the PCIe riser-card assembly to access the USB (hypervisor) connectors.

- 4. Locate the USB (hypervisor) connector on the system board in which you want to install the flash device (see "System-board internal connectors" on page 28 for the location of the connectors for the embedded hypervisor USB flash device).
- 5. Make sure that the lockbar on the USB (hypervisor) connector is in the unlock position (down).
- 6. Align the USB flash device with the connector on the system board and push it into the connector until it is firmly seated.
- 7. Slide the lockbar up to the locked position until the lockbar is seated firmly.

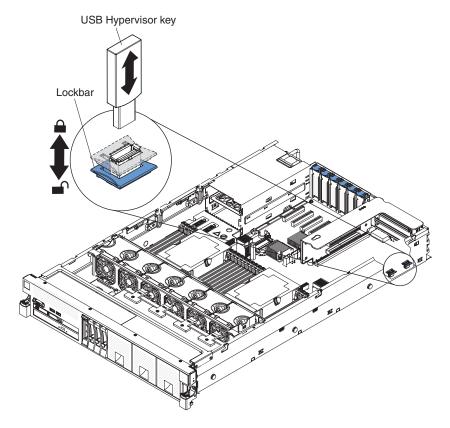

## **Results**

If you have other devices to install or remove, do so now. Otherwise, go to "Completing the installation" on page 129.

## Installing the drive backplanes

The information in this section provides instructions on how to install the drive backplanes in the server.

### **About this task**

The following sections provide instructions on how to install the drive backplanes in the server.

## Installing the 8x1.8-inch hot-swap drive backplane assembly

This information provides instructions on how to install the 8x1.8-inch hot-swap drive backplane assembly.

### About this task

### Note:

- For more information about connecting the SAS signal cables to the drive backplane, see "Connecting the SAS cables" on page 64.
- When you install a 8x1.8-inch drive backplane assembly, the drive IDs that are indicated on the server front bezel will no longer be valid. Use the drive labels that come with the backplane to renumber the drive IDs on the bezel.
- The right-angle SAS cables that come with the backplane only connects to the SAS connectors on the system board.
- For more information about drive IDs, see "Drive IDs" on page 54. For more information about the supported drive backplane configurations, see "Supported SAS/SATA drive backplane configurations" on page 56.

To install the 8x1.8-inch hot-swap drive backplane assembly, complete the following steps:

### **Procedure**

- 1. Read the safety information and installation guidelines, see "Safety" on page vii and "Installation guidelines" on page 35.
- 2. Turn off the server (see "Turning off the server" on page 22) and all attached peripheral devices. Disconnect all power cords; then, disconnect all external cables from the server.
- 3. Remove the top cover (see "Removing the server top cover" on page 38).
- 4. Remove the fan cage assembly (see "Removing the fan cage assembly" on page 42).
- 5. Remove the microprocessor and memory expansion tray (see "Removing the microprocessor and memory expansion tray assembly" on page 305) or DIMM air baffle (see "Removing the DIMM air baffle" on page 232), whichever one is installed.
- 6. Open the SAS cable guide cover.
- 7. Remove the drive bay fillers from the front of the server for the bays that are associated with the backplane bay in which you are installing the backplane.
- 8. If a backplane filler panel is installed in the backplane bays in which you are installing the backplane assembly, remove the backplane filler panel.
- 9. Align the backplane assembly with the backplane bay in which you are installing the assembly.

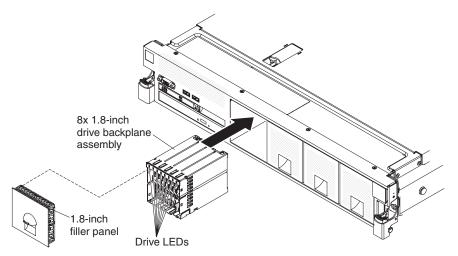

- 10. Slide the backplane assembly into the backplane bay until it clicks into place.
- 11. Connect the combination power/configuration cable end to the power and configuration connectors on the backplane assembly; then, connect the power connector on the other end of the cable to the backplane power connector on the system board. See the following cabling illustration.

Note: You can connect the cables to the backplane before you install the backplane onto the cage or you can connect the cables after you install the backplane, if that is easier for you.

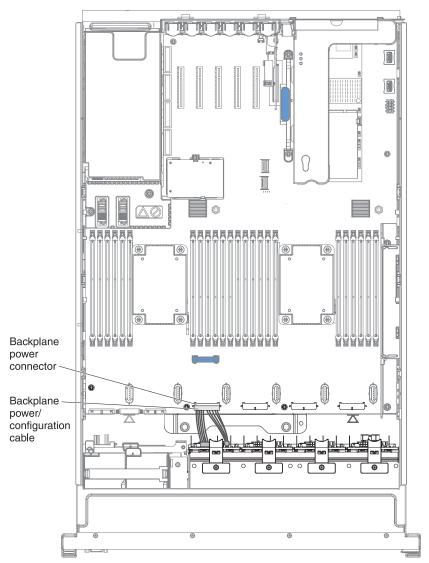

12. Route the signal cables through the SAS cable guide and connect the signal cables to the backplane assembly and to the adapter or the system board.

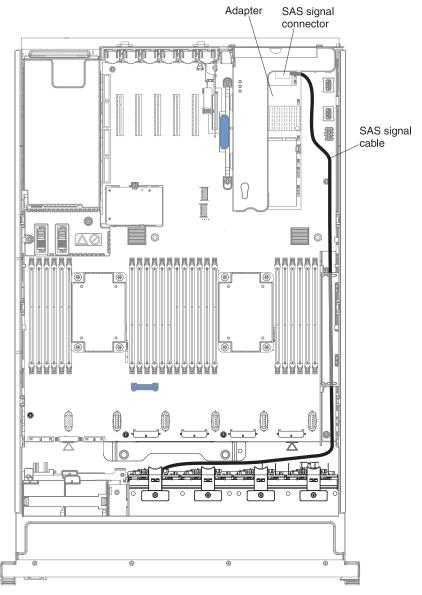

13. Close the SAS cable guide cover.

## **Results**

If you have other devices to install or remove, do so now. Otherwise, go to "Completing the installation" on page 129.

## Installing the 8x2.5-inch hot-swap drive backplane

This information provides instructions on how to install the 8x2.5-inch hot-swap drive backplane.

### **About this task**

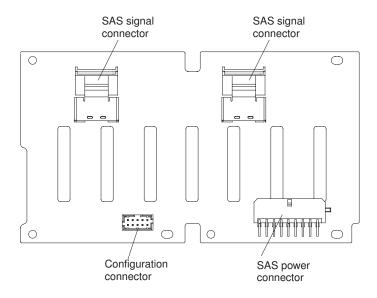

### Note:

- For more information about connecting the SAS signal cables to the drive backplane, see "Connecting the SAS cables" on page 64).
- You can install this drive backplane in backplane bays 1 and 2 or 3 and 4. It cannot be installed in drive backplane bays 2 and 3. It is not supported.
- The right-angle SAS cables that come with the backplane only connect to the SAS signal connectors on the system board.

To install the 8x2.5-inch hot-swap drive backplane, complete the following steps:

### **Procedure**

- 1. Read the safety information and installation guidelines, see "Safety" on page vii and "Installation guidelines" on page 35.
- 2. Turn off the server (see "Turning off the server" on page 22) and all attached peripheral devices. Disconnect all power cords; then, disconnect all external cables from the server.
- 3. Remove the top cover (see "Removing the server top cover" on page 38).
- 4. Remove the fan cage assembly (see "Removing the fan cage assembly" on page 42).
- 5. Remove the microprocessor and memory expansion tray (see "Removing the microprocessor and memory expansion tray assembly" on page 305) or DIMM air baffle (see "Removing the DIMM air baffle" on page 232), whichever one is installed.
- 6. Open the SAS cable guide cover.
- 7. If a backplane filler panels are installed in the backplane bay in which you are installing the backplane, remove the backplane filler panels.
- 8. Connect the two 10x2-pin power connectors on the combination power/configuration cable to the backplane power connectors on the system

board. The power connector on the end of the black cable (which might be labelled 1/3) connects to backplane connector 1 or 3 on the system board. The power connector on the end of the gray cable (which might be labelled 2/4) connects to backplane connector 2 or 4 on the system board. Connect the configuration connector on the combination power/configuration cable to the configuration connector on the drive backplane. Connect the other power connector on the combination power/configuration cable to the power connector on the backplane.

**Note:** You can connect the cables to the backplane before you install the backplane onto the cage, or you can connect the cables after you install the backplane, if that is easier for you.

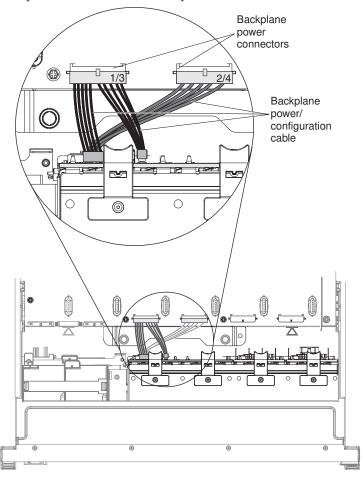

9. Insert the backplane tabs into the slots on the bottom of the backplane cage and rotate the backplane assembly forward until the backplane locks in place.

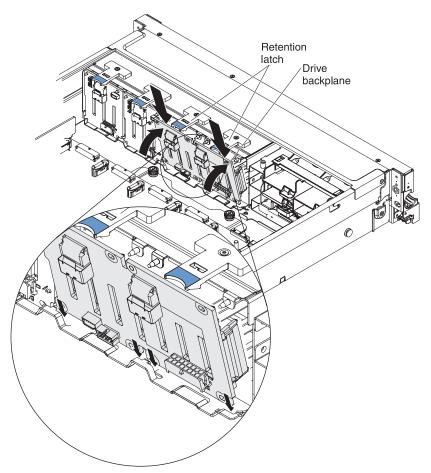

10. Connect the signal cables to the backplane assembly and route the cables through the SAS cable guide; then, connect the other end of the cables to the adapter or the system board.

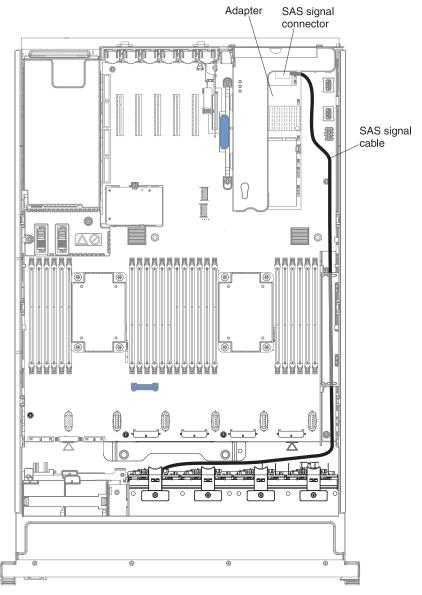

11. Close the SAS cable guide cover.

## **Results**

If you have other devices to install or remove, do so now. Otherwise, go to "Completing the installation" on page 129.

## Installing the 8x2.5-inch hot-swap drive backplane with controller expander

Use this information for instructions on how to install the 8x2.5-inch hot-swap drive backplane with controller expander.

### About this task

### Note:

- For more information about the connecting the SAS cables to the drive backplane, see "Connecting the SAS cables" on page 64).
- The right-angle SAS cables that come with the backplane only connects to the SAS connectors on the system board.
- When you install this backplane, it attaches to the drive backplane that is next to it in the configuration, using the two interposer cables that come with this backplane. See "Supported SAS/SATA drive backplane configurations" on page 56 for the supported configurations that use this drive backplane.
- You can install this backplane in backplane bays 3 and 4 only. It cannot be installed in drive backplane bays 1 and 2. It is not supported.

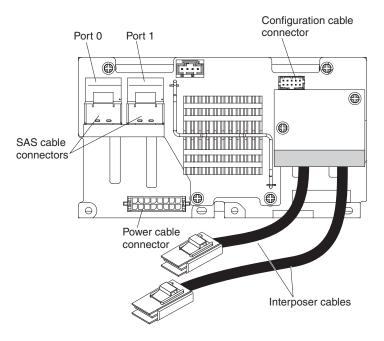

To install the 8x2.5-inch hot-swap drive backplane with controller expander, complete the following steps:

### **Procedure**

- 1. Read the safety information and installation guidelines, see "Safety" on page vii and "Installation guidelines" on page 35.
- 2. Turn off the server (see "Turning off the server" on page 22) and all attached peripheral devices. Disconnect all power cords; then, disconnect all external cables from the server.
- 3. Remove the top cover (see "Removing the server top cover" on page 38).
- 4. Remove the fan cage assembly (see "Removing the fan cage assembly" on page 42).

- 5. Remove the microprocessor and memory expansion tray (see "Removing the microprocessor and memory expansion tray assembly" on page 305) or DIMM air baffle (see "Removing the DIMM air baffle" on page 232), whichever one is installed.
- 6. Open the SAS cable guide cover.
- 7. If backplane filler panels are installed in the backplane bays in which you are installing the backplane, remove the backplane filler panels.
- 8. Connect the two 10x2-pin power connectors on the combination power/configuration cable to the backplane power connectors on the system board. The power connector on the end of the black cable (which might be labelled 1/3) connects to backplane connectors 3 on the system board. The power connector on the end of the gray cable (which might be labelled 2/4) connects to backplane connectors 4 on the system board. Connect the configuration connector on the combination power/configuration cable to the configuration connector on the backplane. Connect the other power connector on the combination power/configuration cable to the power connector on the backplane.

**Note:** You can connect the cables to the backplane before you install the backplane onto the cage, or you can connect the cables after you install the backplane, if that is easier for you.

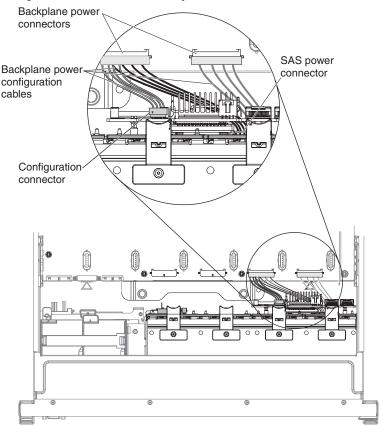

9. Insert the drive backplane tabs into the slots on the bottom of the backplane cage and rotate the backplane assembly forward until the backplane locks into place.

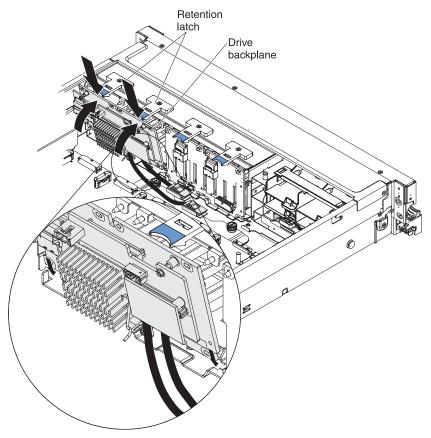

- 10. Connect the two interposer cables (that are attached this backplane) to the signal connectors on the other backplane in this configuration. The shortest cable connects to the closest SAS signal connector on the other backplane. The longest cable connects to the farthest SAS signal connector on the other backplane.
- 11. Connect the SAS signal cables to the two SAS signal connectors on the system board and route the cables through the SAS cable guide; then, connect the other end of the signal cables to the backplane assembly.

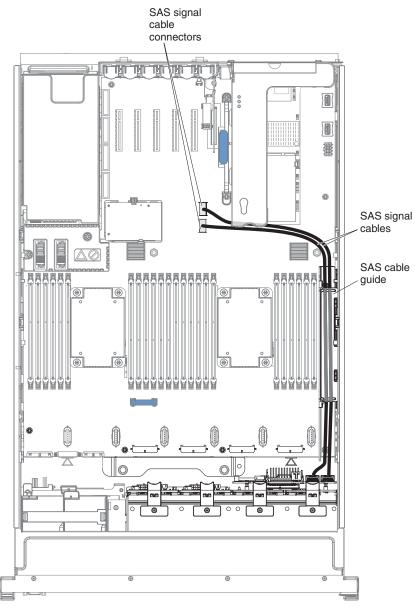

12. Close the SAS cable guide cover.

## Results

If you have other devices to install or remove, do so now. Otherwise, go to "Completing the installation" on page 129.

## Installing the 4x2.5-inch hot-swap drive backplane

This information provides instructions on how to install the 4x2.5-inch hot-swap drive backplane.

### About this task

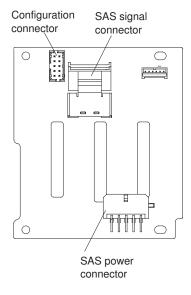

:

### Note:

- For more information about connecting the SAS signal cables to the drive backplane, see "Connecting the SAS cables" on page 64).
- The right-angle SAS signal cables that come with the backplane only connect to the SAS signal cable connectors on the system board.

To install the 4x2.5-inch hot-swap drive backplane, complete the following steps:

### **Procedure**

- 1. Read the safety information and installation guidelines, see "Safety" on page vii and "Installation guidelines" on page 35.
- 2. Turn off the server (see "Turning off the server" on page 22) and all attached peripheral devices. Disconnect all power cords; then, disconnect all external cables from the server.
- 3. Remove the top cover (see "Removing the server top cover" on page 38).
- 4. Remove the fan cage assembly (see "Removing the fan cage assembly" on page 42).
- 5. Remove the microprocessor and memory expansion tray (see "Removing the microprocessor and memory expansion tray assembly" on page 305) or DIMM air baffle (see "Removing the DIMM air baffle" on page 232), whichever one is installed.
- 6. Open the SAS cable guide cover.
- 7. If backplane filler panels are installed in the backplane bay in which you are installing the backplane, remove the backplane filler panels.
- 8. Connect the combination power/configuration cable end to the power and configuration connectors on the drive backplane; then, connect the power

connector on the other end of the cable to the backplane power connector on the system board. See the following cabling illustration.

**Note:** You can connect the cables to the drive backplane before you install the backplane onto the cage, or you can connect the cables after you install the backplane, if that is easier for you.

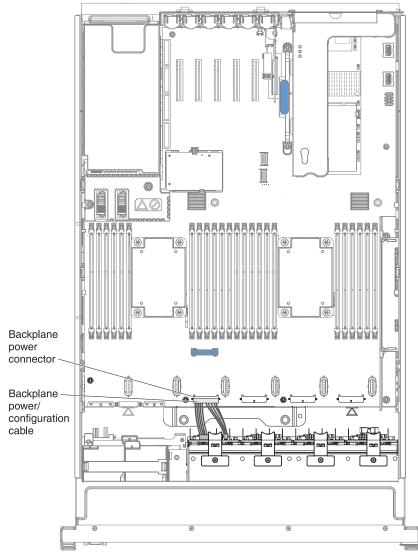

9. Insert the backplane tabs into the slots on the bottom of the backplane cage and rotate the drive backplane assembly forward until the backplane locks in place.

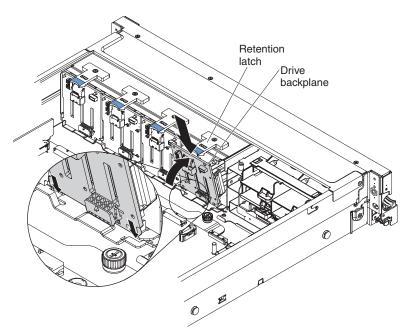

10. Route the signal cables through the SAS cable guide and connect signal cables to the drive backplane assembly and to the adapter or the system board.

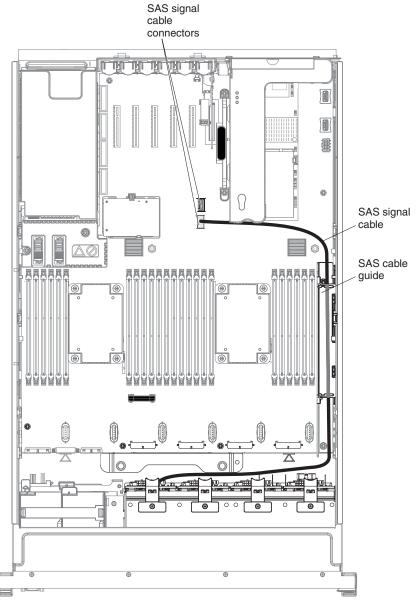

11. Close the SAS cable guide cover.

# Results

If you have other devices to install or remove, do so now. Otherwise, go to "Completing the installation" on page 129.

# Completing the installation

This information describes the steps for completing the installation after installing components.

#### About this task

To complete the installation, complete the following steps:

### **Procedure**

- 1. Make sure that the SAS cable guide is closed.
- 2. If you removed any air baffles or the microprocessor and memory expansion tray, reinstall them (see "Replacing the DIMM air baffle," "Replacing the microprocessor and memory expansion tray assembly" on page 131, and "Replacing the microprocessor air baffle" on page 130).
- 3. Replace the fan cage assembly, if you removed it (see "Replacing the fan cage assembly" on page 132).
- 4. Reconnect the cables (see "Connecting the cables" on page 134).
- 5. Update the server configuration (see "Updating the server configuration" on page 135).
- 6. Reconnect the power cords.
- 7. If you removed the server cover, replace it (see "Replacing the server top cover" on page 133).
- 8. Start the server. Confirm that is starts correctly and recognizes the newly installed devices, and make sure that no error LEDs are lit.
- 9. (IBM Business Partners only) Complete the additional steps in "Instructions for IBM Business Partners" on page 26.
- 10. Install the server in the rack (see the *Rack Installation Instructions* that come with the server for instructions).

# Replacing the DIMM air baffle

This information provides instructions on how to replace the DIMM air baffle.

# About this task

To install the DIMM air baffle, complete the following steps:

- 1. Read the safety information and installation guidelines, see "Safety" on page vii and "Installation guidelines" on page 35.
- 2. Align the tabs on the sides of the DIMM air baffle with the slots on the sides of the chassis wall and lower the DIMM air baffle into the server.

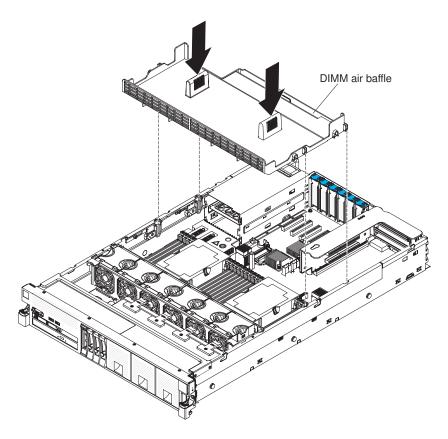

# Replacing the microprocessor air baffle

This information provides instructions on how to replace the microprocessor air baffle.

#### About this task

To install the microprocessor air baffle, complete the following steps:

- 1. Read the safety information and installation guidelines, see "Safety" on page vii and "Installation guidelines" on page 35.
- 2. Align the tabs on the air baffle behind the latches (front and rear latches) of the two DIMMs closest to the microprocessor (the DIMM on the left of the microprocessor and the DIMM on the right of the microprocessor); then, lower the air baffle down until it is seated firmly.

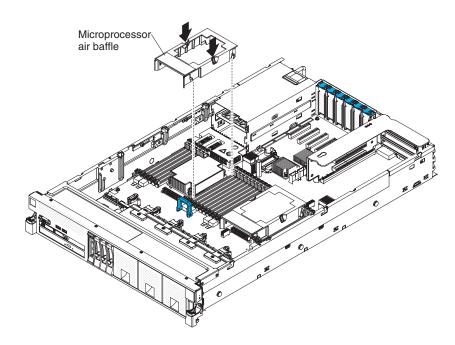

# Replacing the microprocessor and memory expansion tray assembly

This information provides instructions on how to replace the microprocessor and memory expansion tray assembly.

# **About this task**

To replace the microprocessor and memory expansion tray, complete the following steps:

- 1. Read the safety information and installation guidelines, see "Safety" on page vii and "Installation guidelines" on page 35.
- 2. Grasp the tray by the handles, and align the tabs on the sides of the microprocessor and memory expansion tray with the slots on the chassis wall, and lower the tray into the server.

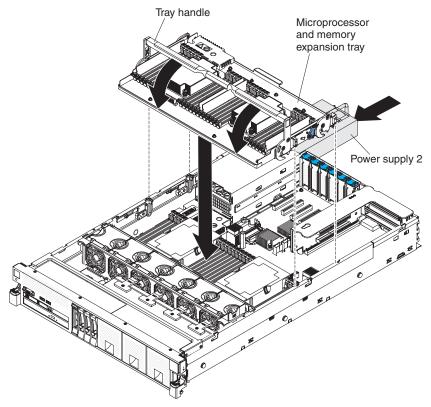

- 3. Rotate the tray handle down until the tray is seated firmly and the handle is locked in place.
- 4. Slide power supply 2 back into the server.

# Replacing the fan cage assembly

This information provides instructions on how to replace the fan cage assembly.

# **About this task**

To replace the fan cage assembly, complete the following steps:

### **Procedure**

1. Make sure that no backplane cables or other cables are in the way before you install the fan cage assembly.

2. Align the tabs on the fan cage assembly with the slots on both sides of the chassis and lower it into the server.

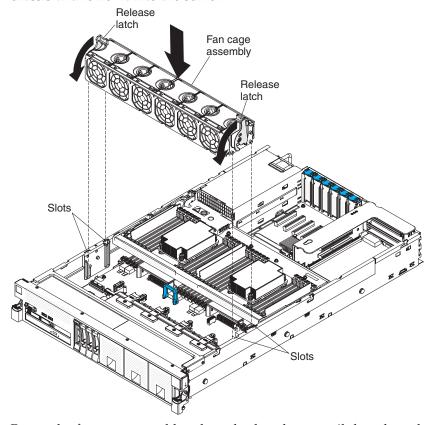

3. Rotate the fan cage assembly release latches down until the release latches are in the locked position.

# Replacing the server top cover

This information provides instructions on how to replace the server top cover.

#### About this task

To replace the server cover, complete the following steps:

# **Procedure**

1. Make sure that all cables, adapters, and other components are installed and seated correctly and that you have not left loose tools or parts inside the server. Also, make sure that all internal cables are correctly routed.

2. Align the cover over the server (toward the rear of the server) until the cover edges slip into position over the chassis.

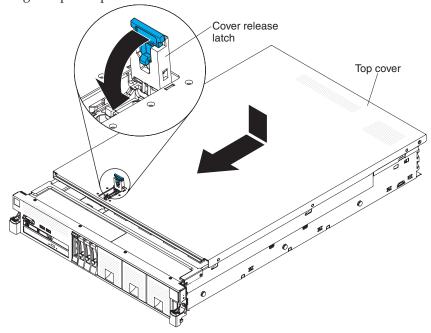

3. Slide the cover toward the front of the server until the cover starts to engage on the server; then, press down on the cover release latch until it clicks into place.

# Connecting the cables

This information describes how to connect the server cables.

#### About this task

The following illustration shows the locations of the input and output connectors on the front of the server.

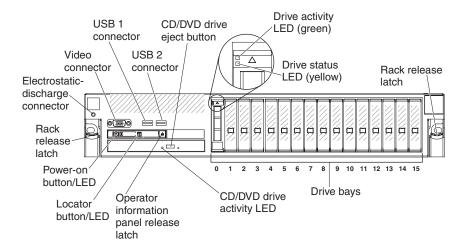

The following illustration shows the locations of the input and output connectors on the rear of the server.

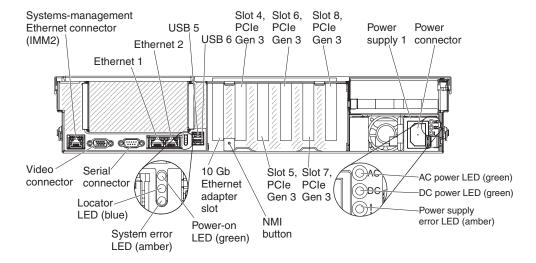

You must turn off the server before you connect or disconnect cables.

See the documentation that comes with any external devices for additional cabling instructions. It might be easier for you to route cables before you connect the devices to the server.

# Updating the server configuration

Use this information to find out how to update the server configuration.

When you start the server for the first time after you add or remove a device, you might receive a message that the configuration has changed. The Setup utility starts automatically so that you can save the new configuration settings.

Some optional devices have device drivers that you must install. For information about installing device drivers, see the documentation that comes with each device.

If the server has an optional RAID adapter and you have installed or removed a hard disk drive, see the documentation that comes with the RAID adapter for information about reconfiguring the disk arrays.

The server comes with at least one microprocessor. If more that one microprocessor is installed, the server can operate as a symmetric multiprocessing (SMP) server. You might have to upgrade the operating system to support SMP. For more information, see "Typical operating-system installation" on page 141 and the operating-system documentation.

For information about configuring the integrated Ethernet controller, see "Configuring the Ethernet controller" on page 156.

# Chapter 3. Configuration information and instructions

This information provides instructions for configuring the server.

This chapter provides information about updating the firmware and using the configuration utilities.

# **Updating the firmware**

This information describes how to update the server firmware.

#### Note:

- Some cluster solutions require specific code levels or coordinated code updates. If the device is part of a cluster solution, verify that the latest level of code is supported for the cluster solution before you update the code.
- Before you update the firmware, be sure to back up any data that is stored in the Trusted Platform Module (TPM), in case any of the TPM characteristics are changed by the new firmware. For instructions, see your encryption software documentation.

To check for the latest level of firmware, such as the UEFI firmware, vital product data (VPD), device drivers, and integrated management module (IMM) firmware, go to http://www.ibm.com/support/fixcentral/.

**Attention:** Installing the wrong firmware or device-driver update might cause the server to malfunction. Before you install a firmware or device-driver update, read any readme and change history files that are provided with the downloaded update. These files contain important information about the update and the procedure for installing the update, including any special procedure for updating from an early firmware or device-driver version to the latest version.

You can install code updates that are packaged as an UpdateXpress System Pack or UpdateXpress CD image. An UpdateXpress System Pack contains an integration-tested bundle of online firmware and device-driver updates for your server. Use UpdateXpress System Pack Installer to acquire and apply UpdateXpress System Packs and individual firmware and device-driver updates. For additional information and to download the UpdateXpress System Pack Installer, go to the ToolsCenter for System x and BladeCenter at http://www.ibm.com/support/entry/portal/docdisplay?brand=5000008&Indocid=TOOL-CENTER and click UpdateXpress System Pack Installer.

When you click an update, an information page is displayed, including a list of the problems that the update fixes. Review this list for your specific problem; however, even if your problem is not listed, installing the update might solve the problem.

Be sure to separately install any listed critical updates that have release dates that are later than the release date of the UpdateXpress System Pack or UpdateXpress image.

The firmware for the server is periodically updated. Download the latest firmware for the server; then, install the firmware, using the instructions that are included with the downloaded files.

© Copyright IBM Corp. 2013

When you replace a device in the server, you might have to update the firmware that is stored in memory on the device or restore the pre-existing firmware from a CD or DVD image.

The following list indicates where the firmware is stored:

- UEFI firmware is stored in ROM on the system board.
- IMM2 firmware is stored in ROM on the system board.
- Ethernet firmware is stored in ROM on the Ethernet controller and on the system board.
- ServeRAID firmware is stored in ROM on the system board and the RAID adapter (if one is installed).
- SAS/SATA firmware is stored in ROM on the SAS/SATA controller on the system board.

# Configuring the server

Use this information for programs that you can use to configure the server.

The following configuration programs come with the server:

#### Setup utility

The Setup utility is part of the UEFI firmware. Use it to perform configuration tasks such as changing interrupt request (IRQ) settings, changing the startup-device sequence, setting the date and time, and setting passwords. For information about using this program, see "Using the Setup utility" on page 142.

#### Boot Manager

The Boot Manager is part of the UEFI firmware. Use it to override the startup sequence that is set in the Setup utility and temporarily assign a device to be first in the startup sequence. For more information about using this program, see "Using the Boot Manager" on page 149.

# • IBM ServerGuide Setup and Installation CD

The ServerGuide program provides software-setup tools and installation tools that are designed for the server. Use this CD during the installation of the server to configure basic hardware features, such as an integrated SAS/SATA controller with RAID capabilities, and to simplify the installation of your operating system. For information about using this CD, see "Using the ServerGuide Setup and Installation CD" on page 140.

# · Integrated management module

Use the integrated management module II (IMM2) for configuration, to update the firmware and sensor data record/field replaceable unit (SDR/FRU) data, and to remotely manage a network. For information about using the IMM, see "Using the integrated management module" on page 150 and the *Integrated Management Module II User's Guide* at http://www.ibm.com/support/entry/portal/docdisplay?lndocid=MIGR-5089484...

#### VMware ESXi embedded hypervisor

An optional USB flash device with VMware ESXi embedded hypervisor software is available for purchase. Hypervisor is virtualization software that enables multiple operating systems to run on a host system at the same time. The USB embedded hypervisor flash device can be installed in USB connectors 3 and 4 on the system board. For more information about using the embedded hypervisor, see "Using the embedded hypervisor" on page 155.

### · Remote presence and blue-screen capture features

The remote presence and blue-screen capture features are integrated functions of the integrated management module (IMM2). The remote presence feature provides the following functions:

- Remotely viewing video with graphics resolutions up to 1600 x 1200 at 75 Hz, regardless of the system state
- Remotely accessing the server, using the keyboard and mouse from a remote client
- Mapping the CD or DVD drive, diskette drive, and USB flash drive on a remote client, and mapping ISO and diskette image files as virtual drives that are available for use by the server
- Uploading a diskette image to the IMM memory and mapping it to the server as a virtual drive

The blue-screen capture feature captures the video display contents before the IMM restarts the server when the IMM detects an operating-system hang condition. A system administrator can use the blue-screen capture feature to assist in determining the cause of the hang condition.

#### • Ethernet controller configuration

For information about configuring the Ethernet controller, see "Configuring the Ethernet controller" on page 156.

#### · Features on Demand Ethernet software

The server provides Features on Demand software Ethernet support. You can purchase a Features on Demand software upgrade key for Fibre Channel over Ethernet (FCoE) and iSCSI storage protocols that is provided through the integrated Emulex BE3 Ethernet controller. For more information, see "Enabling Features on Demand Ethernet software" on page 156.

#### · Features on Demand RAID software

The server comes with Features on Demand software RAID support for RAID levels 5, 6, 50, and 60 upgrade. Software RAID upgrade is enabled through the integrated management module II (IMM2). For more information, see "Enabling Features on Demand RAID software" on page 156.

#### Configuring RAID arrays

For information about configuring RAID arrays, see "Configuring RAID arrays" on page 156.

### • IBM Advanced Settings Utility (ASU) program

Use this program as an alternative to the Setup utility for modifying UEFI settings and IMM settings. Use the ASU program online or out of band to modify UEFI settings from the command line without the need to restart the server to run the Setup utility. For more information about using this program, see "IBM Advanced Settings Utility program" on page 157.

# Using the ServerGuide Setup and Installation CD

This information provides instructions on how to use the ServerGuide Setup and Installation CD to configure the hardware.

The ServerGuide Setup and Installation CD provides software setup tools and installation tools that are designed for your server. The ServerGuide program detects the server model and optional hardware devices that are installed and uses that information during setup to configure the hardware. The ServerGuide simplifies the operating-system installations by providing updated device drivers and, in some cases, installing them automatically.

You can download a free image of the *ServerGuide Setup and Installation CD* or purchase the CD from the ServerGuide fulfillment website at http://www.ibm.com/systems/management/serverguide/sub.html. To download the free image, click **IBM Service and Support Site**.

**Note:** Changes are made periodically to the IBM web site. The actual procedure might vary slightly from what is described in this document.

The ServerGuide program requires a supported IBM server with an enabled startable (bootable) CD drive. In addition to the *ServerGuide Setup and Installation* CD, you must have your operating-system CD to install the operating system.

To start the ServerGuide Setup and Installation CD, complete the following steps:

- 1. Insert the CD, and restart the server. If the CD does not start, see "ServerGuide problems" on page 203.
- 2. Follow the instructions on the screen to complete the following steps:
  - a. Select your language.
  - b. Select your keyboard layout and country.
  - c. View the overview to learn about ServerGuide features.
  - d. View the readme file to review installation tips for your operating system and adapter.
  - e. Start the operating-system installation. You will need your operating-system

### ServerGuide features

This information describes the features and functions of the ServerGuide program.

Features and functions can vary slightly with different versions of the ServerGuide program. To learn more about the version that you have, start the *ServerGuide Setup and Installation* CD and view the online overview. Not all features are supported on all server models.

The ServerGuide program performs the following tasks:

- Sets system date and time
- Detects the RAID adapter or controller and runs the SAS/SATA RAID configuration program
- Checks the microcode (firmware) levels of a ServeRAID adapter and determines whether a later level is available from the CD
- Detects installed hardware options and provides updated device drivers for most adapters and devices
- Provides diskette-free installation for supported Windows operating systems
- Includes an online readme file with links to tips for your hardware and operating-system installation

# Setup and configuration overview

This information provides and overview for setting up and configuring the server.

When you use the *ServerGuide Setup and Installation* CD, you do not need setup diskettes. You can use the CD to configure any supported IBM server model. The setup program provides a list of tasks that are required to set up your server model. On a server with a ServeRAID adapter or SAS/SATA controller with RAID capabilities, you can run the SAS/SATA RAID configuration program to create logical drives.

**Note:** Features and functions can vary slightly with different versions of the ServerGuide program.

# Typical operating-system installation

This information provides an overview of a typical ServerGuide operating-system installation.

The ServerGuide program can reduce the time it takes to install an operating system. It provides the device drivers that are required for your hardware and for the operating system that you are installing. This section describes a typical ServerGuide operating-system installation.

**Note:** Features and functions can vary slightly with different versions of the ServerGuide program.

- 1. After you have completed the setup process, the operating-system installation program starts. (You will need your operating-system CD to complete the installation.)
- 2. The ServerGuide program stores information about the server model, service processor, hard disk drive controllers, and network adapters. Then, the program checks the CD for newer device drivers. This information is stored and then passed to the operating-system installation program.
- 3. The ServerGuide program presents operating-system partition options that are based on your operating-system selection and the installed hard disk drives.
- 4. The ServerGuide program prompts you to insert your operating-system CD and restart the server. At this point, the installation program for the operating system takes control to complete the installation.

### Installing your operating system without using ServerGuide

This information describes how to install the operating system without using the ServerGuide program.

### About this task

If you have already configured the server hardware and you are not using the ServerGuide program to install your operating system, you download operating-system installation instructions for the server from http://www.ibm.com/supportportal/.

# Using the Setup utility

This information provides instructions on how to use the Setup utility to view and change settings.

Use the Unified Extensible Firmware Interface (UEFI) Setup utility to perform the following tasks:

- View configuration information
- View and change settings for devices and I/O ports
- · Set the date and time
- Set and change passwords
- Set the startup characteristics of the server and the order of startup devices
- · Set and change settings for advanced hardware features
- View, set, and change settings for power-management features
- View and clear error logs
- Change interrupt request (IRQ) settings
- Resolve configuration conflicts

# Starting the Setup utility

This information provides instructions for starting the server Setup utility.

#### About this task

To start the Setup utility, complete the following steps:

#### **Procedure**

1. Turn on the server.

**Note:** Approximately 10 seconds after the server is connected to input power, the power-on button becomes active.

- 2. When the prompt <F1> Setup is displayed, press F1. If you have set an administrator password, you must type the administrator password to access the full Setup utility menu. If you do not type the administrator password, a limited Setup utility menu is available.
- 3. Select settings to view or change.

### Setup utility menu choices

This information describes the server setup utility menu choices.

The following choices are on the UEFI Setup utility main menu. Depending on the version of the UEFI firmware, some menu choices might differ slightly from these descriptions. For more information on UEFI-compliant firmware, go to http://www.ibm.com/support/entry/portal/docdisplay?lndocid=MIGR-5083207.

### · System Information

Select this choice to view basic information about the server. When you make changes through other choices in the Setup utility, some of those changes are reflected in the system information; you cannot change settings directly in the system information.

#### System Summary

Select this choice to view configuration information, including the ID, speed, and cache size of the microprocessors, machine type and model of the server, the serial number, the system UUID, and the amount of installed memory.

When you make configuration changes through other choices in the Setup utility, the changes are reflected in the system summary; you cannot change settings directly in the system summary.

#### Product Data

Select this choice to view, the revision level or issue date of the firmware, the integrated management module and diagnostics code, and the version and date.

#### System Settings

Select this choice to view or change the server component settings. This choice is on the full Setup utility menu only.

# - Adapters and UEFI Drivers

Select this choice if you want to use the configuration capabilities of the device drivers to configure the device.

### - Processors

Select this choice to view or change the processor settings.

#### Memory

Select this choice to view or change the memory settings. To configure memory mirroring, select System Settings > Memory > Memory Mode > Mirroring.

#### - Devices and I/O Ports

Select this choice to view or change settings for devices and input/output (I/O) ports. You can configure the serial ports; configure remote console redirection; enable or disable the integrated Ethernet controller, SAS/SATA controller, SATA optical drive channels, and PCI slots. If you disable a device, it cannot be configured, and the operating system will not be able to detect it (this is equivalent to disconnecting the device).

#### - Power

Select this choice to view or change power capping to control consumption, processors, and performance states.

#### - Active Energy Manager

Select this choice to enable or disable power capping. If you enable power capping, the Active Energy Manager program will limit the maximum power that is consumed by the server.

### Operating Modes

Select this choice to view or change the operating profile (performance and power utilization). This choice specifies a preset operating mode to configure the server for maximum power savings, maximum efficiency, and maximum performance.

#### - Minimal Power mode

Select this choice to minimize the absolute power consumption of the system during operation. Server performance in this mode might be reduced depending on the application that is running.

#### - Efficiency-Favor Power mode

Select this choice to configure the server to draw the minimum amount of power and generate the least noise. Server performance might be degraded, depending on the application that you are running. This mode provides the best features for reducing power and increasing performance in applications where the maximum bus speeds are not critical.

# - Efficiency-Favor Performance mode

Select this choice to maintain the optimal balance between performance and power consumption. The server generally produces the best performance per watt while it is in this mode. No bus speeds are derated in this mode. This is the **default** mode.

#### Maximum Performance mode

Select this choice to achieve the maximum performance for most server applications. The power consumption in this mode is often higher than in the Efficiency-Favor Power or Efficiency-Favor Performance mode.

#### - Custom mode

Select this choice only if you understand the functions of the low-level IMM settings. This is the only choice that enables you to change the low-level IMM settings that affect the performance and power consumption of the server.

### Legacy Support

Select this choice to view or set legacy support.

### - Force Legacy Video on Boot

Select this choice to force legacy video support, if the operating system does not support UEFI video output standards.

#### - Rehook INT 19H

Select this choice to enable or disable devices from taking control of the boot process. The default is **Disable**.

# - Legacy Thunk Support

Select this choice to enable or disable UEFI to interact with PCI mass storage devices that are non-UEFI compliant.

### - Infinite Boot Retry

Select this choice to enable or disable the infinitely retry of the Legacy Boot.

### System Security

Select this choice to view or configure Trusted Platform Module (TPM) support.

#### - Integrated Management Module

Select this choice to view or change the settings for the integrated management module.

#### - Power Restore Policy

Select this choice to determine the mode of operation to which the server will be restored after a power outage occurs. You can select Always Off, **Restore**, or **Always On** to restore the server the state that it was set to at the time of the power outage.

#### - Commands on USB Interface Preference

Select this choice to enable or disable the Ethernet over USB interface on the IMM.

# - Network Configuration

Select this choice to view the systems-management network interface port, the IMM MAC address, the current IMM IP address, the system Ethernet MAC addresses, and the host name; define the static IMM IP address, subnet mask, and gateway address; specify whether to use the static IP address or have DHCP assign the IMM IP address; save the network changes; and reset the IMM.

#### Reset IMM to Defaults

Select this choice to reset the IMM to the default settings.

#### Reset IMM

Select this choice to reset the IMM settings.

#### - Recovery

Select this choice to view or set the number of POST attempts and configure start recovery attempts.

#### - POST attempts

Select this choice to view or set the number of attempts to POST before the recovery is started.

#### - System Recovery

Select this choice to view or set the time to start the system recovery attempt.

# POST Watchdog Timer

Select this choice to view or enable the POST watchdog timer.

### • POST Watchdog Timer Value

Select this choice to view or set the POST loader watchdog timer value.

#### · Reboot System on NMI

Select this choice to enable or disable restarting the server whenever a nonmaskable interrupt (NMI) occurs. The default is **Enabled**.

#### • Halt On Server Error

Select this choice to prevent the server from booting the operating system and displaying the POST event viewer when a severe error is detected during POST.

#### - Storage

Select this choice to view and manage RAID controller configurations.

### - Network

Select this choice to view or configure the network device options, such as iSCSI, PXE, and network devices. There might be additional configuration choices for optional network devices that are compliant with UEFI 2.1 and later.

#### Driver Health

Select this choice to view the health of the controllers in the server as reported by their device drivers.

#### Date and Time

Select this choice to set the date and time in the server, in 24-hour format (*hour:minute:second*).

This choice is on the full Setup utility menu only.

#### Start Options

Select this choice to view the startup sequence or select an option to try and boot from immediately. Changes in the startup options take effect when you start the server.

#### Boot Manager

Select this choice to view, add, delete, or change the device boot order, boot from a file, boot from a device, or boot the UEFI shell. This choice is on the full Setup utility menu only.

#### System Event Logs

Select this choice to enter the System Event Manager, where you can view the POST event log and the system-event log. You can use the arrow keys to move between pages in the error log. This choice is on the full Setup utility menu only.

The POST event log contains the most recent error codes and messages that were generated during POST.

The system-event log contains POST and system management interrupt (SMI) events and all events that are generated by the baseboard management controller that is embedded in the integrated management module (IMM).

**Important:** If the system-error LED on the front of the server is lit but there are no other error indications, clear the system-event log. Also, after you complete a repair or correct an error, clear the system-event log to turn off the system-error LED on the front of the server.

#### - POST Event Viewer

Select this choice to enter the POST event viewer to view the error messages in the POST event log.

### System Event Log

Select this choice to view the system-event log.

### - Clear System Event Log

Select this choice to clear the system-event log.

#### User Security

Select this choice to set, change, or clear passwords. The full Setup utility menu, enables all of the options in the User Security option. See "Passwords" on page 147 for more information.

This choice is on the full and limited Setup utility menu.

#### - Set Power-on Password

Select this choice to set or change a power-on password. See "Power-on password" on page 147 for more information.

### - Clear Power-on Password

Select this choice to clear the power-on password.

#### - Set Administrator Password

Select this choice to set or change an administrator password. An administrator password is intended to be used by a system administrator; it limits access to the full Setup utility menu. If an administrator password is set, the full Setup utility menu is available only if you type the administrator password at the password prompt. For more information, see "Administrator password" on page 149.

#### Clear Admin Password

Select this choice to clear the Administrator Password.

#### Save Settings

Select this choice to save the changes that you have made in the settings. This choice is on the full Setup utility menu only.

#### Restore Settings

Select this choice to cancel the changes that you have made in the settings and restore the previous settings. This choice is on the full Setup utility menu only.

#### • Load Default Settings

Select this choice to cancel the changes that you have made in the settings and restore the factory settings. This choice is on the full Setup utility menu only.

#### Exit Setup

Select this choice to exit from the Setup utility. If you have not saved the changes that you have made in the settings, you are asked whether you want to save the changes or exit without saving them.

### **Passwords**

Use this information for instructions on setting passwords.

From the **User Security** menu choice, you can set, change, and delete a power-on password and an administrator password. The User Security choice is on the full Setup utility menu only.

If you set only a power-on password, you must type the power-on password to complete the system startup and to have access to the full Setup utility menu.

An administrator password is intended to be used by a system administrator; it limits access to the full Setup utility menu. If you set only an administrator password, you do not have to type a password to complete the system startup, but you must type the administrator password to access the Setup utility menu.

If you set a power-on password for a user and an administrator password for a system administrator, you can type either password to complete the system startup. A system administrator who types the administrator password has access to the full Setup utility menu; the system administrator can give the user authority to set, change, and delete the power-on password. A user who types the power-on password has access to only the limited Setup utility menu; the user can set, change, and delete the power-on password, if the system administrator has given the user that authority.

### Power-on password:

Use this information for instructions on setting a power-on password.

If a power-on password is set, when you turn on the server, the system startup will not be completed until you type the power-on password. You can use any combination of 6 to 20 printable ASCII characters for the password.

When a power-on password is set, you can enable the Unattended Start mode, in which the keyboard and mouse remain locked but the operating system can start. You can unlock the keyboard and mouse by typing the power-on password.

If you forget the power-on password, you can regain access to the server in any of the following ways:

- If an administrator password is set, type the administrator password at the password prompt. Start the Setup utility and reset the power-on password.
- Remove the battery from the server, wait 30 seconds, and then reinstall it.
- Change the position of the power-on password switch (switch 6) on the system board switch block (SW7) to bypass the power-on password check (see Table 4 on page 31 for more information).

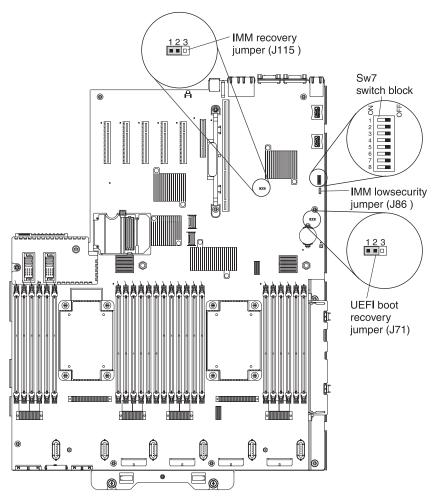

**Attention:** Before you change any switch settings or move any jumpers, turn off the server; then, disconnect all power cords and external cables. See the safety information that begins on page "Safety" on page vii. Do not change settings or move jumpers on any system-board switch or jumper blocks that are not shown in this document.

The default for all of the switches on switch block SW7 is Off.

While the server is turned off, move switch 6 on the switch block SW7 to the On position to enable the power-on password override. You can then start the Setup utility and reset the power-on password. You do not have to return the switch to the previous position.

The power-on password override switch does not affect the administrator password.

### Administrator password:

This information describes how to use or set an administrator password.

If an administrator password is set, you must type the administrator password for access to the full Setup utility menu. You can use any combination of 6 to 20 printable ASCII characters for the password.

**Attention:** If you set an administrator password and then forget it, there is no way to change, override, or remove it. You must replace the system board.

# Using the Boot Manager

This information provides instructions on how to use the Boot Manager program.

#### About this task

The Boot Manager is a built-in, menu-driven configuration utility program that you can use to temporarily redefine the first startup device without changing settings in the Setup utility.

To use the Boot Manager, complete the following steps:

#### Procedure

- 1. Turn off the server.
- 2. Restart the server.
- 3. When the prompt <F12> Select Boot Device is displayed, press F12.
- 4. Use the Up arrow and Down arrow keys to select an item from the menu and press Enter.

#### Results

The next time the server starts, it returns to the startup sequence that is set in the Setup utility.

# Starting the backup server firmware

This information provides instructions on how to start the backup server firmware.

#### About this task

The system board contains a backup copy area for the server firmware. This is a secondary copy of the server firmware that you update only during the process of updating the server firmware. If the primary copy of the server firmware becomes damaged, use this backup copy.

To force the server to start from the backup copy, turn off the server; then, place the J71 jumper (UEFI boot recovery jumper) in the backup position (pins 2 and 3). See "System-board switches, jumpers, and buttons" on page 30 for the location of the UEFI boot recovery jumper (J71).

Use the backup copy of the server firmware until the primary copy is restored. After the primary copy is restored, turn off the server; then, move the J71 jumper back to the primary position (pins 1 and 2).

# The Update Xpress System Pack Installer

This information provides an overview and instructions on how to use the Update *Xpress* System Pack Installer program.

The UpdateXpress System Pack Installer detects supported and installed device drivers and firmware in the server and installs available updates. For additional information and to download the UpdateXpress System Pack Installer, go to the ToolsCenter for System x and BladeCenter at http://publib.boulder.ibm.com/infocenter/toolsctr/v1r0/index.jsp and click UpdateXpress System Pack Installer.

# Using the integrated management module

This information provides an overview of the integrated management module.

The integrated management module II (IMM2) is a second generation of the functions that were formerly provided by the baseboard management controller hardware. It combines service processor functions, video controller, and remote presence function in a single chip.

For more information about IMM2, see the *Integrated Management Module II User's Guide* at http://www.ibm.com/support/entry/portal/docdisplay?lndocid=MIGR-5086346.

The IMM supports the following basic systems-management features:

- Active Energy Manager.
- Alerts (in-band and out-of-band alerting, PET traps IPMI style, SNMP, email).
- Auto Boot Failure Recovery (ABR).
- Automatic microprocessor disable on failure and restart in a
  multi-microprocessor configuration when one microprocessor signals an internal
  error. When one of the microprocessors fail, the server will disable the failing
  microprocessor and restart with the other microprocessors.

**Note:** When one microprocessor fails in a four-microprocessor configuration, two microprocessors will be disabled.

- Automatic Server Restart (ASR) when POST is not complete or the operating
  system hangs and the operating system watchdog timer times out. The IMM
  might be configured to watch for the operating system watchdog timer and
  reboot the system after a timeout, if the ASR feature is enabled. Otherwise, the
  IMM allows the administrator to generate a nonmaskable interrupt (NMI) by
  pressing an NMI button on the rear of the server for an operating-system
  memory dump. ASR is supported by IPMI.
- Remote presence support (remote video, remote keyboard/mouse, and remote storage).
- Boot sequence manipulation.
- · Command-line interface.
- · Configuration save and restore.
- DIMM error assistance. The Unified Extensible Firmware Interface (UEFI)
  disables a failing DIMM that is detected during POST, and the IMM lights the
  associated system error LED and the failing DIMM error LED.
- Environmental monitor with fan speed, temperature, voltages, fan failure, power supply failure, and power backplane failure.
- First Failure Data Capture (FFDC) support.

- Intelligent Platform Management Interface (IPMI) Specification V2.0 and Intelligent Platform Management Bus (IPMB) support.
- Invalid system configuration (CONFIG) LED support.
- Light path diagnostics LEDs indicators to report errors that occur with fans, power supplies, microprocessor, hard disk drives, and system errors.
- Local firmware code flash update
- Nonmaskable interrupt (NMI) detection, generation, and reporting.
- Operating-system failure blue screen capture.
- PCI configuration data.
- PECI 3 support.
- Power/reset control (power-on, hard and soft shutdown, hard and soft reset, schedule power control).
- Query power-supply input power.
- ROM-based IMM firmware flash updates.
- Serial over LAN (SOL).
- Serial port redirection over telnet or ssh.
- · SMI handling
- System-event log (SEL) user readable event log.

The IMM also provides the following remote server management capabilities through the OSA SMBridge management utility program:

#### • Command-line interface (IPMI Shell)

The command-line interface provides direct access to server management functions through the IPMI 2.0 protocol. Use the command-line interface to issue commands to control the server power, view system information, and identify the server. You can also save one or more commands as a text file and run the file as a script.

#### Serial over LAN

Establish a Serial over LAN (SOL) connection to manage servers from a remote location. You can remotely view and change the UEFI settings, restart the server, identify the server, and perform other management functions. Any standard Telnet client application can access the SOL connection.

### Using the remote presence and blue-screen capture features

This information provides instructions on how to use the remote presence and blue-screen capture features.

#### About this task

The remote presence and blue-screen capture features are integrated functions of the integrated management module II (IMM2). The remote presence feature provides the following functions:

- Remotely viewing video with graphics resolutions up to 1600 x 1200 at 75 Hz, regardless of the system state
- Remotely accessing the server, using the keyboard and mouse from a remote client
- Mapping the CD or DVD drive, diskette drive, and USB flash drive on a remote client, and mapping ISO and diskette image files as virtual drives that are available for use by the server
- Uploading a diskette image to the IMM memory and mapping it to the server as a virtual drive

The blue-screen capture feature captures the video display contents before the IMM restarts the server when the IMM detects an operating-system hang condition. A system administrator can use the blue-screen capture to assist in determining the cause of the hang condition.

For more information about IMM2, see the Integrated Management Module II User's Guide at http://www.ibm.com/support/entry/portal/docdisplay?lndocid=MIGR-5089484.

# Obtaining the IMM host name

This information describes how to obtain the IMM host name.

#### About this task

If you are logging on to the IMM for the first time after installation, the IMM defaults to DHCP. If a DHCP server is not available, the IMM uses a static IP address of 192.168.70.125. The default IPv4 host name is "IMM-" (plus the last 12 characters on the IMM MAC address). The default host name also comes on the IMM network access tag that comes attached to the power supply on the rear of the server. The IMM network access tag provides the default host name of the IMM and does not require you to start the server.

The IPv6 link-local address (LLA) is derived from the IMM default host name. The IMM LLA is on the IMM network access tag on the power supply on the rear of the server. To derive the link-local address, complete the following steps:

- 1. Take the last 12 characters on the IMM MAC address (for example, 5CF3FC5EAAD0).
- 2. Separate the number into pairs of hexadecimal characters (for example, 5C:F3:FC:5E:AA:D0).
- 3. Separate the first six and last six hexadecimal characters.
- 4. Add "FF" and "FE" in the middle of the 12 characters (for example, 5C F3 FC FF FE 5E AA D0).
- 5. Convert the first pair of hexadecimal characters to binary (for example, 5=0101, C=1100, which results in 01011100 F3 FC FF FE 5E AA D0).
- 6. Flip the 7th binary character from left (0 to 1 or 1 to 0), which results in 01011110 F3 FF FE 5E AA D0.
- 7. Convert the binary back to hexadecimal (for example, 5E F3FCFFFE5EAAD0).

# Obtaining the IP address for the IMM

This information provides instructions on how to obtain the IMM IP address.

#### About this task

To access the web interface to use the remote presence feature, you need the IP address or host name of the IMM. You can obtain the IMM IP address through the Setup utility and you can obtain the IMM host name from the IMM network access tag. The server comes with a default IP address for the IMM of 192.168.70.125. To obtain the IP address, complete the following steps:

#### **Procedure**

1. Turn on the server.

**Note:** Approximately 10 seconds after the server is connected to ac power, the power-on button becomes active.

- 2. When the prompt <F1> Setup is displayed, press F1. (This prompt is displayed on the screen for only a few seconds. You must press F1 quickly.) If you have set both a power-on password and an administrator password, you must type the administrator password to access the full Setup utility menu.
- 3. From the Setup utility main menu, select **System Settings**.
- 4. On the next screen, select Integrated Management Module.
- 5. On the next screen, select Network Configuration.
- 6. Find the IP address and write it down.
- 7. Exit from the Setup utility.

# Logging on to the IMM web interface

This information provides instructions on how to log on to the IMM web interface.

#### About this task

To log on to the IMM web interface, complete the following steps:

- 1. On a system that is connected to the server, open a web browser. In the **Address** or **URL** field, type the IP address or host name of the IMM to which you want to connect.
  - **Note:** If you are logging on to the IMM for the first time after installation, the IMM defaults to DHCP. If a DHCP host is not available, the IMM assigns a static IP address of 192.168.70.125. The IMM network access tag provides the default host name of the IMM and does not require you to start the server.
- 2. On the Login page, type the user name and password. If you are using the IMM for the first time, you can obtain the user name and password from your system administrator. All login attempts are documented in the system-event log.
  - **Note:** The IMM is set initially with a user name of USERID and password of PASSW0RD (with a zero in the word password, not the letter O). You have read/write access. You must change the default password the first time you log on.
- 3. Click **Log in** to start the session. The System Status and Health page provides a quick view of the system status.

#### What to do next

**Note:** If you boot to the operating system while in the IMM GUI and the message "Booting OS or in unsupported OS" is displayed under **System Status → System State**, disable Windows 2008 firewall or type the following command in the Windows 2008 console. This might also affect blue-screen capture features.

netsh firewall set icmpsetting type=8 mode=ENABLE

By default, the icmp packet is blocked by Windows firewall. The IMM GUI will then change to "OS booted" status after you change the setting as indicated above in both the Web and CLI interfaces.

### Logging on to the IMM CLI interface using telnet

Use this information for instructions on how to log on to the IMM CLI interface using telnet.

#### About this task

To log on to the IMM CLI interface using telnet, complete the following steps:

#### **Procedure**

- 1. From the command prompt, type **telnet**; then, the **IP address** for the IMM to which you want to log on to and press **Enter**.
- 2. Type the USERID and PASSWORD for the IMM and press Enter.
- 3. At the system prompt, type your command.

**Note:** You can type **help** in the command prompt if you want to see a list of commands that you can use.

4. When you are finished, type Exit, to exit the session.

# Logging on to the IMM CLI interface using SSH

Use this information for instructions on how to log on to the IMM CLI interface using SSH.

#### About this task

To log on to the IMM CLI interface using SSH, complete the following steps:

#### **Procedure**

- 1. Generate an SSH Server private key, see the *Integrated Management Module II User's Guide* at http://www.ibm.com/support/entry/portal/docdisplay?Indocid=MIGR-5089484 for information on how to generate an SSH Server private key.
- 2. Make sure that the SSH Server is enabled.
- 3. From the command prompt, type **ssh**, then press **Enter**.
- 4. Type **USERID@IPADDRESS** in the command prompt (where the USERID and IP ADDRESS is the user ID and IP address for the IMM to which you want to log on to), then press **Enter**.
- 5. Type the PASSWORD for the IMM and press Enter.
- 6. At the system prompt, type your command.

**Note:** You can type **help** in the command prompt if you want to see a list of commands that you can use.

7. When you are finished, type **Exit**, to exit the session.

# Using the embedded hypervisor

This information provides instructions on how to use embedded hypervisor software.

#### About this task

The VMware ESXi embedded hypervisor software is available on the optional IBM USB flash device with embedded hypervisor. The USB flash device can be installed in USB connectors 3 and 4 on the system board (see "System-board internal connectors" on page 28 for the location of the connectors). Hypervisor is virtualization software that enables multiple operating systems to run on a host system at the same time. The USB flash device is required to activate the hypervisor functions.

To start using the embedded hypervisor functions, you must add the USB flash device to the startup sequence in the Setup utility.

To add the USB flash device to the startup sequence, complete the following steps:

#### **Procedure**

1. Turn on the server.

**Note:** Approximately 10 seconds after the server is connected to ac power, the power-on button becomes active.

- 2. When the prompt <F1> Setup is displayed, press F1.
- 3. From the Setup utility main menu, select **Boot Manager**.
- 4. Select Add Boot Option; then, select Generic Boot Option and Embedded **Hypervisor**. Press Enter, and then press Esc.
- 5. Select Change Boot Order and then select Change the order. Use the Up arrow and Down Arrow keys to select **Embedded Hypervisor** and use the plus (+) and minus (-) keys to move Embedded Hypervisor in the boot order. When **Embedded Hypervisor** is in the correct location in the boot order, press Enter. Select **Commit Changes** and press Enter.
- 6. Select **Save Settings** and then select **Exit Setup**.

#### Results

If the embedded hypervisor flash device image becomes corrupted, you can download the image from http://www.ibm.com/systems/x/os/vmware/esxi/.

For additional information and instructions, see the VMware vSphere Installation and Setup Guide at http://pubs.vmware.com/vsphere-50/topic/com.vmware.ICbase/ PDF/vsphere-esxi-vcenter-server-50-installation-setup-guide.pdf.

# **Configuring the Ethernet controller**

Use this information for instructions on configuring the Ethernet controller.

The Emulex BE3 Ethernet controller is integrated on the system board. It provides an interface for connecting to a 1 Gbps or 10 Gbps network and provides full-duplex (FDX) capability, which enables simultaneous transmission and reception of data on the network. If the Ethernet ports in the server support auto-negotiation, the controller detects the data-transfer rate (100BASE-T, 1000BASE-T, or 10GBASE-T) and duplex mode (full-duplex or half-duplex) of the network and automatically operate at that rate and mode.

You do not have to set any jumpers or configure the controller. However, you must install a device driver to enable the operating system to address the controller. For device drivers and information about configuring the Ethernet controller, see http://www.ibm.com/supportportal/.

# **Enabling Features on Demand Ethernet software**

This section provides information about activating the Features on Demand Ethernet software key to enable you can use the functions of the software.

You can activate the Features on Demand (FoD) software upgrade key for Fibre Channel over Ethernet (FCoE) and *i*SCSI storage protocols that is integrated in the integrated management module. For more information and instructions for activating the Features on Demand Ethernet software key, see the *IBM Features on Demand User's Guide*. To download the document, go to http://www.ibm.com/systems/x/fod/, log in, and click **Help**.

# **Enabling Features on Demand RAID software**

This section provides information about activating the Features on Demand RAID software key to enable you can use the functions of the software.

Integrated into the integrated management module is a Features on Demand RAID software upgrade key that you can activate to get support for RAID levels 5 and 50 or 6 and 60 (depending on the Features on Demand key). For more information and instructions for activating the Feature On Demand RAID software key, see the *IBM Features on Demand User's Guide*. To download the document, go to http://www.ibm.com/systems/x/fod/, log in, and click **Help**.

# **Configuring RAID arrays**

This information provides instructions for configuring RAID arrays.

Through the Setup utility, you can access utilities to configure RAID arrays. The specific procedure for configuring arrays depends on the RAID controller that you are using. For details, see the documentation for your RAID controller. To access the utility for your RAID controller, complete the following steps:

1. Turn on the server.

**Note:** Approximately 10 seconds after the server is connected to ac power, the power-on button becomes active.

2. When prompted, <F1> Setup is displayed, press F1. If you have set an administrator password, you must type the administrator password to access the full Setup utility menu. If you do not type the administrator password, a limited Setup utility menu is available.

- 3. Select System Settings → Storage.
- 4. Press Enter to refresh the list of device drivers.
- 5. Select the device driver for your RAID controller and press Enter.
- 6. Follow the instructions in the documentation for your RAID controller.

# IBM Advanced Settings Utility program

This information provides instructions on how to use the IBM Advanced Settings Utility program.

The IBM Advanced Settings Utility (ASU) program is an alternative to the Setup utility for modifying UEFI settings. Use the ASU program online or out of band to modify UEFI settings from the command line without the need to restart the system to access the Setup utility.

You can also use the ASU program to configure the optional remote presence features or other IMM settings. The remote presence features provide enhanced systems-management capabilities.

In addition, the ASU program provides limited settings for configuring the IPMI function in the IMM through the command-line interface.

Use the command-line interface to issue setup commands. You can save any of the settings as a file and run the file as a script. The ASU program supports scripting environments through a batch-processing mode.

For more information and to download the ASU program, go to http://www.ibm.com/support/entry/portal/docdisplay?lndocid=TOOL-ASU.

# Updating IBM Systems Director

This information provides instructions on how to install the latest version of IBM Systems Director.

# About this task

If you plan to use IBM Systems Director to manage the server, you must check for the latest applicable IBM Systems Director updates and interim fixes.

Note: Changes are made periodically to the IBM website. The actual procedure might vary slightly from what is described in this document.

To locate and install a newer version of IBM Systems Director, complete the following steps:

- 1. Check for the latest version of IBM Systems Director:
  - a. Go to http://www.ibm.com/systems/software/director/downloads/
  - b. If a newer version of IBM Systems Director than what comes with the server is shown in the drop-down list, follow the instructions on the web page to download the latest version.
- 2. Install the IBM Systems Director program.

#### Results

If your management server is connected to the Internet, to locate and install updates and interim fixes, complete the following steps:

- 1. Make sure that you have run the Discovery and Inventory collection tasks.
- On the Welcome page of the IBM Systems Director Web interface, click View updates.
- 3. Click Check for updates. The available updates are displayed in a table.
- 4. Select the updates that you want to install, and click **Install** to start the installation wizard.

If your management server is not connected to the Internet, to locate and install updates and interim fixes, complete the following steps:

- 1. Make sure that you have run the Discovery and Inventory collection tasks.
- 2. On a system that is connected to the Internet, go to http://www.ibm.com/support/fixcentral/.
- 3. From the **Product family** list, select **IBM Systems Director**.
- 4. From the **Product** list, select **IBM Systems Director**.
- 5. From the **Installed version** list, select the latest version, and click **Continue**.
- 6. Download the available updates.
- 7. Copy the downloaded files to the management server.
- 8. On the management server, on the Welcome page of the IBM Systems Director Web interface, click the **Manage** tab, and click **Update Manage**.
- 9. Click **Import updates** and specify the location of the downloaded files that you copied to the management server.
- 10. Return to the Welcome page of the Web interface, and click View updates.
- Select the updates that you want to install, and click Install to start the installation wizard.

# Updating the Universal Unique Identifier and DMI/SMBIOS data

This information describes how to update the Universal Unique Identifier and DMI/SMBIOS data.

After the system board is replaced, you must update the Universal Unique Identifier (UUID) and DMI/SMBIOS data in the integrated management module (IMM) on the new system board. You can use the Advanced Settings Utility (ASU) and any of the following access methods to update the UUID and DMI/SMBIOS data:

- Locally (in-band)
  - Through the Keyboard Controller Style (KCS) interface
  - Through the LAN over USB interface
- · Remotely over a LAN

You can use the ASU under any supported operating system, or you can use the Bootable Media Creator or a Windows- or Linux-based toolkit to create bootable media that contains the ASU. For information about the Advanced Settings Utility (ASU), see the *Advanced Settings Utility User's Guide* and instructions for downloading and unpacking the ASU code at http://www.ibm.com/support/entry/portal/docdisplay?lndocid=TOOL-ASU.

For instructions for updating the UUID and DMI/SMBIOS data, using the different methods for accessing the IMM, see "Locally: Keyboard Controller Style (KCS)" on page 159

page 159, "Locally: LAN over USB" on page 160, and "Remotely over a LAN" on page 161. The following conventions apply to the command syntax:

- Variables are shown in *italics*.
- Optional parameters are enclosed in brackets ([]). Do not type the brackets in the commands. If you omit an optional parameter, the default is used.
- Although the command syntax is shown in mixed case, the commands are not case sensitive.

# Locally: Keyboard Controller Style (KCS)

Use this information for instructions on how to use the locally Keyboard Controller Style (KCS) method to update the UUID.

#### **Procedure**

This access method uses the IPMI/KCS interface. The IPMI driver must be installed; with some operating systems, the IPMI driver is installed by default. The Advanced Settings Utility (ASU) provides the corresponding mapping layer. To update the UUID, in the ASU command-line interface, enter the following command:

asu set SYSTEM PROD DATA.SysInfoUUID uuid

where *uuid* is the user-assigned hexadecimal value, up to 16 bytes, that identifies the server.

To update the DMI/SMBIOS data, complete the following steps:

1. In the ASU command-line interface, enter the following command:

```
asu set SYSTEM_PROD_DATA.SysInfoProdName xxxxyyy
where:
```

is the 4-digit machine type of the server. xxxx

is the 3-digit model number of the server. yyy

2. Enter the following command:

```
asu set SYSTEM PROD DATA.SysInfoSerialNum zzzzzzz
where zzzzzzz is the 7-character serial number of the server.
```

3. Enter the following command:

```
asu set SYSTEM PROD DATA.SysEncloseAssetTag
     aaaaaaaaaaaaaaaaaaaaaaaaaaaaaaaaaaa
```

where aaaaaaaaaaaaaaaaaaaaaaaaaaaaaaaaa is the 33-character asset tag number of the server.

# Locally: LAN over USB

Use the information for instructions on how to update the UUID using the LAN over USB method.

#### **Procedure**

To update the UUID, in the ASU command-line interface, enter the following command:

**Note:** If you omit any optional parameter, the default value is used. If one or more default values are used and the ASU cannot access the IMM by using the LAN over USB access method, the ASU automatically uses the KCS access method.

```
asu set SYSTEM_PROD_DATA.SysInfoUUID uuid [--host ipaddress]
        [--user userid][--password password]
```

where:

uuid is the user-assigned hexadecimal value, up to 16 bytes, that identifies the

ipaddress

is the internal LAN/USB IP address of the IMM. The default is 169.254.95.118.

userid is the IMM account name (1 of 12 accounts). The default is USERID.

password

is the IMM account password (1 of 12 accounts). The default is PASSW0RD (with a zero, not the letter O).

To update the DMI/SMBIOS data, complete the following steps:

1. In the ASU command-line interface, enter the following command:

where:

*xxxx* is the 4-digit machine type of the server.

yyy is the 3-digit model number of the server.

ipaddress

is the internal LAN/USB IP address of the IMM. The default is 169.254.95.118.

userid is the IMM account name (1 of 12 accounts). The default is USERID.

password

is the IMM account password (1 of 12 accounts). The default is PASSW0RD (with a zero, not the letter O).

2. Enter the following command:

where zzzzzzz is the 7-character serial number of the server.

3. Enter the following command:

# Remotely over a LAN

This information provides instructions on how to update the UUID remotely over a LAN.

#### **Procedure**

To update the UUID in the ASU command-line interface, enter the following command:

**Note:** If you omit any optional parameter, the default value is used.

```
asu set SYSTEM_PROD_DATA.SysInfoUUID uuid --host ipaddress
    [--user userid][--password password]
```

where:

*uuid* is the user-assigned hexadecimal value, up to 16 bytes, that identifies the server.

ipaddress

is the external LAN IP address of the IMM.

userid is the IMM account name (1 of 12 accounts). The default is USERID.

password

is the IMM account password (1 of 12 accounts). The default is PASSW0RD (with a zero, not the letter O).

To update the DMI/SMBIOS data, complete the following steps:

1. In the ASU command-line interface, enter the following command:

```
asu set SYSTEM_PROD_DATA.SysInfoProdName xxxxyyy --host ipaddress [--user userid][--password]
```

where:

*xxxx* is the 4-digit machine type of the server.

yyy is the 3-digit model number of the server.

ipaddress

is the external LAN IP address of the IMM.

userid is the IMM account name (1 of 12 accounts). The default is USERID.

password

is the IMM account password (1 or 12 accounts). The default is PASSW0RD (with a zero, not the letter O).

2. Enter the following command:

```
asu set SYSTEM_PROD_DATA.SysInfoSerialNum zzzzzzz --host ipaddress [--user userid][--password password]
```

where zzzzzzz is the 7-character serial number of the server.

3. Enter the following command:

asu set SYSTEM\_PROD\_DATA.SysEncloseAssetTag aaaaaaaaaaaaaaaaaaaaaaaaaaa --host ipaddress [--user userid][--password password]

where aaaaaaaaaaaaaaaaaaaaaaaaaaaaaaaaaa is the 33-character asset tag number of the server.

# **Chapter 4. Troubleshooting**

This information describes the diagnostic tools and troubleshooting information.

This chapter describes the diagnostic tools and troubleshooting information that are available to help you solve problems that might occur in the server.

If you cannot diagnose and correct a problem by using the information in this chapter, see Appendix E, "Getting help and technical assistance," on page 841 for more information.

### Start here

You can solve many problems without outside assistance by following the troubleshooting procedures in this documentation and on the World Wide Web.

This document describes the diagnostic tests that you can perform, troubleshooting procedures, and explanations of error messages and error codes. The documentation that comes with your operating system and software also contains troubleshooting information.

## Diagnosing a problem

Before you contact IBM or an approved warranty service provider, follow these procedures in the order in which they are presented to diagnose a problem with your server.

#### **Procedure**

- Return the server to the condition it was in before the problem occurred. If any hardware, software, or firmware was changed before the problem occurred, if possible, reverse those changes. This might include any of the following items:
  - Hardware components
  - · Device drivers and firmware
  - · System software
  - · UEFI firmware
  - System input power or network connections
- 2. **View the light path diagnostics LEDs and event logs.** The server is designed for ease of diagnosis of hardware and software problems.
  - **Light path diagnostics LEDs:** See "Light path diagnostics" on page 170 for information about using light path diagnostics LEDs.
  - Event logs: See "Event logs" on page 181 for information about notification events and diagnosis.
  - **Software or operating-system error codes:** See the documentation for the software or operating system for information about a specific error code. See the manufacturer's website for documentation.
- 3. Run IBM Dynamic System Analysis (DSA) and collect system data. Run Dynamic System Analysis (DSA) to collect information about the hardware, firmware, software, and operating system. Have this information available

© Copyright IBM Corp. 2013

when you contact IBM or an approved warranty service provider. For instructions for running DSA, see the Dynamic System Analysis Installation and User's Guide.

To download the latest version of DSA code and the Dynamic System Analysis Installation and User's Guide, go to http://www.ibm.com/support/entry/portal/ docdisplay?lndocid=SERV-DSA.

4. Check for and apply code updates. Fixes or workarounds for many problems might be available in updated UEFI firmware, device firmware, or device drivers. To display a list of available updates for the server, go to http://www.ibm.com/support/fixcentral.

**Attention:** Installing the wrong firmware or device-driver update might cause the server to malfunction. Before you install a firmware or device-driver update, read any readme and change history files that are provided with the downloaded update. These files contain important information about the update and the procedure for installing the update, including any special procedure for updating from an early firmware or device-driver version to the latest version.

**Important:** Some cluster solutions require specific code levels or coordinated code updates. If the device is part of a cluster solution, verify that the latest level of code is supported for the cluster solution before you update the code.

a. Install UpdateXpress system updates. You can install code updates that are packaged as an UpdateXpress System Pack or UpdateXpress CD image. An UpdateXpress System Pack contains an integration-tested bundle of online firmware and device-driver updates for your server. In addition, you can use IBM ToolsCenter Bootable Media Creator to create bootable media that is suitable for applying firmware updates and running preboot diagnostics. For more information about UpdateXpress System Packs, see http://www.ibm.com/support/entry/portal/docdisplay?lndocid=SERV-XPRESS and "Updating the firmware" on page 137. For more information about the Bootable Media Creator, see http://www.ibm.com/support/ entry/portal/docdisplay?lndocid=TOOL-BOMC.

Be sure to separately install any listed critical updates that have release dates that are later than the release date of the UpdateXpress System Pack or UpdateXpress image (see step 4b).

- b. Install manual system updates.
  - 1) Determine the existing code levels. In DSA, click Firmware/VPD to view system firmware levels, or click **Software** to view operating-system levels.

2) Download and install updates of code that is not at the latest level.

- To display a list of available updates for the server, go to http://www.ibm.com/support/fixcentral. When you click an update, an information page is displayed, including a list of the problems that the update fixes. Review this list for your specific problem; however, even if your problem is not listed, installing
- the update might solve the problem. 5. Check for and correct an incorrect configuration. If the server is incorrectly configured, a system function can fail to work when you enable it; if you make an incorrect change to the server configuration, a system function that has been enabled can stop working.
  - a. Make sure that all installed hardware and software are supported. See http://www.ibm.com/systems/info/x86servers/serverproven/compat/us

- to verify that the server supports the installed operating system, optional devices, and software levels. If any hardware or software component is not supported, uninstall it to determine whether it is causing the problem. You must remove nonsupported hardware before you contact IBM or an approved warranty service provider for support.
- b. Make sure that the server, operating system, and software are installed and configured correctly. Many configuration problems are caused by loose power or signal cables or incorrectly seated adapters. You might be able to solve the problem by turning off the server, reconnecting cables, reseating adapters, and turning the server back on. For information about performing the checkout procedure, see "About the checkout procedure" on page 166. For information about configuring the server, see "Configuring the server" on page 138.
- 6. See controller and management software documentation. If the problem is associated with a specific function (for example, if a RAID hard disk drive is marked offline in the RAID array), see the documentation for the associated controller and management or controlling software to verify that the controller is correctly configured.
  - Problem determination information is available for many devices such as RAID and network adapters.
  - For problems with operating systems or IBM software or devices, go to http://www.ibm.com/supportportal.
- 7. Check for troubleshooting procedures and RETAIN tips. Troubleshooting procedures and RETAIN tips document known problems and suggested solutions. To search for troubleshooting procedures and RETAIN tips, go to http://www.ibm.com/supportportal.
- 8. **Use the troubleshooting tables.** See "Troubleshooting by symptom" on page 190 to find a solution to a problem that has identifiable symptoms.
  - A single problem might cause multiple symptoms. Follow the troubleshooting procedure for the most obvious symptom. If that procedure does not diagnose the problem, use the procedure for another symptom, if possible.
  - If the problem remains, contact IBM or an approved warranty service provider for assistance with additional problem determination and possible hardware replacement. To open an online service request, go to http://www.ibm.com/support/entry/portal/Open\_service\_request. Be prepared to provide information about any error codes and collected data.

## **Undocumented problems**

If you have completed the diagnostic procedure and the problem remains, the problem might not have been previously identified by IBM. After you have verified that all code is at the latest level, all hardware and software configurations are valid, and no light path diagnostics LEDs or log entries indicate a hardware component failure, contact IBM or an approved warranty service provider for assistance.

To open an online service request, go to http://www.ibm.com/support/entry/portal/Open\_service\_request. Be prepared to provide information about any error codes and collected data and the problem determination procedures that you have used.

### Service bulletins

This information provides the location where can find Service bulletins to help you solve problems.

IBM continually updates the support website with the latest tips and techniques that you can use to solve problems that you might have with the IBM System x3750 M4 server.

To find service bulletins that are available for the IBM System x3750 M4 server, go to http://www.ibm.com/supportportal/ and search for 8722 or 8733, and retain.

## Checkout procedure

This information provides tasks that you should follow to diagnose problems.

The checkout procedure is the sequence of tasks that you should follow to diagnose a problem in the server.

# About the checkout procedure

This information covers what you need to know before you use the checkout procedure to determine server hardware problems.

Before you perform the checkout procedure for diagnosing hardware problems, review the following information:

- Read the safety information that begins on page "Safety" on page vii.
- IBM Dynamic System Analysis (DSA) provides the primary methods of testing the major components of the server, such as the system board, Ethernet controller, keyboard, mouse (pointing device), serial ports, and hard disk drives. You can also use them to test some external devices. If you are not sure whether a problem is caused by the hardware or by the software, you can use the diagnostic programs to confirm that the hardware is working correctly.
- When you run DSA, a single problem might cause more than one error message.
   When this happens, correct the cause of the first error message. The other error messages usually will not occur the next time you run DSA.

**Exception:** If multiple error codes or light path diagnostics LEDs indicate a microprocessor error, the error might be in the microprocessor or in the microprocessor socket. See "Microprocessor problems" on page 199 for information about diagnosing microprocessor problems.

- Before you run diagnostic programs, you must determine whether the failing server is part of a shared hard disk drive cluster (two or more servers sharing external storage devices). If it is part of a cluster, you can run all diagnostic programs except the ones that test the storage unit (that is, a hard disk drive in the storage unit) or the storage adapter that is attached to the storage unit. The failing server might be part of a cluster if any of the following conditions is true:
  - You have identified the failing server as part of a cluster (two or more servers sharing external storage devices).
  - One or more external storage units are attached to the failing server and at least one of the attached storage units is also attached to another server or unidentifiable device.
  - One or more servers are located near the failing server.

**Important:** If the server is part of a shared hard disk drive cluster, run one test at a time. Do not run any suite of tests, such as "quick" or "normal" tests, because this might enable the hard disk drive diagnostic tests.

- If the server is halted and a POST error code is displayed, see Appendix C, "UEFI/POST error codes," on page 473. If the server is halted and no error message is displayed, see "Troubleshooting by symptom" on page 190 and "Solving undetermined problems" on page 208.
- For information about power-supply problems, see "Solving power problems" on page 206 and "Power-supply LEDs" on page 179.
- · For intermittent problems, check the event log; see "Event logs" on page 181 and Appendix B, "DSA diagnostic test results," on page 335.

## Performing the checkout procedure

This information provides the procedures for determining the cause of the server problems.

#### About this task

To perform the checkout procedure, complete the following steps:

#### **Procedure**

- 1. Is the server part of a cluster?
  - No: Go to step 2.
  - Yes: Shut down all failing servers that are related to the cluster. Go to step 2.
- 2. Complete the following steps:
  - a. Check the power supply LEDs (see "Power-supply LEDs" on page 179).
  - b. Turn off the server and all external devices.
  - c. Check all internal and external devices for compatibility at http://www.ibm.com/systems/info/x86servers/serverproven/compat/us/.
  - d. Check all cables and power cords.
  - e. Set all display controls to the middle positions.
  - f. Turn on all external devices.
  - g. Turn on the server. If the server does not start, see "Troubleshooting by symptom" on page 190.
  - h. Check the system-error LED on the operator information panel. If it is lit, check the light path diagnostics LEDs (see "Light path diagnostics" on page 170).
  - i. Check for the following results:

- Successful completion of POST (see "POST" on page 184 for more information)
- Successful completion of startup, which is indicated by a readable display of the operating-system desktop
- 3. Is there a readable image on the monitor screen?
  - **No:** Find the failure symptom in "Troubleshooting by symptom" on page 190; if necessary, see "Solving undetermined problems" on page 208.
  - Yes: Run DSA (see "Running the DSA Preboot diagnostic programs" on page 187).
    - If DSA reports an error, follow the instructions in Appendix B, "DSA diagnostic test results," on page 335.
    - If DSA does not report an error but you still suspect a problem, see "Solving undetermined problems" on page 208.

# **Diagnostic tools**

The following tools are available to help you diagnose and solve hardware-related problems:

### · Light path diagnostics

Use light path diagnostics to diagnose system errors quickly. See "Light path diagnostics" on page 170 for more information.

#### Event logs

The event logs list the error codes and messages that are generated when an error is detected for the subsystems IMM2, POST, DSA, and the server baseboard management controller. See "Event logs" on page 181 for more information.

#### Integrated management module II

The integrated management module II (IMM2) combines service processor functions, video controller, and remote presence and blue-screen capture features in a single chip. The IMM provides advanced service-processor control, monitoring, and alerting function. If an environmental condition exceeds a threshold or if a system component fails, the IMM lights LEDs to help you diagnose the problem, records the error in the IMM event log, and alerts you to the problem. Optionally, the IMM also provides a virtual presence capability for remote server management capabilities. The IMM provides remote server management through the following industry-standard interfaces:

- Intelligent Platform Management Protocol (IPMI) version 2.0
- Simple Network Management Protocol (SNMP) version 3
- Common Information Model (CIM)
- Web browser

For more information about the integrated management module II (IMM2), see "Using the integrated management module" on page 150, Appendix D, "Integrated management module II (IMM2) error messages," on page 493, and the *Integrated Management Module II User's Guide* at http://www.ibm.com/support/entry/portal/docdisplay?lndocid=MIGR-5086346...

#### • IBM Dynamic System Analysis

Two editions of IBM Dynamic System Analysis (DSA) are available for diagnosing problems, DSA Portable and DSA Preboot:

- DSA Portable

DSA Portable collects and analyzes system information to aid in diagnosing server problems. DSA Portable runs on the server operating system and collects the following information about the server:

- Drive health information
- Event logs for ServeRAID controllers and service processors
- Installed hardware, including PCI and USB information
- Installed applications and hot fixes
- Kernel modules
- Light path diagnostics status
- Microprocessor, input/out hub, and UEFI error logs
- Network interfaces and settings
- RAID controller configuration
- Service processor (integrated management module) status and configuration
- System configuration
- Vital product data, firmware, and UEFI configuration

DSA Portable creates a DSA log, which is a chronologically ordered merge of the system-event log (as the IPMI event log), the integrated management module (IMM) event log (as the ASM event log), and the operating-system event logs. You can send the DSA log as a file to IBM Support (when requested by IBM Support) or view the information as a text file or HTML file.

Note: Use the latest available version of DSA to make sure you are using the most recent configuration data. For documentation and download information for DSA, see http://www.ibm.com/systems/management/.

For additional information, see "IBM Dynamic System Analysis" on page 185 and Appendix B, "DSA diagnostic test results," on page 335.

DSA Preboot

DSA Preboot diagnostic program is stored in the integrated USB memory on the server. DSA Preboot collects and analyzes system information to aid in diagnosing server problems, as well as offering a rich set of diagnostic tests of the major components of the server. DSA Preboot collects the following information about the server:

- Drive health information
- Event logs for ServeRAID controllers and service processors
- Installed hardware, including PCI and USB information
- Light path diagnostics status
- Microprocessor, input/output hub, and UEFI error logs
- Network interfaces and settings
- RAID controller configuration
- Service processor (integrated management module) status and configuration
- System configuration
- Vital product data, firmware, and UEFI configuration

DSA Preboot also provides diagnostics for the following system components (when they are installed):

- 1. Emulex network adapter
- 2. IMM I2C bus

- 3. Light path diagnostics panel
- 4. Memory modules
- 5. Microprocessors
- 6. Optical devices (CD or DVD)
- 7. SAS or SATA drives

See "Running the DSA Preboot diagnostic programs" on page 187 for more information on running the DSA Preboot program on the server.

#### · Troubleshooting by symptom

These tables list problem symptoms and actions to correct the problems. See "Troubleshooting by symptom" on page 190 for more information.

## Light path diagnostics

This information describes the light path diagnostics support.

Light path diagnostics is a system of LEDs on various external and internal components of the server that leads you to the failed component. When an error occurs, LEDs are lit along the path of the front panel, the light path diagnostics panel, then on the failed component. By viewing the LEDs in a particular order, you can often identify the source of the error.

When LEDs are lit to indicate an error, they remain lit when the server is turned off, provided that the server is still connected to power and the power supply is operating correctly.

Before you work inside the server to view light path diagnostics LEDs, read the safety information that begins on page "Safety" on page vii and "Handling static-sensitive devices" on page 37.

If an error occurs, view the light path diagnostics LEDs in the following order:

- 1. Look at the operator information panel on the front of the server.
  - If the check log LED is lit, it indicates that information about an un-isolated fault condition in the server is available in the IMM event log or in the system-event log.
  - If the system-error LED is lit, it indicates that an error has occurred; go to step 2.

The following illustration shows the operator information panel.

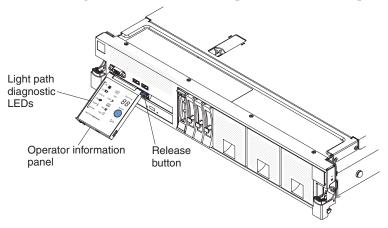

2. To view the light path diagnostics panel, press in on the blue release button on the operator information panel and pull forward on the panel until the hinge of

the operator information panel is free of the server chassis. Then, pull down on the panel so that you can view the light path diagnostics panel information. This reveals the light path diagnostics panel. Lit LEDs on this panel indicate the type of error that has occurred.

The following illustration shows the light path diagnostics panel.

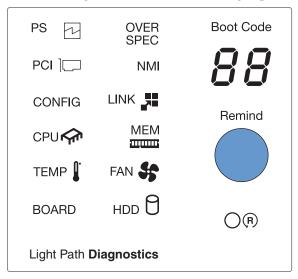

Note any LEDs that are lit, and then slide the light path diagnostics panel back into the server.

- Remind button: Press this button to place the system-error LED on the front information panel into Remind mode. By placing the system-error LED indicator in Remind mode, you acknowledge that you are aware of the last failure but will not take immediate action to correct the problem. In Remind mode, the system-error LED flashes every 2 seconds until one of the following conditions occurs:
  - All known errors are corrected.
  - The server is restarted.
  - A new error occurs, causing the system-error LED to be lit again.
- Boot code display: This display provides an error code that indicates the point at which the system stopped during the boot block and POST. A boot code is either a byte or a word value that is produced by UEFI. This display will provide error codes in the event of a microprocessor error or a power fault. In addition to the IMM log, the codes can provide suggested components to be replaced. For more information about the error codes displayed in the boot code display area on the light path diagnostics panel and the actions to take, see Appendix A, "Boot code display error codes," on page 331.
- **Reset button:** Press this button to reset the server and run the power-on self-test (POST). You might have to use a pen or the end of a straightened paper clip to press the button. The Reset button is in the lower-right corner of the light path diagnostics panel.

The system service label inside the server cover provides an overview of internal components that correspond to the LEDs on the light path diagnostics panel. This information and the information in "Light path diagnostics LEDs" on page 174 can often provide enough information to diagnose the error.

3. Remove the server cover and look inside the server for lit LEDs. Certain components inside the server have LEDs that are lit to indicate the location of a problem.

Note: You do not have to remove the server cover to view the LEDs on hard disk drives and power supplies.

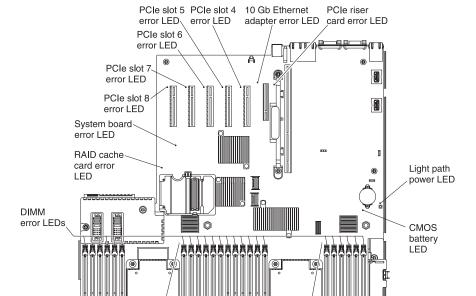

The following illustration shows the LEDs and connectors on the system board.

The following illustration shows the LEDs on the optional microprocessor and memory expansion tray.

Microprocessor 2

Microprocessor 1

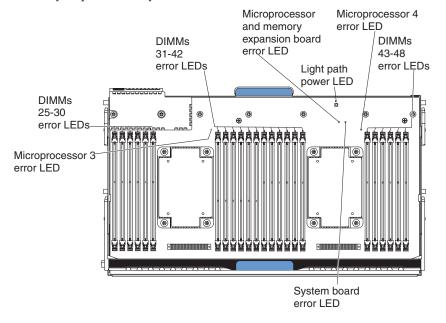

Table 22. Microprocessor and memory expansion tray LEDs

| LEDs                                                     | Description                                                                                                    |
|----------------------------------------------------------|----------------------------------------------------------------------------------------------------|
| Light path power LED                                     | When this LED is lit, it indicates that the capacitor on the microprocessor and memory expansion tray has sufficient power to light the error LEDs. |
| Microprocessor and memory expansion tray board error LED | When this LED is lit, it indicates that the microprocessor and memory expansion tray board has failed.                                              |
| System board error LED                                   | When this LED is lit, it indicates that an error has occurred on the base system board.                                                             |

### Light path diagnostics LEDs

This information provides descriptions for the light path diagnostics LEDs.

The following table describes the LEDs on the light path diagnostics panel and suggested actions to correct the detected problems. For additional information, see "Server controls, LEDs, and power" on page 17 and the "System-board LEDs" on page 33 for the location of the system board LEDs.

**Note:** Check the IMM event log or the system-event log for additional information before you replace a FRU.

Table 23. Light path diagnostics panel LEDs

- Follow the suggested actions in the order in which they are listed in the Action column until the problem is solved.
- See Chapter 3, "Parts listing", to determine which components are customer replaceable units (CRU) and which components are field replaceable units (FRU).
- If a action step is preceded by (Trained service technician only), that step must be performed only by a trained service technician.

| None, but the | An amon has assumed and                                                               |                                                                                                    |
|---------------|---------------------------------------------------------------------------------------|----------------------------------------------------------------------------------------------------|
| - )           | An error has occurred and cannot be isolated. The error is not represented by a path. | Use the Setup utility to check the system event log for information about the error (see "Using the Setup utility" on page 142).                                                                                             |
| PS A          | A power supply has failed.                                                            | <ol> <li>Check the power-supply in the server that has an lit amber LED (see "Power-supply LEDs" on page 179).</li> <li>Make sure that the power supplies are seated correctly.</li> </ol>                                   |
|               |                                                                                       | <ul><li>3. Remove one of the power supplies to isolate the failed power supply.</li><li>4. Replace the failed power supply.</li></ul>                                                                                        |
| ]             | The server is using more power than the power supplies can output.                    | <ol> <li>Install an additional power supply or change the input power source from 110 V to 220 V.</li> <li>Remove any recently installed options.</li> <li>Restart the server to see whether the problem remains.</li> </ol> |

- Follow the suggested actions in the order in which they are listed in the Action column until the problem is solved.
- See Chapter 3, "Parts listing", to determine which components are customer replaceable units (CRU) and which components are field replaceable units (FRU).
- If a action step is preceded by (Trained service technician only), that step must be performed only by a trained service technician.

| LED    | Description                                                                                                    | Action                                                                                                    |
|--------|----------------------------------------------------------------------------------------------------|----------------------------------------------------------------------------------------------------|
| PCI    | An error has occurred on a PCI bus on the system board or on the PCI riser card. An additional LED might be lit on one of the PCI slots on the system board or the riser card. | <ol> <li>Check the IMM event log for information about the error.</li> <li>Check the LEDs on the system board or PCI riser card to identify the component that caused the error.</li> <li>If you cannot isolate the failing adapter by using the LEDs and the information in the IMM event log, remove one adapter at a time from the failing PCI bus; and restart the server after each adapter is removed.</li> <li>Replace the following components, in the order shown, restarting the server each time:         <ul> <li>PCI riser card</li> <li>(Trained service technician only) Replace the system board.</li> </ul> </li> </ol>                                                                                                    |
| NMI    | A nonmaskable interrupt has occurred.                                                                                                    | Check the IMM event log for information about the error.                                                                                                    |
| CONFIG | A hardware configuration error has occurred.                                                                                                    | <ol> <li>If the CONFIG LED and the CPU LED are lit, complete the following steps to correct the problem:         <ol> <li>Check the microprocessors that were just installed to make sure that they are compatible with each other (see "Installing an additional microprocessor and heat sink" on page 95 for additional information about microprocessor requirements) and use the Setup utility and select System Information → System Summary → Processor to verify the microprocessors information.</li> <li>(Trained service technician only) Replace the incompatible microprocessor.</li> <li>Check the IMM event logs for information about the error. Replace any components that are identified in the error log.</li> </ol> </li> <li>If the CONFIG LED and the MEM LED are both lit, complete the following steps:         <ol> <li>Make sure that the DIMM configuration is supported (see "Installing a memory module" on page 43 for DIMM requirements and installation sequence information).</li> <li>Replace the DIMMs with a supported configuration.</li> </ol> </li> </ol> |
| LINK   | Reserved.                                                                                                    |                                                                                                    |

- Follow the suggested actions in the order in which they are listed in the Action column until the problem is solved.
- See Chapter 3, "Parts listing", to determine which components are customer replaceable units (CRU) and which components are field replaceable units (FRU).
- If a action step is preceded by (Trained service technician only), that step must be performed only by a trained service technician.

| LED | Description                                                                                      | Action                                                                                                    |
|-----|--------------------------------------------------------------------------------------------------|----------------------------------------------------------------------------------------------------|
| CPU | An invalid microprocessor configuration or a microprocessor has failed (both the CPU LED and the | <ol> <li>If the CONFIG LED is lit, the system issues an invalid microprocessor configuration error, see the CONFIG LED action plan on page 1 on page 175 for more information.</li> <li>If the CPU LED is lit and the CONFIG LED is not lit, complete</li> </ol>                                                                                                    |
|     | CONFIG LED might be lit).                                                                        | <ul> <li>the following steps:</li> <li>a. (Trained service technician only) Make sure that the failing microprocessor, which is indicated by a lit LED on the system board or microprocessor and memory expansion tray, is installed correctly. See "Replacing a microprocessor and heat sink" on page 301 for more information.</li> <li>b. If there is no microprocessor and memory expansion tray installed, remove the DIMM air baffle and check the LEDs on the system board to see which microprocessor LED is lit, then</li> </ul> |
|     |                                                                                                  | <ul> <li>do the following:</li> <li>1) Check the IMM event logs for information about the error. Replace any components that are identified in the error log.</li> <li>2) (Trained service technician only) Replace the microprocessor.</li> </ul>                                                                                                    |
|     |                                                                                                  | c. If the microprocessor and memory expansion tray is installed, do the following:                                                                                                    |
|     |                                                                                                  | 1) Check the LEDs on the microprocessor and memory expansion tray. If one of the microprocessor LEDs is lit, do the following:                                                                                                    |
|     |                                                                                                  | <ul> <li>a) (Trained service technician only) Replace the<br/>microprocessor.</li> </ul>                                                                                                    |
|     |                                                                                                  | 2) If the System board error LED is lit on the microprocessor and memory expansion tray, do the following:                                                                                                    |
|     |                                                                                                  | a) Turn off the server. Remove the top cover and the microprocessor and memory expansion tray; then, press the <b>light path button</b> on the system board to light the LEDs associated with the failed microprocessor (See "System-board LEDs" on page 33 for the location of the light path button).                                                                                                    |
|     |                                                                                                  | b) (Trained service technician only) Replace the failing<br>microprocessor, which is indicated by the lit LED on<br>the system board.                                                                                                    |

- Follow the suggested actions in the order in which they are listed in the Action column until the problem is solved.
- See Chapter 3, "Parts listing", to determine which components are customer replaceable units (CRU) and which components are field replaceable units (FRU).
- If a action step is preceded by (Trained service technician only), that step must be performed only by a trained service technician.

| LED | Description                                                                                                    | Action                                                                                                    |  |
|-----|----------------------------------------------------------------------------------------------------|----------------------------------------------------------------------------------------------------|--|
| MEM | An invalid memory configuration (both the MEM LED and CONFIG LED might be lit) or a memory error has occurred. | <ol> <li>If the MEM LED and the CONFIG LED are lit, the system issues an invalid memory configuration error. See the CONFIG LED action plan on page 1 on page 175 for more information.</li> <li>If the CONFIG LED is not lit, the system has detected a memory</li> </ol>                                                                       |  |
|     | error has occurred.                                                                                            | error. Complete the following steps to correct the problem:                                                                                                    |  |
|     |                                                                                                    | a. Turn off the server.                                                                                                    |  |
|     |                                                                                                    | b. Remove the top cover and press the <b>light path button</b> on the system board to light the LEDs (See "System-board LEDs" on page 33 for the location of the light path button).                                                                                                    |  |
|     |                                                                                                    | c. Check the LEDs on the server and the microprocessor and<br>memory expansion tray.                                                                                                    |  |
|     |                                                                                                    | d. If there is no microprocessor and memory expansion tray<br>installed, remove the DIMM air baffle and check the LEDs on<br>the system board to see which DIMM LED is lit, then do the<br>following:                                                                                                    |  |
|     |                                                                                                    | 1) Make sure that DIMM is seated correctly.                                                                                                    |  |
|     |                                                                                                    | 2) Replace the DIMM.                                                                                                    |  |
|     |                                                                                                    | <ul> <li>e. If the microprocessor and memory expansion tray is installed,<br/>do the following:</li> </ul>                                                                                                    |  |
|     |                                                                                                    | <ol> <li>Check the LEDs on the microprocessor and memory<br/>expansion tray. If one of the DIMM LEDs is lit, do the<br/>following:</li> </ol>                                                                                                    |  |
|     |                                                                                                    | a) Make sure that DIMM is seated correctly.                                                                                                    |  |
|     |                                                                                                    | b) Replace the DIMM.                                                                                                    |  |
|     |                                                                                                    | 2) If the System board error LED is lit on the microprocessor<br>and memory expansion tray, do the following:                                                                                                    |  |
|     |                                                                                                    | a) Turn off the server and disconnect it from the power<br>source. Remove the top cover and the microprocessor<br>and memory expansion tray; then, press the light path<br>button on the system board to light the LEDs<br>associated with the failed DIMM (See "System-board<br>LEDs" on page 33 for the location of the light path<br>button). |  |
| İ   |                                                                                                    | b) Make sure that all DIMMs are seated correctly.                                                                                                    |  |
|     |                                                                                                    | c) Replace the failing DIMM, which is indicated by the lift<br>DIMM latch on the system board (the DIMM LED is<br>underneath the DIMM latch).                                                                                                    |  |

- Follow the suggested actions in the order in which they are listed in the Action column until the problem is solved.
- See Chapter 3, "Parts listing", to determine which components are customer replaceable units (CRU) and which components are field replaceable units (FRU).
- If a action step is preceded by (Trained service technician only), that step must be performed only by a trained service technician.

| LED   | Description                                                                                            | Action                                                                                                    |
|-------|----------------------------------------------------------------------------------------------------|----------------------------------------------------------------------------------------------------|
| TEMP  | The system temperature has exceeded a threshold level. A failing fan can cause the TEMP LED to be lit. | <ol> <li>Make sure that the air vents are not blocked.</li> <li>Make sure that all fans are seated correctly.</li> <li>Determine whether a fan has failed (indicated by a lit LED on the fan). If it has, replace the fan.</li> <li>Make sure that the heat sink is seated correctly.</li> <li>Make sure that the room temperature is not too high. See "Server features and specifications" on page 6 and "Installation guidelines" on page 35 for the server temperature information.</li> </ol>                                                                                                    |
| FAN   | A fan has failed, is operating too slowly, or has been removed. The TEMP LED might also be lit.        | <ol> <li>Check the LEDs on the hot-swap fan.</li> <li>Reseat the failing fan, which is indicated by a lit LED on the fan.</li> <li>Replace the failing fan.</li> </ol>                                                                                                    |
| BOARD | An error has occurred on the system board.                                                             | <ol> <li>Check the LEDs on the server.</li> <li>Check the LEDs on the system board to identify the component that caused the error. The BOARD LED can be lit due to many reasons, for example:         <ul> <li>RAID cache card</li> <li>Battery</li> <li>Failed system board</li> </ul> </li> <li>Check the IMM event log for information about the error.</li> <li>Replace any failed or missing replacement components, such as the battery.</li> <li>(Trained service technician only) replace the server system board.</li> </ol>                                                                                                    |
| HDD   | A hard disk drive has failed or is missing.                                                            | <ol> <li>Check the LEDs on the hard disk drives for the drive with a lit status LED and reseat the hard disk drive.</li> <li>Make sure that the cables are correctly connected to the hard disk drive backplane.</li> <li>For more information, see "Hard disk drive problems" on page 193.</li> <li>If the error remains, replace the following components in the order listed, restarting the server after each:         <ol> <li>Replace the hard disk drive.</li> <li>Replace the hard disk drive backplane.</li> </ol> </li> <li>If the problem remains, go to http://www.ibm.com/support/entry/portal/docdisplay?lndocid=SERV-CALL.</li> </ol> |

### **Power-supply LEDs**

This information provides the location of the power-supply LEDs.

The following minimum configuration is required for the AC LED on the power supply to be lit:

- Power supply
- Power cord
- Appropriate input power from the power source

The following minimum configuration is required for the server to start:

- One microprocessor in microprocessor socket 1
- One 4GB DIMM in a DIMM connector that is associated with microprocessor socket 1 on the system board
- One power supply
- · Power cord
- · Six cooling fans

The following illustration shows the locations of the power-supply LEDs.

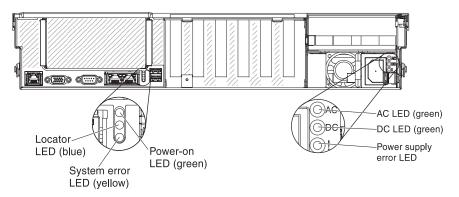

The following table describes the problems that are indicated by various combinations of the power-supply LEDs and the power-on LED on the operator information panel and suggested actions to correct the detected problems.

Table 24. Power-supply LED descriptions and actions to correct detected problems

| Power-supply LEDs |     |       |                                                                  |                                                                                                    |                                                         |
|-------------------|-----|-------|------------------------------------------------------------------|----------------------------------------------------------------------------------------------------|---------------------------------------------------------|
| AC                | DC  | Error | Description                                                      | Action                                                                                                    | Notes                                                   |
| On                | On  | Off   | Normal operation                                                 |                                                                                                    | The server is functioning correctly.                    |
| Off               | Off | Off   | No ac power to the server or a problem with the ac power source. | <ol> <li>Check the ac power to the server.</li> <li>Make sure that the power cord is connected to a functioning power source.</li> <li>Restart the server. If the error remains, check the power-supply LEDs.</li> <li>Replace the power supply.</li> </ol> | This is a normal condition when no ac power is present. |

Table 24. Power-supply LED descriptions and actions to correct detected problems (continued)

| Power-supply LEDs |     |       |                                                                                                    |                                                                                                    |                                                                                |
|-------------------|-----|-------|----------------------------------------------------------------------------------------------------|----------------------------------------------------------------------------------------------------|--------------------------------------------------------------------------------|
| AC                | DC  | Error | Description                                                                                               | Action                                                                                                    | Notes                                                                          |
| Off               | Off | On    | No input power to the power supply or the power supply has detected an internal problem.                  | <ul> <li>Make sure that the power cord is connected to a functioning power source.</li> <li>Replace the power supply.</li> </ul>                     | This happens only when a second power supply is providing power to the server. |
| Off               | On  | Off   | Faulty power supply                                                                                       | Replace the power supply.                                                                                                    |                                                                                |
| Off               | On  | On    | Faulty power supply                                                                                       | Replace the power supply.                                                                                                    |                                                                                |
| On                | Off | Off   | The system is off: The system is connected to ac power.                                                   |                                                                                                    | The server is functioning correctly.                                           |
|                   |     |       | The system is on:<br>Power supply not fully<br>seated, faulty system<br>board, or faulty power<br>supply. | <ol> <li>Reseat the power supply.</li> <li>Replace the power supply.</li> <li>(Trained service technician only) replace the system board.</li> </ol> | Typically indicates a power supply is not fully seated.                        |
| On                | Off | On    | Faulty power supply                                                                                       | Replace the power supply.                                                                                                    |                                                                                |
| On                | On  | On    | Faulty power supply                                                                                       | Replace the power supply.                                                                                                    |                                                                                |

### Fan LEDs

This information provides the location of the fan LEDs.

The following illustration shows the location of the fan LEDs.

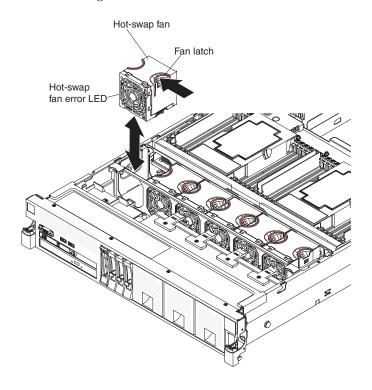

### **PCIe riser card LEDs**

This information provides the location of the LEDs on the PCIe riser card.

The following illustration shows the location of the PCIe riser card LEDs:

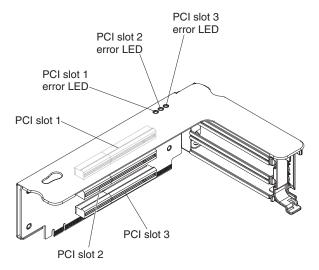

## **Event logs**

This information describes the types of event logs that are generated for the server.

Error codes and messages are displayed in the following types of event logs:

- **POST event log:** This log contains the most recent error codes and messages that were generated during POST. You can view the contents of the POST event log from the Setup utility (see "Starting the Setup utility" on page 142). For more information about UEFI/POST error codes, see Appendix C, "UEFI/POST error codes," on page 473.
- System-event log: This log contains POST and system management interrupt (SMI) events and all events that are generated by the baseboard management controller that is embedded in the integrated management module (IMM). You can view the contents of the system-event log through the Setup utility and through the Dynamic System Analysis (DSA) program (as IPMI event log).
  - The system-event log is limited in size. When it is full, new entries will not overwrite existing entries; therefore, you must periodically clear the system-event log through the Setup utility. When you are troubleshooting an error, you might have to save and then clear the system-event log to make the most recent events available for analysis. For more information about the system-event log, see Appendix D, "Integrated management module II (IMM2) error messages," on page 493.

Messages are listed on the left side of the screen, and details about the selected message are displayed on the right side of the screen. To move from one entry to the next, use the Up Arrow  $(\uparrow)$  and Down Arrow  $(\downarrow)$  keys.

Some IMM sensors cause assertion events to be logged when their setpoints are reached. When a setpoint condition no longer exists, a corresponding deassertion event is logged. However, not all events are assertion-type events.

• Integrated management module (IMM2) event log: This log contains a filtered subset of all IMM, POST, and system management interrupt (SMI) events. You can view the IMM event log through the IMM web interface. For more information, see "Logging on to the IMM web interface" on page 153. You can also view the IMM event log through the Dynamic System Analysis (DSA)

- program (as the ASM event log). For more information about IMM error messages, see Appendix D, "Integrated management module II (IMM2) error messages," on page 493.
- **DSA event log:** This log is generated by the Dynamic System Analysis (DSA) program, and it is a chronologically ordered merge of the system-event log (as the IPMI event log), the IMM chassis-event log (as the ASM event log), and the operating-system event logs. You can view the DSA event log through the DSA program (see "Viewing event logs without restarting the server"). For more information about DSA and DSA messages, see "IBM Dynamic System Analysis" on page 185 and Appendix B, "DSA diagnostic test results," on page 335.

For more information about viewing the logs or clearing the logs, see "Viewing event logs through the Setup utility," "Viewing event logs without restarting the server," and "Clearing the error logs" on page 184.

### Viewing event logs through the Setup utility

This information provides instructions for viewing the event logs using the Setup utility.

#### About this task

To view the POST event log or system-event log, complete the following steps:

#### **Procedure**

- 1. Turn on the server.
- 2. When the prompt <F1> Setup is displayed, press F1. If you have set both a power-on password and an administrator password, you must type the administrator password to view the event logs.
- 3. Select **System Event Logs** and use one of the following procedures:
  - To view the POST event log, select POST Event Viewer.
  - To view the system-event log, select System Event Log.

#### Viewing event logs without restarting the server

This information provides instructions for viewing the event logs without restarting the server.

#### About this task

If the server is not hung and the IMM is connected to a network, methods are available for you to view one or more event logs without having to restart the server.

If you have installed Dynamic System Analysis (DSA) Portable, you can use it to view the system-event log (as the IPMI event log), or the IMM event log (as the ASM event log), the operating-system event logs, or the merged DSA log. You can also use DSA Preboot to view these logs, although you must restart the server to use DSA Preboot. The server comes with DSA Preboot stored in integrated USB memory. To install DSA Portable or check for and download a later version of DSA Preboot CD image, go to http://www.ibm.com/support/entry/portal/ docdisplay?lndocid=SERV-DSA.

#### Results

If IPMItool is installed in the server, you can use it to view the system-event log. Most recent versions of the Linux operating system come with a current version of IPMItool.

You can view the IMM event log through the Event Log link in the integrated management module (IMM) web interface. For more information, see "Logging on to the IMM web interface" on page 153.

The following table describes the methods that you can use to view the event logs, depending on the condition of the server. The first three conditions generally do not require that you restart the server.

Table 25. Methods for viewing event logs

| Condition                                                                                                    | Action                                                                                                    |
|----------------------------------------------------------------------------------------------------|----------------------------------------------------------------------------------------------------|
| The server is not hung and is connected to a network (using an operating system controlled network ports).                                           | <ul> <li>Use any of the following methods:</li> <li>Run DSA Portable to view the diagnostic event log (requires IPMI driver) or create an output file that you can send to IBM service and support (using ftp or local copy).</li> <li>Use IPMItool to view the system-event log (requires IPMI driver).</li> <li>Use the web browser interface to the IMM to view the system-event log locally (requires RNDIS USB LAN driver).</li> </ul>                                                                                                    |
| The server is not hung and is not connected to a network (using an operating system controlled network ports).                                       | <ul> <li>Use any of the following methods:</li> <li>Run Portable DSA to view the diagnostic event log (requires IPMI driver) or create an output file that you can send to IBM service and support (using a local copy).</li> <li>Use IPMItool to view the system-event log (requires IPMI driver).</li> <li>Use the web browser interface to the IMM to view the system-event log locally (requires RNDIS USB LAN driver). For more information, see "Obtaining the IP address for the IMM" on page 153 and "Logging on to the IMM web interface" on page 153.</li> </ul> |
| The integrated management module (IMM) is connected to a network, and ac power is applied. The server state might be hung, not hung, or powered off. | <ul> <li>Use any of the following methods:</li> <li>Use IPMItool over the network to the IMM external IP address to view the system-event log.</li> <li>Use the web browser interface to the IMM to view the system-event log. In the Web browser, type the IP address for the IMM and go to the Event Log page. For more information, see "Obtaining the IP address for the IMM" on page 153 and "Logging on to the IMM web interface" on page 153.</li> </ul>                                                                                                    |

Table 25. Methods for viewing event logs (continued)

| Condition                                                          | Action                                                                                                    |
|--------------------------------------------------------------------|----------------------------------------------------------------------------------------------------|
| The server is hung, and no communication can be made with the IMM. | Restart the server and press F2 to start DSA Preboot and view the diagnostic event log (see "Running the DSA Preboot diagnostic programs" on page 187 for more information).  Alternatively, you can restart the server and press F1 to start the Setup utility and view the POST event log or system-event log. For more information, see "Viewing event logs through the Setup utility" on page 182. |

### Clearing the error logs

This information provides instructions on how to clearing the error logs.

#### About this task

To clear the event logs, complete the following steps.

**Note:** The POST event log is automatically cleared each time the server is restarted.

#### **Procedure**

- 1. Turn on the server.
- 2. When the prompt <F1> Setup is displayed, press F1. If you have set both a power-on password and an administrator password, you must type the administrator password to view the event logs.
- 3. Use one of the following procedures:
  - To clear the IMM system-event log, select **System Event Logs** --> **Clear System Event Log**.

#### **POST**

This information provides an overview of the POST error codes.

When you turn on the server, it performs a series of tests to check the operation of the server components and some optional devices in the server. This series of tests is called the power-on self-test, or POST.

**Note:** This server does not use beep codes for server status.

If a power-on password is set, you must type the password and press Enter (when you are prompted), for POST to run.

If POST detects a problem an error message is displayed. See Appendix C, "UEFI/POST error codes," on page 473 for more information.

If POST detects a problem, an error message is sent to the POST event log, see "Event logs" on page 181 for more information.

## **IBM Dynamic System Analysis**

This information describes the IBM Dynamic System Analysis program features and functions.

IBM Dynamic System Analysis (DSA) collects and analyzes system information to aid in diagnosing server problems. DSA collects the following information about the server:

- · Drive health information
- Event logs for ServeRAID controllers and service processors
- · Hardware inventory, including PCI and USB information
- Installed applications and hot fixes (available in DSA Portable only)
- Kernel modules (available in DSA Portable only)
- Light path diagnostics status
- Network interfaces and settings
- Performance data and details about processes that are running
- RAID controller configuration
- Service processor (integrated management module) status and configuration
- System configuration
- Vital product data and firmware information

As you run Dynamic System Analysis, text messages are displayed on the screen and are saved in the DSA log. A diagnostic text message indicates that a problem has been detected and provides the action you should take as a result of the text message.

The following is a list of text results and messages that the diagnostic programs might generate and suggested actions to correct the detected problems. Follow the suggested actions in the order in which they are listed in the column.

For system-specific information about the action that you should take as a result of a message that DSA generates, see Appendix B, "DSA diagnostic test results," on page 335.

If you cannot find a problem by using DSA, see "Solving undetermined problems" on page 208 for information about testing the server.

**Note:** DSA Preboot might appear to be unresponsive when you start the program. This is normal operation while the program loads.

Make sure that the server has the latest version of the DSA code. To obtain DSA code and the *Dynamic System Analysis Installation and User's Guide*, go to http://www.ibm.com/support/entry/portal/docdisplay?lndocid=SERV-DSA.

### **DSA** editions

This information describes the different editions of DSA that are available.

Two editions of Dynamic System Analysis are available:

#### DSA Portable

DSA Portable Edition runs within the operating system; you do not have to restart the server to run it. It is packaged as a self-extracting file that you download from the web. When you run the file, it self-extracts to a temporary folder and performs comprehensive collection of hardware and operating-system information. After it runs, it automatically deletes the temporary files and folder and leaves the results of the data collection and diagnostics on the server.

If you are able to start the server, use DSA Portable.

#### DSA Preboot

DSA Preboot runs outside of the operating system; you must restart the server to run it. It is provided in the flash memory on the server, or you can create a bootable media such as a CD, DVD, ISO, USB, or PXE using the IBM ToolsCenter Bootable Media Creator (BoMC). For more details, see the BoMC *User Guide* at http://www.ibm.com/support/entry/portal/docdisplay?lndocid=TOOL-BOMC. In addition to the capabilities of the other editions of DSA, DSA Preboot includes diagnostic routines that would be disruptive to run within the operating-system environment (such as resetting devices and causing loss of network connectivity). It has a graphical user interface that you can use to specify which diagnostics to run and to view the diagnostic and data collection results.

DSA Preboot provides diagnostics for the following system components, if they are installed:

- Emulex network adapter
- Optical devices (CD or DVD)
- Tape drives (SCSI, SAS, or SATA)
- Memory
- Microprocessor
- Checkpoint panel
- I2C bus
- SAS and SATA drives

If you are unable to restart the server or if you need comprehensive diagnostics, use DSA Preboot.

The System x3750 M4 server comes with DSA Preboot diagnostics code on the integrated USB flash memory. Utilities are available to reset and update the diagnostics code on the integrated USB flash device, if the diagnostic partition becomes damaged and does not start the DSA Preboot diagnostic programs. For more information and to download the utilities, go to http://www.ibm.com/support/entry/portal/docdisplay?lndocid=SERV-DSA.

### Running the DSA Preboot diagnostic programs

This information provides instructions on how to run the DSA Preboot diagnostic programs.

#### About this task

Note: The DSA memory test might take up to 30 minutes to run. If the problem is not a memory problem, skip the memory test.

To run the DSA Preboot diagnostic programs that is stored in integrated flash memory on the server, complete the following steps:

#### **Procedure**

- 1. If the server is running, turn off the server and all attached devices.
- 2. Turn on all attached devices; then, turn on the server.
- 3. When the prompt <F2> Diagnostics is displayed, press F2.

Note: The DSA Preboot diagnostic program might appear to be unresponsive for an unusual length of time when you start the program. This is normal operation while the program loads.

4. Optionally, select Quit to DSA to exit from the stand-alone memory diagnostic program.

**Note:** After you exit from the stand-alone memory diagnostic environment, you must restart the server to access the stand-alone memory diagnostic environment again.

- 5. Select gui to display the graphical user interface, or select cmd to display the DSA interactive menu.
- 6. Follow the instructions on the screen to select the diagnostic test to run.

#### Results

If the server stops during testing and you cannot continue, restart the server and try running the DSA Preboot diagnostic programs again. If the problem remains, replace the component that was being tested when the server stopped.

### Diagnostic text messages

This information describes the diagnostic text messages.

Diagnostic text messages are displayed while the tests are running. A diagnostic text message contains one of the following results:

**Passed:** The test was completed without any errors.

Failed: The test detected an error.

**Aborted:** The test could not proceed because of the server configuration

Additional information concerning test failures is available in the extended diagnostic results for each test.

### Viewing the test log results and transferring the DSA collection

This information provides instructions for viewing the test log results and transferring the DSA collection.

To view the test log for the results when the tests are completed, click the **Success** link in the Status column, if you are running the DSA graphical user interface, or type:x to exit the Execute Tests menu, if you are running the DSA interactive menu, or select **Diagnostic Event Log** in the graphical user interface. To transfer DSA Preboot collections to an external USB device, type the copy command in the DSA interactive menu.

- If you are running the DSA graphical user interface (GUI), click the **Success** link in the Status column.
- If you are running the DSA interactive menu (CLI), type :x to exit the Execute Tests menu; then, select **completed tests** to view the results.

You can also send the DSA error log to IBM support to aid in diagnosing the server problems.

## Automated service request (call home)

This information describes the Automated service request (call home) feature.

IBM provides tools that can automatically collect and send data or call IBM Support when an error is detected. These tools can help IBM Support speed up the process of diagnosing problems. The following sections provide information about the call home tools.

## **IBM Electronic Service Agent**

This information describes the IBM Electronic Service Agent feature to collect data.

IBM Electronic Service Agent monitors, tracks, and captures system hardware errors and hardware and software inventory information, and reports serviceable problems directly to IBM Support. You can also choose to collect data manually. It uses minimal system resources, and can be downloaded from the IBM website. For more information and to download IBM Electronic Service Agent, go to http://www.ibm.com/support/entry/portal/Open\_service\_request.

## IMM first failure data capture (FFDC) feature

Use the information for instructions on how to use the first failure data capture to collect the log data for system hardware errors into a file.

The integrated management module (IMM) provides a first failure data capture (FFDC) feature that you can use to collect the log data for system hardware errors into a file, which you can send to IBM Support for problem determination assistance. The following sections provide information about how to use this IMM feature to generate and download the FFDC log data file. For more information on the FFDC data download commands, see the Integrated Management Module II User's Guide at http://www.ibm.com/support/entry/portal/docdisplay?lndocid=MIGR-5089484.

### Capturing the FFDC log using the IMM Web Interface

This section provides information about capturing the first failure data capture (FFDC) log using the IMM Web Interface.

To generate and download the first failure data capture (FFDC) log data using the IMM Web interface, complete the following steps:

- 1. Log in to the IMM.
- 2. From the Server and Support tab, click the Download Server Data option.
- 3. Next, click on the **Download Now** button. A progress window displays indicating that the file is being generated. It prompts you to save the file and to provide the location in which you want the file saved to.

### Capturing the FFDC log using IMM CLI commands

This section provides information about capturing the first failure data capture (FFDC) log using IMM CLI commands.

To generate and download the first failure data capture (FFDC) log data using IMM CLI commands, complete the following steps:

**Note:** You must have an tftp or sftp server setup prior to using this procedure.

- 1. First, set up a tftp or sftp server.
- 2. Log in to the IMM using Telnet or SSH Server.
- 3. At the command prompt, type **ffdc generate**.

Note: You can also use the status command to check the progress of the file generation. You can use the copy command to obtain a copy of the existing log data file and the delete command to delete the existing log data file.

- 4. Next, type **ffdc status** to check the status.
- 5. You can wait until the file is generated, or you can type **ffdc copy -IP host** address (where host address is the IP address for the tftp or sftp server). The file will be copied to your tftp server or sftp server.
- 6. Type exit to exit the session when you are done.

### Capturing the FFDC log using IPMI commands

This section provides information about capturing the first failure data capture (FFDC) log using IPMI commands.

To generate and download the first failure data capture (FFDC) log data using IPMI commands, complete the following steps:

**Note:** For this procedure, you will need to use a tool such as IPMITool to communicate with IMM.

- 1. From a host system, type the command: ipmitool -I lanplus -H 169.254.95.118 -U USERID -P PASSWORD raw 0x3a 0x49 0x1 (where 169.254.95.118 is the IMM IP address). Make sure that you replace this IP address with your IP address.
- 2. Wait 2 to 3 minutes, then type: ipmitool -I lanplus -H 169.254.95.118 -U USERID -P PASSWORD raw 0x3a 0x4d 0x01. If you receive a response of 01, the ffdc log data is ready to download. If you do not get a response of 01, wait longer and send this command again..
- 3. Next, type the command: wget ftp://192.168.5.199:121/download/ffdc/\*.tgz -user immftp -password imm4tw. This command downloads the ffdc file to your local environment.

## **Error messages**

This information describes where to go to find the UEFI/POST, IMM, and DSA messages for the server.

For the list of error codes and messages for UEFI/POST, IMM2, and DSA results that are generated when a problem is detected, see Appendix C, "UEFI/POST error codes," on page 473, Appendix D, "Integrated management module II (IMM2) error messages," on page 493, and Appendix B, "DSA diagnostic test results," on page 335.

# Troubleshooting by symptom

Use the troubleshooting tables to find solutions to problems that have identifiable symptoms. The information in the tables cover events that might occur that do not produce a log event entry or turn on an LED.

If you cannot find a solution to the problem in these tables, see Appendix B, "DSA diagnostic test results," on page 335 for information about testing the server and "Running the DSA Preboot diagnostic programs" on page 187 for additional information about running the DSA Preboot program that is stored in integrated USB memory on the server. For additional information to help you solve problems, see "Start here" on page 163.

If you have just added new software or a new optional device and the server is not working, complete the following steps before you use the troubleshooting tables:

- 1. Check the system-error LED on the operator information panel; if it is lit, check the light path diagnostics LEDs (see "Light path diagnostics" on page 170).
- 2. Remove the software or device that you just added.
- 3. Run IBM Dynamic System Analysis (DSA) to determine whether the server is running correctly (for information about using DSA, see Appendix B, "DSA diagnostic test results," on page 335).
- 4. Reinstall the new software or new device.

## **CD/DVD** drive problems

This information provides steps for solving CD/DVD drive problems.

Table 26. Symptoms and actions for CD/DVD drive problems

- Follow the suggested actions in the order in which they are listed in the Action column until the problem is solved.
- · See Chapter 5, "Parts listing, System x3750 M4 Types 8722 and 8733," on page 215 to determine which components are customer replaceable units (CRU) and which components are field replaceable units (FRU).
- If an action step is preceded by (Trained service technician only), that step must be performed only by a Trained service technician.

| service technician.                                                  |                                                                                                    |  |  |
|----------------------------------------------------------------------|----------------------------------------------------------------------------------------------------|--|--|
| Symptom                                                              | Action                                                                                                    |  |  |
| The CD-ROM/DVD-ROM drive is not recognized.                          | <ol> <li>Check the IMM event log for events associated with CD-ROM/DVD-ROM<br/>drive.</li> </ol>                                                                                                    |  |  |
| is not recognized.                                                   | 2. Make sure that:                                                                                                    |  |  |
|                                                                      | • The CD or DVD is recognized and enabled in the Setup utility (see "Starting the Setup utility" on page 142 for more information).                                                                                                    |  |  |
|                                                                      | <ul> <li>If the CD or DVD is not recognized:</li> </ul>                                                                                                    |  |  |
|                                                                      | <ul> <li>Check the CD or DVD cables and jumpers for damage and to make sure<br/>that they are connected correctly</li> </ul>                                                                                                    |  |  |
|                                                                      | <ul> <li>The correct device driver is installed for the CD or DVD drive.</li> </ul>                                                                                                    |  |  |
|                                                                      | <ul> <li>The CD or DVD is enabled in the operating system.</li> </ul>                                                                                                    |  |  |
|                                                                      | 3. Run the CD or DVD drive diagnostic programs (See "Running the DSA Preboot diagnostic programs" on page 187).                                                                                                    |  |  |
|                                                                      | 4. Replace the CD or DVD drive.                                                                                                    |  |  |
|                                                                      | 5. (Trained service technician only) Replace the system board.                                                                                                    |  |  |
| A CD or DVD is not working                                           | 1. Clean the CD or DVD.                                                                                                    |  |  |
| correctly.                                                           | 2. Replace the CD or DVD with new CD or DVD media.                                                                                                    |  |  |
|                                                                      | 3. Run the CD or DVD drive diagnostic programs (see "Running the DSA Preboot diagnostic programs" on page 187).                                                                                                    |  |  |
|                                                                      | 4. Reseat the CD or DVD drive (see "Removing a CD/DVD drive" on page 240 and "Replacing a CD/DVD drive" on page 241). Make sure that the cable is connected to the system board correctly and connected to the correct SATA port.                                                       |  |  |
|                                                                      | 5. Replace the CD or DVD drive.                                                                                                    |  |  |
| The CD or DVD drive tray is not working but the drive is recognized. | <ol> <li>Make sure that the server is turned on and the CD or DVD drive is enabled in<br/>the Setup utility (see "Starting the Setup utility" on page 142).</li> <li>Note: The CD or DVD eject button might be disabled if you are starting the<br/>server from a CD or DVD.</li> </ol> |  |  |
|                                                                      | 2. Insert the end of a straightened paper clip into the manual tray-release opening.                                                                                                    |  |  |
|                                                                      | 3. Reseat the CD or DVD drive (see "Removing a CD/DVD drive" on page 240 and "Replacing a CD/DVD drive" on page 241).                                                                                                    |  |  |
|                                                                      | 4. Replace the CD or DVD drive.                                                                                                    |  |  |

## Hypervisor problems

This information provides steps for solving hypervisor problems.

Table 27. Symptoms and actions for hypervisor problems

- Follow the suggested actions in the order in which they are listed in the Action column until the problem is solved.
- See Chapter 5, "Parts listing, System x3750 M4 Types 8722 and 8733," on page 215 to determine which components are customer replaceable units (CRU) and which components are field replaceable units (FRU).
- If an action step is preceded by (Trained service technician only), that step must be performed only by a Trained service technician.

| Symptom                                                                                                    | Action                                                                                                    |
|----------------------------------------------------------------------------------------------------|----------------------------------------------------------------------------------------------------|
| If an optional embedded hypervisor flash device is not                                                                      | Make sure that the optional embedded hypervisor flash device is selected on the boot manager ( <f12> Select Boot Device) at startup.</f12>                                                                                          |
| listed in the expected boot<br>order, does not appear in the<br>list of boot devices, or a similar<br>problem has occurred. | 2. Make sure that the embedded hypervisor flash device is seated in the connector correctly (see "Removing a USB embedded hypervisor flash device" on page 260 and "Replacing a USB embedded hypervisor flash device" on page 261). |
|                                                                                                    | 3. See the documentation that comes with the optional embedded hypervisor flash device for setup and configuration information.                                                                                                    |
|                                                                                                    | 4. Make sure that other software works on the server.                                                                                                    |

## General problems

This information describes the actions you need to take to resolve the general problems.

Table 28. Symptoms and actions for general problems

- Follow the suggested actions in the order in which they are listed in the Action column until the problem is solved.
- See Chapter 5, "Parts listing, System x3750 M4 Types 8722 and 8733," on page 215 to determine which components are customer replaceable units (CRU) and which components are field replaceable units (FRU).
- If an action step is preceded by (Trained service technician only), that step must be performed only by a Trained service technician.

| Symptom                                                                            | Action                                                                                                    |
|------------------------------------------------------------------------------------|----------------------------------------------------------------------------------------------------|
| A cover latch is broken, an LED is not working, or a similar problem has occurred. | If the part is a CRU, replace it. If the part is a FRU, the part must be replaced by a trained service technician (see Chapter 6, "Removing and replacing components," on page 225 to determine whether the part is a CRU or a FRU). |

## Hard disk drive problems

This information provides steps for solving hard disk drive problems.

Table 29. Symptoms and actions for hard disk drive problems

- Follow the suggested actions in the order in which they are listed in the Action column until the problem is solved.
- See Chapter 5, "Parts listing, System x3750 M4 Types 8722 and 8733," on page 215 to determine which components are customer replaceable units (CRU) and which components are field replaceable units (FRU).
- If an action step is preceded by (Trained service technician only), that step must be performed only by a Trained service technician.

| Symptom                                                                                         | Action                                                                                                    |
|-------------------------------------------------------------------------------------------------|----------------------------------------------------------------------------------------------------|
| Not all drives are recognized by<br>the DSA hard disk drive<br>diagnostic test.                 | <ol> <li>Set up the RAID configuration before you run the DSA diagnostic tests.</li> <li>Remove the drive that is indicated by DSA (see "Removing 2.5-inch and 1.8-inch hot-swap drives" on page 236); then, run the hard disk drive diagnostic test again (see "Running the DSA Preboot diagnostic programs" on page 187).</li> <li>If the remaining drives are recognized, replace the drive that you removed with a new one.</li> </ol>                                                                                                    |
| The server stops responding during the hard disk drive diagnostic test.                         | <ol> <li>Set up the RAID configuration before you run the DSA diagnostic tests.</li> <li>Remove the hard disk drive that was being tested when the server stopped responding (see "Removing 2.5-inch and 1.8-inch hot-swap drives" on page 236), and run the diagnostic test again (see "Running the DSA Preboot diagnostic programs" on page 187).</li> <li>If the hard disk drive diagnostic test runs successfully, replace the drive that you removed with a new one (see "Replacing 2.5-inch and 1.8-inch hot-swap drives" on page 238).</li> </ol> |
| A hard disk drive has failed,<br>and the associated amber hard<br>disk drive status LED is lit. | Check the IMM event log for hard disk drive events and resolve the problem.                                                                                                    |

Table 29. Symptoms and actions for hard disk drive problems (continued)

- Follow the suggested actions in the order in which they are listed in the Action column until the problem is solved.
- See Chapter 5, "Parts listing, System x3750 M4 Types 8722 and 8733," on page 215 to determine which components are customer replaceable units (CRU) and which components are field replaceable units (FRU).
- If an action step is preceded by (Trained service technician only), that step must be performed only by a Trained service technician.

| Symptom                                              | Action                                                                                                    |
|------------------------------------------------------|----------------------------------------------------------------------------------------------------|
| A newly installed hard disk drive is not recognized. | 1. Set up the RAID configuration.                                                                                                    |
|                                                      | 2. Check the IMM event log for hard disk drive events and resolve the problem.                                                                                                    |
|                                                      | 3. If the LED is lit, remove the drive from the drive bay, wait 45 seconds, and reinsert the drive, making sure that the drive assembly connects to the hard disk drive backplane.                                                                                                    |
|                                                      | 4. Observe the associated green hard disk drive activity LED and the amber status LED:                                                                                                    |
|                                                      | • If the green activity LED is flashing and the amber status LED is not lit, the drive is recognized by the controller and is working correctly. Run the DSA hard disk drive test to determine whether the drive is detected (see "Running the DSA Preboot diagnostic programs" on page 187). |
|                                                      | <ul> <li>If the green activity LED is flashing and the amber status LED is flashing<br/>slowly, the drive is recognized by the controller and is rebuilding.</li> </ul>                                                                                                    |
|                                                      | • If neither LED is lit or flashing, check the hard disk drive backplane (go to step 5).                                                                                                    |
|                                                      | • If the green activity LED is flashing and the amber status LED is lit, replace the drive. If the activity of the LEDs remain the same, go to step 5. If the activity of the LEDs changes, return to step 1.                                                                                 |
|                                                      | 5. Make sure that a hard disk drive backplane is present to install the drive into.                                                                                                    |
|                                                      | 6. Make sure that the hard disk drive backplane is correctly seated. When it is correctly seated, the drive assemblies correctly connect to the backplane without bowing or causing movement of the backplane.                                                                                |
|                                                      | 7. Reseat the backplane power cable and repeat steps 1 through 3.                                                                                                    |
|                                                      | 8. Reseat the backplane signal cable and repeat steps 1 through 3.                                                                                                    |
|                                                      | 9. Suspect the backplane signal cable or the backplane:                                                                                                    |
|                                                      | a. Replace the affected backplane signal cable.                                                                                                    |
|                                                      | b. Replace the affected backplane.                                                                                                    |
|                                                      | 10. Run the DSA tests for the SAS/SATA adapter and hard disk drives (see "Running the DSA Preboot diagnostic programs" on page 187).                                                                                                    |
|                                                      | • If the adapter passes the test but the drives are not recognized, replace the backplane signal cable and run the tests again.                                                                                                    |
|                                                      | Replace the backplane.                                                                                                    |
|                                                      | <ul> <li>If the adapter fails the test, disconnect the backplane signal cable from the<br/>adapter and run the tests again.</li> </ul>                                                                                                    |
|                                                      | If the adapter fails the test, replace the adapter.                                                                                                    |
|                                                      | 11. See "Problem determination tips" on page 209 for more information.                                                                                                    |
|                                                      | 12. (Trained service technician only) replace the system board.                                                                                                    |

Table 29. Symptoms and actions for hard disk drive problems (continued)

- · Follow the suggested actions in the order in which they are listed in the Action column until the problem is solved.
- · See Chapter 5, "Parts listing, System x3750 M4 Types 8722 and 8733," on page 215 to determine which components are customer replaceable units (CRU) and which components are field replaceable units (FRU).
- If an action step is preceded by (Trained service technician only), that step must be performed only by a Trained service technician.

| Symptom                                                                                                    | Action                                                                                                    |
|----------------------------------------------------------------------------------------------------|----------------------------------------------------------------------------------------------------|
| Multiple hard disk drives fail or are offline.                                                              | 1. If the server was recently installed, moved, or serviced, make sure that the drives are seated correctly, the backplane cables are securely connected to the backplane and the system board, and the RAID adapter is configured correctly.                                                                                                    |
|                                                                                                    | 2. Check the IMM event log for any hard disk drive events and resolve the problem.                                                                                                    |
|                                                                                                    | 3. Install the drives on a different backplane to see if they are recognized. If they are, replace the backplane; otherwise, replace the drive.                                                                                                    |
|                                                                                                    | 4. Replace the RAID adapter.                                                                                                    |
|                                                                                                    | 5. Replace the system board.                                                                                                    |
| A replacement hard disk drive does not rebuild.                                                             | 1. Make sure that the hard disk drive is recognized by the adapter (the green hard disk drive activity LED is flashing). If it is not recognized, see "A newly installed hard disk drive is not recognized" symptom action plan on page 1 on page 194.                                                                                                    |
|                                                                                                    | 2. Review the SAS/SATA RAID adapter documentation to determine the correct configuration parameters and settings.                                                                                                    |
| An amber hard disk drive status LED does not accurately represent the actual state of the associated drive. | <ol> <li>If the amber hard disk drive LED and the RAID adapter software do not indicate the same status for the drive, complete the following steps:         <ol> <li>Turn off the server.</li> <li>Reseat the SAS/SATA adapter.</li> <li>Reseat the backplane signal cable and backplane power cable.</li> <li>Reseat the hard disk drive.</li> <li>Turn on the server and observe the activity of the hard disk drive LEDs.</li> </ol> </li> <li>See "Problem determination tips" on page 209 for more information.</li> </ol> |

## Intermittent problems

This information provides steps for solving intermittent problems.

Table 30. Symptoms and actions for intermittent problems

- Follow the suggested actions in the order in which they are listed in the Action column until the problem is solved.
- See Chapter 5, "Parts listing, System x3750 M4 Types 8722 and 8733," on page 215 to determine which components are customer replaceable units (CRU) and which components are field replaceable units (FRU).
- If an action step is preceded by (Trained service technician only), that step must be performed only by a Trained service technician.

| Symptom                                    | Action                                                                                                    |
|--------------------------------------------|----------------------------------------------------------------------------------------------------|
| The server resets (restarts) occasionally. | <ol> <li>Check the IMM event log for messages associated with the restart event.</li> <li>If the reset occurs during POST and the POST watchdog timer is enabled (click System Settings&gt; Recovery&gt; System Recovery&gt; POST Watchdog Timer in the Setup utility (see "Starting the Setup utility" on page 142) to see the POST watchdog setting), make sure that sufficient time is allowed in the watchdog timeout value (POST Watchdog Timer). If the server continues to reset during POST, see Appendix C, "UEFI/POST error codes," on page 473 and Appendix B, "DSA diagnostic test results," on page 335.</li> <li>If the reset occurs after the operating system starts, disable any automatic server restart (ASR) utilities, such as the IBM Automatic Server Restart IPMI Application for Windows, or any ASR devices that are be installed.         Note: ASR utilities operate as operating-system utilities and are related to the IPMI device driver. If the reset continues to occur after the operating system starts, the operating system might have a problem; see "Software problems" on page 205.     </li> </ol> |

# Keyboard, mouse, or pointing-device problems

This information provides steps for solving keyboard, mouse, or pointing-device problems.

Table 31. Symptoms and actions for keyboard, mouse, or pointing-device problems

- Follow the suggested actions in the order in which they are listed in the Action column until the problem is solved.
- See Chapter 5, "Parts listing, System x3750 M4 Types 8722 and 8733," on page 215 to determine which components are customer replaceable units (CRU) and which components are field replaceable units (FRU).
- If an action step is preceded by (Trained service technician only), that step must be performed only by a Trained service technician.

| Symptom                                       | Action                                                                                                    |
|-----------------------------------------------|----------------------------------------------------------------------------------------------------|
| All or some keys on the keyboard do not work. | <ol> <li>Make sure that the following conditions are met:</li> <li>The keyboard cable is securely connected.</li> <li>The server and the monitor are turned on.</li> </ol>                                                                                          |
|                                               | 2. See http://www.ibm.com/systems/info/x86servers/serverproven/compat/us/ for information about keyboard compatibility.                                                                                                    |
|                                               | 3. If you are using a USB keyboard and it is connected to a USB hub, disconnect the keyboard from the hub and connect it directly to the server.                                                                                                    |
|                                               | 4. If you are using a USB keyboard and it is connected to a USB hub, disconnect the keyboard from the hub and connect it directly to the server. If the keyboard is connected directly to the server, try another port. If the keyboard works, replace the USB hub. |
|                                               | 5. Replace the keyboard.                                                                                                    |

Table 31. Symptoms and actions for keyboard, mouse, or pointing-device problems (continued)

- Follow the suggested actions in the order in which they are listed in the Action column until the problem is solved.
- · See Chapter 5, "Parts listing, System x3750 M4 Types 8722 and 8733," on page 215 to determine which components are customer replaceable units (CRU) and which components are field replaceable units (FRU).
- If an action step is preceded by (Trained service technician only), that step must be performed only by a Trained service technician.

| Symptom                                     | Action                                                                                                    |
|---------------------------------------------|----------------------------------------------------------------------------------------------------|
| The mouse or pointing device does not work. | See http://www.ibm.com/systems/info/x86servers/serverproven/compat/us/ for information about mouse compatibility.                                                                                                    |
|                                             | 2. Make sure that the following conditions are met:                                                                                                    |
|                                             | The mouse or pointing-device cable is securely connected to the server.                                                                                                    |
|                                             | <ul> <li>If you are using a pointing device, the keyboard and mouse or<br/>pointing-device cables are not reversed.</li> </ul>                                                                                                    |
|                                             | The mouse or pointing-device device drivers are installed correctly.                                                                                                    |
|                                             | The server and the monitor are turned on.                                                                                                    |
|                                             | The mouse option is enabled in the Setup utility (see "Starting the Setup utility" on page 142).                                                                                                    |
|                                             | 3. If you are using a USB mouse and it is connected to a USB hub, disconnect the mouse from the hub and connect it directly to the server. If it is connected to the server, try another port. If the mouse works, replace the USB hub. |
|                                             | 4. Replace the mouse or pointing device.                                                                                                    |

## **Memory problems**

This information provides steps for solving memory problems.

Table 32. Symptoms and actions for memory problems

- Follow the suggested actions in the order in which they are listed in the Action column until the problem is solved.
- See Chapter 5, "Parts listing, System x3750 M4 Types 8722 and 8733," on page 215 to determine which components are customer replaceable units (CRU) and which components are field replaceable units (FRU).
- If an action step is preceded by (Trained service technician only), that step must be performed only by a Trained service technician.

| service technician.                                                                                 |                                                                                                    |
|----------------------------------------------------------------------------------------------------|----------------------------------------------------------------------------------------------------|
| Symptom                                                                                             | Action                                                                                                    |
| The amount of system memory that is displayed is less than the amount of installed physical memory. | <b>Note:</b> If you change memory, you must update the memory configuration in the Setup utility (see "Using the Setup utility" on page 142 for more information). For more information about installing DIMMs, see "Installing a memory module" on page 43, "Non-mirroring (independent mode)" on page 46, "Memory mirroring" on page 46, and "Memory sparing" on page 48. |
|                                                                                                    | 1. If the server was recently installed, moved, or serviced, make sure that all DIMMs are seated correctly.                                                                                                    |
|                                                                                                    | 2. If a new DIMM has been installed recently, verify that you have not received any configuration events in the event log. Otherwise, check the IMM event log. If any DIMM configuration events are listed, resolve the event problems first.                                                                                                    |
|                                                                                                    | 3. Make sure that the following conditions are met:                                                                                                    |
|                                                                                                    | <ul> <li>No error LEDs are lit on the operator information panel or on the<br/>microprocessor and memory expansion tray.</li> </ul>                                                                                                    |
|                                                                                                    | <ul> <li>Memory mirroring does not account for the discrepancy (see "Memory<br/>mirroring" on page 46).</li> </ul>                                                                                                    |
|                                                                                                    | The memory modules are seated correctly (see "Removing a memory module" on page 246 and "Replacing a memory module" on page 247).                                                                                                    |
|                                                                                                    | <ul> <li>You have installed the correct type of memory (see "Installing a memory<br/>module" on page 43).</li> </ul>                                                                                                    |
|                                                                                                    | <ul> <li>If you changed the memory, you updated the memory configuration in the<br/>Setup utility.</li> </ul>                                                                                                    |
|                                                                                                    | <ul> <li>All banks of memory are enabled. The server might have automatically<br/>disabled a memory bank when it detected a problem, or a memory bank<br/>might have been manually disabled.</li> </ul>                                                                                                    |
|                                                                                                    | 4. Check the POST event log:                                                                                                    |
|                                                                                                    | <ul> <li>If a DIMM was disabled by a systems-management interrupt (SMI), replace<br/>the DIMM.</li> </ul>                                                                                                    |
|                                                                                                    | <ul> <li>If a DIMM was disabled by the user or by POST, run the Setup utility and<br/>enable the DIMM.</li> </ul>                                                                                                    |
|                                                                                                    | 5. Run memory diagnostics (see "IBM Dynamic System Analysis" on page 185). If an error is detected, follow the steps to correct the error.                                                                                                    |
|                                                                                                    | 6. For the system board and the microprocessor and memory expansion tray, add DIMMs one at a time (see "Replacing a memory module" on page 247).                                                                                                    |
|                                                                                                    | 7. Reseat the DIMM.                                                                                                    |
|                                                                                                    | 8. Restart the server.                                                                                                    |
| Multiple rows of DIMMs in a branch are identified as failing.                                       | 1. Check the system-event log for any events associated with a failing DIMM.                                                                                                    |
|                                                                                                    | 2. Resolve the DIMM errors that are listed in the system-event log, starting with the first error that has occurred.                                                                                                    |
|                                                                                                    | 3. Resolve any DIMM configuration mismatches that are listed in the IMM event log.                                                                                                    |

# Microprocessor problems

This information provides steps for solving microprocessor problems.

Table 33. Symptoms and actions for microprocessor problems

- Follow the suggested actions in the order in which they are listed in the Action column until the problem is solved.
- See Chapter 5, "Parts listing, System x3750 M4 Types 8722 and 8733," on page 215 to determine which components are customer replaceable units (CRU) and which components are field replaceable units (FRU).
- If an action step is preceded by (Trained service technician only), that step must be performed only by a Trained service technician.

| Symptom                                                                 | Action                                                                |
|-------------------------------------------------------------------------|-----------------------------------------------------------------------|
| The server goes directly to the POST event viewer when it is turned on. | 1. Check the IMM event log and resolve any errors that have occurred. |

# Monitor and video problems

This information provides steps for solving monitor and video problems.

Some IBM monitors have their own self-tests. If you suspect a problem with your monitor, see the documentation that comes with the monitor for instructions for testing and adjusting the monitor. If you cannot diagnose the problem, call for service.

Table 34. Symptoms and actions for monitor and video problems

- Follow the suggested actions in the order in which they are listed in the Action column until the problem is solved.
- See Chapter 5, "Parts listing, System x3750 M4 Types 8722 and 8733," on page 215 to determine which components are customer replaceable units (CRU) and which components are field replaceable units (FRU).
- If an action step is preceded by (*Trained service technician only*), that step must be performed only by a Trained service technician.

| Symptom                                                                           | Action                                                                                                    |  |  |  |  |
|-----------------------------------------------------------------------------------|----------------------------------------------------------------------------------------------------|--|--|--|--|
| Testing the monitor or video.                                                     | 1. Make sure that the monitor cables are firmly connected.                                                                                                    |  |  |  |  |
|                                                                                   | 2. If the server is attached to a KVM switch, bypass the KVM switch to eliminate it as a possible cause of the problem; connect the monitor cable to the correct connector on the rear of the server. If the video now works, replace the KVM switch. |  |  |  |  |
|                                                                                   | 3. Try using the monitor on a different server. If it still does not work, replace the cable, and then replace the monitor.                                                                                                    |  |  |  |  |
|                                                                                   | 4. Make sure that the video device driver is at the latest level.                                                                                                    |  |  |  |  |
|                                                                                   | 5. (Trained service technician only) Replace the system board.                                                                                                    |  |  |  |  |
| The monitor works when you turn on the server, but the screen goes blank when you | <ol> <li>Make sure that the following conditions are met:</li> <li>The application program is not setting a display mode that is higher than the capability of the monitor.</li> </ol>                                                                |  |  |  |  |
| start some application programs.                                                  | You installed the necessary device drivers for the application.                                                                                                    |  |  |  |  |
|                                                                                   | 2. Run video diagnostics (see "Running the DSA Preboot diagnostic programs" on page 187).                                                                                                    |  |  |  |  |
|                                                                                   | • If the server passes the video diagnostics, the video is good; see "Solving undetermined problems" on page 208.                                                                                                    |  |  |  |  |
|                                                                                   | (Trained service technician only) If the server fails the video diagnostics, replace the system board.                                                                                                    |  |  |  |  |

Table 34. Symptoms and actions for monitor and video problems (continued)

- Follow the suggested actions in the order in which they are listed in the Action column until the problem is solved.
- See Chapter 5, "Parts listing, System x3750 M4 Types 8722 and 8733," on page 215 to determine which components are customer replaceable units (CRU) and which components are field replaceable units (FRU).
- If an action step is preceded by (Trained service technician only), that step must be performed only by a Trained service technician.

| Symptom                                                                                                 | Action                                                                                                    |
|----------------------------------------------------------------------------------------------------|----------------------------------------------------------------------------------------------------|
| The monitor has screen jitter, or<br>the screen image is wavy,<br>unreadable, rolling, or<br>distorted. | 1. If the monitor self-tests show that the monitor is working correctly, consider the location of the monitor. Magnetic fields around other devices (such as transformers, appliances, fluorescents, and other monitors) can cause screen jitter or wavy, unreadable, rolling, or distorted screen images. If this happens, turn off the monitor. |
|                                                                                                    | <b>Attention:</b> Moving a color monitor while it is turned on might cause screen discoloration.                                                                                                    |
|                                                                                                    | Move the device and the monitor at least 305 mm (12 in.) apart, and turn on the monitor.  Notes:                                                                                                    |
|                                                                                                    | a. To prevent diskette drive read/write errors, make sure that the distance between the monitor and any external diskette drive is at least 76 mm (3 in.).                                                                                                    |
|                                                                                                    | b. Non-IBM monitor cables might cause unpredictable problems.                                                                                                    |
|                                                                                                    | 2. If the server is attached to a KVM switch, bypass the KVM switch to eliminate it as a possible cause of the problem; connect the monitor cable to the correct connector on the rear of the server. If the image clears, replace the KVM switch.                                                                                                |
|                                                                                                    | 3. Reseat the monitor cable.                                                                                                    |
|                                                                                                    | 4. Try the monitor on a different server. If it still does not work, replace the cable, then the monitor.                                                                                                    |
|                                                                                                    | 5. Replace the adapter, if installed.                                                                                                    |
|                                                                                                    | 6. (Trained service technician only) Replace the system board.                                                                                                    |
| Wrong characters appear on the screen.                                                                  | Verify that the language and locality settings are correct for the keyboard and operating system.                                                                                                    |
|                                                                                                    | 2. If the wrong language is displayed, update the server firmware to the latest level (see "Updating the firmware" on page 137) with the correct language.                                                                                                    |

# **Optional-device problems**

This information provides steps for solving optional-device problems.

Table 35. Symptoms and actions for optional-device problems

- Follow the suggested actions in the order in which they are listed in the Action column until the problem is solved.
- See Chapter 5, "Parts listing, System x3750 M4 Types 8722 and 8733," on page 215 to determine which components are customer replaceable units (CRU) and which components are field replaceable units (FRU).
- If an action step is preceded by (Trained service technician only), that step must be performed only by a Trained service technician.

| Symptom                                                          | Action                                                                                                    |
|------------------------------------------------------------------|----------------------------------------------------------------------------------------------------|
| An IBM optional device that was just installed does not work.    | <ol> <li>Check the IMM event log for any events associated with the device.</li> <li>Make sure that the following conditions are met:         <ul> <li>The device is installed in the correct port.</li> <li>The device is designed for the server (see http://www.ibm.com/systems/info/x86servers/serverproven/compat/us/).</li> <li>You followed the installation instructions that came with the device, and the device is installed correctly.</li> <li>You have not loosened any other installed devices or cables.</li> <li>You updated the configuration information in the Setup utility. Whenever memory or any other device is changed, you must update the configuration.</li> </ul> </li> <li>Reseat the device that you just installed.</li> </ol>                                                                   |
| An IBM optional device that worked previously does not work now. | <ol> <li>Replace the device that you just installed.</li> <li>Check the IMM event log for any events associated with the device.</li> <li>Make sure that all of the cable connections for the device are secure.</li> <li>Reseat the failing device.</li> <li>If the device comes with test instructions, use those instructions to test the device.</li> <li>If the failing device is a SCSI device, make sure that the following conditions are met:         <ul> <li>The cables for all external SCSI devices are connected correctly.</li> <li>The last device in each SCSI chain, or the end of the SCSI cable, is terminated correctly.</li> <li>Any external SCSI device is turned on. You must turn on an external SCSI device before you turn on the server.</li> </ul> </li> <li>Replace the failing device.</li> </ol> |
| PCIe adapters not recognized or are not functioning              | <ol> <li>Check the IMM event log and resolve any errors related to the device.</li> <li>Make sure that the adapter is on the ServerProven list for the Machine Type (see http://www.ibm.com/systems/info/x86servers/serverproven/compat/us/).</li> <li>Make sure that the adapter is installed in the correct slot.</li> <li>Make sure that the correct device drivers for the device are installed on your operating system.</li> <li>Resolve any resource conflicts if the server is running in legacy mode (UEFI). Check for service bulletins for help with this problem.</li> <li>Make sure that any adapter external connections are correct and not physically damaged.</li> </ol>                                                                                                    |

### **Power problems**

This information provides steps for solving power problems.

Table 36. Symptoms and actions for power problems

- Follow the suggested actions in the order in which they are listed in the Action column until the problem is solved.
- · See Chapter 5, "Parts listing, System x3750 M4 Types 8722 and 8733," on page 215 to determine which components are customer replaceable units (CRU) and which components are field replaceable units (FRU).
- · If an action step is preceded by (Trained service technician only), that step must be performed only by a Trained service technician.

| Symptom                                                                                                    | Action                                                                                                    |
|----------------------------------------------------------------------------------------------------|----------------------------------------------------------------------------------------------------|
| The power-on button does not work, and the reset button does work (the server does not start).  Note: The power-on button will | 1. Make sure that the server has power by checking the ac power LED and the dc power LED on the power supply. If both of the ac power LED and the dc power LED are lit, reseat the power supply. If one of the LED is off, then see "Power-supply LEDs" on page 179. |
| not function until<br>approximately 10 seconds after<br>the server has been connected<br>to ac power.                          | 2. If you just installed an optional device, remove it and restart the server. If the server now starts, you might have installed more devices than the power supply can support.                                                                                    |
| to de power.                                                                                                    | 3. Check the IMM event log and resolve any errors related to the device.                                                                                                    |
|                                                                                                    | 4. Make sure that the power interposer card is connected to the power supply connector and the system board correctly.                                                                                                    |
|                                                                                                    | 5. Attempt to use the force power on jumper (see Table 3 on page 30). If the server starts, replace the operator information panel and operator information panel cable.                                                                                             |
| The server does not turn off                                                                                                   | 1. Determine whether you are using an Advanced Configuration and Power Interface (ACPI) or a non-ACPI operating system. If you are using a non-ACPI operating system, complete the following steps:                                                                  |
|                                                                                                    | a. Press Ctrl+Alt+Delete.                                                                                                    |
|                                                                                                    | b. Turn off the server by pressing the power-on button and holding it down for 5 seconds.                                                                                                    |
|                                                                                                    | c. Restart the server.                                                                                                    |
|                                                                                                    | d. If the server fails POST and the power-on button does not work, disconnect the ac power cord for 20 seconds; then, reconnect the ac power cord and restart the server.                                                                                            |
|                                                                                                    | 2. If the problem remains or if you are using an ACPI-aware operating system, suspect the system board.                                                                                                    |
| The server unexpectedly shuts down, and the LEDs on the                                                                        | 1. Check the IMM event log for errors and resolve any errors associated with the device.                                                                                                    |
| operator information panel are not lit.                                                                                        | 2. If you are unable to check the IMM event log, see the steps for "The power-control button does not work, and the reset button does work (the server does not start)." symptom in this table.                                                                      |
|                                                                                                    | 3. If the problem remains, see "Solving undetermined problems" on page 208.                                                                                                    |
| The server goes directly to the POST Event Viewer when it is turned on.                                                        | Check the IMM event log and resolve any errors that has occurred.                                                                                                    |

### Serial-device problems

This information provides steps for solving serial-device problems.

Table 37. Symptoms and actions for serial-device problems

- Follow the suggested actions in the order in which they are listed in the Action column until the problem is solved.
- See Chapter 5, "Parts listing, System x3750 M4 Types 8722 and 8733," on page 215 to determine which components are customer replaceable units (CRU) and which components are field replaceable units (FRU).
- If an action step is preceded by (Trained service technician only), that step must be performed only by a Trained service technician.

| Symptom                                                                                                    | Action                                                                                                    |
|----------------------------------------------------------------------------------------------------|----------------------------------------------------------------------------------------------------|
| The number of serial ports that are identified by the operating system is less than the number of installed serial ports. | <ol> <li>Make sure that the following conditions are met:</li> <li>Each port is assigned a unique address in both the Setup utility and the operating system, and none of the serial ports are disabled.</li> <li>The serial-port adapter (if one is present) is seated correctly.</li> </ol>                                                                                                    |
|                                                                                                    | 2. Reseat the serial port adapter.                                                                                                    |
|                                                                                                    | 3. Replace the serial port adapter.                                                                                                    |
| A serial device does not work.                                                                                            | <ol> <li>Make sure that the following conditions are met:         <ul> <li>The device is compatible with the server.</li> <li>The serial port is enabled and is assigned a unique address in both the Setup utility and the operating system.</li> </ul> </li> <li>The device is connected to the correct connector (see "System-board internal connectors" on page 28 and "System-board external connectors" on page 29).</li> </ol> |
|                                                                                                    | 2. Reseat the following components:                                                                                                    |
|                                                                                                    | a. Failing serial device                                                                                                    |
|                                                                                                    | b. Serial cable                                                                                                    |
|                                                                                                    | 3. Replace the components listed in step 2 one at a time, in the order shown, restarting the server each time.                                                                                                    |
|                                                                                                    | 4. Replace the serial adapter (if one is installed).                                                                                                    |
|                                                                                                    | 5. (Trained service technician only) Replace the system board.                                                                                                    |

# ServerGuide problems

This information describes the actions you need to take to resolve the ServerGuide program problems.

Table 38. Symptoms and actions for ServerGuide problems

- Follow the suggested actions in the order in which they are listed in the Action column until the problem is solved.
- See Chapter 5, "Parts listing, System x3750 M4 Types 8722 and 8733," on page 215 to determine which components are customer replaceable units (CRU) and which components are field replaceable units (FRU).
- If an action step is preceded by (*Trained service technician only*), that step must be performed only by a Trained service technician.

| Symptom                                                                                                    | Action                                                                                                    |  |  |
|----------------------------------------------------------------------------------------------------|----------------------------------------------------------------------------------------------------|--|--|
| The ServerGuide Setup and Installation CD will not start.                                                                                                    | <ol> <li>Make sure that the server supports the ServerGuide program and has a startable (bootable) CD or DVD drive. See the readme file that is part of the ISO image at http://www.ibm.com/support/entry/portal/docdisplay?lndocid=TOOL-CENTER.</li> <li>Make sure that you burned the CD or DVD from an image (do not burn the CD or DVD ISO file as a data disk)</li> <li>Make sure that you burned the CD or DVD as disk at once (not track at once).</li> <li>If the startup (boot) sequence settings have been changed, make sure that the CD or DVD drive is first in the startup sequence.</li> <li>If more than one CD or DVD drive is installed, make sure that only one drive is set as the primary drive.</li> </ol> |  |  |
| The MegaRAID Storage Manager program cannot view all installed drives, or the operating system cannot be installed.                                                                                                    | <ol> <li>Make sure that the hard disk drive is connected correctly.</li> <li>Make sure that the SAS/SATA hard disk drive cables are securely connected.</li> <li>Follow the steps for "A newly installed hard disk drive is not recognized" symptom action plan on page 1 on page 194</li> </ol>                                                                                                    |  |  |
| The operating-system installation program continuously loops.                                                                                                    | Make more space available on the hard disk.                                                                                                    |  |  |
| The ServerGuide program will not start the operating-system CD.                                                                                                    | Make sure that the operating-system CD is supported by the ServerGuide program. For a list of supported operating-system versions, go to http://www.ibm.com/systems/management/serverguide/sub.html, click IBM Service and Support Site, click the link for your ServerGuide version, and scroll down to the list of supported Microsoft Windows operating systems.                                                                                                    |  |  |
| Make sure that the server supports the operating system. If it does, either the operating system cannot be logical drive is defined (SCSI RAID servers), or the ServerGuide System Para is not present. Run the ServerGuide program and make sure that setup is complete. |                                                                                                    |  |  |

# Software problems

This information provides steps for solving software problems.

Table 39. Symptoms and actions for software problems

- Follow the suggested actions in the order in which they are listed in the Action column until the problem is solved.
- See Chapter 5, "Parts listing, System x3750 M4 Types 8722 and 8733," on page 215 to determine which components are customer replaceable units (CRU) and which components are field replaceable units (FRU).
- If an action step is preceded by (Trained service technician only), that step must be performed only by a Trained service technician.

| Symptom                         | Action                                                                                                    |
|---------------------------------|----------------------------------------------------------------------------------------------------|
| You suspect a software problem. | <ol> <li>Make sure that the following conditions are met:</li> <li>The server has the minimum amount of memory that is needed to run the software. For memory requirements, see the information that is provided with the software.</li> </ol> |
|                                 | • The operating system is on the ServerProven list (see http://www.ibm.com/systems/info/x86servers/serverproven/compat/us/) and supported by your hardware.                                                                                    |
|                                 | <ul> <li>If you have just installed an adapter, make sure that the correct device<br/>driver for that adapter is installed on the server.</li> </ul>                                                                                           |
|                                 | • The software is designed to run on the server and the operating system that is installed on the server.                                                                                                    |
|                                 | Other software that is installed on the server runs correctly.                                                                                                    |
|                                 | <ul> <li>The software can be installed on another server (running the same level of<br/>operating system) and works correctly.</li> </ul>                                                                                                    |
|                                 | 2. If you receive any error messages when you use the software, see the information that comes with the software for a description of the messages and suggested solutions to the problem.                                                     |
|                                 | 3. Check the operating system logs for any events related to your software and attempt to resolve them.                                                                                                    |
|                                 | 4. Contact your software provider for additional problem resolution.                                                                                                    |

# Universal Serial Bus (USB) port problems

This information provides steps to solve Universal Serial Bus (USB) port problems.

Table 40. Symptoms and actions for USB problems

- Follow the suggested actions in the order in which they are listed in the Action column until the problem is solved.
- See Chapter 5, "Parts listing, System x3750 M4 Types 8722 and 8733," on page 215 to determine which components are customer replaceable units (CRU) and which components are field replaceable units (FRU).
- If an action step is preceded by (Trained service technician only), that step must be performed only by a Trained service technician.

| Symptom                     | Action                                                                                                    |  |  |  |
|-----------------------------|----------------------------------------------------------------------------------------------------|--|--|--|
| A USB device does not work. | 1. Make sure that the correct device drivers are installed on the server. See the production documentation for the USB device or the manufacturer's website for information about the device drivers. |  |  |  |
|                             | 2. Use the Setup utility to make sure that the device is configured correctly (see "Using the Setup utility" on page 142).                                                                            |  |  |  |
|                             | 3. If the USB device is connected into the hub or the console breakout cable, disconnect the device and connect it into the USB port on the front of the server.                                      |  |  |  |
|                             | 4. Run the DSA USB diagnostic test (see "Running the DSA Preboot diagnostic programs" on page 187).                                                                                                   |  |  |  |

# Video problems

This information provides steps to solve video problems.

See "Monitor and video problems" on page 199.

# Solving power problems

This information provides steps for solving power problems.

#### About this task

Power problems can be difficult to solve. For example, a short circuit can exist anywhere on any of the power distribution buses. Usually, a short circuit will cause the power subsystem to shut down because of an overcurrent condition. To diagnose a power problem, use the following general procedure:

- 1. Check the IMM event log and resolve any errors related to the power (see "Power problems" on page 202).
- 2. Check for short circuits, for example, if a loose screw is causing a short circuit on a circuit board.
- 3. Remove the adapters and disconnect the cables and power cords to all internal and external devices until the server is at the minimum configuration that is required for the server to start (see "Solving undetermined problems" on page 208 for the minimum configuration).
- 4. Reconnect all ac power cords and turn on the server. If the server starts successfully, reseat the adapters and devices one at a time until the problem is isolated.

#### Results

If the server does not start from the minimum configuration, see "Power-supply LEDs" on page 179 to replace the components in the minimum configuration one at a time until the problem is isolated.

# **Solving Ethernet controller problems**

This information provides steps for solving Ethernet controller problems.

#### About this task

The method that you use to test the Ethernet controller depends on which operating system you are using. See the operating-system documentation for information about Ethernet controllers, and see the Ethernet controller device-driver readme file.

Try the following procedures:

- Make sure that the correct device drivers, which come with the server are installed and that they are at the latest level.
- Make sure that the Ethernet cable is installed correctly.
  - The cable must be securely attached at all connections. If the cable is attached but the problem remains, try a different cable.
  - If you set the Ethernet controller to operate at 100 Mbps or 1000 Mbps, you must use Category 5 cabling.
- Determine whether the hub supports auto-negotiation. If it does not, try configuring the integrated Ethernet controller manually to match the speed and duplex mode of the hub.
- Check the Ethernet controller LEDs on the rear panel of the server. These LEDs indicate whether there is a problem with the connector, cable, or hub.
  - The Ethernet link status LED is lit when the Ethernet controller receives a link pulse from the hub. If the LED is off, there might be a defective connector or cable or a problem with the hub.
  - The Ethernet transmit/receive activity LED is lit when the Ethernet controller sends or receives data over the Ethernet network. If the Ethernet transmit/receive activity LED is off, make sure that the hub and network are operating and that the correct device drivers are installed.
- Check the LAN activity LED on the rear of the server. The LAN activity LED is lit when data is active on the Ethernet network. If the LAN activity LED is off, make sure that the hub and network are operating and that the correct device drivers are installed.
- Check for operating-system-specific causes of the problem, and also make sure that the operating system drivers are installed correctly.
- Make sure that the device drivers on the client and server are using the same protocol.

If the Ethernet controller still cannot connect to the network but the hardware appears to be working, the network administrator must investigate other possible causes of the error.

# Solving undetermined problems

This information provides steps for solving undetermined problems.

#### About this task

If Dynamic System Analysis (DSA) did not diagnose the failure or if the server is inoperative, use the information in this section.

If you suspect that a software problem is causing failures (continuous or intermittent), see "Software problems" on page 205.

Corrupted data in CMOS memory or corrupted UEFI firmware can cause undetermined problems. To reset the CMOS data, use switch 2 on the SW7 switch block to clear the CMOS memory and override the power-on password; see Table 4 on page 31. If you suspect that the UEFI firmware is corrupted, see "Recovering from a UEFI update failure or UEFI image corruption" on page 210.

If the power supplies are working correctly, complete the following steps:

#### **Procedure**

- 1. Turn off the server.
- 2. Make sure that the server is cabled correctly.
- 3. Remove or disconnect the following devices, one at a time, until you find the failure. Turn on the server and reconfigure it each time.
  - Any external devices.
  - Surge-suppressor device (on the server).
  - Printer, mouse, and non-IBM devices.
  - Each adapter.
  - Hard disk drives.
  - Memory modules. The minimum configuration requirement is one 4 GB DIMM in slot 1.
- 4. Turn on the server.

### Results

If the problem is solved when you remove an adapter from the server but the problem recurs when you reinstall the same adapter, suspect the adapter; if the problem recurs when you replace the adapter with a different one, try a different PCIe slot.

If you suspect a networking problem and the server passes all the system tests, suspect a network cabling problem that is external to the server.

# **Problem determination tips**

This information provides tips for detecting hardware problems.

Because of the variety of hardware and software combinations that you can encounter, use the following information to assist you in problem determination.

The model number and serial number are located on the ID label on the front of the server as shown in the following illustration.

**Note:** The illustrations in this document might differ slightly from your hardware.

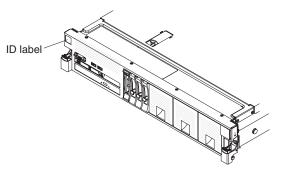

- Machine type and model
- · Microprocessor or hard disk drive upgrades
- Failure symptom
  - Does the server fail the Dynamic System Analysis diagnostic tests?
  - What occurs? When? Where?
  - Does the failure occur on a single server or on multiple servers?
  - Is the failure repeatable?
  - Has this configuration ever worked?
  - What changes, if any, were made before the configuration failed?
  - Is this the original reported failure?
- · Diagnostic program type and version level
- Hardware configuration (print screen of the system summary)
- UEFI firmware level
- IMM firmware level
- Operating-system software

You can solve some problems by comparing the configuration and software setups between working and nonworking servers. When you compare servers to each other for diagnostic purposes, consider them identical only if all the following factors are exactly the same in all the servers:

- Machine type and model
- UEFI firmware level
- IMM firmware level
- · Adapters and attachments, in the same locations
- · Address jumpers, terminators, and cabling
- Software versions and levels
- · Diagnostic program type and version level

- Setup utility settings
- Operating-system control-file setup

See Appendix E, "Getting help and technical assistance," on page 841 for information about calling IBM for service.

# Recovering from a UEFI update failure or UEFI image corruption

This information provides instructions on how to Recovering from a UEFI update failure or UEFI image corruption.

### **About this task**

**Important:** Some cluster solutions require specific code levels or coordinated code updates. If the device is part of a cluster solution, verify that the latest level of code is supported for the cluster solution before you update the code.

If the server firmware has become corrupted, such as from a power failure during an update, you can recover the server firmware in either of two ways:

- **In-band method:** Recover the server firmware, using either the UEFI boot recovery jumper (Automated Boot Recovery) and a server Firmware Update Package Service Pack.
- Out-of-band method: Use the IMM web interface to update the firmware, using the latest server firmware update package.

**Note:** You can obtain a server update package from one of the following sources:

- Download the server firmware update from the World Wide Web.
- Contact your IBM service representative.

To download the server firmware update package from the World Wide Web, go to http://www.ibm.com/supportportal/.

**Attention:** Installing the wrong firmware or device-driver update might cause the server to malfunction. Before you install a firmware or device-driver update, read any readme and change history files that are provided with the downloaded update. These files contain important information about the update and the procedure for installing the update, including any special procedure for updating from an early firmware or device-driver version to the latest version.

The flash memory of the server consists of a primary bank and a backup bank. You must maintain a bootable UEFI firmware image in the backup bank. If the server firmware in the primary bank becomes corrupted, you can either manually boot the backup bank with the UEFI boot recovery jumper (J71), or in the case of image corruption, this will occur automatically with the Automated Boot Recovery function.

### In-band manual recovery method

To recover the server firmware and restore the server operation to the primary bank, complete the following steps:

### **Procedure**

1. Turn off the server, and disconnect all power cords and external cables.

- 2. Remove the server cover. See "Removing the server top cover" on page 226 for more information.
- 3. Locate the UEFI boot recovery jumper (J71) on the system board.

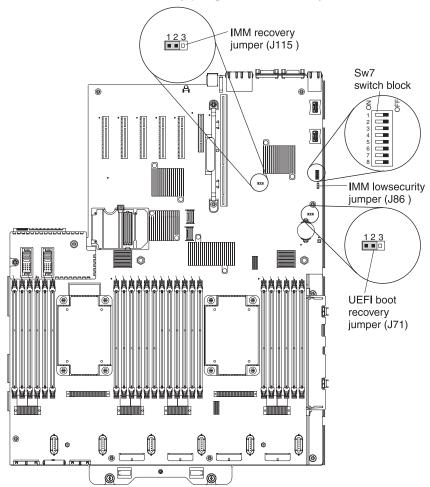

- 4. Move the jumper from pins 1 and 2 to pins 2 and 3 to enable the UEFI recovery mode.
- 5. Reinstall the server cover; then, reconnect all power cords.
- 6. Restart the server. The power-on self-test (POST) starts.
- 7. Boot the server to an operating system that is supported by the IBM Flash UEFI Update package that you downloaded.
- 8. Perform the firmware update by following the instructions that are in the firmware update package readme file.
- 9. Copy the downloaded firmware update package into a directory.
- 10. From a command line, type *filename*-s, where *filename* is the name of the executable file that you downloaded with the firmware update package.
- 11. Turn off the server and disconnect all power cords and external cables, and then remove the server cover.
- 12. Move the UEFI boot recovery jumper (J71) back to the primary position (pins 1 and 2).
- 13. Reinstall the server cover, and then reconnect all the power cables.
- 14. Restart the server.

#### Results

### In-band automated boot recovery method

Note: Use this method if the BOARD LED on the light path diagnostics panel is lit and there is a log entry or Booting Backup Image is displayed on the firmware splash screen; otherwise, use the in-band manual recovery method.

- 1. Boot the server to an operating system that is supported by the firmware update package that you downloaded.
- 2. Perform the firmware update by following the instructions that are in the firmware update package readme file.
- 3. Restart the server.
- 4. At the firmware splash screen, press F3 when prompted to restore to the primary bank. The server boots from the primary bank.

**Out-of-band method:** See the IMM2 documentation (Integrated Management Module II User's Guide) at http://www.ibm.com/support/entry/portal/ docdisplay?lndocid=MIGR-5089484.

For more information about UEFI-compliant firmware, go to http:// www.ibm.com/systems/support/supportsite.wss/docdisplay?lndocid=MIGR-5083207&brandind=5000008.

# Automated boot recovery (ABR)

This information provides instructions on how to use the automated boot recovery (ABR) feature.

### About this task

If the server is booting up and the IMM detects problems with the server firmware in the primary bank, it will automatically switch to the backup firmware bank and give you the opportunity to recover the primary bank. To recover to the server firmware primary bank, complete the following steps.

- 1. Restart the server.
- 2. When the prompt press F3 to restore to primary is displayed, press F3 to recover the primary bank. Pressing F3 will restart the server.

### Nx boot failure

This information describes the Nx boot failure feature that the server supports.

#### About this task

Configuration changes, such as added devices or adapter firmware updates, and firmware or application code problems can cause the server to fail POST (power-on self-test). If this occurs, the server responds in either of the following ways:

- The server restarts automatically and attempts POST again.
- The server hangs, and you must manually restart the server for the server to attempt POST again.

After a specified number of consecutive attempts (automatic or manual), the Nx boot failure feature causes the server to revert to the default UEFI configuration and start the Setup utility so that you can make the necessary corrections to the configuration and restart the server. If the server is unable to successfully complete POST with the default configuration, there might be a problem with the system board.

To specify the number of consecutive restart attempts in the Setup utility that will trigger the Nx boot failure feature, complete the following steps. The available values are 3, 6, 9, and 255 (disable Nx boot failure).

- 1. From the Setup utility main menu, select System Settings..
- 2. Next select **Recovery**.
- 3. Select **POST Attempts**; then, select **POST Attempts Limit**.
- 4. Modify the configuration settings and select **Save Settings**; then, exit Setup.

# Chapter 5. Parts listing, System x3750 M4 Types 8722 and 8733

This information provides the list of parts that you can order for the server.

The following replaceable components are available for the System x3750 M4 Types 8722 and 8733 server, except as specified otherwise in "Replaceable server components." For an updated parts listing, go to http://www.ibm.com/supportportal/.

# Replaceable server components

This information provides a list of replaceable server components.

Replaceable components consist of consumable parts, structural parts, and field replaceable units (FRUs):

- Consumables: Purchase and replacement of consumables (components, such as batteries and printer cartridges, that have depleting life) is your responsibility. If IBM acquires or installs a consumable component at your request, you will be charged for the service. See "Consumable parts" on page 220 for the list of consumable parts.
- Structural parts: Purchase and replacement of structural parts (components, such as chassis assembly, top cover, and bezel) is your responsibility. If IBM acquires or installs a structural component at your request, you will be charged for the service. See "Structural parts" on page 220 for the list of structural parts.
- **Field replaceable unit (FRU):** FRUs must be installed only by trained service technicians, unless they are classified as customer replaceable units (CRUs):
  - Tier 1 customer replaceable unit (CRU): Replacement of Tier 1 CRUs is your responsibility. If IBM installs a Tier 1 CRU at your request, you will be charged for the installation.
  - Tier 2 customer replaceable unit (CRU): You may install a Tier 2 CRU yourself or request IBM to install it, at no additional charge, under the type of warranty service that is designated for your server.

For information about the terms of the warranty and getting service and assistance, see the *Warranty Information* document that comes with the server. For more information about getting service and assistance, see Appendix E, "Getting help and technical assistance," on page 841.

The following illustration shows the major components in the server. The illustrations in this document might differ slightly from your hardware. For a list of consumable parts, see "Consumable parts" on page 220 and for a list of structural parts, see "Structural parts" on page 220.

© Copyright IBM Corp. 2013

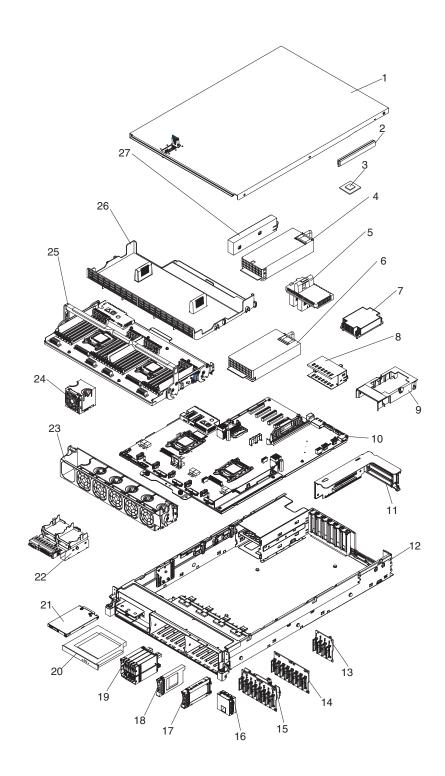

The following table lists the part numbers for the server replaceable components.

Table 41. Parts listing, Types 8722 and 8733

| Index | Description                                                                             | CRU part<br>number (Tier<br>1) | CRU part<br>number (Tier<br>2) | FRU part |
|-------|-----------------------------------------------------------------------------------------|--------------------------------|--------------------------------|----------|
| 2     | Memory, 4 GB (1.5 V), PC3-12800 CL11 DDR3 ECC 1600 MHz RDIMM                            | 49Y1561                        | 2)                             | Humber   |
| 2     | Memory, 4 GB (1.35 V), PC3L-10600 CL9 DDR3 ECC 1333 MHz RDIMM                           | 49Y1424                        |                                |          |
| 2     | Memory, 8 GB (l.35 V), PC3L-10600 CL9 DDR3 ECC 1333 MHz RDIMM                           | 49Y1415                        |                                |          |
| 2     | Memory, 8 GB (1.5 V), PC3-12800 CL11 DDR3 ECC 1600 MHz RDIMM                            | 90Y3111                        |                                |          |
| 2     | Memory, 16 GB (1.35 V), PC3L-10600 CL9 DDR3 ECC 1333 MHz LR-DIMM                        | 49Y1569                        |                                |          |
| 2     | Memory, 16 GB (1.35 V), PC3L-10600 CL9 DDR3 ECC 1333 MHz RDIMM                          | 49Y1565                        |                                |          |
| 2     | Memory, 16 GB (1.5 V), PC3-12800 CL11 DDR3 ECC 1600 MHz RDIMM                           | 00D4970                        |                                |          |
| 2     | Memory, 32 GB (1.35 V), PC3L-10600 CL9 DDR3 ECC LR-DIMM                                 | 90Y3107                        |                                |          |
| 3     | Microprocessor, 2.7 GHz, 20MB, 130W, 8C, E5-4650                                        |                                |                                | 69Y3119  |
| 3     | Microprocessor, 2.6 GHz, 20MB, 115W, 8C, E5-4650L                                       |                                |                                | 88Y7459  |
| 3     | Microprocessor, 2.4 GHz, 20MB, 95W, 8C, E5-4640                                         |                                |                                | 90Y9056  |
| 3     | Microprocessor, 2.2 GHz, 16MB, 95W, 8C, E5-4620                                         |                                |                                | 69Y3113  |
| 3     | Microprocessor, 2.4 GHz, 15MB, 95W, 6C, E5-4610                                         |                                |                                | 69Y3107  |
| 3     | Microprocessor, 2.2 GHz, 12MB, 95W, 6C, E5-4607                                         |                                |                                | 69Y3101  |
| 3     | Microprocessor, 2.9 GHz, 15MB, 130W, 6C, E5-4617                                        |                                |                                | 90Y9050  |
| 3     | Microprocessor, 2.0 GHz, 10MB, 95W, 4C, E5-4603                                         |                                |                                | 88Y6264  |
| 4     | Power supply, 900-Watt                                                                  | 43X3316                        |                                |          |
| 4     | Power supply, 900-Watt (KC compliance)                                                  | 94Y8118                        |                                |          |
| 5     | Power interposer for redundant power supply card                                        |                                | 81Y3704                        |          |
| 6     | Power supply, 1400 Watt-Emerson (This part is interchangeable with part number 39Y7238) | 39Y7233                        |                                |          |
| 6     | Power supply, 1400 Watt-Delta (This part is interchangeable with part number 39Y7233)   | 39Y7238                        |                                |          |
| 6     | Power supply, 1400 Watt (KC compliance)                                                 | 69Y5949                        |                                |          |
| 7     | Heat sink assembly, microprocessor (all models)                                         |                                |                                | 46C9740  |
| 10    | System board, GA P7LB (all models)                                                      |                                |                                | 00FL809  |

Table 41. Parts listing, Types 8722 and 8733 (continued)

| Index | Description                                                          | CRU part<br>number (Tier<br>1) | CRU part<br>number (Tier<br>2) | FRU part |
|-------|----------------------------------------------------------------------|--------------------------------|--------------------------------|----------|
| 11    | PCI Express Gen3 riser card assembly, x8 full-height, half-length    | 46C9742                        |                                |          |
| 13    | Backplane, 4x2.5-inch hot-swap SAS/SATA drive assembly               |                                | 43V7070                        |          |
| 14    | Backplane, 8x2.5-inch hot-swap SAS/SATA drive assembly               |                                | 46W9187                        |          |
| 15    | Backplane, 8x2.5-inch hot-swap SAS/SATA drive (with RAID expansion)  |                                | 46W8418                        |          |
| 17    | Solid state drive, 2.5-inch, SATA hot-swap, 128 GB, 6 Gbps           | 90Y8649                        |                                |          |
| 17    | Solid state drive, 2.5-inch, SATA hot-swap, 200 GB, 3 Gbps           | 43W7721                        |                                |          |
| 17    | Solid state drive, 2.5-inch, SATA hot-swap, 256 GB, 6 Gbps           | 90Y8644                        |                                |          |
| 17    | SED, 2.5-inch, SAS Gen2 hot-swap, 146 GB 15K, 6 Gbps                 | 90Y8945                        |                                |          |
| 17    | SED, 2.5-inch, SAS Gen2 hot-swap, 300 GB 10K, 6 Gbps                 | 90Y8914                        |                                |          |
| 17    | Hard disk drive, 2.5-inch, NL SATA hot-swap, 250 GB 7.2K, 6 Gbps     | 81Y9723                        |                                |          |
| 17    | Hard disk drive, 2.5-inch, NL SATA hot-swap, 1 TB 7.2K, 6 Gbps       | 81Y9731                        |                                |          |
| 17    | Hard disk drive, 2.5-inch, SAS Gen2 hot-swap, 146 GB 15K, 6 Gbps     | 90Y8927                        |                                |          |
| 17    | Hard disk drive, 2.5-inch, SAS hot-swap, 300 GB, 6 Gbps              | 90Y8878                        |                                |          |
| 17    | Hard disk drive, 2.5-inch, SAS hot-swap, 300 GB 15K, 6 Gbps          | 81Y9671                        |                                |          |
| 17    | Hard disk drive, 2.5-inch, SAS hot-swap, 500 GB, 6 Gbps              | 90Y8954                        |                                |          |
| 17    | Hard disk drive, 2.5-inch, NL SAS Gen2 hot-swap, 500 GB 7.2K, 6 Gbps | 81Y9727                        |                                |          |
| 17    | Hard disk drive, 2.5-inch, SAS hot-swap, 600 GB, 6 Gbps              | 90Y8873                        |                                |          |
| 17    | Hard disk drive, 2.5-inch, SAS hot-swap, 900 GB 10K, 6 Gbps          | 81Y9651                        |                                |          |
| 17    | Hard disk drive, 2.5-inch, SAS hot-swap, 1 TB, 6 Gbps                | 81Y9691                        |                                |          |
| 19    | Backplane, 8x1.8-inch hot-swap solid state drive                     | 59Y6222                        |                                |          |
| 20    | DVD drive                                                            | 44W3256                        |                                |          |
| 21    | Operator information panel                                           | 90Y5822                        |                                |          |
| 22    | USB/video bracket/tray/cable assembly (all models)                   |                                | 46C9735                        |          |
| 24    | Fan, hot-swap 60 mm                                                  | 46C9727                        |                                |          |
| 25    | Microprocessor and memory expansion tray assembly                    |                                |                                | 00D1493  |
|       | Microprocessor installation tool                                     |                                | 94Y9955                        |          |
|       | Ethernet adapter, IBM Dual-port 10Gb SFP+ (all models)               | 81Y5398                        |                                |          |
|       | Ethernet adapter, IBM Dual-port 10Gb-T (all models                   | 81Y5397                        |                                |          |

Table 41. Parts listing, Types 8722 and 8733 (continued)

| Index | Description                                                                          | CRU part<br>number (Tier<br>1) | CRU part<br>number (Tier<br>2) | FRU part |
|-------|--------------------------------------------------------------------------------------|--------------------------------|--------------------------------|----------|
|       | Ethernet adapter, dual-port                                                          | 94Y5166                        |                                |          |
|       | Ethernet adapter, quad-port                                                          | 94Y5167                        |                                |          |
|       | ServeRAID M1115 SAS/SATA Controller                                                  | 81Y4449                        |                                |          |
|       | ServeRAID M5110 SAS/SATA Controller                                                  | 00AE807                        |                                |          |
|       | ServeRAID M5120 SAS/SATA Controller                                                  | 00AE811                        |                                |          |
|       | 6 Gb Solid State Drive (SSD) Host Bus Adapter                                        | 90Y4356                        |                                |          |
|       | ServeRAID M5100 Series 512MB Cache/RAID 5 Adapter                                    | 81Y4485                        |                                |          |
|       | ServeRAID M5100 Series 512MB Flash/RAID 5 Adapter                                    | 81Y4488                        |                                |          |
|       | ServeRAID M5100 Series 1GB Flash/RAID 5 Adapter                                      | 81Y4580                        |                                |          |
|       | USB key, memory flash 2GB (USB flash device with embedded hypervisor software)       | 42D0545                        |                                |          |
|       | Cable, operator information panel (all models)                                       | 46C9729                        |                                |          |
|       | Cable, power/configuration (for 4x2.5-inch drive backplane)                          | 69Y2278                        |                                |          |
|       | Cable, power/configuration (for 8x2.5-inch drive backplane)                          | 69Y2279                        |                                |          |
|       | Cable, power/configuration (for 8x2.5-inch drive backplane with controller expander) | 46C9733                        |                                |          |
|       | Cable, power (solid state drives)                                                    | 69Y2289                        |                                |          |
|       | Cable, DVD SATA signal and power (all models)                                        | 00AN065                        |                                |          |
|       | Cable, mini-SAS, 1M, x4 (for RAID cache card)                                        | 39R6530                        |                                |          |
|       | Cable, mini-SAS, 3M, x4 (for RAID cache card)                                        | 39R6532                        |                                |          |
|       | Cable, ServeRAID M5100 Series Battery                                                | 90Y7309                        |                                |          |
|       | Cable, ServeRAID M5100 Series Flash Power Module                                     | 90Y7310                        |                                |          |
|       | Cable, SAS signal, 130/155mm (for backplane-to-backplane)                            | 90Y4661                        |                                |          |
|       | Cable, SAS signal (for backplane-to-PCIe adapter)                                    | 46C9731                        |                                |          |
|       | Cable, SAS signal (for backplane-to-system board)                                    | 46C9732                        |                                |          |
|       | Cord, 2.8M line                                                                      | 39M5377                        |                                |          |
|       | Labels, system service                                                               | 46C9741                        |                                |          |
|       | Battery, 3.0 volt                                                                    | 33F8354                        |                                |          |
|       | Thermal grease kit (All models)                                                      |                                |                                | 41Y9292  |
|       | Alcohol wipes                                                                        |                                |                                | 59P4739  |

# **Consumable parts**

This information describes consumable parts and provides a list of the parts.

Consumable parts are not covered by the IBM Statement of Limited Warranty. The following consumable parts are available for purchase from the retail store.

Table 42. Consumable parts, Type 8722 and 8733

| Index | Description                                   | Part number |
|-------|-----------------------------------------------|-------------|
|       | ServeRAID M5100 Series Battery Kit            | 81Y4491     |
|       | ServeRAID M5100 Series Flash Power Module Kit | 81Y4579     |

To order a consumable part, complete the following steps:

**Note:** Changes are made periodically to the IBM website. The actual procedure might vary slightly from what is described in this document.

- 1. Go to http://www.ibm.com.
- 2. From the Products menu, select Upgrades, accessories & parts.
- 3. Click **Obtain maintenance parts**; then, follow the instructions to order the part from the retail store.

If you need help with your order, call the toll-free number that is listed on the retail parts page, or contact your local IBM representative for assistance.

# Structural parts

This information provides the list of structural parts for the server.

Structural parts are not covered by the IBM Statement of Limited Warranty. The following structural parts are available for purchase from the retail store.

Table 43. Structural parts, Type 8722 and 8733

| Index | Description                                          | Part number |
|-------|------------------------------------------------------|-------------|
| 1     | Top cover (all models) 46C9728                       |             |
| 12    | Chassis assembly (without front bezel) (all models)  | 46C9725     |
|       | Bezel                                                | 46C9738     |
| 23    | Fan cage assembly (all models)                       | 46C9726     |
|       |                                                      |             |
|       | Filler, DVD drive bay (all models)                   | 49Y4865     |
|       | Filler, group PCIe riser slot                        | 69Y2294     |
| 16    | Filler, 4x2.5-inch hot-swap hard disk drive          | 49Y5359     |
| 18    | Filler, single 2.5-inch hot-swap hard disk drive bay | 44T2248     |
|       | Filler, 4x2.5-inch drive backplane                   | 69Y2286     |
|       |                                                      |             |
|       | Cable management arm, Gen-III 1U (System x)          | 94Y6626     |
|       | Cable management arm, Gen-III 2U (Systam x)          | 94Y6627     |
|       | Labels, system service                               | 46C9741     |
|       | Rack latch kit, 2U                                   | 69Y2295     |

Table 43. Structural parts, Type 8722 and 8733 (continued)

| Index                       | Description                              | Part number |
|-----------------------------|------------------------------------------|-------------|
|                             | Rail kit, Gen3 Ball Bearing Slide        | 94Y6625     |
| Shipping bracket kit 46C973 |                                          | 46C9737     |
|                             |                                          |             |
|                             | Miscellaneous parts kit includes:        | 46C9736     |
|                             | SAS cable guide                          |             |
|                             | Microprocessor air baffle                |             |
|                             | DIMM air baffle                          |             |
|                             | Backplane retention                      |             |
|                             | Riser-card guide                         |             |
|                             | Interlock spring                         |             |
|                             | RAID battery retention bracket           |             |
|                             | RAID battery and flash power module tray |             |
|                             | PCIe riser-card slot filler              |             |
|                             | 1U Power supply bay blank filler         |             |
|                             | PCI retention cover                      |             |
|                             | 900-watt power supply spacer             |             |
|                             | RAID cache card retention bracket        |             |
|                             | System board handle                      |             |
|                             | M2x0.4 screw                             |             |
|                             | M2x10 screw                              |             |
|                             | M3x0.5 screw                             |             |
|                             | DVD drive bay blank filler               |             |
|                             | DVD retention bracket                    |             |
|                             | DVD spacer                               |             |

To order a structural part, complete the following steps:

**Note:** Changes are made periodically to the IBM website. The actual procedure might vary slightly from what is described in this document.

- 1. Go to http://www.ibm.com.
- 2. From the **Products** menu, select **Upgrades**, accessories & parts.
- 3. Click **Obtain maintenance parts**; then, follow the instructions to order the part from the retail store.

If you need help with your order, call the toll-free number that is listed on the retail parts page, or contact your local IBM representative for assistance.

### Power cords

This information provides a list of power cords supported for specific countries.

For your safety, a power cord with a grounded attachment plug is provided to use with this product. To avoid electrical shock, always use the power cord and plug with a properly grounded outlet.

Power cords for this product that are used in the United States and Canada are listed by Underwriter's Laboratories (UL) and certified by the Canadian Standards Association (CSA).

For units intended to be operated at 115 volts: Use a UL-listed and CSA-certified cord set consisting of a minimum 18 AWG, Type SVT or SJT, three-conductor cord, a maximum of 15 feet in length and a parallel blade, grounding-type attachment plug rated 15 amperes, 125 volts.

For units intended to be operated at 230 volts (U.S. use): Use a UL-listed and CSA-certified cord set consisting of a minimum 18 AWG, Type SVT or SJT, three-conductor cord, a maximum of 15 feet in length and a tandem blade, grounding-type attachment plug rated 15 amperes, 250 volts.

For units intended to be operated at 230 volts (outside the U.S.): Use a cord set with a grounding-type attachment plug. The cord set should have the appropriate safety approvals for the country in which the equipment will be installed.

Power cords for a specific country or region are usually available only in that country or region.

| Power cord part number | Used in these countries and regions                             |  |
|------------------------|-----------------------------------------------------------------|--|
| 39M5206                | China                                                           |  |
| 39M5102                | Australia, Fiji, Kiribati, Nauru, New Zealand, Papua New Guinea |  |
| 39M5123                | China                                                           |  |
| 39M5130                | Denmark                                                         |  |

| Power cord part number | Used in these countries and regions                                                                                                    |
|------------------------|----------------------------------------------------------------------------------------------------|
| 39M5144                | Bangladesh, Lesotho, Macao, Maldives, Namibia, Nepal, Pakistan, Samoa, South Africa, Sri Lanka, Swaziland, Uganda                                                                                                    |
| 39M5151                | Abu Dhabi, Bahrain, Botswana, Brunei Darussalam, Channel Islands, China (Hong Kong S.A.R.), Cyprus, Dominica, Gambia, Ghana, Grenada, Iraq, Ireland, Jordan, Kenya, Kuwait, Liberia, Malawi, Malaysia, Malta, Myanmar (Burma), Nigeria, Oman, Polynesia, Qatar, Saint Kitts and Nevis, Saint Lucia, Saint Vincent and the Grenadines, Seychelles, Sierra Leone, Singapore, Sudan, Tanzania (United Republic of), Trinidad and Tobago, United Arab Emirates (Dubai), United Kingdom, Yemen, Zambia, Zimbabwe |
| 39M5158                | Liechtenstein, Switzerland                                                                                                    |
| 39M5165                | Chile, Italy, Libyan Arab Jamahiriya                                                                                                    |
| 39M5172                | Israel                                                                                                    |
| 39M5095                | 220 - 240 V  Antigua and Barbuda, Aruba, Bahamas, Barbados, Belize, Bermuda, Bolivia, Caicos Islands, Canada, Cayman Islands, Colombia, Costa Rica, Cuba, Dominican Republic, Ecuador, El Salvador, Guam, Guatemala, Haiti, Honduras, Jamaica, Mexico, Micronesia (Federal States of), Netherlands Antilles, Nicaragua, Panama, Peru, Philippines, Saudi Arabia, Thailand, Taiwan, United States of America, Venezuela                                                                                      |
| 39M5076                | Antigua and Barbuda, Aruba, Bahamas, Barbados, Belize, Bermuda, Bolivia, Caicos Islands, Canada, Cayman Islands, Colombia, Costa Rica, Cuba, Dominican Republic, Ecuador, El Salvador, Guam, Guatemala, Haiti, Honduras, Jamaica, Mexico, Micronesia (Federal States of), Netherlands Antilles, Nicaragua, Panama, Peru, Philippines, Saudi Arabia, Thailand, Taiwan, United States of America, Venezuela                                                                                                   |
| 39M5219                | Korea (Democratic People's Republic of), Korea (Republic of)                                                                                                    |
| 39M5199                | Japan                                                                                                    |
| 39M5226                | India                                                                                                    |
| 39M5240                | Brazil                                                                                                    |

# Chapter 6. Removing and replacing components

This information provides an introduction to removing and replacing components in the server.

Replaceable components are of three types:

- Tier 1 customer replaceable unit (CRU): Replacement of Tier 1 CRUs is your responsibility. If IBM installs a Tier 1 CRU at your request, you will be charged for the installation.
- Tier 2 customer replaceable unit (CRU): You may install a Tier 2 CRU yourself or request IBM to install it, at no additional charge, under the type of warranty service that is designated for your server.
- Field replaceable unit (FRU): FRUs must be installed only by Trained service technicians.

See Chapter 5, "Parts listing, System x3750 M4 Types 8722 and 8733," on page 215 to determine whether a component is a Tier 1 CRU, Tier 2 CRU, or FRU that must be replaced only by a trained service technician.

For information about the terms of the warranty, see the *Warranty Information* document that comes with the server.

For more information about getting service and assistance, see Appendix E, "Getting help and technical assistance," on page 841.

# Returning a device or component

This information provides instructions for returning a device or component.

If you are instructed to return a device or component, follow all packaging instructions, and use any packaging materials for shipping that are supplied to you.

# Removing and replacing server components

This information covers removing and replacing server components.

This section provides information for removing and replacing components in the server.

© Copyright IBM Corp. 2013

### Removing and replacing consumable parts

This information covers removing and replacing consumable parts.

Replacement of consumable parts is your responsibility. If IBM installs a consumable part at your request, you will be charged for the installation.

The illustrations in this document might differ slightly from your hardware.

### Removing and replacing structural parts

This information covers the process for removing and replacing structural parts.

Replacement of structural parts is your responsibility. If IBM installs a structural part at your request, you will be charged for the installation.

The illustrations in this document might differ slightly from your hardware.

### Removing the server top cover

This information provides instructions on how to remove the server top cover.

### About this task

To remove the server top cover, complete the following steps:

#### **Procedure**

- 1. Read the safety information and installation guidelines, see "Safety" on page vii and "Installation guidelines" on page 35.
- 2. Turn off the server (see "Turning off the server" on page 22) and all attached peripheral devices. Disconnect all power cords; then, disconnect all external cables as necessary to replace the device.

**Note:** If you need to view any LEDs on the system board after you disconnect power, press the **Light path button** to light the LEDs.

- 3. If the server has been installed in a rack, slide the server out from the rack enclosure.
- 4. Press in on the blue tab on the cover-release latch and lift the cover release latch up (the cover slides to the rear). Lift the cover off the server and set it aside.

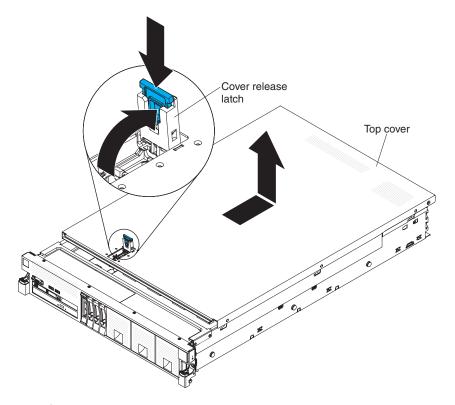

### Replacing the server top cover

This information provides instructions on how to replace the server top cover.

### **About this task**

To install the server cover, complete the following steps:

- 1. Make sure that all cables, adapters, and other components are installed and seated correctly and that you have not left loose tools or parts inside the server. Also, make sure that all internal cables are correctly routed.
- 2. Align the cover over the server (toward the rear of the server) until the cover edges slip into position over the chassis.

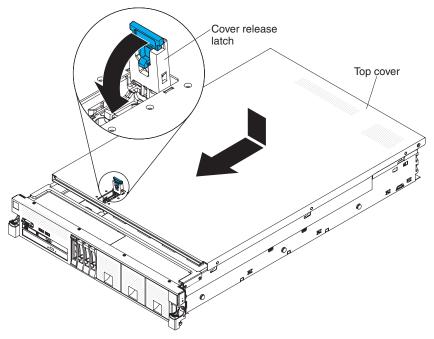

- 3. Slide the cover toward the front of the server; then, press down on the cover release latch until it clicks into place.
- 4. Slide the server back into the rack cabinet until it latches.
- 5. Reconnect the external cables and power cords.

### Removing the bezel

This information provides instructions on how to remove the bezel.

### **About this task**

To remove the bezel, complete the following steps:

- 1. Read the safety information and installation guidelines, see "Safety" on page vii and "Installation guidelines" on page 35.
- 2. Turn off the server (see "Turning off the server" on page 22) and all attached peripheral devices. Disconnect all power cords; then, disconnect all external cables as necessary to replace the device.
- 3. Slide the server out of the rack.
- 4. Remove the screws from the bezel with a Torx screwdriver.

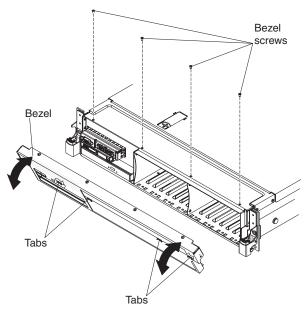

5. Pull the top of the bezel out slightly; then, rotate it downward until the tabs on the bottom of the bezel disengages from the chassis and set it aside.

### Replacing the bezel

This information provides instructions on how to replace the bezel.

#### About this task

To install the bezel, complete the following steps:

- 1. Insert the tabs on the bottom of the bezel into the holes on the chassis.
- 2. Rotate the bezel upward to the server and reinstall the bezel screws.

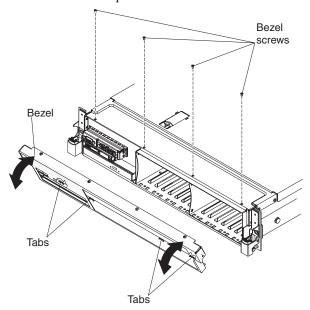

- 3. Install the cover (see "Replacing the server top cover" on page 227).
- 4. Reconnect the power cords and any cables that you removed.
- 5. Slide the server into the rack.
- 6. Turn on the peripheral devices and the server.

# Removing and replacing Tier 1 CRUs

This information provides instructions for removing and replacing tier 1 CRUs.

Replacement of Tier 1 CRUs is your responsibility. If IBM installs a Tier 1 CRU at your request, you will be charged for the installation.

The illustrations in this document might differ slightly from your hardware.

### Removing the microprocessor air baffle

This information provides instructions on how to remove the microprocessor air baffle.

#### About this task

To remove the microprocessor air baffle, complete the following steps:

#### **Procedure**

- 1. Read the safety information and installation guidelines, see "Safety" on page vii and "Installation guidelines" on page 35.
- 2. Turn off the server (see "Turning off the server" on page 22) and all attached peripheral devices. Disconnect all power cords; then, disconnect all external cables as necessary to replace the device.
- 3. Remove the server cover (see "Removing the server top cover" on page 226).
- 4. Grasp the baffle by the grip points and lift it all the way up out of the slots on the chassis wall and set it aside.

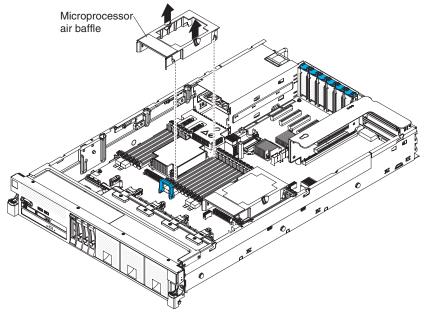

**Attention:** For proper cooling and airflow, replace the air baffle before you turn on the server. Operating the server with the air baffle removed might damage server components.

### Replacing the microprocessor air baffle

This information provides instructions on how to replace the microprocessor air baffle.

#### About this task

To install the microprocessor air baffle, complete the following steps:

#### **Procedure**

- 1. Read the safety information that begins on page "Safety" on page vii and "Installation guidelines" on page 35.
- 2. Align the tabs air baffle behind the latches (front and rear latches) of the two DIMMs closest to the microprocessor (DIMM on the left and DIMM on the right of the microprocessor); then, lower the air baffle down until it is seated firmly.

**Note:** The microprocessor air baffle is only required when there are no DIMMs in the connectors adjacent (on the left and the right) to the microprocessor.

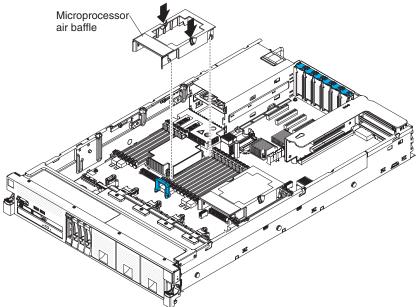

- 3. Reinstall the cover (see "Replacing the server top cover" on page 227).
- 4. Slide the server into the rack.
- 5. Reconnect the power cords and any cables that you removed.
- 6. Turn on the peripheral devices and the server.

### Removing the DIMM air baffle

This information provides instructions on how to remove the DIMM air baffle.

#### About this task

To remove the DIMM air baffle, complete the following steps:

### **Procedure**

- 1. Read the safety information and installation guidelines, see "Safety" on page vii and "Installation guidelines" on page 35.
- 2. Turn off the server (see "Turning off the server" on page 22) and all attached peripheral devices. Disconnect all power cords; then, disconnect all external cables as necessary to replace the device.
- 3. Remove the top cover (see "Removing the server top cover" on page 226).
- 4. Lift the DIMM air baffle from the server.

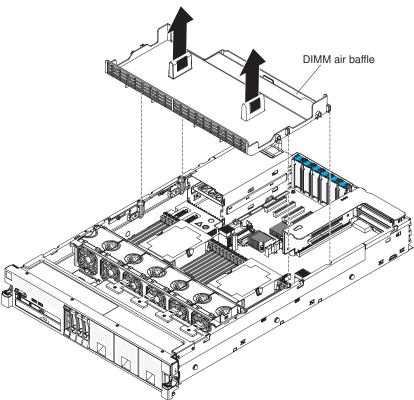

Attention: For proper cooling and airflow, replace the air baffle before you turn on the server. Operating the server with an air baffle removed might damage server components.

### Replacing the DIMM air baffle

This information provides instructions on how to replace the DIMM air baffle

#### **About this task**

To install the DIMM air baffle, complete the following steps:

### **Procedure**

- 1. Read the safety information that begins on page "Safety" on page vii and "Installation guidelines" on page 35.
- 2. Align the tabs on the sides of the DIMM air baffle with the slots on the sides of the chassis wall and lower the DIMM air baffle into the server.

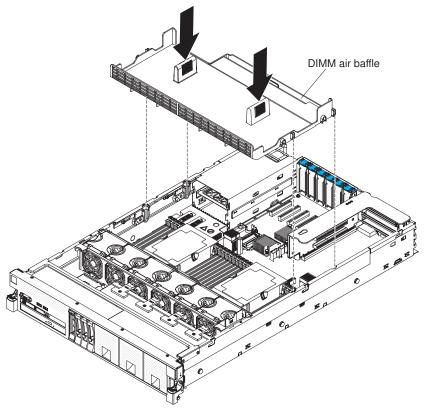

- 3. Reinstall the cover (see "Replacing the server top cover" on page 227).
- 4. Slide the server into the rack.
- 5. Reconnect the power cord and any cables that you removed.
- 6. Turn on the peripheral devices and the server.

**Attention:** For proper cooling and airflow, replace the air baffle before turning on the server. Operating the server with an air baffle removed might damage server components.

### Removing an adapter

This information provides instructions on how to remove an adapter.

#### About this task

To remove an adapter, complete the following steps:

#### **Procedure**

- 1. Read the safety information and installation guidelines, see "Safety" on page vii and "Installation guidelines" on page 35.
- 2. Turn off the server (see "Turning off the server" on page 22) and all attached peripheral devices. Disconnect all power cords; then, disconnect all external cables as necessary to replace the device.
- 3. Remove the server cover (see "Removing the server top cover" on page 226).
- 4. Remove the adapter from a PCIe slot on the system board.
  - a. Disconnect any cables (including external cables) from the adapter.
  - b. Lift up the adapter retention latch that secures the adapter
  - c. Carefully grasp the adapter by its top edge or upper corners, and pull the adapter from the connector on the system board and set it aside. Go to step

### 5. Remove the adapter from the PCIe riser-card assembly.

- a. Grasp the riser-card assembly by the blue touch points and pull it out of the PCIe riser-card connector on the system board.
- b. Disconnect any cables (including external cables) from the adapter.
- c. Lift up the adapter retention latch that secures the adapter.
- d. Carefully grasp the adapter by its top edge or upper corners, and pull the adapter from the riser-card assembly.

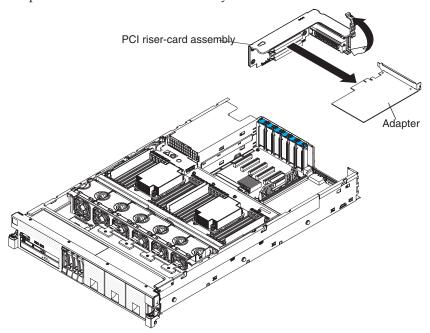

- **e**. Place the riser-card assembly on a flat, static-protective surface.
- 6. If you are instructed to return the adapter, follow all packaging instructions, and use any packaging materials for shipping that are supplied to you.

## Replacing an adapter

This information provides instructions on how to replace an adapter.

### About this task

#### Note:

- The instructions in this section apply to any supported adapter (for example, network adapters).
- See "Installing an adapter" on page 70 for additional notes and information that you must consider when you install an adapter in the server.
- Any high-definition video-out connector or stereo connector on any add-on video adapter is not supported.

To replace an adapter, complete the following steps:

- 1. Read the safety information that begins on page "Safety" on page vii and the "Installation guidelines" on page 35.
- 2. Follow the cabling instructions, if any come with the adapter. Route the internal adapter cables before you install the adapter.
- 3. Install the new adapter in a PCIe slot on the system board,
  - a. Make sure that the retention latch is in the open position.
  - b. Connect any internal cables to the adapter.
  - **c.** Insert the adapter into the connector, aligning the edge connector on the adapter with the connector on the system board.
  - d. Press the edge of the connector on the adapter *firmly* into the connector on the system board. Make sure that the adapter snaps into connector securely.
    - **Attention:** When you install an adapter, make sure that the adapter is correctly seated on the system board before you turn on the server. An incorrectly seated adapter might cause damage to the system board or the adapter.
  - e. Close the adapter retention clip to secure the adapter in place.
  - f. Go to step 5 on page 236.
- 4. Install the new adapter on the PCIe riser-card assembly,
  - a. Make sure that the PCIe retention latch is in the open position.
  - b. Connect any internal cables to the adapter.
  - **c.** Insert the adapter into the riser-card assembly, aligning the edge connector on the adapter with the connector on the riser-card assembly.
  - d. Press the edge of the connector *firmly* into the riser-card assembly. Make sure that the adapter snaps into the riser-card assembly securely.
    - **Attention:** When you install an adapter, make sure that the adapter is correctly seated in the riser-card assembly and that the riser-card assembly is securely seated in the riser-card connector on the system board before you turn on the server. An incorrectly seated adapter might cause damage to the system board, the riser-card assembly, or the adapter.

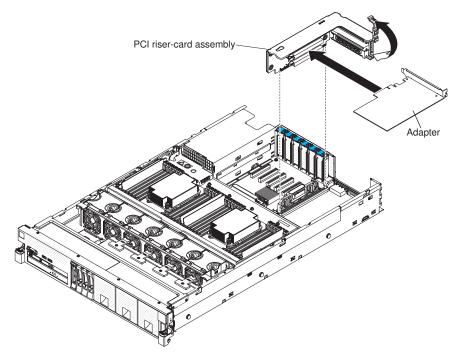

- e. Close the adapter retention latch to secure the adapter in place.
- f. Install the riser-card assembly in the server (see "Replacing a PCI riser-card assembly" on page 284).
- 5. Connect any external cables to the adapter, if necessary.
- 6. Perform any configuration tasks that are required for the adapter.
- 7. Install the cover (see "Replacing the server top cover" on page 227).
- 8. Slide the server into the rack.
- 9. Reconnect the power cord and any cables that you removed.
- 10. Turn on the peripheral devices and the server.

## Removing 2.5-inch and 1.8-inch hot-swap drives

This information provides instructions on how to remove 2.5-inch and 1.8-inch hot-swap drives.

### **About this task**

To remove a hot-swap drive, complete the following steps.

#### Attention:

- To avoid damage to the drive connectors, make sure that the server cover is in place and fully closed whenever you install or remove a drive.
- To make sure that there is adequate system cooling, do not operate the server for more than 2 minutes without either a drive or a filler panel installed in each bay.

- 1. Read the safety information and installation guidelines, see "Safety" on page vii and "Installation guidelines" on page 35.
- 2. Removing a 2.5-inch hot-swap drive:
  - a. Slide the release latch (orange) up gently to unlock the drive handle

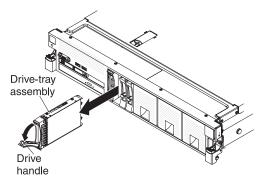

- b. Grasp the handle and pull the drive out of the drive bay.
- c. Skip to step 4.

## 3. Removing a 1.8-inch hot-swap drive:

- a. Remove the filler panel.
- b. Grasp the orange release latch on the drive tray handle of the drive tray for the drive that you want to remove and slide the release latch down to unlock the drive-tray handle; then, rotate the drive tray handle down and the pull the handle toward you to slide the drive out of the bay. Lift the drive out of the drive tray.

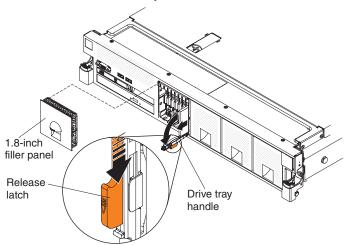

4. If you are instructed to return the drive assembly, follow all packaging instructions, and use any packaging materials for shipping that are supplied to you.

# Replacing 2.5-inch and 1.8-inch hot-swap drives

This information provides instructions on how to replace 2.5-inch and 1.8-inch hot-swap drives.

### About this task

The following notes describe the type of drives that the server supports and other information that you must consider when you install a drive. For a list of supported drives, see http://www.ibm.com/servers/eserver/serverproven/compat/us/.

- Locate the documentation that comes with the drive and follow those instructions in addition to the instructions in this chapter.
- Make sure that you have all the cables and other equipment that are specified in the documentation that comes with the drive.
- The server can support up to 16 2.5-inch drives, up to 32 1.8-inch drives, or a combination of both 2.5-inch and 1.8-inch hot-swap drives, using the supported SAS\SATA backplane configurations. The server supports 2.5-inch hot-swap SAS or hot-swap SATA hard disk drives, 2.5-inch hot-swap solid state drive, or 1.8-inch hot-swap solid state drives (see "Supported SAS/SATA drive backplane configurations" on page 56 for more information).
- You can mix 2.5-inch hot-swap SAS and SATA hard disk drives, 2.5-inch hot-swap solid state drive, and 1.8-inch hot-swap solid state drives in the same server as long as they are not on the same array.
- When upgrading drive backplane configurations, all 1.8-inch SSD drive backplanes must be installed to the right of all 2.5-inch HDD or 2.5-inch SSD drive backplanes. All 2.5-inch backplanes installs to the left of all 1.8-inch backplanes. See "Drive IDs" on page 54 for drive ID assignment information and "Supported SAS/SATA drive backplane configurations" on page 56 for information about the combination of supported drive backplane configurations.
- The electromagnetic interference (EMI) integrity and cooling of the server are
  protected by having all bays and PCI and PCI Express slots covered or occupied.
  When you install a drive, save the EMC shield and filler panel from the bay in
  the event that you later remove the device.
- For a complete list of supported optional devices for the server, see http://www.ibm.com/servers/eserver/serverproven/compat/us/.

To install a hot-swap drive, complete the following steps:

- 1. Read the safety information that begins on page "Safety" on page vii and "Installation guidelines" on page 35.
- 2. Touch the static-protective package that contains the drive to any unpainted metal surface on the server; then, remove the drive from the package and place it on a static-protective surface.
- 3. Install a 2.5-inch hot-swap drive:
  - a. Make sure that the drive-tray handle is in the open (unlocked) position.
  - b. Align the drive assembly with the guide rails in the bay.

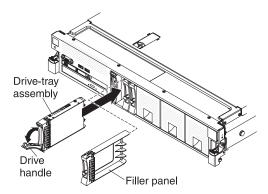

- c. Gently push the drive-tray assembly into the bay until the drive stops.
- d. Rotate the drive-tray handle to the closed (locked) position.

## 4. Installing a 1.8-inch hot-swap drive:

a. Insert the drive into the drive bay with the label side of the drive facing the right side of the server.

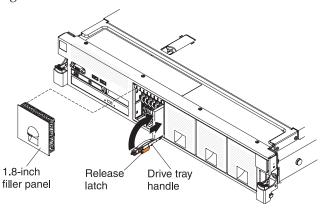

- b. Push the drive tray into the drive bay and rotate the drive tray handle to the closed position and ensure that the latch is in the locked position.
- 5. Reinstall the drive filler panel.
- Check the drive status LED to verify that the drive is operating correctly. If the amber drive status LED for a drive is lit continuously, that drive is faulty and must be replaced. If the green drive activity LED is flashing, the drive is being accessed.

**Note:** If the server is configured for RAID operation using a ServeRAID adapter, you might have to reconfigure your disk arrays after you install drives. See the ServeRAID adapter documentation for additional information about RAID operation and complete instructions for using the ServeRAID adapter.

- 7. If you are installing additional hot-swap drives, do so now.
- 8. Turn on the peripheral devices and the server.

### Results

# Removing a CD/DVD drive

This information provides instructions on how to remove a CD/DVD drive.

### About this task

To remove a CD/DVD drive, complete the following steps:

## **Procedure**

- 1. Read the safety information and installation guidelines, see "Safety" on page vii and "Installation guidelines" on page 35.
- 2. Turn off the server (see "Turning off the server" on page 22) and all attached peripheral devices. Disconnect all power cords; then, disconnect all external cables as necessary to replace the device.
- 3. Remove the server cover (see "Removing the server top cover" on page 226).
- 4. Press and hold the release tab down as you push the drive from the rear to slide it out of the bay.

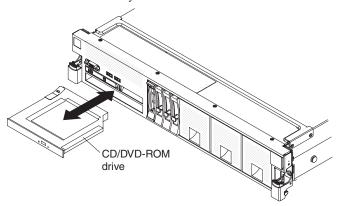

5. Slide the drive-retention clip from the side of the drive. Save the clip to use when you install the replacement drive.

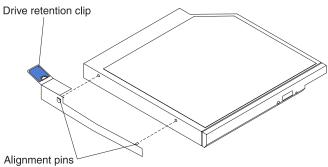

6. If you are instructed to return the CD/DVD drive, follow all packaging instructions, and use any packaging materials for shipping that are supplied to you.

# Replacing a CD/DVD drive

This information provides instructions on how to replace a CD/DVD drive.

### About this task

The following notes describe the type of drives that the server supports and other information that you must consider when you install a CD/DVD drive. For a list of supported drives, see http://www.ibm.com/servers/eserver/serverproven/compat/us/.

- Locate the documentation that comes with the drive and follow those instructions in addition to the instructions in this chapter.
- Make sure that you have all the cables and other equipment that are specified in the documentation that comes with the drive.
- The server supports one optional ultra-slim SATA CD-RW/DVD-ROM optical drive.

If you need to replace a CD/DVD drive, complete the following steps:

### **Procedure**

- 1. Read the safety information that begins on page "Safety" on page vii and "Installation guidelines" on page 35.
- 2. Touch the static-protective package that contains the new optical drive to any unpainted metal surface on the server; then, remove the drive from the package and place it on a static-protective surface.

**Note:** If you are installing a drive that contains a laser, observe the following safety precaution.

Statement 3

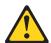

#### **CAUTION:**

When laser products (such as CD-ROMs, DVD drives, fiber optic devices, or transmitters) are installed, note the following:

- Do not remove the covers. Removing the covers of the laser product could result in exposure to hazardous laser radiation. There are no serviceable parts inside the device.
- Use of controls or adjustments or performance of procedures other than those specified herein might result in hazardous radiation exposure.

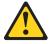

### **DANGER**

Some laser products contain an embedded Class 3A or Class 3B laser diode. Note the following.

Laser radiation when open. Do not stare into the beam, do not view directly with optical instruments, and avoid direct exposure to the beam.

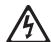

Class 1 Laser Product Laser Klasse 1 Laser Klass 1 Luokan 1 Laserlaite Appareil À Laser de Classe 1

3. Attach the drive retention clip that you removed from the previous drive to the side of the new drive.

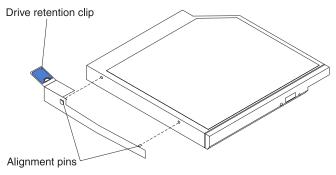

4. Align the drive in the drive bay and slide the drive into the CD/DVD drive bay until the drive clicks into place.

Note: Be sure to align the bend on the drive retention clip tab with the rear edge of the CD/DVD drive. Your drive might have more mounting holes than what is shown in the illustration. Adjust the retention clip alignment based on your drive.

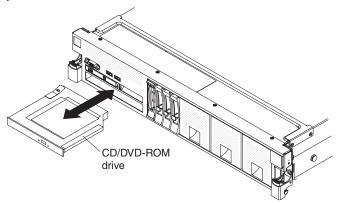

- 5. Reconnect the power cord and any cables that you removed.
- 6. Replace the server cover and slide the serve back into the rack.
- 7. Turn on the peripheral devices and the server.

## Removing the CD/DVD cable

This information provides instructions on how to remove the CD/DVD cable.

### About this task

To remove the CD/DVD cable, complete the following steps:

- 1. Read the safety information and installation guidelines, see "Safety" on page vii and "Installation guidelines" on page 35.
- 2. Turn off the server (see "Turning off the server" on page 22) and all attached peripheral devices. Disconnect all power cords; then, disconnect all external cables as necessary to replace the device.
- 3. Remove the top cover (see "Removing the server top cover" on page 226).
- 4. Remove the fan cage assembly (see "Removing the fan cage assembly" on page 270).
- 5. Slide the CD/DVD out of the server (see "Removing a CD/DVD drive" on page 240).
- 6. Facing the front of the server, grasp the cable connector latch (right of the cable connector) and pull it up toward the rear of the server; then, slide the cable connector to the left to disconnect it from the optical drive connector on the rear of the optical drive cage.

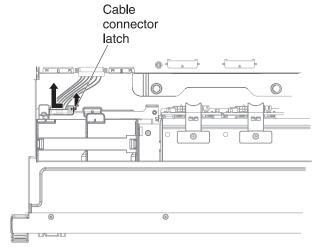

- 7. Disconnect the other end of the cable from the optical drive connector on the system board.
- 8. If you are instructed to return the CD/DVD cable, follow all packaging instructions, and use any packaging materials for shipping that are supplied to you.

## Replacing the CD/DVD cable

This information provides instructions on how to replace the CD/DVD cable.

## **About this task**

To install the CD/DVD cable, complete the following cable:

## **Procedure**

- 1. Read the safety information that begins on page "Safety" on page vii and "Installation guidelines" on page 35.
- 2. Align the cable connector with the connector on the rear of the optical drive and push the cable connector into the optical drive connector until it is firmly seated.
- 3. Slide the cable connector to the right to lock the cable in place.

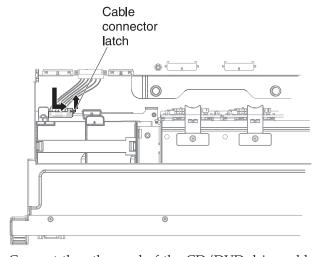

4. Connect the other end of the CD/DVD drive cable to the system board.

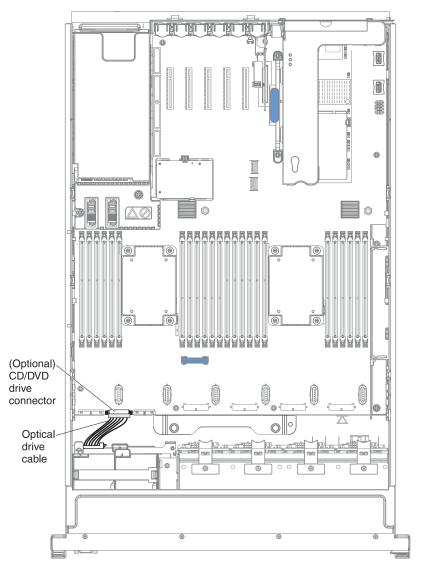

- 5. Slide the CD/DVD back into the server.
- 6. Reinstall the fan cage assembly (see "Replacing the fan cage assembly" on page 271).
- 7. Replace the cover (see "Replacing the server top cover" on page 227).
- 8. Slide the server into the rack.
- 9. Reconnect the power cord and any cables that you removed.
- 10. Turn on the peripheral devices and the server.

# Removing a memory module

This information provides instructions on how to remove a memory module.

### About this task

To remove a dual inline memory module (DIMM), complete the following steps:

## **Procedure**

- 1. Read the safety information and installation guidelines, see "Safety" on page vii and "Installation guidelines" on page 35.
- 2. Turn off the server (see "Turning off the server" on page 22) and all attached peripheral devices. Disconnect all power cords; then, disconnect all external cables as necessary to replace the device.
- 3. Remove the top cover (see "Removing the server top cover" on page 226).
- 4. If the DIMM is on the system board, remove the DIMM air baffle (see "Removing the DIMM air baffle" on page 232) or microprocessor and memory expansion tray (see "Removing the microprocessor and memory expansion tray assembly" on page 305).
- 5. Carefully open the retaining clips on each end of the DIMM connector and remove the DIMM.

**Attention:** To avoid breaking the retaining clips or damaging the DIMM connectors, open and close the clips gently.

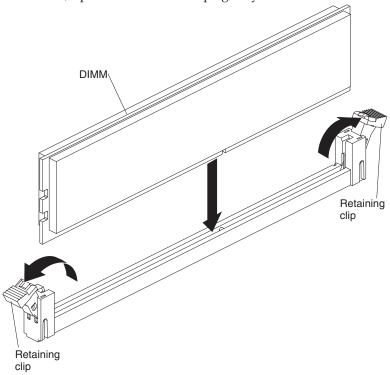

6. If you are instructed to return the DIMM, follow all packaging instructions, and use any packaging materials for shipping that are supplied to you.

## Replacing a memory module

This information provides instructions on how to replace a memory module.

## **About this task**

The following illustration shows the location of the DIMM connectors on the system board.

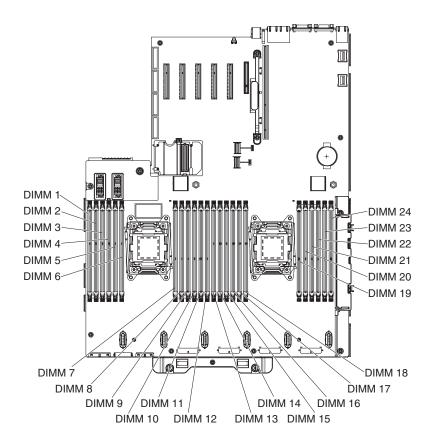

The following illustration shows the location of the DIMMs on the optional microprocessor and memory expansion tray:

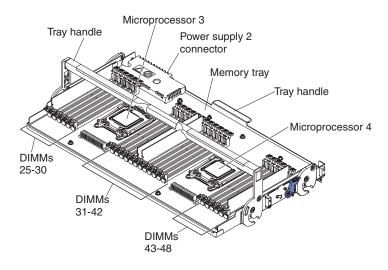

Note:

- See "Installing a memory module" on page 43 for notes and information that you must consider when you install DIMMs. For DIMM population information, see "Non-mirroring (independent mode)" on page 46, "Memory mirroring" on page 46, and "Memory sparing" on page 48.
- Confirm that the server supports the DIMM that you are installing, see http://www.ibm.com/systems/info/x86servers/serverproven/compat/us/.

To install a DIMM, complete the following steps:

- 1. Read the safety information that begins on page "Safety" on page vii and "Installation guidelines" on page 35.
- 2. Turn off the server and peripheral devices and disconnect the power cords and all external cables, if necessary.
- 3. Remove the top cover (see "Removing the server top cover" on page 226).
- 4. Touch the static-protective package that contains the DIMM to any unpainted metal surface on the outside of the server. Then, remove the DIMM from the package.
- Open the retaining clip on each end of the DIMM connector.
   Attention: To avoid breaking the retaining clips or damaging the DIMM connectors, open and close the clips gently.

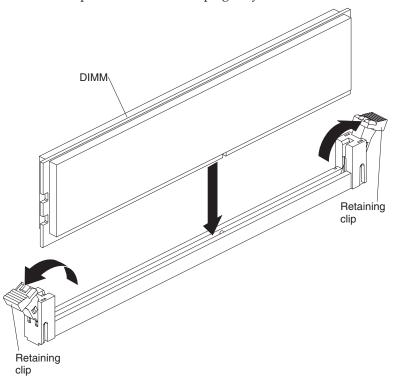

- 6. Turn the DIMM so that the DIMM keys align correctly with the connector.
- 7. Insert the DIMM into the connector by aligning the edges of the DIMM with the slots at the ends of the DIMM connector (see "System-board optional-device connectors" on page 33 for the locations of the DIMM connectors).
- 8. Firmly press the DIMM straight down into the connector by applying pressure on both ends of the DIMM simultaneously. The retaining clips snap into the locked position when the DIMM is firmly seated in the connector.

**Note:** If there is a gap between the DIMM and the retaining clips, the DIMM has not been correctly inserted; open the retaining clips, remove the DIMM, and then reinsert it.

- 9. Replace the DIMM air baffle (see "Replacing the DIMM air baffle" on page 233) or the microprocessor and memory expansion tray (see "Replacing the microprocessor and memory expansion tray assembly" on page 131), if you removed it earlier.
- 10. Reconnect the power cord and any cables that you removed.
- 11. Replace the cover (see "Replacing the server top cover" on page 227).
- 12. Turn on the peripheral devices and the server.

# Removing the ServeRAID M1115 SAS/SATA Controller for System x

This information provides instructions on how to remove the ServeRAID M1115 SAS/SATA Controller for System x.

### About this task

To remove the ServeRAID M1115 SAS/SATA Controller for System x, complete the following steps:

- 1. Read the safety information and installation guidelines, see "Safety" on page vii and "Installation guidelines" on page 35.
- 2. Turn off the server (see "Turning off the server" on page 22) and all attached peripheral devices. Disconnect all power cords; then, disconnect all external cables as necessary to replace the device.
- 3. Remove the top cover (see "Removing the server top cover" on page 226).
- 4. Disconnect the signal cables from the adapter.
- 5. Disconnect the cable from the RAID cache card, if one is installed (see "Removing a RAID cache card" on page 276).
- 6. Grasp the riser-card assembly at the blue touch points and pull it up until the riser-card assembly disengages from the connector on the system board.
- 7. Remove the adapter from the riser card.
- 8. If you are instructed to return the SAS/SATA adapter, follow all packaging instructions, and use any packaging materials for shipping that are supplied to you.

# Replacing the ServeRAID M1115 SAS/SATA Controller for System x

This information provides instructions on how to replace the ServeRAID M1115 SAS/SATA Controller for System x.

### **About this task**

**Note:** For additional information and notes about installing adapters, see "Installing an adapter" on page 70.

The ServeRAID M1115 SAS/SATA adapter provides base RAID levels 0, 1, and 10 support. See "Supported adapters" on page 72 and Table 16 on page 71 for more information. For configuration information, see the ServeRAID documentation at http://www.ibm.com/supportportal/.

**Attention:** Some cluster solutions require specific code levels or coordinated code updates. If the device is part of a cluster solution, verify that the latest level of code is supported for the cluster solution before you update the code.

To install the adapter, complete the following steps:

- 1. Read the safety information that begins on page "Safety" on page vii and "Installation guidelines" on page 35.
- 2. Touch the static-protective package that contains the new ServeRAID M1115 SAS/SATA adapter to any unpainted surface on the outside of the server; then, grasp the adapter by the top edge or upper corners of the adapter and remove it from the package.
- 3. Align the ServeRAID M1115 SAS/SATA adapter so that the keys align correctly with the connector on the riser-card assembly.
- 4. Insert the SAS/SATA adapter into the connector on the riser-card until it is firmly seated.
  - **Attention:** Incomplete insertion might cause damage to the server or the adapter.
- 5. Reinstall the cable to the RAID cache card, if it was removed (see "Replacing a RAID cache card" on page 277).
- 6. Reinstall the riser-card assembly onto the connector on the system board.
- 7. Reconnect the signal cables to the adapter.

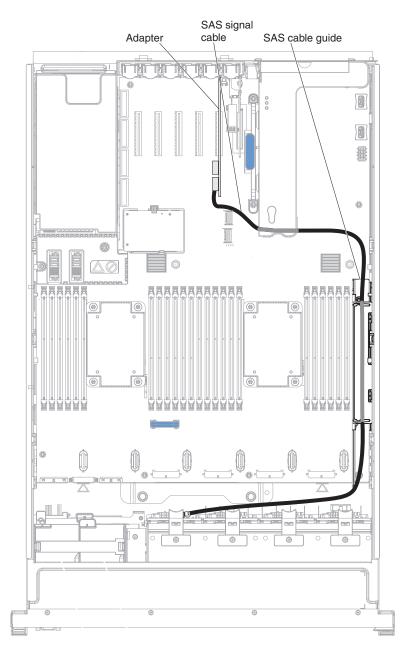

- 8. Replace the cover (see "Replacing the server top cover" on page 227).
- 9. Reconnect the power cord and any cables that you removed.
- 10. Slide the server in the rack.
- 11. Turn on the peripheral devices and the server.

# Removing the ServeRAID M5110 SAS/SATA Controller for System

This information provides instructions on how to remove the ServeRAID M5110 SAS/SATA Controller for System x.

### About this task

To remove the ServeRAID M5110 SAS/SATA controller, complete the following steps:

### **Procedure**

- 1. Read the safety information and installation guidelines, see "Safety" on page vii and "Installation guidelines" on page 35.
- 2. Turn off the server (see "Turning off the server" on page 22) and all attached peripheral devices. Disconnect all power cords; then, disconnect all external cables as necessary to replace the device.
- 3. Remove the top cover (see "Removing the server top cover" on page 226).
- 4. Disconnect the signal cables from the adapter.
- 5. Disconnect the cable from the RAID cache card, if one is installed (see "Removing a RAID cache card" on page 276).
- 6. Carefully grasp the riser-card assembly by the blue touch points and pull up until the riser-card assembly disengages from the connector on the system board.
- 7. Remove the adapter from the riser card.
- 8. If you are instructed to return the adapter, follow all packaging instructions, and use any packaging materials for shipping that are supplied to you.

# Replacing the ServeRAID M5110 SAS/SATA Controller for System

This information provides instructions on how to replace the ServeRAID M5110 SAS/SATA Controller for System x.

### About this task

Note: For additional information and notes about installing adapters, see "Installing an adapter" on page 70.

You can purchase the optional ServeRAID M5110 SAS/SATA Controller for System x. The ServeRAID M5110 adapter provides base RAID levels 0, 1, and 10 support. See "Supported adapters" on page 72 and Table 16 on page 71 for more information. For configuration information, see the ServeRAID documentation at http://www.ibm.com/supportportal/.

**Attention:** Some cluster solutions require specific code levels or coordinated code updates. If the device is part of a cluster solution, verify that the latest level of code is supported for the cluster solution before you update the code.

To install the ServeRAID M5110 SAS/SATA adapter, complete the following steps:

### **Procedure**

1. Read the safety information that begins on page "Safety" on page vii and "Installation guidelines" on page 35.

- 2. Touch the static-protective package that contains the new ServeRAID M5110 SAS/SATA adapter to any unpainted surface on the outside of the server; then, grasp the adapter by the top edge or upper corners of the adapter and remove it from the package.
- 3. Align the ServeRAID M5110 SAS/SATA adapter so that the keys align correctly with the connector on the riser-card assembly.
- 4. Insert the SAS/SATA adapter into the connector on the riser-card until it is firmly seated.
  - **Attention:** Incomplete insertion might cause damage to the server or the adapter.
- 5. Reinstall the cable to the RAID cache cards, if it was removed (see "Replacing a RAID cache card" on page 277).
- 6. Reinstall the riser-card assembly into the system board.
- 7. Reconnect cables to the adapter.

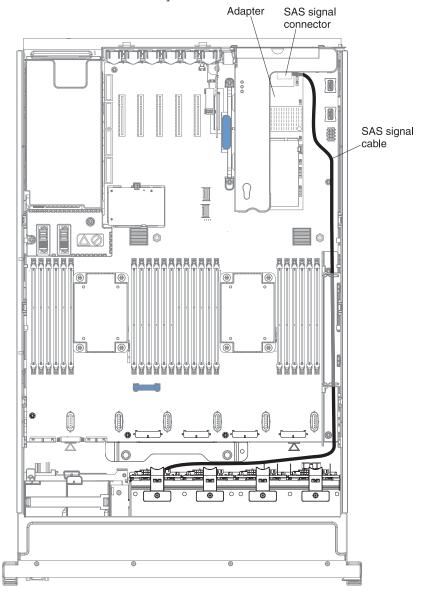

- 8. Replace the cover (see "Replacing the server top cover" on page 227).
- 9. Slide the server in the rack.
- 10. Reconnect the power cord and any cables that you removed.

11. Turn on the peripheral devices and the server.

# Removing the ServeRAID M5120 SAS/SATA Controller for System x

This information provides instructions on how to remove the ServeRAID M5120 SAS/SATA Controller for System x.

#### About this task

To remove a ServeRAID M5120 SAS/SATA controller, complete the following steps:

- 1. Read the safety information and installation guidelines, see "Safety" on page vii and "Installation guidelines" on page 35.
- 2. Turn off the server (see "Turning off the server" on page 22) and all attached peripheral devices. Disconnect all power cords; then, disconnect all external cables as necessary to replace the device.
- 3. Remove the top cover (see "Removing the server top cover" on page 226).
- 4. Remove the adapter from the system board.
  - a. Disconnect the cables from the existing adapter.
  - b. Disconnect the cable from the RAID cache card, if a cache card is installed on the adapter.
  - c. Carefully grasp the adapter by the edges and pull it out of the connector on the system board.
  - d. Remove the RAID cache card from the adapter (see "Removing a RAID cache card" on page 276).
  - e. Go to step 6.
- 5. Remove the adapter from the PCIe riser-card assembly.
  - a. Disconnect the cables from the existing adapter.
  - b. Disconnect the cable from the RAID cache card, if a cache card is installed on the adapter.
  - c. Carefully grasp the riser card by the blue touch points and pull it up until the riser-card assembly disengages from the connector on the system board and set it aside.
  - d. Carefully grasp the adapter and pull it out of the riser-card assembly.
  - e. Remove the RAID cache card from the adapter (see "Removing a RAID cache card" on page 276).
- 6. If you are instructed to return the adapter, follow all packaging instructions, and use any packaging materials for shipping that are supplied to you.

# Replacing the ServeRAID M5120 SAS/SATA Controller for System x

This information provides instructions on how to replace the ServeRAID M5120 SAS/SATA Controller for System x.

### About this task

**Note:** For additional information and notes about installing adapters, see "Installing an adapter" on page 70.

You can purchase the optional ServeRAID M5120 SAS/SATA Controller for System x. The ServeRAID M5120 adapter provides base RAID levels 0, 1, and 10 support. See "Supported adapters" on page 72 and Table 16 on page 71 for more information. For configuration information, see the ServeRAID documentation at http://www.ibm.com/supportportal/.

**Attention:** Some cluster solutions require specific code levels or coordinated code updates. If the device is part of a cluster solution, verify that the latest level of code is supported for the cluster solution before you update the code.

To install a ServeRAID M5120 SAS/SATA adapter, complete the following steps:

### **Procedure**

- 1. Read the safety information that begins on page "Safety" on page vii and "Installation guidelines" on page 35.
- 2. Touch the static-protective package that contains the new ServeRAID M5120 SAS/SATA adapter to any unpainted surface on the outside of the server; then, grasp the adapter by the top edge or upper corners of the adapter and remove it from the package.
- 3. Install the adapter on system board.
  - a. Reinstall the RAID cache card onto the adapter, if one was removed earlier (see "Replacing a RAID cache card" on page 277.
  - b. Align the ServeRAID M5120 adapter so that the keys align correctly with the connector on the system board.
  - c. Insert the adapter into the connector on the system board until it is firmly seated.
    - **Attention:** Make sure that the adapter is seated correctly. Incomplete insertion might cause damage to the system board or the adapter.
  - d. Reconnect the cables to the adapter and to the cache card.
  - e. Go to step 5 on page 256.
- 4. Install the adapter on the PCIe riser-card assembly.
  - a. Reinstall the RAID cache card on the adapter, if one was removed earlier (see "Replacing a RAID cache card" on page 277).
  - b. Align the ServeRAID M5120 adapter so that the keys align correctly with the connector on the riser-card assembly.
  - **c**. Insert the adapter into the connector on the riser-card until it is firmly seated.

**Attention:** Make sure that the adapter is seated correctly. Incomplete insertion might cause damage to the system board, the adapter, and the PCIe riser card assembly.

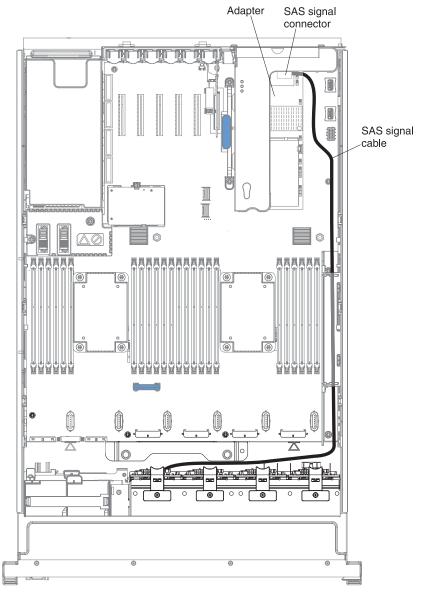

- d. Reinstall the riser-card assembly onto the system board.
- e. Reconnect the cables to the adapter and to the cache card.
- 5. Replace the cover (see "Replacing the server top cover" on page 227n).
- 6. Slide the server in the rack.
- 7. Reconnect the power cord and any cables that you removed.
- 8. Turn on the peripheral devices and the server.

# Removing the IBM 6Gb Performance Optimized Host Bus Adapter

This information provides instructions for removing the IBM 6Gb Performance Optimized Host Bus Adapter.

### About this task

To remove the 6Gb Performance Optimized Host Bus Adapter, complete the following steps:

### **Procedure**

- 1. Read the safety information and installation guidelines, see "Safety" on page vii and "Installation guidelines" on page 35.
- 2. Turn off the server (see "Turning off the server" on page 22) and all attached peripheral devices. Disconnect all power cords; then, disconnect all external cables as necessary to replace the device.
- 3. Remove the top cover (see "Removing the server top cover" on page 226).
- 4. Remove the adapter from the system board.
  - a. Open the PCIe retention latch.
  - b. Disconnect the cables from the existing adapter.
  - **c**. Carefully grasp the adapter by the edges and pull it out of the connector on the system board.
  - d. Go to step 6.

## 5. Remove the adapter from the PCIe riser-card assembly.

- a. Disconnect the cables from the existing adapter.
- b. Carefully grasp the riser card by the blue touch points and pull it up until the riser-card assembly disengages from the connector on the system board and set it aside.
- c. Open the PCIe retention latch.
- d. Carefully grasp the adapter and pull it out of the riser-card assembly.
- 6. If you are instructed to return the adapter, follow all packaging instructions, and use any packaging materials for shipping that are supplied to you.

# Replacing the IBM 6Gb Performance Optimized Host Bus Adapter

This information provides instructions on how to replace the IBM 6Gb Performance Optimized Host Bus Adapter.

### About this task

**Note:** For additional information and notes about installing adapters, see "Installing an adapter" on page 70.

You can purchase the optional IBM 6Gb Performance Optimized Host Bus Adapter. This solid state driver controller provides no RAID support; however, it helps to provide optimized performance for applications that do not need RAID support. See "Supported adapters" on page 72 and Table 16 on page 71 for more information. For configuration information, see the ServeRAID documentation at http://www.ibm.com/supportportal/.

**Attention:** Some cluster solutions require specific code levels or coordinated code updates. If the device is part of a cluster solution, verify that the latest level of code is supported for the cluster solution before you update the code.

To install the adapter, complete the following steps:

### **Procedure**

- 1. Read the safety information that begins on page "Safety" on page vii and "Installation guidelines" on page 35.
- 2. Touch the static-protective package that contains the new 6Gb host bus adapter to any unpainted surface on the outside of the server; then, grasp the adapter by the top edge or upper corners of the adapter and remove it from the package.
- 3. Install the adapter on system board.
  - **a**. Align the adapter so that the keys align correctly with the connector on the system board.
  - b. Insert the adapter into the connector on the system board until it is firmly seated

**Attention:** Make sure that the adapter is seated correctly. Incomplete insertion might cause damage to the system board or the adapter.

- c. Close the PCIe retention latch.
- d. Reconnect the cables to the adapter.
- e. Go to step 5 on page 259.

### 4. Install the adapter on the PCIe riser-card assembly.

- **a.** Align the adapter so that the keys align correctly with the connector on the riser-card assembly.
- b. Insert the adapter into the connector on the riser-card until it is firmly seated.

**Attention:** Make sure that the adapter is seated correctly. Incomplete insertion might cause damage to the system board, the adapter, and the PCIe riser card assembly.

- c. Close the PCIe retention latch.
- d. Reinstall the riser-card assembly onto the system board.
- e. Reconnect the cables to the adapter.

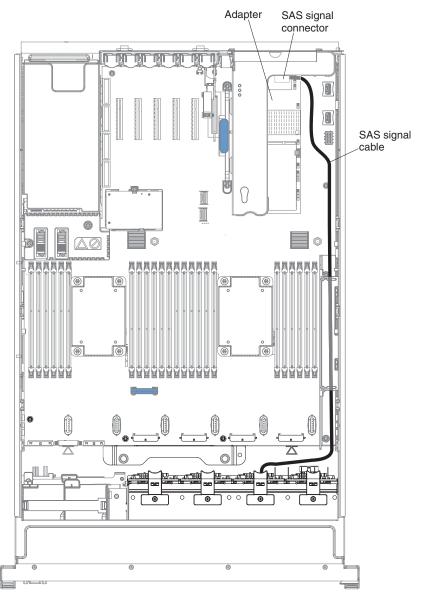

- 5. Replace the cover (see "Replacing the server top cover" on page 227).
- 6. Slide the server in the rack.
- 7. Reconnect the power cord and any cables that you removed.
- 8. Turn on the peripheral devices and the server.

# Removing a USB embedded hypervisor flash device

This information provides instructions on how to remove a USB embedded hypervisor flash device.

### About this task

To remove a USB embedded hypervisor flash device, complete the following steps:

### **Procedure**

- 1. Read the safety information and installation guidelines, see "Safety" on page vii and "Installation guidelines" on page 35.
- 2. Turn off the server (see "Turning off the server" on page 22) and all attached peripheral devices. Disconnect all power cords; then, disconnect all external cables as necessary to replace the device.
- 3. Remove the top cover (see "Removing the server top cover" on page 226).
- 4. If any adapters are installed in the PCI riser-card assembly, disconnect any cables that are connected to the adapters.
- 5. Remove the PCIe riser-card assembly (see "Removing a PCI riser-card assembly" on page 283).
- 6. Locate the USB embedded hypervisor flash device connector on the system board.
- 7. Slide the lockbar on the USB flash device connector down to the unlocked position and pull the USB flash device out of the connector.

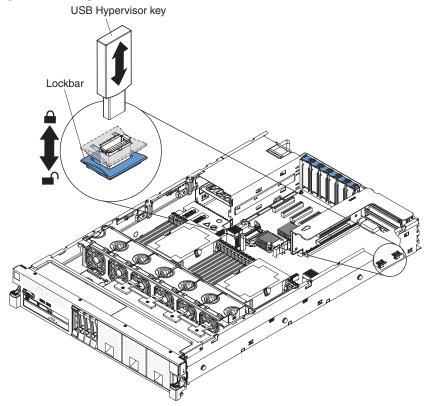

8. If you are instructed to return the flash device, follow all packaging instructions, and use any packaging materials for shipping that are supplied to you.

# Replacing a USB embedded hypervisor flash device

This information provides instructions on how to replace a USB embedded hypervisor flash device.

### About this task

To install a USB hypervisor flash device, complete the following steps:

- 1. Read the safety information that begins on page "Safety" on page vii and "Installation guidelines" on page 35.
- 2. Align the USB flash device with the connector on the system board and push it into the connector until it is firmly seated.
- 3. Slide the lockbar up to the locked position until the lockbar is seated firmly. USB Hypervisor key

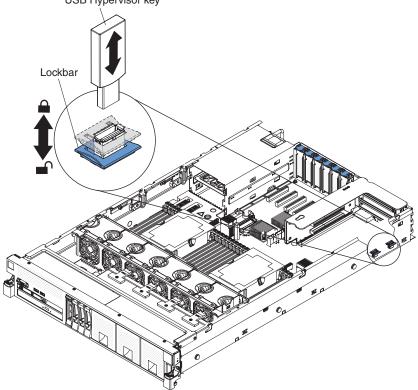

- 4. Reinstall the PCIe riser-card assembly (see "Replacing a PCI riser-card assembly" on page 284).
- 5. Reconnect the cables to the adapters, if any were installed in the PCI riser-card.
- 6. Reconnect the power cord and any cables that you removed.
- 7. Install the cover (see "Replacing the server top cover" on page 227).
- 8. Slide the server into the rack.
- 9. Turn on the peripheral devices and the server.

# Removing a 1400-watt or 900-watt hot-swap power supply

This information provides instructions on how to remove a 1400-watt or 900-watt hot-swap power supply.

### About this task

When you remove or install a hot-swap power supply, observe the following precautions.

### Statement 5

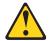

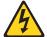

### **CAUTION:**

The power control button on the device and the power switch on the power supply do not turn off the electrical current supplied to the device. The device also might have more than one power cord. To remove all electrical current from the device, ensure that all power cords are disconnected from the power source.

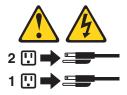

### Statement 8

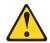

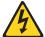

### **CAUTION:**

Never remove the cover on a power supply or any part that has the following label attached.

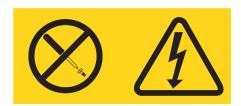

Hazardous voltage, current, and energy levels are present inside any component that has this label attached. There are no serviceable parts inside these components. If you suspect a problem with one of these parts, contact a service technician.

To remove a hot-swap power supply, complete the following steps:

### **Procedure**

1. Read the safety information and installation guidelines, see "Safety" on page vii and "Installation guidelines" on page 35.

- 2. If only one power supply is installed, turn off the server and peripheral devices and disconnect all power cords.
- 3. If the server is in a rack, at the back of the server, pull back the cable management arm to gain access to the rear of the server and the power supply.

## 4. Removing a 1400-watt hot-swap power supply.

a. Press and hold the orange release tab to the left. Grasp the handle and pull the power supply out of the server.

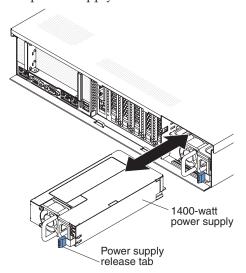

- b. Set the power supply aside.
- c. Go to step 6 on page 265.

## 5. Removing a 900-watt hot-swap power supply.

a. Press and hold the orange release tab to the left. Grasp the power supply handle and pull the power supply out of the server.

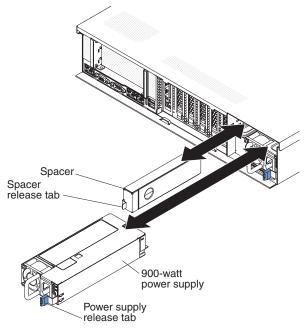

b. Facing the rear of the server, pull the spacer release tab on the power supply spacer to the right, use your finger to grasp the hole on the side of the spacer, and slide the power supply spacer out of the server.

**Note:** You only need to remove the spacer if you are removing all of the 900-watt power supplies and installing 1400-watt power supplies in the server.

c. Set the power supply spacer aside.

6. If you are instructed to return the power supply, follow all packaging instructions, and use any packaging materials for shipping that are supplied to you.

## Replacing a 1400-watt or 900-watt hot-swap power supply

This information provides instructions on how to replace a 1400-watt or 900-watt hot-swap power supply.

The following notes describe the type of power supply that the server supports and other information that you must consider when you install a power supply:

• The server comes standard with one 900-watt (input voltage 110 or 220 V ac auto-sensing) hot-swap power supply or one 1400-watt hot-swap power supply (input voltage 110 or 220 V ac auto-sensing) depending on your model.

**Note:** You cannot mix 110 V ac and 220 V ac input voltage power supplies in the server, it is not supported.

- Do not mix 900 watt and 1400 watt power supplies in the server, it is not supported.
- These power supplies are designed for parallel operation. In the event of a power-supply failure, the redundant power supply continues to power the system. The server supports a maximum of two power supplies.

**Note:** When two 900 watt or 1400 watt power supplies are installed and connected to 110 V power source, redundancy is available only for a limited configuration.

• The optional IBM Power Interposer for Redundant Power Option kit or the IBM Microprocessor and Memory Expansion Tray must be installed in the server to support two power supplies, if one is not installed in your model.

### Statement 5

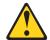

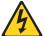

## **CAUTION:**

The power control button on the device and the power switch on the power supply do not turn off the electrical current supplied to the device. The device also might have more than one power cord. To remove all electrical current from the device, ensure that all power cords are disconnected from the power source.

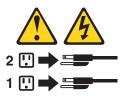

#### Statement 8

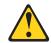

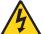

#### **CAUTION:**

Never remove the cover on a power supply or any part that has the following label attached.

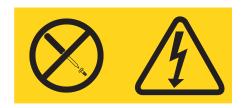

Hazardous voltage, current, and energy levels are present inside any component that has this label attached. There are no serviceable parts inside these components. If you suspect a with one of these parts, contact a service technician.

To install a hot-swap power supply, complete the following steps:

- 1. Touch the static-protective package that contains the hot-swap power supply to any unpainted metal surface on the server; then, remove the power supply from the package and place it on a static-protective surface.
- 2. If you are installing a hot-swap power supply into an empty bay, remove the power-supply filler panel from the power-supply bay.

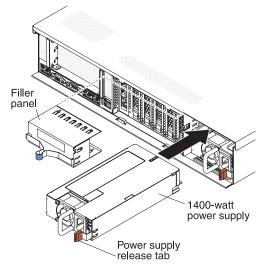

### 3. Replacing a 1400-watt hot-swap power supply.

a. Grasp the handle on the rear of the power supply and slide the power supply forward into the power-supply bay until it clicks into place

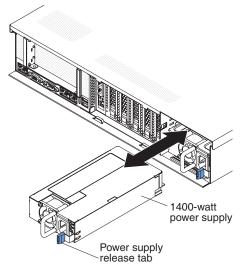

- b. Make sure that the power supply connects firmly into the power-supply connector.
- c. Go to step 5.

## 4. Replacing a 900-watt hot-swap power supply.

a. Facing the rear of the server, insert the power supply spacer against the wall on the left side of the power supply bay, if you removed it.

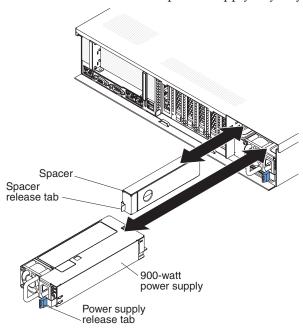

- b. Slide the power supply spacer into the bay until it snaps into place on the tabs that are on the side of the bay.
- c. Grasp the handle on the rear of the power supply and slide the power supply forward into the power-supply bay until it clicks. Make sure that the power supply connects firmly into the power-supply connector.
- 5. Route the power cord through the hook-and-loop strap so that it does not accidentally become disconnected.
- 6. Connect the power cord for the new power supply to the power-cord connector on the power supply.
- 7. Connect the other end of the power cord to a properly grounded electrical outlet.

- 8. Turn on the peripheral devices and the server.
- 9. Make sure that the ac power LED and the dc power LED on the power supply are lit, indicating that power is being supplied to the power supply through the power cord. During normal operation, both ac and dc power LEDs are lit. For other combinations of LEDs, see "Power-supply LEDs" on page 179.

# Removing a hot-swap fan assembly

This information provides instructions on how to remove a hot-swap fan assembly.

### About this task

**Attention:** To ensure proper server operation, replace a failed hot-swap fan within 30 seconds.

To remove a hot-swap-fan, complete the following steps:

### **Procedure**

- 1. Read the safety information and installation guidelines, see "Safety" on page vii and "Installation guidelines" on page 35.
- 2. If the server is in a rack, slide the server out of the rack.
- 3. Remove the top cover (see "Removing the server top cover" on page 226).
- 4. Pull the fan latch to the left to release the fan from the fan connector and pull the fan out of the fan cage assembly.

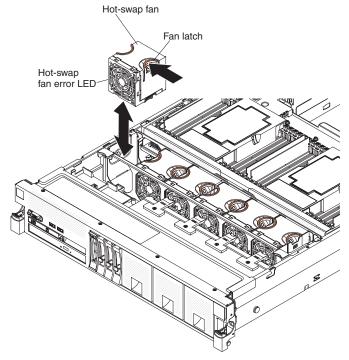

**Attention:** To ensure proper operation, replace a failed hot-swap fan within 30 seconds.

5. If you are instructed to return the fan, follow all of the packaging instructions, and use any packaging materials for shipping that are supplied to you.

# Replacing a hot-swap fan assembly

This information provides instructions on how to replace a hot-swap fan assembly.

### About this task

The server comes standard with six speed-controlled hot-swap cooling fans.

**Attention:** To ensure proper operation, replace a failed hot-swap fan within 30 seconds.

To install or replace a hot-swap fan, complete the following steps:

- 1. Touch the static-protective package that contains the new fan to any unpainted metal surface on the server. Then, remove the new fan from the package.
- 2. Orient the fan over the fan slot in the fan cage assembly so that the fan connector aligns with the connector on the system board.

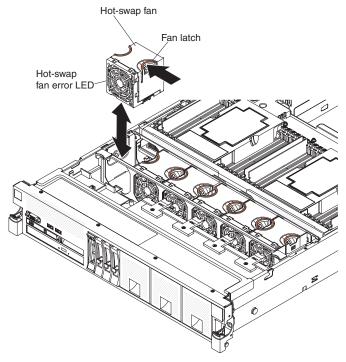

- 3. Insert the fan into the fan slot in the fan cage assembly and ensure that is it seated correctly and the fan release tab is in the slot (hole) on the fan cage assembly.
- 4. Install the cover (see "Replacing the server top cover" on page 227).
- 5. Slide the server into the rack.

## Removing the fan cage assembly

This information provides instructions on how to remove the fan cage assembly.

### About this task

To remove the fan cage assembly, complete the following steps:

## **Procedure**

- 1. Read the safety information and installation guidelines, see "Safety" on page vii and "Installation guidelines" on page 35.
- 2. Turn off the server (see "Turning off the server" on page 22) and all attached peripheral devices. Disconnect all power cords; then, disconnect all external cables as necessary to replace the device.
- 3. If the server is in a rack, slide the server out of the rack.
- 4. Remove the top cover (see "Removing the server top cover" on page 226).
- 5. If you are replacing the fan cage assembly, remove the fans (see "Removing a hot-swap fan assembly" on page 268).
- 6. Lift the fan cage assembly release latches and rotate the release latches up until the assembly disengages from the chassis; then, lift the fan cage assembly out of the server.

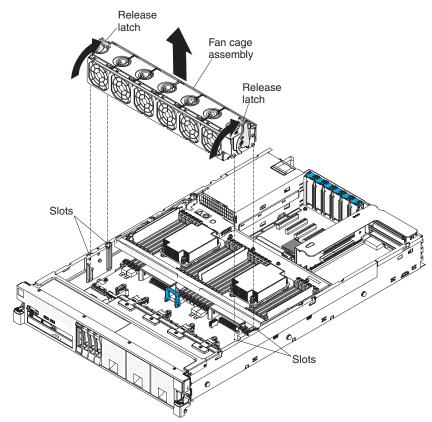

7. If you are instructed to return the fan cage assembly, follow all of the packaging instructions, and use any packaging materials for shipping that are supplied to you.

## Replacing the fan cage assembly

This information provides instructions on how to replace the fan cage assembly.

## **About this task**

To replace the fan cage assembly, complete the following steps:

## **Procedure**

1. Align the tabs on the fan cage assembly with the slots on both sides of the chassis and lower it into the server.

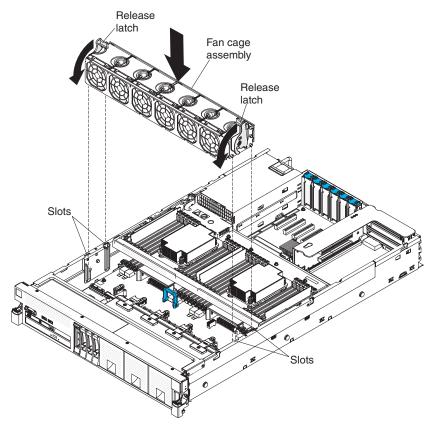

- 2. Rotate the fan cage assembly release latches down until the release latches are in the locked position.
- 3. Reinstall the cover (see "Replacing the server top cover" on page 227).
- 4. Slide the server into the rack.
- 5. Reconnect the power cord and any cables that you removed.
- 6. Turn on the peripheral devices and the server.

## Removing the IBM Dual-port 10Gb-T (copper) Ethernet Adapter or the IBM Dual-port 10Gb SFP+ (fibre) Ethernet Adapter

This information provides instructions on how to remove the IBM Dual-port 10Gb-T (copper) Ethernet Adapter or the IBM Dual-port 10Gb SFP+ (fibre) Ethernet Adapter.

## About this task

To remove the IBM Dual-port 10Gb SFP+ (fibre) Ethernet Adapter or the IBM Dual-port 10Gb-T (copper) Ethernet Adapter, complete the following steps:

## **Procedure**

- 1. Read the safety information and installation guidelines, see "Safety" on page vii and "Installation guidelines" on page 35.
- 2. Turn off the server (see "Turning off the server" on page 22) and all attached peripheral devices. Disconnect all power cords; then, disconnect all external cables as necessary to replace the device.
- 3. Remove the top cover (see "Removing the server top cover" on page 226).
- 4. Open the adapter retention latch.
- 5. Carefully grasp the adapter and pull it out of the connector on the system board.

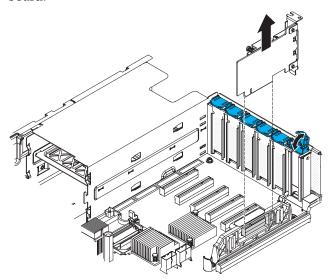

6. If you are instructed to return the adapter, follow all packaging instructions, and use any packaging materials for shipping that are supplied to you.

# Replacing the IBM Dual port 10Gb-T (copper) Ethernet Adapter or the IBM Dual port 10Gb SFP+ (fibre) Ethernet Adapter

This information provides instructions on how to replace the IBM Dual port 10Gb-T (copper) Ethernet Adapter or the IBM Dual port 10Gb SFP+ (fibre) Ethernet Adapter.

## About this task

The following are illustrations of the IBM Dual-port 10Gb SFP+ (fibre) Ethernet Adapter and the IBM Dual-port 10Gb-T (copper) Ethernet Adapter. See "Supported adapters" on page 72 and Table 16 on page 71 for more information.

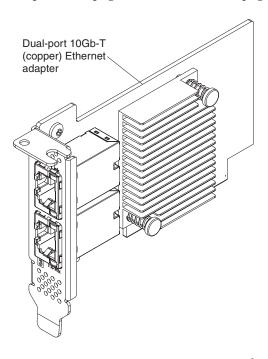

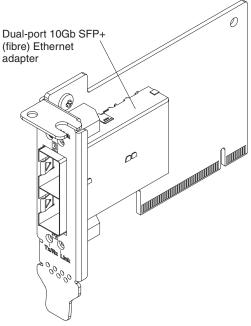

To replace a IBM Dual-port 10 Gb-T (copper) Ethernet Adapter or the IBM Dual-port 10 Gb SFP+ (fibre) Ethernet Adapter, complete the following steps:

Note: The illustration in this document might differ slightly from your hardware.

#### **Procedure**

- 1. Read the safety information that begins on page "Safety" on page vii and "Installation guidelines" on page 35.
- 2. Touch the static-protective package that contains the new adapter to any unpainted metal surface on the server. Then, remove the adapter from the package.
- 3. Align the edge connector on the adapter with the connector on the system board. Press the edge of the connector *firmly* into the system board connector and make sure that the adapter snaps into the connector securely.

**Attention:** When you install an adapter, make sure that the adapter is correctly seated on the system board connector before you turn on the server. An incorrectly seated adapter might cause damage to the system board or the adapter.

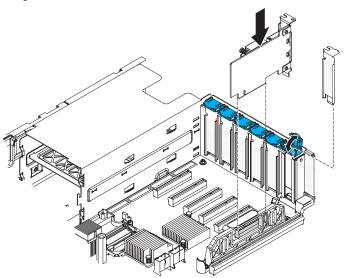

- 4. Close the adapter retention latch.
- 5. Reconnect any cables that you disconnect earlier.
- 6. Perform any configuration tasks that are required for the adapter.
- 7. Replace the cover (see "Replacing the server top cover" on page 227).
- 8. Slide the server into the rack.
- 9. Reconnect the power cord and any cables that you removed.
- 10. Turn on the peripheral devices and the server.

## Removing a RAID battery or flash power module

This information provides instructions on how to remove a RAID battery or flash power module.

## About this task

If a RAID adapter battery is installed remotely in the server and you need to replace the RAID adapter battery, complete the following steps:

## **Procedure**

- 1. Read the safety information and installation guidelines, see "Safety" on page vii and "Installation guidelines" on page 35.
- 2. Turn off the server (see "Turning off the server" on page 22) and all attached peripheral devices. Disconnect all power cords; then, disconnect all external cables as necessary to replace the device.
- 3. Remove the top cover (see "Removing the server top cover" on page 226).
- 4. Locate the battery/flash power module trays on top of the USB/video assembly (above the operator information panel).
- 5. Press the tray retention clip tab to the left and remove the retention clip.
- 6. Disconnect the battery cable or flash power module cable from the failed battery or flash power module and remove it from the tray.

## Results

If you are instructed to return the battery or flash power module, follow all packaging instructions, and use any packaging materials for shipping that are supplied to you.

## Replacing a RAID battery or flash power module

This information provides instructions on how to replace a RAID battery or flash power module.

#### About this task

When you install any RAID adapter that comes with batteries or flash power modules, they must be installed remotely in the server to prevent them from overheating. The batteries or flash power modules must be installed in the trays on top of the USB/video assembly (above the operator information panel). To install the batteries or flash power modules remotely in the server, complete the following steps:

- 1. Read the safety information that begins on page "Safety" on page vii and "Installation guidelines" on page 35.
- 2. Place the new battery into the battery tray.
- 3. Connect the battery cable to the new battery and replace the battery retention clip to secure the batteries in the trays.
- 4. Install the cover.
- 5. Slide the server into the rack.
- 6. Reconnect the power cords and all external cables, and turn on the server and peripheral devices.

## Removing a RAID cache card

This information provides instructions for removing a RAID cache card.

#### About this task

**Note:** For additional information and notes about the adapters, see "Installing an adapter" on page 70.

To remove a RAID cache card, complete the following steps:

- 1. Read the safety information and installation guidelines, see "Safety" on page vii and "Installation guidelines" on page 35.
- 2. Turn off the server (see "Turning off the server" on page 22) and all attached peripheral devices. Disconnect all power cords; then, disconnect all external cables as necessary to replace the device.
- 3. Remove the top cover (see "Removing the server top cover" on page 226).
- 4. If the cache card is installed on the system board, complete the following steps.
  - a. Disconnect the cable from the battery or flash power module in the battery/flash power module tray located on top of the USB/video assembly near the front of the server.
  - b. Press the blue lever toward the rear of the server to the open position. The cache card will disengage from the RAID cache card connector on the system board.

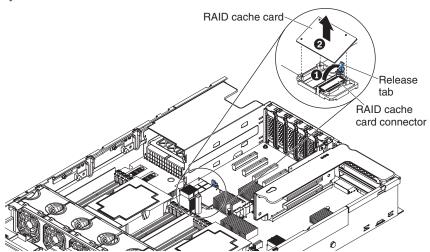

- **c**. Disconnect the battery cable or flash power module cable from the cache card.
- d. Press the black retention clip toward the front of the server and lift the cache card out of the server and set it aside.
- e. Go to step 6 on page 277.
- 5. If the cache card is installed on a RAID adapter, complete the following steps:
  - a. Disconnect the cable from the battery or flash power module in the battery/flash power module tray located on top of the USB/video assembly.
  - b. Grasp the riser-card assembly at the blue touch points and pull it up until the riser-card assembly disengages from the connector on the system board.
  - **c**. Disconnect the cache card cable from the cache card on the RAID adapter.

- d. Remove the adapter from the riser-card assembly (see "Removing an adapter" on page 234).
- **e**. Press the black retention clip away from the cache card and lift the cache card off the adapter and set it aside.

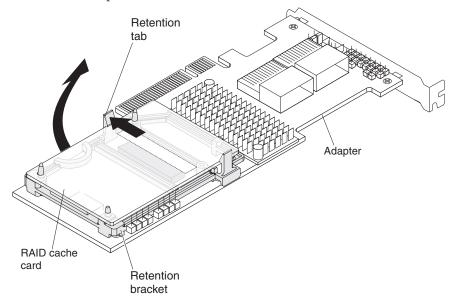

6. If you are instructed to return the cache card, follow all packaging instructions, and use any packaging materials for shipping that are supplied to you.

## Replacing a RAID cache card

This information provides instructions on how to replace a RAID cache card.

#### About this task

**Note:** For additional information and notes about installing adapters, see "Installing an adapter" on page 70.

To replace an RAID cache card, complete the following steps:

- 1. Read the safety information that begins on page "Safety" on page vii and "Installation guidelines" on page 35.
- 2. Touch the static-protective package that contains the new RAID cache card to any unpainted surface on the outside of the server; then, grasp the card by the top edge or upper corners of the card and remove it from the package.
- 3. If you are replacing a cache card that is installed on the system board, complete the following steps.
  - a. Connect the battery cable or flash power module cable to the cache card.
  - b. Align the cache card with the RAID cache card slot on the system board and lower it onto the connector.

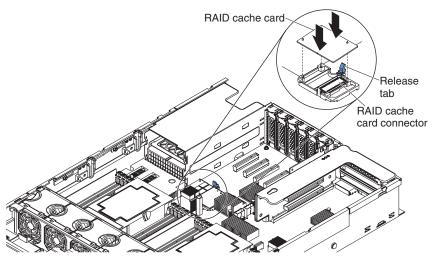

- **c**. Gently press down on the center of the cache card until it is firmly seated into the connector.
- d. Reconnect the cache card cable to the battery or flash power module in the battery/flash power module tray.
- e. Continue to step 5 on page 279.
- 4. **If you are replacing a cache card on the RAID adapter**, complete the following steps:
  - a. Align the cache card with the RAID cache card slot on the RAID adapter and lower it onto the connector.

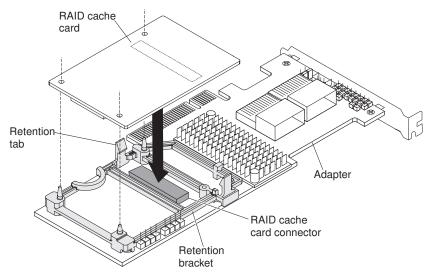

- b. Gently press the cache card down until it snaps in place and is securely seated.
- c. Reconnect the battery cable or flash power module cable to the cache card.
- d. Align the PCI riser-card assembly with the PCI slot connector on the system board and align slots on the PCI riser-card assembly with the hinges on the chassis; then, press down firmly until the riser-card assembly is seated correctly in the connector on the system board.
- **e**. Insert the adapter into the connector on the riser-card until it is firmly seated.
- f. Reconnect the battery cable or flash power module cable to the battery or flash power module in the battery/flash power module tray located on top of the USB/video assembly near the front of the server.

- g. Go to step 5.
- 5. Replace the cover (see "Replacing the server top cover" on page 227).
- 6. Slide the server in the rack.
- 7. Reconnect the power cord and any cables that you removed.
- 8. Turn on the peripheral devices and the server.

## Removing the system battery

This information provides instructions on how to remove the system board.

#### About this task

The following notes describe information that you must consider when replacing the battery:

• IBM has designed this product with your safety in mind. The lithium battery must be handled correctly to avoid possible danger. If you replace the battery, you must adhere to the following instructions.

**Note:** In the U. S., call 1-800-IBM-4333 for information about battery disposal.

- If you replace the original lithium battery with a heavy-metal battery or a battery with heavy-metal components, be aware of the following environmental consideration. Batteries and accumulators that contain heavy metals must not be disposed of with normal domestic waste. They will be taken back free of charge by the manufacturer, distributor, or representative, to be recycled or disposed of in a proper manner.
- To order replacement batteries, call 1-800-IBM-SERV within the United States, and 1-800-465-7999 or 1-800-465-6666 within Canada. Outside the U.S. and Canada, call your support center or business partner.

**Note:** After you replace the battery, you must reconfigure the server and reset the system date and time.

Statement 2

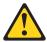

## **CAUTION:**

When replacing the lithium battery, use only IBM Part Number 33F8354 or an equivalent type battery recommended by the manufacturer. If your system has a module containing a lithium battery, replace it only with the same module type made by the same manufacturer. The battery contains lithium and can explode if not properly used, handled, or disposed of.

Do not:

- Throw or immerse into water
- Heat to more than 100°C (212°F)
- Repair or disassemble

Dispose of the battery as required by local ordinances or regulations.

To remove the system-board battery, complete the following steps:

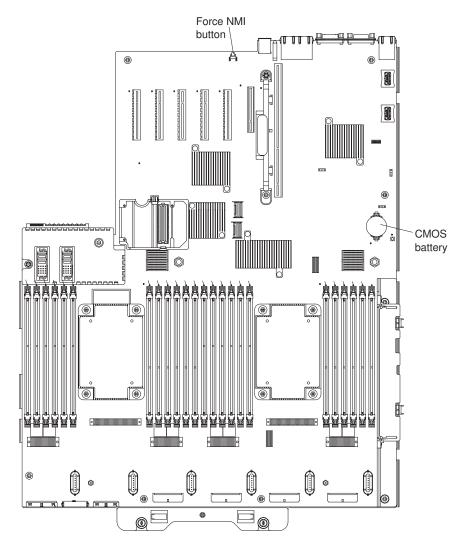

- 1. Read the safety information and installation guidelines, see "Safety" on page vii and "Installation guidelines" on page 35.
- 2. Turn off the server (see "Turning off the server" on page 22) and all attached peripheral devices. Disconnect all power cords; then, disconnect all external cables as necessary to replace the device.
- 3. Remove the top cover (see "Removing the server top cover" on page 226).
- 4. Disconnect the cables from the adapters in the PCI riser-card assembly and remove the PCI riser assembly from the server. (see "Removing a PCI riser-card assembly" on page 283).
- 5. Remove the system-board battery:
  - a. Use one finger to push the battery horizontally out of its housing.

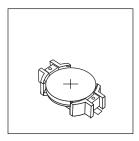

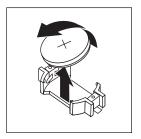

- b. Use your thumb and index finger to lift the battery from the socket.
- 6. Dispose of the battery as required by local ordinances or regulations. See the *IBM Environmental Notices and User's Guide* on the IBM *Documentation* CD for more information.

## Replacing the system battery

This information provides instructions on how to replace the system board.

## About this task

The following notes describe information that you must consider when replacing the system-board battery in the server.

- When replacing the system-board battery, you must replace it with a lithium battery of the same type from the same manufacturer.
- To order replacement batteries, call 1-800-426-7378 within the United States, and 1-800-465-7999 or 1-800-465-6666 within Canada. Outside the U.S. and Canada, call your IBM marketing representative or authorized reseller.
- After you replace the system-board battery, you must reconfigure the server and reset the system date and time.
- To avoid possible danger, read and follow the following safety statement.

#### Statement 2

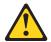

## **CAUTION:**

When replacing the lithium battery, use only IBM Part Number 33F8354 or an equivalent type battery recommended by the manufacturer. If your system has a module containing a lithium battery, replace it only with the same module type made by the same manufacturer. The battery contains lithium and can explode if not properly used, handled, or disposed of.

Do not:

- Throw or immerse into water
- Heat to more than 100°C (212°F)
- Repair or disassemble

Dispose of the battery as required by local ordinances or regulations.

To install the replacement system-board battery, complete the following steps:

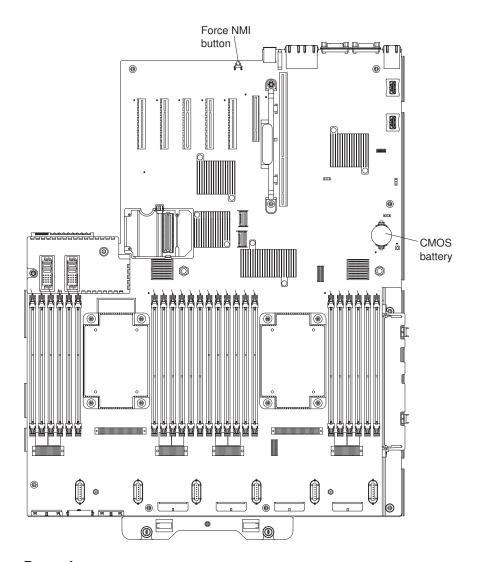

- 1. Follow any special handling and installation instructions that come with the replacement battery.
- 2. Insert the new battery:
  - a. Position the battery so that the positive (+) symbol is facing you.

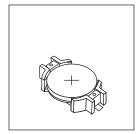

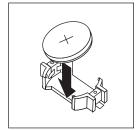

- b. Place the battery into its socket, and press the battery press the battery toward the housing until it clicks into place. Make sure that the battery clip holds the battery securely.
- 3. Reinstall the PCI riser card (see "Installing a PCIe riser-card assembly" on page 69) and reconnect the cables to the adapters.
- 4. Install the cover (see "Replacing the server top cover" on page 227).

- 5. Slide the server into the rack.
- 6. Reconnect the external cables; then, reconnect the power cords and turn on the peripheral devices and the server.

**Note:** You must wait approximately 10 seconds after you connect the server to input power before the power-on button becomes active.

- 7. Start the Setup utility and reset the configuration.
  - Set the system date and time.
  - Set the power-on password.
  - Reconfigure the server.

See "Using the Setup utility" on page 142 for details.

## Removing a PCI riser-card assembly

This information provides instructions on how to remove a PCI riser-card assembly.

#### About this task

To remove a PCI riser-card assembly, complete the following steps:

- 1. Read the safety information and installation guidelines, see "Safety" on page vii and the "Installation guidelines" on page 35.
- 2. Turn off the server (see "Turning off the server" on page 22) and all attached peripheral devices. Disconnect all power cords; then, disconnect all external cables as necessary to replace the device.
- 3. Slide the server out of the rack, if installed in a rack.
- 4. Remove the top cover (see "Removing the server top cover" on page 226).
- 5. If an adapter is installed in the PCI riser-card assembly, disconnect any cables that are connected to the adapter.
- 6. Grasp the front and rear of the PCI riser-card assembly at the blue touch-points and lift it out of the PCI riser-card slot on the system board.

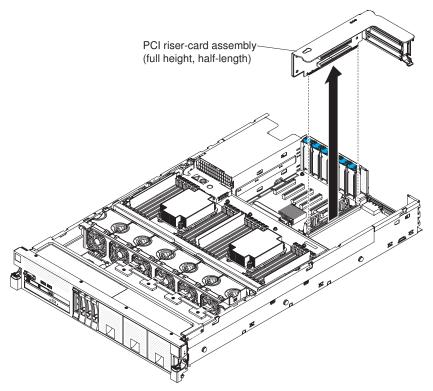

- 7. Remove the adapter, if necessary, from the PCI riser-card assembly.
- 8. Set the adapter and PCI riser-card assembly aside.

## Replacing a PCI riser-card assembly

This information provides instructions on how to replace a PCI riser-card assembly.

## About this task

To replace a PCI riser-card assembly, complete the following steps:

- 1. Read the safety information that begins on page "Safety" on page vii and the "Installation guidelines" on page 35.
- 2. Install the adapter in the new PCI riser-card assembly (see "Replacing an adapter" on page 235).
- 3. Align the PCI riser-card assembly with the PCI slot connector on the system board and align it with the slot on the chassis; then, lower it into the server and press down firmly until the PCI riser-card assembly is seated correctly in the connector on the system board.

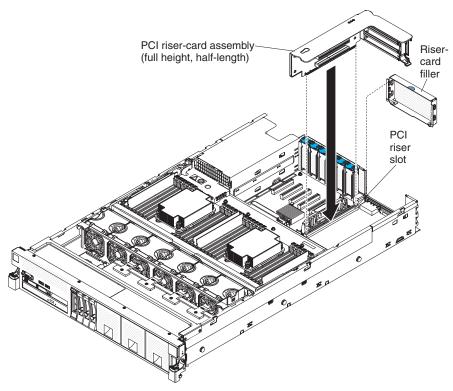

- 4. Reconnect the any cables that you disconnected earlier to the adapters.
- 5. Install the cover (see "Replacing the server top cover" on page 227).
- 6. Slide the server into the rack, if it was in a rack.
- 7. Reconnect the power cords and any cables that you removed.
- 8. Turn on the peripheral devices and the server.

## Removing the operator information panel assembly

This information provides instructions on how to remove the operator information panel assembly.

#### About this task

To remove the operator information panel, complete the following steps.

- 1. Read the safety information and installation guidelines, see "Safety" on page vii and "Installation guidelines" on page 35.
- 2. Turn off the server (see "Turning off the server" on page 22) and all attached peripheral devices. Disconnect all power cords; then, disconnect all external cables as necessary to replace the device.
- 3. Slide the server out of the rack.
- 4. Remove the server cover (see "Removing the server top cover" on page 226).
- 5. Disconnect the cable from the rear of the operator information panel assembly.
- 6. Lift the two release tabs on the rear of the operator information panel and carefully slide the assembly out of the front of the server.

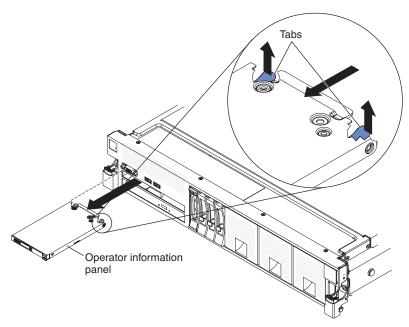

7. If you are instructed to return the operator information panel assembly, follow all packaging instructions, and use any packaging materials for shipping that are supplied to you.

## Replacing the operator information panel assembly

This information provides instructions on how to replace the operator information panel assembly.

## **About this task**

To install the operator information panel, complete the following steps.

- 1. Read the safety information that begins on page "Safety" on page vii and "Installation guidelines" on page 35.
- 2. From the front of the server, align the panel with the slot and slide the operator information panel into the server until it clicks into place.

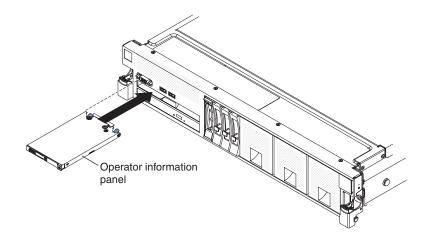

3. Reconnect the cable to the rear of the operator information panel assembly.

**Note:** Make sure that cable is installed correctly by using the keys on the connector and the keys on the cable. Incorrect installation of the cable can damage the operator information panel.

- 4. Install the cover (see "Replacing the server top cover" on page 227).
- 5. Slide the server into the rack.
- 6. Reconnect the power cords and any cables that you removed.
- 7. Turn on the peripheral devices and the server.

## Removing and replacing Tier 2 CRUs

This information provides instructions for removing and replacing tier 2 CRUs.

You may install a Tier 2 CRU yourself or request IBM to install it, at no additional charge, under the type of warranty service that is designated for your server.

The illustrations in this document might differ slightly from your hardware.

## Removing the USB/video tray assembly

This information provides instructions on how to remove the USB/video tray assembly.

## **About this task**

To remove the USB/video tray assembly, complete the following steps:

## **Procedure**

- 1. Read the safety information and installation guidelines, see "Safety" on page vii and "Installation guidelines" on page 35.
- 2. Turn off the server (see "Turning off the server" on page 22) and all attached peripheral devices. Disconnect all power cords; then, disconnect all external cables as necessary to replace the device.
- 3. Slide the server out of the rack.
- 4. Remove the server top cover (see "Removing the server top cover" on page 226).
- 5. Remove the fan cage assembly (see "Removing the fan cage assembly" on page 270).
- 6. Remove all RAID batteries or flash power modules from the USB/video tray assembly, if any are installed (see "Removing a RAID battery or flash power module" on page 275).
- 7. Disconnect the USB/video tray assembly cable from the system board.
- 8. Lift the tab on the rear of the USB/video tray assembly and the assembly; then, slide the assembly out (toward the rear of the server) of the server.

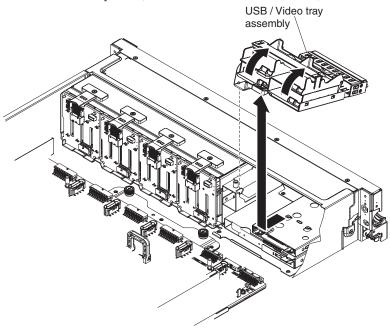

9. If you are instructed to return the USB/video tray assembly, follow all packaging instructions, and use any packaging materials for shipping that are supplied to you.

## Replacing the USB/video tray assembly

This information provides instructions on how to replace the USB/video tray assembly.

#### About this task

To replace the USB/video tray assembly, complete the following steps:

- 1. Read the safety information that begins on page "Safety" on page vii and "Installation guidelines" on page 35.
- 2. From inside the server, align the USB/video tray assembly with the slot in the server and insert the pin on the side of the tray assembly into the pin hole on the side of the slot for the tray assembly; then, slide it into the slot until it snaps into place and is seated firmly.

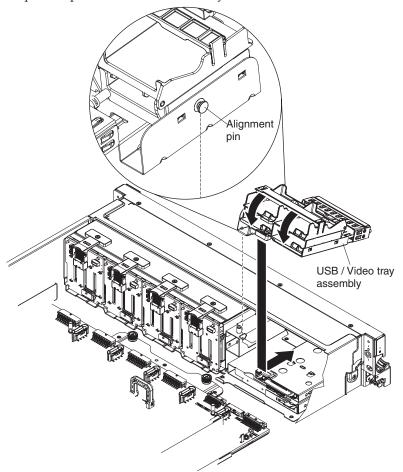

- 3. Connect the USB/video cable to the system board.
- 4. Reinstall the RAID batteries or flash power modules, if you removed them earlier (see "Replacing a RAID battery or flash power module" on page 275).
- 5. Reinstall the fan cage assembly (see "Replacing the fan cage assembly" on page 271).
- 6. Replace the cover (see "Replacing the server top cover" on page 227).

## Removing the power interposer for redundant power supply card assembly

This information provides instructions on how to remove the power interposer for redundant power supply card assembly.

## **About this task**

To remove the power interposer for redundant power supply card assembly, complete the following steps:

#### **Procedure**

- 1. Read the safety information and installation guidelines, see "Safety" on page vii and "Installation guidelines" on page 35.
- 2. Turn off the server (see "Turning off the server" on page 22) and all attached peripheral devices. Disconnect all power cords; then, disconnect all external cables as necessary to replace the device.
- 3. Remove the server cover (see "Removing the server top cover" on page 226).
- 4. Disconnect the power supply that is connected to the power interposer card assembly.
- 5. Grasp the power interposer card assembly and lift it out of the connectors on the system board.
- 6. If you are instructed to return the power interposer card assembly, follow all of the packaging instructions, and use any packaging materials for shipping that are supplied to you.

## Replacing a power interposer redundant power supply card assembly

This information provides instructions on how to replace a power interposer redundant power supply card assembly.

#### About this task

To install the power interposer for redundant power supply card assembly, complete the following steps:

- 1. Read the safety information that begins on page "Safety" on page vii and "Installation guidelines" on page 35.
- 2. Align the connectors on the power interposer card assembly are aligned with the power interposer card connectors on the system board; then, press down on the assembly until it is firmly seated in the connectors on the system board.

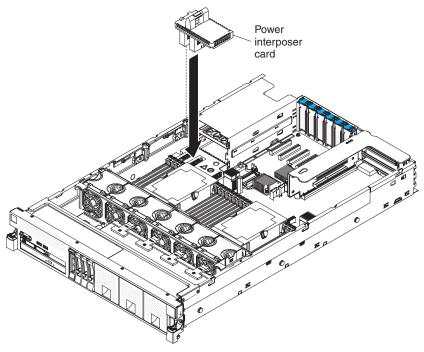

- 3. Reinstall the power supply that you removed earlier.
- 4. Reinstall the cover (see "Replacing the server top cover" on page 227).
- 5. Slide the server into the rack.
- 6. Reconnect the power cords and any cables that you removed.
- 7. Turn on the peripheral devices and the server.

## Removing the 4x2.5-inch hot-swap drive backplanes

This information provides instructions on how to remove the 4x2.5-inch hot-swap drive backplanes.

## About this task

To remove the 2.5-inch hot-swap drive backplanes, complete the following steps:

## **Procedure**

- 1. Read the safety information and installation guidelines, see "Safety" on page vii and "Installation guidelines" on page 35.
- 2. Turn off the server (see "Turning off the server" on page 22) and all attached peripheral devices. Disconnect all power cords; then, disconnect all external cables as necessary to replace the device.
- 3. Slide the server out of the rack.
- 4. Remove the top cover (see "Removing the server top cover" on page 226).
- 5. Pull the drives and filler panels out of the server slightly to disengage them from the drive backplane.
- 6. Remove the fan cage assembly (see "Removing the fan cage assembly" on page 270).
- 7. Disconnect the combination power/configuration cable from the backplane. If a SAS signal cable is attached to the drive backplane, disconnect it.

**Note:** You can also choose to disconnect the cables after removing the backplane, if that is easier for you.

8. Lift the retention latch or latches on top of the backplane cage; then, rotate the backplane down and pull it out of the retention latch and remove it from the server.

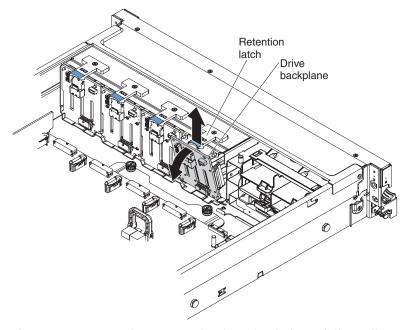

9. If you are instructed to return the drive backplane, follow all packaging instructions, and use any packaging materials for shipping that are supplied to you.

## Replacing the 4x2.5-inch hot-swap drive backplanes

This information provides instructions on how to replace the 4x2.5-inch hot-swap drive backplanes.

To install the replacement hot-swap 2.5-inch drive backplanes, complete the following steps:

- 1. Read the safety information that begins on page "Safety" on page vii and "Installation guidelines" on page 35.
- 2. Align the tabs on the bottom of the drive backplane with the slots on the bottom of the backplane cage.
- 3. Insert the drive backplane tabs into slots on the bottom of the backplane cage and push the drive backplane forward into the retention latch on top of the backplane cage until the backplane is locked in place.

Note: You can reconnect the cables to the drive backplane before installing the backplane onto the cage or you can connect the cables after you install the backplane, if that is easier for you.

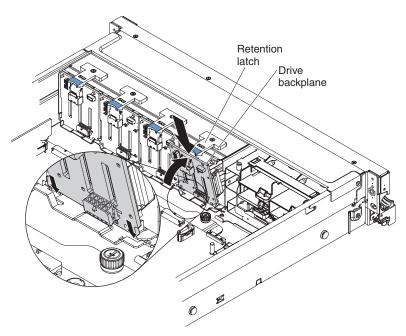

- 4. Reconnect the cables to the drive backplane.
- 5. Reinstall the fan cage assembly (see "Replacing the fan cage assembly" on page 271).
- 6. Reinstall the drives and filler panels.
- 7. Install the cover (see "Replacing the server top cover" on page 227).
- 8. Slide the server into the rack.
- 9. Reconnect the power cords and any cables that you removed.
- 10. Turn on the peripheral devices and the server.

## Removing the 8x1.8-inch hot-swap drive backplane assembly

This information provides instructions on how to remove the 8x1.8-inch hot-swap drive backplane assembly.

## About this task

To remove the 8x1.8-inch hot-swap drive backplane assembly, complete the following steps:

- 1. Read the safety information and installation guidelines, see "Safety" on page vii and "Installation guidelines" on page 35.
- 2. Turn off the server (see "Turning off the server" on page 22) and all attached peripheral devices. Disconnect all power cords; then, disconnect all external cables as necessary to replace the device.
- 3. If the server is installed in a rack, slide it out of the rack.
- 4. Remove the top cover (see "Removing the server top cover" on page 226).
- 5. Remove the fan cage assembly (see "Removing the fan cage assembly" on page 270).
- 6. Remove the drive filler panel.
- 7. Remove the drives from the drive backplane assembly (see "Removing 2.5-inch and 1.8-inch hot-swap drives" on page 236) and install them in the new backplane assembly.

- 8. Disconnect the combination power/configuration cable from the backplane assembly. If SAS signal cables are attached to the drive backplane, disconnect them.
- 9. Lift up the spring release latch slightly while pushing the assembly from the back and slide the backplane assembly out the front of the server.

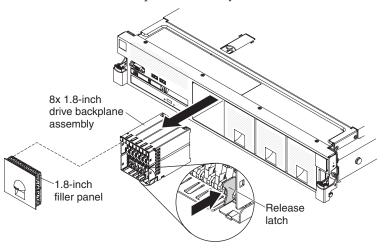

10. If you are instructed to return the drive backplane, follow all packaging instructions, and use any packaging materials for shipping that are supplied to you.

## Replacing the 8x1.8-inch hot-swap drive backplane assembly

This information provides instructions on how to replace the 8x1.8-inch hot-swap drive backplane assembly.

## **About this task**

To replace the 8x1.8-inch hot-swap drive backplane assembly, complete the following steps:

## **Procedure**

- 1. Read the safety information that begins on page "Safety" on page vii and "Installation guidelines" on page 35.
- 2. Align the drive backplane assembly with the drive-bay slots in which you want to install the assembly.

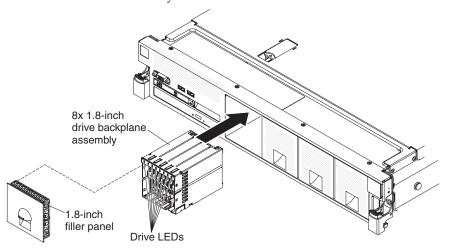

3. Slide the drive backplane assembly into the slot until it clicks into place.

4. Connect the combination power/configuration cable to the connectors on the backplane assembly; then connect the signal cables to the backplane assembly (as shown in the illustration).

**Note:** You can reconnect the cables to the drive backplane before installing the backplane onto the cage or you can connect the cables after you install the backplane, if that is easier for you.

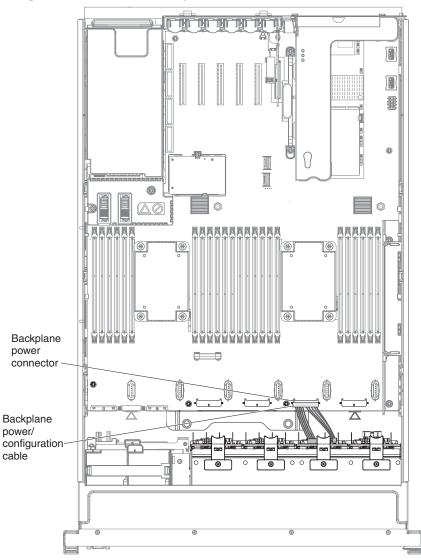

- 5. Reinstall the drives that you removed from the old assembly into the new drive backplane assembly (see "Replacing 2.5-inch and 1.8-inch hot-swap drives" on page 238).
- 6. Install the drive filler panel.
- 7. Reinstall the fan cage assembly (see "Replacing the fan cage assembly" on page 271).
- 8. Install the cover (see "Replacing the server top cover" on page 227).
- 9. Slide the server into the rack.
- 10. Reconnect the power cords and any cables that you removed.
- 11. Turn on the peripheral devices and the server.

# Removing the 8x2.5-inch drive backplane with controller expander

This information provides instructions on how to remove the 8x2.5-inch drive backplane with controller expander.

#### **About this task**

To remove 8x2.5-inch drive backplane with controller expander, complete the following steps:

#### **Procedure**

- 1. Read the safety information and installation guidelines, see "Safety" on page vii and "Installation guidelines" on page 35.
- 2. Turn off the server (see "Turning off the server" on page 22) and all attached peripheral devices. Disconnect all power cords; then, disconnect all external cables as necessary to replace the device.
- 3. Slide the server out of the rack.
- 4. Remove the top cover (see "Removing the server top cover" on page 226).
- 5. Pull the drives and filler panels out of the server slightly to disengage them from the drive backplane.
- 6. Remove the fan cage assembly (see "Removing the fan cage assembly" on page 270).
- 7. Disconnect the combination power/configuration cable from the backplane. If a SAS signal cable is attached to the drive backplane, disconnect it.

**Note:** You can also choose to disconnect the cables after removing the backplane, if that is easier for you.

- 8. Disconnect the long SAS signal cables from the backplane.
- 9. Disconnect the short interposer cables from the backplane (which attaches this backplane to the other backplane in this configuration).
- 10. Lift the retention latch or latches on top of the backplane cage; then, rotate the backplane down and pull it out of the retention latch and remove it from the server.

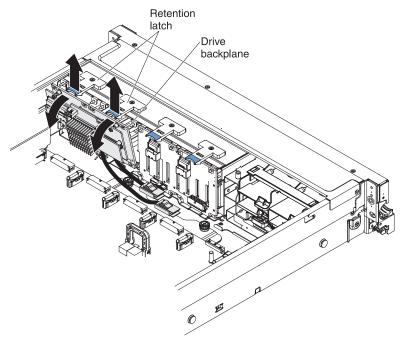

- 11. Remove the two screws from the card with the short interposer cables attached to it from the old backplane and attached them to the new backplane using the two screws.
- 12. If you are instructed to return the drive backplane, follow all packaging instructions, and use any packaging materials for shipping that are supplied to you.

## Replacing the 8x2.5-inch drive backplane with controller expander

This information provides instructions for replacing the 8x2.5-inch drive backplane with controller expander.

## About this task

To install the 8x2.5-inch drive backplane with controller expander, complete the following steps:

## **Procedure**

- 1. Read the safety information that begins on page "Safety" on page vii and "Installation guidelines" on page 35.
- 2. Touch the static-protective package that contains the drive backplane to any unpainted surface on the outside of the server; then, grasp the backplane and remove it from the package.
- 3. Make sure that you have attached the card with the short interposer cables from the old backplane to this replacement backplane.
- 4. Align the tabs on the bottom of the drive backplane with the slots on the bottom of the backplane cage.
- 5. Insert the drive backplane tabs into slots on the bottom of the backplane cage and push the drive backplane forward into the retention latch (on top of the backplane cage) until the backplane is locked in place.

**Note:** You can reconnect the cables to the drive backplane before installing the backplane onto the cage or you can connect the cables after you install the backplane, if that is easier for you.

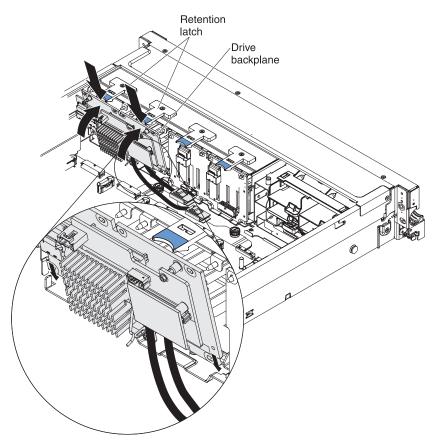

- 6. Reconnect the interposer cables to the other backplane.
- 7. Reconnect the long SAS signal cables to the backplane and the system board that you disconnected them from earlier.
- 8. Reinstall the fan cage assembly (see "Replacing the fan cage assembly" on page 271).
- 9. Reinstall the drives and filler panels.
- 10. Install the cover (see "Replacing the server top cover" on page 227).
- 11. Slide the server in the rack.
- 12. Reconnect the power cord and any cables that you removed.
- 13. Turn on the peripheral devices and the server.

## Removing and replacing FRUs

This information provides an overview for removing and replacing FRUs.

FRUs must be replaced or installed only by trained service technicians.

The illustrations in this document might differ slightly from the hardware.

## Removing a microprocessor and heat sink

This information provides instructions on how to remove a microprocessor and heat sink.

#### About this task

#### Attention:

- Be extremely careful, the microprocessor socket contacts are very fragile.
- Do not allow the thermal grease on the microprocessor and heat sink to come in contact with anything. Contact with any surface can compromise the thermal grease and the microprocessor socket.
- Do not touch the microprocessor contacts. Contaminants on the microprocessor contacts, such as oil from your skin, can cause connection failures between the contacts and the socket.
- Use the microprocessor installation tool that came with the new microprocessor to remove and install the microprocessor.

To remove a microprocessor and heat sink, complete the following steps:

**Note:** This procedure for removing a microprocessor and heat sink also apply when removing a microprocessor and heat sink from the microprocessor and memory expansion tray.

- 1. Read the safety information and installation guidelines, see "Safety" on page vii and "Installation guidelines" on page 35.
- 2. Turn off the server (see "Turning off the server" on page 22) and all attached peripheral devices. Disconnect all power cords; then, disconnect all external cables as necessary to replace the device.
- 3. Remove the server cover (see "Removing the server top cover" on page 226).
- 4. Disconnect any cables that impede access to the heat sink and microprocessor.
- 5. If you are replacing a microprocessor on the system board, remove the microprocessor and memory expansion tray (see "Removing the microprocessor and memory expansion tray assembly" on page 305).
- 6. Remove the DIMM air baffle, if one is installed (see "Removing the DIMM air baffle" on page 232).
- 7. Remove the microprocessor air baffle, if one is installed (see "Removing the microprocessor air baffle" on page 230).
- 8. Remove the heat sinks:
  - a. Use a screwdriver to loosen the captive screw on one side of the heat sink to break the seal with the microprocessor.
  - b. Loosen all the captive screws on the heat sink, rotating each screw one full turn until each screw is loose.

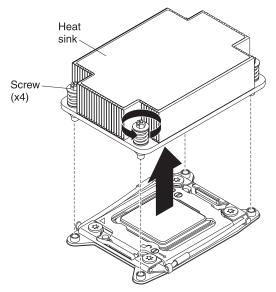

- c. Gently lift the heat sink from the microprocessor. **Attention:** Do not use any tools or sharp objects to lift the release levers on the microprocessor socket. Doing so might result in permanent damage to the system board.
- 9. After removal, place the heat sink on its side on a clean, flat surface.
- 10. Open the microprocessor socket release levers and bracket frame.
  - a. Locate the two release levers on the microprocessor socket.
  - b. Press the release lever on the right down and inward toward the socket and lift it up to the fully open position; then, press the release lever on the left down and inward toward the socket and it opens up to the fully open position.
  - Open the microprocessor bracket frame by lifting up on the bracket frame tab.

**Attention:** Do not touch the contacts on the microprocessor and the microprocessor socket.

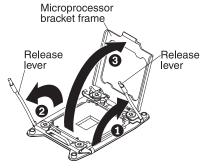

11. Locate the microprocessor installation tools that comes with the new microprocessor kit. Use the empty tool to remove the failed microprocessor.

**Note:** The microprocessor FRU comes with two microprocessor installation tools: one tool is empty and one tool comes with a microprocessor and a cover on the bottom of the tool.

- 12. Remove the microprocessor from the socket:
  - a. Twist the handle on the microprocessor installation tool counterclockwise so that it is in the open position.

b. Align the holes on the installation tool with the screws on the microprocessor bracket, then lower the microprocessor installation tool down over the microprocessor. The installation tool rests flush on the socket only if it is aligned correctly.

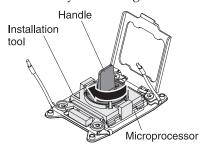

- **c**. Twist the handle on the installation tool clockwise and lift the microprocessor out of the socket.
- 13. Place the microprocessor on a static-protective surface. Remove the microprocessor from the installation tool by twisting the handle counterclockwise.

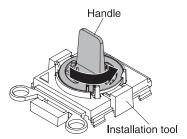

14. If you are instructed to return the microprocessor, follow all packaging instructions, and use any packaging materials for shipping that are supplied to you. Do not return the microprocessor installation tool.

## Replacing a microprocessor and heat sink

This information provides instructions on how to replace a microprocessor and heat sink.

To replace an additional microprocessor and heat sink, complete the following steps:

**Attention:** When you handle static-sensitive devices, take precautions to avoid damage from static electricity. For details about handling these devices, see "Handling static-sensitive devices" on page 37.

## Note:

- This procedure for replacing a microprocessor and heat sink also apply when replacing a microprocessor and heat sink on the microprocessor and memory expansion tray.
- See "Installing an additional microprocessor and heat sink" on page 95 for notes and other information that you must consider when you install a microprocessor.
- Use the microprocessor installation tool that came with the new microprocessor kit to remove the microprocessor from the server.
- Be extremely careful when handling the microprocessor, the microprocessor socket contacts are very fragile.

- The server supports up to four Intel Xeon dual-core or quad-core microprocessors (two on the base system board and two on the optional microprocessor and memory expansion tray). See http://www.ibm.com/ systems/info/x86servers/serverproven/compat/us/ for a list of supported microprocessors.
  - 1. Read the safety information that begins on page "Safety" on page vii and "Installation guidelines" on page 35.
  - 2. Install the microprocessor:
    - a. Remove the plastic clamshell packaging that contains the new microprocessor kit.
    - b. Locate and use the microprocessor installation tool that comes with a microprocessor and a cover on the bottom of the tool.

#### Attention:

- The microprocessor FRU comes with two microprocessor tools: one tool is empty and one tool comes with a microprocessor and a cover on the bottom of the tool.
- Do not touch the microprocessor socket contacts. Contaminants on the microprocessor contacts, such as oil from your skin, can cause connection failures between the contacts and the socket.
- Handle the microprocessor carefully. Dropping the microprocessor during installation or removal can damage the contacts.
- Do not use excessive force when you press the microprocessor into the socket.
- Make sure that the microprocessor is oriented and aligned and positioned in the socket before you try to close the lever.
- c. Release the sides of the microprocessor protective cover on the bottom of the microprocessor and carefully remove the cover from the installation tool. The microprocessor is preinstalled on the installation tool.

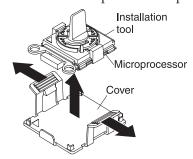

d. Carefully align the microprocessor installation tool over the microprocessor socket. The microprocessor is keyed to ensure that the microprocessor is installed correctly.

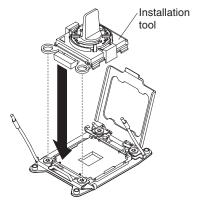

**e**. Twist the handle on the microprocessor tool counterclockwise to insert the microprocessor into the socket. The microprocessor rests flush on the socket only if it is properly installed.

#### Note:

- Do not press the microprocessor into the socket.
- Make sure that the microprocessor is oriented and aligned correctly in the socket before you close the microprocessor bracket frame.

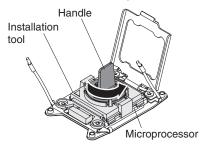

- f. Remove the microprocessor installation tool.
- g. Close the microprocessor bracket frame.
- h. Carefully close the microprocessor release levers to the closed position to secure the microprocessor in the socket. Make sure that you close the release lever on the left; then, close the release lever on the right.

#### 3. Reinstall the heat sink:

- a. Use an alcohol wipe to remove the thermal grease from bottom of the heat sink (see "Replaceable server components" on page 215 for the alcohol wipes part number).
- b. Apply new thermal grease to the top of the microprocessor (see "Thermal grease" on page 304 for instructions on how to apply thermal grease to the top of the microprocessor).
  - **Attention:** Do not touch the thermal grease. Touching the thermal grease will contaminate it.
- c. Align the heat sink on the top of the microprocessor.
- d. Lower the heat sink and press down firmly on the heat sink.

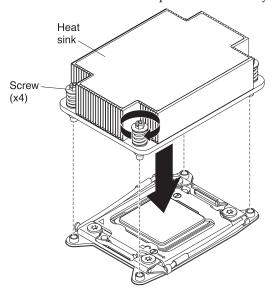

e. Align the captive screws on the heat sink with the holes on the heat-sink retention module.

- f. Press down on the center of the heat sink, then press firmly on the captive screws and tighten them, alternating between the screws in a figure-8 pattern as illustrated on the heat sink label until they are tightened. You can cause damage to the microprocessor if you tighten the screws on one side first, rather than rotating. Rotate each screw one full rotation at a time. Repeat this process until the screws are tightened.
- 4. If you removed the microprocessor air baffle, reinstall it (see "Replacing the microprocessor air baffle" on page 231).

Note: A microprocessor air baffle must be installed whenever the DIMM connectors closest to the microprocessor (on the left and the right) are empty. For example, when DIMM connectors 6 and 7 are empty on the system board, the microprocessor air baffle must be installed on microprocessor 1. This is applicable for all microprocessors.

- 5. Reinstall the microprocessor and memory expansion tray, if one was removed (see"Replacing the microprocessor and memory expansion tray assembly" on page 307).
- 6. Reinstall the DIMM air baffle, if one was removed (see "Replacing the DIMM air baffle" on page 233).
- 7. Reconnect any cables that you disconnected from the adapters or system board.
- 8. Reinstall the server cover (see "Replacing the server top cover" on page 227).
- 9. Slide the server into the rack..
- 10. Reconnect the power cords and any cables that you removed.
- 11. Turn on the peripheral devices and the server.

## Thermal grease:

This information provides instructions on how to replace thermal grease when working with the microprocessors and heat sinks.

The thermal grease must be replaced whenever the heat sink has been removed from the top of the microprocessor and is going to be reused or when debris is found in the grease.

When you are installing the heat sink on the same microprocessor that is was removed from, make sure that the following requirements are met:

- The thermal grease on the heat sink and microprocessor is not contaminated.
- Additional thermal grease is not added to the existing thermal grease on the heat sink and microprocessor.

#### Note:

- Read the Safety information on page "Safety" on page vii.
- Read the "Installation guidelines" on page 35.
- Read "Handling static-sensitive devices" on page 37.

To replace damaged or contaminated thermal grease on the microprocessor and heat sink, complete the following steps:

- 1. Place the heat sink on a clean work surface.
- 2. Remove the cleaning pad from its package and unfold it completely.
- 3. Use the cleaning pad to wipe the thermal grease from the bottom of the heat sink.

**Note:** Make sure that all of the thermal grease is removed.

4. Use a clean area of the cleaning pad to wipe the thermal grease from the microprocessor; then, dispose of the cleaning pad after all of the thermal grease is removed.

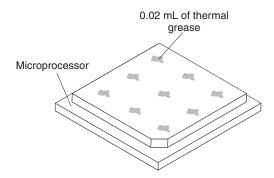

5. Use the thermal-grease syringe to place 9 uniformly spaced dots of 0.02 mL each on the top of the microprocessor. The outermost dots must be within approximately 5 mm of the edge of the microprocessor; this is to ensure uniform distribution of the grease.

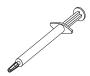

**Note:** If the grease is properly applied, approximately half of the grease will remain in the syringe.

6. Install the heat sink onto the microprocessor as described in "Replacing a microprocessor and heat sink" on page 301.

## Removing the microprocessor and memory expansion tray assembly

This information provides instructions on how to remove the microprocessor and memory expansion tray assembly.

## **About this task**

To remove the microprocessor and memory expansion tray, complete the following steps:

- 1. Read the safety information and installation guidelines, see "Safety" on page vii and "Installation guidelines" on page 35.
- 2. Turn off the server (see "Turning off the server" on page 22) and all attached peripheral devices. Disconnect all power cords; then, disconnect all external cables as necessary to replace the device.
- 3. If the server has been installed in a rack, slide the server out from the rack enclosure.
- 4. Remove the top cover (see "Removing the server top cover" on page 226).
- 5. If power supply 2 is installed, slide it out of the power supply bay slightly.
- 6. Remove the DIMMs (see "Removing a memory module" on page 246).
- 7. Remove the microprocessor air baffles ("Removing the microprocessor air baffle" on page 230).

- 8. Remove the heat sinks (see "Removing a microprocessor and heat sink" on page 299 for information on how to remove the heat sinks).
- 9. Grasp the microprocessor and memory expansion tray front handle by the blue touch points and rotate it all the way up (this disengages the tray from the connectors on the system board).

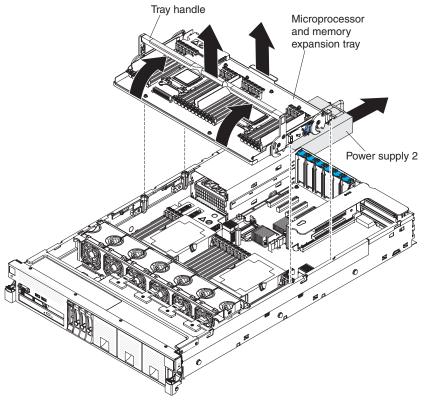

- 10. Grasp both handles (front and rear) and lift the tray assemble from the server and set it on a flat surface to avoid damaging the connector pins on the bottom of the tray.
- 11. Remove the microprocessors (see "Removing a microprocessor and heat sink" on page 299 for instructions on how to remove a microprocessor).

**Note:** When you remove the microprocessors from the old tray, install the microprocessors directly from the old tray to the new tray with the microprocessor installation tool.

12. If you are instructed to return the microprocessor and memory expansion tray, follow all packaging instructions, and use any packaging materials for shipping that are supplied to you.

# Replacing the microprocessor and memory expansion tray assembly

This information provides instructions on how to replace the microprocessor and memory expansion tray assembly.

#### About this task

To install the microprocessor and memory expansion tray, complete the following steps:

#### **Procedure**

- 1. Read the safety information that begins on page "Safety" on page vii and "Installation guidelines" on page 35.
- 2. Grasp the tray by both handles, align the tabs on the sides of the microprocessor and memory expansion tray with the slots on the chassis wall, and lower the tray into the server.

**Note:** Before you install the new tray, make sure that there is no packaging material underneath tray.

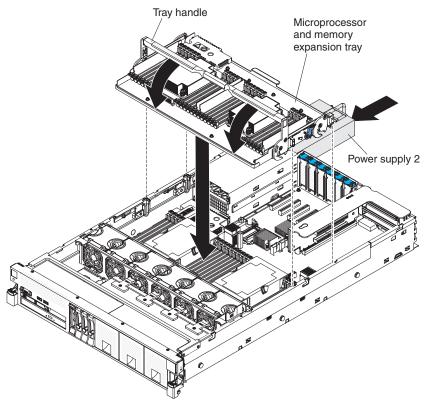

- 3. Reinstall the DIMMs and heat sinks (see "Replacing a memory module" on page 247 and "Replacing a microprocessor and heat sink" on page 301).
- 4. Reinstall the microprocessor air baffles, if you removed them earlier.
- 5. Rotate the tray handle down until the tray is seated firmly and the handle is locked in place.
- 6. Slide power supply 2 back into the server.
- 7. Reinstall the cover (see "Replacing the server top cover" on page 227).
- 8. Slide the server into the rack.
- 9. Reconnect the power cords and any cables that you removed.

10. Turn on the peripheral devices and the server.

## Removing a 750-watt -48 volt to -60 volt dc power supply

This information provides instructions for removing a 750-watt -48 V to -60 V dc power supply.

## About this task

When you remove a 750-watt -48 V to -60 V dc power supply, observe the following precautions.

#### Statement 8

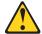

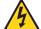

#### **CAUTION:**

Never remove the cover on a power supply or any part that has the following label attached.

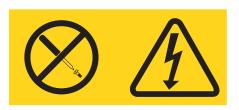

Hazardous voltage, current, and energy levels are present inside any component that has this label attached. There are no serviceable parts inside these components. If you suspect a problem with one of these parts, contact a service technician.

#### Statement 31:

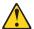

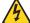

#### DANGER

Electrical current from power, telephone, and communication cables is hazardous.

#### To avoid a shock hazard:

- Do not connect or disconnect any cables or perform installation,
- maintenance, or reconfiguration of this product during an electrical storm. · Connect all power cords to a properly wired and grounded power source.
- · Connect to properly wired power sources any equipment that will be attached to this product.
- · When possible, use one hand only to connect or disconnect signal cables.
- Never turn on any equipment when there is evidence of fire, water, or structural damage.
- Disconnect the attached ac power cords, dc power sources, network connections, telecommunications systems, and serial cables before you open the device covers, unless you are instructed otherwise in the installation and configuration procedures.
- · Connect and disconnect cables as described in the following table when you install, move, or open covers on this product or attached devices.

#### To Connect:

- 1. Turn OFF all power sources and equipment that is to be attached to this product.

  2. Attach signal cables to the product.
- Attach power cords to the product.
   For ac systems, use appliance inlets.
- For dc systems, ensure correct polarity of -48 V dc connections: RTN is + and -48 V dc is -. Earth around should use a two-hole lug for safety.
- Attach signal cables to other devices
- 5. Connect power cords to their sources 6. Turn ON all the power sources

#### To Disconnect:

- 1. Turn OFF all power sources and equipment that is to
- be attached to this product.

   For ac systems, remove all power cords from the chassis power receptacles for interrupt power at the ac power distribution unit.
- · For dc systems, disconnect dc power sources at the breaker panel or by turning off the power source Then, remove the dc cables
- 2. Remove the signal cables from the connectors.
- 3. Remove all cables from the device

To remove a 750-watt -48 V to -60 V dc power supply, complete the following steps:

#### **Procedure**

1. Read the safety information and installation guidelines, see "Safety" on page vii and "Installation guidelines" on page 35.

2. Turn off the server (see "Turning off the server" on page 22) and remove the peripheral devices cables, excluding the power supply cable. Disconnect all external cables from the server.

**Attention:** When you handle static-sensitive devices, take precautions to avoid damage from static electricity. For details about handling these devices, see "Handling static-sensitive devices" on page 37.

- 3. Turn off the circuit breaker(s) for the power supplies.
- 4. If the server is in a rack, at the back of the server, pull back the cable management arm to gain access to the rear of the server and the power supply.
- 5. Press and hold the orange release tab to the left. Grasp the power supply handle and pull the power supply out of the server.

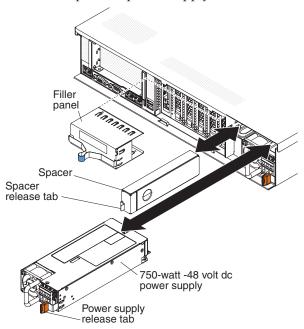

- 6. Detach the dc power cable from the power supply.
- 7. If you are not installing a new power supply, reinstall the power supply filler in the bay.
- 8. Facing the rear of the server, pull the spacer release tab on the power supply spacer to the right, use your finger to grasp the hole on the side of the spacer, and slide the power supply spacer out of the server.

**Note:** You only need to remove the spacer if you are removing all of the 750-watt -48 V to -60 V dc power supplies or 900-watt power supplies from the server and installing 1400-watt power supplies.

- 9. Set the power supply spacer aside.
- 10. If you are instructed to return the power supply, follow all packaging instructions, and use any packaging materials for shipping that are supplied to you.

## Replacing a 750-watt -48 volt to -60 volt dc power supply

This information provides instructions on how to replace a 750-watt -48 volt to -60 volt dc power supply.

The following notes provide information that you must consider when you install a 750-watt -48 V to -60 V dc power supply. To confirm that the server supports the power supply that you are installing, see http://www.ibm.com/systems/info/x86servers/serverproven/compat/us/.

#### Attention:

- Only trained service technicians, other than IBM service technicians, are authorized to install and remove the 750-watt -48 V to -60 V dc power supply, and make connections to or disconnections from the 750-watt -48 V to -60 V dc power source.
- IBM service technicians are not certified or authorized to install or remove the 750-watt -48 V to -60 V dc power cable. You are responsible for ensuring that only a trained service technician install or remove the -48 V to -60 V dc power cable.
- You can install up to two dc power supplies or two ac power supplies in the server, but you cannot mix dc and ac power supplies in the same server.
- To reduce the risk of electric shock or energy hazards when installing the 750-watt -48 V to -60 V dc power supplies, take the following steps:
  - Use a circuit breaker that is rated 40 amps.
  - Use 4 mm2 (10 AWG) at 60° C copper wire.
  - Cut the power cable wires to the correct length, but do not cut the wires shorter than 150 mm (6 inches).
  - Torque the wiring-terminal screws to  $0.50 \sim 0.60$  newton-meters (4.43  $\sim 5.31$  inch-pounds).
- For the server to support two power supplies, you must install the optional IBM Power Interposer for Redundant Power option or the optional IBM Microprocessor and Memory Expansion Tray, if one is not installed in your model.

#### Statement 8

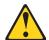

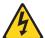

#### **CAUTION:**

Never remove the cover on a power supply or any part that has the following label attached.

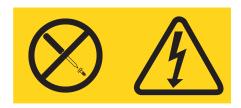

Hazardous voltage, current, and energy levels are present inside any component that has this label attached. There are no serviceable parts inside these components. If you suspect a problem with one of these parts, contact a service technician.

#### Statement 19:

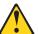

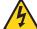

#### **CAUTION:**

The power-control button on the device does not turn off the electrical current supplied to the device. The device also might have more than one connection to dc power. To remove all electrical current from the device, ensure that all connections to dc power are disconnected at the dc power input terminals.

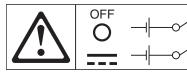

#### Statement 31:

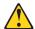

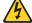

#### **DANGER**

Electrical current from power, telephone, and communication cables is hazardous.

#### To avoid a shock hazard:

- · Do not connect or disconnect any cables or perform installation, maintenance, or reconfiguration of this product during an electrical storm.
- Connect all power cords to a properly wired and grounded power source.
- Connect to properly wired power sources any equipment that will be attached to this product.
- · When possible, use one hand only to connect or disconnect signal cables.
- · Never turn on any equipment when there is evidence of fire, water, or structural damage.
- · Disconnect the attached ac power cords, dc power sources, network connections, telecommunications systems, and serial cables before you open the device covers, unless you are instructed otherwise in the installation and configuration procedures.
- Connect and disconnect cables as described in the following table when you install, move, or open covers on this product or attached devices.

#### To Connect:

- 1. Turn OFF all power sources and equipment that is to be attached to this product.
- Attach signal cables to the product.
   Attach power cords to the product.
- For ac systems, use appliance inlets.
   For dc systems, ensure correct polarity of -48 V dc connections: RTN is + and -48 V dc is -. Earth ground should use a two-hole lug for safety.
- 4. Attach signal cables to other devices.5. Connect power cords to their sources.
- 6. Turn ON all the power sources.

#### To Disconnect:

- 1. Turn OFF all power sources and equipment that is to be attached to this product
- For ac systems, remove all power cords from the chassis power receptacles for interrupt power at the ac power distribution unit.
- For dc systems, disconnect dc power sources at the breaker panel or by turning off the power source. Then, remove the dc cables.
- 2. Remove the signal cables from the connectors.3. Remove all cables from the devices.

#### Statement 34:

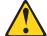

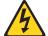

#### **CAUTION:**

To reduce the risk of electric shock or energy hazards:

- This equipment must be installed by trained service personnel in a restricted-access location, as defined by the NEC and IEC 60950-1, First Edition, The Standard for Safety of Information Technology Equipment.
- Connect the equipment to a properly grounded safety extra low voltage (SELV) source. A SELV source is a secondary circuit that is designed so that normal and single fault conditions do not cause the voltages to exceed a safe level (60 V direct current).
- Incorporate a readily available approved and rated disconnect device in the field wiring.
- See the specifications in the product documentation for the required circuit-breaker rating for branch circuit overcurrent protection.
- Use copper wire conductors only. See the specifications in the product documentation for the required wire size.
- See the specifications in the product documentation for the required torque values for the wiring-terminal screws.

To install a 750-watt -48 V to -60 V dc power supply, complete the following steps:

- 1. Touch the static-protective package that contains the power supply to any unpainted metal surface on the server; then, remove the power supply from the package and place it on a static-protective surface.
- 2. Make sure that the circuit breaker for the dc power supply is off.
- 3. Attach the dc power cable to the new power supply. Make sure that the power cable wires are connected securely to the -48 V, ground, and to the -48 V return terminals (as shown in the following illustration).

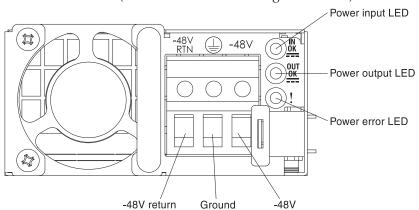

4. Facing the rear of the server, insert the power supply spacer into the left side of the power-supply bay (against the bay wall) against the wall on the left side of the power supply bay, if you removed it.

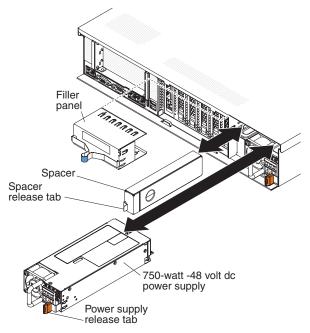

- 5. Slide the power supply spacer into the bay until it snaps into place on the tabs that are on the side of the bay.
- 6. Grasp the handle on the rear of the power supply and slide the power supply forward into the power-supply bay until it clicks. Make sure that the power supply connects firmly into the power-supply connector.
- 7. Route the power cord through the hook-and-loop strap so that it does not accidentally become disconnected.
- 8. Turn on the circuit breaker(s) for the dc power supplies.
- 9. Reconnect any external cables that you disconnected.
- 10. Slide the server back into the rack, if it was in a rack.
- 11. Turn on the server and the peripheral devices.
- 12. Make sure that the server starts correctly and recognizes the newly installed device, and make sure that no error LEDs are lit.

## Removing the system board

This information provides instructions on how to remove the system board.

#### About this task

Before you remove the system board from the server, take the following steps to save data, firmware, and configuration data:

- · Record all system configuration information, such as IMM IP addresses, vital product data, and the machine type, model number, serial number, Universally Unique Identifier, and asset tag of the server.
- Using the Advanced Settings Utility (ASU), save the system configuration to external media.
- Save the system-event log to external media.

**Note:** When you replace the system board, you must either update the server with the latest firmware or restore the pre-existing firmware that the customer provides on a CD or DVD image. Make sure that you have the latest firmware or a copy of the pre-existing firmware before you proceed.

To remove the system board, complete the following steps:

#### **Procedure**

- 1. Read the safety information and installation guidelines, see "Safety" on page vii and "Installation guidelines" on page 35.
- 2. Turn off the server (see "Turning off the server" on page 22) and all attached peripheral devices. Disconnect all power cords; then, disconnect all external cables as necessary to replace the device.
- 3. If the server is in a rack, slide the server out of the rack.
- 4. Remove the server cover (see "Removing the server top cover" on page 226).
- 5. Remove the fan cage assembly (see "Removing the fan cage assembly" on page 270
- 6. Remove the DIMM air baffle, if one is installed (see "Removing the DIMM air baffle" on page 232).
- 7. Slide the power supplies out of the bays slightly to disengage them from the connectors.
- 8. Remove the microprocessor and memory expansion tray, if one is installed (see "Removing the microprocessor and memory expansion tray assembly" on page 305).
- 9. Remove the microprocessor air baffle (see "Removing the microprocessor air baffle" on page 230).
- 10. Disconnect all cables from the system board. Make a list of each cable as you disconnect it; you can then use this as a checklist when you install the new system board.
- 11. Disconnect all remote RAID battery cables or flash power module cables from the adapters and remove the batteries or flash power module from the trays located on top of the USB/video assembly, if any are installed (see "Removing a RAID battery or flash power module" on page 275).
- 12. Remove the DIMMs from the system board and set them aside on a static-protective surface for reinstallation (see "Removing a memory module" on page 246).
  - **Note:** Make a note of the location of each DIMM as you remove it, so that you can later reinstall it in the same connector.
- 13. Remove the RAID cache cards from the system board, if any are installed (see "Removing a RAID cache card" on page 276).
- 14. Remove the power interposer card assembly, if one is installed (see "Removing the power interposer for redundant power supply card assembly" on page 290).
- 15. Remove the PCIe riser-card assembly, if it is installed (see "Removing a PCI riser-card assembly" on page 283).
- 16. Remove any adapters that are installed on the system board (see "Removing an adapter" on page 234).
- 17. Remove the 10 Gb Ethernet adapter, if one is installed (see "Removing the IBM Dual-port 10Gb-T (copper) Ethernet Adapter or the IBM Dual-port 10Gb SFP+ (fibre) Ethernet Adapter" on page 272).
- 18. Remove the USB embedded hypervisor flash device (see "Removing a USB embedded hypervisor flash device" on page 260).
- 19. Remove all heat sinks and microprocessors, and set them aside on a static-protective surface for reinstallation (see "Removing a microprocessor and heat sink" on page 299).

#### Note:

- a. Remove the socket covers from the microprocessor frame brackets on the new system board and place them on the microprocessor sockets of the old system board that you are removing.
- b. Use an alcohol wipe to remove any thermal grease from the tabs on the microprocessor bracket frame on the old system board.
- c. Use the microprocessor tool that comes in the system board FRU to remove and replace microprocessors.
- d. Remove the microprocessors from the old system board and place them directly onto the new system board sockets. Keep the heat sink and microprocessor from each microprocessor socket of the old system board together so that you can install them on the new system board on the same socket together. For example, when you remove the heat sink and microprocessor from microprocessor socket 1 of the old system board, install them both on the same socket (socket 1) on the new system board.
- 20. Remove the backplanes and cables, if necessary to access and remove the system board.
- 21. Loosen the thumbscrews (near the front of the server) that secure the system board to the server and slide the system board toward the front of the server.

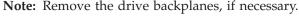

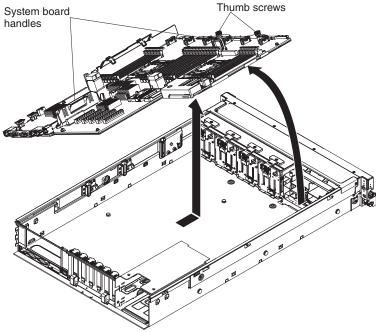

22. Grasp both system-board handles and lift up the left side of the system board slightly and carefully remove it from the chassis, being careful not to damage any surrounding components.

**Note:** Use the system-board handles to lift the system board only. Do not attempt to lift the server using the system board handles.

23. If you are instructed to return the system board, follow all packaging instructions, and use any packaging materials for shipping that are supplied to you.

## Replacing the system board

This information provides instructions on how to replace the system board.

#### About this task

#### Note:

- When you reassemble the components in the server, be sure to route all cables carefully so that they are not exposed to excessive pressure and so that they do not get pinched when you reinstall the system board.
- When you replace the system board, you must either update the server with the
  latest firmware or restore the pre-existing firmware that the customer provides
  on a diskette or CD image. Make sure that you have the latest firmware or a
  copy of the pre-existing firmware before you proceed. See "Updating the
  firmware" on page 137 and "Updating the Universal Unique Identifier and
  DMI/SMBIOS data" on page 158 for more information.

**Attention:** Installing the wrong firmware or device-driver update might cause the server to malfunction. Before you install a firmware or device-driver update, read any readme and change history files that are provided with the downloaded update. These files contain important information about the update and the procedure for installing the update, including any special procedure for updating from an early firmware or device-driver version to the latest version.

• Reactivate any Features on Demand features. Instructions for automating the activation of features and installing activation keys is in the *IBM System x Features on Demand User's Guide*. To download the document, go to http://www.ibm.com/systems/x/fod/, log in, and click **Help**.

**Important:** Some cluster solutions require specific code levels or coordinated code updates. If the device is part of a cluster solution, verify that the latest level of code is supported for the cluster solution before you update the code

To install the system board, complete the following steps:

## **Procedure**

- 1. Read the safety information that begins on page "Safety" on page vii and "Installation guidelines" on page 35.
- 2. Align the system board with the slots on the side of the chassis and lower the right side into the chassis first; then, lower the other side of the system board into the chassis.

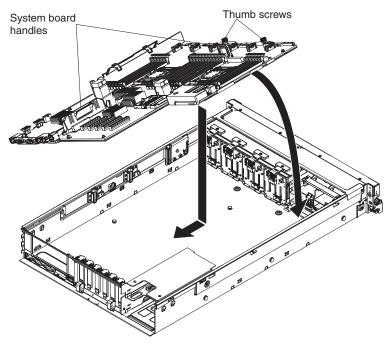

- 3. Slide the system-board toward the rear of the server to secure it in place.
- 4. Tighten the thumbscrews to secure the system board to the chassis.
- 5. Reinstall the DIMMs onto the system board (see "Replacing a memory module" on page 247).
- 6. Reinstall the heat sinks (see "Replacing a microprocessor and heat sink" on page 301).

## Note:

- a. Make sure that the socket covers from the microprocessor frame brackets on the new system board were placed on the microprocessor sockets on the old system board that you removed.
- b. Use an alcohol wipe to remove any thermal grease from the tabs on the microprocessor bracket frame on the old system board.
- c. Use the microprocessor tool that comes in the system board FRU to remove and replace microprocessors.
- d. Remove and keep the heat sink and microprocessor from each microprocessor socket of the old system board together and install them on the new system board on the same socket together. For example, when you removed the heat sink and microprocessor from microprocessor socket 1 of the old system board, you installed them both on the same socket (socket 1) on the new system board.
- 7. Reinstall the microprocessor air baffle (see "Replacing the microprocessor air baffle" on page 231).
- 8. Reinstall the USB embedded hypervisor flash device, if you removed it earlier (see "Replacing a USB embedded hypervisor flash device" on page 261).
- 9. Reinstall the PCI riser-card assembly, if any were installed (see "Replacing a PCI riser-card assembly" on page 284).
- 10. Reinstall any adapters that were removed from the system board, if you removed them earlier (see "Replacing an adapter" on page 235).
- 11. Reinstall the RAID cache cards, if you removed them earlier (see "Replacing a RAID cache card" on page 277).

- 12. Reinstall the 10 Gb Ethernet adapter, if you removed it earlier (see "Replacing the IBM Dual port 10Gb-T (copper) Ethernet Adapter or the IBM Dual port 10Gb SFP+ (fibre) Ethernet Adapter" on page 273).
- 13. Reinstall the power interposer card assembly, if you removed it earlier (see "Replacing a power interposer redundant power supply card assembly" on page 290).
- 14. Reconnect the cables that you disconnected earlier to the system board.
- 15. Reconnect the remote RAID battery cables and flash power module cables to the adapters and install the RAID batteries in the trays located on the top of the front USB/video assembly, if you removed them earlier.
- 16. Reinstall DIMM air baffle, if one was installed (see "Replacing the DIMM air baffle" on page 233).
- 17. Reinstall the microprocessor and memory expansion tray, if one was installed (see "Replacing the microprocessor and memory expansion tray assembly" on page 307).
- 18. Slide the power supplies back into the bays until they click into place.
- 19. Reinstall the backplanes and cables, if you removed them.
- 20. Reinstall the fan cage assembly (see "Replacing the fan cage assembly" on page 271).
- 21. Reinstall the cover (see "Replacing the server top cover" on page 227).
- 22. Slide the server into the rack.
- 23. Reconnect the power cords and any cables that you removed.
- 24. Turn on the peripheral devices and the server.

#### Results

**Important:** Perform the following updates:

- Either update the server with the latest RAID firmware or restore the pre-existing firmware from a CD or DVD image.
- Update the UUID and the DMI/SMBIOS (see"Updating the Universal Unique Identifier and DMI/SMBIOS data" on page 158).

## Internal cable routing

This information describes how to route cables in the server.

This section provides information about routing the cables when you install some components in the server.

For more information about the requirements for cables and connecting devices, see the documentation that comes with these devices.

## Cabling the CD/DVD drive:

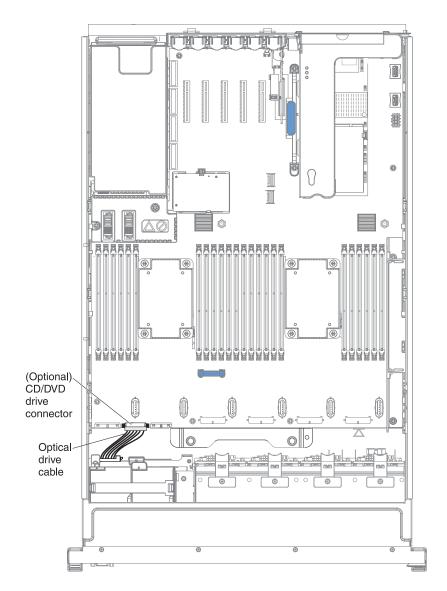

Cabling the SAS signal cables to the adapter and the backplane:

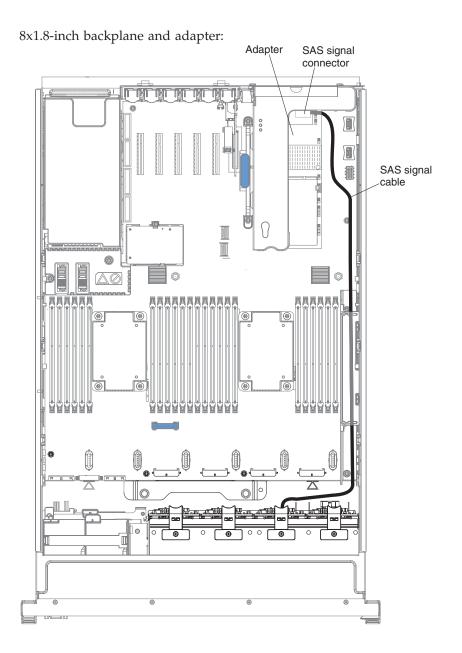

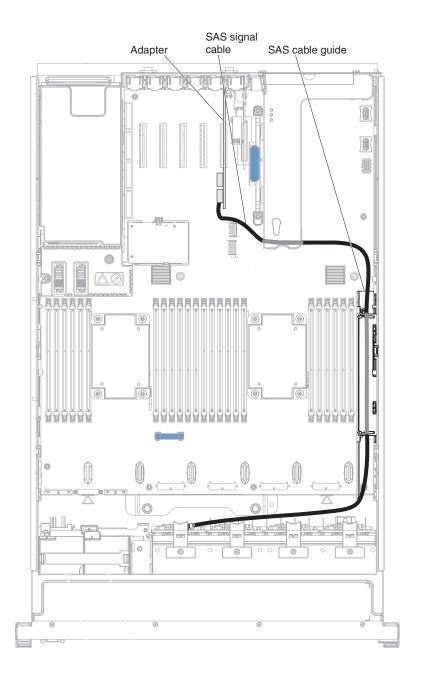

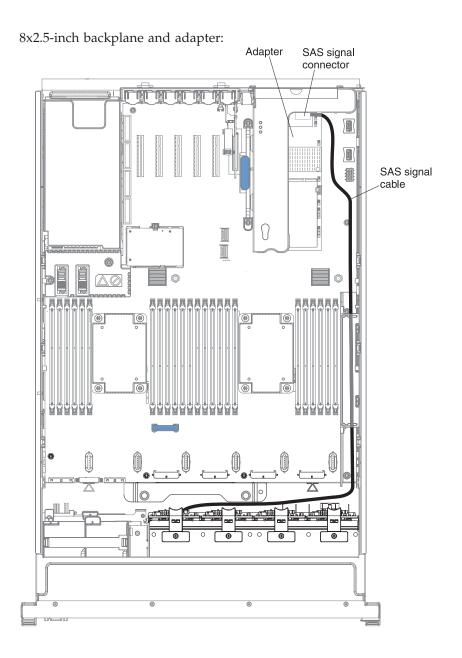

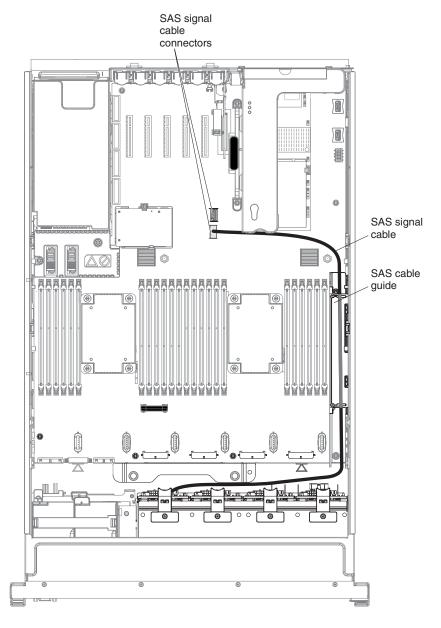

Cabling the combination power/configuration cable to the backplanes:

## 4x2.5-inch backplane:

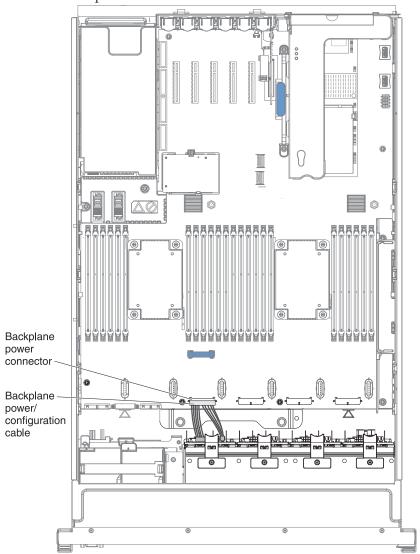

## 8x1.8-inch backplane:

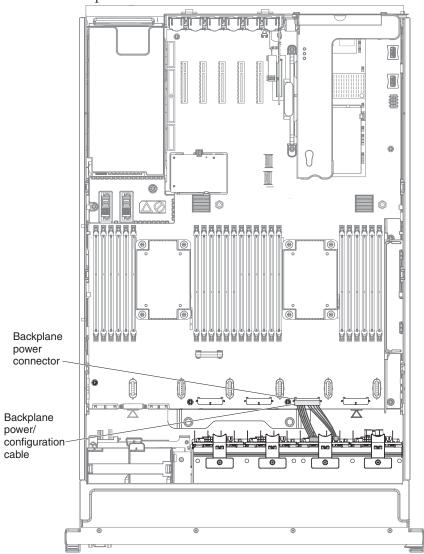

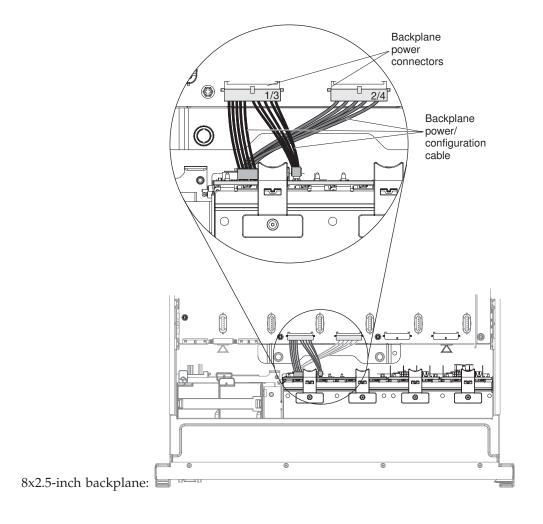

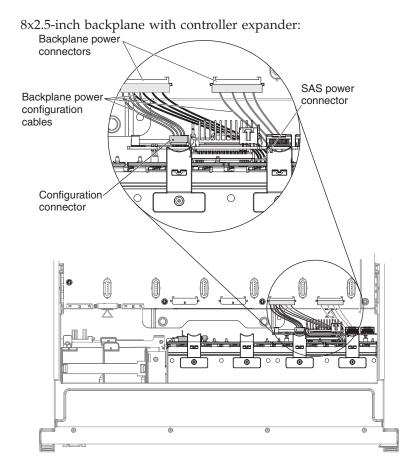

Cabling the RAID cache card and battery or flash power module:

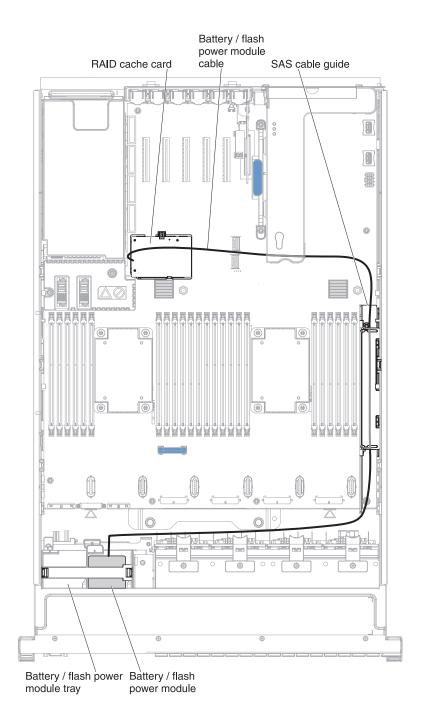

329

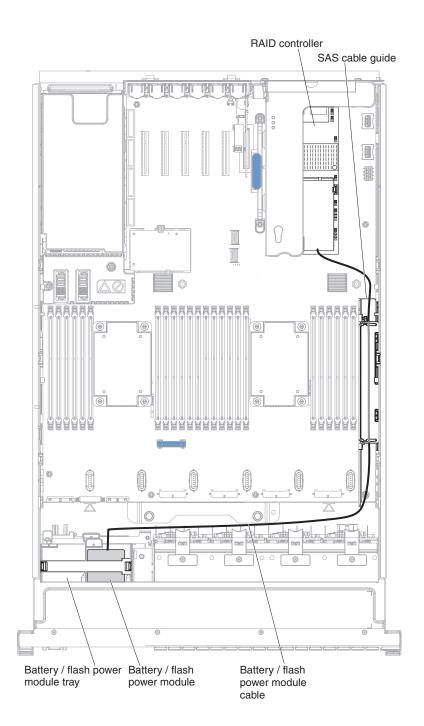

## Appendix A. Boot code display error codes

This section provides information about the error codes that might display in the boot code display area of the server light path diagnostics panel.

The boot code display area of the light path diagnostics panel provides an error code that indicates the point at which the system stopped during the boot block and POST. A boot code is either a byte or a word value that is produced by UEFI. This display will provide error codes in the event of a microprocessor error or a power fault. In addition to the IMM log, the codes can provide suggested components to be replaced.

The following is an illustration show the boot code display area on the light path diagnostics panel:

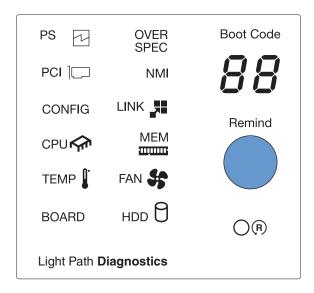

The following table lists the error codes that might display in the boot code display area that is associated with the integrated voltage regulator power faults or microprocessor failure events. Follow the action plan listed for the corresponding IMM events listed in this table to solve the problem. See the Appendix D, "Integrated management module II (IMM2) error messages," on page 493 for the corresponding IMM event ID and action plan to follow and correct the problem.

Table 44. System power faults

| Boot<br>code | Message            | Potential defective component | Corresponding<br>IMM Event ID | Corresponding IMM log message                          |
|--------------|--------------------|-------------------------------|-------------------------------|--------------------------------------------------------|
| 01           | 5V_PGOOD           | System Board                  | 80070603-0701ffff             | Sensor System VRD has transitioned to non-recoverable. |
| 02           | 0_8VAUX_PGOOD      | 10G-T Card                    | 80070603-0B01ffff             | Sensor 10Gb-T VRD has transitioned to non-recoverable. |
| 03           | ENET_1_0VAUX_PGOOD | System Board                  | 80070603-0701ffff             | Sensor 10Gb-T VRD has transitioned to non-recoverable. |

© Copyright IBM Corp. 2013

Table 44. System power faults (continued)

| Boot<br>code | Message            | Potential defective component | Corresponding<br>IMM Event ID | Corresponding IMM log message                                     |
|--------------|--------------------|-------------------------------|-------------------------------|-------------------------------------------------------------------|
| 04           | 1_1V_PGOOD         | System Board                  | 80070603-0701ffff             | Sensor MainBrd VRD has transitioned to non-recoverable.           |
| 05           | 1_2VAUX_PGOOD      | System Board                  | 80070603-0701ffff             | Sensor MainBrd VRD has transitioned to non-recoverable.           |
| 06           | 1_25VAUX_PGOOD     | System Board                  | 80070603-0701ffff             | Sensor MainBrd VRD has transitioned to non-recoverable.           |
| 07           | 1_5VAUX_PGOOD      | System Board                  | 80070603-0701ffff             | Sensor MainBrd VRD has transitioned to non-recoverable.           |
| 08           | ENET_1_8VAUX_PGOOD | System Board                  | 80070603-0701ffff             | Sensor MainBrd ENET VRD has transitioned to non-recoverable.      |
| 09           | ENET_2_5VAUX_PGOOD | System Board                  | 80070603-0701ffff             | Sensor MainBrd ENET VRD has transitioned to non-recoverable.      |
| 0A           | 3_3VAUX_PGOOD      | System Board                  | 80070603-0701ffff             | Sensor System VRD has transitioned to non-recoverable.            |
| 0B           | 5VAUX_PGOOD        | System Board                  | 80070603-0701ffff             | Sensor System VRD has transitioned to non-recoverable.            |
| 0C           | 2_5VAUX_PGOOD      | System Board                  | 80070603-0701ffff             | Sensor MainBrd VRD has transitioned to non-recoverable.           |
| 0D           | PS_12V_PGOOD       | System Board                  | 80070603-2584ffff             | Sensor Power Supply has transitioned to non-recoverable.          |
| 0E           | PCH_1_5V_PGOOD     | System Board                  | 80070603-0701ffff             | Sensor MainBrd VRD has transitioned to non-recoverable.           |
| 0F           | SAS_0_75V_PGOOD    | System Board                  | 80070603-0701ffff             | Sensor MainBrd SAS<br>VRD has transitioned to<br>non-recoverable. |
| 10           | SAS_1_0V_PGOOD     | System Board                  | 80070603-0701ffff             | Sensor MainBrd SAS<br>VRD has transitioned to<br>non-recoverable. |
| 11           | SAS_AVSO_PGOOD     | System Board                  | 80070603-0701ffff             | Sensor MainBrd SAS<br>VRD has transitioned to<br>non-recoverable. |
| 12           | SAS_1_5V_PGOOD     | System Board                  | 80070603-0701ffff             | Sensor MainBrd SAS<br>VRD has transitioned to<br>non-recoverable. |
| 13           | SAS_1_8V_PGOOD     | System Board                  | 80070603-0701ffff             | Sensor MainBrd SAS<br>VRD has transitioned to<br>non-recoverable. |

Table 44. System power faults (continued)

| Boot<br>code | Message            | Potential defective component | Corresponding IMM Event ID | Corresponding IMM log message                                    |
|--------------|--------------------|-------------------------------|----------------------------|------------------------------------------------------------------|
| 14           | 3_3V_PGOOD         | System Board                  | 80070603-0701ffff          | Sensor System VRD has transitioned to non-recoverable.           |
| 16           | ENET_1_5VAUX_PGOOD | System Board                  | 80070603-0701ffff          | Sensor MainBrd ENET VRD has transitioned to non-recoverable.     |
| 17           | DIMM_3_3VAUX_PGOOD | System Board                  | 80070603-0701ffff          | Sensor MainBrd VRD has transitioned to non-recoverable.          |
| 18           | MEM1A_VDDQ_PGOOD   | System Board                  | 80070603-0701ffff          | Sensor DIMM 1-6 VRD has transitioned to non-recoverable.         |
| 19           | MEM1B_VDDQ_PGOOD   | System Board                  | 80070603-0701ffff          | Sensor DIMM 7-12 VRD has transitioned to non-recoverable.        |
| 1A           | MEM2A_VDDQ_PGOOD   | System Board                  | 80070603-0701ffff          | Sensor DIMM 13-18<br>VRD has transitioned to<br>non-recoverable. |
| 1B           | MEM2B_VDDQ_PGOOD   | System Board                  | 80070603-0701ffff          | Sensor DIMM 19-24<br>VRD has transitioned to<br>non-recoverable. |
| 1C           | MEM3A_VDDQ_PGOOD   | CPU/Memory Tray               | 80070603-2B01ffff          | Sensor DIMM 25-30<br>VRD has transitioned to<br>non-recoverable. |
| 1D           | MEM3B_VDDQ_PGOOD   | CPU/Memory Tray               | 80070603-2B01ffff          | Sensor DIMM 31-36<br>VRD has transitioned to<br>non-recoverable. |
| 1E           | MEM4A_VDDQ_PGOOD   | CPU/Memory Tray               | 80070603-2B01ffff          | Sensor DIMM 37-42<br>VRD has transitioned to<br>non-recoverable. |
| 1F           | MEM4B_VDDQ_PGOOD   | CPU/Memory Tray               | 80070603-2B01ffff          | Sensor DIMM 43-48<br>VRD has transitioned to<br>non-recoverable. |
| 20           | OC_FAULT           | System Board                  | 80070603-0701ffff          | Sensor System VRD has transitioned to non-recoverable.           |
| 28           | CPU1_VCORE_PGOOD   | System Board                  | 80070603-0701ffff          | Sensor CPU1 VRD has transitioned to non-recoverable.             |
| 29           | CPU2_VCORE_PGOOD   | System Board                  | 80070603-0701ffff          | Sensor CPU2 VRD has transitioned to non-recoverable.             |
| 2A           | CPU3_VCORE_PGOOD   | CPU/Memory Tray               | 80070603-2B01ffff          | Sensor CPU3 VRD has transitioned to non-recoverable.             |
| 2B           | CPU4_VCORE_PGOOD   | CPU/Memory Tray               | 80070603-2B01ffff          | Sensor CPU4 VRD has transitioned to non-recoverable.             |

Table 44. System power faults (continued)

| Boot<br>code | Message                | Potential defective component | Corresponding<br>IMM Event ID | Corresponding IMM log message                                |
|--------------|------------------------|-------------------------------|-------------------------------|--------------------------------------------------------------|
| 2C           | CPU1_VPLL_PGOOD        | System Board                  | 80070603-0701ffff             | Sensor CPU1 VRD has transitioned to non-recoverable.         |
| 2D           | CPU2_VPLL_PGOOD        | System Board                  | 80070603-0701ffff             | Sensor CPU2 VRD has transitioned to non-recoverable.         |
| 2E           | CPU3_VPLL_PGOOD        | CPU/Memory Tray               | 80070603-2B01ffff             | Sensor CPU3 VRD has transitioned to non-recoverable.         |
| 2F           | CPU4_VPLL_PGOOD        | CPU/Memory Tray               | 80070603-2B01ffff             | Sensor CPU4 VRD has transitioned to non-recoverable.         |
| 30           | CPU1_VSA_PGOOD         | System Board                  | 80070603-0701ffff             | Sensor CPU1 VRD has transitioned to non-recoverable.         |
| 31           | CPU2_VSA_PGOOD         | System Board                  | 80070603-0701ffff             | Sensor CPU2 VRD has transitioned to non-recoverable.         |
| 32           | CPU3_VSA_PGOOD         | CPU/Memory Tray               | 80070603-2B01ffff             | Sensor CPU3 VRD has transitioned to non-recoverable.         |
| 33           | CPU4_VSA_PGOOD         | CPU/Memory Tray               | 80070603-2B01ffff             | Sensor CPU4 VRD has transitioned to non-recoverable.         |
| 34           | CPU1_VTT_PGOOD         | System Board                  | 80070603-0701ffff             | Sensor CPU1 VRD has transitioned to non-recoverable.         |
| 35           | CPU2_VTT_PGOOD         | System Board                  | 80070603-0701ffff             | Sensor CPU2 VRD has transitioned to non-recoverable.         |
| 36           | CPU3_VTT_PGOOD         | CPU/Memory Tray               | 80070603-2B01ffff             | Sensor CPU3 VRD has transitioned to non-recoverable.         |
| 37           | CPU4_VTT_PGOOD         | CPU/Memory Tray               | 80070603-2B01ffff             | Sensor CPU4 VRD has transitioned to non-recoverable.         |
| 3E           | ENET_1_2VAUX_PGOOD     | System Board                  | 80070603-0701ffff             | Sensor MainBrd ENET VRD has transitioned to non-recoverable. |
| 3F           | FPGA_CPU1_VTTAUX_PGOOD | System Board                  | 80070603-0701ffff             | Sensor MainBrd VRD has transitioned to non-recoverable.      |

## Appendix B. DSA diagnostic test results

After running the DSA diagnostic tests, use this information to resolve any issues that were found.

## **DSA Broadcom network test results**

The following messages are generated when you run the Broadcom network test.

405-000-000 BRCM:TestControlRegisters Test Passed

**Explanation:** The test passed.

Serviceable: No Recoverable: No

Automatically notify Support: No

#### **Related Links:**

• IBM Support Website

Latest level of DSA

· Latest level of BMC/IMM

405-001-000 BRCM:TestMIIRegisters Test Passed

Explanation: The test passed.

Severity: Event
Serviceable: No
Recoverable: No

Automatically notify Support: No

## Related Links:

• IBM Support Website

· Latest level of DSA

· Latest level of BMC/IMM

© Copyright IBM Corp. 2013

## 405-002-000 • 405-004-000

#### 405-002-000 BRCM:TestEPROM Test Passed

**Explanation:** The test passed.

Severity: Event
Serviceable: No
Recoverable: No

Automatically notify Support: No

## **Related Links:**

- IBM Support Website
- · Latest level of DSA
- · Latest level of BMC/IMM

#### 405-003-000 BRCM:TestInternalMemory Test Passed

**Explanation:** The test passed.

Severity: Event
Serviceable: No
Recoverable: No

Automatically notify Support: No

## **Related Links:**

- IBM Support Website
- · Latest level of DSA
- Latest level of BMC/IMM

### 405-004-000 BRCM:TestInterrupt Test Passed

**Explanation:** The test passed.

Severity: Event
Serviceable: No
Recoverable: No

Automatically notify Support: No

- IBM Support Website
- · Latest level of DSA
- · Latest level of BMC/IMM

#### 405-005-000 BRCM:TestLoopbackMAC Test Passed

**Explanation:** The test passed.

Severity: Event
Serviceable: No
Recoverable: No

Automatically notify Support: No

## **Related Links:**

- IBM Support Website
- · Latest level of DSA
- · Latest level of BMC/IMM

## 405-006-000 BRCM:TestLoopbackPhysical Test Passed

**Explanation:** The test passed.

Severity: Event
Serviceable: No
Recoverable: No

Automatically notify Support: No

## **Related Links:**

- IBM Support Website
- · Latest level of DSA
- Latest level of BMC/IMM

## 405-007-000 BRCM:TestLEDs Test Passed

**Explanation:** The test passed.

Severity: Event
Serviceable: No
Recoverable: No

Automatically notify Support: No

- IBM Support Website
- Latest level of DSA
- · Latest level of BMC/IMM

## 405-800-000 • 405-802-000

## 405-800-000 BRCM:TestControlRegisters Test Aborted

**Explanation:** The control registers test was canceled.

Severity: Warning
Serviceable: No
Recoverable: No

Automatically notify Support: No

## **Related Links:**

- IBM Support Website
- · Latest level of DSA
- Latest level of BMC/IMM

## 405-801-000 BRCM:TestMIIRegisters Test Aborted

**Explanation:** The MII register test was canceled.

Severity: Warning
Serviceable: No
Recoverable: No

Automatically notify Support: No

## **Related Links:**

- IBM Support Website
- · Latest level of DSA
- Latest level of BMC/IMM

### 405-802-000 BRCM:TestEEPROM Test Aborted

**Explanation:** The EEPROM test was canceled.

**Severity:** Warning **Serviceable:** No **Recoverable:** No

Automatically notify Support: No

- IBM Support Website
- · Latest level of DSA
- · Latest level of BMC/IMM

### 405-803-000 BRCM:TestInternalMemory Test Aborted

**Explanation:** The internal memory test was canceled.

Severity: Warning
Serviceable: No
Recoverable: No

Automatically notify Support: No

## **Related Links:**

- IBM Support Website
- · Latest level of DSA
- · Latest level of BMC/IMM

#### 405-804-000 BRCM:TestInterrupt Test Aborted

**Explanation:** The interrupt test was canceled.

**Severity:** Warning **Serviceable:** No **Recoverable:** No

Automatically notify Support: No

## **Related Links:**

- IBM Support Website
- · Latest level of DSA
- Latest level of BMC/IMM

### 405-805-000 BRCM:TestLoopbackMAC Test Aborted

**Explanation:** Loopback testing at the MAC layer was canceled.

Severity: Warning Serviceable: No Recoverable: No

Automatically notify Support: No

- IBM Support Website
- Latest level of DSA
- Latest level of BMC/IMM

#### 405-806-000 • 405-900-000

#### 405-806-000 BRCM:TestLoopbackPhysical Test Aborted

Explanation: Loopback testing at the physical layer was canceled.

**Severity:** Warning **Serviceable:** No **Recoverable:** No

Automatically notify Support: No

#### **Related Links:**

- IBM Support Website
- · Latest level of DSA
- · Latest level of BMC/IMM

#### 405-807-000 BRCM:TestLEDs Test Aborted

Explanation: Verification of status LEDs was canceled.

Severity: Warning
Serviceable: No
Recoverable: No

Automatically notify Support: No

#### Related Links:

- IBM Support Website
- · Latest level of DSA
- Latest level of BMC/IMM

### 405-900-000 BRCM:TestControlRegisters Test Failed

Explanation: A failure was detected while testing internal MAC registers

Severity: Error Serviceable: Yes Recoverable: No

Automatically notify Support: No

**User response:** Complete the following steps:

- 1. Check component firmware level and upgrade if necessary. The installed firmware level can be found in the DSA Diagnostic Event Log within the Firmware/VPD section for this component.
- 2. Rerun the test.
- 3. If failure remains, refer to "Troubleshooting by symptom" in the system "Installation and Service Guide" for the next corrective action.

- IBM Support Website
- · Latest level of DSA
- Latest level of BMC/IMM

#### 405-901-000 BRCM:TestMIIRegisters Test Failed

**Explanation:** A failure was detected while testing internal PHY registers.

Severity: Error Serviceable: Yes Recoverable: No

Automatically notify Support: No

User response: Complete the following steps:

- 1. Check component firmware level and upgrade if necessary. The installed firmware level can be found in the DSA Diagnostic Event Log within the Firmware/VPD section for this component.
- 2. Rerun the test.
- 3. If failure remains, refer to "Troubleshooting by symptom" in the system "Installation and Service Guide" for the next corrective action.

#### **Related Links:**

- IBM Support Website
- · Latest level of DSA
- · Latest level of BMC/IMM

#### 405-902-000 BRCM:TestEEPROM Test Failed

**Explanation:** A failure was detected while testing non-volatile RAM.

Severity: Error
Serviceable: Yes
Recoverable: No

Automatically notify Support: No

User response: Complete the following steps:

- 1. Check component firmware level and upgrade if necessary. The installed firmware level can be found in the DSA Diagnostic Event Log within the Firmware/VPD section for this component.
- 2. Rerun the test.
- 3. If failure remains, refer to "Troubleshooting by symptom" in the system "Installation and Service Guide" for the next corrective action.

- IBM Support Website
- Latest level of DSA
- · Latest level of BMC/IMM

#### 405-903-000 BRCM:TestInternalMemory Test Failed

**Explanation:** A failure was detected while testing internal memory.

Severity: Error Serviceable: Yes Recoverable: No

Automatically notify Support: No

**User response:** Complete the following steps:

- 1. Check component firmware level and upgrade if necessary. The installed firmware level can be found in the DSA Diagnostic Event Log within the Firmware/VPD section for this component.
- 2. Rerun the test.
- 3. If failure remains, refer to "Troubleshooting by symptom" in the system "Installation and Service Guide" for the next corrective action.

#### Related Links:

- IBM Support Website
- · Latest level of DSA
- Latest level of BMC/IMM

#### 405-904-000 BRCM:TestInterrupt Test Failed

**Explanation:** A failure was detected while testing interrupts.

Severity: Error Serviceable: Yes Recoverable: No

Automatically notify Support: No

**User response:** Complete the following steps:

- 1. Check component firmware level and upgrade if necessary. The installed firmware level can be found in the DSA Diagnostic Event Log within the Firmware/VPD section for this component.
- 2. Rerun the test.
- 3. If failure remains, refer to "Troubleshooting by symptom" in the system "Installation and Service Guide" for the next corrective action.

- IBM Support Website
- · Latest level of DSA
- · Latest level of BMC/IMM

#### 405-905-000 BRCM:TestLoopbackMAC Test Failed

**Explanation:** BRCM:TestLoopbackMAC Test Failed.

Severity: Error Serviceable: Yes Recoverable: No

Automatically notify Support: No

User response: Complete the following steps:

- 1. Check component firmware level and upgrade if necessary. The installed firmware level can be found in the DSA Diagnostic Event Log within the Firmware/VPD section for this component.
- 2. Rerun the test.
- 3. If failure remains, refer to "Troubleshooting by symptom" in the system "Installation and Service Guide" for the next corrective action.

#### **Related Links:**

- IBM Support Website
- · Latest level of DSA
- · Latest level of BMC/IMM

#### 405-906-000 BRCM:TestLoopbackPhysical Test Failed

**Explanation:** A failure was detected during the loopback test at the physical layer.

Severity: Error
Serviceable: Yes
Recoverable: No

Automatically notify Support: No

User response: Complete the following steps:

- 1. Check component firmware level and upgrade if necessary. The installed firmware level can be found in the DSA Diagnostic Event Log within the Firmware/VPD section for this component.
- 2. Rerun the test.
- 3. If failure remains, refer to "Troubleshooting by symptom" in the system "Installation and Service Guide" for the next corrective action.

- IBM Support Website
- · Latest level of DSA
- · Latest level of BMC/IMM

## 405-907-000 • 218-000-000

405-907-000 BRCM:TestLEDs Test Failed

**Explanation:** A failure was detected while verifying operation of the status LEDs.

Severity: Error Serviceable: Yes Recoverable: No

Automatically notify Support: No

**User response:** Complete the following steps:

- 1. Check component firmware level and upgrade if necessary. The installed firmware level can be found in the DSA Diagnostic Event Log within the Firmware/VPD section for this component.
- 2. Rerun the test.
- 3. If failure remains, refer to "Troubleshooting by symptom" in the system "Installation and Service Guide" for the next corrective action.

#### Related Links:

- IBM Support Website
- · Latest level of DSA
- Latest level of BMC/IMM

## **DSA Brocade test results**

The following messages are generated when you run the Brocade test.

218-000-000 Brocade:MemoryTest Passed

**Explanation:** The test passed.

**Severity:** Event **Serviceable:** No **Recoverable:** No

Automatically notify Support: No

- IBM Support Website
- · Latest level of DSA
- Latest level of BMC/IMM

## 218-001-000 Brocade:ExternalLoopbackTest Passed

**Explanation:** The test passed.

Severity: Event
Serviceable: No
Recoverable: No

Automatically notify Support: No

## **Related Links:**

- IBM Support Website
- · Latest level of DSA
- · Latest level of BMC/IMM

#### 218-002-000 Brocade:SerdesLoopbackTest Passed

**Explanation:** The test passed.

Severity: Event
Serviceable: No
Recoverable: No

Automatically notify Support: No

## **Related Links:**

- IBM Support Website
- · Latest level of DSA
- Latest level of BMC/IMM

## 218-003-000 Brocade:PCILoopbackTest Passed

**Explanation:** The test passed.

Severity: Event
Serviceable: No
Recoverable: No

Automatically notify Support: No

- IBM Support Website
- Latest level of DSA
- · Latest level of BMC/IMM

## 218-004-000 • 218-006-000

#### 218-004-000 Brocade:ExternalEthLoopbackTest Passed

**Explanation:** The test passed.

Severity: Event
Serviceable: No
Recoverable: No

Automatically notify Support: No

## **Related Links:**

- IBM Support Website
- · Latest level of DSA
- Latest level of BMC/IMM

#### 218-005-000 Brocade:SerdesEthLoopbackTest Passed

**Explanation:** The test passed.

Severity: Event
Serviceable: No
Recoverable: No

Automatically notify Support: No

## **Related Links:**

- IBM Support Website
- · Latest level of DSA
- Latest level of BMC/IMM

## 218-006-000 Brocade:InternalLoopbackTest Passed

**Explanation:** The test passed.

Severity: Event
Serviceable: No
Recoverable: No

Automatically notify Support: No

- IBM Support Website
- · Latest level of DSA
- · Latest level of BMC/IMM

#### 218-800-000 Brocade:MemoryTest Aborted

**Explanation:** The test was canceled.

Severity: Warning Serviceable: No Recoverable: No

Automatically notify Support: No

## **Related Links:**

- IBM Support Website
- · Latest level of DSA
- · Latest level of BMC/IMM

#### 218-801-000 Brocade:ExternalLoopbackTest Aborted

**Explanation:** The test was canceled.

**Severity:** Warning **Serviceable:** No **Recoverable:** No

Automatically notify Support: No

## **Related Links:**

- IBM Support Website
- · Latest level of DSA
- Latest level of BMC/IMM

## 218-802-000 Brocade:SerdesLoopbackTest Aborted

**Explanation:** The test was canceled.

**Severity:** Warning **Serviceable:** No **Recoverable:** No

Automatically notify Support: No

- IBM Support Website
- Latest level of DSA
- · Latest level of BMC/IMM

## 218-803-000 • 218-805-000

218-803-000 Brocade:PCILoopbackTest Aborted

**Explanation:** The test was canceled.

Severity: Warning
Serviceable: No
Recoverable: No

Automatically notify Support: No

## **Related Links:**

- IBM Support Website
- · Latest level of DSA
- Latest level of BMC/IMM

#### 218-804-000 Brocade:ExternalEthLoopbackTest Aborted

**Explanation:** The test was canceled.

**Severity:** Warning **Serviceable:** No **Recoverable:** No

Automatically notify Support: No

## **Related Links:**

- IBM Support Website
- · Latest level of DSA
- Latest level of BMC/IMM

### 218-805-000 Brocade:SerdesEthLoopbackTest Aborted

**Explanation:** The test was canceled.

**Severity:** Warning **Serviceable:** No **Recoverable:** No

Automatically notify Support: No

- IBM Support Website
- · Latest level of DSA
- · Latest level of BMC/IMM

#### 218-806-000 Brocade:InternalLoopbackTest Aborted

**Explanation:** The test was canceled.

Severity: Warning
Serviceable: No
Recoverable: No

Automatically notify Support: No

#### **Related Links:**

- IBM Support Website
- · Latest level of DSA
- · Latest level of BMC/IMM

### 218-900-000 Brocade:MemoryTest Failed

Explanation: A failure was detected while testing the adapter memory.

Severity: Error Serviceable: Yes Recoverable: No

Automatically notify Support: No

User response: Complete the following steps:

- 1. Rerun the test.
- 2. Verify whether the firmware is at proper level.
- 3. Rerun the test.
- 4. If the problem remains, contact your IBM technical-support representative.

#### Related Links:

- IBM Support Website
- Latest level of DSA
- Latest level of BMC/IMM

#### 218-901-000 Brocade:ExternalLoopbackTest Failed

Explanation: A failure was detected during the Loopback test.

Severity: Error Serviceable: Yes Recoverable: No

**Automatically notify Support:** No

User response: Complete the following steps:

- 1. Check cable connections.
- 2. Rerun the test.
- 3. Verify whether the firmware is at proper level.
- 4. Rerun the test.
- 5. If the problem remains, contact your IBM technical-support representative.

- IBM Support Website
- · Latest level of DSA
- · Latest level of BMC/IMM

## 218-902-000 • 218-903-000

#### 218-902-000 Brocade:SerdesLoopbackTest Failed

**Explanation:** A failure was detected during the Loopback test.

Severity: Error Serviceable: Yes Recoverable: No

Automatically notify Support: No

**User response:** Complete the following steps:

- 1. Rerun the test.
- 2. Verify whether the firmware is at proper level.
- 3. Rerun the test.
- 4. If the problem remains, contact your IBM technical-support representative.

#### **Related Links:**

- IBM Support Website
- · Latest level of DSA
- Latest level of BMC/IMM

## 218-903-000 Brocade:PCILoopbackTest Failed

Explanation: A failure was detected during the Loopback test.

Severity: Error Serviceable: Yes Recoverable: No

Automatically notify Support: No

**User response:** Complete the following steps:

- 1. Rerun the test.
- 2. Verify whether the firmware is at proper level.
- 3. Rerun the test.
- 4. If the problem remains, contact your IBM technical-support representative.

- IBM Support Website
- · Latest level of DSA
- Latest level of BMC/IMM

#### 218-904-000 Brocade:ExternalEthLoopbackTest Failed

Explanation: A failure was detected during the Loopback test.

Severity: Error Serviceable: Yes Recoverable: No

Automatically notify Support: No

**User response:** Complete the following steps:

- 1. Check or replace SFP/cable.
- 2. Rerun the test.
- 3. Verify whether the firmware is at proper level.
- 4. Rerun the test.
- 5. If the problem remains, contact your IBM technical-support representative.

#### **Related Links:**

- IBM Support Website
- · Latest level of DSA
- Latest level of BMC/IMM

#### 218-905-000 Brocade:SerdesEthLoopbackTest Failed

Explanation: A failure was detected during the Loopback test.

Severity: Error
Serviceable: Yes
Recoverable: No

Automatically notify Support: No

**User response:** Complete the following steps:

- 1. Rerun the test.
- 2. Verify whether the firmware is at proper level.
- 3. Rerun the test.
- ${\bf 4.} \ \ {\bf If} \ the \ problem \ remains, contact \ your \ IBM \ technical-support \ representative.$

- IBM Support Website
- · Latest level of DSA
- · Latest level of BMC/IMM

#### 218-906-000 Brocade:InternalLoopbackTest Failed

Explanation: A failure was detected during the Loopback test.

Severity: Error Serviceable: Yes Recoverable: No

Automatically notify Support: No

**User response:** Complete the following steps:

- 1. Rerun the test.
- 2. Verify whether the firmware is at proper level.
- 3. Rerun the test.
- 4. If the problem remains, contact your IBM technical-support representative.

#### **Related Links:**

- IBM Support Website
- · Latest level of DSA
- Latest level of BMC/IMM

# DSA checkpoint panel test results

The following messages are generated when you run the checkpoint panel test.

#### 180-000-000 Check-point Panel Test Passed

Explanation: Check-point Panel Test Passed.

Severity: Event
Serviceable: No
Recoverable: No

Automatically notify Support: No

#### **Related Links:**

- IBM Support Website
- Latest level of DSA
- · Latest level of BMC/IMM

## 180-801-000 Check-point Panel Test Aborted

**Explanation:** Check-point Panel Test Aborted. BMC is unable to verify that the operator information panel cable is connected.

Severity: Warning Serviceable: Yes Recoverable: No

Automatically notify Support: No

User response: Complete the following steps:

- 1. Inspect and reseat operator information panel cable at both ends.
- 2. Verify that the Baseboard Management Controller (BMC) is working.
- 3. Run the test again.
- 4. If failure remains, refer to "Troubleshooting by symptom" in the system "Installation and Service Guide" for the next corrective action.

#### Related Links:

- IBM Support Website
- · Latest level of DSA
- Latest level of BMC/IMM

## 180-901-000 Check-point Panel Test Failed

Explanation: Check-point Panel Test Failed. Operator reported incorrect display.

Severity: Error Serviceable: Yes Recoverable: No

Automatically notify Support: No

**User response:** Complete the following steps:

- 1. Check the operator information panel cabling for loose or broken connections at both ends or damage to the cable.
- 2. Replace the information panel cable if damage is present.
- 3. Run the test again.
- 4. Replace the operator information panel assembly.
- 5. Run the test again.
- 6. If failure remains, refer to "Troubleshooting by symptom" in the system "Installation and Service Guide" for the next corrective action.

#### **Related Links:**

- IBM Support Website
- · Latest level of DSA
- · Latest level of BMC/IMM

## DSA CPU stress test results

The following messages are generated when you run the CPU stress test.

089-000-000 CPU Stress Test PassedExplanation: CPU Stress Test Passed.

Severity: Event
Serviceable: No
Recoverable: No

Automatically notify Support: No

- IBM Support Website
- · Latest level of DSA
- · Latest level of BMC/IMM

#### 089-801-000 CPU Stress Test Aborted

**Explanation:** CPU Stress Test Aborted. Internal Program Error.

Severity: Warning
Serviceable: Yes
Recoverable: No

Automatically notify Support: No

**User response:** Complete the following steps:

- 1. Turn off and restart the system.
- 2. Make sure that the DSA Diagnostic code is at the latest level.
- 3. Run the test again.
- 4. Check system firmware level and upgrade if necessary. The installed firmware level can be found in the DSA Diagnostic Event Log within the Firmware/VPD section for this component. The latest level firmware for this component can be found in reference to this system type at the IBM Support website.
- 5. Run the test again.
- 6. If the system has stopped responding, turn off and restart the system and then run the test again.
- 7. If failure remains, refer to "Troubleshooting by symptom" in the system "Installation and Service Guide" for the next corrective action.

#### **Related Links:**

- IBM Support Website
- · Latest level of DSA
- · Latest level of BMC/IMM

#### 089-802-000 CPU Stress Test Aborted

Explanation: CPU Stress Test Aborted. System resource unavailability error.

Severity: Warning Serviceable: Yes Recoverable: No

Automatically notify Support: No

**User response:** Complete the following steps:

- 1. Turn off and restart the system.
- 2. Make sure that the DSA Diagnostic code is at the latest level.
- 3. Run the test again.
- Check system firmware level and upgrade if necessary. The installed firmware level can be found in the DSA Diagnostic Event Log within the Firmware/VPD section for this component.
- 5. Run the test again.
- 6. If the system has stopped responding, turn off and restart the system and then run the test again.
- 7. If failure remains, refer to "Troubleshooting by symptom" in the system "Installation and Service Guide" for the next corrective action.

- IBM Support Website
- · Latest level of DSA
- Latest level of BMC/IMM

#### 089-803-000 CPU Stress Test Aborted

Explanation: CPU Stress Test Aborted. Memory size is insufficient to run the test. At least 1GB is required.

Severity: Warning
Serviceable: Yes
Recoverable: No

Automatically notify Support: No

#### **Related Links:**

- IBM Support Website
- · Latest level of DSA
- · Latest level of BMC/IMM

#### 089-804-000 CPU Stress Test Aborted

**Explanation:** CPU Stress Test Aborted. User pressed Ctrl-C.

Severity: Warning Serviceable: Yes Recoverable: No

Automatically notify Support: No

#### **Related Links:**

- IBM Support Website
- · Latest level of DSA
- Latest level of BMC/IMM

### 089-901-000 CPU Stress Test Failed

Explanation: CPU Stress Test Failed.

Severity: Error Serviceable: Yes Recoverable: No

Automatically notify Support: No

**User response:** Complete the following steps:

- 1. If the system has stopped responding, turn off and restart the system and then run the test again.
- 2. Make sure that the DSA Diagnostic code is at the latest level.
- 3. Run the test again.
- 4. Check system firmware level and upgrade if necessary. The installed firmware level can be found in the DSA Diagnostic Event Log within the Firmware/VPD section for this component.
- 5. Run the test again.
- 6. If the system has stopped responding, turn off and restart the system and then run the test again.
- 7. If failure remains, refer to "Troubleshooting by symptom" in the system "Installation and Service Guide" for the next corrective action.

- IBM Support Website
- · Latest level of DSA
- · Latest level of BMC/IMM

# **DSA Emulex adapter test results**

The following messages are generated when you run the Emulex adapter test.

516-000-000 ELXUCNA: NIC MAC LoopBackTest Passed

**Explanation:** The test passed.

Severity: Event
Serviceable: No
Recoverable: No

Automatically notify Support: No

## Related Links:

- IBM Support Website
- · Latest level of DSA
- · Latest level of BMC/IMM

516-001-000 ELXUCNA: NIC PHY LoopBackTest Passed

**Explanation:** The test passed.

**Severity:** Event **Serviceable:** No **Recoverable:** No

Automatically notify Support: No

#### **Related Links:**

- IBM Support Website
- · Latest level of DSA
- Latest level of BMC/IMM

516-002-000 ELXUCNA: ELXUCNA: NIC LED(Beacon)Test Passed

**Explanation:** The test passed.

Severity: Event
Serviceable: No
Recoverable: No

Automatically notify Support: No

- IBM Support Website
- Latest level of DSA
- · Latest level of BMC/IMM

#### 516-800-000 ELXUCNA: NIC MAC LoopBackTest Aborted

**Explanation:** Loopback testing at the MAC layer was canceled.

Severity: Warning
Serviceable: No
Recoverable: No

Automatically notify Support: No

## **Related Links:**

- IBM Support Website
- · Latest level of DSA
- · Latest level of BMC/IMM

#### 516-801-000 ELXUCNA: NIC PHY LoopBackTest Aborted

**Explanation:** Loopback testing at the physical layer was canceled.

Severity: Warning
Serviceable: No
Recoverable: No

Automatically notify Support: No

## **Related Links:**

- IBM Support Website
- · Latest level of DSA
- Latest level of BMC/IMM

### 516-802-000 ELXUCNA: ELXUCNA: NIC LED(Beacon)Test Aborted

**Explanation:** Verification of status LEDs was canceled.

Severity: Warning Serviceable: No Recoverable: No

Automatically notify Support: No

- IBM Support Website
- · Latest level of DSA
- · Latest level of BMC/IMM

#### 516-900-000 ELXUCNA: NIC MAC LoopBackTest Failed

**Explanation:** A failure was detected during the loopback test at the MAC layer.

Severity: Error Serviceable: Yes Recoverable: No

Automatically notify Support: No

**User response:** Complete the following steps:

- 1. Check component firmware level and upgrade if necessary. The installed firmware level can be found in the DSA Diagnostic Event Log within the Firmware/VPD section for this component.
- 2. Rerun the test.
- 3. If failure remains, refer to "Troubleshooting by symptom" in the system "Installation and Service Guide" for the next corrective action.

#### **Related Links:**

- IBM Support Website
- · Latest level of DSA
- · Latest level of BMC/IMM

#### 516-901-000 ELXUCNA: NIC PHY LoopBackTest Failed

**Explanation:** A failure was detected during the loopback test at the physical layer.

Severity: Error Serviceable: Yes Recoverable: No

Automatically notify Support: No

**User response:** Complete the following steps:

- 1. Check component firmware level and upgrade if necessary. The installed firmware level can be found in the DSA Diagnostic Event Log within the Firmware/VPD section for this component.
- 2. Rerun the test.
- 3. If failure remains, refer to "Troubleshooting by symptom" in the system "Installation and Service Guide" for the next corrective action.

- IBM Support Website
- · Latest level of DSA
- · Latest level of BMC/IMM

#### 516-902-000 ELXUCNA: ELXUCNA: NIC LED(Beacon)Test Failed

**Explanation:** A failure was detected while verifying operation of the status LEDs.

Severity: Error Serviceable: Yes Recoverable: No

Automatically notify Support: No

User response: Complete the following steps:

- 1. Check component firmware level and upgrade if necessary. The installed firmware level can be found in the DSA Diagnostic Event Log within the Firmware/VPD section for this component.
- 2. Rerun the test.
- 3. If failure remains, refer to "Troubleshooting by symptom" in the system "Installation and Service Guide" for the next corrective action.

#### **Related Links:**

- IBM Support Website
- · Latest level of DSA
- · Latest level of BMC/IMM

# **DSA EXA port ping test results**

The following messages are generated when you run the EXA port ping test.

401-000-000 EXA Port Ping Test Passed

**Explanation:** EXA Port Ping Test Passed.

Severity: Event Serviceable: No Recoverable: No

Automatically notify Support: No

- IBM Support Website
- · Latest level of DSA
- Latest level of BMC/IMM

#### 401-801-000 • 401-802-000

401-801-000 EXA Port Ping Test Aborted

Explanation: EXA Port Ping Test Aborted. Unable to get device base address.

**Severity:** Warning **Serviceable:** Yes **Recoverable:** No

Automatically notify Support: No

User response: Complete the following steps:

- 1. Remove power cables, wait for 45 seconds, reconnect and rerun the test.
- 2. Make sure that the scalability cable connections are as per specification.
- 3. Make sure that DSA and BIOS/uEFI are at the latest level.
- 4. If the problem remains, contact your technical-service representative.

#### **Related Links:**

- · IBM Support Website
- · Latest level of DSA
- Latest level of BMC/IMM

#### 401-802-000 EXA Port Ping Test Aborted

Explanation: EXA Port Ping Test Aborted. Port connections may not be correct.

Severity: Warning Serviceable: Yes Recoverable: No

Automatically notify Support: No

**User response:** Complete the following steps:

- 1. Remove power cables, wait for 45 seconds, reconnect and rerun the test.
- 2. Make sure that the scalability cable connections are as per specification.
- 3. Make sure that DSA and BIOS/uEFI are at the latest level.
- 4. If the problem remains, contact your technical-service representative.

- IBM Support Website
- · Latest level of DSA
- Latest level of BMC/IMM

401-901-001 EXA Port Ping Test FailedExplanation: EXA Port Ping Test Failed.

Severity: Error Serviceable: Yes Recoverable: No

Automatically notify Support: No

User response: Complete the following steps:

- 1. Remove power cables, wait for 45 seconds, reconnect and rerun the test.
- 2. Make sure that the scalability cable connections are as per specification.
- 3. Check scalability cables for loose connections.
- 4. Replace the scalability cable(s) for specified port(s).
- 5. If the problem remains, contact your technical-service representative.

#### **Related Links:**

- IBM Support Website
- · Latest level of DSA
- Latest level of BMC/IMM

## DSA hard drive test results

The following messages are generated when you run the hard drive test.

217-000-000 HDD Test Passed

**Explanation:** HDD Stress Test Passed.

Severity: Event
Serviceable: No
Recoverable: No

Automatically notify Support: No

- IBM Support Website
- · Latest level of DSA
- Latest level of BMC/IMM

## 217-800-000 • 217-900-000

217-800-000 HDD Test Aborted

**Explanation:** HDD Test Aborted. The test was canceled.

Severity: Warning Serviceable: Yes Recoverable: No

Automatically notify Support: No

**User response:** Complete the following steps:

- 1. Check cable connections.
- 2. Rerun the test.
- 3. Verify that Hard drive supports self test and self test logging.
- 4. If the problem remains, contact your technical-support representative.

#### **Related Links:**

- IBM Support Website
- · Latest level of DSA
- · Latest level of BMC/IMM

#### 217-900-000 HDD Test Failed

Explanation: HDD Test Failed. The hard drive self-test detected a failure.

Severity: Error Serviceable: Yes Recoverable: No

Automatically notify Support: No

**User response:** Complete the following steps:

- 1. Check cable connections.
- 2. Rerun the test.
- 3. Verify the firmware is at the latest level.
- 4. Rerun the test.
- 5. If the problem remains, contact your technical-support representative.

- IBM Support Website
- · Latest level of DSA
- · Latest level of BMC/IMM

## **DSA Intel network test results**

The following messages are generated when you run the Intel network test.

406-000-000 IANet:Registers Test Passed

**Explanation:** The test passed.

Severity: Event
Serviceable: No
Recoverable: No

Automatically notify Support: No

## **Related Links:**

- IBM Support Website
- · Latest level of DSA
- Latest level of BMC/IMM

#### 406-001-000 IANet:EEPROM Test Passed

**Explanation:** The test passed.

Severity: Event
Serviceable: No
Recoverable: No

Automatically notify Support: No

#### Related Links:

- IBM Support Website
- · Latest level of DSA
- Latest level of BMC/IMM

## 406-002-000 IANet:FIFO Test Passed

**Explanation:** The test passed.

Severity: Event
Serviceable: No
Recoverable: No

Automatically notify Support: No

- IBM Support Website
- · Latest level of DSA
- · Latest level of BMC/IMM

## 406-003-000 • 406-800-000

#### 406-003-000 IANet:Interrupts Test Passed

**Explanation:** The test passed.

Severity: Event
Serviceable: No
Recoverable: No

Automatically notify Support: No

## **Related Links:**

- IBM Support Website
- · Latest level of DSA
- Latest level of BMC/IMM

#### 406-004-000 IANet:Loopback Test Passed

**Explanation:** The test passed.

Severity: Event
Serviceable: No
Recoverable: No

Automatically notify Support: No

## **Related Links:**

- IBM Support Website
- · Latest level of DSA
- Latest level of BMC/IMM

## 406-800-000 IANet:Registers Test Aborted

Explanation: Registers test was canceled.

Severity: Warning
Serviceable: No
Recoverable: No

Automatically notify Support: No

- IBM Support Website
- · Latest level of DSA
- · Latest level of BMC/IMM

#### 406-801-000 IANet:EEPROM Test Aborted

**Explanation:** EEPROM test was canceled.

Serviceable: No Recoverable: No

Automatically notify Support: No

## **Related Links:**

- IBM Support Website
- · Latest level of DSA
- · Latest level of BMC/IMM

#### 406-802-000 IANet:FIFO Test Aborted

**Explanation:** FIFO test was canceled.

**Severity:** Warning **Serviceable:** No **Recoverable:** No

Automatically notify Support: No

## **Related Links:**

- IBM Support Website
- · Latest level of DSA
- Latest level of BMC/IMM

## 406-803-000 IANet:Interrupts Test Aborted

**Explanation:** Interrupt test was canceled.

**Severity:** Warning **Serviceable:** No **Recoverable:** No

Automatically notify Support: No

- IBM Support Website
- Latest level of DSA
- Latest level of BMC/IMM

#### 406-804-000 • 406-901-000

#### 406-804-000 IANet:Loopback Test Aborted

Explanation: Loopback test was canceled.

Severity: Warning
Serviceable: No
Recoverable: No

Automatically notify Support: No

#### **Related Links:**

- IBM Support Website
- Latest level of DSA
- · Latest level of BMC/IMM

#### 406-900-000 IANet:Registers Test Failed

Explanation: A failure was detected during the Registers test.

Severity: Error Serviceable: Yes Recoverable: No

Automatically notify Support: No

**User response:** Complete the following steps:

- 1. Check component firmware level and upgrade if necessary. The installed firmware level can be found in the DSA Diagnostic Event Log within the Firmware/VPD section for this component.
- 2. Rerun the test.
- 3. If failure remains, refer to "Troubleshooting by symptom" in the system "Installation and Service Guide" for the next corrective action.

#### Related Links:

- IBM Support Website
- · Latest level of DSA
- Latest level of BMC/IMM

#### 406-901-000 IANet:EEPROM Test Failed

**Explanation:** A failure was detected during the EEPROM test.

Severity: Error Serviceable: Yes Recoverable: No

Automatically notify Support: No

**User response:** Complete the following steps:

- 1. Check component firmware level and upgrade if necessary. The installed firmware level can be found in the DSA Diagnostic Event Log within the Firmware/VPD section for this component.
- 2. Rerun the test.
- 3. If failure remains, refer to "Troubleshooting by symptom" in the system "Installation and Service Guide" for the next corrective action.

- IBM Support Website
- · Latest level of DSA
- Latest level of BMC/IMM

#### 406-902-000 IANet:FIFO Test Failed

**Explanation:** A failure was detected during the FIFO test.

Severity: Error Serviceable: Yes Recoverable: No

Automatically notify Support: No

User response: Complete the following steps:

- 1. Check component firmware level and upgrade if necessary. The installed firmware level can be found in the DSA Diagnostic Event Log within the Firmware/VPD section for this component.
- 2. Rerun the test.
- 3. If failure remains, refer to "Troubleshooting by symptom" in the system "Installation and Service Guide" for the next corrective action.

#### **Related Links:**

- IBM Support Website
- · Latest level of DSA
- · Latest level of BMC/IMM

#### 406-903-000 IANet:Interrupts Test Failed

**Explanation:** A failure was detected during the Interrupt test.

Severity: Error
Serviceable: Yes
Recoverable: No

Automatically notify Support: No

User response: Complete the following steps:

- 1. Check component firmware level and upgrade if necessary. The installed firmware level can be found in the DSA Diagnostic Event Log within the Firmware/VPD section for this component.
- 2. Rerun the test.
- 3. Check interrupt assignments in the PCI Hardware section of the DSA Diagnostic Log. If the ethernet device is sharing interrupts, if possible modify the interrupt assignments using F1 Setup to assign a unique interrupt to the device.
- 4. Rerun the test.
- 5. If failure remains, refer to "Troubleshooting by symptom" in the system "Installation and Service Guide" for the next corrective action.

- IBM Support Website
- Latest level of DSA
- · Latest level of BMC/IMM

406-904-000 IANet:Loopback Test Failed

**Explanation:** A failure was detected during the Loopback test.

Severity: Error Serviceable: Yes Recoverable: No

Automatically notify Support: No

**User response:** Complete the following steps:

- 1. Check the Ethernet cable for damage and ensure correct cable type and attachment.
- 2. Check component firmware level and upgrade if necessary. The installed firmware level can be found in the DSA Diagnostic Event Log within the Firmware/VPD section for this component.
- Rerun the test
- 4. If failure remains, refer to "Troubleshooting by symptom" in the system "Installation and Service Guide" for the next corrective action.

#### **Related Links:**

- IBM Support Website
- · Latest level of DSA
- Latest level of BMC/IMM

## DSA LSI hard drive test results

The following messages are generated when you run the LSI hard drive test.

407-000-000 LSIESG:DiskDefaultDiagnostic Test Passed

Explanation: The test passed.

Severity: Event
Serviceable: No
Recoverable: No

Automatically notify Support: No

- IBM Support Website
- · Latest level of DSA
- · Latest level of BMC/IMM

#### 407-800-000 LSIESG:DiskDefaultDiagnostic Test Aborted

**Explanation:** The test was canceled.

Severity: Warning
Serviceable: No
Recoverable: No

Automatically notify Support: No

## **Related Links:**

- IBM Support Website
- · Latest level of DSA
- Latest level of BMC/IMM

#### 407-900-000 LSIESG:DiskDefaultDiagnostic Test Failed

**Explanation:** The hard drive self-test detected a failure.

Severity: Error Serviceable: Yes Recoverable: No

Automatically notify Support: No

**User response:** Complete the following steps:

- 1. Check cable connections.
- 2. Rerun the test.
- 3. Verify whether the firmware is at the latest level.
- 4. Rerun the test.
- 5. If the problem remains, contact your IBM technical-support representative.

## **Related Links:**

- IBM Support Website
- · Latest level of DSA
- · Latest level of BMC/IMM

# **DSA Mellanox adapter test results**

The following messages are generated when you run the Mellanox adapter test.

## 408-000-000 • 408-800-000

408-000-000 MLNX:MLNX\_DiagnosticTestEthernetPort Test Passed

**Explanation:** Port Test Passed.

Severity: Event
Serviceable: No
Recoverable: No

Automatically notify Support: No

## **Related Links:**

- IBM Support Website
- · Latest level of DSA
- Latest level of BMC/IMM

#### 408-001-000 MLNX:MLNX\_DiagnosticTestIBPort Test Passed

**Explanation:** Port Test Passed.

Severity: Event Serviceable: No Recoverable: No

Automatically notify Support: No

## **Related Links:**

- IBM Support Website
- · Latest level of DSA
- Latest level of BMC/IMM

## 408-800-000 MLNX:MLNX\_DiagnosticTestEthernetPort Test Aborted

**Explanation:** Port Test was canceled.

**Severity:** Warning **Serviceable:** No **Recoverable:** No

Automatically notify Support: No

- IBM Support Website
- · Latest level of DSA
- · Latest level of BMC/IMM

#### 408-801-000 MLNX:MLNX\_DiagnosticTestIBPort Test Aborted

**Explanation:** Port Test was canceled.

Severity: Warning
Serviceable: No
Recoverable: No

Automatically notify Support: No

#### **Related Links:**

- IBM Support Website
- · Latest level of DSA
- Latest level of BMC/IMM

#### 408-900-000 MLNX:MLNX\_DiagnosticTestEthernetPort Test Failed

**Explanation:** Port Test Failed.

Severity: Error Serviceable: Yes Recoverable: No

Automatically notify Support: No

**User response:** Complete the following steps:

- 1. Make sure that the physical link of the port under test in the active state.
- 2. If these condition was met but the test keeps failing the port's adapter might be faulty.
- 3. Try replacing the adapter and repeating the test.

#### **Related Links:**

- IBM Support Website
- · Latest level of DSA
- Latest level of BMC/IMM

#### 408-901-000 MLNX:MLNX\_DiagnosticTestIBPort Test Failed

**Explanation:** Port Test Failed.

Severity: Error Serviceable: Yes Recoverable: No

Automatically notify Support: No

**User response:** Complete the following steps:

- 1. Make sure that the physical link of the port under test in the active state and a subnet manager running on the fabric to which the port is attached.
- 2. If these condition was met but the test keeps failing the port's adapter might be faulty.
- 3. Try replacing the adapter and repeating the test.

- IBM Support Website
- · Latest level of DSA
- · Latest level of BMC/IMM

# **DSA** memory isolation test results

The following messages are generated when you run the memory isolation test.

201-000-000 Standalone Memory Test Passed

**Explanation:** Quick/Full Memory Test All CPUs Passed.

Severity: Event
Serviceable: No
Recoverable: No

Automatically notify Support: No

## Related Links:

- IBM Support Website
- · Latest level of DSA
- · Latest level of BMC/IMM

### 201-000-001 Standalone Memory Test Passed

Explanation: Quick/Full Memory Test CPU 1 Passed.

Severity: Event
Serviceable: No
Recoverable: No

Automatically notify Support: No

#### Related Links:

- IBM Support Website
- Latest level of DSA
- Latest level of BMC/IMM

### 201-000-002 Standalone Memory Test Passed

Explanation: Quick/Full Memory Test CPU 2 Passed.

Severity: Event
Serviceable: No
Recoverable: No

Automatically notify Support: No

- IBM Support Website
- · Latest level of DSA
- · Latest level of BMC/IMM

#### 201-000-003 Standalone Memory Test Passed

Explanation: Quick/Full Memory Test CPU 3 Passed.

Severity: Event
Serviceable: No
Recoverable: No

Automatically notify Support: No

#### **Related Links:**

- IBM Support Website
- · Latest level of DSA
- · Latest level of BMC/IMM

#### 201-000-004 Standalone Memory Test Passed

Explanation: Quick/Full Memory Test CPU 4 Passed.

Severity: Event Serviceable: No Recoverable: No

Automatically notify Support: No

## **Related Links:**

- IBM Support Website
- · Latest level of DSA
- Latest level of BMC/IMM

### 201-811-000 Standalone Memory Test Aborted

Explanation: Unable to Locate SMBIOS key "\_SM\_".

Severity: Warning Serviceable: No Recoverable: No

Automatically notify Support: No

**User response:** Complete the following steps:

- 1. Perform the actions mentioned one at a time and try the test after each action.
- 2. If the problem remains, contact your technical-service representative.
- 3. Turn off the system and disconnect it from power. Wait for 45 seconds. Reseat DIMM(s). Reconnect it to power.
- 4. Make sure that DSA and BIOS/uEFI are at the latest level.

- IBM Support Website
- · Latest level of DSA
- · Latest level of BMC/IMM

## 201-811-001 • 201-811-002

#### 201-811-001 Standalone Memory Test Aborted

Explanation: Unable to Locate SMBIOS key "\_SM\_".

**Severity:** Warning **Serviceable:** No **Recoverable:** No

Automatically notify Support: No

**User response:** Complete the following steps:

- 1. Perform the actions mentioned one at a time and try the test after each action.
- 2. If the problem remains, contact your technical-service representative.
- 3. Turn off the system and disconnect it from power. Wait for 45 seconds. Reseat DIMM(s). Reconnect it to power.
- 4. Make sure that DSA and BIOS/uEFI are at the latest level.

#### **Related Links:**

- IBM Support Website
- · Latest level of DSA
- Latest level of BMC/IMM

## 201-811-002 Standalone Memory Test Aborted

Explanation: Unable to Locate SMBIOS key "\_SM\_".

**Severity:** Warning **Serviceable:** No **Recoverable:** No

Automatically notify Support: No

**User response:** Complete the following steps:

- 1. Perform the actions mentioned one at a time and try the test after each action.
- 2. If the problem remains, contact your technical-service representative.
- 3. Turn off the system and disconnect it from power. Wait for 45 seconds. Reseat DIMM(s). Reconnect it to power.
- 4. Make sure that DSA and BIOS/uEFI are at the latest level.

- IBM Support Website
- · Latest level of DSA
- · Latest level of BMC/IMM

#### 201-811-003 Standalone Memory Test Aborted

Explanation: Unable to Locate SMBIOS key "\_SM\_".

Severity: Warning
Serviceable: No
Recoverable: No

Automatically notify Support: No

User response: Complete the following steps:

- 1. Perform the actions mentioned one at a time and try the test after each action.
- 2. If the problem remains, contact your technical-service representative.
- 3. Turn off the system and disconnect it from power. Wait for 45 seconds. Reseat DIMM(s). Reconnect it to power.
- 4. Make sure that DSA and BIOS/uEFI are at the latest level.

#### **Related Links:**

- IBM Support Website
- · Latest level of DSA
- Latest level of BMC/IMM

## 201-812-000 Standalone Memory Test Aborted

**Explanation:** Memory test is not supported for this system.

Severity: Warning Serviceable: No Recoverable: No

Automatically notify Support: No

**User response:** Complete the following steps:

- 1. Perform the actions mentioned one at a time and try the test after each action.
- 2. If the problem remains, contact your technical-service representative.
- 3. Turn off the system and disconnect it from power. Wait for 45 seconds. Reseat DIMM(s). Reconnect it to power.
- 4. Make sure that DSA and BIOS/uEFI are at the latest level.

- IBM Support Website
- · Latest level of DSA
- · Latest level of BMC/IMM

## 201-812-001 • 201-812-002

#### 201-812-001 Standalone Memory Test Aborted

**Explanation:** Memory test is not supported for this system.

Severity: Warning Serviceable: No Recoverable: No

Automatically notify Support: No

**User response:** Complete the following steps:

- 1. Perform the actions mentioned one at a time and try the test after each action.
- 2. If the problem remains, contact your technical-service representative.
- 3. Turn off the system and disconnect it from power. Wait for 45 seconds. Reseat DIMM(s). Reconnect it to power.
- 4. Make sure that DSA and BIOS/uEFI are at the latest level.

#### **Related Links:**

- IBM Support Website
- · Latest level of DSA
- Latest level of BMC/IMM

#### 201-812-002 Standalone Memory Test Aborted

**Explanation:** Memory test is not supported for this system.

Severity: Warning Serviceable: No Recoverable: No

Automatically notify Support: No

**User response:** Complete the following steps:

- 1. Perform the actions mentioned one at a time and try the test after each action.
- 2. If the problem remains, contact your technical-service representative.
- 3. Turn off the system and disconnect it from power. Wait for 45 seconds. Reseat DIMM(s). Reconnect it to power.
- 4. Make sure that DSA and BIOS/uEFI are at the latest level.

- IBM Support Website
- · Latest level of DSA
- · Latest level of BMC/IMM

#### 201-812-003 Standalone Memory Test Aborted

**Explanation:** Memory test is not supported for this system.

Severity: Warning
Serviceable: No
Recoverable: No

Automatically notify Support: No

User response: Complete the following steps:

- 1. Perform the actions mentioned one at a time and try the test after each action.
- 2. If the problem remains, contact your technical-service representative.
- 3. Turn off the system and disconnect it from power. Wait for 45 seconds. Reseat DIMM(s). Reconnect it to power.
- 4. Make sure that DSA and BIOS/uEFI are at the latest level.

#### **Related Links:**

- IBM Support Website
- · Latest level of DSA
- Latest level of BMC/IMM

## 201-813-000 Standalone Memory Test Aborted

**Explanation:** Chipset Error: Can not turn OFF ECC error reporting in CPU.

Severity: Warning Serviceable: No Recoverable: No

Automatically notify Support: No

**User response:** Complete the following steps:

- 1. Perform the actions mentioned one at a time and try the test after each action.
- 2. If the problem remains, contact your technical-service representative.
- 3. Turn off the system and disconnect it from power. Wait for 45 seconds. Reseat DIMM(s). Reconnect it to power.
- 4. Make sure that DSA and BIOS/uEFI are at the latest level.

- IBM Support Website
- · Latest level of DSA
- · Latest level of BMC/IMM

#### 201-813-001 • 201-813-002

#### 201-813-001 Standalone Memory Test Aborted

**Explanation:** Chipset Error: Can not turn OFF ECC error reporting in CPU.

Severity: Warning Serviceable: No Recoverable: No

Automatically notify Support: No

**User response:** Complete the following steps:

- 1. Perform the actions mentioned one at a time and try the test after each action.
- 2. If the problem remains, contact your technical-service representative.
- 3. Turn off the system and disconnect it from power. Wait for 45 seconds. Reseat DIMM(s). Reconnect it to power.
- 4. Make sure that DSA and BIOS/uEFI are at the latest level.

#### **Related Links:**

- IBM Support Website
- · Latest level of DSA
- · Latest level of BMC/IMM

#### 201-813-002 Standalone Memory Test Aborted

**Explanation:** Chipset Error: Can not turn OFF ECC error reporting in CPU.

Severity: Warning
Serviceable: No
Recoverable: No

Automatically notify Support: No

**User response:** Complete the following steps:

- 1. Perform the actions mentioned one at a time and try the test after each action.
- 2. If the problem remains, contact your technical-service representative.
- 3. Turn off the system and disconnect it from power. Wait for 45 seconds. Reseat DIMM(s). Reconnect it to power.
- 4. Make sure that DSA and BIOS/uEFI are at the latest level.

- IBM Support Website
- · Latest level of DSA
- · Latest level of BMC/IMM

## 201-813-003 Standalone Memory Test Aborted

**Explanation:** Chipset Error: Can not turn OFF ECC error reporting in CPU.

Severity: Warning
Serviceable: No
Recoverable: No

Automatically notify Support: No

User response: Complete the following steps:

- 1. Perform the actions mentioned one at a time and try the test after each action.
- 2. If the problem remains, contact your technical-service representative.
- 3. Turn off the system and disconnect it from power. Wait for 45 seconds. Reseat DIMM(s). Reconnect it to power.
- 4. Make sure that DSA and BIOS/uEFI are at the latest level.

# **Related Links:**

- IBM Support Website
- · Latest level of DSA
- Latest level of BMC/IMM

# 201-814-000 Standalone Memory Test Aborted

Explanation: Chipset Error: Can not disable Scubbing feature for CPU.

Severity: Warning Serviceable: No Recoverable: No

Automatically notify Support: No

**User response:** Complete the following steps:

- 1. Perform the actions mentioned one at a time and try the test after each action.
- 2. If the problem remains, contact your technical-service representative.
- 3. Turn off the system and disconnect it from power. Wait for 45 seconds. Reseat DIMM(s). Reconnect it to power.
- 4. Make sure that DSA and BIOS/uEFI are at the latest level.

- IBM Support Website
- · Latest level of DSA
- · Latest level of BMC/IMM

# 201-814-001 • 201-814-002

# 201-814-001 Standalone Memory Test Aborted

Explanation: Chipset Error: Can not disable Scubbing feature for CPU.

Severity: Warning Serviceable: No Recoverable: No

Automatically notify Support: No

**User response:** Complete the following steps:

- 1. Perform the actions mentioned one at a time and try the test after each action.
- 2. If the problem remains, contact your technical-service representative.
- 3. Turn off the system and disconnect it from power. Wait for 45 seconds. Reseat DIMM(s). Reconnect it to power.
- 4. Make sure that DSA and BIOS/uEFI are at the latest level.

# **Related Links:**

- IBM Support Website
- · Latest level of DSA
- Latest level of BMC/IMM

# 201-814-002 Standalone Memory Test Aborted

Explanation: Chipset Error: Can not disable Scubbing feature for CPU.

Severity: Warning Serviceable: No Recoverable: No

Automatically notify Support: No

**User response:** Complete the following steps:

- 1. Perform the actions mentioned one at a time and try the test after each action.
- 2. If the problem remains, contact your technical-service representative.
- 3. Turn off the system and disconnect it from power. Wait for 45 seconds. Reseat DIMM(s). Reconnect it to power.
- 4. Make sure that DSA and BIOS/uEFI are at the latest level.

- IBM Support Website
- · Latest level of DSA
- · Latest level of BMC/IMM

# 201-814-003 Standalone Memory Test Aborted

**Explanation:** Chipset Error: Can not disable Scubbing feature for CPU.

Severity: Warning
Serviceable: No
Recoverable: No

Automatically notify Support: No

User response: Complete the following steps:

- 1. Perform the actions mentioned one at a time and try the test after each action.
- 2. If the problem remains, contact your technical-service representative.
- 3. Turn off the system and disconnect it from power. Wait for 45 seconds. Reseat DIMM(s). Reconnect it to power.
- 4. Make sure that DSA and BIOS/uEFI are at the latest level.

# **Related Links:**

- IBM Support Website
- · Latest level of DSA
- Latest level of BMC/IMM

# 201-815-000 Standalone Memory Test Aborted

**Explanation:** Program Error with Quick Memory Menu Option Selection.

Severity: Warning Serviceable: No Recoverable: No

Automatically notify Support: No

**User response:** Complete the following steps:

- 1. Perform the actions mentioned one at a time and try the test after each action.
- 2. If the problem remains, contact your technical-service representative.
- 3. Turn off the system and disconnect it from power. Wait for 45 seconds. Reseat DIMM(s). Reconnect it to power.
- 4. Make sure that DSA and BIOS/uEFI are at the latest level.

- IBM Support Website
- · Latest level of DSA
- · Latest level of BMC/IMM

# 201-815-001 • 201-815-002

## 201-815-001 Standalone Memory Test Aborted

Explanation: Program Error with Quick Memory Menu Option Selection.

Severity: Warning
Serviceable: No
Recoverable: No

Automatically notify Support: No

**User response:** Complete the following steps:

- 1. Perform the actions mentioned one at a time and try the test after each action.
- 2. If the problem remains, contact your technical-service representative.
- 3. Turn off the system and disconnect it from power. Wait for 45 seconds. Reseat DIMM(s). Reconnect it to power.
- 4. Make sure that DSA and BIOS/uEFI are at the latest level.

# **Related Links:**

- · IBM Support Website
- · Latest level of DSA
- Latest level of BMC/IMM

# 201-815-002 Standalone Memory Test Aborted

Explanation: Program Error with Quick Memory Menu Option Selection.

Severity: Warning Serviceable: No Recoverable: No

Automatically notify Support: No

**User response:** Complete the following steps:

- 1. Perform the actions mentioned one at a time and try the test after each action.
- 2. If the problem remains, contact your technical-service representative.
- 3. Turn off the system and disconnect it from power. Wait for 45 seconds. Reseat DIMM(s). Reconnect it to power.
- 4. Make sure that DSA and BIOS/uEFI are at the latest level.

- IBM Support Website
- · Latest level of DSA
- · Latest level of BMC/IMM

## 201-815-003 Standalone Memory Test Aborted

**Explanation:** Program Error with Quick Memory Menu Option Selection.

Severity: Warning
Serviceable: No
Recoverable: No

Automatically notify Support: No

User response: Complete the following steps:

- 1. Perform the actions mentioned one at a time and try the test after each action.
- 2. If the problem remains, contact your technical-service representative.
- 3. Turn off the system and disconnect it from power. Wait for 45 seconds. Reseat DIMM(s). Reconnect it to power.
- 4. Make sure that DSA and BIOS/uEFI are at the latest level.

# **Related Links:**

- IBM Support Website
- Latest level of DSA
- Latest level of BMC/IMM

# 201-816-000 Standalone Memory Test Aborted

Explanation: Program Error with Full Memory Menu Option Selection.

Severity: Warning Serviceable: No Recoverable: No

Automatically notify Support: No

**User response:** Complete the following steps:

- 1. Perform the actions mentioned one at a time and try the test after each action.
- 2. If the problem remains, contact your technical-service representative.
- 3. Turn off the system and disconnect it from power. Wait for 45 seconds. Reseat DIMM(s). Reconnect it to power.
- 4. Make sure that DSA and BIOS/uEFI are at the latest level.

- IBM Support Website
- · Latest level of DSA
- · Latest level of BMC/IMM

# 201-816-001 • 201-816-002

## 201-816-001 Standalone Memory Test Aborted

Explanation: Program Error with Full Memory Menu Option Selection.

Severity: Warning Serviceable: No Recoverable: No

Automatically notify Support: No

**User response:** Complete the following steps:

- 1. Perform the actions mentioned one at a time and try the test after each action.
- 2. If the problem remains, contact your technical-service representative.
- 3. Turn off the system and disconnect it from power. Wait for 45 seconds. Reseat DIMM(s). Reconnect it to power.
- 4. Make sure that DSA and BIOS/uEFI are at the latest level.

# **Related Links:**

- IBM Support Website
- · Latest level of DSA
- Latest level of BMC/IMM

# 201-816-002 Standalone Memory Test Aborted

**Explanation:** Program Error with Full Memory Menu Option Selection.

Severity: Warning Serviceable: No Recoverable: No

Automatically notify Support: No

**User response:** Complete the following steps:

- 1. Perform the actions mentioned one at a time and try the test after each action.
- 2. If the problem remains, contact your technical-service representative.
- 3. Turn off the system and disconnect it from power. Wait for 45 seconds. Reseat DIMM(s). Reconnect it to power.
- 4. Make sure that DSA and BIOS/uEFI are at the latest level.

- IBM Support Website
- · Latest level of DSA
- · Latest level of BMC/IMM

## 201-816-003 Standalone Memory Test Aborted

Explanation: Program Error with Full Memory Menu Option Selection.

Severity: Warning Serviceable: No Recoverable: No

Automatically notify Support: No

User response: Complete the following steps:

- 1. Perform the actions mentioned one at a time and try the test after each action.
- 2. If the problem remains, contact your technical-service representative.
- 3. Turn off the system and disconnect it from power. Wait for 45 seconds. Reseat DIMM(s). Reconnect it to power.
- 4. Make sure that DSA and BIOS/uEFI are at the latest level.

# **Related Links:**

- IBM Support Website
- · Latest level of DSA
- Latest level of BMC/IMM

# 201-818-000 Standalone Memory Test Aborted

Explanation: Unable to Locate SMBIOS key "\_SM\_".

**Severity:** Warning **Serviceable:** No **Recoverable:** No

Automatically notify Support: No

**User response:** Complete the following steps:

- 1. Perform the actions mentioned one at a time and try the test after each action.
- 2. If the problem remains, contact your technical-service representative.
- 3. Turn off the system and disconnect it from power. Wait for 45 seconds. Reseat DIMM(s). Reconnect it to power.
- 4. Make sure that DSA and BIOS/uEFI are at the latest level.

- IBM Support Website
- · Latest level of DSA
- · Latest level of BMC/IMM

# 201-818-001 • 201-818-002

# 201-818-001 Standalone Memory Test Aborted

Explanation: Unable to Locate SMBIOS key "\_SM\_".

**Severity:** Warning **Serviceable:** No **Recoverable:** No

Automatically notify Support: No

**User response:** Complete the following steps:

- 1. Perform the actions mentioned one at a time and try the test after each action.
- 2. If the problem remains, contact your technical-service representative.
- 3. Turn off the system and disconnect it from power. Wait for 45 seconds. Reseat DIMM(s). Reconnect it to power.
- 4. Make sure that DSA and BIOS/uEFI are at the latest level.

# **Related Links:**

- · IBM Support Website
- · Latest level of DSA
- Latest level of BMC/IMM

# 201-818-002 Standalone Memory Test Aborted

**Explanation:** Unable to Locate SMBIOS key "\_SM\_".

**Severity:** Warning **Serviceable:** No **Recoverable:** No

Automatically notify Support: No

**User response:** Complete the following steps:

- 1. Perform the actions mentioned one at a time and try the test after each action.
- 2. If the problem remains, contact your technical-service representative.
- 3. Turn off the system and disconnect it from power. Wait for 45 seconds. Reseat DIMM(s). Reconnect it to power.
- 4. Make sure that DSA and BIOS/uEFI are at the latest level.

- IBM Support Website
- · Latest level of DSA
- · Latest level of BMC/IMM

## 201-818-003 Standalone Memory Test Aborted

Explanation: Unable to Locate SMBIOS key "\_SM\_".

**Severity:** Warning **Serviceable:** No **Recoverable:** No

Automatically notify Support: No

User response: Complete the following steps:

- 1. Perform the actions mentioned one at a time and try the test after each action.
- 2. If the problem remains, contact your technical-service representative.
- 3. Turn off the system and disconnect it from power. Wait for 45 seconds. Reseat DIMM(s). Reconnect it to power.
- 4. Make sure that DSA and BIOS/uEFI are at the latest level.

# **Related Links:**

- IBM Support Website
- · Latest level of DSA
- Latest level of BMC/IMM

# 201-819-000 Standalone Memory Test Aborted

**Explanation:** The start-end address ranges in the restricted area of the memory.

Severity: Warning Serviceable: No Recoverable: No

Automatically notify Support: No

**User response:** Complete the following steps:

- 1. Perform the actions mentioned one at a time and try the test after each action.
- 2. If the problem remains, contact your technical-service representative.
- 3. Turn off the system and disconnect it from power. Wait for 45 seconds. Reseat DIMM(s). Reconnect it to power.
- 4. Make sure that DSA and BIOS/uEFI are at the latest level.

- IBM Support Website
- · Latest level of DSA
- · Latest level of BMC/IMM

# 201-819-001 • 201-819-002

## 201-819-001 Standalone Memory Test Aborted

**Explanation:** The start-end address ranges in the restricted area of the memory.

Severity: Warning Serviceable: No Recoverable: No

Automatically notify Support: No

**User response:** Complete the following steps:

- 1. Perform the actions mentioned one at a time and try the test after each action.
- 2. If the problem remains, contact your technical-service representative.
- 3. Turn off the system and disconnect it from power. Wait for 45 seconds. Reseat DIMM(s). Reconnect it to power.
- 4. Make sure that DSA and BIOS/uEFI are at the latest level.

# **Related Links:**

- IBM Support Website
- · Latest level of DSA
- Latest level of BMC/IMM

# 201-819-002 Standalone Memory Test Aborted

**Explanation:** The start-end address ranges in the restricted area of the memory.

Severity: Warning Serviceable: No Recoverable: No

Automatically notify Support: No

**User response:** Complete the following steps:

- 1. Perform the actions mentioned one at a time and try the test after each action.
- 2. If the problem remains, contact your technical-service representative.
- 3. Turn off the system and disconnect it from power. Wait for 45 seconds. Reseat DIMM(s). Reconnect it to power.
- 4. Make sure that DSA and BIOS/uEFI are at the latest level.

- IBM Support Website
- · Latest level of DSA
- · Latest level of BMC/IMM

# 201-819-003 Standalone Memory Test Aborted

**Explanation:** The start-end address ranges in the restricted area of the memory.

Severity: Warning
Serviceable: No
Recoverable: No

Automatically notify Support: No

User response: Complete the following steps:

- 1. Perform the actions mentioned one at a time and try the test after each action.
- 2. If the problem remains, contact your technical-service representative.
- 3. Turn off the system and disconnect it from power. Wait for 45 seconds. Reseat DIMM(s). Reconnect it to power.
- 4. Make sure that DSA and BIOS/uEFI are at the latest level.

# **Related Links:**

- IBM Support Website
- · Latest level of DSA
- Latest level of BMC/IMM

# 201-820-000 Standalone Memory Test Aborted

**Explanation:** Memory Upper limit is less than 16 Mbytes.

Severity: Warning Serviceable: No Recoverable: No

Automatically notify Support: No

**User response:** Complete the following steps:

- 1. Perform the actions mentioned one at a time and try the test after each action.
- 2. If the problem remains, contact your technical-service representative.
- 3. Turn off the system and disconnect it from power. Wait for 45 seconds. Reseat DIMM(s). Reconnect it to power.
- 4. Make sure that DSA and BIOS/uEFI are at the latest level.

- IBM Support Website
- · Latest level of DSA
- · Latest level of BMC/IMM

# 201-820-001 • 201-820-002

## 201-820-001 Standalone Memory Test Aborted

Explanation: Memory Upper limit is less than 16 Mbytes.

Severity: Warning
Serviceable: No
Recoverable: No

Automatically notify Support: No

**User response:** Complete the following steps:

- 1. Perform the actions mentioned one at a time and try the test after each action.
- 2. If the problem remains, contact your technical-service representative.
- 3. Turn off the system and disconnect it from power. Wait for 45 seconds. Reseat DIMM(s). Reconnect it to power.
- 4. Make sure that DSA and BIOS/uEFI are at the latest level.

# **Related Links:**

- IBM Support Website
- · Latest level of DSA
- Latest level of BMC/IMM

# 201-820-002 Standalone Memory Test Aborted

Explanation: Memory Upper limit is less than 16 Mbytes.

Severity: Warning Serviceable: No Recoverable: No

Automatically notify Support: No

**User response:** Complete the following steps:

- 1. Perform the actions mentioned one at a time and try the test after each action.
- 2. If the problem remains, contact your technical-service representative.
- 3. Turn off the system and disconnect it from power. Wait for 45 seconds. Reseat DIMM(s). Reconnect it to power.
- 4. Make sure that DSA and BIOS/uEFI are at the latest level.

- IBM Support Website
- · Latest level of DSA
- · Latest level of BMC/IMM

## 201-820-003 Standalone Memory Test Aborted

**Explanation:** Memory Upper limit is less than 16 Mbytes.

Severity: Warning
Serviceable: No
Recoverable: No

Automatically notify Support: No

User response: Complete the following steps:

- 1. Perform the actions mentioned one at a time and try the test after each action.
- 2. If the problem remains, contact your technical-service representative.
- 3. Turn off the system and disconnect it from power. Wait for 45 seconds. Reseat DIMM(s). Reconnect it to power.
- 4. Make sure that DSA and BIOS/uEFI are at the latest level.

# **Related Links:**

- IBM Support Website
- · Latest level of DSA
- Latest level of BMC/IMM

# 201-821-000 Standalone Memory Test Aborted

**Explanation:** Variable range MTRR registers are larger than fixed range MTRR registers.

Severity: Warning Serviceable: No Recoverable: No

Automatically notify Support: No

**User response:** Complete the following steps:

- 1. Perform the actions mentioned one at a time and try the test after each action.
- 2. If the problem remains, contact your technical-service representative.
- 3. Turn off the system and disconnect it from power. Wait for 45 seconds. Reseat DIMM(s). Reconnect it to power.
- 4. Make sure that DSA and BIOS/uEFI are at the latest level.

- IBM Support Website
- · Latest level of DSA
- · Latest level of BMC/IMM

## 201-821-001 Standalone Memory Test Aborted

Explanation: Variable range MTRR registers are larger than fixed range MTRR registers.

Severity: Warning Serviceable: No Recoverable: No

Automatically notify Support: No

**User response:** Complete the following steps:

- 1. Perform the actions mentioned one at a time and try the test after each action.
- 2. If the problem remains, contact your technical-service representative.
- 3. Turn off the system and disconnect it from power. Wait for 45 seconds. Reseat DIMM(s). Reconnect it to power.
- 4. Make sure that DSA and BIOS/uEFI are at the latest level.

# **Related Links:**

- · IBM Support Website
- · Latest level of DSA
- Latest level of BMC/IMM

# 201-821-002 Standalone Memory Test Aborted

Explanation: Variable range MTRR registers are larger than fixed range MTRR registers.

Severity: Warning Serviceable: No Recoverable: No

Automatically notify Support: No

**User response:** Complete the following steps:

- 1. Perform the actions mentioned one at a time and try the test after each action.
- 2. If the problem remains, contact your technical-service representative.
- 3. Turn off the system and disconnect it from power. Wait for 45 seconds. Reseat DIMM(s). Reconnect it to power.
- 4. Make sure that DSA and BIOS/uEFI are at the latest level.

- IBM Support Website
- · Latest level of DSA
- · Latest level of BMC/IMM

## 201-821-003 Standalone Memory Test Aborted

Explanation: Variable range MTRR registers are larger than fixed range MTRR registers.

Severity: Warning
Serviceable: No
Recoverable: No

Automatically notify Support: No

User response: Complete the following steps:

- 1. Perform the actions mentioned one at a time and try the test after each action.
- 2. If the problem remains, contact your technical-service representative.
- 3. Turn off the system and disconnect it from power. Wait for 45 seconds. Reseat DIMM(s). Reconnect it to power.
- 4. Make sure that DSA and BIOS/uEFI are at the latest level.

# **Related Links:**

- IBM Support Website
- Latest level of DSA
- Latest level of BMC/IMM

# 201-822-000 Standalone Memory Test Aborted

**Explanation:** Invalid MTRR service request.

**Severity:** Warning **Serviceable:** No **Recoverable:** No

Automatically notify Support: No

**User response:** Complete the following steps:

- 1. Perform the actions mentioned one at a time and try the test after each action.
- 2. If the problem remains, contact your technical-service representative.
- 3. Turn off the system and disconnect it from power. Wait for 45 seconds. Reseat DIMM(s). Reconnect it to power.
- 4. Make sure that DSA and BIOS/uEFI are at the latest level.

- IBM Support Website
- · Latest level of DSA
- · Latest level of BMC/IMM

# 201-822-001 • 201-822-002

# 201-822-001 Standalone Memory Test Aborted

**Explanation:** Invalid MTRR service request.

Severity: Warning Serviceable: No Recoverable: No

Automatically notify Support: No

**User response:** Complete the following steps:

- 1. Perform the actions mentioned one at a time and try the test after each action.
- 2. If the problem remains, contact your technical-service representative.
- 3. Turn off the system and disconnect it from power. Wait for 45 seconds. Reseat DIMM(s). Reconnect it to power.
- 4. Make sure that DSA and BIOS/uEFI are at the latest level.

# **Related Links:**

- IBM Support Website
- · Latest level of DSA
- Latest level of BMC/IMM

# 201-822-002 Standalone Memory Test Aborted

**Explanation:** Invalid MTRR service request.

**Severity:** Warning **Serviceable:** No **Recoverable:** No

Automatically notify Support: No

**User response:** Complete the following steps:

- 1. Perform the actions mentioned one at a time and try the test after each action.
- 2. If the problem remains, contact your technical-service representative.
- 3. Turn off the system and disconnect it from power. Wait for 45 seconds. Reseat DIMM(s). Reconnect it to power.
- 4. Make sure that DSA and BIOS/uEFI are at the latest level.

- IBM Support Website
- · Latest level of DSA
- · Latest level of BMC/IMM

# 201-822-003 Standalone Memory Test Aborted

**Explanation:** Invalid MTRR service request.

Severity: Warning
Serviceable: No
Recoverable: No

Automatically notify Support: No

User response: Complete the following steps:

- 1. Perform the actions mentioned one at a time and try the test after each action.
- 2. If the problem remains, contact your technical-service representative.
- 3. Turn off the system and disconnect it from power. Wait for 45 seconds. Reseat DIMM(s). Reconnect it to power.
- 4. Make sure that DSA and BIOS/uEFI are at the latest level.

# **Related Links:**

- IBM Support Website
- · Latest level of DSA
- Latest level of BMC/IMM

# 201-824-000 Standalone Memory Test Aborted

**Explanation:** Node Interleave feature must be OFF. Go to Setup and disable Node Interleave option and then re-run the test.

Severity: Warning
Serviceable: No
Recoverable: No

Automatically notify Support: No

**User response:** Complete the following steps:

- 1. Perform the actions mentioned one at a time and try the test after each action.
- 2. If the problem remains, contact your technical-service representative.
- 3. Turn off the system and disconnect it from power. Wait for 45 seconds. Reseat DIMM(s). Reconnect it to power.
- 4. Make sure that DSA and BIOS/uEFI are at the latest level.

- IBM Support Website
- · Latest level of DSA
- · Latest level of BMC/IMM

## 201-824-001 Standalone Memory Test Aborted

Explanation: Node Interleave feature must be OFF. Go to Setup and disable Node Interleave option and then re-run

the test.

Severity: Warning Serviceable: No Recoverable: No

Automatically notify Support: No

**User response:** Complete the following steps:

- 1. Perform the actions mentioned one at a time and try the test after each action.
- 2. If the problem remains, contact your technical-service representative.
- 3. Turn off the system and disconnect it from power. Wait for 45 seconds. Reseat DIMM(s). Reconnect it to power.
- 4. Make sure that DSA and BIOS/uEFI are at the latest level.

## **Related Links:**

- IBM Support Website
- · Latest level of DSA
- Latest level of BMC/IMM

# 201-824-002 Standalone Memory Test Aborted

Explanation: Node Interleave feature must be OFF. Go to Setup and disable Node Interleave option and then re-run

the test.

Severity: Warning Serviceable: No Recoverable: No

Automatically notify Support: No

**User response:** Complete the following steps:

- 1. Perform the actions mentioned one at a time and try the test after each action.
- 2. If the problem remains, contact your technical-service representative.
- 3. Turn off the system and disconnect it from power. Wait for 45 seconds. Reseat DIMM(s). Reconnect it to power.
- 4. Make sure that DSA and BIOS/uEFI are at the latest level.

- IBM Support Website
- · Latest level of DSA
- · Latest level of BMC/IMM

## 201-824-003 Standalone Memory Test Aborted

Explanation: Node Interleave feature must be OFF. Go to Setup and disable Node Interleave option and then re-run

the test.

Severity: Warning
Serviceable: No
Recoverable: No

Automatically notify Support: No

**User response:** Complete the following steps:

- 1. Perform the actions mentioned one at a time and try the test after each action.
- 2. If the problem remains, contact your technical-service representative.
- 3. Turn off the system and disconnect it from power. Wait for 45 seconds. Reseat DIMM(s). Reconnect it to power.
- 4. Make sure that DSA and BIOS/uEFI are at the latest level.

## Related Links:

- IBM Support Website
- · Latest level of DSA
- Latest level of BMC/IMM

# 201-826-000 Standalone Memory Test Aborted

Explanation: BIOS: Memory Controller has been disabled. Go to Setup and Enable Memory Controller.

Severity: Warning
Serviceable: No
Recoverable: No

Automatically notify Support: No

**User response:** Complete the following steps:

- 1. Perform the actions mentioned one at a time and try the test after each action.
- 2. If the problem remains, contact your technical-service representative.
- 3. Turn off the system and disconnect it from power. Wait for 45 seconds. Reseat DIMM(s). Reconnect it to power.
- 4. Make sure that DSA and BIOS/uEFI are at the latest level.

- IBM Support Website
- · Latest level of DSA
- · Latest level of BMC/IMM

## 201-826-001 Standalone Memory Test Aborted

Explanation: BIOS: Memory Controller has been disabled. Go to Setup and Enable Memory Controller.

Severity: Warning Serviceable: No Recoverable: No

Automatically notify Support: No

**User response:** Complete the following steps:

- 1. Perform the actions mentioned one at a time and try the test after each action.
- 2. If the problem remains, contact your technical-service representative.
- 3. Turn off the system and disconnect it from power. Wait for 45 seconds. Reseat DIMM(s). Reconnect it to power.
- 4. Make sure that DSA and BIOS/uEFI are at the latest level.

# **Related Links:**

- IBM Support Website
- · Latest level of DSA
- Latest level of BMC/IMM

# 201-826-002 Standalone Memory Test Aborted

Explanation: BIOS: Memory Controller has been disabled. Go to Setup and Enable Memory Controller.

Severity: Warning Serviceable: No Recoverable: No

Automatically notify Support: No

**User response:** Complete the following steps:

- 1. Perform the actions mentioned one at a time and try the test after each action.
- 2. If the problem remains, contact your technical-service representative.
- 3. Turn off the system and disconnect it from power. Wait for 45 seconds. Reseat DIMM(s). Reconnect it to power.
- 4. Make sure that DSA and BIOS/uEFI are at the latest level.

- IBM Support Website
- · Latest level of DSA
- · Latest level of BMC/IMM

## 201-826-003 Standalone Memory Test Aborted

Explanation: BIOS: Memory Controller has been disabled. Go to Setup and Enable Memory Controller.

Severity: Warning
Serviceable: No
Recoverable: No

Automatically notify Support: No

User response: Complete the following steps:

- 1. Perform the actions mentioned one at a time and try the test after each action.
- 2. If the problem remains, contact your technical-service representative.
- 3. Turn off the system and disconnect it from power. Wait for 45 seconds. Reseat DIMM(s). Reconnect it to power.
- 4. Make sure that DSA and BIOS/uEFI are at the latest level.

# **Related Links:**

- IBM Support Website
- · Latest level of DSA
- · Latest level of BMC/IMM

# 201-827-000 Standalone Memory Test Aborted

Explanation: BIOS: ECC function has been disabled by BIOS. Go to Setup and enable ECC generation.

Severity: Warning Serviceable: No Recoverable: No

Automatically notify Support: No

**User response:** Complete the following steps:

- 1. Perform the actions mentioned one at a time and try the test after each action.
- 2. If the problem remains, contact your technical-service representative.
- 3. Turn off the system and disconnect it from power. Wait for 45 seconds. Reseat DIMM(s). Reconnect it to power.
- 4. Make sure that DSA and BIOS/uEFI are at the latest level.

- IBM Support Website
- · Latest level of DSA
- · Latest level of BMC/IMM

## 201-827-001 Standalone Memory Test Aborted

Explanation: BIOS: ECC function has been disabled by BIOS. Go to Setup and enable ECC generation.

Severity: Warning Serviceable: No Recoverable: No

Automatically notify Support: No

User response: Complete the following steps:

- 1. Perform the actions mentioned one at a time and try the test after each action.
- 2. If the problem remains, contact your technical-service representative.
- 3. Turn off the system and disconnect it from power. Wait for 45 seconds. Reseat DIMM(s). Reconnect it to power.
- 4. Make sure that DSA and BIOS/uEFI are at the latest level.

# **Related Links:**

- · IBM Support Website
- · Latest level of DSA
- Latest level of BMC/IMM

# 201-827-002 Standalone Memory Test Aborted

Explanation: BIOS: ECC function has been disabled by BIOS. Go to Setup and enable ECC generation.

Severity: Warning Serviceable: No Recoverable: No

Automatically notify Support: No

**User response:** Complete the following steps:

- 1. Perform the actions mentioned one at a time and try the test after each action.
- 2. If the problem remains, contact your technical-service representative.
- 3. Turn off the system and disconnect it from power. Wait for 45 seconds. Reseat DIMM(s). Reconnect it to power.
- 4. Make sure that DSA and BIOS/uEFI are at the latest level.

- IBM Support Website
- · Latest level of DSA
- · Latest level of BMC/IMM

## 201-827-003 Standalone Memory Test Aborted

Explanation: BIOS: ECC function has been disabled by BIOS. Go to Setup and enable ECC generation.

Severity: Warning
Serviceable: No
Recoverable: No

Automatically notify Support: No

User response: Complete the following steps:

- 1. Perform the actions mentioned one at a time and try the test after each action.
- 2. If the problem remains, contact your technical-service representative.
- 3. Turn off the system and disconnect it from power. Wait for 45 seconds. Reseat DIMM(s). Reconnect it to power.
- 4. Make sure that DSA and BIOS/uEFI are at the latest level.

# **Related Links:**

- IBM Support Website
- · Latest level of DSA
- Latest level of BMC/IMM

# 201-844-000 Standalone Memory Test Aborted

Explanation: Chipset Error: Problem in masking MSR machine check control MASK registers.

Severity: Warning
Serviceable: No
Recoverable: No

Automatically notify Support: No

**User response:** Complete the following steps:

- 1. Perform the actions mentioned one at a time and try the test after each action.
- 2. If the problem remains, contact your technical-service representative.
- 3. Turn off the system and disconnect it from power. Wait for 45 seconds. Reseat DIMM(s). Reconnect it to power.
- 4. Make sure that DSA and BIOS/uEFI are at the latest level.

- IBM Support Website
- · Latest level of DSA
- · Latest level of BMC/IMM

## 201-844-001 Standalone Memory Test Aborted

Explanation: Chipset Error: Problem in masking MSR machine check control MASK registers.

Severity: Warning
Serviceable: No
Recoverable: No

Automatically notify Support: No

**User response:** Complete the following steps:

- 1. Perform the actions mentioned one at a time and try the test after each action.
- 2. If the problem remains, contact your technical-service representative.
- 3. Turn off the system and disconnect it from power. Wait for 45 seconds. Reseat DIMM(s). Reconnect it to power.
- 4. Make sure that DSA and BIOS/uEFI are at the latest level.

# **Related Links:**

- IBM Support Website
- · Latest level of DSA
- Latest level of BMC/IMM

# 201-844-002 Standalone Memory Test Aborted

Explanation: Chipset Error: Problem in masking MSR machine check control MASK registers.

Severity: Warning Serviceable: No Recoverable: No

Automatically notify Support: No

**User response:** Complete the following steps:

- 1. Perform the actions mentioned one at a time and try the test after each action.
- 2. If the problem remains, contact your technical-service representative.
- 3. Turn off the system and disconnect it from power. Wait for 45 seconds. Reseat DIMM(s). Reconnect it to power.
- 4. Make sure that DSA and BIOS/uEFI are at the latest level.

- IBM Support Website
- · Latest level of DSA
- · Latest level of BMC/IMM

# 201-844-003 Standalone Memory Test Aborted

Explanation: Chipset Error: Problem in masking MSR machine check control MASK registers.

Severity: Warning
Serviceable: No
Recoverable: No

Automatically notify Support: No

User response: Complete the following steps:

- 1. Perform the actions mentioned one at a time and try the test after each action.
- 2. If the problem remains, contact your technical-service representative.
- 3. Turn off the system and disconnect it from power. Wait for 45 seconds. Reseat DIMM(s). Reconnect it to power.
- 4. Make sure that DSA and BIOS/uEFI are at the latest level.

# **Related Links:**

- IBM Support Website
- · Latest level of DSA
- Latest level of BMC/IMM

# 201-845-000 Standalone Memory Test Aborted

Explanation: Chipset Error: Problem clearing MSR machine check control registers.

Severity: Warning Serviceable: No Recoverable: No

Automatically notify Support: No

**User response:** Complete the following steps:

- 1. Perform the actions mentioned one at a time and try the test after each action.
- 2. If the problem remains, contact your technical-service representative.
- 3. Turn off the system and disconnect it from power. Wait for 45 seconds. Reseat DIMM(s). Reconnect it to power.
- 4. Make sure that DSA and BIOS/uEFI are at the latest level.

- IBM Support Website
- · Latest level of DSA
- · Latest level of BMC/IMM

# 201-845-001 • 201-845-002

## 201-845-001 Standalone Memory Test Aborted

Explanation: Chipset Error: Problem clearing MSR machine check control registers.

Severity: Warning
Serviceable: No
Recoverable: No

Automatically notify Support: No

**User response:** Complete the following steps:

- 1. Perform the actions mentioned one at a time and try the test after each action.
- 2. If the problem remains, contact your technical-service representative.
- 3. Turn off the system and disconnect it from power. Wait for 45 seconds. Reseat DIMM(s). Reconnect it to power.
- 4. Make sure that DSA and BIOS/uEFI are at the latest level.

# **Related Links:**

- IBM Support Website
- · Latest level of DSA
- Latest level of BMC/IMM

# 201-845-002 Standalone Memory Test Aborted

**Explanation:** Chipset Error: Problem clearing MSR machine check control registers.

Severity: Warning Serviceable: No Recoverable: No

Automatically notify Support: No

**User response:** Complete the following steps:

- 1. Perform the actions mentioned one at a time and try the test after each action.
- 2. If the problem remains, contact your technical-service representative.
- 3. Turn off the system and disconnect it from power. Wait for 45 seconds. Reseat DIMM(s). Reconnect it to power.
- 4. Make sure that DSA and BIOS/uEFI are at the latest level.

- IBM Support Website
- · Latest level of DSA
- · Latest level of BMC/IMM

# 201-845-003 Standalone Memory Test Aborted

Explanation: Chipset Error: Problem clearing MSR machine check control registers.

Severity: Warning
Serviceable: No
Recoverable: No

Automatically notify Support: No

User response: Complete the following steps:

- 1. Perform the actions mentioned one at a time and try the test after each action.
- 2. If the problem remains, contact your technical-service representative.
- 3. Turn off the system and disconnect it from power. Wait for 45 seconds. Reseat DIMM(s). Reconnect it to power.
- 4. Make sure that DSA and BIOS/uEFI are at the latest level.

# **Related Links:**

- IBM Support Website
- Latest level of DSA
- Latest level of BMC/IMM

# 201-859-000 Standalone Memory Test Aborted

Explanation: INVALID XSECSRAT type.

**Severity:** Warning **Serviceable:** No **Recoverable:** No

Automatically notify Support: No

**User response:** Complete the following steps:

- 1. Perform the actions mentioned one at a time and try the test after each action.
- 2. If the problem remains, contact your technical-service representative.
- 3. Turn off the system and disconnect it from power. Wait for 45 seconds. Reseat DIMM(s). Reconnect it to power.
- 4. Make sure that DSA and BIOS/uEFI are at the latest level.

- IBM Support Website
- · Latest level of DSA
- · Latest level of BMC/IMM

# 201-859-001 • 201-859-002

201-859-001 Standalone Memory Test Aborted

**Explanation:** INVALID XSECSRAT type.

**Severity:** Warning **Serviceable:** No **Recoverable:** No

Automatically notify Support: No

**User response:** Complete the following steps:

- 1. Perform the actions mentioned one at a time and try the test after each action.
- 2. If the problem remains, contact your technical-service representative.
- 3. Turn off the system and disconnect it from power. Wait for 45 seconds. Reseat DIMM(s). Reconnect it to power.
- 4. Make sure that DSA and BIOS/uEFI are at the latest level.

# **Related Links:**

- IBM Support Website
- · Latest level of DSA
- Latest level of BMC/IMM

201-859-002 Standalone Memory Test Aborted

Explanation: INVALID XSECSRAT type.

**Severity:** Warning **Serviceable:** No **Recoverable:** No

Automatically notify Support: No

**User response:** Complete the following steps:

- 1. Perform the actions mentioned one at a time and try the test after each action.
- 2. If the problem remains, contact your technical-service representative.
- 3. Turn off the system and disconnect it from power. Wait for 45 seconds. Reseat DIMM(s). Reconnect it to power.
- 4. Make sure that DSA and BIOS/uEFI are at the latest level.

- IBM Support Website
- · Latest level of DSA
- · Latest level of BMC/IMM

# 201-859-003 Standalone Memory Test Aborted

Explanation: INVALID XSECSRAT type.

**Severity:** Warning **Serviceable:** No **Recoverable:** No

Automatically notify Support: No

User response: Complete the following steps:

- 1. Perform the actions mentioned one at a time and try the test after each action.
- 2. If the problem remains, contact your technical-service representative.
- 3. Turn off the system and disconnect it from power. Wait for 45 seconds. Reseat DIMM(s). Reconnect it to power.
- 4. Make sure that DSA and BIOS/uEFI are at the latest level.

# **Related Links:**

- IBM Support Website
- · Latest level of DSA
- Latest level of BMC/IMM

# 201-860-000 Standalone Memory Test Aborted

**Explanation:** No OEM0 type 1 found.

**Severity:** Warning **Serviceable:** No **Recoverable:** No

Automatically notify Support: No

**User response:** Complete the following steps:

- 1. Perform the actions mentioned one at a time and try the test after each action.
- 2. If the problem remains, contact your technical-service representative.
- 3. Turn off the system and disconnect it from power. Wait for 45 seconds. Reseat DIMM(s). Reconnect it to power.
- 4. Make sure that DSA and BIOS/uEFI are at the latest level.

- IBM Support Website
- · Latest level of DSA
- · Latest level of BMC/IMM

# 201-860-001 • 201-860-002

201-860-001 Standalone Memory Test Aborted

**Explanation:** No OEM0 type 1 found.

**Severity:** Warning **Serviceable:** No **Recoverable:** No

Automatically notify Support: No

**User response:** Complete the following steps:

- 1. Perform the actions mentioned one at a time and try the test after each action.
- 2. If the problem remains, contact your technical-service representative.
- 3. Turn off the system and disconnect it from power. Wait for 45 seconds. Reseat DIMM(s). Reconnect it to power.
- 4. Make sure that DSA and BIOS/uEFI are at the latest level.

# **Related Links:**

- IBM Support Website
- · Latest level of DSA
- Latest level of BMC/IMM

201-860-002 Standalone Memory Test Aborted

**Explanation:** No OEM0 type 1 found.

**Severity:** Warning **Serviceable:** No **Recoverable:** No

Automatically notify Support: No

**User response:** Complete the following steps:

- 1. Perform the actions mentioned one at a time and try the test after each action.
- 2. If the problem remains, contact your technical-service representative.
- 3. Turn off the system and disconnect it from power. Wait for 45 seconds. Reseat DIMM(s). Reconnect it to power.
- 4. Make sure that DSA and BIOS/uEFI are at the latest level.

- IBM Support Website
- · Latest level of DSA
- · Latest level of BMC/IMM

# 201-860-003 Standalone Memory Test Aborted

**Explanation:** No OEM0 type 1 found.

Severity: Warning
Serviceable: No
Recoverable: No

Automatically notify Support: No

User response: Complete the following steps:

- 1. Perform the actions mentioned one at a time and try the test after each action.
- 2. If the problem remains, contact your technical-service representative.
- 3. Turn off the system and disconnect it from power. Wait for 45 seconds. Reseat DIMM(s). Reconnect it to power.
- 4. Make sure that DSA and BIOS/uEFI are at the latest level.

# **Related Links:**

- IBM Support Website
- · Latest level of DSA
- · Latest level of BMC/IMM

# 201-861-000 Standalone Memory Test Aborted

**Explanation:** No SRAT type 1 found.

**Severity:** Warning **Serviceable:** No **Recoverable:** No

Automatically notify Support: No

**User response:** Complete the following steps:

- 1. Perform the actions mentioned one at a time and try the test after each action.
- 2. If the problem remains, contact your technical-service representative.
- 3. Turn off the system and disconnect it from power. Wait for 45 seconds. Reseat DIMM(s). Reconnect it to power.
- 4. Make sure that DSA and BIOS/uEFI are at the latest level.

- IBM Support Website
- · Latest level of DSA
- · Latest level of BMC/IMM

# 201-861-001 • 201-861-002

# 201-861-001 Standalone Memory Test Aborted

**Explanation:** No SRAT type 1 found.

**Severity:** Warning **Serviceable:** No **Recoverable:** No

Automatically notify Support: No

**User response:** Complete the following steps:

- 1. Perform the actions mentioned one at a time and try the test after each action.
- 2. If the problem remains, contact your technical-service representative.
- 3. Turn off the system and disconnect it from power. Wait for 45 seconds. Reseat DIMM(s). Reconnect it to power.
- 4. Make sure that DSA and BIOS/uEFI are at the latest level.

# **Related Links:**

- IBM Support Website
- · Latest level of DSA
- Latest level of BMC/IMM

# 201-861-002 Standalone Memory Test Aborted

**Explanation:** No SRAT type 1 found.

**Severity:** Warning **Serviceable:** No **Recoverable:** No

Automatically notify Support: No

**User response:** Complete the following steps:

- 1. Perform the actions mentioned one at a time and try the test after each action.
- 2. If the problem remains, contact your technical-service representative.
- 3. Turn off the system and disconnect it from power. Wait for 45 seconds. Reseat DIMM(s). Reconnect it to power.
- 4. Make sure that DSA and BIOS/uEFI are at the latest level.

- IBM Support Website
- · Latest level of DSA
- · Latest level of BMC/IMM

# 201-861-003 Standalone Memory Test Aborted

**Explanation:** No SRAT type 1 found.

Severity: Warning
Serviceable: No
Recoverable: No

Automatically notify Support: No

User response: Complete the following steps:

- 1. Perform the actions mentioned one at a time and try the test after each action.
- 2. If the problem remains, contact your technical-service representative.
- 3. Turn off the system and disconnect it from power. Wait for 45 seconds. Reseat DIMM(s). Reconnect it to power.
- 4. Make sure that DSA and BIOS/uEFI are at the latest level.

# **Related Links:**

- IBM Support Website
- · Latest level of DSA
- Latest level of BMC/IMM

# 201-862-000 Standalone Memory Test Aborted

**Explanation:** No OEM1 structure found.

**Severity:** Warning **Serviceable:** No **Recoverable:** No

Automatically notify Support: No

**User response:** Complete the following steps:

- 1. Perform the actions mentioned one at a time and try the test after each action.
- 2. If the problem remains, contact your technical-service representative.
- 3. Turn off the system and disconnect it from power. Wait for 45 seconds. Reseat DIMM(s). Reconnect it to power.
- 4. Make sure that DSA and BIOS/uEFI are at the latest level.

- IBM Support Website
- · Latest level of DSA
- · Latest level of BMC/IMM

# 201-862-001 • 201-862-002

## 201-862-001 Standalone Memory Test Aborted

**Explanation:** No OEM1 structure found.

Severity: Warning
Serviceable: No
Recoverable: No

Automatically notify Support: No

**User response:** Complete the following steps:

- 1. Perform the actions mentioned one at a time and try the test after each action.
- 2. If the problem remains, contact your technical-service representative.
- 3. Turn off the system and disconnect it from power. Wait for 45 seconds. Reseat DIMM(s). Reconnect it to power.
- 4. Make sure that DSA and BIOS/uEFI are at the latest level.

# **Related Links:**

- IBM Support Website
- · Latest level of DSA
- · Latest level of BMC/IMM

# 201-862-002 Standalone Memory Test Aborted

**Explanation:** No OEM1 structure found.

Severity: Warning
Serviceable: No
Recoverable: No

Automatically notify Support: No

**User response:** Complete the following steps:

- 1. Perform the actions mentioned one at a time and try the test after each action.
- 2. If the problem remains, contact your technical-service representative.
- 3. Turn off the system and disconnect it from power. Wait for 45 seconds. Reseat DIMM(s). Reconnect it to power.
- 4. Make sure that DSA and BIOS/uEFI are at the latest level.

- IBM Support Website
- · Latest level of DSA
- · Latest level of BMC/IMM

# 201-862-003 Standalone Memory Test Aborted

**Explanation:** No OEM1 structure found.

Severity: Warning
Serviceable: No
Recoverable: No

Automatically notify Support: No

User response: Complete the following steps:

- 1. Perform the actions mentioned one at a time and try the test after each action.
- 2. If the problem remains, contact your technical-service representative.
- 3. Turn off the system and disconnect it from power. Wait for 45 seconds. Reseat DIMM(s). Reconnect it to power.
- 4. Make sure that DSA and BIOS/uEFI are at the latest level.

# **Related Links:**

- IBM Support Website
- · Latest level of DSA
- Latest level of BMC/IMM

# 201-863-000 Standalone Memory Test Aborted

Explanation: No IBMERROR key in OEM1 structure.

**Severity:** Warning **Serviceable:** No **Recoverable:** No

Automatically notify Support: No

**User response:** Complete the following steps:

- 1. Perform the actions mentioned one at a time and try the test after each action.
- 2. If the problem remains, contact your technical-service representative.
- 3. Turn off the system and disconnect it from power. Wait for 45 seconds. Reseat DIMM(s). Reconnect it to power.
- 4. Make sure that DSA and BIOS/uEFI are at the latest level.

- IBM Support Website
- · Latest level of DSA
- · Latest level of BMC/IMM

# 201-863-001 • 201-863-002

# 201-863-001 Standalone Memory Test Aborted

**Explanation:** No IBMERROR key in OEM1 structure.

**Severity:** Warning **Serviceable:** No **Recoverable:** No

Automatically notify Support: No

**User response:** Complete the following steps:

- 1. Perform the actions mentioned one at a time and try the test after each action.
- 2. If the problem remains, contact your technical-service representative.
- 3. Turn off the system and disconnect it from power. Wait for 45 seconds. Reseat DIMM(s). Reconnect it to power.
- 4. Make sure that DSA and BIOS/uEFI are at the latest level.

# **Related Links:**

- IBM Support Website
- · Latest level of DSA
- Latest level of BMC/IMM

# 201-863-002 Standalone Memory Test Aborted

Explanation: No IBMERROR key in OEM1 structure.

**Severity:** Warning **Serviceable:** No **Recoverable:** No

Automatically notify Support: No

**User response:** Complete the following steps:

- 1. Perform the actions mentioned one at a time and try the test after each action.
- 2. If the problem remains, contact your technical-service representative.
- 3. Turn off the system and disconnect it from power. Wait for 45 seconds. Reseat DIMM(s). Reconnect it to power.
- 4. Make sure that DSA and BIOS/uEFI are at the latest level.

- IBM Support Website
- · Latest level of DSA
- · Latest level of BMC/IMM

## 201-863-003 Standalone Memory Test Aborted

**Explanation:** No IBMERROR key in OEM1 structure.

Severity: Warning
Serviceable: No
Recoverable: No

Automatically notify Support: No

User response: Complete the following steps:

- 1. Perform the actions mentioned one at a time and try the test after each action.
- 2. If the problem remains, contact your technical-service representative.
- 3. Turn off the system and disconnect it from power. Wait for 45 seconds. Reseat DIMM(s). Reconnect it to power.
- 4. Make sure that DSA and BIOS/uEFI are at the latest level.

## **Related Links:**

- IBM Support Website
- · Latest level of DSA
- Latest level of BMC/IMM

## 201-864-000 Standalone Memory Test Aborted

**Explanation:** No GAS located in OEM1.

**Severity:** Warning **Serviceable:** No **Recoverable:** No

Automatically notify Support: No

**User response:** Complete the following steps:

- 1. Perform the actions mentioned one at a time and try the test after each action.
- 2. If the problem remains, contact your technical-service representative.
- 3. Turn off the system and disconnect it from power. Wait for 45 seconds. Reseat DIMM(s). Reconnect it to power.
- 4. Make sure that DSA and BIOS/uEFI are at the latest level.

- IBM Support Website
- · Latest level of DSA
- · Latest level of BMC/IMM

## 201-864-001 • 201-864-002

201-864-001 Standalone Memory Test Aborted

**Explanation:** No GAS located in OEM1.

Severity: Warning Serviceable: No Recoverable: No

Automatically notify Support: No

**User response:** Complete the following steps:

- 1. Perform the actions mentioned one at a time and try the test after each action.
- 2. If the problem remains, contact your technical-service representative.
- 3. Turn off the system and disconnect it from power. Wait for 45 seconds. Reseat DIMM(s). Reconnect it to power.
- 4. Make sure that DSA and BIOS/uEFI are at the latest level.

## **Related Links:**

- IBM Support Website
- · Latest level of DSA
- · Latest level of BMC/IMM

201-864-002 Standalone Memory Test Aborted

**Explanation:** No GAS located in OEM1.

Severity: Warning
Serviceable: No
Recoverable: No

Automatically notify Support: No

**User response:** Complete the following steps:

- 1. Perform the actions mentioned one at a time and try the test after each action.
- 2. If the problem remains, contact your technical-service representative.
- 3. Turn off the system and disconnect it from power. Wait for 45 seconds. Reseat DIMM(s). Reconnect it to power.
- 4. Make sure that DSA and BIOS/uEFI are at the latest level.

- IBM Support Website
- · Latest level of DSA
- · Latest level of BMC/IMM

#### 201-864-003 Standalone Memory Test Aborted

**Explanation:** No GAS located in OEM1.

Severity: Warning
Serviceable: No
Recoverable: No

Automatically notify Support: No

User response: Complete the following steps:

- 1. Perform the actions mentioned one at a time and try the test after each action.
- 2. If the problem remains, contact your technical-service representative.
- 3. Turn off the system and disconnect it from power. Wait for 45 seconds. Reseat DIMM(s). Reconnect it to power.
- 4. Make sure that DSA and BIOS/uEFI are at the latest level.

## **Related Links:**

- IBM Support Website
- · Latest level of DSA
- · Latest level of BMC/IMM

## 201-865-000 Standalone Memory Test Aborted

**Explanation:** No XSECSRAT key in OEM0 structure.

**Severity:** Warning **Serviceable:** No **Recoverable:** No

Automatically notify Support: No

**User response:** Complete the following steps:

- 1. Perform the actions mentioned one at a time and try the test after each action.
- 2. If the problem remains, contact your technical-service representative.
- 3. Turn off the system and disconnect it from power. Wait for 45 seconds. Reseat DIMM(s). Reconnect it to power.
- 4. Make sure that DSA and BIOS/uEFI are at the latest level.

- IBM Support Website
- · Latest level of DSA
- · Latest level of BMC/IMM

## 201-865-001 • 201-865-002

201-865-001 Standalone Memory Test Aborted

**Explanation:** No XSECSRAT key in OEM0 structure.

**Severity:** Warning **Serviceable:** No **Recoverable:** No

Automatically notify Support: No

**User response:** Complete the following steps:

- 1. Perform the actions mentioned one at a time and try the test after each action.
- 2. If the problem remains, contact your technical-service representative.
- 3. Turn off the system and disconnect it from power. Wait for 45 seconds. Reseat DIMM(s). Reconnect it to power.
- 4. Make sure that DSA and BIOS/uEFI are at the latest level.

## **Related Links:**

- · IBM Support Website
- · Latest level of DSA
- · Latest level of BMC/IMM

# 201-865-002 Standalone Memory Test Aborted

Explanation: No XSECSRAT key in OEM0 structure.

Severity: Warning
Serviceable: No
Recoverable: No

Automatically notify Support: No

**User response:** Complete the following steps:

- 1. Perform the actions mentioned one at a time and try the test after each action.
- 2. If the problem remains, contact your technical-service representative.
- 3. Turn off the system and disconnect it from power. Wait for 45 seconds. Reseat DIMM(s). Reconnect it to power.
- 4. Make sure that DSA and BIOS/uEFI are at the latest level.

- IBM Support Website
- · Latest level of DSA
- · Latest level of BMC/IMM

## 201-865-003 Standalone Memory Test Aborted

**Explanation:** No XSECSRAT key in OEM0 structure.

Severity: Warning
Serviceable: No
Recoverable: No

Automatically notify Support: No

User response: Complete the following steps:

- 1. Perform the actions mentioned one at a time and try the test after each action.
- 2. If the problem remains, contact your technical-service representative.
- 3. Turn off the system and disconnect it from power. Wait for 45 seconds. Reseat DIMM(s). Reconnect it to power.
- 4. Make sure that DSA and BIOS/uEFI are at the latest level.

## **Related Links:**

- IBM Support Website
- · Latest level of DSA
- Latest level of BMC/IMM

## 201-866-000 Standalone Memory Test Aborted

**Explanation:** EFI-SAL Invalid parameter from GetMemoryMap function.

Severity: Warning
Serviceable: No
Recoverable: No

Automatically notify Support: No

**User response:** Complete the following steps:

- 1. Perform the actions mentioned one at a time and try the test after each action.
- 2. If the problem remains, contact your technical-service representative.
- 3. Turn off the system and disconnect it from power. Wait for 45 seconds. Reseat DIMM(s). Reconnect it to power.
- 4. Make sure that DSA and BIOS/uEFI are at the latest level.

- IBM Support Website
- · Latest level of DSA
- · Latest level of BMC/IMM

## 201-866-001 Standalone Memory Test Aborted

**Explanation:** EFI-SAL Invalid parameter from GetMemoryMap function.

Severity: Warning Serviceable: No Recoverable: No

Automatically notify Support: No

**User response:** Complete the following steps:

- 1. Perform the actions mentioned one at a time and try the test after each action.
- 2. If the problem remains, contact your technical-service representative.
- 3. Turn off the system and disconnect it from power. Wait for 45 seconds. Reseat DIMM(s). Reconnect it to power.
- 4. Make sure that DSA and BIOS/uEFI are at the latest level.

## **Related Links:**

- IBM Support Website
- · Latest level of DSA
- Latest level of BMC/IMM

## 201-866-002 Standalone Memory Test Aborted

**Explanation:** EFI-SAL Invalid parameter from GetMemoryMap function.

Severity: Warning Serviceable: No Recoverable: No

Automatically notify Support: No

**User response:** Complete the following steps:

- 1. Perform the actions mentioned one at a time and try the test after each action.
- 2. If the problem remains, contact your technical-service representative.
- 3. Turn off the system and disconnect it from power. Wait for 45 seconds. Reseat DIMM(s). Reconnect it to power.
- 4. Make sure that DSA and BIOS/uEFI are at the latest level.

- IBM Support Website
- · Latest level of DSA
- · Latest level of BMC/IMM

## 201-866-003 Standalone Memory Test Aborted

**Explanation:** EFI-SAL Invalid parameter from GetMemoryMap function.

Severity: Warning
Serviceable: No
Recoverable: No

Automatically notify Support: No

User response: Complete the following steps:

- 1. Perform the actions mentioned one at a time and try the test after each action.
- 2. If the problem remains, contact your technical-service representative.
- 3. Turn off the system and disconnect it from power. Wait for 45 seconds. Reseat DIMM(s). Reconnect it to power.
- 4. Make sure that DSA and BIOS/uEFI are at the latest level.

## **Related Links:**

- IBM Support Website
- · Latest level of DSA
- Latest level of BMC/IMM

## 201-867-000 Standalone Memory Test Aborted

**Explanation:** EFI/SAL: Buffer not allocated.

**Severity:** Warning **Serviceable:** No **Recoverable:** No

Automatically notify Support: No

**User response:** Complete the following steps:

- 1. Perform the actions mentioned one at a time and try the test after each action.
- 2. If the problem remains, contact your technical-service representative.
- 3. Turn off the system and disconnect it from power. Wait for 45 seconds. Reseat DIMM(s). Reconnect it to power.
- 4. Make sure that DSA and BIOS/uEFI are at the latest level.

- IBM Support Website
- · Latest level of DSA
- · Latest level of BMC/IMM

## 201-867-001 • 201-867-002

201-867-001 Standalone Memory Test Aborted

**Explanation:** EFI/SAL: Buffer not allocated.

**Severity:** Warning **Serviceable:** No **Recoverable:** No

Automatically notify Support: No

**User response:** Complete the following steps:

- 1. Perform the actions mentioned one at a time and try the test after each action.
- 2. If the problem remains, contact your technical-service representative.
- 3. Turn off the system and disconnect it from power. Wait for 45 seconds. Reseat DIMM(s). Reconnect it to power.
- 4. Make sure that DSA and BIOS/uEFI are at the latest level.

## **Related Links:**

- IBM Support Website
- · Latest level of DSA
- · Latest level of BMC/IMM

201-867-002 Standalone Memory Test Aborted

**Explanation:** EFI/SAL: Buffer not allocated.

Severity: Warning
Serviceable: No
Recoverable: No

Automatically notify Support: No

**User response:** Complete the following steps:

- 1. Perform the actions mentioned one at a time and try the test after each action.
- 2. If the problem remains, contact your technical-service representative.
- 3. Turn off the system and disconnect it from power. Wait for 45 seconds. Reseat DIMM(s). Reconnect it to power.
- 4. Make sure that DSA and BIOS/uEFI are at the latest level.

- IBM Support Website
- · Latest level of DSA
- · Latest level of BMC/IMM

## 201-867-003 Standalone Memory Test Aborted

**Explanation:** EFI/SAL: Buffer not allocated.

Severity: Warning
Serviceable: No
Recoverable: No

Automatically notify Support: No

User response: Complete the following steps:

- 1. Perform the actions mentioned one at a time and try the test after each action.
- 2. If the problem remains, contact your technical-service representative.
- 3. Turn off the system and disconnect it from power. Wait for 45 seconds. Reseat DIMM(s). Reconnect it to power.
- 4. Make sure that DSA and BIOS/uEFI are at the latest level.

## **Related Links:**

- IBM Support Website
- · Latest level of DSA
- Latest level of BMC/IMM

# 201-868-000 Standalone Memory Test Aborted

Explanation: EFI/SAL: Buffer allocated in GetMemoryMap too small.

Severity: Warning Serviceable: No Recoverable: No

Automatically notify Support: No

**User response:** Complete the following steps:

- 1. Perform the actions mentioned one at a time and try the test after each action.
- 2. If the problem remains, contact your technical-service representative.
- 3. Turn off the system and disconnect it from power. Wait for 45 seconds. Reseat DIMM(s). Reconnect it to power.
- 4. Make sure that DSA and BIOS/uEFI are at the latest level.

- IBM Support Website
- · Latest level of DSA
- · Latest level of BMC/IMM

## 201-868-001 • 201-868-002

201-868-001 Standalone Memory Test Aborted

**Explanation:** EFI/SAL: Buffer allocated in GetMemoryMap too small.

Severity: Warning Serviceable: No Recoverable: No

Automatically notify Support: No

**User response:** Complete the following steps:

- 1. Perform the actions mentioned one at a time and try the test after each action.
- 2. If the problem remains, contact your technical-service representative.
- 3. Turn off the system and disconnect it from power. Wait for 45 seconds. Reseat DIMM(s). Reconnect it to power.
- 4. Make sure that DSA and BIOS/uEFI are at the latest level.

## **Related Links:**

- · IBM Support Website
- · Latest level of DSA
- Latest level of BMC/IMM

## 201-868-002 Standalone Memory Test Aborted

**Explanation:** EFI/SAL: Buffer allocated in GetMemoryMap too small.

Severity: Warning
Serviceable: No
Recoverable: No

Automatically notify Support: No

**User response:** Complete the following steps:

- 1. Perform the actions mentioned one at a time and try the test after each action.
- 2. If the problem remains, contact your technical-service representative.
- 3. Turn off the system and disconnect it from power. Wait for 45 seconds. Reseat DIMM(s). Reconnect it to power.
- 4. Make sure that DSA and BIOS/uEFI are at the latest level.

- IBM Support Website
- · Latest level of DSA
- · Latest level of BMC/IMM

## 201-868-003 Standalone Memory Test Aborted

**Explanation:** EFI/SAL: Buffer allocated in GetMemoryMap too small.

Severity: Warning
Serviceable: No
Recoverable: No

Automatically notify Support: No

User response: Complete the following steps:

- 1. Perform the actions mentioned one at a time and try the test after each action.
- 2. If the problem remains, contact your technical-service representative.
- 3. Turn off the system and disconnect it from power. Wait for 45 seconds. Reseat DIMM(s). Reconnect it to power.
- 4. Make sure that DSA and BIOS/uEFI are at the latest level.

## **Related Links:**

- IBM Support Website
- · Latest level of DSA
- Latest level of BMC/IMM

## 201-869-000 Standalone Memory Test Aborted

**Explanation:** EFI/SAL Invalid parameter from GetMemoryMap function.

Severity: Warning Serviceable: No Recoverable: No

Automatically notify Support: No

**User response:** Complete the following steps:

- 1. Perform the actions mentioned one at a time and try the test after each action.
- 2. If the problem remains, contact your technical-service representative.
- 3. Turn off the system and disconnect it from power. Wait for 45 seconds. Reseat DIMM(s). Reconnect it to power.
- 4. Make sure that DSA and BIOS/uEFI are at the latest level.

- IBM Support Website
- · Latest level of DSA
- · Latest level of BMC/IMM

## 201-869-001 • 201-869-002

## 201-869-001 Standalone Memory Test Aborted

**Explanation:** EFI/SAL Invalid parameter from GetMemoryMap function.

Severity: Warning Serviceable: No Recoverable: No

Automatically notify Support: No

**User response:** Complete the following steps:

- 1. Perform the actions mentioned one at a time and try the test after each action.
- 2. If the problem remains, contact your technical-service representative.
- 3. Turn off the system and disconnect it from power. Wait for 45 seconds. Reseat DIMM(s). Reconnect it to power.
- 4. Make sure that DSA and BIOS/uEFI are at the latest level.

## **Related Links:**

- IBM Support Website
- · Latest level of DSA
- · Latest level of BMC/IMM

## 201-869-002 Standalone Memory Test Aborted

**Explanation:** EFI/SAL Invalid parameter from GetMemoryMap function.

Severity: Warning Serviceable: No Recoverable: No

Automatically notify Support: No

**User response:** Complete the following steps:

- 1. Perform the actions mentioned one at a time and try the test after each action.
- 2. If the problem remains, contact your technical-service representative.
- 3. Turn off the system and disconnect it from power. Wait for 45 seconds. Reseat DIMM(s). Reconnect it to power.
- 4. Make sure that DSA and BIOS/uEFI are at the latest level.

- IBM Support Website
- · Latest level of DSA
- · Latest level of BMC/IMM

## 201-869-003 Standalone Memory Test Aborted

**Explanation:** EFI/SAL Invalid parameter from GetMemoryMap function.

Severity: Warning
Serviceable: No
Recoverable: No

Automatically notify Support: No

User response: Complete the following steps:

- 1. Perform the actions mentioned one at a time and try the test after each action.
- 2. If the problem remains, contact your technical-service representative.
- 3. Turn off the system and disconnect it from power. Wait for 45 seconds. Reseat DIMM(s). Reconnect it to power.
- 4. Make sure that DSA and BIOS/uEFI are at the latest level.

## **Related Links:**

- IBM Support Website
- · Latest level of DSA
- · Latest level of BMC/IMM

## 201-870-000 Standalone Memory Test Aborted

**Explanation:** CPU Doamin in ACPI not valid.

**Severity:** Warning **Serviceable:** No **Recoverable:** No

Automatically notify Support: No

**User response:** Complete the following steps:

- 1. Perform the actions mentioned one at a time and try the test after each action.
- 2. If the problem remains, contact your technical-service representative.
- 3. Turn off the system and disconnect it from power. Wait for 45 seconds. Reseat DIMM(s). Reconnect it to power.
- 4. Make sure that DSA and BIOS/uEFI are at the latest level.

- IBM Support Website
- · Latest level of DSA
- · Latest level of BMC/IMM

## 201-870-001 • 201-870-002

201-870-001 Standalone Memory Test Aborted

**Explanation:** CPU Doamin in ACPI not valid.

Severity: Warning Serviceable: No Recoverable: No

Automatically notify Support: No

**User response:** Complete the following steps:

- 1. Perform the actions mentioned one at a time and try the test after each action.
- 2. If the problem remains, contact your technical-service representative.
- 3. Turn off the system and disconnect it from power. Wait for 45 seconds. Reseat DIMM(s). Reconnect it to power.
- 4. Make sure that DSA and BIOS/uEFI are at the latest level.

## **Related Links:**

- IBM Support Website
- · Latest level of DSA
- Latest level of BMC/IMM

201-870-002 Standalone Memory Test Aborted

Explanation: CPU Doamin in ACPI not valid.

**Severity:** Warning **Serviceable:** No **Recoverable:** No

Automatically notify Support: No

**User response:** Complete the following steps:

- 1. Perform the actions mentioned one at a time and try the test after each action.
- 2. If the problem remains, contact your technical-service representative.
- 3. Turn off the system and disconnect it from power. Wait for 45 seconds. Reseat DIMM(s). Reconnect it to power.
- 4. Make sure that DSA and BIOS/uEFI are at the latest level.

- IBM Support Website
- · Latest level of DSA
- · Latest level of BMC/IMM

## 201-870-003 Standalone Memory Test Aborted

**Explanation:** CPU Doamin in ACPI not valid.

Severity: Warning
Serviceable: No
Recoverable: No

Automatically notify Support: No

User response: Complete the following steps:

- 1. Perform the actions mentioned one at a time and try the test after each action.
- 2. If the problem remains, contact your technical-service representative.
- 3. Turn off the system and disconnect it from power. Wait for 45 seconds. Reseat DIMM(s). Reconnect it to power.
- 4. Make sure that DSA and BIOS/uEFI are at the latest level.

## **Related Links:**

- IBM Support Website
- Latest level of DSA
- Latest level of BMC/IMM

## 201-871-000 Standalone Memory Test Aborted

**Explanation:** Data Mis-compare encountered.

**Severity:** Warning **Serviceable:** No **Recoverable:** No

Automatically notify Support: No

**User response:** Complete the following steps:

- 1. Perform the actions mentioned one at a time and try the test after each action.
- 2. If the problem remains, contact your technical-service representative.
- 3. Turn off the system and disconnect it from power. Wait for 45 seconds. Reseat DIMM(s). Reconnect it to power.
- 4. Make sure that DSA and BIOS/uEFI are at the latest level.

- IBM Support Website
- · Latest level of DSA
- · Latest level of BMC/IMM

# 201-871-001 • 201-871-002

## 201-871-001 Standalone Memory Test Aborted

**Explanation:** Data Mis-compare encountered.

Severity: Warning Serviceable: No Recoverable: No

Automatically notify Support: No

**User response:** Complete the following steps:

- 1. Perform the actions mentioned one at a time and try the test after each action.
- 2. If the problem remains, contact your technical-service representative.
- 3. Turn off the system and disconnect it from power. Wait for 45 seconds. Reseat DIMM(s). Reconnect it to power.
- 4. Make sure that DSA and BIOS/uEFI are at the latest level.

## **Related Links:**

- · IBM Support Website
- · Latest level of DSA
- Latest level of BMC/IMM

# 201-871-002 Standalone Memory Test Aborted

**Explanation:** Data Mis-compare encountered.

**Severity:** Warning **Serviceable:** No **Recoverable:** No

Automatically notify Support: No

**User response:** Complete the following steps:

- 1. Perform the actions mentioned one at a time and try the test after each action.
- 2. If the problem remains, contact your technical-service representative.
- 3. Turn off the system and disconnect it from power. Wait for 45 seconds. Reseat DIMM(s). Reconnect it to power.
- 4. Make sure that DSA and BIOS/uEFI are at the latest level.

- IBM Support Website
- · Latest level of DSA
- · Latest level of BMC/IMM

## 201-871-003 Standalone Memory Test Aborted

**Explanation:** Data Mis-compare encountered.

Severity: Warning
Serviceable: No
Recoverable: No

Automatically notify Support: No

User response: Complete the following steps:

- 1. Perform the actions mentioned one at a time and try the test after each action.
- 2. If the problem remains, contact your technical-service representative.
- 3. Turn off the system and disconnect it from power. Wait for 45 seconds. Reseat DIMM(s). Reconnect it to power.
- 4. Make sure that DSA and BIOS/uEFI are at the latest level.

## **Related Links:**

- IBM Support Website
- Latest level of DSA
- Latest level of BMC/IMM

## 201-877-000 Standalone Memory Test Aborted

Explanation: BIOS: Sparing in Extended PCI reg. must be OFF. Go to setup and disable sparing.

Severity: Warning
Serviceable: No
Recoverable: No

Automatically notify Support: No

**User response:** Complete the following steps:

- 1. Perform the actions mentioned one at a time and try the test after each action.
- 2. If the problem remains, contact your technical-service representative.
- 3. Turn off the system and disconnect it from power. Wait for 45 seconds. Reseat DIMM(s). Reconnect it to power.
- 4. Make sure that DSA and BIOS/uEFI are at the latest level.

- IBM Support Website
- · Latest level of DSA
- · Latest level of BMC/IMM

## 201-877-001 Standalone Memory Test Aborted

Explanation: BIOS: Sparing in Extended PCI reg. must be OFF. Go to setup and disable sparing.

Severity: Warning
Serviceable: No
Recoverable: No

Automatically notify Support: No

**User response:** Complete the following steps:

- 1. Perform the actions mentioned one at a time and try the test after each action.
- 2. If the problem remains, contact your technical-service representative.
- 3. Turn off the system and disconnect it from power. Wait for 45 seconds. Reseat DIMM(s). Reconnect it to power.
- 4. Make sure that DSA and BIOS/uEFI are at the latest level.

## **Related Links:**

- IBM Support Website
- · Latest level of DSA
- Latest level of BMC/IMM

## 201-877-002 Standalone Memory Test Aborted

Explanation: BIOS: Sparing in Extended PCI reg. must be OFF. Go to setup and disable sparing.

Severity: Warning Serviceable: No Recoverable: No

Automatically notify Support: No

**User response:** Complete the following steps:

- 1. Perform the actions mentioned one at a time and try the test after each action.
- 2. If the problem remains, contact your technical-service representative.
- 3. Turn off the system and disconnect it from power. Wait for 45 seconds. Reseat DIMM(s). Reconnect it to power.
- 4. Make sure that DSA and BIOS/uEFI are at the latest level.

- IBM Support Website
- · Latest level of DSA
- · Latest level of BMC/IMM

#### 201-877-003 Standalone Memory Test Aborted

Explanation: BIOS: Sparing in Extended PCI reg. must be OFF. Go to setup and disable sparing.

Severity: Warning
Serviceable: No
Recoverable: No

Automatically notify Support: No

User response: Complete the following steps:

- 1. Perform the actions mentioned one at a time and try the test after each action.
- 2. If the problem remains, contact your technical-service representative.
- 3. Turn off the system and disconnect it from power. Wait for 45 seconds. Reseat DIMM(s). Reconnect it to power.
- 4. Make sure that DSA and BIOS/uEFI are at the latest level.

## **Related Links:**

- IBM Support Website
- · Latest level of DSA
- Latest level of BMC/IMM

## 201-878-000 Standalone Memory Test Aborted

Explanation: Sparing feature must be turned OFF. Go to setup and turn the sparing feature OFF.

**Severity:** Warning **Serviceable:** No **Recoverable:** No

Automatically notify Support: No

**User response:** Complete the following steps:

- 1. Perform the actions mentioned one at a time and try the test after each action.
- 2. If the problem remains, contact your technical-service representative.
- 3. Turn off the system and disconnect it from power. Wait for 45 seconds. Reseat DIMM(s). Reconnect it to power.
- 4. Make sure that DSA and BIOS/uEFI are at the latest level.

- IBM Support Website
- · Latest level of DSA
- · Latest level of BMC/IMM

#### 201-878-001 Standalone Memory Test Aborted

Explanation: Sparing feature must be turned OFF. Go to setup and turn the sparing feature OFF.

Severity: Warning Serviceable: No Recoverable: No

Automatically notify Support: No

**User response:** Complete the following steps:

- 1. Perform the actions mentioned one at a time and try the test after each action.
- 2. If the problem remains, contact your technical-service representative.
- 3. Turn off the system and disconnect it from power. Wait for 45 seconds. Reseat DIMM(s). Reconnect it to power.
- 4. Make sure that DSA and BIOS/uEFI are at the latest level.

## **Related Links:**

- IBM Support Website
- · Latest level of DSA
- Latest level of BMC/IMM

## 201-878-002 Standalone Memory Test Aborted

Explanation: Sparing feature must be turned OFF. Go to setup and turn the sparing feature OFF.

Severity: Warning
Serviceable: No
Recoverable: No

Automatically notify Support: No

**User response:** Complete the following steps:

- 1. Perform the actions mentioned one at a time and try the test after each action.
- 2. If the problem remains, contact your technical-service representative.
- 3. Turn off the system and disconnect it from power. Wait for 45 seconds. Reseat DIMM(s). Reconnect it to power.
- 4. Make sure that DSA and BIOS/uEFI are at the latest level.

- IBM Support Website
- · Latest level of DSA
- · Latest level of BMC/IMM

#### 201-878-003 Standalone Memory Test Aborted

Explanation: Sparing feature must be turned OFF. Go to setup and turn the sparing feature OFF.

Severity: Warning
Serviceable: No
Recoverable: No

Automatically notify Support: No

User response: Complete the following steps:

- 1. Perform the actions mentioned one at a time and try the test after each action.
- 2. If the problem remains, contact your technical-service representative.
- 3. Turn off the system and disconnect it from power. Wait for 45 seconds. Reseat DIMM(s). Reconnect it to power.
- 4. Make sure that DSA and BIOS/uEFI are at the latest level.

## **Related Links:**

- IBM Support Website
- · Latest level of DSA
- Latest level of BMC/IMM

## 201-885-000 Standalone Memory Test Aborted

Explanation: Processor does not support MTRR register manipulation. Can not write to memory without cache.

Severity: Warning Serviceable: No Recoverable: No

Automatically notify Support: No

**User response:** Complete the following steps:

- 1. Perform the actions mentioned one at a time and try the test after each action.
- 2. If the problem remains, contact your technical-service representative.
- 3. Turn off the system and disconnect it from power. Wait for 45 seconds. Reseat DIMM(s). Reconnect it to power.
- 4. Make sure that DSA and BIOS/uEFI are at the latest level.

- IBM Support Website
- · Latest level of DSA
- · Latest level of BMC/IMM

#### 201-885-001 Standalone Memory Test Aborted

Explanation: Processor does not support MTRR register manipulation. Can not write to memory without cache.

Severity: Warning Serviceable: No Recoverable: No

Automatically notify Support: No

**User response:** Complete the following steps:

- 1. Perform the actions mentioned one at a time and try the test after each action.
- 2. If the problem remains, contact your technical-service representative.
- 3. Turn off the system and disconnect it from power. Wait for 45 seconds. Reseat DIMM(s). Reconnect it to power.
- 4. Make sure that DSA and BIOS/uEFI are at the latest level.

## **Related Links:**

- IBM Support Website
- · Latest level of DSA
- Latest level of BMC/IMM

## 201-885-002 Standalone Memory Test Aborted

Explanation: Processor does not support MTRR register manipulation. Can not write to memory without cache.

Severity: Warning Serviceable: No Recoverable: No

Automatically notify Support: No

**User response:** Complete the following steps:

- 1. Perform the actions mentioned one at a time and try the test after each action.
- 2. If the problem remains, contact your technical-service representative.
- 3. Turn off the system and disconnect it from power. Wait for 45 seconds. Reseat DIMM(s). Reconnect it to power.
- 4. Make sure that DSA and BIOS/uEFI are at the latest level.

- IBM Support Website
- · Latest level of DSA
- · Latest level of BMC/IMM

#### 201-885-003 Standalone Memory Test Aborted

Explanation: Processor does not support MTRR register manipulation. Can not write to memory without cache.

Severity: Warning
Serviceable: No
Recoverable: No

Automatically notify Support: No

User response: Complete the following steps:

- 1. Perform the actions mentioned one at a time and try the test after each action.
- 2. If the problem remains, contact your technical-service representative.
- 3. Turn off the system and disconnect it from power. Wait for 45 seconds. Reseat DIMM(s). Reconnect it to power.
- 4. Make sure that DSA and BIOS/uEFI are at the latest level.

## **Related Links:**

- IBM Support Website
- Latest level of DSA
- Latest level of BMC/IMM

## 201-886-000 Standalone Memory Test Aborted

**Explanation:** Memory Upper limit is less than 16 Mbytes.

Severity: Warning Serviceable: No Recoverable: No

Automatically notify Support: No

**User response:** Complete the following steps:

- 1. Perform the actions mentioned one at a time and try the test after each action.
- 2. If the problem remains, contact your technical-service representative.
- 3. Turn off the system and disconnect it from power. Wait for 45 seconds. Reseat DIMM(s). Reconnect it to power.
- 4. Make sure that DSA and BIOS/uEFI are at the latest level.

- IBM Support Website
- · Latest level of DSA
- · Latest level of BMC/IMM

## 201-886-001 • 201-886-002

## 201-886-001 Standalone Memory Test Aborted

Explanation: Memory Upper limit is less than 16 Mbytes.

Severity: Warning
Serviceable: No
Recoverable: No

Automatically notify Support: No

**User response:** Complete the following steps:

- 1. Perform the actions mentioned one at a time and try the test after each action.
- 2. If the problem remains, contact your technical-service representative.
- 3. Turn off the system and disconnect it from power. Wait for 45 seconds. Reseat DIMM(s). Reconnect it to power.
- 4. Make sure that DSA and BIOS/uEFI are at the latest level.

## **Related Links:**

- IBM Support Website
- · Latest level of DSA
- Latest level of BMC/IMM

## 201-886-002 Standalone Memory Test Aborted

Explanation: Memory Upper limit is less than 16 Mbytes.

Severity: Warning Serviceable: No Recoverable: No

Automatically notify Support: No

**User response:** Complete the following steps:

- 1. Perform the actions mentioned one at a time and try the test after each action.
- 2. If the problem remains, contact your technical-service representative.
- 3. Turn off the system and disconnect it from power. Wait for 45 seconds. Reseat DIMM(s). Reconnect it to power.
- 4. Make sure that DSA and BIOS/uEFI are at the latest level.

- IBM Support Website
- · Latest level of DSA
- · Latest level of BMC/IMM

#### 201-886-003 Standalone Memory Test Aborted

**Explanation:** Memory Upper limit is less than 16 Mbytes.

Severity: Warning
Serviceable: No
Recoverable: No

Automatically notify Support: No

**User response:** Complete the following steps:

- 1. Perform the actions mentioned one at a time and try the test after each action.
- 2. If the problem remains, contact your technical-service representative.
- 3. Turn off the system and disconnect it from power. Wait for 45 seconds. Reseat DIMM(s). Reconnect it to power.
- 4. Make sure that DSA and BIOS/uEFI are at the latest level.

## **Related Links:**

- IBM Support Website
- Latest level of DSA
- Latest level of BMC/IMM

# 201-899-000 Standalone Memory Test Aborted

Explanation: Memory Diagnostics Test Aborted by user.

**Severity:** Warning **Serviceable:** No **Recoverable:** No

Automatically notify Support: No

# Related Links:

- IBM Support Website
- Latest level of DSA
- Latest level of BMC/IMM

# 201-899-001 Standalone Memory Test Aborted

Explanation: Memory Diagnostics Test Aborted by user.

Severity: Warning
Serviceable: No
Recoverable: No

Automatically notify Support: No

- IBM Support Website
- · Latest level of DSA
- · Latest level of BMC/IMM

## 201-899-002 • 201-901-000

201-899-002 Standalone Memory Test Aborted

Explanation: Memory Diagnostics Test Aborted by user.

Severity: Warning
Serviceable: No
Recoverable: No

Automatically notify Support: No

#### **Related Links:**

- IBM Support Website
- · Latest level of DSA
- Latest level of BMC/IMM

## 201-899-003 Standalone Memory Test Aborted

Explanation: Memory Diagnostics Test Aborted by user.

Severity: Warning
Serviceable: No
Recoverable: No

Automatically notify Support: No

## **Related Links:**

- IBM Support Website
- · Latest level of DSA
- Latest level of BMC/IMM

# 201-901-000 Standalone Memory Test Failed

Explanation: Memory Diagnostics Test Failed.

Severity: Error Serviceable: Yes Recoverable: No

Automatically notify Support: No

**User response:** Complete the following steps:

- 1. Perform the actions mentioned one at a time and try the test after each action.
- 2. If the problem remains, contact your technical-service representative.
- 3. Turn off the system and disconnect it from power. Wait for 45 seconds. Reseat DIMM(s). Reconnect it to power.
- 4. Make sure that DSA and BIOS/uEFI are at the latest level.
- 5. Replace any DIMMS(s) mentioned in error, one by one.
- 6. Make sure that all DIMMs are enabled in the Configuration/Setup Utility program.
- 7. If failure remains, refer to "Troubleshooting by symptom" in the system "Installation and Service Guide" for the next corrective action.

- IBM Support Website
- · Latest level of DSA
- · Latest level of BMC/IMM

# 201-901-001 Standalone Memory Test Failed

Explanation: Memory Diagnostics Test Failed.

Severity: Error Serviceable: Yes Recoverable: No

Automatically notify Support: No

User response: Complete the following steps:

- 1. Perform the actions mentioned one at a time and try the test after each action.
- 2. If the problem remains, contact your technical-service representative.
- 3. Turn off the system and disconnect it from power. Wait for 45 seconds. Reseat DIMM(s). Reconnect it to power.
- 4. Make sure that DSA and BIOS/uEFI are at the latest level.
- 5. Replace any DIMMS(s) mentioned in error, one by one.
- 6. Make sure that all DIMMs are enabled in the Configuration/Setup Utility program.
- 7. If failure remains, refer to "Troubleshooting by symptom" in the system "Installation and Service Guide" for the next corrective action.

#### **Related Links:**

- IBM Support Website
- · Latest level of DSA
- · Latest level of BMC/IMM

# 201-901-002 Standalone Memory Test Failed

**Explanation:** Memory Diagnostics Test Failed.

Severity: Error
Serviceable: Yes
Recoverable: No

Automatically notify Support: No

**User response:** Complete the following steps:

- 1. Perform the actions mentioned one at a time and try the test after each action.
- 2. If the problem remains, contact your technical-service representative.
- 3. Turn off the system and disconnect it from power. Wait for 45 seconds. Reseat DIMM(s). Reconnect it to power.
- 4. Make sure that DSA and BIOS/uEFI are at the latest level.
- 5. Replace any DIMMS(s) mentioned in error, one by one.
- 6. Make sure that all DIMMs are enabled in the Configuration/Setup Utility program.
- 7. If failure remains, refer to "Troubleshooting by symptom" in the system "Installation and Service Guide" for the next corrective action.

- IBM Support Website
- · Latest level of DSA
- · Latest level of BMC/IMM

201-901-003 Standalone Memory Test Failed

**Explanation:** Memory Diagnostics Test Failed.

Severity: Error Serviceable: Yes Recoverable: No

Automatically notify Support: No

**User response:** Complete the following steps:

- 1. Perform the actions mentioned one at a time and try the test after each action.
- 2. If the problem remains, contact your technical-service representative.
- 3. Turn off the system and disconnect it from power. Wait for 45 seconds. Reseat DIMM(s). Reconnect it to power.
- 4. Make sure that DSA and BIOS/uEFI are at the latest level.
- 5. Replace any DIMMS(s) mentioned in error, one by one.
- 6. Make sure that all DIMMs are enabled in the Configuration/Setup Utility program.
- 7. If failure remains, refer to "Troubleshooting by symptom" in the system "Installation and Service Guide" for the next corrective action.

#### **Related Links:**

- IBM Support Website
- · Latest level of DSA
- Latest level of BMC/IMM

# DSA memory stress test results

The following messages are generated when you run the memory stress test.

202-000-000 MemStr Test Passed

Explanation: Test Passed.

Severity: Event
Serviceable: No
Recoverable: No

Automatically notify Support: No

- IBM Support Website
- · Latest level of DSA
- · Latest level of BMC/IMM

#### 202-801-000 MemStr Test Aborted

Explanation: Internal program error.

Severity: Warning
Serviceable: Yes
Recoverable: No

Automatically notify Support: No

**User response:** Complete the following steps:

- 1. Turn off and restart the system.
- 2. Make sure that the DSA Diagnostic code is at the latest level.
- 3. Run the test again.
- 4. If the system has stopped responding, turn off and restart the system.
- 5. Check the system firmware level and upgrade if necessary.
- 6. Run the memory diagnostic to identify the specific failing DIMM.
- 7. If the failure remains, refer to "Troubleshooting by symptom" in the system "Installation and Service Guide" for the next corrective action.

#### **Related Links:**

- IBM Support Website
- · Latest level of DSA
- · Latest level of BMC/IMM

#### 202-802-000 MemStr Test Aborted

**Explanation:** Memory size is insufficient to run the test. At least 1 GB is required.

Severity: Warning Serviceable: Yes Recoverable: No

Automatically notify Support: No

- IBM Support Website
- · Latest level of DSA
- · Latest level of BMC/IMM

# 202-803-000 • 202-901-000

202-803-000 MemStr Test Aborted

**Explanation:** User pressed Ctrl-C.

Severity: Warning
Serviceable: Yes
Recoverable: No

Automatically notify Support: No

## **Related Links:**

- IBM Support Website
- · Latest level of DSA
- Latest level of BMC/IMM

#### 202-901-000 MemStr Test Failed

**Explanation:** Test Failed.

Severity: Error Serviceable: Yes Recoverable: No

Automatically notify Support: No

**User response:** Complete the following steps:

- 1. Execute the standard DSA memory diagnostics to validate all memory.
- 2. Make sure that the DSA Diagnostic code is at the latest level.
- 3. Turn off the system and disconnect it from power.
- 4. Reseat the memory cards and DIMMs.
- 5. Reconnect the system to power and turn the system on.
- 6. Run the test again.
- 7. Execute the standard DSA memory diagnostics to validate all memory.
- 8. If the failure remains, refer to "Troubleshooting by symptom" in the system "Installation and Service Guide" for the next corrective action.

- IBM Support Website
- · Latest level of DSA
- Latest level of BMC/IMM

202-902-000 MemStr Test Failed

**Explanation:** Memory size is insufficient to run the test.

Severity: Error Serviceable: Yes Recoverable: No

Automatically notify Support: No

**User response:** Complete the following steps:

- 1. Ensure that all memory is enabled by checking the "Available System Memory" in the "Resource Utilization" section of the DSA Diagnostic Event log.
- 2. If necessary, access the Configuration/Setup Utility program by pressing F1 during system boot and enable all memory.
- 3. Make sure that the DSA Diagnostic code is at the latest level.
- 4. Run the test again.
- 5. Execute the standard DSA memory diagnostics to validate all memory.
- 6. If the failure remains, refer to "Troubleshooting by symptom" in the system "Installation and Service Guide" for the next corrective action.

## **Related Links:**

- IBM Support Website
- · Latest level of DSA
- · Latest level of BMC/IMM

# **DSA Nvidia GPU test results**

The following messages are generated when you run the Nvidia GPU test.

409-000-000 NVIDIA User Diagnostic Test Passed

**Explanation:** NVIDIA User Diagnostic test passed.

Severity: Event
Serviceable: No
Recoverable: No

Automatically notify Support: No

- IBM Support Website
- · Latest level of DSA
- Latest level of BMC/IMM

# 409-003-000 • 409-005-000

409-003-000 Nvidia::DiagnosticServiceProvider::Bandwidth Test Passed

**Explanation:** Nvidia GPU Bandwidth test passed.

Severity: Event Serviceable: No Recoverable: No

Automatically notify Support: No

# **Related Links:**

- IBM Support Website
- · Latest level of DSA
- Latest level of BMC/IMM

409-004-000 Nvidia::DiagnosticServiceProvider::Query Test Passed

Explanation: Nvidia GPU Query test passed.

Severity: Event
Serviceable: No
Recoverable: No

Automatically notify Support: No

# **Related Links:**

- IBM Support Website
- · Latest level of DSA
- Latest level of BMC/IMM

409-005-000 Nvidia::DiagnosticServiceProvider::Matrix Test Passed

Explanation: Nvidia GPU Matrix test passed.

Severity: Event
Serviceable: No
Recoverable: No

Automatically notify Support: No

- IBM Support Website
- · Latest level of DSA
- · Latest level of BMC/IMM

409-006-000 Nvidia::DiagnosticServiceProvider::Binomial Test Passed

Explanation: Nvidia GPU Binomial test passed.

Severity: Event
Serviceable: No
Recoverable: No

Automatically notify Support: No

# **Related Links:**

- IBM Support Website
- · Latest level of DSA
- · Latest level of BMC/IMM

## 409-800-000 NVIDIA User Diagnostic Test Aborted

Explanation: NVIDIA User Diagnostic test was canceled.

Severity: Event
Serviceable: No
Recoverable: No

Automatically notify Support: No

# **Related Links:**

- IBM Support Website
- · Latest level of DSA
- Latest level of BMC/IMM

# 409-803-000 Nvidia::DiagnosticServiceProvider::Bandwidth Test Aborted

Explanation: Nvidia GPU Bandwidth test was canceled.

Severity: Warning Serviceable: No Recoverable: No

Automatically notify Support: No

- IBM Support Website
- Latest level of DSA
- · Latest level of BMC/IMM

# 409-804-000 • 409-806-000

409-804-000 Nvidia::DiagnosticServiceProvider::Query Test Aborted

**Explanation:** Nvidia GPU Query test was canceled.

Severity: Warning Serviceable: No Recoverable: No

Automatically notify Support: No

## **Related Links:**

- IBM Support Website
- · Latest level of DSA
- Latest level of BMC/IMM

409-805-000 Nvidia::DiagnosticServiceProvider::Matrix Test Aborted

Explanation: Nvidia GPU Matrix test was canceled.

Severity: Warning
Serviceable: No
Recoverable: No

Automatically notify Support: No

# **Related Links:**

- IBM Support Website
- · Latest level of DSA
- Latest level of BMC/IMM

409-806-000 Nvidia::DiagnosticServiceProvider::Binomial Test Aborted

Explanation: Nvidia GPU Binomial test was canceled.

Severity: Warning
Serviceable: No
Recoverable: No

Automatically notify Support: No

- IBM Support Website
- · Latest level of DSA
- · Latest level of BMC/IMM

# 409-900-000 NVIDIA User Diagnostic Test Failed

Explanation: NVIDIA User Diagnostic Test Failed.

Severity: Event Serviceable: Yes Recoverable: No

Automatically notify Support: No

User response: Complete the following steps:

- 1. Verify that the GPU is seated in the PCIe slot correctly by reseating the GPU. Then power cycle the system.
- 2. Verify that the power connectors to the GPU are connected firmly. Then power cycle the system.
- 3. Run nvidia-smi -q In some cases this will report a poorly connected power cable.
- 4. Rerun the diagnostics, using the same GPU, on system that is known to be working. A variety of system issues can cause diagnostic failure.
- 5. If the problem remains, contact your IBM technical-support representative.

#### **Related Links:**

- IBM Support Website
- · Latest level of DSA
- · Latest level of BMC/IMM

## 409-903-000 Nvidia::DiagnosticServiceProvider::Bandwidth Test Failed

**Explanation:** Nvidia GPU Bandwidth Test Failed.

Severity: Error Serviceable: Yes Recoverable: No

Automatically notify Support: No

**User response:** Complete the following steps:

- 1. Verify that the GPU is seated in the PCIe slot correctly by reseating the GPU. Then power cycle the system.
- 2. Verify that the power connectors to the GPU are connected firmly. Then power cycle the system.
- 3. Run nvidia-smi -q In some cases this will report a poorly connected power cable.
- 4. Rerun the diagnostics, using the same GPU, on system that is known to be working. A variety of system issues can cause diagnostic failure.
- 5. If the problem remains, contact your IBM technical-support representative.

- IBM Support Website
- · Latest level of DSA
- · Latest level of BMC/IMM

409-904-000 Nvidia::DiagnosticServiceProvider::Query Test Failed

**Explanation:** Nvidia GPU Query Test Failed.

Severity: Error Serviceable: Yes Recoverable: No

Automatically notify Support: No

**User response:** Complete the following steps:

- 1. Verify that the GPU is seated in the PCIe slot correctly by reseating the GPU. Then power cycle the system.
- 2. Verify that the power connectors to the GPU are connected firmly. Then power cycle the system.
- 3. Run nvidia-smi -q In some cases this will report a poorly connected power cable.
- 4. Rerun the diagnostics, using the same GPU, on system that is known to be working. A variety of system issues can cause diagnostic failure.
- 5. If the problem remains, contact your IBM technical-support representative.

#### Related Links:

- IBM Support Website
- · Latest level of DSA
- · Latest level of BMC/IMM

409-905-000 Nvidia::DiagnosticServiceProvider::Matrix Test Failed

**Explanation:** Nvidia GPU Matrix Test Failed.

Severity: Error Serviceable: Yes Recoverable: No

Automatically notify Support: No

User response: Complete the following steps:

- 1. Verify that the GPU is seated in the PCIe slot correctly by reseating the GPU. Then power cycle the system.
- 2. Verify that the power connectors to the GPU are connected firmly. Then power cycle the system.
- 3. Run nvidia-smi -q In some cases this will report a poorly connected power cable.
- 4. Rerun the diagnostics, using the same GPU, on system that is known to be working. A variety of system issues can cause diagnostic failure.
- 5. If the problem remains, contact your IBM technical-support representative.

- IBM Support Website
- · Latest level of DSA
- · Latest level of BMC/IMM

409-906-000 Nvidia::DiagnosticServiceProvider::Binomial Test Failed

Explanation: Nvidia GPU Binomial Test Failed.

Severity: Error Serviceable: Yes Recoverable: No

Automatically notify Support: No

User response: Complete the following steps:

- 1. Verify that the GPU is seated in the PCIe slot correctly by reseating the GPU. Then power cycle the system.
- 2. Verify that the power connectors to the GPU are connected firmly. Then power cycle the system.
- 3. Run nvidia-smi -q In some cases this will report a poorly connected power cable.
- 4. Rerun the diagnostics, using the same GPU, on system that is known to be working. A variety of system issues can cause diagnostic failure.
- 5. If the problem remains, contact your IBM technical-support representative.

#### **Related Links:**

- IBM Support Website
- · Latest level of DSA
- · Latest level of BMC/IMM

## **DSA** optical drive test results

The following messages are generated when you run the optical drive test.

215-000-000 Optical Drive Test Passed

**Explanation:** Optical Drive Test Passed.

Severity: Event Serviceable: No Recoverable: No

Automatically notify Support: No

- IBM Support Website
- · Latest level of DSA
- · Latest level of BMC/IMM

#### 215-801-000 Optical Drive Test Aborted

Explanation: Optical Drive Test Aborted. Unable to communicate with driver.

Severity: Warning Serviceable: Yes Recoverable: No

Automatically notify Support: No

**User response:** Complete the following steps:

- 1. Make sure that the DSA Diagnostic code is at the latest level.
- 2. Run the test again.
- 3. Check the drive cabling for loose or broken connections at both ends or damage to the cable. Replace the cable if damage is present.
- 4. Run the test again.
- 5. Check system firmware level and upgrade if necessary. The installed firmware level can be found in the DSA Diagnostic Event Log within the Firmware/VPD section for this component.
- 6. Run the test again.

#### **Related Links:**

- IBM Support Website
- · Latest level of DSA
- · Latest level of BMC/IMM

#### 215-802-000 Optical Drive Test Aborted

**Explanation:** Optical Drive Test Aborted. A read error was encountered.

Severity: Warning Serviceable: Yes Recoverable: No

Automatically notify Support: No

**User response:** Complete the following steps:

- 1. Insert a new CD or DVD into the drive and wait for 15 seconds for the media to be recognized. Rerun the test.
- 2. Check the drive cabling for loose or broken connections at both ends or damage to the cable. Replace the cable if damage is present.
- 3. Run the test again.
- 4. If failure remains, refer to "Troubleshooting by symptom" in the system "Installation and Service Guide" for the next corrective action.

- IBM Support Website
- · Latest level of DSA
- · Latest level of BMC/IMM

#### 215-803-000 Optical Drive Test Failed

Explanation: Optical Drive Test Failed. Disk may be in use by the operating system.

Severity: Error Serviceable: Yes Recoverable: No

Automatically notify Support: No

**User response:** Complete the following steps:

- 1. Wait for the system activity to cease
- 2. Run the test again
- 3. Turn off and restart the system.
- 4. Run the test again.

#### **Related Links:**

- IBM Support Website
- · Latest level of DSA
- Latest level of BMC/IMM

#### 215-804-000 Optical Drive Test Aborted

Explanation: Optical Drive Test Aborted. The media tray is open.

Severity: Warning Serviceable: Yes Recoverable: No

Automatically notify Support: No

**User response:** Complete the following steps:

- 1. Close the media tray and wait for 15 seconds for the media to be recognized. Run the test again.
- 2. Insert a new CD or DVD into the drive and wait for 15 seconds for the media to be recognized. Rerun the test.
- 3. Check the drive cabling for loose or broken connections at both ends or damage to the cable. Replace the cable if damage is present.
- 4. Run the test again.
- 5. If failure remains, refer to "Troubleshooting by symptom" in the system "Installation and Service Guide" for the next corrective action.

- IBM Support Website
- · Latest level of DSA
- · Latest level of BMC/IMM

#### 215-901-000 Optical Drive Test Aborted

**Explanation:** Optical Drive Test Aborted. Drive media is not detected.

Severity: Warning Serviceable: Yes Recoverable: No

Automatically notify Support: No

User response: Complete the following steps:

- 1. Insert a new CD or DVD into the drive and wait for 15 seconds for the media to be recognized. Rerun the test.
- 2. Check the drive cabling for loose or broken connections at both ends or damage to the cable. Replace the cable if damage is present.
- 3. Run the test again.
- 4. If failure remains, refer to "Troubleshooting by symptom" in the system "Installation and Service Guide" for the next corrective action.

#### **Related Links:**

- IBM Support Website
- · Latest level of DSA
- · Latest level of BMC/IMM

#### 215-902-000 Optical Drive Test Failed

Explanation: Optical Drive Test Failed. Read miscompare.

Severity: Error Serviceable: Yes Recoverable: No

Automatically notify Support: No

**User response:** Complete the following steps:

- 1. Insert a new CD or DVD into the drive and wait for 15 seconds for the media to be recognized. Rerun the test.
- Check the drive cabling for loose or broken connections at both ends or damage to the cable. Replace the cable if damage is present.
- 3. Run the test again.
- 4. If failure remains, refer to "Troubleshooting by symptom" in the system "Installation and Service Guide" for the next corrective action.

- IBM Support Website
- · Latest level of DSA
- Latest level of BMC/IMM

#### 215-903-000 Optical Drive Test Aborted

**Explanation:** Optical Drive Test Aborted. Could not access the device.

Severity: Warning
Serviceable: Yes
Recoverable: No

Automatically notify Support: No

User response: Complete the following steps:

- 1. Insert a new CD or DVD into the drive and wait for 15 seconds for the media to be recognized. Rerun the test.
- Check the drive cabling for loose or broken connections at both ends or damage to the cable. Replace the cable if damage is present.
- 3. Run the test again.
- 4. Check system firmware level and upgrade if necessary. The installed firmware level can be found in the DSA Diagnostic Event Log within the Firmware/VPD section for this component.
- 5. Run the test again.
- 6. If failure remains, refer to "Troubleshooting by symptom" in the system "Installation and Service Guide" for the next corrective action.

#### **Related Links:**

- IBM Support Website
- · Latest level of DSA
- · Latest level of BMC/IMM

## DSA system management test results

The following messages are generated when you run the system management test.

166-000-001 IMM I2C Test PassedExplanation: IMM I2C Test Passed.

Severity: Event
Serviceable: No
Recoverable: No

Automatically notify Support: No

- IBM Support Website
- Latest level of DSA
- Latest level of BMC/IMM

#### 166-801-001 • 166-803-001

166-801-001 IMM I2C Test Aborted

**Explanation:** IMM returned incorrect response length.

Severity: Warning
Serviceable: Yes
Recoverable: No

Automatically notify Support: No

User response: Perform the actions mentioned one at a time and try the test after each action:

- 1. Turn off the system and disconnect it from power. Wait for 45 seconds. Reconnect it to power.
- 2. Make sure that DSA and BMC/IMM are at the latest level.

#### Related Links:

- IBM Support Website
- · Latest level of DSA
- Latest level of BMC/IMM

#### 166-802-001 IMM I2C Test Aborted

**Explanation:** Test cannot be completed for unknown reason.

Severity: Warning Serviceable: Yes Recoverable: No

Automatically notify Support: No

User response: Perform the actions mentioned one at a time and try the test after each action:

- 1. Turn off the system and disconnect it from power. Wait for 45 seconds. Reconnect it to power.
- 2. Make sure that DSA and BMC/IMM are at the latest level.

#### **Related Links:**

- IBM Support Website
- · Latest level of DSA
- Latest level of BMC/IMM

#### 166-803-001 IMM I2C Test Aborted

**Explanation:** Node Busy. Try later.

Severity: Warning
Serviceable: Yes
Recoverable: No

Automatically notify Support: No

User response: Perform the actions mentioned one at a time and try the test after each action:

- 1. Turn off the system and disconnect it from power. Wait for 45 seconds. Reconnect it to power.
- 2. Make sure that DSA and BMC/IMM are at the latest level.

- IBM Support Website
- · Latest level of DSA
- Latest level of BMC/IMM

#### 166-804-001 IMM I2C Test Aborted

**Explanation:** Invalid Command.

Severity: Warning Serviceable: Yes Recoverable: No

Automatically notify Support: No

**User response:** Perform the actions mentioned one at a time and try the test after each action:

1. Turn off the system and disconnect it from power. Wait for 45 seconds. Reconnect it to power.

2. Make sure that DSA and BMC/IMM are at the latest level.

#### Related Links:

- IBM Support Website
- · Latest level of DSA
- Latest level of BMC/IMM

#### 166-805-001 IMM I2C Test Aborted

**Explanation:** Invalid Command for given LUN.

Severity: Warning Serviceable: Yes Recoverable: No

Automatically notify Support: No

User response: Perform the actions mentioned one at a time and try the test after each action:

- 1. Turn off the system and disconnect it from power. Wait for 45 seconds. Reconnect it to power.
- 2. Make sure that DSA and BMC/IMM are at the latest level.

#### **Related Links:**

- IBM Support Website
- Latest level of DSA
- Latest level of BMC/IMM

#### 166-806-001 IMM I2C Test Aborted

**Explanation:** Timeout while processing command.

Severity: Warning
Serviceable: Yes
Recoverable: No

Automatically notify Support: No

**User response:** Perform the actions mentioned one at a time and try the test after each action:

- 1. Turn off the system and disconnect it from power. Wait for 45 seconds. Reconnect it to power.
- 2. Make sure that DSA and BMC/IMM are at the latest level.

- IBM Support Website
- · Latest level of DSA
- · Latest level of BMC/IMM

#### 166-807-001 • 166-809-001

166-807-001 IMM I2C Test Aborted

Explanation: Out of space.

Severity: Warning
Serviceable: Yes
Recoverable: No

Automatically notify Support: No

User response: Perform the actions mentioned one at a time and try the test after each action:

- 1. Turn off the system and disconnect it from power. Wait for 45 seconds. Reconnect it to power.
- 2. Make sure that DSA and BMC/IMM are at the latest level.

#### Related Links:

- IBM Support Website
- · Latest level of DSA
- Latest level of BMC/IMM

#### 166-808-001 IMM I2C Test Aborted

Explanation: Reservation Canceled or Invalid Reservation ID.

Severity: Warning Serviceable: Yes Recoverable: No

Automatically notify Support: No

User response: Perform the actions mentioned one at a time and try the test after each action:

- 1. Turn off the system and disconnect it from power. Wait for 45 seconds. Reconnect it to power.
- 2. Make sure that DSA and BMC/IMM are at the latest level.

#### **Related Links:**

- IBM Support Website
- · Latest level of DSA
- Latest level of BMC/IMM

#### 166-809-001 IMM I2C Test Aborted

**Explanation:** Request data truncated.

Severity: Warning
Serviceable: Yes
Recoverable: No

Automatically notify Support: No

User response: Perform the actions mentioned one at a time and try the test after each action:

- 1. Turn off the system and disconnect it from power. Wait for 45 seconds. Reconnect it to power.
- 2. Make sure that DSA and BMC/IMM are at the latest level.

- IBM Support Website
- · Latest level of DSA
- · Latest level of BMC/IMM

#### 166-810-001 IMM I2C Test Aborted

Explanation: Request data length invalid.

Severity: Warning
Serviceable: Yes
Recoverable: No

Automatically notify Support: No

**User response:** Perform the actions mentioned one at a time and try the test after each action:

- 1. Turn off the system and disconnect it from power. Wait for 45 seconds. Reconnect it to power.
- 2. Make sure that DSA and BMC/IMM are at the latest level.

#### Related Links:

- IBM Support Website
- · Latest level of DSA
- Latest level of BMC/IMM

#### 166-811-001 IMM I2C Test Aborted

**Explanation:** Request data field length limit exceeded.

Severity: Warning Serviceable: Yes Recoverable: No

Automatically notify Support: No

User response: Perform the actions mentioned one at a time and try the test after each action:

- 1. Turn off the system and disconnect it from power. Wait for 45 seconds. Reconnect it to power.
- 2. Make sure that DSA and BMC/IMM are at the latest level.

#### **Related Links:**

- IBM Support Website
- · Latest level of DSA
- Latest level of BMC/IMM

#### 166-812-001 IMM I2C Test Aborted

**Explanation:** Parameter out of range.

Severity: Warning Serviceable: Yes Recoverable: No

Automatically notify Support: No

**User response:** Perform the actions mentioned one at a time and try the test after each action:

- 1. Turn off the system and disconnect it from power. Wait for 45 seconds. Reconnect it to power.
- 2. Make sure that DSA and BMC/IMM are at the latest level.

- IBM Support Website
- · Latest level of DSA
- · Latest level of BMC/IMM

#### 166-813-001 • 166-815-001

166-813-001 IMM I2C Test Aborted

**Explanation:** Cannot return number of requested data bytes.

Severity: Warning
Serviceable: Yes
Recoverable: No

Automatically notify Support: No

User response: Perform the actions mentioned one at a time and try the test after each action:

- 1. Turn off the system and disconnect it from power. Wait for 45 seconds. Reconnect it to power.
- 2. Make sure that DSA and BMC/IMM are at the latest level.

#### Related Links:

- IBM Support Website
- · Latest level of DSA
- Latest level of BMC/IMM

#### 166-814-001 IMM I2C Test Aborted

Explanation: Requested Sensor, data, or record not present.

Severity: Warning Serviceable: Yes Recoverable: No

Automatically notify Support: No

User response: Perform the actions mentioned one at a time and try the test after each action:

- 1. Turn off the system and disconnect it from power. Wait for 45 seconds. Reconnect it to power.
- 2. Make sure that DSA and BMC/IMM are at the latest level.

#### **Related Links:**

- IBM Support Website
- · Latest level of DSA
- Latest level of BMC/IMM

#### 166-815-001 IMM I2C Test Aborted

Explanation: Invalid data field in Request.

Severity: Warning
Serviceable: Yes
Recoverable: No

**Automatically notify Support:** No

User response: Perform the actions mentioned one at a time and try the test after each action:

- 1. Turn off the system and disconnect it from power. Wait for 45 seconds. Reconnect it to power.
- 2. Make sure that DSA and BMC/IMM are at the latest level.

- IBM Support Website
- · Latest level of DSA
- Latest level of BMC/IMM

#### 166-816-001 IMM I2C Test Aborted

Explanation: Command illegal for specified sensor or record type.

Severity: Warning
Serviceable: Yes
Recoverable: No

Automatically notify Support: No

**User response:** Perform the actions mentioned one at a time and try the test after each action:

- 1. Turn off the system and disconnect it from power. Wait for 45 seconds. Reconnect it to power.
- 2. Make sure that DSA and BMC/IMM are at the latest level.

#### Related Links:

- IBM Support Website
- · Latest level of DSA
- Latest level of BMC/IMM

#### 166-817-001 IMM I2C Test Aborted

**Explanation:** Command response could not be provided.

Severity: Warning Serviceable: Yes Recoverable: No

Automatically notify Support: No

User response: Perform the actions mentioned one at a time and try the test after each action:

- 1. Turn off the system and disconnect it from power. Wait for 45 seconds. Reconnect it to power.
- 2. Make sure that DSA and BMC/IMM are at the latest level.

#### **Related Links:**

- IBM Support Website
- Latest level of DSA
- Latest level of BMC/IMM

#### 166-818-001 IMM I2C Test Aborted

**Explanation:** Cannot execute duplicated request.

Severity: Warning Serviceable: Yes Recoverable: No

Automatically notify Support: No

User response: Perform the actions mentioned one at a time and try the test after each action:

- 1. Turn off the system and disconnect it from power. Wait for 45 seconds. Reconnect it to power.
- 2. Make sure that DSA and BMC/IMM are at the latest level.

- IBM Support Website
- · Latest level of DSA
- · Latest level of BMC/IMM

#### 166-819-001 • 166-821-001

166-819-001 IMM I2C Test Aborted

Explanation: Command response could not be provided. SDR Repository in?update mode.

Severity: Warning
Serviceable: Yes
Recoverable: No

Automatically notify Support: No

**User response:** Perform the actions mentioned one at a time and try the test after each action:

- 1. Turn off the system and disconnect it from power. Wait for 45 seconds. Reconnect it to power.
- 2. Make sure that DSA and BMC/IMM are at the latest level.

#### Related Links:

- IBM Support Website
- · Latest level of DSA
- Latest level of BMC/IMM

#### 166-820-001 IMM I2C Test Aborted

**Explanation:** Command response could not be provided. Device in firmware update mode.

**Severity:** Warning **Serviceable:** Yes **Recoverable:** No

Automatically notify Support: No

User response: Perform the actions mentioned one at a time and try the test after each action:

- 1. Turn off the system and disconnect it from power. Wait for 45 seconds. Reconnect it to power.
- 2. Make sure that DSA and BMC/IMM are at the latest level.

#### **Related Links:**

- IBM Support Website
- · Latest level of DSA
- Latest level of BMC/IMM

#### 166-821-001 IMM I2C Test Aborted

Explanation: Command response could not be provided. BMC initialization in progress.

Severity: Warning
Serviceable: Yes
Recoverable: No

**Automatically notify Support:** No

User response: Perform the actions mentioned one at a time and try the test after each action:

- 1. Turn off the system and disconnect it from power. Wait for 45 seconds. Reconnect it to power.
- 2. Make sure that DSA and BMC/IMM are at the latest level.

- IBM Support Website
- · Latest level of DSA
- Latest level of BMC/IMM

#### 166-822-001 IMM I2C Test Aborted

Explanation: Destination unavailable.

Severity: Warning
Serviceable: Yes
Recoverable: No

Automatically notify Support: No

**User response:** Perform the actions mentioned one at a time and try the test after each action:

- 1. Turn off the system and disconnect it from power. Wait for 45 seconds. Reconnect it to power.
- 2. Make sure that DSA and BMC/IMM are at the latest level.

#### **Related Links:**

- IBM Support Website
- · Latest level of DSA
- Latest level of BMC/IMM

#### 166-823-001 IMM I2C Test Aborted

Explanation: Cannot execute command. Insufficient privilege level.

Severity: Warning Serviceable: Yes Recoverable: No

Automatically notify Support: No

User response: Perform the actions mentioned one at a time and try the test after each action:

- 1. Turn off the system and disconnect it from power. Wait for 45 seconds. Reconnect it to power.
- 2. Make sure that DSA and BMC/IMM are at the latest level.

#### **Related Links:**

- IBM Support Website
- · Latest level of DSA
- Latest level of BMC/IMM

#### 166-824-001 IMM I2C Test Aborted

**Explanation:** Cannot execute command.

Severity: Warning
Serviceable: Yes
Recoverable: No

Automatically notify Support: No

User response: Perform the actions mentioned one at a time and try the test after each action:

- 1. Turn off the system and disconnect it from power. Wait for 45 seconds. Reconnect it to power.
- 2. Make sure that DSA and BMC/IMM are at the latest level.

- IBM Support Website
- · Latest level of DSA
- · Latest level of BMC/IMM

#### 166-901-001 • 166-902-001

166-901-001 IMM I2C Test Failed

**Explanation:** IMM Indicates failure in RTMM bus (BUS 0).

Severity: Error Serviceable: Yes Recoverable: No

Automatically notify Support: No

User response: Perform the actions mentioned one at a time and try the test after each action:

- 1. Turn off the system and disconnect it from power. Wait for 45 seconds. Reconnect it to power.
- 2. Make sure that DSA and BMC/IMM are at the latest level.
- 3. Run the test again.
- 4. If failure remains, refer to "Troubleshooting by symptom" in the system "Installation and Service Guide" for the next corrective action.

#### **Related Links:**

- IBM Support Website
- · Latest level of DSA
- Latest level of BMC/IMM

#### 166-902-001 IMM I2C Test Failed

**Explanation:** IMM Indicates failure in TPM bus (BUS 1).

Severity: Error Serviceable: Yes Recoverable: No

Automatically notify Support: No

User response: Perform the actions mentioned one at a time and try the test after each action:

- 1. Turn off the system and disconnect it from power. Wait for 45 seconds. Reconnect it to power.
- 2. Make sure that DSA and BMC/IMM are at the latest level.
- 3. Run the test again.
- 4. If failure remains, refer to "Troubleshooting by symptom" in the system "Installation and Service Guide" for the next corrective action.

- IBM Support Website
- · Latest level of DSA
- · Latest level of BMC/IMM

#### 166-903-001 IMM I2C Test Failed

Explanation: IMM Indicates failure in Clock bus (BUS 2).

Severity: Error Serviceable: Yes Recoverable: No

Automatically notify Support: No

User response: Perform the actions mentioned one at a time and try the test after each action:

- 1. Turn off the system and disconnect it from power. Wait for 45 seconds. Reconnect it to power.
- 2. Make sure that DSA and BMC/IMM are at the latest level.
- 3. Run the test again.
- 4. If failure remains, refer to "Troubleshooting by symptom" in the system "Installation and Service Guide" for the next corrective action.

#### **Related Links:**

- IBM Support Website
- · Latest level of DSA
- Latest level of BMC/IMM

#### 166-904-001 IMM I2C Test Failed

Explanation: IMM Indicates failure in LED bus (BUS 3).

Severity: Error
Serviceable: Yes
Recoverable: No

Automatically notify Support: No

**User response:** Perform the actions mentioned one at a time and try the test after each action:

- 1. Turn off the system and disconnect it from power. Wait for 45 seconds. Reconnect it to power.
- 2. Make sure that DSA and BMC/IMM are at the latest level.
- 3. Run the test again.
- 4. If failure remains, refer to "Troubleshooting by symptom" in the system "Installation and Service Guide" for the next corrective action.

- IBM Support Website
- · Latest level of DSA
- · Latest level of BMC/IMM

#### 166-905-001 • 166-906-001

166-905-001 IMM I2C Test Failed

Explanation: IMM Indicates failure in Power Supply bus (BUS 4).

Severity: Error Serviceable: Yes Recoverable: No

Automatically notify Support: No

User response: Perform the actions mentioned one at a time and try the test after each action:

- 1. Turn off the system and disconnect it from power. Wait for 45 seconds. Reconnect it to power.
- 2. Make sure that DSA and BMC/IMM are at the latest level.
- 3. Run the test again.
- 4. If failure remains, refer to "Troubleshooting by symptom" in the system "Installation and Service Guide" for the next corrective action.

#### Related Links:

- IBM Support Website
- · Latest level of DSA
- Latest level of BMC/IMM

#### 166-906-001 IMM I2C Test Failed

**Explanation:** IMM Indicates failure in PCIe bus (BUS 5).

Severity: Error Serviceable: Yes Recoverable: No

Automatically notify Support: No

User response: Perform the actions mentioned one at a time and try the test after each action:

- 1. Turn off the system and disconnect it from power. Wait for 45 seconds. Reconnect it to power.
- 2. Make sure that DSA and BMC/IMM are at the latest level.
- 3. Run the test again.
- 4. If failure remains, refer to "Troubleshooting by symptom" in the system "Installation and Service Guide" for the next corrective action.

- IBM Support Website
- · Latest level of DSA
- · Latest level of BMC/IMM

#### 166-907-001 IMM I2C Test Failed

Explanation: IMM Indicates failure in Optional Mezz Card bus (BUS 6).

Severity: Error Serviceable: Yes Recoverable: No

Automatically notify Support: No

User response: Perform the actions mentioned one at a time and try the test after each action:

- 1. Turn off the system and disconnect it from power. Wait for 45 seconds. Reconnect it to power.
- 2. Make sure that DSA and BMC/IMM are at the latest level.
- 3. Run the test again.
- 4. If failure remains, refer to "Troubleshooting by symptom" in the system "Installation and Service Guide" for the next corrective action.

#### **Related Links:**

- IBM Support Website
- · Latest level of DSA
- Latest level of BMC/IMM

#### 166-908-001 IMM I2C Test Failed

**Explanation:** IMM Indicates failure in DASD bus (BUS 7).

Severity: Error
Serviceable: Yes
Recoverable: No

Automatically notify Support: No

**User response:** Perform the actions mentioned one at a time and try the test after each action:

- 1. Turn off the system and disconnect it from power. Wait for 45 seconds. Reconnect it to power.
- 2. Make sure that DSA and BMC/IMM are at the latest level.
- 3. Run the test again.
- 4. If failure remains, refer to "Troubleshooting by symptom" in the system "Installation and Service Guide" for the next corrective action.

- IBM Support Website
- · Latest level of DSA
- · Latest level of BMC/IMM

## **DSA** tape drive test results

The following messages are generated when you run the tape drive test.

264-000-000 Tape Test PassedExplanation: Tape Test Passed.

Severity: Event
Serviceable: No
Recoverable: No

Automatically notify Support: No

#### Related Links:

- IBM Support Website
- · Latest level of DSA
- · Latest level of BMC/IMM

#### 264-901-000 Tape Test Failed

**Explanation:** An error was found in the tape alert log.

Severity: Error
Serviceable: Yes
Recoverable: No

Automatically notify Support: No

**User response:** Complete the following steps:

- 1. Clean the tape drive using the appropriate cleaning media and install new media.
- 2. Run the test again.
- 3. Clear the error log.
- 4. Run the test again.
- 5. Make sure that the drive firmware is at the latest level.
- 6. Rerun the test after upgrading to the latest firmware level.
- 7. If the failure remains, refer to "Troubleshooting by symptom" in the system "Installation and Service Guide" for the next corrective action.

- IBM Support Website
- · Latest level of DSA
- · Latest level of BMC/IMM

#### 264-902-000 Tape Test Failed

**Explanation:** Tape Test Failed. Media is not detected.

Severity: Error Serviceable: Yes Recoverable: No

Automatically notify Support: No

User response: Complete the following steps:

- 1. Clean the tape drive using the appropriate cleaning media and install new media.
- 2. Run the test again.
- 3. Make sure that the drive firmware is at the latest level.
- 4. Rerun the test after upgrading to the latest firmware level.
- 5. If the failure remains, refer to "Troubleshooting by symptom" in the system "Installation and Service Guide" for the next corrective action.

#### **Related Links:**

- IBM Support Website
- · Latest level of DSA
- Latest level of BMC/IMM

#### 264-903-000 Tape Test Failed

**Explanation:** Tape Test Failed. Media is not detected.

Severity: Error Serviceable: Yes Recoverable: No

Automatically notify Support: No

**User response:** Complete the following steps:

- 1. Clean the tape drive using the appropriate cleaning media and install new media.
- 2. Run the test again.
- 3. Make sure that the drive firmware is at the latest level.
- 4. Rerun the test after upgrading to the latest firmware level.
- 5. If the failure remains, refer to "Troubleshooting by symptom" in the system "Installation and Service Guide" for the next corrective action.

- IBM Support Website
- · Latest level of DSA
- · Latest level of BMC/IMM

264-904-000 Tape Test Failed

**Explanation:** Tape Test Failed. Drive hardware error.

Severity: Error Serviceable: Yes Recoverable: No

Automatically notify Support: No

User response: Complete the following steps:

- 1. Check the tape drive cabling for loose or broken connections or damage to the cable. Replace the cable if damage is present.
- 2. Clean the tape drive using the appropriate cleaning media and install new media.
- 3. Run the test again.
- 4. Make sure that the drive firmware is at the latest level.
- 5. Rerun the test after upgrading to the latest firmware level.
- 6. If the failure remains, refer to "Troubleshooting by symptom" in the system "Installation and Service Guide" for the next corrective action.

#### **Related Links:**

- IBM Support Website
- · Latest level of DSA
- · Latest level of BMC/IMM

#### 264-905-000 Tape Test Failed

Explanation: Tape Test Failed. Software error: invalid request.

Severity: Error Serviceable: Yes Recoverable: No

Automatically notify Support: No

**User response:** Complete the following steps:

- 1. If the system has stopped responding, turn off and restart the system.
- 2. Check the system firmware level and upgrade if necessary. The installed firmware level can be found in the DSA Diagnostic Event Log within the Firmware/VPD section for this component.
- 3. Run the test again.
- 4. If the system has stopped responding, turn off and restart the system.
- 5. Make sure that the drive firmware is at the latest level.
- 6. Run the test again.
- 7. If the failure remains, refer to "Troubleshooting by symptom" in the system "Installation and Service Guide" for the next corrective action.

- IBM Support Website
- · Latest level of DSA
- Latest level of BMC/IMM

#### 264-906-000 Tape Test Failed

**Explanation:** Tape Test Failed. Unrecognized error.

Severity: Error Serviceable: Yes Recoverable: No

Automatically notify Support: No

User response: Complete the following steps:

- 1. Clean the tape drive using the appropriate cleaning media and install new media.
- 2. Run the test again.
- 3. Make sure that the drive firmware is at the latest level.
- 4. Rerun the test after upgrading to the latest firmware level.
- 5. Make sure that the DSA Diagnostic code is at the latest level.
- 6. Run the test again.
- 7. Check the system firmware level and upgrade if necessary.
- 8. Run the test again.
- 9. If the failure remains, refer to "Troubleshooting by symptom" in the system "Installation and Service Guide" for the next corrective action.

#### **Related Links:**

- IBM Support Website
- · Latest level of DSA
- · Latest level of BMC/IMM

#### 264-907-000 Tape Test Failed

**Explanation:** An error was found in the block address somewhere.

Severity: Error Serviceable: Yes Recoverable: No

Automatically notify Support: No

**User response:** Complete the following steps:

1. Clean the tape drive using the appropriate cleaning media and install new media.

- IBM Support Website
- Latest level of DSA
- Latest level of BMC/IMM

### 264-908-000

264-908-000 Tape Test Failed

**Explanation:** An error was found in getting tape capacity.

Severity: Error
Serviceable: Yes
Recoverable: No

Automatically notify Support: No

**User response:** Complete the following steps:

- 1. Make sure that medium is present.
- 2. Clean the tape drive using the appropriate cleaning media and install new media.

- IBM Support Website
- · Latest level of DSA
- Latest level of BMC/IMM

# Appendix C. UEFI/POST error codes

This information provides an overview of the UEFI/POST error codes.

UEFI/POST diagnostic error codes can be generated when the server starts or while the server is running. UEFI/POST codes are logged in the IMM event log in the server.

For each event code, the following fields are displayed:

#### **Event identifier**

An identifier that uniquely identifies an event.

#### **Event description**

The logged message string that appears for an event.

#### Explanation

Additional information to explain why the event occurred.

#### Severity

An indication of the level of concern for the condition. The severity is abbreviated in the event log to the first character. The following severities can be displayed.

Table 45. Event severity levels

| Severity      | Description                                                                                                    |
|---------------|----------------------------------------------------------------------------------------------------|
| Informational | An informational message is something that was recorded for audit purposes, usually a user action or a change of states that is normal behavior.                                                        |
| Warning       | A warning is not as severe as an error, but if possible, the condition should be corrected before it becomes an error. It might also be a condition that requires additional monitoring or maintenance. |
| Error         | An error typically indicates a failure or critical condition that impairs service or an expected function.                                                                                              |

#### User response

The actions that you should take to resolve the event.

Perform the steps in the order shown until the problem is solved. After you perform all of the actions that are described in this field, if you cannot solve the problem, contact IBM Support.

The following is the list of the UEFI/POST error codes and suggested actions to correct the detected problems.

© Copyright IBM Corp. 2013 473

I.11002 [I.11002] A processor mismatch has been detected between one or more processors in the system.

**Explanation:** One or More mismatched processors were detected.

**Severity:** Info

**User response:** Complete the following steps:

1. Check the log for other messages related to processor configuration issues and resolve those issues.

- Make sure that matching Processors are installed in the correct processor sockets according to the product documentation for the system. See the section entitled, "Installing a microprocessor and heat sink" for more information.
- 3. Check the IBM support site for any service bulletins or firmware updates that apply to this processor error.
- 4. Replace one of the mismatching processors. While replacing the processor, inspect the processor socket and replace the system board if the processor socket is damaged.

I.18005 [I.18005] A discrepancy has been detected in the number of cores reported by one or more processor packages within the system.

**Explanation:** The processors have mismatched number of cores.

Severity: Info

**User response:** Complete the following steps:

- 1. If this is a newly installed option, ensure that matching processors are installed in the correct processor sockets according to the product documentation for the system. See the section entitled, "Installing a microprocessor and heat sink" for more information.
- 2. Check the IBM support site for service bulletins that apply to this processor error.
- 3. Replace one of the mismatching processors. While replacing the processor, inspect the processor socket and replace the system board if the processor socket is damaged.

I.18006 [I.18006] A mismatch between the maximum allowed QPI link speed has been detected for one or more processor packages.

Explanation: The processors have mismatched QPI speeds.

Severity: Info

- 1. If this is a newly installed option, ensure that matching processors are installed in the correct processor sockets according to the product documentation for the system. See the section entitled, "Installing a microprocessor and heat sink" for more information.
- 2. Check the IBM support site for service bulletins or firmware updates that apply to this processor error.
- 3. Replace one of the mismatching processors. While replacing the processor, inspect the processor socket and replace the system board if the processor socket is damaged.

I.18007 [I.18007] A power segment mismatch has been detected for one or more processor packages.

**Explanation:** The installed processors do not have the same power requirements.

**Severity:** Info

**User response:** Complete the following steps:

- 1. Ensure that all processors have matching power requirements (such as 65, 95, or 130 watts).
- 2. If power requirements match, check the IBM support site for any service bulletins or firmware updates that apply to this processor error.
- 3. Replace one of the mismatching processors. While replacing the processor, inspect the processor socket and replace the system board if the processor socket is damaged.

#### I.18008 [I.18008] Currently, there is no additional information for this event.

Explanation: The processors have mismatched internal DDR3 frequencies.

Severity: Info

User response: Complete the following steps:

- Verify that matching processors are installed in the correct processor sockets, according to the product documentation for the system. See the section entitled, "Installing the microprocessor and heat sink" for more information.
- 2. Check the IBM support site for service bulletins or firmware updates that apply to this processor error.
- 3. Replace the associated processor. While replacing the processor, inspect the processor socket and replace the system board if the processor socket is damaged.

#### I.18009 [I.18009] A core speed mismatch has been detected for one or more processor packages.

**Explanation:** The processors have mismatched core speeds.

Severity: Info

**User response:** Complete the following steps:

- Verify that matching processors are installed in the correct processor sockets, according to the product documentation for the system. See the section entitled, "Installing the microprocessor and heat sink" for more information.
- 2. Check the IBM support site for service bulletins or firmware updates that apply to this processor error.
- Replace the processor. While replacing the processor, inspect the processor socket and replace the system board if the processor socket is damaged.

# I.1800A [I.1800A] A mismatch has been detected between the speed at which a QPI link has trained between two or more processor packages.

**Explanation:** The processors have mismatched bus speeds.

**Severity:** Info

- 1. Check the IBM ServerProven Web site to validate that the processor is a valid option for this system. If not, remove the processor and install one that is a valid option.
- Verify that matching processors are installed in the correct population sequence, according to the product documentation for the system. See the section entitled, "Installing the microprocessor and heat sink" for more information.
- 3. Check the IBM support site for service bulletins or firmware updates that apply to this processor error.
- Replace the processor. While replacing the processor, inspect the processor socket and replace the system board if the processor socket is damaged.

I.1800B [I.1800B] A cache size mismatch has been detected for one or more processor packages.

**Explanation:** The processors have one or more cache levels with mismatched sizes.

**Severity:** Info

**User response:** Complete the following steps:

- Verify that matching processors are installed in the correct population sequence, according to the product documentation for the system. See the section entitled, "Installing the microprocessor and heat sink" for more information.
- 2. Check the IBM support site for service bulletins or firmware updates that apply to this processor error.
- 3. Replace the processor. While replacing the processor, inspect the processor socket and replace the system board if the processor socket is damaged.

I.1800C [I.1800C] A cache type mismatch has been detected for one or more processor packages.

**Explanation:** The processors have one or more cache levels with mismatched types.

**Severity:** Info

**User response:** Complete the following steps:

- 1. Verify that matching processors are installed in the correct population sequence, according to the product documentation for the system. See the section entitled, "Installing the microprocessor and heat sink" for more information.
- 2. Check the IBM support site for service bulletins or firmware updates that apply to this processor error.
- 3. Replace the processor. While replacing the processor, inspect the processor socket and replace the system board if the processor socket is damaged.
- 4. Replace the system board.

I.1800D [I.1800D] A cache associativity mismatch has been detected for one or more processor packages.

Explanation: The processors have one or more cache levels with mismatched associativities.

Severity: Info

- 1. Verify that matching processors are installed in the correct population sequence, according to the product documentation for the system. See the section entitled, "Installing the microprocessor and heat sink" for more information.
- 2. Check the IBM support site for service bulletins or firmware updates that apply to this processor error.
- 3. Replace the processor. While replacing the processor, inspect the processor socket and replace the system board if the processor socket is damaged.
- 4. Replace the system board.

I.1800E [I.1800E] A processor model mismatch has been detected for one or more processor packages.

**Explanation:** The processors have mismatched model numbers.

**Severity:** Info

**User response:** Complete the following steps:

- Verify that matching processors are installed in the correct population sequence, according to the product documentation for the system. See the section entitled, "Installing the microprocessor and heat sink" for more information.
- 2. Check the IBM support site for service bulletins or firmware updates that apply to this processor error.
- 3. Replace the processor. While replacing the processor, inspect the processor socket and replace the system board if the processor socket is damaged.
- 4. Replace the system board.

I.1800F [I.1800F] A processor family mismatch has been detected for one or more processor packages.

**Explanation:** The processors have mismatched families.

Severity: Info

User response: Complete the following steps:

- 1. Verify that matching processors are installed in the correct population sequence, according to the product documentation for the system. See the section entitled, "Installing the microprocessor and heat sink" for more information.
- 2. Check the IBM support site for service bulletins or firmware updates that apply to this processor error.
- 3. Replace the processor. While replacing the processor, inspect the processor socket and replace the system board if the processor socket is damaged.
- 4. Replace the system board.

I.18010 [I.18010] A processor stepping mismatch has been detected for one or more processor packages.

**Explanation:** The processors of the same model have mismatched Stepping IDs.

Severity: Info

#### User response:

- Verify that matching processors are installed in the correct population sequence, according to the product documentation for the system. See the section entitled, "Installing the microprocessor and heat sink" for more information.
- 2. Check the IBM support site for service bulletins or firmware updates that apply to this processor error.
- 3. Replace the processor. While replacing the processor, inspect the processor socket and replace the system board if the processor socket is damaged.
- 4. Replace the system board.

I.2018002 [I.2018002] The device found at Bus % Device % Function % could not be configured due to

resource constraints. The Vendor ID for the device is % and the Device ID is %.

**Explanation:** OUT\_OF\_RESOURCES (PCI Option ROM)

**Severity:** Info

**User response:** Complete the following steps:

- 1. If this PCIe device or any attached cables were installed, moved, serviced or upgraded recently, reseat the adapter and any attached cables.
- 2. Check the IBM support site for any service bulletin or firmware updates that apply to this error. It might be necessary to disable unused option ROMs from the UEFI F1 Setup, from the ASU, or by using the adapter manufacturer utilities so that adapter firmware can be updated.
- 3. Move the adapter to a different slot. If a slot is not available or error recurs, replace the adapter.
- 4. If adapter was moved to a different slot and error did not recur, verify that this is not a system limitation. Then replace the system board. Also, if this is not the initial installation and the error persists after adapter replacement, replace the system board.

I.2018003 [I.2018003] A bad option ROM checksum was detected for the device found at Bus % Device % Function %. The Vendor ID for the device is % and the Device ID is %.

**Explanation:** ROM CHECKSUM ERROR

Severity: Info

**User response:** Complete the following steps:

- 1. If this PCIe device or any attached cables were installed, moved, serviced or upgraded recently, reseat the adapter and any attached cables.
- 2. Move the adapter to a different system slot, if a slot is available.
- 3. Check the IBM support site for any service bulletins or firmware updates that apply to this error. It might be necessary to configure slot to Gen1 or to use special utility software so that adapter firmware can be upgraded. Gen1/Gen2 settings can be configured via F1 Setup -> System Settings -> Devices and I/O Ports -> PCIe Gen1/Gen2/Gen3 Speed Selection, or the ASU Utility.
- 4. Replace the adapter.

I.3048005 [I.3048005] UEFI has booted from the backup flash bank.

**Explanation:** Booting Backup UEFI Image

**Severity:** Info

**User response:** Refer to the section on recovering a UEFI image from an update failure for instructions on how to restore the system to the primary bank.

I.3808004 [I.3808004] The IMM System Event log (SEL) is full.

**Explanation:** The System Event Log is Full

**Severity:** Info

**User response:** Complete the following steps:

1. Use the IMM Web Interface to clear event log.

2. If IMM communication is unavailable, use the Setup utility to access the System Event Logs Menu and choose Clear System Event Log. Then restart the system.

I.3818001 [I.3818001] The firmware image capsule signature for the currently booted flash bank is invalid.

Explanation: Current Bank CRTM Capsule Update Signature Invalid

Severity: Info

**User response:** Complete the following steps:

- 1. Reboot the system. The system should boot up using the backup UEFI image. Update the primary UEFI image.
- 2. If error does not persist, no additional recovery action is required.
- 3. If error persists, or the system boot is unsuccessful, replace the system board.

I.3818002 [I.3818002] The firmware image capsule signature for the non-booted flash bank is invalid.

Explanation: Opposite Bank CRTM Capsule Update Signature Invalid

Severity: Info

**User response:** Complete the following steps:

1. Update the backup UEFI image.

- 2. If error does not persist, no additional recovery action is required.
- 3. If error persists, or boot is unsuccessful, replace the system board.

I.3818003 [I.3818003] The CRTM flash driver could not lock the secure flash region.

Explanation: CRTM Could not lock secure flash region

Severity: Info

- If system failed to boot successfully, remove the system from power and apply power to the system again. Then
  restart the system.
- 2. If system boots to F1 setup, update the UEFI firmware and reset the bank to primary (if required). If system boots without error, recovery is complete and no additional action is required.
- 3. If system fails to boot, or if the firmware update fails, replace the system board.

### I.58015 • S.2011001

I.58015 [I.58015] Memory spare copy initiated.

**Explanation:** Spare Copy Started

**Severity:** Info

**User response:** Information only; no action is required.

I.580A4 [I.580A4] Memory population change detected.

**Explanation:** DIMM Population Change Detected

Severity: Info

User response: Check the event log for any events related to uncorrected DIMM failures and resolve those issues.

I.580A5 [I.580A5] Mirror Fail-over complete. DIMM number % has failed over to the mirrored copy.

Explanation: DIMM Mirror Fail-over Detected

Severity: Info

User response: Check the event log for any events related to uncorrected DIMM failures and resolve those issues.

I.580A6 [I.580A6] Memory spare copy has completed successfully.

**Explanation:** Spare Copy Complete

Severity: Info

User response: Check the event log for any events related to uncorrected DIMM failures and resolve those issues.

S.1100C [S.1100C] An uncorrectable error has been detected on processor %.

**Explanation:** An uncorrectable processor error was detected.

Severity: Error

**User response:** Complete the following steps:

1. Check the IBM support site for service bulletins or firmware updates that apply to this processor error.

2. Reboot the system. If problem persists, contact Support.

S.2011001 [S.2011001] An Uncorrected PCIe Error has Occurred at Bus % Device % Function %. The Vendor ID

for the device is % and the Device ID is %.

**Explanation:** PCI SERR Detected

**Severity:** Error

- 1. If this system or any attached cables were installed, moved, serviced or upgraded recently, complete the following steps:
  - Reseat the adapter and any attached cables.
  - · Reload the Device Driver.
  - If the device is not recognized, reconfiguring slot to Gen1 or Gen2 might be required. Gen1/Gen2 settings can be configured via F1 Setup -> System Settings -> Devices and I/O Ports -> PCIe Gen1/Gen2/Gen3 Speed Selection, or by using the ASU Utility.
- 2. Check IBM support site for any device drivers, firmware updates, or other information that applies to this error. Load new device drivers and install any required firmware updates.
- 3. If problem persists, remove the adapter. If system reboots successfully without the adapter, replace that adapter.
- 4. Replace the processor.

S.2018001 [S.2018001] An Uncorrected PCIe Error has Occurred at Bus % Device % Function %. The Vendor ID

for the device is % and the Device ID is %.

Explanation: PCIe Uncorrected Error Detected

Severity: Error

**User response:** Complete the following steps:

- 1. If this system or any attached cables were installed, moved, serviced or upgraded recently, complete the following steps:
  - · Reseat the adapter and any attached cables.
  - · Reload the Device Driver.
  - If the device is not recognized, reconfiguring slot to Gen1 or Gen2 might be required. Gen1/Gen2 settings can be configured via F1 Setup -> System Settings -> Devices and I/O Ports -> PCIe Gen1/Gen2/Gen3 Speed Selection, or by using the ASU Utility.
- 2. Check IBM support site for any device drivers, firmware updates, or other information that applies to this error. Load new device drivers and install any required firmware updates.
- 3. If problem persists, remove the adapter. If system reboots successfully without the adapter, replace that adapter.
- 4. Contact Support.

#### S.3020007 [S.3020007] A firmware fault has been detected in the UEFI image.

Explanation: Internal UEFI Firmware Fault Detected, System halted

Severity: Error

**User response:** Complete the following steps:

- 1. Check IBM support site for any service bulletins or firmware updates that apply to this error.
- 2. Update the primary UEFI image.
- 3. Replace the system board.

#### S.3028002 [S.3028002] Boot permission timeout detected.

**Explanation:** Boot Permission Negotiation Timeout

Severity: Error

- 1. Check the IMM event log for communication errors and resolve those issues.
- 2. AC cycle the system. This will reboot the system.
- 3. If problem persists, contact Support.

#### S.3030007 • S.3058004

S.3030007 [S.3030007] A firmware fault has been detected in the UEFI image.

Explanation: Internal UEFI Firmware Fault Detected, System halted

**Severity:** Error

**User response:** Complete the following steps:

1. Check IBM support site for any service bulletins or firmware updates that apply to this error.

2. Update the primary UEFI image.

3. Replace the system board.

S.3040007 [S.3040007] A firmware fault has been detected in the UEFI image.

Explanation: Internal UEFI Firmware Fault Detected, System halted

**Severity:** Error

**User response:** Complete the following steps:

1. Check IBM support site for any service bulletins or firmware updates that apply to this error.

2. Update the primary UEFI image.

3. Replace the system board.

S.3050007 [S.3050007] A firmware fault has been detected in the UEFI image.

Explanation: Internal UEFI Firmware Fault Detected, System halted

Severity: Error

**User response:** Complete the following steps:

1. Check IBM support site for any service bulletins or firmware updates that apply to this error.

2. Update the primary UEFI image.

3. Replace the system board.

S.3058004 [S.3058004] A Three Strike boot failure has occurred. The system has booted with default UEFI

settings.

**Explanation:** POST failure has occurred! System booted with default settings.

Severity: Error

- 1. This event resets UEFI to the default settings for the next boot. If successful, you will be required to go through the Setup utility. The original UEFI settings are still present.
- 2. If you did not intentionally reboot the system, check the event log for any events related to the system and resolve those issues.
- 3. Undo any recent system changes (settings or devices added). If there were no recent system changes, remove all options from the system. Then remove the CMOS battery for 30 seconds to clear the CMOS contents. Verify that the system boots. Then, re-install options one at a time to locate the problem.
- 4. Check IBM support site for an applicable service bulletin or firmware update that applies to this error.
- 5. Update the UEFI firmware.
- 6. Replace the system board.

S.3060007 [S.3060007] A firmware fault has been detected in the UEFI image.

Explanation: Internal UEFI Firmware Fault Detected, System halted

**Severity:** Error

**User response:** Complete the following steps:

- 1. Check IBM support site for any service bulletins or firmware updates that apply to this error.
- 2. Update the primary UEFI image.

3. Replace the system board.

S.3070007 [S.3070007] A firmware fault has been detected in the UEFI image.

Explanation: Internal UEFI Firmware Fault Detected, System halted

**Severity:** Error

**User response:** Complete the following steps:

- 1. Check IBM support site for any service bulletins or firmware updates that apply to this error.
- 2. Update the primary UEFI image.

3. Replace the system board.

S.3108007 [S.3108007] The default system settings have been restored.

**Explanation:** System Configuration Restored to Defaults

Severity: Error

User response: Check the IBM support site for any service bulletins or firmware updates that apply to this error.

S.3818004 [S.3818004] The CRTM flash driver could not successfully flash the staging area. A failure occurred.

**Explanation:** CRTM Update Failed

Severity: Error

**User response:** Complete the following steps:

- 1. Continue booting sytem. If system does not reset, manually reset the system.
- 2. If the error is not reported on the subsequent boot, no additional recovery action is required.
- 3. If the error persists, continue booting system and update the primary UEFI image.
- 4. Replace the system board.

S.3818007 [S.3818007] The firmware image capsules for both flash banks could not be verified.

Explanation: CRTM image capsule could not be verified

Severity: Error

- 1. If system failed to boot successfully, recycle AC power. Restart the system.
- 2. If system boots to F1 setup, update the UEFI firmware and reset the bank to primary (if required). If system boots without error, recovery is complete and no additional action is required.
- 3. If system fails to boot, or if the firmware update fails, replace the system board.

S.51003 [S.51003] An uncorrectable memory error was detected in DIMM slot % on rank %.

**Explanation:** One of the following has occurred:

- An uncorrectable memory error was detected on processor % channel %. The failing DIMM within the channel could not be determined.
- An uncorrectable memory error has been detected during POST.
- Fatal Memory Error Occurred

Severity: Error

**User response:** Complete the following steps:

- 1. Refer to TIP H212293 for the minimum code level.
- 2. If the system was recently installed, moved, serviced, or upgraded, verify that the specified DIMM is seated properly and visually verify that there is no foreign material in any DIMM connector on that memory channel. If either of these conditions is found, correct and retry with the same DIMM.

**Note:** Event Log may contain a recent 580A4 event denoting detected change in DIMM population that could be related to this problem.

- 3. If no problem is observed on the DIMM connectors or the problem persists, replace the DIMM identified by the light path LEDs or the event log entry.
- 4. If problem re-occurs on the same DIMM connector, replace the other DIMMs on the same memory channel.
- 5. Check the IBM support site for service bulletins or firmware updates that apply to this memory error.
- 6. If problem re-occurs on the same DIMM connector, inspect connector for damage. If damage is found, replace the system board.
- 7. Swap processors to see if the error follows the processor. If is does, replace the affected processor.
- 8. Replace the system board.

S.51006 [S.51006] A memory mismatch has been detected. Please verify that the memory configuration is valid.

**Explanation:** One or more mismatched DIMMs were detected.

Severity: Error

- 1. Check the log for any events related to an uncorrectable memory error or failed memory test and resolve those issues. DIMMs being disabled by other errors or actions could cause this event.
- 2. Verify that matching DIMMs are installed in the correct population sequence, according to the product documentation for the system. See the section entitled, "Installing a DIMM" for more information.
- 3. Disable memory mirroring and sparing. If this action eliminates the mismatch, check the IBM Support site for information related to this problem.
- 4. Update the UEFI firmware.
- 5. Replace the DIMM.
- 6. Swap processors to see if the error follows the processor. If is does, replace the affected processor.

S.51009 [S.51009] No system memory has been detected.

**Explanation:** No Memory Detected

**Severity:** Error

**User response:** Complete the following steps:

1. Make sure that one or more DIMMs are installed in the server.

- 2. If no memory fault is recorded in the logs and no DIMM connector error LEDs are lit, verify that all DIMMs are enabled using the Setup utility or the Advanced Settings Utility (ASU).
- 3. Reinstall all DIMMs, verifying the correct population sequence according to the product documentation for the system. See the section entitled, "Installing a DIMM" for more information.
- 4. Replace the processor.
- 5. Replace the system board.

#### S.58008 [S.58008] A DIMM has failed the POST memory test.

**Explanation:** DIMM Failed Memory Test

Severity: Error

- 1. Refer to TIP H212293 for the minimum code level.
- 2. Restart the system to re-enable the affected DIMM. You can also use the Setup utility to re-enable the DIMM manually.
- 3. If the system was recently installed, moved, serviced, or upgraded, verify that the specified DIMM is seated properly and visually verify that there is no foreign material in any DIMM connector on that memory channel. If either of these conditions is found, correct and retry with the same DIMM.
  - **Note:** Event Log may contain a recent 580A4 event denoting detected change in DIMM population that could be related to this problem.
- 4. If problem persists, replace the DIMM identified by the light path LEDs or an event log entry.
- 5. If problem recurs on the same DIMM connector, swap the other DIMMs on the same memory channel across channels one at a time to a different memory channel or processor. See the section "Installing a DIMM" in the product documentation for population requirements for sparing/paring modes. If problem follows a moved DIMM to a different memory channel, replace that DIMM.
- 6. Check the IBM support site for service bulletins or firmware updates that apply to this memory error.
- 7. If problem stays with the original DIMM connector, re-inspect the DIMM connector for foreign material and remove any foreign material that is found. If the connector is damaged, replace the system board.
- 8. Remove the affected processor and inspect the processor socket pins for damaged or mis-aligned pins. If damage is found, or this is an upgrade processor, replace the system board. If there are multiple processors, swap processors to move the affected processor to another processor socket and retry. If problem follows the affected processor or there is only one processor, replace the affected processor.
- 9. Replace the system board.

S.68005

[S.68005] An error has been detected by the IIO core logic on Bus %. The Global Fatal Error Status register contains %. The Global Non-Fatal Error Status register contains %. Please check error logs for the presence of additional downstream device error data.

**Explanation:** A critical PCI error was detected.

Severity: Error

**User response:** Complete the following steps:

1. Check the log for a events related to an associated PCIe device and resolve those issues.

Check the IBM support site for service bulletins or firmware updates that apply to this error for the system or adapter.

3. Replace the processor.

4. Replace the system board.

#### S.680B8 [S.680B8] Internal QPI Link Failure Detected.

Explanation: An internal QPI link failure was detected

Severity: Error

**User response:** Complete the following steps:

1. Check the IBM support site for service bulletins or firmware updates that apply to this processor error.

- 2. Inspect the processor socket for foreign debris or damage. If debris is found, remove the debris.
- 3. If the problem persists or socket damage is found, replace the processor.

4. Replace the system board.

#### W.11004 [W.11004] A processor within the system has failed the BIST.

**Explanation:** Processor Self Test Failure Detected

Severity: Warning

#### User response:

- 1. If the processor or firmware was just updated, check the IBM support site for any service bulletins or firmware updates that apply to this processor error.
- 2. If there are multiple processors, swap the processors to move the affected processor to another processor socket and retry. If the problem follows the affected processor, or if this is a single processor system, replace the processor. Each time you remove a processor, inspect the processor socket. If damaged or misaligned pins are found, replace system board.
- 3. Replace the processor. While replacing the processor, inspect the processor socket and replace the system board if the processor socket is damaged.
- 4. Replace the system board.

W.3048006 [W.3048006] UEFI has booted from the backup flash bank due to an Automatic Boot Recovery (ABR)

event.

**Explanation:** Automated Boot Recovery, Booting Backup UEFI Image

Severity: Warning

User response: Complete the following steps:

1. Check IBM support site for an any service bulletins or firmware updates that apply to this error.

- 2. Update the primary UEFI image. Refer to the section on recovering a UEFI image from an update failure to store the system to the primary bank.
- 3. Replace the system board.

#### W.305000A [W.305000A] An invalid date and time have been detected.

**Explanation:** RTC Date and Time Incorrect

Severity: Warning

**User response:** Complete the following steps:

- 1. Check the IMM event log to see if this event is immediately preceded by an 68002 error or any other battery related errors. If so, resolve those issues.
- 2. Use F1 Setup to reset date and time. If problem returns after a system reset, replace the CMOS battery.
- 3. If problem persists, check the IBM support site for an any service bulletins or firmware updates that apply to this error.
- 4. Replace the system board.

# W.305800 [W.305800C] DRIVER HEALTH PROTOCOL: Reports 'System Shutdown' Required Controller.

Explanation: A driver reported 'System Shutdown' required

Severity: Warning

**User response:** Complete the following steps:

1. Shutdown and reboot the system.

# W.3058009 [W.3058009] DRIVER HEALTH PROTOCOL: Missing Configuration. Requires Change Settings From

F1.

Explanation: A driver reported missing configuration

Severity: Warning

- 1. From the Setup utility, go to System Settings > Settings > Driver Health Status List and find a driver/controller reporting Configuration Required status.
- 2. Search for the driver menu from System Settings and change the settings appropriately.
- 3. Save the settings and restart the system.

# W.305800A • W.305800E

W.305800A [W.305800A] DRIVER HEALTH PROTOCOL: Reports 'Failed' Status Controller.

Explanation: A driver reported 'Failed' status

Severity: Warning

**User response:** Complete the following steps:

1. This controller can not be used as a boot device. If a controller has managing child devices, refer to each device's

Status

2. If problem persists, update the controller's firmware or replace the controller.

# W.305800B [W.305800B] DRIVER HEALTH PROTOCOL: Reports 'Reboot' Required Controller.

Explanation: A driver reported 'Reboot' required

Severity: Warning

User response: Complete the following steps:

1. Reboot the system.

- 2. A hardware and/or software configuration change was performed. It is possible that more than one device requires configuration and repair operation.
- 3. Make sure to perform required actions on all the controllers before rebooting the system.
- 4. If problem persists, update the controller's firmware or replace the controller.

#### W.305800D [W.305800D] DRIVER HEALTH PROTOCOL: Disconnect Controller Failed. Requires 'Reboot'.

**Explanation:** A driver reported 'Disconnect Controller' failed.

Severity: Warning

**User response:** Complete the following steps:

1. Reboot the system.

- 2. On the following boot, system should reconnect the controller.
- 3. If problem persists, update the controller's firmware or replace the controller.

# W.305800E [W.305800E] DRIVER HEALTH PROTOCOL: Reports Invalid Health Status Driver.

Explanation: A driver reported 'Invalid Health Status'

Severity: Warning

- 1. Make appropriate controller configuration changes and reboot the system.
- 2. If problem persists, update the controller's firmware or replace the controller.

W.3808000 [W.3808000] An IMM communication failure has occurred.

**Explanation:** IMM Communication Failure

Severity: Warning

User response: Complete the following steps:

- 1. Recycle AC power. This will reboot the system.
- 2. Check IBM support site for an any service bulletins or firmware updates that apply to this error.
- 3. Update the IMM Firmware.
- 4. Update the UEFI Firmware.
- 5. Remove the CMOS battery for 30 seconds and then reinstall it to clear the CMOS contents.
- 6. As a last resort, replace the system board.

# W.3808002 [W.3808002] An error occurred while saving UEFI settings to the IMM.

**Explanation:** Error Updating System Configuration to IMM

Severity: Warning

User response: Complete the following steps:

- 1. Recycle AC power. This will reboot the system.
- 2. Boot to the Setup utility (F1 Setup, Load Default Settings and Save Settings) to restore all settings.
- 3. Check IBM support site for an any service bulletins or firmware updates that apply to this error.
- 4. Update the IMM Firmware.
- 5. Update the UEFI Firmware.
- 6. Remove the CMOS battery for 30 seconds and then reinstall it to clear the CMOS contents.
- 7. As a last resort, replace the system board.

# W.3808003 .[W.3808003] Unable to retrieve the system configuration from the IMM.

**Explanation:** Error Retrieving System Configuration from IMM

Severity: Warning

- 1. Recycle AC power. This will reboot the system.
- 2. Use the Setup utility (F1 Setup, Load Default Settings and Save Settings) to recover all settings.
- 3. Check IBM support site for an any service bulletins or firmware updates that apply to this error.
- 4. Update the IMM Firmware.
- 5. Update the UEFI Firmware.
- 6. Remove the CMOS battery for 30 seconds and then reinstall it to clear the CMOS contents.
- 7. As a last resort, replace the system board.

W.3818005 [W.3818005] The CRTM flash driver could not successfully flash the staging area. The update was

aborted

**Explanation:** CRTM Update Aborted

Severity: Warning

**User response:** Complete the following steps:

1. Continue booting sytem. If system does not reset, manually reset the system.

- 2. If the error is not reported on the subsequent boot, no additional recovery action is required.
- 3. If the error persists, continue booting system and update the UEFI firmware.

4. Replace the system board.

W.3938002 [W.3938002] A boot configuration error has been detected.

**Explanation:** Boot Configuration Error

Severity: Warning

User response: Complete the following steps:

1. Boot to the Setup utility (F1 Setup, Load Default Settings and Save Settings) to restore all settings.

2. Attempt to configure the system again.

W.50001 [W.50001] A DIMM has been disabled due to an error detected during POST.

**Explanation:** A DIMM has been disabled.

Severity: Warning

**User response:** Complete the following steps:

1. Check the log for any events related to memory faults and resolve those issues.

- 2. Re-enable the DIMM through the Setup utility or the Advanced Settings Utility (ASU).
- 3. Restart the system.
- 4. Reset the IMM to the default settings.
- 5. Reset UEFI to the default settings.
- 6. Update the IMM and UEFI firmware.
- 7. Replace the system board.

W.58001 [W.58001] The PFA Threshold limit (correctable error logging limit) has been exceeded on DIMM

number % at address %. MC5 Status contains % and MC5 Misc contains %.

Explanation: IMM PFA Threshold Exceeded

Severity: Warning

**User response:** Complete the following steps:

- 1. Refer to TIP H212293 for the minimum code level.
- 2. If the system was recently installed, moved, serviced, or upgraded, verify that the specified DIMM is seated properly and visually verify that there is no foreign material in any DIMM connector on that memory channel. If either of these conditions is found, correct and retry with the same DIMM.

**Note:** Event Log may contain a recent 580A4 event denoting detected change in DIMM population that could be related to this problem.

- 3. Check the IBM support site for service bulletins or firmware updates that apply to this memory error.
- 4. If the problem persists, replace the affected DIMM (based on the light path LEDs or event log entry) at the next scheduled maintenance opportunity.
- 5. If problem recurs on the same DIMM, swap the other DIMMs on the same memory channel across channels one at a time to a different memory channel or processor. See the section "Installing a DIMM" in the product documentation for population requirements for sparing/paring modes. If problem follows a moved DIMM to a different memory channel, replace that DIMM.

- 6. If problem continues to recur on the same DIMM, re-inspect DIMM connector for foreign material and remove any foreign material that is found. If the connector is damaged, replace the system board.
- 7. Remove the affected processor and inspect the processor socket pins for damaged or mis-aligned pins. If damage is found, or this is an upgrade processor, replace the system board. If there are multiple processors, swap processors to move the affected processor to another processor socket and retry. If problem follows the affected processor or there is only one processor, replace the affected processor.
- 8. Replace the system board.

W.58007 [W.58007] Invalid memory configuration (Unsupported DIMM Population) detected. Please verify

memory configuration is valid.

Explanation: Unsupported DIMM Population

Severity: Warning

User response: Complete the following steps:

- 1. Check the event log for any events related to an uncorrectable memory error or failed memory test and resolve those issues. DIMMs being disabled by other errors or actions could cause this event.
- 2. Verify that the DIMMs are installed in the correct population sequence, according to the product documentation for the system. See the section entitled, "Installing a DIMM" for more information.

#### W.580A1 [W.580A1] Invalid memory configuration for Mirror Mode. Please correct memory configuration.

Explanation: Unsupported DIMM Population for Mirror Mode

Severity: Warning

**User response:** Complete the following steps:

1. If a DIMM error LED is lit, resolve the issue.

2. Verify that the DIMMs are installed in the correct population sequence for mirroring mode, according to the product documentation for the system. See the section entitled, "Installing a DIMM" for more information.

# W.580A2 [W.580A2] Invalid memory configuration for Sparing Mode. Please correct memory configuration.

**Explanation:** Unsupported DIMM Population for Spare Mode

Severity: Warning

**User response:** Verify that the DIMMs are installed in the correct population sequence for sparing mode, according to the product documentation for the system. See the section entitled, "Installing a DIMM" for more information.

#### W.68002 [W.68002] A CMOS battery error has been detected

Explanation: A CMOS battery fault was detected.

Severity: Warning

- 1. If the system was recently installed, moved, or serviced, make sure that the battery is properly seated.
- 2. Check the IBM support site for service bulletins or firmware updates that apply to this error.
- 3. Replace the CMOS battery.
- 4. Replace the system board.

# Appendix D. Integrated management module II (IMM2) error messages

This information provides a description of the IMM message fields.

When a hardware event is detected by the IMM on the server, the IMM logs that event in the system-event log in the server.

For each event code, the following fields are displayed:

# **Event identifier**

A hexadecimal identifier that uniquely identifies an event or class of events. In this documentation, the event identifiers are prefixed with 0x and followed by eight characters.

# **Event description**

The logged message string that appears for an event. When the event string is displayed in the system-event log, information such as a specific component is displayed. In this documentation, that additional information appears as variables, such as [arg1] or [arg2].

# **Explanation**

Additional information to explain why the event occurred.

# Severity

An indication of the level of concern for the condition. In the system-event log, severity is abbreviated to the first character. The following severities can be displayed.

**Info:** The event was recorded for audit purposes, usually a user action or a change of states that is normal behavior.

#### Warning:

The event is not as severe as an error, but if possible, the condition should be corrected before it becomes an error. It might also be a condition that requires additional monitoring or maintenance.

**Error:** The event is a failure or critical condition that impairs service or an expected function.

#### **Alert Category**

Similar events are grouped together in categories. The alert category is in the following format:

severity - device

severity is one of the following severity levels:

- Critical: A key component in the server is no longer functioning.
- Warning: The event might progress to a critical level.
- **System:** The event is the result of a system error or a configuration change.

*device* is the specific device in the server that caused the event to be generated.

# Serviceable

Whether user action is required to correct the problem.

© Copyright IBM Corp. 2013 493

#### **CIM Information**

The prefix of the message ID and the sequence number that is used by the CIM message registry.

# **SNMP Trap ID**

The SNMP trap ID that is found in the SNMP alert management information base (MIB).

# Automatically contact Service

If this field is set to **Yes**, and you have enabled Electronic Service Agent<sup> $\mathsf{TM}$ </sup> (ESA), IBM Support will be notified automatically if the event is generated.

While you wait for IBM Support to call, you can perform the recommended actions for the event.

# User response

The actions that you should perform to solve the event.

Perform the steps listed in this section in the order shown until the problem is solved. After you perform all of the actions that are described in this field, if you cannot solve the problem, contact IBM Support.

**Note:** This list includes error codes and messages that might not apply to this machine type and model.

The following is the list of IMM2 error messages and suggested actions to correct the detected server problems. For more information about IMM2, see the *Integrated Management Module II User's Guide* at http://www.ibm.com/support/entry/portal/docdisplay?lndocid=MIGR-5086346..

# IMM Events that automatically notify Support

You can configure the Integrated Management Module II (IMM2) to automatically notify Support (also known as *call home*) if certain types of errors are encountered. If you have configured this function, see the table for a list of events that automatically notify Support.

Table 46. Events that automatically notify Support

|                   |                                                                                           | Automatically<br>Notify |
|-------------------|-------------------------------------------------------------------------------------------|-------------------------|
| Event ID          | Message String                                                                            | Support                 |
| 40000086-00000000 | Test Call Home Generated by user [arg1].                                                  | Yes                     |
| 40000087-00000000 | Manual Call Home by user [arg1]: [arg2].                                                  | Yes                     |
| 80010202-0701ffff | Numeric sensor<br>[NumericSensorElementName] going low<br>(lower critical) has asserted.  | Yes                     |
| 80010202-2801ffff | Numeric sensor [NumericSensorElementName] going low (lower critical) has asserted.        | Yes                     |
| 80010902-0701ffff | Numeric sensor<br>[NumericSensorElementName] going high<br>(upper critical) has asserted. | Yes                     |
| 806f0021-0b01ffff | Fault in slot [PhysicalConnectorSystemElementName] on system [ComputerSystemElementName]. | Yes                     |

Table 46. Events that automatically notify Support (continued)

|                   |                                                                                                | Automatically<br>Notify |
|-------------------|------------------------------------------------------------------------------------------------|-------------------------|
| Event ID          | Message String                                                                                 | Support                 |
| 806f0021-0b02ffff | Fault in slot [PhysicalConnectorSystemElementName] on system [ComputerSystemElementName].      | Yes                     |
| 806f0021-0b03ffff | Fault in slot [PhysicalConnectorSystemElementName] on system [ComputerSystemElementName].      | Yes                     |
| 806f0021-0b04ffff | Fault in slot [PhysicalConnectorSystemElementName] on system [ComputerSystemElementName].      | Yes                     |
| 806f0021-0b05ffff | Fault in slot [PhysicalConnectorSystemElementName] on system [ComputerSystemElementName].      | Yes                     |
| 806f0021-0b06ffff | Fault in slot [PhysicalConnectorSystemElementName] on system [ComputerSystemElementName].      | Yes                     |
| 806f0021-0b07ffff | Fault in slot [PhysicalConnectorSystemElementName] on system [ComputerSystemElementName].      | Yes                     |
| 806f0021-0b08ffff | Fault in slot [PhysicalConnectorSystemElementName] on system [ComputerSystemElementName].      | Yes                     |
| 806f0021-2201ffff | Fault in slot [PhysicalConnectorSystemElementName] on system [ComputerSystemElementName].      | Yes                     |
| 806f0021-2582ffff | Fault in slot [PhysicalConnectorSystemElementName] on system [ComputerSystemElementName].      | Yes                     |
| 806f0108-0a01ffff | [PowerSupplyElementName] has Failed.                                                           | Yes                     |
| 806f0108-0a02ffff | [PowerSupplyElementName] has Failed.                                                           | Yes                     |
| 806f010c-2581ffff | Uncorrectable error detected for [PhysicalMemoryElementName] on Subsystem [MemoryElementName]. | Yes                     |
| 806f010d-0400ffff | The [NumericSensorElementName] has been disabled due to a detected fault.                      | Yes                     |
| 806f010d-0401ffff | The [NumericSensorElementName] has been disabled due to a detected fault.                      | Yes                     |
| 806f010d-0402ffff | The [NumericSensorElementName] has been disabled due to a detected fault.                      | Yes                     |
| 806f010d-0403ffff | The [NumericSensorElementName] has been disabled due to a detected fault.                      | Yes                     |
| 806f010d-0404ffff | The [NumericSensorElementName] has been disabled due to a detected fault.                      | Yes                     |
| 806f010d-0405ffff | The [NumericSensorElementName] has been disabled due to a detected fault.                      | Yes                     |
| 806f010d-0406ffff | The [NumericSensorElementName] has been disabled due to a detected fault.                      | Yes                     |

Table 46. Events that automatically notify Support (continued)

|                   |                                                                           | Automatically<br>Notify |
|-------------------|---------------------------------------------------------------------------|-------------------------|
| Event ID          | Message String                                                            | Support                 |
| 806f010d-0407ffff | The [NumericSensorElementName] has been disabled due to a detected fault. | Yes                     |
| 806f010d-0408ffff | The [NumericSensorElementName] has been disabled due to a detected fault. | Yes                     |
| 806f010d-0409ffff | The [NumericSensorElementName] has been disabled due to a detected fault. | Yes                     |
| 806f010d-040affff | The [NumericSensorElementName] has been disabled due to a detected fault. | Yes                     |
| 806f010d-040bffff | The [NumericSensorElementName] has been disabled due to a detected fault. | Yes                     |
| 806f010d-040cffff | The [NumericSensorElementName] has been disabled due to a detected fault. | Yes                     |
| 806f010d-040dffff | The [NumericSensorElementName] has been disabled due to a detected fault. | Yes                     |
| 806f010d-040effff | The [NumericSensorElementName] has been disabled due to a detected fault. | Yes                     |
| 806f010d-040fffff | The [NumericSensorElementName] has been disabled due to a detected fault. | Yes                     |
| 806f010d-0410ffff | The [NumericSensorElementName] has been disabled due to a detected fault. | Yes                     |
| 806f010d-0411ffff | The [NumericSensorElementName] has been disabled due to a detected fault. | Yes                     |
| 806f010d-0412ffff | The [NumericSensorElementName] has been disabled due to a detected fault. | Yes                     |
| 806f010d-0413ffff | The [NumericSensorElementName] has been disabled due to a detected fault. | Yes                     |
| 806f010d-0414ffff | The [NumericSensorElementName] has been disabled due to a detected fault. | Yes                     |
| 806f010d-0415ffff | The [NumericSensorElementName] has been disabled due to a detected fault. | Yes                     |
| 806f010d-0416ffff | The [NumericSensorElementName] has been disabled due to a detected fault. | Yes                     |
| 806f010d-0417ffff | The [NumericSensorElementName] has been disabled due to a detected fault. | Yes                     |
| 806f010d-0418ffff | The [NumericSensorElementName] has been disabled due to a detected fault. | Yes                     |
| 806f010d-0419ffff | The [NumericSensorElementName] has been disabled due to a detected fault. | Yes                     |
| 806f010d-041affff | The [NumericSensorElementName] has been disabled due to a detected fault. | Yes                     |
| 806f010d-041bffff | The [NumericSensorElementName] has been disabled due to a detected fault. | Yes                     |
| 806f010d-041cffff | The [NumericSensorElementName] has been disabled due to a detected fault. | Yes                     |
| 806f010d-041dffff | The [NumericSensorElementName] has been disabled due to a detected fault. | Yes                     |

Table 46. Events that automatically notify Support (continued)

| Event ID          | Message String                                                                         | Automatically<br>Notify<br>Support |
|-------------------|----------------------------------------------------------------------------------------|------------------------------------|
| 806f010d-041effff | The [NumericSensorElementName] has been disabled due to a detected fault.              | Yes                                |
| 806f010d-041fffff | The [NumericSensorElementName] has been disabled due to a detected fault.              | Yes                                |
| 806f011b-0701ffff | The connector [PhysicalConnectorElementName] has encountered a configuration error.    | Yes                                |
| 806f0207-0301ffff | [ProcessorElementName] has Failed with FRB1/BIST condition.                            | Yes                                |
| 806f0207-0302ffff | CPU 2 has Failed with FRB1/BIST condition.                                             | Yes                                |
| 806f0207-0303ffff | [ProcessorElementName] has Failed with FRB1/BIST condition.                            | Yes                                |
| 806f0207-0304ffff | [ProcessorElementName] has Failed with FRB1/BIST condition.                            | Yes                                |
| 806f0207-2583ffff | [ProcessorElementName] has Failed with FRB1/BIST condition.                            | Yes                                |
| 806f020d-0400ffff | Failure Predicted on [NumericSensorElementName] for array [ComputerSystemElementName]. | Yes                                |
| 806f020d-0401ffff | Failure Predicted on [NumericSensorElementName] for array [ComputerSystemElementName]. | Yes                                |
| 806f020d-0402ffff | Failure Predicted on [NumericSensorElementName] for array [ComputerSystemElementName]. | Yes                                |
| 806f020d-0403ffff | Failure Predicted on [NumericSensorElementName] for array [ComputerSystemElementName]. | Yes                                |
| 806f020d-0404ffff | Failure Predicted on [NumericSensorElementName] for array [ComputerSystemElementName]. | Yes                                |
| 806f020d-0405ffff | Failure Predicted on [NumericSensorElementName] for array [ComputerSystemElementName]. | Yes                                |
| 806f020d-0406ffff | Failure Predicted on [NumericSensorElementName] for array [ComputerSystemElementName]. | Yes                                |
| 806f020d-0407ffff | Failure Predicted on [NumericSensorElementName] for array [ComputerSystemElementName]. | Yes                                |
| 806f020d-0408ffff | Failure Predicted on [NumericSensorElementName] for array [ComputerSystemElementName]. | Yes                                |
| 806f020d-0409ffff | Failure Predicted on [NumericSensorElementName] for array [ComputerSystemElementName]. | Yes                                |

Table 46. Events that automatically notify Support (continued)

|                   |                                                                                        | Automatically<br>Notify |
|-------------------|----------------------------------------------------------------------------------------|-------------------------|
| Event ID          | Message String                                                                         | Support                 |
| 806f020d-040affff | Failure Predicted on [NumericSensorElementName] for array [ComputerSystemElementName]. | Yes                     |
| 806f020d-040bffff | Failure Predicted on [NumericSensorElementName] for array [ComputerSystemElementName]. | Yes                     |
| 806f020d-040cffff | Failure Predicted on [NumericSensorElementName] for array [ComputerSystemElementName]. | Yes                     |
| 806f020d-040dffff | Failure Predicted on [NumericSensorElementName] for array [ComputerSystemElementName]. | Yes                     |
| 806f020d-040effff | Failure Predicted on [NumericSensorElementName] for array [ComputerSystemElementName]. | Yes                     |
| 806f020d-040fffff | Failure Predicted on [NumericSensorElementName] for array [ComputerSystemElementName]. | Yes                     |
| 806f020d-0410ffff | Failure Predicted on [NumericSensorElementName] for array [ComputerSystemElementName]. | Yes                     |
| 806f020d-0411ffff | Failure Predicted on [NumericSensorElementName] for array [ComputerSystemElementName]. | Yes                     |
| 806f020d-0412ffff | Failure Predicted on [NumericSensorElementName] for array [ComputerSystemElementName]. | Yes                     |
| 806f020d-0413ffff | Failure Predicted on [NumericSensorElementName] for array [ComputerSystemElementName]. | Yes                     |
| 806f020d-0414ffff | Failure Predicted on [NumericSensorElementName] for array [ComputerSystemElementName]. | Yes                     |
| 806f020d-0415ffff | Failure Predicted on [NumericSensorElementName] for array [ComputerSystemElementName]. | Yes                     |
| 806f020d-0416ffff | Failure Predicted on [NumericSensorElementName] for array [ComputerSystemElementName]. | Yes                     |
| 806f020d-0417ffff | Failure Predicted on [NumericSensorElementName] for array [ComputerSystemElementName]. | Yes                     |
| 806f020d-0418ffff | Failure Predicted on [NumericSensorElementName] for array [ComputerSystemElementName]. | Yes                     |
| 806f020d-0419ffff | Failure Predicted on [NumericSensorElementName] for array [ComputerSystemElementName]. | Yes                     |

Table 46. Events that automatically notify Support (continued)

|                   |                                                                                                | Automatically<br>Notify |
|-------------------|------------------------------------------------------------------------------------------------|-------------------------|
| Event ID          | Message String                                                                                 | Support                 |
| 806f020d-041affff | Failure Predicted on [NumericSensorElementName] for array [ComputerSystemElementName].         | Yes                     |
| 806f020d-041bffff | Failure Predicted on [NumericSensorElementName] for array [ComputerSystemElementName].         | Yes                     |
| 806f020d-041cffff | Failure Predicted on [NumericSensorElementName] for array [ComputerSystemElementName].         | Yes                     |
| 806f020d-041dffff | Failure Predicted on [NumericSensorElementName] for array [ComputerSystemElementName].         | Yes                     |
| 806f020d-041effff | Failure Predicted on [NumericSensorElementName] for array [ComputerSystemElementName].         | Yes                     |
| 806f020d-041fffff | Failure Predicted on [NumericSensorElementName] for array [ComputerSystemElementName].         | Yes                     |
| 806f050c-2581ffff | Memory Logging Limit Reached for [PhysicalMemoryElementName] on Subsystem [MemoryElementName]. | Yes                     |
| 806f060d-0400ffff | Array [ComputerSystemElementName] has failed.                                                  | Yes                     |
| 806f060d-0401ffff | Array [ComputerSystemElementName] has failed.                                                  | Yes                     |
| 806f060d-0402ffff | Array [ComputerSystemElementName] has failed.                                                  | Yes                     |
| 806f060d-0403ffff | Array [ComputerSystemElementName] has failed.                                                  | Yes                     |
| 806f060d-0404ffff | Array [ComputerSystemElementName] has failed.                                                  | Yes                     |
| 806f060d-0405ffff | Array [ComputerSystemElementName] has failed.                                                  | Yes                     |
| 806f060d-0406ffff | Array [ComputerSystemElementName] has failed.                                                  | Yes                     |
| 806f060d-0407ffff | Array [ComputerSystemElementName] has failed.                                                  | Yes                     |
| 806f060d-0408ffff | Array [ComputerSystemElementName] has failed.                                                  | Yes                     |
| 806f060d-0409ffff | Array [ComputerSystemElementName] has failed.                                                  | Yes                     |
| 806f060d-040affff | Array [ComputerSystemElementName] has failed.                                                  | Yes                     |
| 806f060d-040bffff | Array [ComputerSystemElementName] has failed.                                                  | Yes                     |
| 806f060d-040cffff | Array [ComputerSystemElementName] has failed.                                                  | Yes                     |

Table 46. Events that automatically notify Support (continued)

|                   |                                                                     | Automatically<br>Notify |
|-------------------|---------------------------------------------------------------------|-------------------------|
| Event ID          | Message String                                                      | Support                 |
| 806f060d-040dffff | Array [ComputerSystemElementName] has failed.                       | Yes                     |
| 806f060d-040effff | Array [ComputerSystemElementName] has failed.                       | Yes                     |
| 806f060d-040fffff | Array [ComputerSystemElementName] has failed.                       | Yes                     |
| 806f060d-0410ffff | Array [ComputerSystemElementName] has failed.                       | Yes                     |
| 806f060d-0411ffff | Array [ComputerSystemElementName] has failed.                       | Yes                     |
| 806f060d-0412ffff | Array [ComputerSystemElementName] has failed.                       | Yes                     |
| 806f060d-0413ffff | Array [ComputerSystemElementName] has failed.                       | Yes                     |
| 806f060d-0414ffff | Array [ComputerSystemElementName] has failed.                       | Yes                     |
| 806f060d-0415ffff | Array [ComputerSystemElementName] has failed.                       | Yes                     |
| 806f060d-0416ffff | Array [ComputerSystemElementName] has failed.                       | Yes                     |
| 806f060d-0417ffff | Array [ComputerSystemElementName] has failed.                       | Yes                     |
| 806f060d-0418ffff | Array [ComputerSystemElementName] has failed.                       | Yes                     |
| 806f060d-0419ffff | Array [ComputerSystemElementName] has failed.                       | Yes                     |
| 806f060d-041affff | Array [ComputerSystemElementName] has failed.                       | Yes                     |
| 806f060d-041bffff | Array [ComputerSystemElementName] has failed.                       | Yes                     |
| 806f060d-041cffff | Array [ComputerSystemElementName] has failed.                       | Yes                     |
| 806f060d-041dffff | Array [ComputerSystemElementName] has failed.                       | Yes                     |
| 806f060d-041effff | Array [ComputerSystemElementName] has failed.                       | Yes                     |
| 806f060d-041fffff | Array [ComputerSystemElementName] has failed.                       | Yes                     |
| 806f0813-2581ffff | An Uncorrectable Bus Error has occurred on bus [SensorElementName]. | Yes                     |
| 806f0813-2582ffff | An Uncorrectable Bus Error has occurred on bus [SensorElementName]. | Yes                     |
| 806f0813-2583ffff | An Uncorrectable Bus Error has occurred on bus [SensorElementName]. | Yes                     |

40000001-00000000 Management Controller [arg1] Network Initialization Complete.

**Explanation:** The IMM network subsystem initialization has completed.

May also be shown as 4000000100000000 or 0x4000000100000000

Severity: Info

Alert Category: System - IMM Network event

Serviceable: No

CIM Information: Prefix: IMM and ID: 0001

SNMP Trap ID: 37

Automatically notify Support: No

**User response:** Information only; no action is required.

# 40000002-00000000 Certificate Authority [arg1] has detected a [arg2] Certificate Error.

**Explanation:** A problem has occurred with the SSL Server, SSL Client, or SSL Trusted CA certificate that has been imported into the IMM. The imported certificate must contain a public key that corresponds to the key pair that was previously generated by the **Generate a New Key and Certificate Signing Request** link.

May also be shown as 4000000200000000 or 0x4000000200000000

Severity: Error

Alert Category: System - other

Serviceable: No

CIM Information: Prefix: IMM and ID: 0002

SNMP Trap ID: 22

Automatically notify Support: No

User response: Make sure that the certificate that you are importing is correct and properly generated.

# 40000003-00000000 Ethernet Data Rate modified from [arg1] to [arg2] by user [arg3].

**Explanation:** The specified user has changed the Ethernet data rate of the Integrated Management Module external network interface to the specified value.

May also be shown as 4000000300000000 or 0x4000000300000000

Severity: Info

Alert Category: none

Serviceable: No

CIM Information: Prefix: IMM and ID: 0003

**SNMP Trap ID:** 

Automatically notify Support: No

# 4000004-0000000 • 4000006-0000000

40000004-00000000 Ethernet Duplex setting modified from [arg1] to [arg2] by user [arg3].

**Explanation:** The specified user has changed the Ethernet duplex setting of the Integrated Management Module

external network interface to the specified value.

May also be shown as 4000000400000000 or 0x4000000400000000

**Severity:** Info

Alert Category: none

Serviceable: No

CIM Information: Prefix: IMM and ID: 0004

**SNMP Trap ID:** 

Automatically notify Support: No

**User response:** Information only; no action is required.

40000005-00000000 Ethernet MTU setting modified from [arg1] to [arg2] by user [arg3].

Explanation: The specified user has changed the Ethernet maximum transmission unit (MTU) setting of the

Integrated Management Module external network interface to the specified value.

May also be shown as 4000000500000000 or 0x4000000500000000

Severity: Info

Alert Category: none

Serviceable: No

CIM Information: Prefix: IMM and ID: 0005

**SNMP Trap ID:** 

Automatically notify Support: No

**User response:** Information only; no action is required.

40000006-00000000 Ethernet locally administered MAC address modified from [arg1] to [arg2] by user [arg3].

Explanation: The specified user has changed the Ethernet locally administered MAC address of the Integrated

Management Module external network interface to the specified value

May also be shown as 4000000600000000 or 0x4000000600000000

Severity: Info

Alert Category: none

Serviceable: No

CIM Information: Prefix: IMM and ID: 0006

**SNMP Trap ID:** 

Automatically notify Support: No

40000007-00000000 Ethernet interface [arg1] by user [arg2].

**Explanation:** The specified user has enabled or disabled the Ethernet interface.

May also be shown as 4000000700000000 or 0x4000000700000000

**Severity:** Info

Alert Category: none

Serviceable: No

CIM Information: Prefix: IMM and ID: 0007

**SNMP Trap ID:** 

Automatically notify Support: No

**User response:** Information only; no action is required.

40000008-00000000 Hostname set to [arg1] by user [arg2].

Explanation: The specified user has changed the Integrated Management Module host name.

May also be shown as 4000000800000000 or 0x4000000800000000

Severity: Info

Alert Category: System - IMM Network event

Serviceable: No

CIM Information: Prefix: IMM and ID: 0008

SNMP Trap ID: 37

Automatically notify Support: No

**User response:** Information only; no action is required.

40000009-00000000 IP address of network interface modified from [arg1] to [arg2] by user [arg3].

**Explanation:** The specified user has changed the IP address of the Integrated Management Module external network interface to the specified value.

May also be shown as 4000000900000000 or 0x4000000900000000

Severity: Info

Alert Category: System - IMM Network event

Serviceable: No

CIM Information: Prefix: IMM and ID: 0009

SNMP Trap ID: 37

Automatically notify Support: No

# 4000000a-00000000 • 4000000c-00000000

4000000a-00000000 IP subnet mask of network interface modified from [arg1] to [arg2] by user [arg3].

Explanation: The specified user has changed the subnet mask of the Integrated Management Module external

network interface to the specified value.

May also be shown as 4000000a00000000 or 0x4000000a00000000

**Severity:** Info

Alert Category: none

Serviceable: No

CIM Information: Prefix: IMM and ID: 0010

**SNMP Trap ID:** 

Automatically notify Support: No

**User response:** Information only; no action is required.

4000000b-00000000 IP address of default gateway modified from [arg1] to [arg2] by user [arg3].

**Explanation:** The specified user has changed the gateway address of the Integrated Management Module external

network interface to the specified value.

May also be shown as 4000000b00000000 or 0x4000000b00000000

Severity: Info

Alert Category: none

Serviceable: No

CIM Information: Prefix: IMM and ID: 0011

**SNMP Trap ID:** 

Automatically notify Support: No

**User response:** Information only; no action is required.

4000000c-00000000 OS Watchdog response [arg1] by [arg2].

Explanation: This message is for the use case where an OS Watchdog has been enabled or disabled by a user.

May also be shown as 4000000c00000000 or 0x4000000c00000000

Severity: Info

Alert Category: none

Serviceable: No

CIM Information: Prefix: IMM and ID: 0012

**SNMP Trap ID:** 

Automatically notify Support: No

4000000d-00000000 DHCP[[arg1]] failure, no IP address assigned.

**Explanation:** A DHCP server has failed to assign an IP address to the IMM.

May also be shown as 4000000d00000000 or 0x4000000d00000000

**Severity:** Warning **Alert Category:** none

Serviceable: No

CIM Information: Prefix: IMM and ID: 0013

**SNMP Trap ID:** 

Automatically notify Support: No

**User response:** Complete the following steps until the problem is solved:

1. Make sure that the IMM network cable is connected.

2. Make sure that there is a DHCP server on the network that can assign an IP address to the IMM.

# 4000000e-00000000 Remote Login Successful. Login ID: [arg1] from [arg2] at IP address [arg3].

Explanation: The specified user has logged in to the Integrated Management Module.

May also be shown as 4000000e00000000 or 0x4000000e000000000

Severity: Info

Alert Category: System - Remote Login

Serviceable: No

CIM Information: Prefix: IMM and ID: 0014

SNMP Trap ID: 30

Automatically notify Support: No

**User response:** Information only; no action is required.

# 4000000f-00000000 Attempting to [arg1] server [arg2] by user [arg3].

**Explanation:** This message is for the use case where a user is using the Management Controller to perform a power function on the system.

May also be shown as 4000000f00000000 or 0x4000000f00000000

Severity: Info

**Alert Category:** none **Serviceable:** No

CIM Information: Prefix: IMM and ID: 0015

**SNMP Trap ID:** 

Automatically notify Support: No

# 40000010-00000000 • 40000012-00000000

40000010-00000000 Security: Userid: [arg1] had [arg2] login failures from WEB client at IP address [arg3].

**Explanation:** A user has exceeded the maximum allowed number of unsuccessful login attempts from a web

browser and has been prevented from logging in for the lockout period.

May also be shown as 4000001000000000 or 0x4000001000000000

Severity: Warning

Alert Category: System - Remote Login

Serviceable: No

CIM Information: Prefix: IMM and ID: 0016

SNMP Trap ID: 30

Automatically notify Support: No

**User response:** Complete the following steps until the problem is solved:

- 1. Make sure that the correct login ID and password are being used.
- 2. Have the system administrator reset the login ID or password.

# 40000011-00000000 Security: Login ID: [arg1] had [arg2] login failures from CLI at [arg3].

**Explanation:** A user has exceeded the maximum allowed number of unsuccessful login attempts from the command-line interface and has been prevented from logging in for the lockout period.

May also be shown as 4000001100000000 or 0x4000001100000000

Severity: Warning

Alert Category: System - Remote Login

Serviceable: No

CIM Information: Prefix: IMM and ID: 0017

SNMP Trap ID: 30

Automatically notify Support: No

**User response:** Complete the following steps until the problem is solved:

- 1. Make sure that the correct login ID and password are being used.
- 2. Have the system administrator reset the login ID or password.

# 40000012-0000000 Remote access attempt failed. Invalid userid or password received. Userid is [arg1] from WEB browser at IP address [arg2].

Explanation: A user has attempted to log in from a web browser by using an invalid login ID or password.

May also be shown as 4000001200000000 or 0x4000001200000000

**Severity:** Info

Alert Category: System - Remote Login

Serviceable: No

CIM Information: Prefix: IMM and ID: 0018

SNMP Trap ID: 30

Automatically notify Support: No

User response: Make sure that the correct login ID and password are being used.

# 40000013-0000000 Remote access attempt failed. Invalid userid or password received. Userid is [arg1] from TELNET client at IP address [arg2].

Explanation: A user has attempted to log in from a Telnet session by using an invalid login ID or password.

May also be shown as 4000001300000000 or 0x4000001300000000

Severity: Info

Alert Category: System - Remote Login

Serviceable: No

CIM Information: Prefix: IMM and ID: 0019

SNMP Trap ID: 30

Automatically notify Support: No

**User response:** Make sure that the correct login ID and password are being used.

# 40000014-00000000 The [arg1] on system [arg2] cleared by user [arg3].

Explanation: The specified user has deleted system log events or audit log events.

May also be shown as 4000001400000000 or 0x4000001400000000

Severity: Info

**Alert Category:** none **Serviceable:** No

CIM Information: Prefix: IMM and ID: 0020

**SNMP Trap ID:** 

Automatically notify Support: No

**User response:** Information only; no action is required.

# 40000015-00000000 Management Controller [arg1] reset was initiated by user [arg2].

Explanation: The Integrated Management Module has been reset. The logs provide additional details.

May also be shown as 4000001500000000 or 0x4000001500000000

Severity: Info

Alert Category: none

Serviceable: No

CIM Information: Prefix: IMM and ID: 0021

**SNMP Trap ID:** 

Automatically notify Support: No

# 40000016-00000000 • 40000018-00000000

40000016-00000000 ENET[[arg1]] DHCP-HSTN=[arg2], DN=[arg3], IP@=[arg4], SN=[arg5], GW@=[arg6],

DNS1@=[arg7].

**Explanation:** The DHCP server has assigned an IMM IP address and configuration.

May also be shown as 4000001600000000 or 0x4000001600000000

**Severity:** Info

Alert Category: none

Serviceable: No

CIM Information: Prefix: IMM and ID: 0022

**SNMP Trap ID:** 

Automatically notify Support: No

**User response:** Information only; no action is required.

40000017-00000000 ENET[[arg1]] IP-Cfg:HstName=[arg2], IP@=[arg3] ,NetMsk=[arg4], GW@=[arg5] .

Explanation: An IMM IP address and configuration have been assigned using client data.

May also be shown as 4000001700000000 or 0x4000001700000000

Severity: Info

Alert Category: none

Serviceable: No

CIM Information: Prefix: IMM and ID: 0023

**SNMP Trap ID:** 

Automatically notify Support: No

**User response:** Information only; no action is required.

40000018-00000000 LAN: Ethernet[[arg1]] interface is no longer active.

**Explanation:** The IMM Ethernet interface has been disabled.

May also be shown as 4000001800000000 or 0x4000001800000000

Severity: Info

Alert Category: none

Serviceable: No

CIM Information: Prefix: IMM and ID: 0024

**SNMP Trap ID:** 

Automatically notify Support: No

40000019-00000000 LAN: Ethernet[[arg1]] interface is now active.

**Explanation:** The IMM Ethernet interface has been enabled.

May also be shown as 4000001900000000 or 0x4000001900000000

Severity: Info

Alert Category: none

Serviceable: No

CIM Information: Prefix: IMM and ID: 0025

**SNMP Trap ID:** 

Automatically notify Support: No

**User response:** Information only; no action is required.

# 4000001a-00000000 DHCP setting changed to [arg1] by user [arg2].

**Explanation:** The specified user has changed the DHCP setting of the Integrated Management Module external

network interface.

May also be shown as 4000001a00000000 or 0x4000001a00000000

**Severity:** Info

**Alert Category:** none **Serviceable:** No

CIM Information: Prefix: IMM and ID: 0026

**SNMP Trap ID:** 

Automatically notify Support: No

**User response:** Information only; no action is required.

# 4000001b-00000000 Management Controller [arg1]: Configuration restored from a file by user [arg2].

**Explanation:** The specified user has restored the Integrated Management Module (IMM) configuration from a previously saved configuration file. Some configuration settings might require that the IMM be restarted before they take effect.

May also be shown as 4000001b00000000 or 0x4000001b00000000

Severity: Info

Alert Category: none

Serviceable: No

CIM Information: Prefix: IMM and ID: 0027

**SNMP Trap ID:** 

Automatically notify Support: No

# 4000001c-00000000 • 4000001d-00000000

# 4000001c-00000000 Watchdog [arg1] Screen Capture Occurred .

Explanation: An operating-system error has occurred, and the screen capture was successful.

May also be shown as 4000001c00000000 or 0x4000001c00000000

**Severity:** Info

Alert Category: System - other

Serviceable: No

CIM Information: Prefix: IMM and ID: 0028

SNMP Trap ID: 22

Automatically notify Support: No

User response: If there was no operating-system error, complete the following steps until the problem is solved:

- 1. Reconfigure the watchdog timer to a higher value.
- 2. Make sure that the IMM Ethernet-over-USB interface is enabled.
- 3. Reinstall the RNDIS or cdc\_ether device driver for the operating system.
- 4. Disable the watchdog.

If there was an operating-system error, check the integrity of the installed operating system.

#### 4000001d-00000000 Watchdog [arg1] Failed to Capture Screen.

**Explanation:** An operating-system error has occurred, and the screen capture failed.

May also be shown as 4000001d00000000 or 0x4000001d00000000

Severity: Error

Alert Category: System - other

Serviceable: No

CIM Information: Prefix: IMM and ID: 0029

SNMP Trap ID: 22

**Automatically notify Support:** No

**User response:** Complete the following steps until the problem is solved:

- 1. Reconfigure the watchdog timer to a higher value.
- 2. Make sure that the IMM Ethernet over USB interface is enabled.
- 3. Reinstall the RNDIS or cdc\_ether device driver for the operating system.
- 4. Disable the watchdog.
- 5. Check the integrity of the installed operating system.
- 6. Update the IMM firmware. **Important:** Some cluster solutions require specific code levels or coordinated code updates. If the device is part of a cluster solution, verify that the latest level of code is supported for the cluster solution before you update the code.

4000001e-00000000 Running the backup Management Controller [arg1] main application.

Explanation: The IMM was unable to run the primary IMM image and has resorted to running the backup image.

May also be shown as 4000001e00000000 or 0x4000001e000000000

Severity: Warning

Alert Category: System - other

Serviceable: No

CIM Information: Prefix: IMM and ID: 0030

SNMP Trap ID: 22

Automatically notify Support: No

**User response:** Update the IMM firmware. **Important:** Some cluster solutions require specific code levels or coordinated code updates. If the device is part of a cluster solution, verify that the latest level of code is supported for the cluster solution before you update the code.

4000001f-00000000 Please ensure that the Management Controller [arg1] is flashed with the correct firmware. The Management Controller is unable to match its firmware to the server.

**Explanation:** The server does not support the installed IMM firmware version.

May also be shown as 4000001f00000000 or 0x4000001f00000000

Severity: Error

**Alert Category:** System - other

Serviceable: No

CIM Information: Prefix: IMM and ID: 0031

SNMP Trap ID: 22

Automatically notify Support: No

**User response:** Update the IMM firmware to a version that the server supports. **Important:** Some cluster solutions require specific code levels or coordinated code updates. If the device is part of a cluster solution, verify that the latest level of code is supported for the cluster solution before you update the code.

40000020-00000000 Management Controller [arg1] Reset was caused by restoring default values.

**Explanation:** The default configuration has been restored to the Integrated Management Module.

May also be shown as 400000200000000 or 0x4000002000000000

Severity: Info

Alert Category: none

Serviceable: No

CIM Information: Prefix: IMM and ID: 0032

**SNMP Trap ID:** 

Automatically notify Support: No

# 40000021-00000000 • 40000023-00000000

40000021-00000000 Management Controller [arg1] clock has been set from NTP server [arg2].

Explanation: The IMM clock has been set to the date and time that are provided by the Network Time Protocol

server.

May also be shown as 4000002100000000 or 0x4000002100000000

**Severity:** Info

**Alert Category:** none **Serviceable:** No

CIM Information: Prefix: IMM and ID: 0033

**SNMP Trap ID:** 

Automatically notify Support: No

**User response:** Information only; no action is required.

40000022-00000000 SSL data in the Management Controller [arg1] configuration data is invalid. Clearing configuration data region and disabling SSL.

**Explanation:** There is a problem with the certificate that has been imported into the IMM. The imported certificate must contain a public key that corresponds to the key pair that was previously generated through the "Generate a New Key and Certificate Signing Request" link.

May also be shown as 4000002200000000 or 0x4000002200000000

Severity: Error

Alert Category: System - other

Serviceable: No

CIM Information: Prefix: IMM and ID: 0034

SNMP Trap ID: 22

Automatically notify Support: No

**User response:** Complete the following steps until the problem is solved:

- 1. Make sure that the certificate that you are importing is correct.
- 2. Try to import the certificate again.

40000023-00000000 Flash of [arg1] from [arg2] succeeded for user [arg3].

**Explanation:** The specified firmware update has been completed. May also be shown as 4000002300000000 or 0x4000002300000000

Severity: Info

**Alert Category:** none **Serviceable:** No

CIM Information: Prefix: IMM and ID: 0035

**SNMP Trap ID:** 

Automatically notify Support: No

40000024-00000000 Flash of [arg1] from [arg2] failed for user [arg3].

**Explanation:** The specified firmware has not been updated.

May also be shown as 4000002400000000 or 0x4000002400000000

Severity: Info

Alert Category: System - other

Serviceable: No

CIM Information: Prefix: IMM and ID: 0036

SNMP Trap ID: 22

Automatically notify Support: No

**User response:** Information only; no action is required.

# 40000025-00000000 The [arg1] on system [arg2] is 75% full.

**Explanation:** The IMM event log is 75% full. When the event log is completely full, the new entries will overwrite the oldest entries. To avoid losing older log entries, save the log as a text file and clear the log.

May also be shown as 4000002500000000 or 0x4000002500000000

Severity: Info

**Alert Category:** System - Event Log Fullness

Serviceable: No

CIM Information: Prefix: IMM and ID: 0037

SNMP Trap ID: 35

Automatically notify Support: No

**User response:** Information only; no action is required.

# 40000026-00000000 The [arg1] on system [arg2] is 100% full.

**Explanation:** The IMM event log is full. New entries in the log will overwrite the oldest entries. To avoid losing older log entries, save the log as a text file and clear the log.

May also be shown as 4000002600000000 or 0x4000002600000000

Severity: Info

Alert Category: System - Event Log Fullness

Serviceable: No

CIM Information: Prefix: IMM and ID: 0038

SNMP Trap ID: 35

Automatically notify Support: No

**User response:** To avoid losing older log entries, save the log as a text file and clear the log.

# 40000027-00000000 • 40000029-00000000

40000027-00000000 Platform Watchdog Timer expired for [arg1].

**Explanation:** A "Platform Watchdog Timer Expired" event has occurred.

May also be shown as 4000002700000000 or 0x4000002700000000

Severity: Error

Alert Category: System - OS Timeout

Serviceable: No

CIM Information: Prefix: IMM and ID: 0039

SNMP Trap ID: 21

Automatically notify Support: No

User response: Complete the following steps until the problem is solved:

1. Reconfigure the watchdog timer to a higher value.

2. Make sure that the IMM Ethernet-over-USB interface is enabled.

3. Reinstall the RNDIS or cdc\_ether device driver for the operating system.

4. Disable the watchdog.

5. Check the integrity of the installed operating system.

# 40000028-00000000 Management Controller Test Alert Generated by [arg1].

Explanation: The Integrated Management Module has sent a test message to help verify connectivity.

May also be shown as 4000002800000000 or 0x4000002800000000

Severity: Info

Alert Category: System - other

Serviceable: No

CIM Information: Prefix: IMM and ID: 0040

SNMP Trap ID: 22

Automatically notify Support: No

**User response:** Information only; no action is required.

# 40000029-00000000 Security: Userid: [arg1] had [arg2] login failures from an SSH client at IP address [arg3].

**Explanation:** A user has exceeded the maximum number of unsuccessful login attempts from SSH and has been prevented from logging in for the lockout period.

May also be shown as 4000002900000000 or 0x4000002900000000

Severity: Info

Alert Category: System - Remote Login

Serviceable: No

CIM Information: Prefix: IMM and ID: 0041

SNMP Trap ID: 30

Automatically notify Support: No

**User response:** Complete the following steps until the problem is solved:

1. Make sure that the correct login ID and password are being used.

2. Have the system administrator reset the login ID or password.

4000002a-00000000 [arg1] firmware mismatch internal to system [arg2]. Please attempt to flash the [arg3]

firmware.

**Explanation:** A specific type of firmware mismatch has been detected.

May also be shown as 4000002a00000000 or 0x4000002a00000000

Severity: Error

Alert Category: System - Other

Serviceable: No

CIM Information: Prefix: IMM and ID: 0042

SNMP Trap ID: 22

Automatically notify Support: No

**User response:** Reflash the IMM firmware to the latest version.

4000002b-00000000 Domain name set to [arg1].

Explanation: Domain name set by user

May also be shown as 4000002b00000000 or 0x4000002b00000000

Severity: Info

**Alert Category:** none **Serviceable:** No

CIM Information: Prefix: IMM and ID: 0043

**SNMP Trap ID:** 

Automatically notify Support: No

**User response:** Information only; no action is required.

4000002c-00000000 Domain Source changed to [arg1] by user [arg2].

Explanation: Domain source changed by user

May also be shown as 4000002c00000000 or 0x4000002c00000000

Severity: Info

Alert Category: none

Serviceable: No

CIM Information: Prefix: IMM and ID: 0044

**SNMP Trap ID:** 

Automatically notify Support: No

# 4000002d-00000000 • 4000002f-00000000

4000002d-00000000 DDNS setting changed to [arg1] by user [arg2].

Explanation: DDNS setting changed by user

May also be shown as 4000002d00000000 or 0x4000002d00000000

**Severity:** Info

Alert Category: none

Serviceable: No

CIM Information: Prefix: IMM and ID: 0045

**SNMP Trap ID:** 

Automatically notify Support: No

User response: Information only; no action is required.

4000002e-00000000 DDNS registration successful. The domain name is [arg1].

**Explanation:** The DDNS registration was successful.

May also be shown as 4000002e00000000 or 0x4000002e00000000

Severity: Info

**Alert Category:** none **Serviceable:** No

CIM Information: Prefix: IMM and ID: 0046

SNMP Trap ID:

Automatically notify Support: No

User response: Information only; no action is required.

4000002f-00000000 IPv6 enabled by user [arg1].

Explanation: The specified user has enabled IPv6 support on the Integrated Management Module.

May also be shown as 4000002f00000000 or 0x4000002f00000000

Severity: Info

Alert Category: none

Serviceable: No

CIM Information: Prefix: IMM and ID: 0047

**SNMP Trap ID:** 

Automatically notify Support: No

40000030-00000000 IPv6 disabled by user [arg1].

Explanation: The specified user has disabled IPv6 support on the Integrated Management Module.

May also be shown as 400000300000000 or 0x4000003000000000

**Severity:** Info

Alert Category: none

Serviceable: No

CIM Information: Prefix: IMM and ID: 0048

**SNMP Trap ID:** 

Automatically notify Support: No

**User response:** Information only; no action is required.

# 40000031-00000000 IPv6 static IP configuration enabled by user [arg1].

Explanation: The specified user has enabled IPv6 static address assignment on the Integrated Management Module.

May also be shown as 4000003100000000 or 0x4000003100000000

Severity: Info

**Alert Category:** none **Serviceable:** No

CIM Information: Prefix: IMM and ID: 0049

**SNMP Trap ID:** 

Automatically notify Support: No

**User response:** Information only; no action is required.

# 40000032-00000000 IPv6 DHCP enabled by user [arg1].

Explanation: The specified user has enabled DHCPv6 on the Integrated Management Module.

May also be shown as 4000003200000000 or 0x4000003200000000

Severity: Info

Alert Category: none

Serviceable: No

**CIM Information: Prefix:** IMM and **ID:** 0050

**SNMP Trap ID:** 

Automatically notify Support: No

# 40000033-00000000 • 40000035-00000000

40000033-00000000 IPv6 stateless auto-configuration enabled by user [arg1].

Explanation: IPv6 stateless address auto-configuration has been enabled on the Integrated Management Module by

the specified user.

May also be shown as 4000003300000000 or 0x4000003300000000

**Severity:** Info

Alert Category: none

Serviceable: No

CIM Information: Prefix: IMM and ID: 0051

**SNMP Trap ID:** 

Automatically notify Support: No

**User response:** Information only; no action is required.

40000034-00000000 IPv6 static IP configuration disabled by user [arg1].

Explanation: The specified user has disabled IPv6 static address assignment on the Integrated Management Module.

May also be shown as 4000003400000000 or 0x4000003400000000

**Severity:** Info

Alert Category: none

Serviceable: No

CIM Information: Prefix: IMM and ID: 0052

**SNMP Trap ID:** 

Automatically notify Support: No

**User response:** Information only; no action is required.

40000035-00000000 IPv6 DHCP disabled by user [arg1].

Explanation: The specified user has disabled DHCPv6 on the Integrated Management Module.

May also be shown as 4000003500000000 or 0x4000003500000000

Severity: Info

Alert Category: none

Serviceable: No

CIM Information: Prefix: IMM and ID: 0053

**SNMP Trap ID:** 

Automatically notify Support: No

40000036-00000000 IPv6 stateless auto-configuration disabled by user [arg1].

Explanation: IPv6 stateless address auto-configuration has been disabled on the Integrated Management Module by

the specified user.

May also be shown as 4000003600000000 or 0x4000003600000000

**Severity:** Info

Alert Category: none

Serviceable: No

CIM Information: Prefix: IMM and ID: 0054

**SNMP Trap ID:** 

Automatically notify Support: No

**User response:** Information only; no action is required.

40000037-00000000 ENET[[arg1]] IPv6-LinkLocal:HstName=[arg2], IP@=[arg3], Pref=[arg4] .

**Explanation:** The IPv6 link-local address is active.

May also be shown as 4000003700000000 or 0x4000003700000000

Severity: Info

**Alert Category:** none **Serviceable:** No

CIM Information: Prefix: IMM and ID: 0055

**SNMP Trap ID:** 

Automatically notify Support: No

**User response:** Information only; no action is required.

40000038-00000000 ENET[[arg1]] IPv6-Static:HstName=[arg2], IP@=[arg3], Pref=[arg4], GW@=[arg5].

**Explanation:** The IPv6 static address is active.

May also be shown as 4000003800000000 or 0x4000003800000000

Severity: Info

Alert Category: none

Serviceable: No

CIM Information: Prefix: IMM and ID: 0056

**SNMP Trap ID:** 

Automatically notify Support: No

# 40000039-00000000 • 4000003b-00000000

40000039-00000000 ENET[[arg1]] DHCPv6-HSTN=[arg2], DN=[arg3], IP@=[arg4], Pref=[arg5].

**Explanation:** The IPv6 DHCP-assigned address is active.

May also be shown as 4000003900000000 or 0x4000003900000000

Severity: Info

Alert Category: none

Serviceable: No

CIM Information: Prefix: IMM and ID: 0057

SNMP Trap ID:

Automatically notify Support: No

**User response:** Information only; no action is required.

4000003a-00000000 IPv6 static address of network interface modified from [arg1] to [arg2] by user [arg3].

Explanation: A user modifies the IPv6 static address of a Management Controller

May also be shown as 4000003a00000000 or 0x4000003a00000000

Severity: Info

**Alert Category:** none **Serviceable:** No

CIM Information: Prefix: IMM and ID: 0058

**SNMP Trap ID:** 

Automatically notify Support: No

**User response:** Information only; no action is required.

# 4000003b-00000000 DHCPv6 failure, no IP address assigned.

**Explanation:** The DHCPv6 server has failed to assign an IP address to a management controller.

May also be shown as 4000003b00000000 or 0x4000003b00000000

**Severity:** Warning **Alert Category:** none

Serviceable: No

CIM Information: Prefix: IMM and ID: 0059

**SNMP Trap ID:** 

Automatically notify Support: No

**User response:** Complete the following steps until the problem is solved:

- 1. Make sure that the IMM network cable is connected.
- 2. Make sure that there is a DHCP6 server on the network that can assign an IP address to the IMM.

# 4000003c-00000000 Platform Watchdog Timer expired for [arg1].

Explanation: IMM has detected an OS did not start in the expected amount of time.

May also be shown as 4000003c00000000 or 0x4000003c00000000

Severity: Error

Alert Category: System - Loader timeout

Serviceable: No

CIM Information: Prefix: IMM and ID: 0060

SNMP Trap ID: 26

Automatically notify Support: No

#### User response:

1. Reconfigure the watchdog timer to a higher value.

- 2. Make sure that the IMM Ethernet over USB interface is enabled.
- 3. Reinstall the RNDIS or cdc\_ether device driver for the operating system.
- 4. Disable the watchdog.

5. Check the integrity of the installed operating system

# 4000003d-00000000 Telnet port number changed from [arg1] to [arg2] by user [arg3].

**Explanation:** The specified user has changed the Telnet port number.

May also be shown as 4000003d00000000 or 0x4000003d00000000

Severity: Info

Alert Category: none

Serviceable: No

CIM Information: Prefix: IMM and ID: 0061

**SNMP Trap ID:** 

Automatically notify Support: No

**User response:** Information only; no action is required.

# 4000003e-00000000 SSH port number changed from [arg1] to [arg2] by user [arg3].

**Explanation:** The specified user has changed the Secure Shell (SSH) port number.

May also be shown as 4000003e00000000 or 0x4000003e00000000

Severity: Info

Alert Category: none

Serviceable: No

CIM Information: Prefix: IMM and ID: 0062

**SNMP Trap ID:** 

Automatically notify Support: No

# 4000003f-00000000 • 40000041-00000000

4000003f-00000000 Web-HTTP port number changed from [arg1] to [arg2] by user [arg3].

Explanation: The specified user has changed the HTTP port number. New HTTP (web) connections must use the

new port number.

May also be shown as 4000003f00000000 or 0x4000003f00000000

**Severity:** Info

Alert Category: none

Serviceable: No

CIM Information: Prefix: IMM and ID: 0063

**SNMP Trap ID:** 

Automatically notify Support: No

**User response:** Information only; no action is required.

40000040-00000000 Web-HTTPS port number changed from [arg1] to [arg2] by user [arg3].

Explanation: The specified user has changed the HTTPS port number. New HTTPS (secure web) connections must

use the new port number.

May also be shown as 400000400000000 or 0x4000004000000000

Severity: Info

Alert Category: none

Serviceable: No

CIM Information: Prefix: IMM and ID: 0064

**SNMP Trap ID:** 

Automatically notify Support: No

User response: Information only; no action is required.

40000041-00000000 CIM/XML HTTP port number changed from [arg1] to [arg2] by user [arg3].

Explanation: The specified user has changed the CIM HTTP port number.

May also be shown as 4000004100000000 or 0x4000004100000000

Severity: Info

Alert Category: none

Serviceable: No

CIM Information: Prefix: IMM and ID: 0065

**SNMP Trap ID:** 

Automatically notify Support: No

40000042-00000000 CIM/XML HTTPS port number changed from [arg1] to [arg2] by user [arg3].

**Explanation:** The specified user has changed the CIM HTTPS port number.

May also be shown as 4000004200000000 or 0x4000004200000000

**Severity:** Info

Alert Category: none

Serviceable: No

CIM Information: Prefix: IMM and ID: 0066

**SNMP Trap ID:** 

Automatically notify Support: No

**User response:** Information only; no action is required.

40000043-00000000 SNMP Agent port number changed from [arg1] to [arg2] by user [arg3].

Explanation: The specified user has changed the Simple Network Management Protocol (SNMP) agent port number.

May also be shown as 4000004300000000 or 0x4000004300000000

Severity: Info

Alert Category: none

Serviceable: No

CIM Information: Prefix: IMM and ID: 0067

**SNMP Trap ID:** 

Automatically notify Support: No

**User response:** Information only; no action is required.

40000044-00000000 SNMP Traps port number changed from [arg1] to [arg2] by user [arg3].

Explanation: The specified user has changed the Simple Network Management Protocol (SNMP) traps port number.

May also be shown as 4000004400000000 or 0x4000004400000000

Severity: Info

Alert Category: none

Serviceable: No

CIM Information: Prefix: IMM and ID: 0068

**SNMP Trap ID:** 

Automatically notify Support: No

## 40000045-00000000 • 40000047-00000000

40000045-00000000 Syslog port number changed from [arg1] to [arg2] by user [arg3].

**Explanation:** A user has modified the Syslog receiver port number May also be shown as 4000004500000000 or 0x4000004500000000

Severity: Info

**Alert Category:** none **Serviceable:** No

CIM Information: Prefix: IMM and ID: 0069

**SNMP Trap ID:** 

Automatically notify Support: No

**User response:** Information only; no action is required.

40000046-00000000 Remote Presence port number changed from [arg1] to [arg2] by user [arg3].

**Explanation:** A user has modified the Remote Presence port number

May also be shown as 4000004600000000 or 0x4000004600000000

Severity: Info

**Alert Category:** none **Serviceable:** No

CIM Information: Prefix: IMM and ID: 0070

**SNMP Trap ID:** 

Automatically notify Support: No

**User response:** Information only; no action is required.

40000047-00000000 LED [arg1] state changed to [arg2] by [arg3].

**Explanation:** The specified LED has changed state.

May also be shown as 4000004700000000 or 0x4000004700000000

Severity: Info

Alert Category: none

Serviceable: No

CIM Information: Prefix: IMM and ID: 0071

**SNMP Trap ID:** 

Automatically notify Support: No

40000048-00000000 Inventory data changed for device [arg1], new device data hash=[arg2], new master data

hash=[arg3].

Explanation: Something has caused the physical inventory to change

May also be shown as 4000004800000000 or 0x4000004800000000

Severity: Info

Alert Category: none

Serviceable: No

CIM Information: Prefix: IMM and ID: 0072

**SNMP Trap ID:** 

Automatically notify Support: No

**User response:** Information only; no action is required.

40000049-00000000 SNMP [arg1] enabled by user [arg2].

Explanation: The specified user has enabled the SNMPv1 or SNMPv3 agent.

May also be shown as 4000004900000000 or 0x4000004900000000

Severity: Info

**Alert Category:** none **Serviceable:** No

CIM Information: Prefix: IMM and ID: 0073

**SNMP Trap ID:** 

Automatically notify Support: No

**User response:** Information only; no action is required.

4000004a-00000000 SNMP [arg1] disabled by user [arg2].

**Explanation:** The specified user has disabled the SNMPv1 or SNMPv3 agent.

May also be shown as 4000004a00000000 or 0x4000004a00000000

**Severity:** Info

Alert Category: none

Serviceable: No

• 110110

CIM Information: Prefix: IMM and ID: 0074

**SNMP Trap ID:** 

Automatically notify Support: No

## 4000004b-00000000 • 4000004d-00000000

4000004b-00000000 SNMPv1 [arg1] set by user [arg2]: Name=[arg3], AccessType=[arg4], Address=[arg5], .

**Explanation:** A user changed the SNMP community string May also be shown as 4000004b00000000 or 0x4000004b00000000

**Severity:** Info

**Alert Category:** none **Serviceable:** No

CIM Information: Prefix: IMM and ID: 0075

**SNMP Trap ID:** 

Automatically notify Support: No

**User response:** Information only; no action is required.

4000004c-0000000 LDAP Server configuration set by user [arg1]: SelectionMethod=[arg2], DomainName=[arg3], Server1=[arg4], Server2=[arg5], Server3=[arg6], Server4=[arg7].

**Explanation:** A user changed the LDAP server configuration May also be shown as 4000004c00000000 or 0x4000004c000000000

**Severity:** Info

**Alert Category:** none **Serviceable:** No

CIM Information: Prefix: IMM and ID: 0076

**SNMP Trap ID:** 

Automatically notify Support: No

**User response:** Information only; no action is required.

4000004d-0000000 LDAP set by user [arg1]: RootDN=[arg2], UIDSearchAttribute=[arg3], BindingMethod=[arg4], EnhancedRBS=[arg5], TargetName=[arg6], GroupFilter=[arg7], GroupAttribute=[arg8], LoginAttribute=[arg9].

**Explanation:** A user configured an LDAP Miscellaneous setting May also be shown as 4000004d00000000 or 0x4000004d00000000

Severity: Info

**Alert Category:** none **Serviceable:** No

CIM Information: Prefix: IMM and ID: 0077

**SNMP Trap ID:** 

Automatically notify Support: No

4000004e-00000000 Serial Redirection set by user [arg1]: Mode=[arg2], BaudRate=[arg3], StopBits=[arg4], Parity=[arg5], SessionTerminateSequence=[arg6].

**Explanation:** A user configured the Serial Port mode

May also be shown as 4000004e00000000 or 0x4000004e00000000

**Severity:** Info

Alert Category: none

Serviceable: No

CIM Information: Prefix: IMM and ID: 0078

**SNMP Trap ID:** 

Automatically notify Support: No

**User response:** Information only; no action is required.

4000004f-00000000 Date and Time set by user [arg1]: Date=[arg2], Time-[arg3], DST Auto-adjust=[arg4], Timezone=[arg5].

Explanation: The specified user has changed the date and time in the Integrated Management Module.

May also be shown as 4000004f00000000 or 0x4000004f00000000

Severity: Info

**Alert Category:** none **Serviceable:** No

CIM Information: Prefix: IMM and ID: 0079

**SNMP Trap ID:** 

Automatically notify Support: No

**User response:** Information only; no action is required.

40000050-0000000 Server General Settings set by user [arg1]: Name=[arg2], Contact=[arg3], Location=[arg4], Room=[arg5], RackID=[arg6], Rack U-position=[arg7].

**Explanation:** A user configured the Location setting

May also be shown as 4000005000000000 or 0x4000005000000000

Severity: Info

Alert Category: none

Serviceable: No

CIM Information: Prefix: IMM and ID: 0080

**SNMP Trap ID:** 

Automatically notify Support: No

## 40000051-00000000 • 40000053-00000000

40000051-00000000 Server Power Off Delay set to [arg1] by user [arg2].

**Explanation:** A user configured the Server Power Off Delay May also be shown as 4000005100000000 or 0x4000005100000000

Severity: Info

Alert Category: none

CIM Information: Prefix: IMM and ID: 0081

**SNMP Trap ID:** 

Serviceable: No

Automatically notify Support: No

**User response:** Information only; no action is required.

40000052-00000000 Server [arg1] scheduled for [arg2] at [arg3] by user [arg4].

**Explanation:** A user configured a Server Power action at a specific time

May also be shown as 4000005200000000 or 0x4000005200000000

Severity: Info

Alert Category: none Serviceable: No

CIM Information: Prefix: IMM and ID: 0082

**SNMP Trap ID:** 

Automatically notify Support: No

**User response:** Information only; no action is required.

40000053-00000000 Server [arg1] scheduled for every [arg2] at [arg3] by user [arg4].

Explanation: A user configured a recurring Server Power Action May also be shown as 4000005300000000 or 0x4000005300000000

Severity: Info

Alert Category: none

Serviceable: No

CIM Information: Prefix: IMM and ID: 0083

**SNMP Trap ID:** 

Automatically notify Support: No

40000054-00000000 Server [arg1] [arg2] cleared by user [arg3].

**Explanation:** A user cleared a Server Power Action.

May also be shown as 4000005400000000 or 0x4000005400000000

Severity: Info

Alert Category: none

Serviceable: No

CIM Information: Prefix: IMM and ID: 0084

**SNMP Trap ID:** 

Automatically notify Support: No

**User response:** Information only; no action is required.

40000055-00000000 Synchronize time setting by user [arg1]: Mode=[arg2], NTPServerHost=[arg3]:[arg4],NTPUpdateFrequency=[arg5].

Explanation: A user configured the Date and Time synchronize settings

May also be shown as 4000005500000000 or 0x4000005500000000

**Severity:** Info

**Alert Category:** none **Serviceable:** No

CIM Information: Prefix: IMM and ID: 0085

**SNMP Trap ID:** 

Automatically notify Support: No

**User response:** Information only; no action is required.

40000056-00000000 SMTP Server set by user [arg1] to [arg2]:[arg3].

Explanation: A user configured the SMTP server

May also be shown as 4000005600000000 or 0x4000005600000000

Severity: Info

Alert Category: none

Serviceable: No

CIM Information: Prefix: IMM and ID: 0086

**SNMP Trap ID:** 

Automatically notify Support: No

### 40000057-00000000 • 40000059-00000000

40000057-00000000 Telnet [arg1] by user [arg2].

**Explanation:** The specified user has enabled or disabled Telnet. May also be shown as 4000005700000000 or 0x4000005700000000

Severity: Info

Alert Category: none

Serviceable: No

CIM Information: Prefix: IMM and ID: 0087

**SNMP Trap ID:** 

Automatically notify Support: No

**User response:** Information only; no action is required.

40000058-00000000 DNS servers set by user [arg1]: UseAdditionalServers=[arg2], PreferredDNStype=[arg3],

IPv4Server1=[arg4], IPv4Server2=[arg5], IPv4Server3=[arg6], IPv6Server1=[arg7], IPv6Server2=[arg8],

IPv6Server3=[arg9].

**Explanation:** The specified user has configured the DNS servers. May also be shown as 4000005800000000 or 0x4000005800000000

Severity: Info

**Alert Category:** none **Serviceable:** No

CIM Information: Prefix: IMM and ID: 0088

**SNMP Trap ID:** 

Automatically notify Support: No

**User response:** Information only; no action is required.

40000059-00000000 LAN over USB [arg1] by user [arg2].

Explanation: A user configured USB-LAN

May also be shown as 4000005900000000 or 0x4000005900000000

Severity: Info

Alert Category: none

Serviceable: No

CIM Information: Prefix: IMM and ID: 0089

**SNMP Trap ID:** 

Automatically notify Support: No

4000005a-00000000 LAN over USB Port Forwarding set by user [arg1]: ExternalPort=[arg2], USB-LAN port=[arg3].

Explanation: A user configured USB-LAN port forwarding

May also be shown as 4000005a00000000 or 0x4000005a00000000

Severity: Info

Alert Category: none

Serviceable: No

CIM Information: Prefix: IMM and ID: 0090

**SNMP Trap ID:** 

Automatically notify Support: No

**User response:** Information only; no action is required.

4000005b-00000000 Secure Web services (HTTPS) [arg1] by user [arg2].

**Explanation:** A user enables or disables Secure web services May also be shown as 4000005b00000000 or 0x4000005b000000000

Severity: Info

**Alert Category:** none **Serviceable:** No

CIM Information: Prefix: IMM and ID: 0091

**SNMP Trap ID:** 

Automatically notify Support: No

**User response:** Information only; no action is required.

## 4000005c-00000000 Secure CIM/XML(HTTPS) [arg1] by user [arg2].

**Explanation:** The secure CIM-XML port has been enabled or disabled.

May also be shown as 4000005c00000000 or 0x4000005c00000000

Severity: Info

Alert Category: none

Serviceable: No

CIM Information: Prefix: IMM and ID: 0092

**SNMP Trap ID:** 

Automatically notify Support: No

## 4000005d-00000000 • 4000005f-00000000

4000005d-00000000 Secure LDAP [arg1] by user [arg2].

**Explanation:** A user enables or disables Secure LDAP services May also be shown as 4000005d00000000 or 0x4000005d000000000

Severity: Info

Alert Category: none

Serviceable: No

CIM Information: Prefix: IMM and ID: 0093

**SNMP Trap ID:** 

Automatically notify Support: No

**User response:** Information only; no action is required.

4000005e-00000000 SSH [arg1] by user [arg2].

Explanation: The specified user has enabled or disabled the Secure Shell (SSH) service.

May also be shown as 4000005e00000000 or 0x4000005e000000000

Severity: Info

**Alert Category:** none **Serviceable:** No

CIM Information: Prefix: IMM and ID: 0094

**SNMP Trap ID:** 

Automatically notify Support: No

**User response:** Information only; no action is required.

4000005f-00000000 Server timeouts set by user [arg1]: EnableOSWatchdog=[arg2], OSWatchdogTimout=[arg3], EnableLoaderWatchdog=[arg4], LoaderTimeout=[arg5].

**Explanation:** A user configures Server Timeouts

May also be shown as 4000005f00000000 or 0x4000005f00000000

Severity: Info

Alert Category: none

Serviceable: No

CIM Information: Prefix: IMM and ID: 0095

**SNMP Trap ID:** 

Automatically notify Support: No

40000060-00000000 License key for [arg1] added by user [arg2].

Explanation: A Integrated Management Module license that allows access to the specified feature was added to the

system.

May also be shown as 400000600000000 or 0x4000006000000000

**Severity:** Info

Alert Category: none

Serviceable: No

CIM Information: Prefix: IMM and ID: 0096

**SNMP Trap ID:** 

Automatically notify Support: No

**User response:** Information only; no action is required.

40000061-00000000 License key for [arg1] removed by user [arg2].

Explanation: The specified user has removed an Integrated Management Module license. Access to the specified

feature is no longer allowed.

May also be shown as 4000006100000000 or 0x4000006100000000

Severity: Info

Alert Category: none

Serviceable: No

CIM Information: Prefix: IMM and ID: 0097

**SNMP Trap ID:** 

Automatically notify Support: No

**User response:** Information only; no action is required.

40000062-00000000 Global Login General Settings set by user [arg1]: AuthenticationMethod=[arg2],

LockoutPeriod=[arg3], SessionTimeout=[arg4].

**Explanation:** A user changes the Global Login General Settings May also be shown as 4000006200000000 or 0x4000006200000000

**Severity:** Info

Alert Category: none

Serviceable: No

CIM Information: Prefix: IMM and ID: 0098

**SNMP Trap ID:** 

Automatically notify Support: No

### 40000063-00000000 • 40000065-00000000

40000063-00000000 Global Login Account Security set by user [arg1]: PasswordRequired=[arg2],

PasswordExpirationPeriod=[arg3], MinimumPasswordReuseCycle=[arg4], MinimumPasswordLength=[arg5], MinimumPasswordChangeInterval=[arg6],

MaxmumLoginFailures=[arg7], LockoutAfterMaxFailures=[arg8], MinimumDifferentCharacters=[arg9], DefaultIDExpired=[arg10],

ChangePasswordFirstAccess=[arg11].

**Explanation:** A user changes the Global Login Account Security Settings to Legacy

May also be shown as 4000006300000000 or 0x4000006300000000

Severity: Info

**Alert Category:** none **Serviceable:** No

CIM Information: Prefix: IMM and ID: 0099

**SNMP Trap ID:** 

Automatically notify Support: No

**User response:** Information only; no action is required.

40000064-00000000 User [arg1] created.

**Explanation:** A user account has been created.

May also be shown as 4000006400000000 or 0x4000006400000000

**Severity:** Info

Alert Category: none

Serviceable: No

CIM Information: Prefix: IMM and ID: 0100

**SNMP Trap ID:** 

Automatically notify Support: No

User response: Information only; no action is required.

40000065-00000000 User [arg1] removed.

**Explanation:** A user account has been removed.

May also be shown as 4000006500000000 or 0x4000006500000000

Severity: Info

Alert Category: none

Serviceable: No

CIM Information: Prefix: IMM and ID: 0101

**SNMP Trap ID:** 

Automatically notify Support: No

40000066-00000000 User [arg1] password modified.

**Explanation:** The password for the specified user account has been changed.

May also be shown as 4000006600000000 or 0x4000006600000000

**Severity:** Info

Alert Category: none

Serviceable: No

CIM Information: Prefix: IMM and ID: 0102

**SNMP Trap ID:** 

Automatically notify Support: No

User response: Information only; no action is required.

40000067-00000000 User [arg1] role set to [arg2].

Explanation: A user account role assigned

May also be shown as 4000006700000000 or 0x4000006700000000

Severity: Info

Alert Category: none

Serviceable: No

CIM Information: Prefix: IMM and ID: 0103

**SNMP Trap ID:** 

Automatically notify Support: No

**User response:** Information only; no action is required.

40000068-00000000 User [arg1] custom privileges set: [arg2].

Explanation: User account priveleges assigned

May also be shown as 4000006800000000 or 0x4000006800000000

Severity: Info

Alert Category: none

Serviceable: No

CIM Information: Prefix: IMM and ID: 0104

**SNMP Trap ID:** 

Automatically notify Support: No

## 40000069-00000000 • 4000006b-00000000

40000069-00000000 User [arg1] for SNMPv3 set: AuthenticationProtocol=[arg2], PrivacyProtocol=[arg3],

AccessType=[arg4], HostforTraps=[arg5].

Explanation: User account SNMPv3 settings changed

May also be shown as 4000006900000000 or 0x4000006900000000

**Severity:** Info

Alert Category: none

Serviceable: No

CIM Information: Prefix: IMM and ID: 0105

**SNMP Trap ID:** 

Automatically notify Support: No

**User response:** Information only; no action is required.

4000006a-00000000 SSH Client key added for user [arg1].

Explanation: User locally defined an SSH Client key

May also be shown as 4000006a00000000 or 0x4000006a00000000

Severity: Info

Alert Category: none

Serviceable: No

CIM Information: Prefix: IMM and ID: 0106

**SNMP Trap ID:** 

Automatically notify Support: No

**User response:** Information only; no action is required.

4000006b-00000000 SSH Client key imported for user [arg1] from [arg2].

Explanation: User imported an SSH Client key

May also be shown as 4000006b00000000 or 0x4000006b00000000

Severity: Info

Alert Category: none

Serviceable: No

CIM Information: Prefix: IMM and ID: 0107

**SNMP Trap ID:** 

Automatically notify Support: No

4000006c-00000000 SSH Client key removed from user [arg1].

Explanation: User removed an SSH Client key

May also be shown as 4000006c00000000 or 0x4000006c00000000

**Severity:** Info

Alert Category: none

Serviceable: No

CIM Information: Prefix: IMM and ID: 0108

**SNMP Trap ID:** 

Automatically notify Support: No

**User response:** Information only; no action is required.

4000006d-00000000 Management Controller [arg1]: Configuration saved to a file by user [arg2].

Explanation: A user saves a Management Controller configuration to a file.

May also be shown as 4000006d00000000 or 0x4000006d00000000

Severity: Info

Alert Category: none

Serviceable: No

CIM Information: Prefix: IMM and ID: 0109

**SNMP Trap ID:** 

Automatically notify Support: No

**User response:** Information only; no action is required.

4000006e-00000000 Alert Configuration Global Event Notification set by user [arg1]: RetryLimit=[arg2], RetryInterval=[arg3], EntryInterval=[arg4].

**Explanation:** A user changes the Global Event Notification settings.

May also be shown as 4000006e00000000 or 0x4000006e00000000

Severity: Info

Alert Category: none

Serviceable: No

CIM Information: Prefix: IMM and ID: 0110

**SNMP Trap ID:** 

Automatically notify Support: No

## 4000006f-00000000 • 40000071-00000000

4000006f-00000000 Alert Recipient Number [arg1] updated: Name=[arg2], DeliveryMethod=[arg3],

Address=[arg4], IncludeLog=[arg5], Enabled=[arg6], EnabledAlerts=[arg7], AllowedFilters=[arg8].

Explanation: The specified user has changed or reset the remote alert recipient configuration.

May also be shown as 4000006f00000000 or 0x4000006f00000000

**Severity:** Info

Alert Category: none

Serviceable: No

CIM Information: Prefix: IMM and ID: 0111

**SNMP Trap ID:** 

Automatically notify Support: No

**User response:** Information only; no action is required.

40000070-00000000 SNMP Traps enabled by user [arg1]: EnabledAlerts=[arg2], AllowedFilters=[arg3].

Explanation: The specified user has enabled Simple Network Management Protocol (SNMP) traps.

May also be shown as 400000700000000 or 0x4000007000000000

Severity: Info

Alert Category: none

Serviceable: No

CIM Information: Prefix: IMM and ID: 0112

**SNMP Trap ID:** 

Automatically notify Support: No

**User response:** Information only; no action is required.

40000071-00000000 The power cap value changed from [arg1] watts to [arg2] watts by user [arg3].

**Explanation:** The power capping level has been changed.

May also be shown as 4000007100000000 or 0x4000007100000000

Severity: Info

Alert Category: none

Serviceable: No

CIM Information: Prefix: IMM and ID: 0113

**SNMP Trap ID:** 

Automatically notify Support: No

40000072-00000000 The minimum power cap value changed from [arg1] watts to [arg2] watts.

**Explanation:** The minimum power cap value has been changed. May also be shown as 4000007200000000 or 0x4000007200000000

**Severity:** Info

Alert Category: none

Serviceable: No

CIM Information: Prefix: IMM and ID: 0114

**SNMP Trap ID:** 

Automatically notify Support: No

**User response:** Information only; no action is required.

40000073-00000000 The maximum power cap value changed from [arg1] watts to [arg2] watts.

**Explanation:** The maximum power cap value has been changed. May also be shown as 4000007300000000 or 0x4000007300000000

Severity: Info

**Alert Category:** none **Serviceable:** No

CIM Information: Prefix: IMM and ID: 0115

**SNMP Trap ID:** 

Automatically notify Support: No

**User response:** Information only; no action is required.

40000074-00000000 The soft minimum power cap value changed from [arg1] watts to [arg2] watts.

**Explanation:** The soft minimum power cap value has been changed.

May also be shown as 4000007400000000 or 0x4000007400000000

Severity: Info

Alert Category: none

Serviceable: No

**CIM Information: Prefix:** IMM and **ID:** 0116

**SNMP Trap ID:** 

Automatically notify Support: No

### 40000075-00000000 • 40000077-00000000

40000075-00000000 The measured power value exceeded the power cap value.

**Explanation:** The measured power value has exceeded the power cap value.

May also be shown as 4000007500000000 or 0x4000007500000000

Severity: Warning

Alert Category: Warning - Power

Serviceable: No

CIM Information: Prefix: IMM and ID: 0117

SNMP Trap ID: 164

Automatically notify Support: No

User response:

· Make sure IMM firmware is at the latest level.

• Raise the system power cap value or adjust the system workload to be less than the currently applied power cap.

40000076-00000000 The new minimum power cap value exceeded the power cap value.

Explanation: Minimum Power Cap exceeds Power Cap

May also be shown as 4000007600000000 or 0x4000007600000000

Severity: Warning

**Alert Category:** Warning - Power

Serviceable: No

CIM Information: Prefix: IMM and ID: 0118

SNMP Trap ID: 164

Automatically notify Support: No

User response: User may need to adjust the power cap value to be greater or equal to the minimum power cap.

40000077-00000000 Power capping was activated by user [arg1].

**Explanation:** The power capping control has been enabled. May also be shown as 4000007700000000 or 0x4000007700000000

Severity: Info

Alert Category: none

Serviceable: No

**CIM Information: Prefix: IMM and ID:** 0119

**SNMP Trap ID:** 

Automatically notify Support: No

40000078-00000000 Power capping was deactivated by user [arg1].

**Explanation:** The power capping control has been enabled.

May also be shown as 4000007800000000 or 0x4000007800000000

**Severity:** Info

Alert Category: none

Serviceable: No

CIM Information: Prefix: IMM and ID: 0120

**SNMP Trap ID:** 

Automatically notify Support: No

**User response:** Information only; no action is required.

40000079-00000000 Static Power Savings mode has been turned on by user [arg1].

**Explanation:** Static Power Savings mode turned on by user

May also be shown as 4000007900000000 or 0x4000007900000000

Severity: Info

Alert Category: none

Serviceable: No

CIM Information: Prefix: IMM and ID: 0121

**SNMP Trap ID:** 

Automatically notify Support: No

**User response:** Information only; no action is required.

4000007a-00000000 Static Power Savings mode has been turned off by user [arg1].

Explanation: Static Power Savings mode turned off by user

May also be shown as 4000007a00000000 or 0x4000007a00000000

Severity: Info

Alert Category: none

Serviceable: No

CIM Information: Prefix: IMM and ID: 0122

**SNMP Trap ID:** 

Automatically notify Support: No

## 4000007b-00000000 • 4000007d-00000000

4000007b-00000000 Dynamic Power Savings mode has been turned on by user [arg1].

**Explanation:** Dynamic Power Savings mode turned on by user May also be shown as 4000007b00000000 or 0x4000007b000000000

Severity: Info

**Alert Category:** none **Serviceable:** No

CIM Information: Prefix: IMM and ID: 0123

SNMP Trap ID:

Automatically notify Support: No

**User response:** Information only; no action is required.

4000007c-00000000 Dynamic Power Savings mode has been turned off by user [arg1].

**Explanation:** Dynamic Power Savings mode turned off by user May also be shown as 4000007c00000000 or 0x4000007c00000000

Severity: Info

**Alert Category:** none **Serviceable:** No

CIM Information: Prefix: IMM and ID: 0124

**SNMP Trap ID:** 

Automatically notify Support: No

**User response:** Information only; no action is required.

4000007d-00000000 Power cap and external throttling occurred.

**Explanation:** Power cap and external throttling has occurred. May also be shown as 4000007d00000000 or 0x4000007d000000000

Severity: Info

Alert Category: none

Serviceable: No

CIM Information: Prefix: IMM and ID: 0125

**SNMP Trap ID:** 

Automatically notify Support: No

4000007e-00000000 External throttling occurred.

**Explanation:** External throttling has occurred.

May also be shown as 4000007e00000000 or 0x4000007e00000000

**Severity:** Info

Alert Category: none

Serviceable: No

CIM Information: Prefix: IMM and ID: 0126

**SNMP Trap ID:** 

Automatically notify Support: No

**User response:** Information only; no action is required.

## 4000007f-00000000 Power cap throttling occurred.

**Explanation:** Power cap throttling has occurrred.

May also be shown as 4000007f00000000 or 0x4000007f00000000

Severity: Info

**Alert Category:** none **Serviceable:** No

CIM Information: Prefix: IMM and ID: 0127

**SNMP Trap ID:** 

Automatically notify Support: No

**User response:** Information only; no action is required.

## 40000080-00000000 Remote Control session started by user [arg1] in [arg2] mode.

**Explanation:** Remote Control session started

May also be shown as 4000008000000000 or 0x4000008000000000

Severity: Info

Alert Category: none

Serviceable: No

CIM Information: Prefix: IMM and ID: 0128

**SNMP Trap ID:** 

Automatically notify Support: No

## 40000082-00000000 • 40000084-00000000

40000082-00000000 The measured power value has returned below the power cap value.

**Explanation:** The measured power value has returned below the power cap value.

May also be shown as 4000008200000000 or 0x4000008200000000

Severity: Info

Alert Category: Warning - Power

Serviceable: No

CIM Information: Prefix: IMM and ID: 0130

SNMP Trap ID: 164

Automatically notify Support: No

**User response:** Information only; no action is required.

40000083-00000000 The new minimum power cap value has returned below the power cap value.

**Explanation:** The new minimum power cap value has returned below the power cap value.

May also be shown as 4000008300000000 or 0x4000008300000000

Severity: Info

Alert Category: Warning - Power

Serviceable: No

CIM Information: Prefix: IMM and ID: 0131

SNMP Trap ID: 164

Automatically notify Support: No

**User response:** Information only; no action is required.

40000084-00000000 IMM firmware mismatch between nodes [arg1] and [arg2]. Please attempt to flash the IMM firmware to the same level on all nodes.

**Explanation:** A mismatch of IMM firmware between nodes has been detected.

May also be shown as 4000008400000000 or 0x4000008400000000

Severity: Error

Alert Category: System - Other

Serviceable: No

CIM Information: Prefix: IMM and ID: 0132

SNMP Trap ID: 22

Automatically notify Support: No

**User response:** Attempt to flash the IMM firmware to the same level on all nodes.

40000085-00000000 FPGA firmware mismatch between nodes [arg1] and [arg2]. Please attempt to flash the FPGA firmware to the same level on all nodes.

**Explanation:** A mismatch of FPGA firmware between nodes has been detected.

May also be shown as 4000008500000000 or 0x4000008500000000

Severity: Error

Alert Category: System - Other

Serviceable: No

CIM Information: Prefix: IMM and ID: 0133

SNMP Trap ID: 22

Automatically notify Support: No

User response: Attempt to flash the FPGA firmware to the same level on all nodes.

### 40000086-00000000 Test Call Home Generated by user [arg1].

**Explanation:** The specified user has generated a test automatic support notification.

May also be shown as 4000008600000000 or 0x4000008600000000

Severity: Info

**Alert Category:** none **Serviceable:** No

CIM Information: Prefix: IMM and ID: 0134

**SNMP Trap ID:** 

Automatically notify Support: Yes

**User response:** Information only; no action is required.

# 40000087-00000000 Manual Call Home by user [arg1]: [arg2].

**Explanation:** The specified user has submitted a service request. May also be shown as 4000008700000000 or 0x4000008700000000

Severity: Info

Alert Category: none

Serviceable: No

CIM Information: Prefix: IMM and ID: 0135

**SNMP Trap ID:** 

Automatically notify Support: Yes

User response: IBM Support will address the problem.

### 40000088-00000000 • 4000008a-00000000

40000088-00000000 Management Controller [arg1]: Configuration restoration from a file by user [arg2] completed.

Explanation: The specified user has successfully restored the configuration of the specified management controller

from a file.

May also be shown as 4000008800000000 or 0x4000008800000000

**Severity:** Info

Alert Category: none

Serviceable: No

CIM Information: Prefix: IMM and ID: 0136

**SNMP Trap ID:** 

Automatically notify Support: No

**User response:** Information only; no action is required.

40000089-00000000 Management Controller [arg1]: Configuration restoration from a file by user [arg2] failed to complete.

**Explanation:** Restoration of the configuration of the specified management controller from a file by the specified user has not been completed.

May also be shown as 4000008900000000 or 0x4000008900000000

**Severity:** Info

Alert Category: System - Other

Serviceable: No

CIM Information: Prefix: IMM and ID: 0137

SNMP Trap ID: 22

Automatically notify Support: No

### User response:

- 1. Turn off the server and disconnect it from the power source. You must disconnect the server from ac power to reset the IMM.
- 2. After 45 seconds, reconnect the server to the power source and turn on the server.
- 3. Retry the operation

4000008a-00000000 Management Controller [arg1]: Configuration restoration from a file by user [arg2] failed to start.

**Explanation:** Restoration of the configuration of the specified management controller from a file by the specified user has failed to start.

May also be shown as 4000008a00000000 or 0x4000008a00000000

Severity: Info

Alert Category: System - Other

Serviceable: No

CIM Information: Prefix: IMM and ID: 0138

SNMP Trap ID: 22

Automatically notify Support: No

User response:

1. Turn off the server and disconnect it from the power source. You must disconnect the server from ac power to reset the IMM.

- 2. After 45 seconds, reconnect the server to the power source and turn on the server.
- 3. Retry the operation

4000008b-00000000 One or more of the Storage Management IP addresses has changed.

Explanation: This message is for the use case where an IP address for the Storage Management has changed

May also be shown as 4000008b00000000 or 0x4000008b00000000

Severity: Info

Alert Category: System - IMM Network event

Serviceable: No

CIM Information: Prefix: IMM and ID: 0139

SNMP Trap ID: 37

Automatically notify Support: No

User response: Information only; no action is required.

80010002-2801ffff Numeric sensor [NumericSensorElementName] going low (lower non-critical) has asserted.

**Explanation:** The CMOS battery voltage has dropped below its specified threshold.

May also be shown as 800100022801ffff or 0x800100022801ffff

Severity: Warning

Alert Category: Warning - Voltage

Serviceable: Yes

CIM Information: Prefix: PLAT and ID: 0476

SNMP Trap ID: 13

Automatically notify Support: No

User response: Replace the CMOS battery.

80010202-0701ffff Numeric sensor [NumericSensorElementName] going low (lower critical) has asserted.

Explanation: A Voltage has dropped below its specified threshold (sensor Planar 12V, Planar 3.3V, or Planar 5V).

May also be shown as 800102020701ffff or 0x800102020701ffff

Severity: Error

Alert Category: Critical - Voltage

Serviceable: Yes

CIM Information: Prefix: PLAT and ID: 0480

SNMP Trap ID: 1

**Automatically notify Support:** Yes

- (Trained service technician only) If the specified sensor is Planar 3.3V or Planar 5V, replace the system board.
- If the specified sensor is Planar 12V, check the IMM event log for power-supply-related issues, and resolve those issues. If the problem remains, (trained service technician only) replace the system board.

## 80010202-2801ffff • 80010204-1d02ffff

80010202-2801ffff Numeric sensor [NumericSensorElementName] going low (lower critical) has asserted.

**Explanation:** The CMOS battery voltage has dropped below its specified threshold.

May also be shown as 800102022801ffff or 0x800102022801ffff

Severity: Error

Alert Category: Critical - Voltage

Serviceable: Yes

CIM Information: Prefix: PLAT and ID: 0480

SNMP Trap ID: 1

Automatically notify Support: Yes

**User response:** Replace the CMOS battery.

80010204-1d01ffff Numeric sensor [NumericSensorElementName] going low (lower critical) has asserted.

Explanation: IMM has detected the speed of Fan 1 (Fan 1A Tach or Fan 1B Tach) has gone low.

May also be shown as 800102041d01ffff or 0x800102041d01ffff

Severity: Error

Alert Category: Critical - Fan Failure

Serviceable: Yes

CIM Information: Prefix: PLAT and ID: 0480

SNMP Trap ID: 11

Automatically notify Support: No

User response:

Reseat the failing fan indicated by the lit LED on the fan.

Replace Fan.

80010204-1d02ffff Numeric sensor [NumericSensorElementName] going low (lower critical) has asserted.

Explanation: IMM has detected the speed of Fan 2 (Fan 2A Tach or Fan 2B Tach) has gone low.

May also be shown as 800102041d02ffff or 0x800102041d02ffff

Severity: Error

Alert Category: Critical - Fan Failure

Serviceable: Yes

**CIM Information: Prefix:** PLAT and **ID:** 0480

SNMP Trap ID: 11

Automatically notify Support: No

User response:

Reseat the failing fan indicated by the lit LED on the fan.

· Replace Fan.

80010204-1d03ffff Numeric sensor [NumericSensorElementName] going low (lower critical) has asserted.

Explanation: IMM has detected the speed of Fan 3 (Fan 3A Tach or Fan 3B Tach) has gone low.

May also be shown as 800102041d03ffff or 0x800102041d03ffff

Severity: Error

Alert Category: Critical - Fan Failure

Serviceable: Yes

CIM Information: Prefix: PLAT and ID: 0480

SNMP Trap ID: 11

Automatically notify Support: No

User response:

• Reseat the failing fan indicated by the lit LED on the fan.

Replace Fan.

80010204-1d04ffff Numeric sensor [NumericSensorElementName] going low (lower critical) has asserted.

Explanation: IMM has detected the speed of Fan 4 (Fan 4A Tach or Fan 4B Tach) has gone low.

May also be shown as 800102041d04ffff or 0x800102041d04ffff

Severity: Error

Alert Category: Critical - Fan Failure

Serviceable: Yes

CIM Information: Prefix: PLAT and ID: 0480

SNMP Trap ID: 11

Automatically notify Support: No

User response:

• Reseat the failing fan indicated by the lit LED on the fan.

Replace Fan.

80010204-1d05ffff Numeric sensor [NumericSensorElementName] going low (lower critical) has asserted.

Explanation: IMM has detected the speed of Fan 5 (Fan 5A Tach or Fan 5B Tach) has gone low.

May also be shown as 800102041d05ffff or 0x800102041d05ffff

Severity: Error

Alert Category: Critical - Fan Failure

Serviceable: Yes

CIM Information: Prefix: PLAT and ID: 0480

SNMP Trap ID: 11

Automatically notify Support: No

User response:

• Reseat the failing fan indicated by the lit LED on the fan.

Replace Fan.

### 80010204-1d06ffff • 80010701-1401ffff

80010204-1d06ffff Numeric sensor [NumericSensorElementName] going low (lower critical) has asserted.

Explanation: IMM has detected the speed of Fan 6 (Fan 6A Tach or Fan 6B Tach) has gone low.

May also be shown as 800102041d06ffff or 0x800102041d06ffff

Severity: Error

Alert Category: Critical - Fan Failure

Serviceable: Yes

CIM Information: Prefix: PLAT and ID: 0480

SNMP Trap ID: 11

Automatically notify Support: No

User response:

• Reseat the failing fan indicated by the lit LED on the fan.

Replace Fan.

80010701-1001ffff Numeric sensor [NumericSensorElementName] going high (upper non-critical) has asserted.

Explanation: IMM has detected that the PCI riser temperature has risen above normal levels.

May also be shown as 800107011001ffff or 0x800107011001ffff

Severity: Warning

Alert Category: Warning - Temperature

Serviceable: Yes

CIM Information: Prefix: PLAT and ID: 0490

SNMP Trap ID: 12

Automatically notify Support: No

User response:

1. Check event log for any fan or cooling related issues.

- 2. Make sure that the airflow at the front and rear of the chassis is not obstructed and that fillers are in place and correctly installed.
- 3. Make sure that the room temperature is within operating specifications.

### 80010701-1401ffff Numeric sensor [NumericSensorElementName] going high (upper non-critical) has asserted.

**Explanation:** IMM has detected that the temperature of a system board voltage regulator has risen above normal levels

May also be shown as 800107011401ffff or 0x800107011401ffff

Severity: Warning

Alert Category: Warning - Temperature

Serviceable: Yes

CIM Information: Prefix: PLAT and ID: 0490

SNMP Trap ID: 12

Automatically notify Support: No

## User response:

- 1. Check the IMM event log for any fan or cooling related issues.
- 2. Make sure that the airflow at the front and rear of the chassis is not obstructed and that fillers are in place and correctly installed.
- 3. Make sure that the room temperature is within operating specifications.

550 System x3750 M4 Types 8722 and 8733: Installation and Service Guide

80010701-1402ffff Numeric sensor [NumericSensorElementName] going high (upper non-critical) has asserted.

**Explanation:** IMM has detected that the temperature of a system board voltage regulator has risen above normal levels.

May also be shown as 800107011402ffff or 0x800107011402ffff

Severity: Warning

Alert Category: Warning - Temperature

Serviceable: Yes

CIM Information: Prefix: PLAT and ID: 0490

SNMP Trap ID: 12

Automatically notify Support: No

#### User response:

1. Check the IMM event log for any fan or cooling related issues.

- 2. Make sure that the airflow at the front and rear of the chassis is not obstructed and that fillers are in place and correctly installed.
- 3. Make sure that the room temperature is within operating specifications.

### 80010701-1403ffff Numeric sensor [NumericSensorElementName] going high (upper non-critical) has asserted.

**Explanation:** IMM has detected that the temperature of a system board voltage regulator has risen above normal levels.

May also be shown as 800107011403ffff or 0x800107011403ffff

Severity: Warning

Alert Category: Warning - Temperature

Serviceable: Yes

CIM Information: Prefix: PLAT and ID: 0490

SNMP Trap ID: 12

**Automatically notify Support:** No

- 1. Check the IMM event log for any fan or cooling related issues.
- 2. Make sure that the airflow at the front and rear of the chassis is not obstructed and that fillers are in place and correctly installed.
- 3. Make sure that the room temperature is within operating specifications.

## 80010701-1404ffff • 80010701-1405ffff

80010701-1404ffff Numeric sensor [NumericSensorElementName] going high (upper non-critical) has asserted.

Explanation: IMM has detected that the temperature of a system board voltage regulator has risen above normal

levels.

May also be shown as 800107011404ffff or 0x800107011404ffff

**Severity:** Warning

Alert Category: Warning - Temperature

Serviceable: Yes

CIM Information: Prefix: PLAT and ID: 0490

SNMP Trap ID: 12

Automatically notify Support: No

#### User response:

1. Check the IMM event log for any fan or cooling related issues.

- 2. Make sure that the airflow at the front and rear of the chassis is not obstructed and that fillers are in place and correctly installed.
- 3. Make sure that the room temperature is within operating specifications.

### 80010701-1405ffff Numeric sensor [NumericSensorElementName] going high (upper non-critical) has asserted.

**Explanation:** IMM has detected that the temperature of a system board voltage regulator has risen above normal levels.

May also be shown as 800107011405ffff or 0x800107011405ffff

Severity: Warning

Alert Category: Warning - Temperature

Serviceable: Yes

CIM Information: Prefix: PLAT and ID: 0490

SNMP Trap ID: 12

Automatically notify Support: No

- 1. Check the IMM event log for any fan or cooling related issues.
- 2. Make sure that the airflow at the front and rear of the chassis is not obstructed and that fillers are in place and correctly installed.
- 3. Make sure that the room temperature is within operating specifications.

80010701-1406ffff Numeric sensor [NumericSensorElementName] going high (upper non-critical) has asserted.

**Explanation:** IMM has detected that the temperature of a system board voltage regulator has risen above normal levels.

May also be shown as 800107011406ffff or 0x800107011406ffff

Severity: Warning

Alert Category: Warning - Temperature

Serviceable: Yes

CIM Information: Prefix: PLAT and ID: 0490

SNMP Trap ID: 12

Automatically notify Support: No

#### User response:

1. Check the IMM event log for any fan or cooling related issues.

- 2. Make sure that the airflow at the front and rear of the chassis is not obstructed and that fillers are in place and correctly installed.
- 3. Make sure that the room temperature is within operating specifications.

### 80010701-1407ffff Numeric sensor [NumericSensorElementName] going high (upper non-critical) has asserted.

**Explanation:** IMM has detected that the temperature of a microprocessor and memory expansion tray voltage regulator has risen above normal.

May also be shown as 800107011407ffff or 0x800107011407ffff

Severity: Warning

**Alert Category:** Warning - Temperature

Serviceable: Yes

CIM Information: Prefix: PLAT and ID: 0490

SNMP Trap ID: 12

Automatically notify Support: No

- 1. Check the IMM event log for any fan or cooling related issues.
- 2. Make sure that the airflow at the front and rear of the chassis is not obstructed and that fillers are in place and correctly installed.
- 3. Make sure that the room temperature is within operating specifications.

## 80010701-1408ffff • 80010701-1409ffff

80010701-1408ffff Numeric sensor [NumericSensorElementName] going high (upper non-critical) has asserted.

Explanation: IMM has detected that the temperature of a microprocessor and memory expansion tray voltage

regulator has risen above normal.

May also be shown as 800107011408ffff or 0x800107011408ffff

Severity: Warning

Alert Category: Warning - Temperature

Serviceable: Yes

CIM Information: Prefix: PLAT and ID: 0490

SNMP Trap ID: 12

Automatically notify Support: No

#### User response:

1. Check the IMM event log for any fan or cooling related issues.

- 2. Make sure that the airflow at the front and rear of the chassis is not obstructed and that fillers are in place and correctly installed.
- 3. Make sure that the room temperature is within operating specifications.

### 80010701-1409ffff Numeric sensor [NumericSensorElementName] going high (upper non-critical) has asserted.

**Explanation:** IMM has detected that the temperature of a microprocessor and memory expansion tray voltage regulator has risen above normal.

May also be shown as 800107011409ffff or 0x800107011409ffff

Severity: Warning

Alert Category: Warning - Temperature

Serviceable: Yes

CIM Information: Prefix: PLAT and ID: 0490

SNMP Trap ID: 12

Automatically notify Support: No

- 1. Check the IMM event log for any fan or cooling related issues.
- 2. Make sure that the airflow at the front and rear of the chassis is not obstructed and that fillers are in place and correctly installed.
- 3. Make sure that the room temperature is within operating specifications.

80010701-140affff Numeric sensor [NumericSensorElementName] going high (upper non-critical) has asserted.

**Explanation:** IMM has detected that the temperature of a microprocessor and memory expansion tray voltage regulator has risen above normal.

May also be shown as 80010701140affff or 0x80010701140affff

Severity: Warning

Alert Category: Warning - Temperature

Serviceable: Yes

CIM Information: Prefix: PLAT and ID: 0490

SNMP Trap ID: 12

Automatically notify Support: No

#### User response:

1. Check the IMM event log for any fan or cooling related issues.

- 2. Make sure that the airflow at the front and rear of the chassis is not obstructed and that fillers are in place and correctly installed.
- 3. Make sure that the room temperature is within operating specifications.

### 80010701-140bffff Numeric sensor [NumericSensorElementName] going high (upper non-critical) has asserted.

**Explanation:** IMM has detected that the temperature of a microprocessor and memory expansion tray voltage regulator has risen above normal.

May also be shown as 80010701140bffff or 0x80010701140bffff

Severity: Warning

**Alert Category:** Warning - Temperature

Serviceable: Yes

CIM Information: Prefix: PLAT and ID: 0490

SNMP Trap ID: 12

Automatically notify Support: No

- 1. Check the IMM event log for any fan or cooling related issues.
- 2. Make sure that the airflow at the front and rear of the chassis is not obstructed and that fillers are in place and correctly installed.
- 3. Make sure that the room temperature is within operating specifications.

## 80010701-140cffff • 80010701-2701ffff

80010701-140cffff Numeric sensor [NumericSensorElementName] going high (upper non-critical) has asserted.

Explanation: IMM has detected that the temperature of a microprocessor and memory expansion tray voltage

regulator has risen above normal.

May also be shown as 80010701140cffff or 0x80010701140cffff

Severity: Warning

Alert Category: Warning - Temperature

Serviceable: Yes

CIM Information: Prefix: PLAT and ID: 0490

SNMP Trap ID: 12

Automatically notify Support: No

User response:

1. Check the IMM event log for any fan or cooling related issues.

2. Make sure that the airflow at the front and rear of the chassis is not obstructed and that fillers are in place and correctly installed.

3. Make sure that the room temperature is within operating specifications.

80010701-2701ffff Numeric sensor [NumericSensorElementName] going high (upper non-critical) has asserted.

Explanation: IMM has detected that the ambient temperature has risen above normal.

May also be shown as 800107012701ffff or 0x800107012701ffff

Severity: Warning

Alert Category: Warning - Temperature

Serviceable: Yes

**CIM Information: Prefix:** PLAT and **ID:** 0490

SNMP Trap ID: 12

Automatically notify Support: No

User response:

1. Check the IMM event log for any fan or cooling related issues.

2. Make sure that the airflow at the front and rear of the chassis is not obstructed and that fillers are in place and correctly installed.

3. Make sure that the room temperature is within operating specifications.

80010701-2d01ffff Numeric sensor [NumericSensorElementName] going high (upper non-critical) has asserted.

**Explanation:** The PCH temperature has risen above normal. May also be shown as 800107012d01ffff or 0x800107012d01ffff

Severity: Warning

Alert Category: Warning - Temperature

Serviceable: Yes

CIM Information: Prefix: PLAT and ID: 0490

SNMP Trap ID: 12

Automatically notify Support: No

#### User response:

1. Check the IMM event log for any fan or cooling related issues.

- 2. Make sure that the airflow at the front and rear of the chassis is not obstructed and that fillers are in place and correctly installed.
- 3. Make sure that the room temperature is within operating specifications.

### 80010901-1401ffff Numeric sensor [NumericSensorElementName] going high (upper critical) has asserted.

**Explanation:** IMM has detected that the temperature of a system board voltage regulator has risen above the upper critical threshold.

May also be shown as 800109011401ffff or 0x800109011401ffff

Severity: Error

Alert Category: Critical - Temperature

Serviceable: Yes

CIM Information: Prefix: PLAT and ID: 0494

**SNMP Trap ID:** 0

Automatically notify Support: No

- 1. Check the IMM event log for any fan or cooling related issues.
- 2. Make sure that the airflow at the front and rear of the chassis is not obstructed and that fillers are in place and correctly installed.
- 3. Make sure that the room temperature is within operating specifications.

## 80010901-1402ffff • 80010901-1403ffff

80010901-1402ffff Numeric sensor [NumericSensorElementName] going high (upper critical) has asserted.

**Explanation:** IMM has detected that the temperature of a system board voltage regulator has risen above the upper

critical threshold.

May also be shown as 800109011402ffff or 0x800109011402ffff

**Severity:** Error

Alert Category: Critical - Temperature

Serviceable: Yes

CIM Information: Prefix: PLAT and ID: 0494

SNMP Trap ID: 0

Automatically notify Support: No

#### User response:

1. Check the IMM event log for any fan or cooling related issues.

- 2. Make sure that the airflow at the front and rear of the chassis is not obstructed and that fillers are in place and correctly installed.
- 3. Make sure that the room temperature is within operating specifications.

### 80010901-1403ffff Numeric sensor [NumericSensorElementName] going high (upper critical) has asserted.

**Explanation:** IMM has detected that the temperature of a system board voltage regulator has risen above the upper critical threshold.

May also be shown as 800109011403ffff or 0x800109011403ffff

Severity: Error

Alert Category: Critical - Temperature

Serviceable: Yes

CIM Information: Prefix: PLAT and ID: 0494

**SNMP Trap ID:** 0

Automatically notify Support: No

- 1. Check the IMM event log for any fan or cooling related issues.
- 2. Make sure that the airflow at the front and rear of the chassis is not obstructed and that fillers are in place and correctly installed.
- 3. Make sure that the room temperature is within operating specifications.

## 80010901-1404ffff Numeric sensor [NumericSensorElementName] going high (upper critical) has asserted.

**Explanation:** IMM has detected that the temperature of a system board voltage regulator has risen above the upper critical threshold.

May also be shown as 800109011404ffff or 0x800109011404ffff

**Severity:** Error

Alert Category: Critical - Temperature

Serviceable: Yes

CIM Information: Prefix: PLAT and ID: 0494

SNMP Trap ID: 0

Automatically notify Support: No

#### User response:

1. Check the IMM event log for any fan or cooling related issues.

- 2. Make sure that the airflow at the front and rear of the chassis is not obstructed and that fillers are in place and correctly installed.
- 3. Make sure that the room temperature is within operating specifications.

## 80010901-1405ffff Numeric sensor [NumericSensorElementName] going high (upper critical) has asserted.

**Explanation:** IMM has detected that the temperature of a system board voltage regulator has risen above the upper critical threshold.

May also be shown as 800109011405ffff or 0x800109011405ffff

Severity: Error

**Alert Category:** Critical - Temperature

Serviceable: Yes

CIM Information: Prefix: PLAT and ID: 0494

**SNMP Trap ID:** 0

Automatically notify Support: No

- 1. Check the IMM event log for any fan or cooling related issues.
- 2. Make sure that the airflow at the front and rear of the chassis is not obstructed and that fillers are in place and correctly installed.
- 3. Make sure that the room temperature is within operating specifications.

# 80010901-1406ffff • 80010901-1407ffff

80010901-1406ffff Numeric sensor [NumericSensorElementName] going high (upper critical) has asserted.

**Explanation:** IMM has detected that the temperature of a system board voltage regulator has risen above the upper

critical threshold.

May also be shown as 800109011406ffff or 0x800109011406ffff

**Severity:** Error

Alert Category: Critical - Temperature

Serviceable: Yes

CIM Information: Prefix: PLAT and ID: 0494

SNMP Trap ID: 0

Automatically notify Support: No

#### User response:

1. Check the IMM event log for any fan or cooling related issues.

- 2. Make sure that the airflow at the front and rear of the chassis is not obstructed and that fillers are in place and correctly installed.
- 3. Make sure that the room temperature is within operating specifications.

## 80010901-1407ffff Numeric sensor [NumericSensorElementName] going high (upper critical) has asserted.

**Explanation:** IMM has detected that the temperature of a microprocessor and memory expansion tray voltage regulator has risen above the upper critical threshold.

May also be shown as 800109011407ffff or 0x800109011407ffff

Severity: Error

**Alert Category:** Critical - Temperature

Serviceable: Yes

CIM Information: Prefix: PLAT and ID: 0494

**SNMP Trap ID:** 0

Automatically notify Support: No

- 1. Check the IMM event log for any fan or cooling related issues.
- 2. Make sure that the airflow at the front and rear of the chassis is not obstructed and that fillers are in place and correctly installed.
- 3. Make sure that the room temperature is within operating specifications.

## 80010901-1408ffff Numeric sensor [NumericSensorElementName] going high (upper critical) has asserted.

**Explanation:** IMM has detected that the temperature of a microprocessor and memory expansion tray voltage regulator has risen above the upper critical threshold.

May also be shown as 800109011408ffff or 0x800109011408ffff

Severity: Error

Alert Category: Critical - Temperature

Serviceable: Yes

CIM Information: Prefix: PLAT and ID: 0494

SNMP Trap ID: 0

Automatically notify Support: No

#### User response:

1. Check the IMM event log for any fan or cooling related issues.

- 2. Make sure that the airflow at the front and rear of the chassis is not obstructed and that fillers are in place and correctly installed.
- 3. Make sure that the room temperature is within operating specifications.

## 80010901-1409ffff Numeric sensor [NumericSensorElementName] going high (upper critical) has asserted.

**Explanation:** IMM has detected that the temperature of a microprocessor and memory expansion tray voltage regulator has risen above the upper critical threshold.

May also be shown as 800109011409ffff or 0x800109011409ffff

Severity: Error

Alert Category: Critical - Temperature

Serviceable: Yes

CIM Information: Prefix: PLAT and ID: 0494

**SNMP Trap ID:** 0

Automatically notify Support: No

- 1. Check the IMM event log for any fan or cooling related issues.
- 2. Make sure that the airflow at the front and rear of the chassis is not obstructed and that fillers are in place and correctly installed.
- 3. Make sure that the room temperature is within operating specifications.

# 80010901-140affff • 80010901-140bffff

80010901-140affff Numeric sensor [NumericSensorElementName] going high (upper critical) has asserted.

**Explanation:** IMM has detected that the temperature of a microprocessor and memory expansion tray voltage

regulator has risen above the upper critical threshold.

May also be shown as 80010901140affff or 0x80010901140affff

**Severity:** Error

Alert Category: Critical - Temperature

Serviceable: Yes

CIM Information: Prefix: PLAT and ID: 0494

SNMP Trap ID: 0

Automatically notify Support: No

#### User response:

1. Check the IMM event log for any fan or cooling related issues.

- 2. Make sure that the airflow at the front and rear of the chassis is not obstructed and that fillers are in place and correctly installed.
- 3. Make sure that the room temperature is within operating specifications.

## 80010901-140bffff Numeric sensor [NumericSensorElementName] going high (upper critical) has asserted.

**Explanation:** IMM has detected that the temperature of a microprocessor and memory expansion tray voltage regulator has risen above the upper critical threshold.

May also be shown as 80010901140bffff or 0x80010901140bffff

Severity: Error

Alert Category: Critical - Temperature

Serviceable: Yes

CIM Information: Prefix: PLAT and ID: 0494

**SNMP Trap ID:** 0

Automatically notify Support: No

- 1. Check the IMM event log for any fan or cooling related issues.
- 2. Make sure that the airflow at the front and rear of the chassis is not obstructed and that fillers are in place and correctly installed.
- 3. Make sure that the room temperature is within operating specifications.

## 80010901-140cffff Numeric sensor [NumericSensorElementName] going high (upper critical) has asserted.

**Explanation:** IMM has detected that the temperature of a microprocessor and memory expansion tray voltage regulator has risen above the upper critical threshold.

May also be shown as 80010901140cffff or 0x80010901140cffff

Severity: Error

Alert Category: Critical - Temperature

Serviceable: Yes

CIM Information: Prefix: PLAT and ID: 0494

SNMP Trap ID: 0

Automatically notify Support: No

## User response:

1. Check the IMM event log for any fan or cooling related issues.

- 2. Make sure that the airflow at the front and rear of the chassis is not obstructed and that fillers are in place and correctly installed.
- 3. Make sure that the room temperature is within operating specifications.

## 80010901-2701ffff Numeric sensor [NumericSensorElementName] going high (upper critical) has asserted.

Explanation: IMM has detected that the ambient temperature has risen above its upper critical threshold.

May also be shown as 800109012701ffff or 0x800109012701ffff

Severity: Error

Alert Category: Critical - Temperature

Serviceable: Yes

CIM Information: Prefix: PLAT and ID: 0494

SNMP Trap ID: 0

Automatically notify Support: No

- 1. Check event log for any fan or cooling related issues.
- 2. Make sure that the airflow at the front and rear of the chassis is not obstructed and that fillers are in place and correctly installed.
- 3. Make sure that the room temperature is within operating specifications.

# 80010901-2d01ffff • 80010b01-1401ffff

80010901-2d01ffff Numeric sensor [NumericSensorElementName] going high (upper critical) has asserted.

Explanation: The PCH temperature sensor has risen above its upper critical threshold. A soft shutdown will be

attempted.

May also be shown as 800109012d01ffff or 0x800109012d01ffff

Severity: Error

Alert Category: Critical - Temperature

Serviceable: Yes

CIM Information: Prefix: PLAT and ID: 0494

**SNMP Trap ID:** 0

Automatically notify Support: No

#### User response:

1. Check IMM event log for any fan or cooling related issues.

- 2. Make sure that the airflow at the front and rear of the chassis is not obstructed and that fillers are in place and correctly installed.
- 3. Make sure that the room temperature is within operating specifications.

## 80010902-0701ffff Numeric sensor [NumericSensorElementName] going high (upper critical) has asserted.

Explanation: A voltage has risen above its specified threshold (sensor Planar 12V, Planar 3.3V, or Planar 5V).

May also be shown as 800109020701ffff or 0x800109020701ffff

Severity: Error

Alert Category: Critical - Voltage

Serviceable: Yes

CIM Information: Prefix: PLAT and ID: 0494

SNMP Trap ID: 1

Automatically notify Support: Yes

#### User response:

- (Trained service technician only) If the specified sensor is Planar 3.3V or Planar 5V, replace the system board.
- If the specified sensor is Planar 12V, check the IMM Web event log for power-supply-related issues, and resolve those issues.: If the problem remains, (trained service technician only) replace the system board.

# 80010b01-1401ffff Numeric sensor [NumericSensorElementName] going high (upper non-recoverable) has asserted

**Explanation:** The temperature for a system board voltage regulator has risen above its threshold. A hard shutdown has occurred.

May also be shown as 80010b011401ffff or 0x80010b011401ffff

**Severity:** Error

Alert Category: Critical - Temperature

Serviceable: Yes

CIM Information: Prefix: PLAT and ID: 0498

SNMP Trap ID: 0

**Automatically notify Support:** No

#### User response:

1. Check the IMM event log for any fan or cooling related issues.

564 System x3750 M4 Types 8722 and 8733: Installation and Service Guide

- 2. Make sure that the airflow at the front and rear of the chassis is not obstructed and that fillers are in place and correctly installed.
- 3. Make sure that the room temperature is within operating specifications.

# 80010b01-1402ffff Numeric sensor [NumericSensorElementName] going high (upper non-recoverable) has asserted.

**Explanation:** The temperature for a system board voltage regulator has risen above its threshold. A hard shutdown has occurred. asserted.

May also be shown as 80010b011402ffff or 0x80010b011402ffff

Severity: Error

**Alert Category:** Critical - Temperature

Serviceable: Yes

CIM Information: Prefix: PLAT and ID: 0498

SNMP Trap ID: 0

Automatically notify Support: No

## User response:

- 1. Check the IMM event log for any fan or cooling related issues.
- 2. Make sure that the airflow at the front and rear of the chassis is not obstructed and that fillers are in place and correctly installed.
- 3. Make sure that the room temperature is within operating specifications.

# 80010b01-1403ffff Numeric sensor [NumericSensorElementName] going high (upper non-recoverable) has asserted.

**Explanation:** The temperature for a system board voltage regulator has risen above its threshold. A hard shutdown has occurred.

May also be shown as 80010b011403ffff or 0x80010b011403ffff

Severity: Error

Alert Category: Critical - Temperature

Serviceable: Yes

CIM Information: Prefix: PLAT and ID: 0498

SNMP Trap ID: 0

Automatically notify Support: No

- 1. Check the IMM event log for any fan or cooling related issues.
- 2. Make sure that the airflow at the front and rear of the chassis is not obstructed and that fillers are in place and correctly installed.
- 3. Make sure that the room temperature is within operating specifications.

# 80010b01-1404ffff • 80010b01-1405ffff

# 80010b01-1404ffff Numeric sensor [NumericSensorElementName] going high (upper non-recoverable) has asserted.

**Explanation:** The temperature for a system board voltage regulator has risen above its threshold. A hard shutdown has occurred.

May also be shown as 80010b011404ffff or 0x80010b011404ffff

Severity: Error

Alert Category: Critical - Temperature

Serviceable: Yes

CIM Information: Prefix: PLAT and ID: 0498

SNMP Trap ID: 0

Automatically notify Support: No

#### User response:

1. Check the IMM event log for any fan or cooling related issues.

- 2. Make sure that the airflow at the front and rear of the chassis is not obstructed and that fillers are in place and correctly installed.
- 3. Make sure that the room temperature is within operating specifications.

# 80010b01-1405ffff Numeric sensor [NumericSensorElementName] going high (upper non-recoverable) has asserted.

**Explanation:** The temperature for a system board voltage regulator has risen above its threshold. A hard shutdown has occurred.

May also be shown as 80010b011405ffff or 0x80010b011405ffff

Severity: Error

Alert Category: Critical - Temperature

Serviceable: Yes

CIM Information: Prefix: PLAT and ID: 0498

**SNMP Trap ID:** 0

Automatically notify Support: No

- 1. Check the IMM event log for any fan or cooling related issues.
- 2. Make sure that the airflow at the front and rear of the chassis is not obstructed and that fillers are in place and correctly installed.
- 3. Make sure that the room temperature is within operating specifications.

# 80010b01-1406ffff Numeric sensor [NumericSensorElementName] going high (upper non-recoverable) has asserted.

Explanation: The temperature for a system board voltage regulator has risen above its threshold. A hard shutdown

has occurred.

May also be shown as 80010b011406ffff or 0x80010b011406ffff

Severity: Error

Alert Category: Critical - Temperature

Serviceable: Yes

CIM Information: Prefix: PLAT and ID: 0498

**SNMP Trap ID:** 0

Automatically notify Support: No

#### User response:

1. Check the IMM event log for any fan or cooling related issues.

- 2. Make sure that the airflow at the front and rear of the chassis is not obstructed and that fillers are in place and correctly installed.
- 3. Make sure that the room temperature is within operating specifications.

# 80010b01-1407ffff Numeric sensor [NumericSensorElementName] going high (upper non-recoverable) has asserted.

**Explanation:** The temperature for a microprocessor and memory expansion tray voltage regulator has risen above its threshold. A hard shutdown has occurred.

May also be shown as 80010b011407ffff or 0x80010b011407ffff

Severity: Error

**Alert Category:** Critical - Temperature

Serviceable: Yes

CIM Information: Prefix: PLAT and ID: 0498

**SNMP Trap ID:** 0

Automatically notify Support: No

- 1. Check the IMM event log for any fan or cooling related issues.
- 2. Make sure that the airflow at the front and rear of the chassis is not obstructed and that fillers are in place and correctly installed.
- 3. Make sure that the room temperature is within operating specifications.

# 80010b01-1408ffff • 80010b01-1409ffff

# 80010b01-1408ffff Numeric sensor [NumericSensorElementName] going high (upper non-recoverable) has asserted.

**Explanation:** The temperature for a microprocessor and memory expansion tray voltage regulator has risen above its threshold. A hard shutdown has occurred.

May also be shown as 80010b011408ffff or 0x80010b011408ffff

Severity: Error

Alert Category: Critical - Temperature

Serviceable: Yes

CIM Information: Prefix: PLAT and ID: 0498

SNMP Trap ID: 0

Automatically notify Support: No

#### User response:

1. Check the IMM event log for any fan or cooling related issues.

- 2. Make sure that the airflow at the front and rear of the chassis is not obstructed and that fillers are in place and correctly installed.
- 3. Make sure that the room temperature is within operating specifications.

# 80010b01-1409ffff Numeric sensor [NumericSensorElementName] going high (upper non-recoverable) has asserted.

**Explanation:** The temperature for a microprocessor and memory expansion tray voltage regulator has risen above its threshold. A hard shutdown has occurred.

May also be shown as 80010b011409ffff or 0x80010b011409ffff

Severity: Error

**Alert Category:** Critical - Temperature

Serviceable: Yes

CIM Information: Prefix: PLAT and ID: 0498

**SNMP Trap ID:** 0

Automatically notify Support: No

- 1. Check the IMM event log for any fan or cooling related issues.
- 2. Make sure that the airflow at the front and rear of the chassis is not obstructed and that fillers are in place and correctly installed.
- 3. Make sure that the room temperature is within operating specifications.

# 80010b01-140affff Numeric sensor [NumericSensorElementName] going high (upper non-recoverable) has asserted.

**Explanation:** The temperature for a microprocessor and memory expansion tray voltage regulator has risen above its threshold. A hard shutdown has occurred.

May also be shown as 80010b01140affff or 0x80010b01140affff

Severity: Error

Alert Category: Critical - Temperature

Serviceable: Yes

CIM Information: Prefix: PLAT and ID: 0498

**SNMP Trap ID:** 0

Automatically notify Support: No

#### User response:

1. Check the IMM event log for any fan or cooling related issues.

- 2. Make sure that the airflow at the front and rear of the chassis is not obstructed and that fillers are in place and correctly installed.
- 3. Make sure that the room temperature is within operating specifications.

# 80010b01-140bffff Numeric sensor [NumericSensorElementName] going high (upper non-recoverable) has asserted.

**Explanation:** The temperature for a microprocessor and memory expansion tray voltage regulator has risen above its threshold. A hard shutdown has occurred.

May also be shown as 80010b01140bffff or 0x80010b01140bffff

Severity: Error

**Alert Category:** Critical - Temperature

Serviceable: Yes

CIM Information: Prefix: PLAT and ID: 0498

**SNMP Trap ID:** 0

Automatically notify Support: No

- 1. Check the IMM event log for any fan or cooling related issues.
- 2. Make sure that the airflow at the front and rear of the chassis is not obstructed and that fillers are in place and correctly installed.
- 3. Make sure that the room temperature is within operating specifications.

# 80010b01-140cffff • 80010b01-2701ffff

# 80010b01-140cffff Numeric sensor [NumericSensorElementName] going high (upper non-recoverable) has asserted.

**Explanation:** The temperature for a microprocessor and memory expansion tray voltage regulator has risen above its threshold. A hard shutdown has occurred.

May also be shown as 80010b01140cffff or 0x80010b01140cffff

Severity: Error

Alert Category: Critical - Temperature

Serviceable: Yes

CIM Information: Prefix: PLAT and ID: 0498

SNMP Trap ID: 0

Automatically notify Support: No

#### User response:

1. Check the IMM event log for any fan or cooling related issues.

- 2. Make sure that the airflow at the front and rear of the chassis is not obstructed and that fillers are in place and correctly installed.
- 3. Make sure that the room temperature is within operating specifications.

# 80010b01-2701ffff Numeric sensor [NumericSensorElementName] going high (upper non-recoverable) has asserted.

Explanation: The ambient temperature has risen above its threshold. A hard shutdown has occurred.

May also be shown as 80010b012701ffff or 0x80010b012701ffff

Severity: Error

Alert Category: Critical - Temperature

Serviceable: Yes

CIM Information: Prefix: PLAT and ID: 0498

SNMP Trap ID: 0

Automatically notify Support: No

- 1. Check event log for any fan or cooling related issues.
- 2. Make sure that the airflow at the front and rear of the chassis is not obstructed and that fillers are in place and correctly installed.
- 3. Make sure that the room temperature is within operating specifications.

# 80010b01-2d01ffff Numeric sensor [NumericSensorElementName] going high (upper non-recoverable) has asserted.

Explanation: The PCH temperature sensor has risen above its threshold. A hard shutdown has occurred.

May also be shown as 80010b012d01ffff or 0x80010b012d01ffff

Severity: Error

Alert Category: Critical - Temperature

Serviceable: Yes

CIM Information: Prefix: PLAT and ID: 0498

SNMP Trap ID: 0

Automatically notify Support: No

#### User response:

1. Check the IMM event log for any fan or cooling related issues.

- 2. Make sure that the airflow at the front and rear of the chassis is not obstructed and that fillers are in place and correctly installed.
- 3. Make sure that the room temperature is within operating specifications.
- 4. If this is the only temperature related event and the event persists, replace the system board (Trained Service personnel only).

#### 80030006-2101ffff Sensor [SensorElementName] has deasserted.

**Explanation:** Secure UEFI update completed Successfully. May also be shown as 800300062101ffff or 0x800300062101ffff

Severity: Info

Alert Category: System - Other

Serviceable: No

CIM Information: Prefix: PLAT and ID: 0509

SNMP Trap ID:

Automatically notify Support: No

**User response:** Information only; no action is required.

#### 80030108-0a01ffff Sensor [SensorElementName] has asserted.

**Explanation:** Power Supply load has reached maximum capacity.

May also be shown as 800301080a01ffff or 0x800301080a01ffff

Severity: Info

**Alert Category:** System - Other

Serviceable: No

CIM Information: Prefix: PLAT and ID: 0508

SNMP Trap ID:

Automatically notify Support: No

User response: PS Heavy Load: The system will throttle to lower the load. Information only; no action is required.

# 8003010e-2581ffff • 80070201-0301ffff

8003010e-2581ffff Sensor [SensorElementName] has asserted.

**Explanation:** IMM has detected that the memory size has changed.

May also be shown as 8003010e2581ffff or 0x8003010e2581ffff

Severity: Info

Alert Category: System - Other

Serviceable: No

CIM Information: Prefix: PLAT and ID: 0508

**SNMP Trap ID:** 

Automatically notify Support: No

**User response:** This is a UEFI detected event. The UEFI diagnostic code for this event can be found in the logged IMM message text. Please refer to the UEFI diagnostic code in the "UEFI diagnostic code" section of the Info Center for the appropriate user response.

#### 80070114-2201ffff Sensor [SensorElementName] has transitioned from normal to non-critical state.

Explanation: Trusted Platform Module (TPM) event has transitioned to non critical state.

May also be shown as 800701142201ffff or 0x800701142201ffff

Severity: Warning

Alert Category: Warning - Other

Serviceable: Yes

CIM Information: Prefix: PLAT and ID: 0520

SNMP Trap ID: 60

Automatically notify Support: No

**User response:** This is a UEFI detected event. The UEFI diagnostic code for this event can be found in the logged IMM message text. Please refer to the UEFI diagnostic code in the "UEFI diagnostic code" section of the Info Center for the appropriate user response.

## 80070201-0301ffff Sensor [SensorElementName] has transitioned to critical from a less severe state.

Explanation: IMM has detected a CPU 1 temperature Sensor has transitioned to critical.

May also be shown as 800702010301ffff or 0x800702010301ffff

Severity: Error

Alert Category: Critical - Temperature

Serviceable: Yes

CIM Information: Prefix: PLAT and ID: 0522

SNMP Trap ID: 0

Automatically notify Support: No

- 1. Check the IMM event log for any fan or cooling related issues.
- 2. Make sure that the airflow at the front and rear of the chassis is not obstructed and that fillers are in place and correctly installed.
- 3. Make sure that the room temperature is within operating specifications.

#### 80070201-0302ffff Sensor [Sensor ElementName] has transitioned to critical from a less severe state.

Explanation: IMM has detected a CPU 2 temperature Sensor has transitioned to critical.

May also be shown as 800702010302ffff or 0x800702010302ffff

Severity: Error

Alert Category: Critical - Temperature

Serviceable: Yes

CIM Information: Prefix: PLAT and ID: 0522

**SNMP Trap ID:** 0

Automatically notify Support: No

#### User response:

1. Check the IMM event log for any fan or cooling related issues.

- 2. Make sure that the airflow at the front and rear of the chassis is not obstructed and that fillers are in place and correctly installed.
- 3. Make sure that the room temperature is within operating specifications.

# 80070201-0303ffff Sensor [SensorElementName] has transitioned to critical from a less severe state.

Explanation: IMM has detected a CPU 3 temperature Sensor has transitioned to critical.

May also be shown as 800702010303ffff or 0x800702010303ffff

Severity: Error

Alert Category: Critical - Temperature

Serviceable: Yes

CIM Information: Prefix: PLAT and ID: 0522

SNMP Trap ID: 0

Automatically notify Support: No

- 1. Check the IMM event log for any fan or cooling related issues.
- 2. Make sure that the airflow at the front and rear of the chassis is not obstructed and that fillers are in place and correctly installed.
- 3. Make sure that the room temperature is within operating specifications.

# 80070201-0304ffff • 80070202-0701ffff

80070201-0304ffff Sensor [Sensor ElementName] has transitioned to critical from a less severe state.

Explanation: IMM has detected a CPU 4 temperature Sensor has transitioned to critical.

May also be shown as 800702010304ffff or 0x800702010304ffff

Severity: Error

Alert Category: Critical - Temperature

Serviceable: Yes

CIM Information: Prefix: PLAT and ID: 0522

SNMP Trap ID: 0

Automatically notify Support: No

User response:

1. Check the IMM event log for any fan or cooling related issues.

- 2. Make sure that the airflow at the front and rear of the chassis is not obstructed and that fillers are in place and correctly installed.
- 3. Make sure that the room temperature is within operating specifications.

# 80070202-0701ffff Sensor [SensorElementName] has transitioned to critical from a less severe state.

**Explanation:** The Planar Fault sensor has detected a problem with the system board.

May also be shown as 800702020701ffff or 0x800702020701ffff

Severity: Error

Alert Category: Critical - Voltage

Serviceable: Yes

CIM Information: Prefix: PLAT and ID: 0522

SNMP Trap ID: 1

Automatically notify Support: No

**User response:** Complete the following steps: 1. Remove any recently installed components.

- 2. Try to power on the node.
  - If the node successfully powers on, complete the following steps:
    - a. Check the ServerProven website to make sure that recently installed components are compatible with the compute node.
    - b. Inspect the previously installed components for physical damage.
  - If the node does not successfully power on or if this is not the first occurrence of this problem, (trained service technician only) replace the system board.

80070204-2584ffff Sensor [SensorElementName] has transitioned to critical from a less severe state.

Explanation: IMM has detected a Power Supply Fan (PS Fan Fault) has transitioned to critical.

May also be shown as 800702042584ffff or 0x800702042584ffff

Severity: Error

Alert Category: Critical - Fan Failure

Serviceable: Yes

CIM Information: Prefix: PLAT and ID: 0522

SNMP Trap ID: 11

Automatically notify Support: No

User response:

1. Check for Power Supply with PS fault in the event log

2. Replace the Power Supply that has the PS Fault

#### 80070208-2584ffff Sensor [SensorElementName] has transitioned to critical from a less severe state.

Explanation: IMM has detected a Power Supply Sensor has transitioned to critical. (PS CSF Fault or PS Therm Fault)

May also be shown as 800702082584ffff or 0x800702082584ffff

**Severity:** Error

Alert Category: Critical - Power

Serviceable: Yes

CIM Information: Prefix: PLAT and ID: 0522

SNMP Trap ID: 4

Automatically notify Support: No

User response:

1. Check for Power Supply with PS fault in the IMM event log

2. Replace the Power Supply that has the PS Fault

## 8007020f-2582ffff Sensor [SensorElementName] has transitioned to critical from a less severe state.

Explanation: IMM has detected a "No I/O Resources" Sensor has transitioned to critical.

May also be shown as 8007020f2582ffff or 0x8007020f2582ffff

Severity: Error

Alert Category: Critical - Other

Serviceable: Yes

CIM Information: Prefix: PLAT and ID: 0522

SNMP Trap ID: 50

Automatically notify Support: No

# 80070219-0701ffff • 8007021b-0302ffff

80070219-0701ffff Sensor [Sensor ElementName] has transitioned to critical from a less severe state.

Explanation: IMM has detected a System Board Fault Sensor has transitioned to critical.

May also be shown as 800702190701ffff or 0x800702190701ffff

Severity: Error

Alert Category: Critical - Other

Serviceable: Yes

CIM Information: Prefix: PLAT and ID: 0522

SNMP Trap ID: 50

Automatically notify Support: No

**User response:** This is a UEFI detected event. The UEFI diagnostic code for this event can be found in the logged IMM message text. Please refer to the UEFI diagnostic code in the "UEFI diagnostic code" section of the Info Center for the appropriate user response.

8007021b-0301ffff Sensor [Sensor ElementName] has transitioned to critical from a less severe state.

**Explanation:** IMM has detected a CPU 1 QPI Link Error. May also be shown as 8007021b0301ffff or 0x8007021b0301ffff

Severity: Error

Alert Category: Critical - Other

Serviceable: Yes

CIM Information: Prefix: PLAT and ID: 0522

SNMP Trap ID: 50

Automatically notify Support: No

**User response:** This is a UEFI detected event. The UEFI diagnostic code for this event can be found in the logged IMM message text. Please refer to the UEFI diagnostic code in the "UEFI diagnostic code" section of the Info Center for the appropriate user response.

8007021b-0302ffff Sensor [SensorElementName] has transitioned to critical from a less severe state.

**Explanation:** IMM has detected a CPU 2 QPI Link Error. May also be shown as 8007021b0302ffff or 0x8007021b0302ffff

Severity: Error

Alert Category: Critical - Other

Serviceable: Yes

CIM Information: Prefix: PLAT and ID: 0522

**SNMP Trap ID:** 50

Automatically notify Support: No

8007021b-0303ffff Sensor [SensorElementName] has transitioned to critical from a less severe state.

**Explanation:** IMM has detected a CPU 3 QPI Link Error. May also be shown as 8007021b0303ffff or 0x8007021b0303ffff

Severity: Error

Alert Category: Critical - Other

Serviceable: Yes

CIM Information: Prefix: PLAT and ID: 0522

SNMP Trap ID: 50

Automatically notify Support: No

**User response:** This is a UEFI detected event. The UEFI diagnostic code for this event can be found in the logged IMM message text. Please refer to the UEFI diagnostic code in the "UEFI diagnostic code" section of the Info Center for the appropriate user response.

#### 8007021b-0304ffff Sensor [SensorElementName] has transitioned to critical from a less severe state.

**Explanation:** IMM has detected a CPU 4 QPI Link Error. May also be shown as 8007021b0304ffff or 0x8007021b0304ffff

Severity: Error

Alert Category: Critical - Other

Serviceable: Yes

CIM Information: Prefix: PLAT and ID: 0522

SNMP Trap ID: 50

Automatically notify Support: No

**User response:** This is a UEFI detected event. The UEFI diagnostic code for this event can be found in the logged IMM message text. Please refer to the UEFI diagnostic code in the "UEFI diagnostic code" section of the Info Center for the appropriate user response.

# 80070221-1f01ffff Sensor [SensorElementName] has transitioned to critical from a less severe state.

**Explanation:** IMM has detected a CPU 1 QPI Link Error. May also be shown as 800702211f01ffff or 0x800702211f01ffff

Severity: Error

Alert Category: Critical - Other

Serviceable: Yes

CIM Information: Prefix: PLAT and ID: 0522

**SNMP Trap ID:** 50

Automatically notify Support: No

### 80070221-1f02ffff • 80070221-1f04ffff

80070221-1f02ffff Sensor [Sensor ElementName] has transitioned to critical from a less severe state.

**Explanation:** IMM has detected a CPU 2 QPI Link Error. May also be shown as 800702211f02ffff or 0x800702211f02ffff

Severity: Error

Alert Category: Critical - Other

Serviceable: Yes

CIM Information: Prefix: PLAT and ID: 0522

SNMP Trap ID: 50

Automatically notify Support: No

**User response:** This is a UEFI detected event. The UEFI diagnostic code for this event can be found in the logged IMM message text. Please refer to the UEFI diagnostic code in the "UEFI diagnostic code" section of the Info Center for the appropriate user response.

80070221-1f03ffff Sensor [SensorElementName] has transitioned to critical from a less severe state.

**Explanation:** IMM has detected a CPU 3 QPI Link Error. May also be shown as 800702211f03ffff or 0x800702211f03ffff

Severity: Error

Alert Category: Critical - Other

Serviceable: Yes

CIM Information: Prefix: PLAT and ID: 0522

SNMP Trap ID: 50

Automatically notify Support: No

**User response:** This is a UEFI detected event. The UEFI diagnostic code for this event can be found in the logged IMM message text. Please refer to the UEFI diagnostic code in the "UEFI diagnostic code" section of the Info Center for the appropriate user response.

80070221-1f04ffff Sensor [SensorElementName] has transitioned to critical from a less severe state.

**Explanation:** IMM has detected a CPU 4 QPI Link Error. May also be shown as 800702211f04ffff or 0x800702211f04ffff

Severity: Error

Alert Category: Critical - Other

Serviceable: Yes

CIM Information: Prefix: PLAT and ID: 0522

SNMP Trap ID: 50

Automatically notify Support: No

#### 80070301-0301ffff Sensor [SensorElementName] has transitioned to non-recoverable from a less severe state.

Explanation: IMM has detected that the temperature for CPU 1 has transitioned to a non recoverable state.

May also be shown as 800703010301ffff or 0x800703010301ffff

Severity: Error

**Alert Category:** Critical - Temperature

Serviceable: Yes

CIM Information: Prefix: PLAT and ID: 0524

SNMP Trap ID: 0

Automatically notify Support: No

**User response:** Complete the following steps:

- 1. Check the IMM event log for any fan or cooling related issues.
- 2. Make sure that the airflow at the front and rear of the chassis is not obstructed and that fillers are in place and correctly installed.
- 3. Make sure that the room temperature is within operating specifications.
- 4. Make sure that the microprocessor 1 heat sink is securely installed.
- 5. (Trained service technician only) Make sure that the microprocessor 1 heat sink is installed correctly and the thermal material is correctly applied.
- 6. (Trained service technician only) Replace microprocessor 1.

#### 80070301-0302ffff Sensor [SensorElementName] has transitioned to non-recoverable from a less severe state.

**Explanation:** IMM has detected that the temperature for CPU 2 has transitioned to a non recoverable state.

May also be shown as 800703010302ffff or 0x800703010302ffff

Severity: Error

Alert Category: Critical - Temperature

Serviceable: Yes

CIM Information: Prefix: PLAT and ID: 0524

SNMP Trap ID: 0

Automatically notify Support: No

**User response:** Complete the following steps:

- 1. Check the IMM event log for any fan or cooling related issues.
- 2. Make sure that the airflow at the front and rear of the chassis is not obstructed and that fillers are in place and correctly installed.
- 3. Make sure that the room temperature is within operating specifications.
- 4. Make sure that the microprocessor 2 heat sink is securely installed.
- 5. (Trained service technician only) Make sure that the microprocessor 2 heat sink is installed correctly and the thermal material is correctly applied.
- 6. (Trained service technician only) Replace microprocessor 2.

# 80070301-0303ffff • 80070301-0304ffff

80070301-0303ffff Sensor [SensorElementName] has transitioned to non-recoverable from a less severe state.

Explanation: IMM has detected that the temperature for CPU 3 has transitioned to a non recoverable state.

May also be shown as 800703010303ffff or 0x800703010303ffff

**Severity:** Error

Alert Category: Critical - Temperature

Serviceable: Yes

CIM Information: Prefix: PLAT and ID: 0524

**SNMP Trap ID:** 0

Automatically notify Support: No

**User response:** Complete the following steps:

- 1. Check the IMM event log for any fan or cooling related issues.
- 2. Make sure that the airflow at the front and rear of the chassis is not obstructed and that fillers are in place and correctly installed.
- 3. Make sure that the room temperature is within operating specifications.
- 4. Make sure that the microprocessor 3 heat sink is securely installed.
- 5. (Trained service technician only) Make sure that the microprocessor 3 heat sink is installed correctly and the thermal material is correctly applied.
- 6. (Trained service technician only) Replace microprocessor 3.

80070301-0304ffff Sensor [SensorElementName] has transitioned to non-recoverable from a less severe state.

Explanation: IMM has detected that the temperature for CPU 4 has transitioned to a non recoverable state.

May also be shown as 800703010304ffff or 0x800703010304ffff

Severity: Error

Alert Category: Critical - Temperature

Serviceable: Yes

CIM Information: Prefix: PLAT and ID: 0524

**SNMP Trap ID:** 0

Automatically notify Support: No

**User response:** Complete the following steps:

- 1. Check the IMM event log for any fan or cooling related issues.
- 2. Make sure that the airflow at the front and rear of the chassis is not obstructed and that fillers are in place and correctly installed.
- 3. Make sure that the room temperature is within operating specifications.
- 4. Make sure that the microprocessor 4 heat sink is securely installed.
- 5. (Trained service technician only) Make sure that the microprocessor 4 heat sink is installed correctly and the thermal material is correctly applied.
- 6. (Trained service technician only) Replace microprocessor 4.

#### 80070603-0701ffff Sensor [SensorElementName] has transitioned to non-recoverable.

**Explanation:** IMM has detected Voltage Regulator Error.

May also be shown as 800706030701ffff or 0x800706030701ffff

Severity: Error

**Alert Category:** Critical - Power

Serviceable: Yes

CIM Information: Prefix: PLAT and ID: 0530

SNMP Trap ID: 4

Automatically notify Support: No

#### User response:

- · CPU 1 VRD: Indicates a problem with either the voltage regulator for CPU1 or CPU 1 itself
- CPU 2 VRD: Indicates a problem with either the voltage regulator for CPU2 or CPU 2 itself
- DIMM 01-06 VRD: Indicates a problem with either the voltage regulator for DIMMs 1-6 or 1 or more of the following components: DIMM1-DIMM6
- DIMM 07-12 VRD: Indicates a problem with either the voltage regulator for DIMMs 7-12 or 1 or more of the following components: DIMM7-DIMM12
- DIMM 13-18 VRD: Indicates a problem with either the voltage regulator for DIMMs 13-18 or 1 or more of the following components: DIMM13-DIMM18
- DIMM 19-24 VRD: Indicates a problem with either the voltage regulator for DIMMs 19-24 or 1 or more of the following components: DIMM19-DIMM24
- MainBrd ENET VRD: Indicates a problem with either the voltage regulator for the onboard Ethernet or the 10Gb add-in card
- MainBrd SAS VRD: Indicates a problem with either the voltage regulator for the onboard SAS or the RAID cache card
- · MainBrd VRD: Indicates a problem with a voltage regulator for the system board
- System VRD: Indicates a problem with either a voltage regulator for the system board or the microprocessor and memory expansion tray
- 1. Check the IMM Web event log. This event may be a symptom of an earlier error.
- 2. Depending on the error perform the following steps.

# For a CPU 1 VRD or CPU 2 VRD error:

- 1. Replace system board.
- 2. Replace affected microprocessor.

### For a DIMM 01-06 VRD, DIMM 07-12 VRD, DIMM 13-18 VRD, or DIMM 19-24 VRD error:

- 1. Replace DIMM(s) associated with error.
- 2. Replace system board.

## For a MainBrd ENET VRD error:

- 1. Replace the Dual-port 10Gb-T (copper) Ethernet Adapter or the Dual-port 10Gb SFP+ (fibre) Ethernet Adapter if installed.
- 2. Replace system board.

## For a MainBrd SAS VRD error:

- 1. Replace the RAID cache card if installed.
- 2. Replace system board.

### For a MainBrd VRD error:

1. Replace system board.

# 80070603-0B01ffff • 80070603-2584ffff

#### For a System VRD error:

- 1. Replace microprocessor and memory expansion tray if installed.
- 2. Replace system board.

80070603-0B01ffff Sensor [SensorElementName] has transitioned to non-recoverable.

**Explanation:** IMM has detected Voltage Regulator Error.

May also be shown as 800706030B01ffff or 0x800706030B01ffff

Severity: Error

Alert Category: Critical - Power

Serviceable: Yes

CIM Information: Prefix: PLAT and ID: 0530

SNMP Trap ID: 4

Automatically notify Support: No

**User response:** 10Gb-T VRD : Indicates a problem with either the voltage regulator for the 10Gb add in card or the 10Gb add in card itself

1. Check the IMM Web event log. This event may be a symptom of an earlier error.

- Replace the Dual-port 10Gb-T (copper) Ethernet Adapter or the Dual-port 10Gb SFP+ (fibre) Ethernet Adapter if installed.
- 3. Replace the system board.

### 80070603-2584ffff Sensor [SensorElementName] has transitioned to non-recoverable.

**Explanation:** IMM has detected Voltage Regulator Error. May also be shown as 800706032584ffff or 0x800706032584ffff

Severity: Error

Alert Category: Critical - Power

Serviceable: Yes

CIM Information: Prefix: PLAT and ID: 0530

SNMP Trap ID: 4

**Automatically notify Support:** No

**User response:** Power Supply : Indicates a problem with either the system board voltage or the power supply is failing

- 1. Check the IMM Web event log. This event may be a symptom of an earlier error.
- 2. Replace any newly installed options.
- 3. Replace the power supplies.
- 4. Replace the power interposer card if installed.
- 5. Replace the system board.

#### 80070603-2B01ffff Sensor [SensorElementName] has transitioned to non-recoverable.

Explanation: IMM has detected a voltage regulator error on the microprocessor and memory expansion tray.

May also be shown as 800706032B01ffff or 0x800706032B01ffff

Severity: Error

Alert Category: Critical - Power

Serviceable: Yes

CIM Information: Prefix: PLAT and ID: 0530

SNMP Trap ID: 4

Automatically notify Support: No

#### User response:

- · CPU 3 VRD: Indicates a problem with either the voltage regulator for CPU3 or CPU 3 itself
- · CPU 4 VRD: Indicates a problem with either the voltage regulator for CPU4 or CPU 4 itself
- DIMM 25-30 VRD: Indicates a problem with either the voltage regulator for DIMMs 25-30 or 1 or more of the following components: DIMM25-DIMM30
- DIMM 31-36 VRD: Indicates a problem with either the voltage regulator for DIMMs 31-36 or 1 or more of the following components: DIMM31-DIMM36
- DIMM 37-42 VRD: Indicates a problem with either the voltage regulator for DIMMs 37-42 or 1 or more of the following components: DIMM37-DIMM42
- DIMM 43-48 VRD: Indicates a problem with either the voltage regulator for DIMMs 43-48 or 1 or more of the following components: DIMM43-DIMM48
- 1. Check the IMM Web event log. This event may be a symptom of an earlier error.
- 2. Depending on the error perform the following steps.

#### For a CPU 3 VRD or CPU 4 VRD error:

- 1. Replace the microprocessor and memory expansion tray.
- 2. Replace affected microprocessor.

## For a DIMM 25-30 VRD, DIMM 31-36 VRD, DIMM 37-42 VRD, or DIMM 43-48 VRD error:

- 1. Replace DIMM(s) associated with error.
- 2. Replace the microprocessor and memory expansion tray.

# 80070608-2584ffff Sensor [SensorElementName] has transitioned to non-recoverable.

**Explanation:** IMM has detected Power Supply related fault. (PS 12V OC Fault, PS 12V OV Fault, PS 12V UV Fault, or PS AUX UV Fault)

May also be shown as 800706082584ffff or 0x800706082584ffff

**Severity:** Error

**Alert Category:** Critical - Power

Serviceable: Yes

CIM Information: Prefix: PLAT and ID: 0530

SNMP Trap ID: 4

Automatically notify Support: No

- 1. Check the power supply LEDs, see "Power-supply LEDs".
- 2. Replace the failing power supply.

# 8007060f-2201ffff • 80080128-2101ffff

8007060f-2201ffff Sensor [SensorElementName] has transitioned to non-recoverable.

**Explanation:** Trusted Platform Module (TPM) initialization error.

May also be shown as 8007060f2201ffff or 0x8007060f2201ffff

Severity: Error

Alert Category: Critical - Other

Serviceable: Yes

CIM Information: Prefix: PLAT and ID: 0530

SNMP Trap ID: 50

Automatically notify Support: No

**User response:** This is a UEFI detected event. The UEFI diagnostic code for this event can be found in the logged IMM message text. Please refer to the UEFI diagnostic code in the "UEFI diagnostic code" section of the Info Center for the appropriate user response.

for the appropriate user response.

# 8008000f-2101ffff Device [LogicalDeviceElementName] has been removed from unit [PhysicalPackageElementName].

Explanation: IMM has detected that the TPM Physical Presence switch has been deasserted.

May also be shown as 8008000f2101ffff or 0x8008000f2101ffff

Severity: Info

**Alert Category:** System - Other

Serviceable: No

CIM Information: Prefix: PLAT and ID: 0537

**SNMP Trap ID:** 

Automatically notify Support: No

**User response:** Information only; no action is required.

# $80080128\hbox{-}2101ffff \quad Device \ [Logical Device Element Name] \ has \ been \ added.$

**Explanation:** IMM has detected low security jumper has been added.

May also be shown as 800801282101ffff or 0x800801282101ffff

Severity: Info

Alert Category: System - Other

Serviceable: No

CIM Information: Prefix: PLAT and ID: 0536

**SNMP Trap ID:** 

Automatically notify Support: No

**User response:** Information only; no action is required.

## 800b0108-1381ffff Redundancy Lost for [RedundancySetElementName] has asserted.

**Explanation:** Power Supply Redundancy has been lost.

May also be shown as 800b01081381ffff or 0x800b01081381ffff

Severity: Error

Alert Category: Critical - Redundant Power Supply

Serviceable: Yes

CIM Information: Prefix: PLAT and ID: 0802

**SNMP Trap ID:** 9

Automatically notify Support: No

#### User response:

Power Unit :Check if Power Supply is missing, unplugged.
 Check the power supply LEDs, see "Power-supply LEDs"

3. Replace the affected power supply.

# 800b010a-1e81ffff Redundancy Lost for [RedundancySetElementName] has asserted.

**Explanation:** Fan Redundancy has been lost.

May also be shown as 800b010a1e81ffff or 0x800b010a1e81ffff

Severity: Error

Alert Category: Critical - Fan Failure

Serviceable: Yes

CIM Information: Prefix: PLAT and ID: 0802

SNMP Trap ID: 11

**Automatically notify Support:** No **User response:** Replace Fan 1

### 800b010a-1e82ffff Redundancy Lost for [RedundancySetElementName] has asserted.

Explanation: Fan Redundancy has been lost.

May also be shown as 800b010a1e82ffff or 0x800b010a1e82ffff

Severity: Error

Alert Category: Critical - Fan Failure

Serviceable: Yes

CIM Information: Prefix: PLAT and ID: 0802

SNMP Trap ID: 11

**Automatically notify Support:** No **User response:** Replace Fan 2

# 800b010a-1e83ffff • 800b010a-1e85ffff

800b010a-1e83ffff Redundancy Lost for [RedundancySetElementName] has asserted.

Explanation: Fan Redundancy has been lost.

May also be shown as 800b010a1e83ffff or 0x800b010a1e83ffff

**Severity:** Error

Alert Category: Critical - Fan Failure

Serviceable: Yes

CIM Information: Prefix: PLAT and ID: 0802

SNMP Trap ID: 11

**Automatically notify Support:** No **User response:** Replace Fan 3

800b010a-1e84ffff Redundancy Lost for [RedundancySetElementName] has asserted.

Explanation: Fan Redundancy has been lost.

May also be shown as 800b010a1e84ffff or 0x800b010a1e84ffff

Severity: Error

Alert Category: Critical - Fan Failure

Serviceable: Yes

CIM Information: Prefix: PLAT and ID: 0802

SNMP Trap ID: 11

**Automatically notify Support:** No **User response:** Replace Fan 4

800b010a-1e85ffff Redundancy Lost for [RedundancySetElementName] has asserted.

**Explanation:** Fan Redundancy has been lost.

May also be shown as 800b010a1e85ffff or 0x800b010a1e85ffff

Severity: Error

Alert Category: Critical - Fan Failure

Serviceable: Yes

CIM Information: Prefix: PLAT and ID: 0802

SNMP Trap ID: 11

**Automatically notify Support:** No **User response:** Replace Fan 5

800b010a-1e86ffff Redundancy Lost for [RedundancySetElementName] has asserted.

**Explanation:** Fan Redundancy has been lost.

May also be shown as 800b010a1e86ffff or 0x800b010a1e86ffff

Severity: Error

Alert Category: Critical - Fan Failure

Serviceable: Yes

CIM Information: Prefix: PLAT and ID: 0802

SNMP Trap ID: 11

**Automatically notify Support:** No **User response:** Replace Fan 6

800b010c-2581ffff Redundancy Lost for [RedundancySetElementName] has asserted.

**Explanation:** Backup Memory Redundancy has been lost. May also be shown as 800b010c2581ffff or 0x800b010c2581ffff

Severity: Error

Alert Category: Critical - Memory

Serviceable: Yes

CIM Information: Prefix: PLAT and ID: 0802

SNMP Trap ID: 41

Automatically notify Support: No

**User response:** This is a UEFI detected event. The UEFI diagnostic code for this event can be found in the logged IMM message text. Please refer to the UEFI diagnostic code in the "UEFI diagnostic code" section of the Info Center for the appropriate user response.

## 800b0208-1381ffff Redundancy Degraded for [RedundancySetElementName] has asserted.

**Explanation:** Power unit is no longer in the redundant state. May also be shown as 800b02081381ffff or 0x800b02081381ffff

Severity: Warning

Alert Category: Warning - Redundant Power Supply

Serviceable: Yes

CIM Information: Prefix: PLAT and ID: 0804

SNMP Trap ID: 10

Automatically notify Support: No

### User response:

1. Check if Power Supply is missing, unplugged.

2. Check the power supply LEDs, see "Power-supply LEDs"

3. Replace the affected power supply.

# 800b0308-1381ffff • 800b050a-1e81ffff

800b0308-1381ffff Non-redundant:Sufficient Resources from Redundancy Degraded or Fully Redundant for [RedundancySetElementName] has asserted.

Explanation: Power Supply is supplying sufficient power but is no longer in a redundancy state.

May also be shown as 800b03081381ffff or 0x800b03081381ffff

Severity: Warning

Alert Category: Warning - Redundant Power Supply

Serviceable: Yes

CIM Information: Prefix: PLAT and ID: 0806

SNMP Trap ID: 10

Automatically notify Support: No

User response:

1. Power Unit :Check if Power Supply is missing, unplugged.

2. Check the power supply LEDs, see "Power-supply LEDs"

3. Replace the affected power supply.

# 800b030c-2581ffff Non-redundant:Sufficient Resources from Redundancy Degraded or Fully Redundant for Backup Memory has asserted.

**Explanation:** Backup Memory has transitioned from Redundancy Degraded or Fully Redundant to Non-redundant:Sufficient.

May also be shown as 800b030c2581ffff or 0x800b030c2581ffff

Severity: Warning

Alert Category: Warning - Memory

Serviceable: Yes

CIM Information: Prefix: PLAT and ID: 0806

SNMP Trap ID: 43

Automatically notify Support: No

**User response:** This is a UEFI detected event. The UEFI diagnostic code for this event can be found in the logged IMM message text. Please refer to the UEFI diagnostic code in the "UEFI diagnostic code" section of the Info Center for the appropriate user response.

#### 800b050a-1e81ffff Non-redundant:Insufficient Resources for [RedundancySetElementName] has asserted.

**Explanation:** Insufficient cooling provided by fan 1.

May also be shown as 800b050a1e81ffff or 0x800b050a1e81ffff

**Severity:** Error

Alert Category: Critical - Fan Failure

Serviceable: Yes

CIM Information: Prefix: PLAT and ID: 0810

SNMP Trap ID: 11

Automatically notify Support: No

User response: Replace Fan 1

800b050a-1e82ffff Non-redundant:Insufficient Resources for [RedundancySetElementName] has asserted.

**Explanation:** Insufficient cooling provided by fan 2.

May also be shown as 800b050a1e82ffff or 0x800b050a1e82ffff

Severity: Error

Alert Category: Critical - Fan Failure

Serviceable: Yes

CIM Information: Prefix: PLAT and ID: 0810

SNMP Trap ID: 11

Automatically notify Support: No

User response: Replace Fan2

800b050a-1e83ffff Non-redundant:Insufficient Resources for [RedundancySetElementName] has asserted.

**Explanation:** Insufficient cooling provided by fan 3.

May also be shown as 800b050a1e83ffff or 0x800b050a1e83ffff

Severity: Error

Alert Category: Critical - Fan Failure

Serviceable: Yes

CIM Information: Prefix: PLAT and ID: 0810

SNMP Trap ID: 11

**Automatically notify Support:** No

User response: Replace Fan 3

800b050a-1e84ffff Non-redundant:Insufficient Resources for [RedundancySetElementName] has asserted.

Explanation: Insufficient cooling provided by fan 4.

May also be shown as 800b050a1e84ffff or 0x800b050a1e84ffff

Severity: Error

Alert Category: Critical - Fan Failure

Serviceable: Yes

CIM Information: Prefix: PLAT and ID: 0810

SNMP Trap ID: 11

Automatically notify Support: No

User response: Replace Fan 4

# 800b050a-1e85ffff • 800b050c-2581ffff

800b050a-1e85ffff Non-redundant:Insufficient Resources for [RedundancySetElementName] has asserted.

**Explanation:** Insufficient cooling provided by fan 5.

May also be shown as 800b050a1e85ffff or 0x800b050a1e85ffff

Severity: Error

Alert Category: Critical - Fan Failure

Serviceable: Yes

CIM Information: Prefix: PLAT and ID: 0810

SNMP Trap ID: 11

**Automatically notify Support:** No **User response:** Replace Fan 5

800b050a-1e86ffff Non-redundant:Insufficient Resources for [RedundancySetElementName] has asserted.

**Explanation:** Insufficient cooling provided by fan 6.

May also be shown as 800b050a1e86ffff or 0x800b050a1e86ffff

Severity: Error

Alert Category: Critical - Fan Failure

Serviceable: Yes

CIM Information: Prefix: PLAT and ID: 0810

SNMP Trap ID: 11

**Automatically notify Support:** No **User response:** Replace Fan 6

800b050c-2581ffff Non-redundant:Insufficient Resources for [RedundancySetElementName] has asserted.

Explanation: Backup Memory Sensor has transitioned to Non-redundant:Insufficient Resources.

May also be shown as 800b050c2581ffff or 0x800b050c2581ffff

Severity: Error

Alert Category: Critical - Memory

Serviceable: Yes

CIM Information: Prefix: PLAT and ID: 0810

SNMP Trap ID: 41

Automatically notify Support: No

#### 806f0007-0301ffff [ProcessorElementName] has Failed with IERR.

Explanation: IMM has detected processor 1 failed - IERR condition.

May also be shown as 806f00070301ffff or 0x806f00070301ffff

Severity: Error

Alert Category: Critical - CPU

Serviceable: Yes

CIM Information: Prefix: PLAT and ID: 0042

SNMP Trap ID: 40

Automatically notify Support: No

**User response:** This is a UEFI detected event. The UEFI diagnostic code for this event can be found in the logged IMM message text. Please refer to the UEFI diagnostic code in the "UEFI diagnostic code" section of the Info Center for the appropriate user response.

#### 806f0007-0302ffff [ProcessorElementName] has Failed with IERR.

Explanation: IMM has detected processor 2 failed - IERR condition.

May also be shown as 806f00070302ffff or 0x806f00070302ffff

Severity: Error

**Alert Category:** Critical - CPU

Serviceable: Yes

CIM Information: Prefix: PLAT and ID: 0042

SNMP Trap ID: 40

Automatically notify Support: No

**User response:** This is a UEFI detected event. The UEFI diagnostic code for this event can be found in the logged IMM message text. Please refer to the UEFI diagnostic code in the "UEFI diagnostic code" section of the Info Center for the appropriate user response.

## 806f0007-0303ffff [ProcessorElementName] has Failed with IERR.

Explanation: IMM has detected processor 3 failed - IERR condition.

May also be shown as 806f00070303ffff or 0x806f00070303ffff

Severity: Error

Alert Category: Critical - CPU

Serviceable: Yes

CIM Information: Prefix: PLAT and ID: 0042

SNMP Trap ID: 40

Automatically notify Support: No

## 806f0007-0304ffff • 806f0008-0a02ffff

806f0007-0304ffff [ProcessorElementName] has Failed with IERR.

Explanation: IMM has detected processor 4 failed - IERR condition.

May also be shown as 806f00070304ffff or 0x806f00070304ffff

Severity: Error

Alert Category: Critical - CPU

Serviceable: Yes

CIM Information: Prefix: PLAT and ID: 0042

SNMP Trap ID: 40

Automatically notify Support: No

**User response:** This is a UEFI detected event. The UEFI diagnostic code for this event can be found in the logged IMM message text. Please refer to the UEFI diagnostic code in the "UEFI diagnostic code" section of the Info Center for the appropriate user response.

for the appropriate user response.

806f0008-0a01ffff [PowerSupplyElementName] has been added to container [PhysicalPackageElementName].

**Explanation:** IMM has detected a Power Supply has been added.

May also be shown as 806f00080a01ffff or 0x806f00080a01ffff

Severity: Info

Alert Category: System - Other

Serviceable: No

CIM Information: Prefix: PLAT and ID: 0084

**SNMP Trap ID:** 

Automatically notify Support: No

**User response:** Power Supply 1 :Information only; no action is required.

806f0008-0a02ffff [PowerSupplyElementName] has been added to container [PhysicalPackageElementName].

**Explanation:** IMM has detected a Power Supply has been added.

May also be shown as 806f00080a02ffff or 0x806f00080a02ffff

Severity: Info

Alert Category: System - Other

Serviceable: No

CIM Information: Prefix: PLAT and ID: 0084

**SNMP Trap ID:** 

Automatically notify Support: No

**User response:** Power Supply 2 :Information only; no action is required.

806f0009-1381ffff [PowerSupplyElementName] has been turned off.

**Explanation:** IMM has detected that the system power has been turned off.

May also be shown as 806f00091381ffff or 0x806f00091381ffff

**Severity:** Info

Alert Category: System - Power Off

Serviceable: No

CIM Information: Prefix: PLAT and ID: 0106

SNMP Trap ID: 23

Automatically notify Support: No

**User response:** Host Power :Information only; no action is required.

806f000d-0400ffff The [NumericSensorElementName] has been added.

**Explanation:** Hard drive 0 has been installed.

May also be shown as 806f000d0400ffff or 0x806f000d0400ffff

Severity: Info

Alert Category: Critical - Hard Disk drive

Serviceable: No

CIM Information: Prefix: PLAT and ID: 0162

SNMP Trap ID: 5

Automatically notify Support: No

**User response:** Information only; no action is required.

806f000d-0401ffff The [NumericSensorElementName] has been added.

**Explanation:** Hard drive 1 has been installed.

May also be shown as 806f000d0401ffff or 0x806f000d0401ffff

Severity: Info

Alert Category: Critical - Hard Disk drive

Serviceable: No

**CIM Information: Prefix:** PLAT and **ID:** 0162

**SNMP Trap ID:** 5

Automatically notify Support: No

**User response:** Information only; no action is required.

# 806f000d-0402ffff • 806f000d-0404ffff

806f000d-0402ffff The [NumericSensorElementName] has been added.

**Explanation:** Hard drive 2 has been installed.

May also be shown as 806f000d0402ffff or 0x806f000d0402ffff

Severity: Info

Alert Category: Critical - Hard Disk drive

Serviceable: No

CIM Information: Prefix: PLAT and ID: 0162

SNMP Trap ID: 5

Automatically notify Support: No

**User response:** Information only; no action is required.

806f000d-0403ffff The [NumericSensorElementName] has been added.

**Explanation:** Hard drive 3 has been installed.

May also be shown as 806f000d0403ffff or 0x806f000d0403ffff

Severity: Info

Alert Category: Critical - Hard Disk drive

Serviceable: No

CIM Information: Prefix: PLAT and ID: 0162

SNMP Trap ID: 5

Automatically notify Support: No

**User response:** Information only; no action is required.

806f000d-0404ffff The [NumericSensorElementName] has been added.

**Explanation:** Hard drive 4 has been installed.

May also be shown as 806f000d0404ffff or 0x806f000d0404ffff

Severity: Info

Alert Category: Critical - Hard Disk drive

Serviceable: No

CIM Information: Prefix: PLAT and ID: 0162

**SNMP Trap ID:** 5

Automatically notify Support: No

**User response:** Information only; no action is required.

806f000d-0405ffff The [NumericSensorElementName] has been added.

**Explanation:** Hard drive 5 has been installed.

May also be shown as 806f000d0405ffff or 0x806f000d0405ffff

**Severity:** Info

Alert Category: Critical - Hard Disk drive

Serviceable: No

CIM Information: Prefix: PLAT and ID: 0162

SNMP Trap ID: 5

Automatically notify Support: No

**User response:** Information only; no action is required.

806f000d-0406ffff The [NumericSensorElementName] has been added.

**Explanation:** Hard drive 6 has been installed.

May also be shown as 806f000d0406ffff or 0x806f000d0406ffff

Severity: Info

Alert Category: Critical - Hard Disk drive

Serviceable: No

CIM Information: Prefix: PLAT and ID: 0162

SNMP Trap ID: 5

Automatically notify Support: No

**User response:** Information only; no action is required.

806f000d-0407ffff The [NumericSensorElementName] has been added.

**Explanation:** Hard drive 7 has been installed.

May also be shown as 806f000d0407ffff or 0x806f000d0407ffff

Severity: Info

Alert Category: Critical - Hard Disk drive

Serviceable: No

CIM Information: Prefix: PLAT and ID: 0162

**SNMP Trap ID:** 5

Automatically notify Support: No

### 806f000d-0408ffff • 806f000d-040affff

806f000d-0408ffff The [NumericSensorElementName] has been added.

**Explanation:** Hard drive 8 has been installed.

May also be shown as 806f000d0408ffff or 0x806f000d0408ffff

Severity: Info

Alert Category: Critical - Hard Disk drive

Serviceable: No

CIM Information: Prefix: PLAT and ID: 0162

SNMP Trap ID: 5

Automatically notify Support: No

**User response:** Information only; no action is required.

806f000d-0409ffff The [NumericSensorElementName] has been added.

**Explanation:** Hard drive 9 has been installed.

May also be shown as 806f000d0409ffff or 0x806f000d0409ffff

Severity: Info

Alert Category: Critical - Hard Disk drive

Serviceable: No

CIM Information: Prefix: PLAT and ID: 0162

SNMP Trap ID: 5

Automatically notify Support: No

**User response:** Information only; no action is required.

806f000d-040affff The [NumericSensorElementName] has been added.

**Explanation:** Hard drive 10 has been installed.

May also be shown as 806f000d040affff or 0x806f000d040affff

Severity: Info

Alert Category: Critical - Hard Disk drive

Serviceable: No

CIM Information: Prefix: PLAT and ID: 0162

**SNMP Trap ID:** 5

Automatically notify Support: No

806f000d-040bffff The [NumericSensorElementName] has been added.

**Explanation:** Hard drive 11 has been installed.

May also be shown as 806f000d040bffff or 0x806f000d040bffff

**Severity:** Info

Alert Category: Critical - Hard Disk drive

Serviceable: No

CIM Information: Prefix: PLAT and ID: 0162

SNMP Trap ID: 5

Automatically notify Support: No

**User response:** Information only; no action is required.

806f000d-040cffff The [NumericSensorElementName] has been added.

**Explanation:** Hard drive 12 has been installed.

May also be shown as 806f000d040cffff or 0x806f000d040cffff

Severity: Info

Alert Category: Critical - Hard Disk drive

Serviceable: No

CIM Information: Prefix: PLAT and ID: 0162

SNMP Trap ID: 5

Automatically notify Support: No

**User response:** Information only; no action is required.

# 806f000d-040dffff The [NumericSensorElementName] has been added.

**Explanation:** Hard drive 13 has been installed.

May also be shown as 806f000d040dffff or 0x806f000d040dffff

Severity: Info

Alert Category: Critical - Hard Disk drive

Serviceable: No

CIM Information: Prefix: PLAT and ID: 0162

**SNMP Trap ID:** 5

Automatically notify Support: No

### 806f000d-040effff • 806f000d-0410ffff

806f000d-040effff The [NumericSensorElementName] has been added.

**Explanation:** Hard drive 14 has been installed.

May also be shown as 806f000d040effff or 0x806f000d040effff

Severity: Info

Alert Category: Critical - Hard Disk drive

Serviceable: No

CIM Information: Prefix: PLAT and ID: 0162

SNMP Trap ID: 5

Automatically notify Support: No

**User response:** Information only; no action is required.

806f000d-040fffff The [NumericSensorElementName] has been added.

**Explanation:** Hard drive 15 has been installed.

May also be shown as 806f000d040fffff or 0x806f000d040fffff

Severity: Info

Alert Category: Critical - Hard Disk drive

Serviceable: No

CIM Information: Prefix: PLAT and ID: 0162

SNMP Trap ID: 5

Automatically notify Support: No

**User response:** Information only; no action is required.

806f000d-0410ffff The [NumericSensorElementName] has been added.

**Explanation:** Hard drive 16 has been installed.

May also be shown as 806f000d0410ffff or 0x806f000d0410ffff

Severity: Info

Alert Category: Critical - Hard Disk drive

Serviceable: No

CIM Information: Prefix: PLAT and ID: 0162

**SNMP Trap ID:** 5

Automatically notify Support: No

806f000d-0411ffff The [NumericSensorElementName] has been added.

**Explanation:** Hard drive 17 has been installed.

May also be shown as 806f000d0411ffff or 0x806f000d0411ffff

**Severity:** Info

Alert Category: Critical - Hard Disk drive

Serviceable: No

CIM Information: Prefix: PLAT and ID: 0162

**SNMP Trap ID:** 5

Automatically notify Support: No

**User response:** Information only; no action is required.

806f000d-0412ffff The [NumericSensorElementName] has been added.

**Explanation:** Hard drive 18 has been installed.

May also be shown as 806f000d0412ffff or 0x806f000d0412ffff

Severity: Info

Alert Category: Critical - Hard Disk drive

Serviceable: No

CIM Information: Prefix: PLAT and ID: 0162

SNMP Trap ID: 5

Automatically notify Support: No

**User response:** Information only; no action is required.

806f000d-0413ffff The [NumericSensorElementName] has been added.

**Explanation:** Hard drive 19 has been installed.

May also be shown as 806f000d0413ffff or 0x806f000d0413ffff

Severity: Info

Alert Category: Critical - Hard Disk drive

Serviceable: No

CIM Information: Prefix: PLAT and ID: 0162

**SNMP Trap ID:** 5

Automatically notify Support: No

### 806f000d-0414ffff • 806f000d-0416ffff

806f000d-0414ffff The [NumericSensorElementName] has been added.

**Explanation:** Hard drive 20 has been installed.

May also be shown as 806f000d0414ffff or 0x806f000d0414ffff

Severity: Info

Alert Category: Critical - Hard Disk drive

Serviceable: No

CIM Information: Prefix: PLAT and ID: 0162

SNMP Trap ID: 5

Automatically notify Support: No

**User response:** Information only; no action is required.

806f000d-0415ffff The [NumericSensorElementName] has been added.

**Explanation:** Hard drive 21 has been installed.

May also be shown as 806f000d0415ffff or 0x806f000d0415ffff

Severity: Info

Alert Category: Critical - Hard Disk drive

Serviceable: No

CIM Information: Prefix: PLAT and ID: 0162

SNMP Trap ID: 5

Automatically notify Support: No

**User response:** Information only; no action is required.

806f000d-0416ffff The [NumericSensorElementName] has been added.

**Explanation:** Hard drive 22 has been installed.

May also be shown as 806f000d0416ffff or 0x806f000d0416ffff

Severity: Info

Alert Category: Critical - Hard Disk drive

Serviceable: No

CIM Information: Prefix: PLAT and ID: 0162

**SNMP Trap ID:** 5

Automatically notify Support: No

806f000d-0417ffff The [NumericSensorElementName] has been added.

**Explanation:** Hard drive 23 has been installed.

May also be shown as 806f000d0417ffff or 0x806f000d0417ffff

**Severity:** Info

Alert Category: Critical - Hard Disk drive

Serviceable: No

CIM Information: Prefix: PLAT and ID: 0162

SNMP Trap ID: 5

Automatically notify Support: No

**User response:** Information only; no action is required.

806f000d-0418ffff The [NumericSensorElementName] has been added.

**Explanation:** Hard drive 24 has been installed.

May also be shown as 806f000d0418ffff or 0x806f000d0418ffff

Severity: Info

Alert Category: Critical - Hard Disk drive

Serviceable: No

CIM Information: Prefix: PLAT and ID: 0162

SNMP Trap ID: 5

Automatically notify Support: No

**User response:** Information only; no action is required.

806f000d-0419ffff The [NumericSensorElementName] has been added.

**Explanation:** Hard drive 25 has been installed.

May also be shown as 806f000d0419ffff or 0x806f000d0419ffff

Severity: Info

Alert Category: Critical - Hard Disk drive

Serviceable: No

CIM Information: Prefix: PLAT and ID: 0162

**SNMP Trap ID:** 5

Automatically notify Support: No

### 806f000d-041affff • 806f000d-041cffff

806f000d-041affff The [NumericSensorElementName] has been added.

**Explanation:** Hard drive 26 has been installed.

May also be shown as 806f000d041affff or 0x806f000d041affff

Severity: Info

Alert Category: Critical - Hard Disk drive

Serviceable: No

CIM Information: Prefix: PLAT and ID: 0162

SNMP Trap ID: 5

Automatically notify Support: No

**User response:** Information only; no action is required.

806f000d-041bffff The [NumericSensorElementName] has been added.

**Explanation:** Hard drive 27 has been installed.

May also be shown as 806f000d041bffff or 0x806f000d041bffff

Severity: Info

Alert Category: Critical - Hard Disk drive

Serviceable: No

CIM Information: Prefix: PLAT and ID: 0162

SNMP Trap ID: 5

Automatically notify Support: No

**User response:** Information only; no action is required.

806f000d-041cffff The [NumericSensorElementName] has been added.

**Explanation:** Hard drive 28 has been installed.

May also be shown as 806f000d041cffff or 0x806f000d041cffff

Severity: Info

Alert Category: Critical - Hard Disk drive

Serviceable: No

CIM Information: Prefix: PLAT and ID: 0162

**SNMP Trap ID:** 5

Automatically notify Support: No

806f000d-041dffff The [NumericSensorElementName] has been added.

**Explanation:** Hard drive 29 has been installed.

May also be shown as 806f000d041dffff or 0x806f000d041dffff

**Severity:** Info

Alert Category: Critical - Hard Disk drive

Serviceable: No

CIM Information: Prefix: PLAT and ID: 0162

**SNMP Trap ID:** 5

Automatically notify Support: No

**User response:** Information only; no action is required.

806f000d-041effff The [NumericSensorElementName] has been added.

**Explanation:** Hard drive 30 has been installed.

May also be shown as 806f000d041effff or 0x806f000d041effff

Severity: Info

Alert Category: Critical - Hard Disk drive

Serviceable: No

CIM Information: Prefix: PLAT and ID: 0162

SNMP Trap ID: 5

Automatically notify Support: No

**User response:** Information only; no action is required.

806f000d-041fffff The [NumericSensorElementName] has been added.

**Explanation:** Hard drive 31 has been installed.

May also be shown as 806f000d041fffff or 0x806f000d041fffff

Severity: Info

Alert Category: Critical - Hard Disk drive

Serviceable: No

CIM Information: Prefix: PLAT and ID: 0162

**SNMP Trap ID:** 5

Automatically notify Support: No

#### 806f000f-220101xx • 806f000f-220103xx

806f000f-220101xx The System [ComputerSystemElementName] has detected no memory in the system.

**Explanation:** IMM has detected that there is no memory in the system.

May also be shown as 806f000f220101xx or 0x806f000f220101xx

Severity: Error

**Alert Category:** Critical - Memory

Serviceable: Yes

CIM Information: Prefix: PLAT and ID: 0794

SNMP Trap ID: 41

Automatically notify Support: No

**User response:** This is a UEFI detected event. The UEFI diagnostic code for this event can be found in the logged IMM message text. Please refer to the UEFI diagnostic code in the "UEFI diagnostic code" section of the Info Center for the appropriate user response.

806f000f-220102xx Subsystem [MemoryElementName] has insufficient memory for operation.

Explanation: IMM has detected that the usable Memory is insufficient for operation. (ABR Status, Firmware Error)

May also be shown as 806f000f220102xx or 0x806f000f220102xx

Severity: Error

**Alert Category:** Critical - Memory

Serviceable: Yes

CIM Information: Prefix: PLAT and ID: 0132

SNMP Trap ID: 41

Automatically notify Support: No

**User response:** This is a UEFI detected event. The UEFI diagnostic code for this event can be found in the logged IMM message text. Please refer to the UEFI diagnostic code in the "UEFI diagnostic code" section of the Info Center for the appropriate user response.

806f000f-220103xx The System [ComputerSystemElementName] encountered firmware error - unrecoverable boot device failure.

**Explanation:** IMM has detected that System Firmware Error Unrecoverable boot device failure has occurred. (ABR Status or Firmware Error)

May also be shown as 806f000f220103xx or 0x806f000f220103xx

Severity: Error

**Alert Category:** Critical - Hard Disk drive

Serviceable: Yes

CIM Information: Prefix: PLAT and ID: 0770

SNMP Trap ID: 5

Automatically notify Support: No

**User response:** This is a UEFI detected event. The UEFI diagnostic code for this event can be found in the logged IMM message text. Please refer to the UEFI diagnostic code in the "UEFI diagnostic code" section of the Info Center for the appropriate user response.

806f000f-220104xx The System [ComputerSystemElementName]has encountered a motherboard failure.

**Explanation:** IMM has detected a fatal motherboard error in the system.

May also be shown as 806f000f220104xx or 0x806f000f220104xx

Severity: Error

Alert Category: Critical - Other

Serviceable: Yes

CIM Information: Prefix: PLAT and ID: 0795

SNMP Trap ID: 50

Automatically notify Support: No

**User response:** This is a UEFI detected event. The UEFI diagnostic code for this event can be found in the logged IMM message text. Please refer to the UEFI diagnostic code in the "UEFI diagnostic code" section of the Info Center for the appropriate user response.

# 806f000f-220107xx The System [ComputerSystemElementName] encountered firmware error - unrecoverable keyboard failure.

Explanation: IMM has detected that System Firmware Error Unrecoverable Keyboard failure has occurred.

May also be shown as 806f000f220107xx or 0x806f000f220107xx

Severity: Error

**Alert Category:** Critical - Other

Serviceable: Yes

CIM Information: Prefix: PLAT and ID: 0764

**SNMP Trap ID:** 50

Automatically notify Support: No

**User response:** This is a UEFI detected event. The UEFI diagnostic code for this event can be found in the logged IMM message text. Please refer to the UEFI diagnostic code in the "UEFI diagnostic code" section of the Info Center for the appropriate user response.

# 806f000f-22010axx The System [ComputerSystemElementName] encountered firmware error - no video device detected.

Explanation: IMM has detected that System Firmware Error No video device detected has occurred.

May also be shown as 806f000f22010axx or 0x806f000f22010axx

Severity: Error

**Alert Category:** Critical - Other

Serviceable: Yes

CIM Information: Prefix: PLAT and ID: 0766

**SNMP Trap ID:** 50

Automatically notify Support: No

**User response:** This is a UEFI detected event. The UEFI diagnostic code for this event can be found in the logged IMM message text. Please refer to the UEFI diagnostic code in the "UEFI diagnostic code" section of the Info Center for the appropriate user response.

#### 806f000f-22010bxx • 806f000f-2201ffff

806f000f-22010bxx Firmware BIOS (ROM) corruption was detected on system [ComputerSystemElementName]

during POST.

Explanation: Firmware BIOS (ROM) corruption was detected on the system during POST.

May also be shown as 806f000f22010bxx or 0x806f000f22010bxx

**Severity:** Error

Alert Category: Critical - Other

Serviceable: Yes

CIM Information: Prefix: PLAT and ID: 0850

SNMP Trap ID: 50

Automatically notify Support: No

**User response:** This is a UEFI detected event. The UEFI diagnostic code for this event can be found in the logged IMM message text. Please refer to the UEFI diagnostic code in the "UEFI diagnostic code" section of the Info Center for the appropriate user response.

806f000f-22010cxx CPU voltage mismatch detected on [ProcessorElementName].

Explanation: IMM has detected a CPU voltage mismatch with the CPU socket voltage.

May also be shown as 806f000f22010cxx or 0x806f000f22010cxx

**Severity:** Error

**Alert Category:** Critical - CPU

Serviceable: Yes

CIM Information: Prefix: PLAT and ID: 0050

SNMP Trap ID: 40

Automatically notify Support: No

**User response:** This is a UEFI detected event. The UEFI diagnostic code for this event can be found in the logged IMM message text. Please refer to the UEFI diagnostic code in the "UEFI diagnostic code" section of the Info Center for the appropriate user response.

806f000f-2201ffff The System [ComputerSystemElementName] encountered a POST Error.

**Explanation:** IMM has detected a Post Error.

May also be shown as 806f000f2201ffff or 0x806f000f2201ffff

**Severity:** Error

Alert Category: Critical - Other

Serviceable: Yes

CIM Information: Prefix: PLAT and ID: 0184

SNMP Trap ID: 50

Automatically notify Support: No

**User response:** This is a UEFI detected event. The UEFI diagnostic code for this event can be found in the logged IMM message text. Please refer to the UEFI diagnostic code in the "UEFI diagnostic code" section of the Info Center for the appropriate user response.

806f000f-220201xx The System [ComputerSystemElementName] has detected no memory in the system.

**Explanation:** IMM has detected no memory in the system. May also be shown as 806f000f220201xx or 0x806f000f220201xx

Severity: Error

Alert Category: Critical - Memory

Serviceable: Yes

CIM Information: Prefix: PLAT and ID: 0794

SNMP Trap ID: 41

Automatically notify Support: No

**User response:** Sys Boot Status: This is a UEFI detected event. The UEFI diagnostic code for this event can be found in the logged IMM message text. Please refer to the UEFI diagnostic code in the "UEFI diagnostic code" section of the Info Center for the appropriate user response.

#### 806f000f-220202xx Subsystem [MemoryElementName] has insufficient memory for operation.

**Explanation:** IMM has detected that the usable Memory is insufficient for operation.

May also be shown as 806f000f220202xx or 0x806f000f220202xx

Severity: Error

**Alert Category:** Critical - Memory

Serviceable: Yes

CIM Information: Prefix: PLAT and ID: 0132

SNMP Trap ID: 41

Automatically notify Support: No

**User response:** Sys Boot Status: This is a UEFI detected event. The UEFI diagnostic code for this event can be found in the logged IMM message text. Please refer to the UEFI diagnostic code in the "UEFI diagnostic code" section of the Info Center for the appropriate user response.

# 806f000f-220203xx The System [ComputerSystemElementName] encountered firmware error - unrecoverable boot device failure.

Explanation: IMM has detected that System Firmware Error Unrecoverable boot device failure has occurred.

May also be shown as 806f000f220203xx or 0x806f000f220203xx

Severity: Error

Alert Category: Critical - Hard Disk drive

Serviceable: Yes

CIM Information: Prefix: PLAT and ID: 0770

**SNMP Trap ID:** 5

Automatically notify Support: No

**User response:** Sys Boot Status: This is a UEFI detected event. The UEFI diagnostic code for this event can be found in the logged IMM message text. Please refer to the UEFI diagnostic code in the "UEFI diagnostic code" section of the Info Center for the appropriate user response.

#### 806f000f-220204xx • 806f000f-22020axx

806f000f-220204xx The System [ComputerSystemElementName]has encountered a motherboard failure.

**Explanation:** IMM has detected a fatal motherboard error in the system.

May also be shown as 806f000f220204xx or 0x806f000f220204xx

Severity: Error

Alert Category: Critical - Other

Serviceable: Yes

CIM Information: Prefix: PLAT and ID: 0795

SNMP Trap ID: 50

Automatically notify Support: No

User response: Sys Boot Status: This is a UEFI detected event. The UEFI diagnostic code for this event can be found in the logged IMM message text. Please refer to the UEFI diagnostic code in the "UEFI diagnostic code" section of the Info Center for the appropriate user response.

## 806f000f-220207xx The System [ComputerSystemElementName] encountered firmware error - unrecoverable keyboard failure.

Explanation: IMM has detected that System Firmware Error Unrecoverable Keyboard failure has occurred.

May also be shown as 806f000f220207xx or 0x806f000f220207xx

Severity: Error

**Alert Category:** Critical - Other

Serviceable: Yes

CIM Information: Prefix: PLAT and ID: 0764

SNMP Trap ID: 50

Automatically notify Support: No

User response: Sys Boot Status: This is a UEFI detected event. The UEFI diagnostic code for this event can be found in the logged IMM message text. Please refer to the UEFI diagnostic code in the "UEFI diagnostic code" section of the Info Center for the appropriate user response.

# 806f000f-22020axx The System [ComputerSystemElementName] encountered firmware error - no video device

Explanation: IMM has detected that System Firmware Error No video device detected has occurred.

May also be shown as 806f000f22020axx or 0x806f000f22020axx

Severity: Error

Alert Category: Critical - Other

Serviceable: Yes

CIM Information: Prefix: PLAT and ID: 0766

SNMP Trap ID: 50

Automatically notify Support: No

User response: Sys Boot Status: This is a UEFI detected event. The UEFI diagnostic code for this event can be found in the logged IMM message text. Please refer to the UEFI diagnostic code in the "UEFI diagnostic code" section of the Info Center for the appropriate user response.

# 806f000f-22020bxx Firmware BIOS (ROM) corruption was detected on system [ComputerSystemElementName] during POST.

Explanation: Firmware BIOS (ROM) corruption was detected on the system during POST.

May also be shown as 806f000f22020bxx or 0x806f000f22020bxx

Severity: Error

Alert Category: Critical - Other

Serviceable: Yes

CIM Information: Prefix: PLAT and ID: 0850

SNMP Trap ID: 50

Automatically notify Support: No

**User response:** Sys Boot Status: This is a UEFI detected event. The UEFI diagnostic code for this event can be found in the logged IMM message text. Please refer to the UEFI diagnostic code in the "UEFI diagnostic code" section of the Info Center for the appropriate user response.

#### 806f000f-22020cxx CPU voltage mismatch detected on [ProcessorElementName].

**Explanation:** IMM has detected a CPU voltage mismatch with the socket voltage.

May also be shown as 806f000f22020cxx or 0x806f000f22020cxx

Severity: Error

**Alert Category:** Critical - CPU

Serviceable: Yes

CIM Information: Prefix: PLAT and ID: 0050

SNMP Trap ID: 40

Automatically notify Support: No

**User response:** Sys Boot Status: This is a UEFI detected event. The UEFI diagnostic code for this event can be found in the logged IMM message text. Please refer to the UEFI diagnostic code in the "UEFI diagnostic code" section of the Info Center for the appropriate user response.

#### 806f000f-2202ffff The System [ComputerSystemElementName] encountered a POST Error.

Explanation: IMM has detected a Post Error.

May also be shown as 806f000f2202ffff or 0x806f000f2202ffff

Severity: Error

Alert Category: Critical - Other

Serviceable: Yes

CIM Information: Prefix: PLAT and ID: 0184

SNMP Trap ID: 50

Automatically notify Support: No

**User response:** Sys Boot Status: This is a UEFI detected event. The UEFI diagnostic code for this event can be found in the logged IMM message text. Please refer to the UEFI diagnostic code in the "UEFI diagnostic code" section of the Info Center for the appropriate user response.

#### 806f0013-1701ffff • 806f0021-0b02ffff

806f0013-1701ffff A diagnostic interrupt has occurred on system [ComputerSystemElementName].

**Explanation:** The user has pressed the NMI button or there has been a malfunction with the button.

May also be shown as 806f00131701ffff or 0x806f00131701ffff

Severity: Error

Alert Category: Critical - Other

Serviceable: Yes

CIM Information: Prefix: PLAT and ID: 0222

SNMP Trap ID: 50

Automatically notify Support: No

**User response:** If the NMI button has not been pressed, complete the following steps:

1. Make sure that the NMI button is not pressed.

2. Replace the system board (Trained service personnel only).

# 806f0021-0b01ffff Fault in slot [PhysicalConnectorSystemElementName] on system [ComputerSystemElementName].

**Explanation:** IMM has detected a Fault in PCIe slot 1.

May also be shown as 806f00210b01ffff or 0x806f00210b01ffff

Severity: Error

Alert Category: Critical - Other

Serviceable: Yes

CIM Information: Prefix: PLAT and ID: 0330

SNMP Trap ID: 50

**Automatically notify Support:** Yes **User response:** Replace PCIe card

# 806f0021-0b02ffff Fault in slot [PhysicalConnectorSystemElementName] on system [ComputerSystemElementName].

**Explanation:** IMM has detected a Fault in PCIe slot 2.

May also be shown as 806f00210b02ffff or 0x806f00210b02ffff

Severity: Error

**Alert Category:** Critical - Other

Serviceable: Yes

CIM Information: Prefix: PLAT and ID: 0330

SNMP Trap ID: 50

**Automatically notify Support:** Yes **User response:** Replace PCIe card

# 806f0021-0b03ffff Fault in slot [PhysicalConnectorSystemElementName] on system

[ComputerSystemElementName].

**Explanation:** IIMM has detected a Fault in PCIe slot 3. May also be shown as 806f00210b03ffff or 0x806f00210b03ffff

Severity: Error

Alert Category: Critical - Other

Serviceable: Yes

CIM Information: Prefix: PLAT and ID: 0330

SNMP Trap ID: 50

**Automatically notify Support:** Yes **User response:** Replace PCIe card

# 806f0021-0b04ffff Fault in slot [PhysicalConnectorSystemElementName] on system [ComputerSystemElementName].

**Explanation:** IMM has detected a Fault in PCIe slot 4.

May also be shown as 806f00210b04ffff or 0x806f00210b04ffff

Severity: Error

Alert Category: Critical - Other

Serviceable: Yes

CIM Information: Prefix: PLAT and ID: 0330

SNMP Trap ID: 50

**Automatically notify Support:** Yes **User response:** Replace PCIe card

# 806f0021-0b05ffff Fault in slot [PhysicalConnectorSystemElementName] on system [ComputerSystemElementName].

**Explanation:** IMM has detected a Fault in PCIe slot 5.

May also be shown as 806f00210b05ffff or 0x806f00210b05ffff

Severity: Error

Alert Category: Critical - Other

Serviceable: Yes

CIM Information: Prefix: PLAT and ID: 0330

SNMP Trap ID: 50

**Automatically notify Support:** Yes **User response:** Replace PCIe card

### 806f0021-0b06ffff • 806f0021-0b08ffff

806f0021-0b06ffff Fault in slot [PhysicalConnectorSystemElementName] on system

[ComputerSystemElementName].

**Explanation:** IMM has detected a Fault in PCIe slot 6.

May also be shown as 806f00210b06ffff or 0x806f00210b06ffff

Severity: Error

Alert Category: Critical - Other

Serviceable: Yes

CIM Information: Prefix: PLAT and ID: 0330

SNMP Trap ID: 50

**Automatically notify Support:** Yes **User response:** Replace PCIe card

806f0021-0b07ffff Fault in slot [PhysicalConnectorSystemElementName] on system

[ComputerSystemElementName].

**Explanation:** IMM has detected a Fault in PCIe slot 7.

May also be shown as 806f00210b07ffff or 0x806f00210b07ffff

Severity: Error

Alert Category: Critical - Other

Serviceable: Yes

CIM Information: Prefix: PLAT and ID: 0330

SNMP Trap ID: 50

**Automatically notify Support:** Yes **User response:** Replace PCIe card

806f0021-0b08ffff Fault in slot [PhysicalConnectorSystemElementName] on system

[Computer System Element Name].

**Explanation:** IMM has detected a Fault in PCIe slot 8.

May also be shown as 806f00210b08ffff or 0x806f00210b08ffff

Severity: Error

Alert Category: Critical - Other

Serviceable: Yes

CIM Information: Prefix: PLAT and ID: 0330

SNMP Trap ID: 50

**Automatically notify Support:** Yes **User response:** Replace PCIe card

# 806f0021-2201ffff Fault in slot [PhysicalConnectorSystemElementName] on system [ComputerSystemElementName].

**Explanation:** IMM has detected No Op ROM Space.

May also be shown as 806f00212201ffff or 0x806f00212201ffff

Severity: Error

Alert Category: Critical - Other

Serviceable: Yes

CIM Information: Prefix: PLAT and ID: 0330

SNMP Trap ID: 50

Automatically notify Support: Yes

**User response:** This is a UEFI detected event. The UEFI diagnostic code for this event can be found in the logged IMM message text. Please refer to the UEFI diagnostic code in the "UEFI diagnostic code" section of the Info Center for the appropriate user response.

# 806f0021-2582ffff Fault in slot [PhysicalConnectorSystemElementName] on system [ComputerSystemElementName].

Explanation: IMM has detected a fault in one of the PCI slots or the PCI bus without isolating the to a slot.

May also be shown as 806f00212582ffff or 0x806f00212582ffff

Severity: Error

Alert Category: Critical - Other

**Serviceable:** Yes

CIM Information: Prefix: PLAT and ID: 0330

SNMP Trap ID: 50

**Automatically notify Support:** Yes

**User response:** This is a UEFI detected event. The UEFI diagnostic code for this event can be found in the logged IMM message text. Please refer to the UEFI diagnostic code in the "UEFI diagnostic code" section of the Info Center for the appropriate user response.

#### 806f0023-2101ffff Watchdog Timer expired for [WatchdogElementName].

**Explanation:** The IPMI Watchdog Timer has expired.

May also be shown as 806f00232101ffff or 0x806f00232101ffff

Severity: Info

Alert Category: System - Other

Serviceable: No

CIM Information: Prefix: PLAT and ID: 0368

**SNMP Trap ID:** 

Automatically notify Support: No

#### 806f0028-2101ffff • 806f0107-0301ffff

806f0028-2101ffff Sensor [SensorElementName] is unavailable or degraded on management system

[ComputerSystemElementName].

Explanation: Trusted Platform Module(TPM) initialization or start up commands have failed.

May also be shown as 806f00282101ffff or 0x806f00282101ffff

Severity: Warning

Alert Category: Warning - Other

Serviceable: Yes

CIM Information: Prefix: PLAT and ID: 0398

SNMP Trap ID: 60

Automatically notify Support: No

User response:

1. Reboot the system.

2. If error persists, or boot is unsuccessful, (Trained service technician only) Replace the system board.

806f0107-0301ffff An Over-Temperature Condition has been detected on [ProcessorElementName].

Explanation: The microprocessor 1 temperature has risen above the critical level, causing a hard shutdown of the

node.

May also be shown as 806f01070301ffff or 0x806f01070301ffff

Severity: Error

Alert Category: Critical - Temperature

Serviceable: Yes

CIM Information: Prefix: PLAT and ID: 0036

SNMP Trap ID: 0

Automatically notify Support: No

**User response:** Complete the following steps:

1. Check the IMM event log for any fan or cooling related issues.

- 2. Make sure that the airflow at the front and rear of the chassis is not obstructed and that fillers are in place and correctly installed.
- 3. Make sure that the room temperature is within operating specifications.
- 4. Make sure that the microprocessor 1 heat sink is securely installed.
- 5. (Trained service technician only) Make sure that the microprocessor 1 heat sink is installed correctly and the thermal material is correctly applied.
- 6. (Trained service technician only) Replace microprocessor 1.

#### 806f0107-0302ffff An Over-Temperature Condition has been detected on [ProcessorElementName].

**Explanation:** The microprocessor 2 temperature has risen above the critical level, causing a hard shutdown of the node

May also be shown as 806f01070302ffff or 0x806f01070302ffff

Severity: Error

Alert Category: Critical - Temperature

Serviceable: Yes

CIM Information: Prefix: PLAT and ID: 0036

SNMP Trap ID: 0

Automatically notify Support: No

User response: Complete the following steps:

- 1. Check the IMM event log for any fan or cooling related issues.
- 2. Make sure that the airflow at the front and rear of the chassis is not obstructed and that fillers are in place and correctly installed.
- 3. Make sure that the room temperature is within operating specifications.
- 4. Make sure that the microprocessor 2 heat sink is securely installed.
- 5. (Trained service technician only) Make sure that the microprocessor 2 heat sink is installed correctly and the thermal material is correctly applied.
- 6. (Trained service technician only) Replace microprocessor 2.

#### 806f0107-0303ffff An Over-Temperature Condition has been detected on [ProcessorElementName].

**Explanation:** The microprocessor 3 temperature has risen above the critical level, causing a hard shutdown of the node.

May also be shown as 806f01070303ffff or 0x806f01070303ffff

Severity: Error

Alert Category: Critical - Temperature

Serviceable: Yes

CIM Information: Prefix: PLAT and ID: 0036

**SNMP Trap ID:** 0

**Automatically notify Support:** No

**User response:** Complete the following steps:

- 1. Check the IMM event log for any fan or cooling related issues.
- 2. Make sure that the airflow at the front and rear of the chassis is not obstructed and that fillers are in place and correctly installed.
- 3. Make sure that the room temperature is within operating specifications.
- 4. Make sure that the microprocessor 3 heat sink is securely installed.
- 5. (Trained service technician only) Make sure that the microprocessor 3 heat sink is installed correctly and the thermal material is correctly applied.
- 6. (Trained service technician only) Replace microprocessor 3.

#### 806f0107-0304ffff • 806f0108-0a02ffff

806f0107-0304ffff An Over-Temperature Condition has been detected on [ProcessorElementName].

Explanation: The microprocessor 4 temperature has risen above the critical level, causing a hard shutdown of the

node.

May also be shown as 806f01070304ffff or 0x806f01070304ffff

**Severity:** Error

Alert Category: Critical - Temperature

Serviceable: Yes

CIM Information: Prefix: PLAT and ID: 0036

**SNMP Trap ID:** 0

Automatically notify Support: No

User response: Complete the following steps:

1. Check the IMM event log for any fan or cooling related issues.

- 2. Make sure that the airflow at the front and rear of the chassis is not obstructed and that fillers are in place and correctly installed.
- 3. Make sure that the room temperature is within operating specifications.
- 4. Make sure that the microprocessor 4 heat sink is securely installed.
- 5. (Trained service technician only) Make sure that the microprocessor 4 heat sink is installed correctly and the thermal material is correctly applied.
- 6. (Trained service technician only) Replace microprocessor 4.

#### 806f0108-0a01ffff [PowerSupplyElementName] has Failed.

**Explanation:** IMM has detected a Fault on Power Supply 1. May also be shown as 806f01080a01ffff or 0x806f01080a01ffff

Severity: Error

Alert Category: Critical - Power

Serviceable: Yes

CIM Information: Prefix: PLAT and ID: 0086

SNMP Trap ID: 4

Automatically notify Support: Yes

User response: Check the log for additional Power Supply Failure. Replace the Power Supply 1, if needed

# 806f0108-0a02ffff [PowerSupplyElementName] has Failed.

**Explanation:** IMM has detected a Fault on Power Supply 2. May also be shown as 806f01080a02ffff or 0x806f01080a02ffff

Severity: Error

Alert Category: Critical - Power

Serviceable: Yes

CIM Information: Prefix: PLAT and ID: 0086

SNMP Trap ID: 4

Automatically notify Support: Yes

User response: Check the log for additional Power Supply Failure. Replace the Power Supply 2, if needed

806f0109-1381ffff [PowerSupplyElementName] has been Power Cycled.

**Explanation:** System has been power cycled.

May also be shown as 806f01091381ffff or 0x806f01091381ffff

Severity: Info

Alert Category: System - Other

Serviceable: No

CIM Information: Prefix: PLAT and ID: 0108

**SNMP Trap ID:** 

Automatically notify Support: No

**User response:** Host Power :Information only; no action is required.

# 806f010c-2581ffff Uncorrectable error detected for [PhysicalMemoryElementName] on Subsystem [MemoryElementName].

**Explanation:** IMM has detected a Memory uncorrectable error in one of the DIMMs.

May also be shown as 806f010c2581ffff or 0x806f010c2581ffff

**Severity:** Error

**Alert Category:** Critical - Memory

Serviceable: Yes

CIM Information: Prefix: PLAT and ID: 0138

SNMP Trap ID: 41

Automatically notify Support: Yes

**User response:** This is a UEFI detected event. The UEFI diagnostic code for this event can be found in the logged IMM message text. Please refer to the UEFI diagnostic code in the "UEFI diagnostic code" section of the Info Center for the appropriate user response.

#### 806f010d-0400ffff The [NumericSensorElementName] has been disabled due to a detected fault.

**Explanation:** The drive 0 has been disabled (defunct) due to a fault detected by the controller.

May also be shown as 806f010d0400ffff or 0x806f010d0400ffff

Severity: Error

Alert Category: Critical - Hard Disk drive

Serviceable: Yes

CIM Information: Prefix: PLAT and ID: 0164

**SNMP Trap ID:** 5

Automatically notify Support: Yes

- 1. Check IBM Support site for Service Bulletins/RETAIN tips related to your particular drive.
- 2. Check IBM Support site for firmware updates related to your particular drive.
- 3. Check for any other RAID related errors.
- 4. Replace the drive.

### 806f010d-0401ffff • 806f010d-0402ffff

806f010d-0401ffff The [NumericSensorElementName] has been disabled due to a detected fault.

**Explanation:** The drive 1 has been disabled (defunct) due to a fault detected by the controller.

May also be shown as 806f010d0401ffff or 0x806f010d0401ffff

Severity: Error

Alert Category: Critical - Hard Disk drive

Serviceable: Yes

CIM Information: Prefix: PLAT and ID: 0164

SNMP Trap ID: 5

Automatically notify Support: Yes

User response:

1. Check IBM Support site for Service Bulletins/RETAIN tips related to your particular drive.

2. Check IBM Support site for firmware updates related to your particular drive.

3. Check for any other RAID related errors.

4. Replace the drive.

806f010d-0402ffff The [NumericSensorElementName] has been disabled due to a detected fault.

Explanation: The drive 2 has been disabled (defunct) due to a fault detected by the controller.

May also be shown as 806f010d0402ffff or 0x806f010d0402ffff

Severity: Error

Alert Category: Critical - Hard Disk drive

Serviceable: Yes

CIM Information: Prefix: PLAT and ID: 0164

**SNMP Trap ID:** 5

Automatically notify Support: Yes

- 1. Check IBM Support site for Service Bulletins/RETAIN tips related to your particular drive.
- 2. Check IBM Support site for firmware updates related to your particular drive.
- 3. Check for any other RAID related errors.
- 4. Replace the drive.

#### 806f010d-0403ffff The [NumericSensorElementName] has been disabled due to a detected fault.

**Explanation:** The drive 3 has been disabled (defunct) due to a fault detected by the controller.

May also be shown as 806f010d0403ffff or 0x806f010d0403ffff

Severity: Error

Alert Category: Critical - Hard Disk drive

Serviceable: Yes

CIM Information: Prefix: PLAT and ID: 0164

SNMP Trap ID: 5

Automatically notify Support: Yes

#### User response:

1. Check IBM Support site for Service Bulletins/RETAIN tips related to your particular drive.

- 2. Check IBM Support site for firmware updates related to your particular drive.
- 3. Check for any other RAID related errors.

4. Replace the drive.

#### 806f010d-0404ffff The [NumericSensorElementName] has been disabled due to a detected fault.

Explanation: The drive 4 has been disabled (defunct) due to a fault detected by the controller.

May also be shown as 806f010d0404ffff or 0x806f010d0404ffff

Severity: Error

Alert Category: Critical - Hard Disk drive

Serviceable: Yes

CIM Information: Prefix: PLAT and ID: 0164

SNMP Trap ID: 5

Automatically notify Support: Yes

- 1. Check IBM Support site for Service Bulletins/RETAIN tips related to your particular drive.
- 2. Check IBM Support site for firmware updates related to your particular drive.
- 3. Check for any other RAID related errors.
- 4. Replace the drive.

### 806f010d-0405ffff • 806f010d-0406ffff

806f010d-0405ffff The [NumericSensorElementName] has been disabled due to a detected fault.

**Explanation:** The drive 5 has been disabled (defunct) due to a fault detected by the controller.

May also be shown as 806f010d0405ffff or 0x806f010d0405ffff

Severity: Error

Alert Category: Critical - Hard Disk drive

Serviceable: Yes

CIM Information: Prefix: PLAT and ID: 0164

SNMP Trap ID: 5

Automatically notify Support: Yes

User response:

1. Check IBM Support site for Service Bulletins/RETAIN tips related to your particular drive.

2. Check IBM Support site for firmware updates related to your particular drive.

3. Check for any other RAID related errors.

4. Replace the drive.

806f010d-0406ffff The [NumericSensorElementName] has been disabled due to a detected fault.

Explanation: The drive 6 has been disabled (defunct) due to a fault detected by the controller.

May also be shown as 806f010d0406ffff or 0x806f010d0406ffff

Severity: Error

Alert Category: Critical - Hard Disk drive

Serviceable: Yes

CIM Information: Prefix: PLAT and ID: 0164

SNMP Trap ID: 5

Automatically notify Support: Yes

- 1. Check IBM Support site for Service Bulletins/RETAIN tips related to your particular drive.
- 2. Check IBM Support site for firmware updates related to your particular drive.
- 3. Check for any other RAID related errors.
- 4. Replace the drive.

#### 806f010d-0407ffff The [NumericSensorElementName] has been disabled due to a detected fault.

**Explanation:** The drive 7 has been disabled (defunct) due to a fault detected by the controller.

May also be shown as 806f010d0407ffff or 0x806f010d0407ffff

Severity: Error

Alert Category: Critical - Hard Disk drive

Serviceable: Yes

CIM Information: Prefix: PLAT and ID: 0164

SNMP Trap ID: 5

Automatically notify Support: Yes

#### User response:

1. Check IBM Support site for Service Bulletins/RETAIN tips related to your particular drive.

- 2. Check IBM Support site for firmware updates related to your particular drive.
- 3. Check for any other RAID related errors.

4. Replace the drive.

#### 806f010d-0408ffff The [NumericSensorElementName] has been disabled due to a detected fault.

**Explanation:** The drive 8 has been disabled (defunct) due to a fault detected by the controller.

May also be shown as 806f010d0408ffff or 0x806f010d0408ffff

Severity: Error

Alert Category: Critical - Hard Disk drive

Serviceable: Yes

CIM Information: Prefix: PLAT and ID: 0164

SNMP Trap ID: 5

Automatically notify Support: Yes

- 1. Check IBM Support site for Service Bulletins/RETAIN tips related to your particular drive.
- 2. Check IBM Support site for firmware updates related to your particular drive.
- 3. Check for any other RAID related errors.
- 4. Replace the drive.

### 806f010d-0409ffff • 806f010d-040affff

806f010d-0409ffff The [NumericSensorElementName] has been disabled due to a detected fault.

**Explanation:** The drive 9 has been disabled (defunct) due to a fault detected by the controller.

May also be shown as 806f010d0409ffff or 0x806f010d0409ffff

Severity: Error

Alert Category: Critical - Hard Disk drive

Serviceable: Yes

CIM Information: Prefix: PLAT and ID: 0164

SNMP Trap ID: 5

Automatically notify Support: Yes

#### User response:

1. Check IBM Support site for Service Bulletins/RETAIN tips related to your particular drive.

- 2. Check IBM Support site for firmware updates related to your particular drive.
- 3. Check for any other RAID related errors.

4. Replace the drive.

#### 806f010d-040affff The [NumericSensorElementName] has been disabled due to a detected fault.

Explanation: The drive 10 has been disabled (defunct) due to a fault detected by the controller.

May also be shown as 806f010d040affff or 0x806f010d040affff

Severity: Error

Alert Category: Critical - Hard Disk drive

Serviceable: Yes

CIM Information: Prefix: PLAT and ID: 0164

**SNMP Trap ID:** 5

Automatically notify Support: Yes

- 1. Check IBM Support site for Service Bulletins/RETAIN tips related to your particular drive.
- 2. Check IBM Support site for firmware updates related to your particular drive.
- 3. Check for any other RAID related errors.
- 4. Replace the drive.

#### 806f010d-040bffff The [NumericSensorElementName] has been disabled due to a detected fault.

Explanation: The drive 11 has been disabled (defunct) due to a fault detected by the controller.

May also be shown as 806f010d040bffff or 0x806f010d040bffff

Severity: Error

Alert Category: Critical - Hard Disk drive

Serviceable: Yes

CIM Information: Prefix: PLAT and ID: 0164

SNMP Trap ID: 5

Automatically notify Support: Yes

#### User response:

1. Check IBM Support site for Service Bulletins/RETAIN tips related to your particular drive.

- 2. Check IBM Support site for firmware updates related to your particular drive.
- 3. Check for any other RAID related errors.

4. Replace the drive.

#### 806f010d-040cffff The [NumericSensorElementName] has been disabled due to a detected fault.

Explanation: The drive 12 has been disabled (defunct) due to a fault detected by the controller.

May also be shown as 806f010d040cffff or 0x806f010d040cffff

Severity: Error

Alert Category: Critical - Hard Disk drive

Serviceable: Yes

CIM Information: Prefix: PLAT and ID: 0164

**SNMP Trap ID:** 5

Automatically notify Support: Yes

- 1. Check IBM Support site for Service Bulletins/RETAIN tips related to your particular drive.
- 2. Check IBM Support site for firmware updates related to your particular drive.
- 3. Check for any other RAID related errors.
- 4. Replace the drive.

### 806f010d-040dffff • 806f010d-040effff

806f010d-040dffff The [NumericSensorElementName] has been disabled due to a detected fault.

Explanation: The drive 13 has been disabled (defunct) due to a fault detected by the controller.

May also be shown as 806f010d040dffff or 0x806f010d040dffff

Severity: Error

Alert Category: Critical - Hard Disk drive

Serviceable: Yes

CIM Information: Prefix: PLAT and ID: 0164

SNMP Trap ID: 5

Automatically notify Support: Yes

# User response:

1. Check IBM Support site for Service Bulletins/RETAIN tips related to your particular drive.

- 2. Check IBM Support site for firmware updates related to your particular drive.
- 3. Check for any other RAID related errors.

4. Replace the drive.

#### 806f010d-040effff The [NumericSensorElementName] has been disabled due to a detected fault.

Explanation: The drive 14 has been disabled (defunct) due to a fault detected by the controller.

May also be shown as 806f010d040effff or 0x806f010d040effff

Severity: Error

Alert Category: Critical - Hard Disk drive

Serviceable: Yes

CIM Information: Prefix: PLAT and ID: 0164

SNMP Trap ID: 5

Automatically notify Support: Yes

- 1. Check IBM Support site for Service Bulletins/RETAIN tips related to your particular drive.
- 2. Check IBM Support site for firmware updates related to your particular drive.
- 3. Check for any other RAID related errors.
- 4. Replace the drive.

806f010d-040fffff The [NumericSensorElementName] has been disabled due to a detected fault.

Explanation: The drive 15 has been disabled (defunct) due to a fault detected by the controller.

May also be shown as 806f010d040fffff or 0x806f010d040fffff

Severity: Error

Alert Category: Critical - Hard Disk drive

Serviceable: Yes

CIM Information: Prefix: PLAT and ID: 0164

SNMP Trap ID: 5

Automatically notify Support: Yes

#### User response:

1. Check IBM Support site for Service Bulletins/RETAIN tips related to your particular drive.

- 2. Check IBM Support site for firmware updates related to your particular drive.
- 3. Check for any other RAID related errors.

4. Replace the drive.

#### 806f010d-0410ffff The [NumericSensorElementName] has been disabled due to a detected fault.

Explanation: The drive 16 has been disabled (defunct) due to a fault detected by the controller.

May also be shown as 806f010d0410ffff or 0x806f010d0410ffff

Severity: Error

Alert Category: Critical - Hard Disk drive

Serviceable: Yes

CIM Information: Prefix: PLAT and ID: 0164

**SNMP Trap ID:** 5

Automatically notify Support: Yes

- 1. Check IBM Support site for Service Bulletins/RETAIN tips related to your particular drive.
- 2. Check IBM Support site for firmware updates related to your particular drive.
- 3. Check for any other RAID related errors.
- 4. Replace the drive.

### 806f010d-0411ffff • 806f010d-0412ffff

806f010d-0411ffff The [NumericSensorElementName] has been disabled due to a detected fault.

Explanation: The drive 17 has been disabled (defunct) due to a fault detected by the controller.

May also be shown as 806f010d0411ffff or 0x806f010d0411ffff

Severity: Error

Alert Category: Critical - Hard Disk drive

Serviceable: Yes

CIM Information: Prefix: PLAT and ID: 0164

SNMP Trap ID: 5

Automatically notify Support: Yes

User response:

1. Check IBM Support site for Service Bulletins/RETAIN tips related to your particular drive.

2. Check IBM Support site for firmware updates related to your particular drive.

3. Check for any other RAID related errors.

4. Replace the drive.

#### 806f010d-0412ffff The [NumericSensorElementName] has been disabled due to a detected fault.

Explanation: The drive 18 has been disabled (defunct) due to a fault detected by the controller.

May also be shown as 806f010d0412ffff or 0x806f010d0412ffff

Severity: Error

Alert Category: Critical - Hard Disk drive

Serviceable: Yes

CIM Information: Prefix: PLAT and ID: 0164

**SNMP Trap ID:** 5

Automatically notify Support: Yes

- 1. Check IBM Support site for Service Bulletins/RETAIN tips related to your particular drive.
- 2. Check IBM Support site for firmware updates related to your particular drive.
- 3. Check for any other RAID related errors.
- 4. Replace the drive.

#### 806f010d-0413ffff The [NumericSensorElementName] has been disabled due to a detected fault.

Explanation: The drive 19 has been disabled (defunct) due to a fault detected by the controller.

May also be shown as 806f010d0413ffff or 0x806f010d0413ffff

Severity: Error

Alert Category: Critical - Hard Disk drive

Serviceable: Yes

CIM Information: Prefix: PLAT and ID: 0164

SNMP Trap ID: 5

Automatically notify Support: Yes

#### User response:

1. Check IBM Support site for Service Bulletins/RETAIN tips related to your particular drive.

- 2. Check IBM Support site for firmware updates related to your particular drive.
- 3. Check for any other RAID related errors.

4. Replace the drive.

#### 806f010d-0414ffff The [NumericSensorElementName] has been disabled due to a detected fault.

Explanation: The drive 20 has been disabled (defunct) due to a fault detected by the controller.

May also be shown as 806f010d0414ffff or 0x806f010d0414ffff

Severity: Error

Alert Category: Critical - Hard Disk drive

Serviceable: Yes

CIM Information: Prefix: PLAT and ID: 0164

**SNMP Trap ID:** 5

Automatically notify Support: Yes

- 1. Check IBM Support site for Service Bulletins/RETAIN tips related to your particular drive.
- 2. Check IBM Support site for firmware updates related to your particular drive.
- 3. Check for any other RAID related errors.
- 4. Replace the drive.

### 806f010d-0415ffff • 806f010d-0416ffff

806f010d-0415ffff The [NumericSensorElementName] has been disabled due to a detected fault.

Explanation: The drive 21 has been disabled (defunct) due to a fault detected by the controller.

May also be shown as 806f010d0415ffff or 0x806f010d0415ffff

Severity: Error

Alert Category: Critical - Hard Disk drive

Serviceable: Yes

CIM Information: Prefix: PLAT and ID: 0164

SNMP Trap ID: 5

Automatically notify Support: Yes

User response:

1. Check IBM Support site for Service Bulletins/RETAIN tips related to your particular drive.

2. Check IBM Support site for firmware updates related to your particular drive.

3. Check for any other RAID related errors.

4. Replace the drive.

#### 806f010d-0416ffff The [NumericSensorElementName] has been disabled due to a detected fault.

Explanation: The drive 22 has been disabled (defunct) due to a fault detected by the controller.

May also be shown as 806f010d0416ffff or 0x806f010d0416ffff

Severity: Error

Alert Category: Critical - Hard Disk drive

Serviceable: Yes

CIM Information: Prefix: PLAT and ID: 0164

SNMP Trap ID: 5

Automatically notify Support: Yes

- 1. Check IBM Support site for Service Bulletins/RETAIN tips related to your particular drive.
- 2. Check IBM Support site for firmware updates related to your particular drive.
- 3. Check for any other RAID related errors.
- 4. Replace the drive.

#### 806f010d-0417ffff The [NumericSensorElementName] has been disabled due to a detected fault.

Explanation: The drive 23 has been disabled (defunct) due to a fault detected by the controller.

May also be shown as 806f010d0417ffff or 0x806f010d0417ffff

Severity: Error

Alert Category: Critical - Hard Disk drive

Serviceable: Yes

CIM Information: Prefix: PLAT and ID: 0164

SNMP Trap ID: 5

Automatically notify Support: Yes

#### User response:

1. Check IBM Support site for Service Bulletins/RETAIN tips related to your particular drive.

- 2. Check IBM Support site for firmware updates related to your particular drive.
- 3. Check for any other RAID related errors.

4. Replace the drive.

#### 806f010d-0418ffff The [NumericSensorElementName] has been disabled due to a detected fault.

Explanation: The drive 24 has been disabled (defunct) due to a fault detected by the controller.

May also be shown as 806f010d0418ffff or 0x806f010d0418ffff

Severity: Error

Alert Category: Critical - Hard Disk drive

Serviceable: Yes

CIM Information: Prefix: PLAT and ID: 0164

**SNMP Trap ID:** 5

Automatically notify Support: Yes

- 1. Check IBM Support site for Service Bulletins/RETAIN tips related to your particular drive.
- 2. Check IBM Support site for firmware updates related to your particular drive.
- 3. Check for any other RAID related errors.
- 4. Replace the drive.

### 806f010d-0419ffff • 806f010d-041affff

806f010d-0419ffff The [NumericSensorElementName] has been disabled due to a detected fault.

Explanation: The drive 25 has been disabled (defunct) due to a fault detected by the controller.

May also be shown as 806f010d0419ffff or 0x806f010d0419ffff

Severity: Error

Alert Category: Critical - Hard Disk drive

Serviceable: Yes

CIM Information: Prefix: PLAT and ID: 0164

SNMP Trap ID: 5

Automatically notify Support: Yes

User response:

1. Check IBM Support site for Service Bulletins/RETAIN tips related to your particular drive.

2. Check IBM Support site for firmware updates related to your particular drive.

3. Check for any other RAID related errors.

4. Replace the drive.

806f010d-041affff The [NumericSensorElementName] has been disabled due to a detected fault.

Explanation: The drive 26 has been disabled (defunct) due to a fault detected by the controller.

May also be shown as 806f010d041affff or 0x806f010d041affff

Severity: Error

Alert Category: Critical - Hard Disk drive

Serviceable: Yes

CIM Information: Prefix: PLAT and ID: 0164

**SNMP Trap ID:** 5

Automatically notify Support: Yes

- 1. Check IBM Support site for Service Bulletins/RETAIN tips related to your particular drive.
- 2. Check IBM Support site for firmware updates related to your particular drive.
- 3. Check for any other RAID related errors.
- 4. Replace the drive.

#### 806f010d-041bffff The [NumericSensorElementName] has been disabled due to a detected fault.

Explanation: The drive 27 has been disabled (defunct) due to a fault detected by the controller.

May also be shown as 806f010d041bffff or 0x806f010d041bffff

Severity: Error

Alert Category: Critical - Hard Disk drive

Serviceable: Yes

CIM Information: Prefix: PLAT and ID: 0164

SNMP Trap ID: 5

Automatically notify Support: Yes

### User response:

1. Check IBM Support site for Service Bulletins/RETAIN tips related to your particular drive.

- 2. Check IBM Support site for firmware updates related to your particular drive.
- 3. Check for any other RAID related errors.

4. Replace the drive.

#### 806f010d-041cffff The [NumericSensorElementName] has been disabled due to a detected fault.

Explanation: The drive 28 has been disabled (defunct) due to a fault detected by the controller.

May also be shown as 806f010d041cffff or 0x806f010d041cffff

Severity: Error

Alert Category: Critical - Hard Disk drive

Serviceable: Yes

CIM Information: Prefix: PLAT and ID: 0164

**SNMP Trap ID:** 5

Automatically notify Support: Yes

- 1. Check IBM Support site for Service Bulletins/RETAIN tips related to your particular drive.
- 2. Check IBM Support site for firmware updates related to your particular drive.
- 3. Check for any other RAID related errors.
- 4. Replace the drive.

# 806f010d-041dffff • 806f010d-041effff

806f010d-041dffff The [NumericSensorElementName] has been disabled due to a detected fault.

Explanation: The drive 29 has been disabled (defunct) due to a fault detected by the controller.

May also be shown as 806f010d041dffff or 0x806f010d041dffff

Severity: Error

Alert Category: Critical - Hard Disk drive

Serviceable: Yes

CIM Information: Prefix: PLAT and ID: 0164

SNMP Trap ID: 5

Automatically notify Support: Yes

User response:

1. Check IBM Support site for Service Bulletins/RETAIN tips related to your particular drive.

2. Check IBM Support site for firmware updates related to your particular drive.

3. Check for any other RAID related errors.

4. Replace the drive.

# 806f010d-041effff The [NumericSensorElementName] has been disabled due to a detected fault.

Explanation: The drive 30 has been disabled (defunct) due to a fault detected by the controller.

May also be shown as 806f010d041effff or 0x806f010d041effff

Severity: Error

Alert Category: Critical - Hard Disk drive

Serviceable: Yes

CIM Information: Prefix: PLAT and ID: 0164

**SNMP Trap ID:** 5

Automatically notify Support: Yes

- 1. Check IBM Support site for Service Bulletins/RETAIN tips related to your particular drive.
- 2. Check IBM Support site for firmware updates related to your particular drive.
- 3. Check for any other RAID related errors.
- 4. Replace the drive.

#### 806f010d-041fffff The [NumericSensorElementName] has been disabled due to a detected fault.

**Explanation:** The drive 31 has been disabled (defunct) due to a fault detected by the controller.

May also be shown as 806f010d041fffff or 0x806f010d041fffff

Severity: Error

Alert Category: Critical - Hard Disk drive

Serviceable: Yes

CIM Information: Prefix: PLAT and ID: 0164

SNMP Trap ID: 5

Automatically notify Support: Yes

### User response:

1. Check IBM Support site for Service Bulletins/RETAIN tips related to your particular drive.

- 2. Check IBM Support site for firmware updates related to your particular drive.
- 3. Check for any other RAID related errors.

4. Replace the drive.

#### 806f010f-2201ffff The System [ComputerSystemElementName] encountered a firmware hang.

**Explanation:** IMM has detected a System Firmware Hang. May also be shown as 806f010f2201ffff or 0x806f010f2201ffff

Severity: Error

Alert Category: System - Boot failure

Serviceable: Yes

CIM Information: Prefix: PLAT and ID: 0186

SNMP Trap ID: 25

Automatically notify Support: No

**User response:** This is a UEFI detected event. The UEFI diagnostic code for this event can be found in the logged IMM message text. Please refer to the UEFI diagnostic code in the "UEFI diagnostic code" section of the Info Center for the appropriate user response.

#### 806f011b-0701ffff The connector [PhysicalConnectorElementName] has encountered a configuration error.

**Explanation:** IMM has detected Interconnect Configuration Error.

May also be shown as 806f011b0701ffff or 0x806f011b0701ffff

Severity: Error

Alert Category: Critical - Other

Serviceable: No

CIM Information: Prefix: PLAT and ID: 0266

SNMP Trap ID: 50

Automatically notify Support: Yes User response: FPGA Comm Err:

- 1. AC cycle the machine.
- 2. Update IMM FW to the latest level.
- 3. (Trained service technician only) If error persists, replace system board.

#### **USB Detect:**

# 806f0123-2101ffff • 806f0207-0301ffff

- 1. Reinsert the USB/Video cable.
- 2. Replace the USB/Video cable.

806f0123-2101ffff Reboot of system [ComputerSystemElementName] initiated by [WatchdogElementName].

Explanation: The IPMI Watchdog Timer has expired. A reboot of the system was initiated.

May also be shown as 806f01232101ffff or 0x806f01232101ffff

Severity: Info

Alert Category: System - Other

Serviceable: No

CIM Information: Prefix: PLAT and ID: 0370

**SNMP Trap ID:** 

Automatically notify Support: No

**User response:** Information only; no action is required.

806f0125-0c01ffff [ManagedElementName] detected as absent.

**Explanation:** IMM has detected the Operator Information panel is absent.

May also be shown as 806f01250c01ffff or 0x806f01250c01ffff

Severity: Info

Alert Category: System - Other

Serviceable: No

CIM Information: Prefix: PLAT and ID: 0392

**SNMP Trap ID:** 

Automatically notify Support: No

User response:

1. Reinsert or replace the operator information panel cable.

2. Replace the operator information panel.

806f0207-0301ffff [ProcessorElementName] has Failed with FRB1/BIST condition.

Explanation: IMM has detected a Miroprocessor 1 Failed - FRB1/BIST condition.

May also be shown as 806f02070301ffff or 0x806f02070301ffff

Severity: Error

Alert Category: Critical - CPU

Serviceable: Yes

CIM Information: Prefix: PLAT and ID: 0044

SNMP Trap ID: 40

**Automatically notify Support:** Yes

**User response:** This is a UEFI detected event. The UEFI diagnostic code for this event can be found in the logged IMM message text. Please refer to the UEFI diagnostic code in the "UEFI diagnostic code" section of the Info Center for the appropriate user response.

#### 806f0207-0302ffff CPU 2 has Failed with FRB1/BIST condition.

**Explanation:** IMM has detected a Miroprocessor 2 Failed - FRB1/BIST condition.

May also be shown as 806f02070302ffff or 0x806f02070302ffff

Severity: Error

Alert Category: Critical - CPU

Serviceable: Yes

CIM Information: Prefix: PLAT and ID: 0044

SNMP Trap ID: 40

Automatically notify Support: Yes

**User response:** This is a UEFI detected event. The UEFI diagnostic code for this event can be found in the logged IMM message text. Please refer to the UEFI diagnostic code in the "UEFI diagnostic code" section of the Info Center for the appropriate user response.

#### 806f0207-0303ffff [ProcessorElementName] has Failed with FRB1/BIST condition.

Explanation: IMM has detected a Miroprocessor 3 Failed - FRB1/BIST condition.

May also be shown as 806f02070303ffff or 0x806f02070303ffff

Severity: Error

Alert Category: Critical - CPU

Serviceable: Yes

CIM Information: Prefix: PLAT and ID: 0044

SNMP Trap ID: 40

Automatically notify Support: Yes

**User response:** This is a UEFI detected event. The UEFI diagnostic code for this event can be found in the logged IMM message text. Please refer to the UEFI diagnostic code in the "UEFI diagnostic code" section of the Info Center for the appropriate user response.

# 806f0207-0304ffff [ProcessorElementName] has Failed with FRB1/BIST condition.

Explanation: IMM has detected a Miroprocessor 4 Failed - FRB1/BIST condition.

May also be shown as 806f02070304ffff or 0x806f02070304ffff

Severity: Error

Alert Category: Critical - CPU

Serviceable: Yes

CIM Information: Prefix: PLAT and ID: 0044

SNMP Trap ID: 40

Automatically notify Support: Yes

**User response:** This is a UEFI detected event. The UEFI diagnostic code for this event can be found in the logged IMM message text. Please refer to the UEFI diagnostic code in the "UEFI diagnostic code" section of the Info Center for the appropriate user response.

# 806f0207-2583ffff • 806f020d-0401ffff

806f0207-2583ffff [ProcessorElementName] has Failed with FRB1/BIST condition.

**Explanation:** IMM has detected a Processor Failed - FRB1/BIST condition.

May also be shown as 806f02072583ffff or 0x806f02072583ffff

**Severity:** Error

Alert Category: Critical - CPU

Serviceable: Yes

CIM Information: Prefix: PLAT and ID: 0044

SNMP Trap ID: 40

Automatically notify Support: Yes

**User response:** This is a UEFI detected event. The UEFI diagnostic code for this event can be found in the logged IMM message text. Please refer to the UEFI diagnostic code in the "UEFI diagnostic code" section of the Info Center for the appropriate user response.

for the appropriate user response.

806f020d-0400ffff Failure Predicted on [NumericSensorElementName] for array [ComputerSystemElementName].

**Explanation:** Failure predicted (PFA) on the hard drive 0. May also be shown as 806f020d0400ffff or 0x806f020d0400ffff

Severity: Warning

Alert Category: System - Predicted Failure

Serviceable: Yes

CIM Information: Prefix: PLAT and ID: 0168

SNMP Trap ID: 27

Automatically notify Support: Yes

**User response:** Replace the hard disk drive at the next maintenance period.

806f020d-0401ffff Failure Predicted on [NumericSensorElementName] for array [ComputerSystemElementName].

**Explanation:** Failure predicted (PFA) on the hard drive 1. May also be shown as 806f020d0401ffff or 0x806f020d0401ffff

Severity: Warning

Alert Category: System - Predicted Failure

Serviceable: Yes

CIM Information: Prefix: PLAT and ID: 0168

SNMP Trap ID: 27

Automatically notify Support: Yes

806f020d-0402ffff Failure Predicted on [NumericSensorElementName] for array [ComputerSystemElementName].

**Explanation:** Failure predicted (PFA) on the hard drive 2. May also be shown as 806f020d0402ffff or 0x806f020d0402ffff

Severity: Warning

Alert Category: System - Predicted Failure

Serviceable: Yes

CIM Information: Prefix: PLAT and ID: 0168

SNMP Trap ID: 27

Automatically notify Support: Yes

**User response:** Replace the hard disk drive at the next maintenance period.

806f020d-0403ffff Failure Predicted on [NumericSensorElementName] for array [ComputerSystemElementName].

**Explanation:** Failure predicted (PFA) on the hard drive 3. May also be shown as 806f020d0403ffff or 0x806f020d0403ffff

Severity: Warning

Alert Category: System - Predicted Failure

Serviceable: Yes

CIM Information: Prefix: PLAT and ID: 0168

SNMP Trap ID: 27

Automatically notify Support: Yes

**User response:** Replace the hard disk drive at the next maintenance period.

806f020d-0404ffff Failure Predicted on [NumericSensorElementName] for array [ComputerSystemElementName].

**Explanation:** Failure predicted (PFA) on the hard drive 4. May also be shown as 806f020d0404ffff or 0x806f020d0404ffff

Severity: Warning

Alert Category: System - Predicted Failure

Serviceable: Yes

CIM Information: Prefix: PLAT and ID: 0168

SNMP Trap ID: 27

Automatically notify Support: Yes

# 806f020d-0405ffff • 806f020d-0407ffff

806f020d-0405ffff Failure Predicted on [NumericSensorElementName] for array [ComputerSystemElementName].

**Explanation:** Failure predicted (PFA) on the hard drive 5. May also be shown as 806f020d0405ffff or 0x806f020d0405ffff

Severity: Warning

Alert Category: System - Predicted Failure

Serviceable: Yes

CIM Information: Prefix: PLAT and ID: 0168

SNMP Trap ID: 27

Automatically notify Support: Yes

**User response:** Replace the hard disk drive at the next maintenance period.

806f020d-0406ffff Failure Predicted on [NumericSensorElementName] for array [ComputerSystemElementName].

**Explanation:** Failure predicted (PFA) on the hard drive 6. May also be shown as 806f020d0406ffff or 0x806f020d0406ffff

Severity: Warning

Alert Category: System - Predicted Failure

Serviceable: Yes

CIM Information: Prefix: PLAT and ID: 0168

SNMP Trap ID: 27

Automatically notify Support: Yes

User response: Replace the hard disk drive at the next maintenance period.

806f020d-0407ffff Failure Predicted on [NumericSensorElementName] for array [ComputerSystemElementName].

**Explanation:** Failure predicted (PFA) on the hard drive 7. May also be shown as 806f020d0407ffff or 0x806f020d0407ffff

Severity: Warning

Alert Category: System - Predicted Failure

Serviceable: Yes

CIM Information: Prefix: PLAT and ID: 0168

SNMP Trap ID: 27

**Automatically notify Support:** Yes

806f020d-0408ffff Failure Predicted on [NumericSensorElementName] for array [ComputerSystemElementName].

**Explanation:** Failure predicted (PFA) on the hard drive 8. May also be shown as 806f020d0408ffff or 0x806f020d0408ffff

Severity: Warning

Alert Category: System - Predicted Failure

Serviceable: Yes

CIM Information: Prefix: PLAT and ID: 0168

SNMP Trap ID: 27

Automatically notify Support: Yes

**User response:** Replace the hard disk drive at the next maintenance period.

806f020d-0409ffff Failure Predicted on [NumericSensorElementName] for array [ComputerSystemElementName].

**Explanation:** Failure predicted (PFA) on the hard drive 9. May also be shown as 806f020d0409ffff or 0x806f020d0409ffff

Severity: Warning

Alert Category: System - Predicted Failure

Serviceable: Yes

CIM Information: Prefix: PLAT and ID: 0168

SNMP Trap ID: 27

Automatically notify Support: Yes

**User response:** Replace the hard disk drive at the next maintenance period.

806f020d-040affff Failure Predicted on [NumericSensorElementName] for array [ComputerSystemElementName].

**Explanation:** Failure predicted (PFA) on the hard drive 10. May also be shown as 806f020d040affff or 0x806f020d040affff

Severity: Warning

Alert Category: System - Predicted Failure

Serviceable: Yes

CIM Information: Prefix: PLAT and ID: 0168

SNMP Trap ID: 27

Automatically notify Support: Yes

# 806f020d-040bffff • 806f020d-040dffff

806f020d-040bffff Failure Predicted on [NumericSensorElementName] for array [ComputerSystemElementName].

**Explanation:** Failure predicted (PFA) on the hard drive 11. May also be shown as 806f020d040bffff or 0x806f020d040bffff

Severity: Warning

Alert Category: System - Predicted Failure

Serviceable: Yes

CIM Information: Prefix: PLAT and ID: 0168

SNMP Trap ID: 27

Automatically notify Support: Yes

**User response:** Replace the hard disk drive at the next maintenance period.

806f020d-040cffff Failure Predicted on [NumericSensorElementName] for array [ComputerSystemElementName].

**Explanation:** Failure predicted (PFA) on the hard drive 12. May also be shown as 806f020d040cffff or 0x806f020d040cffff

Severity: Warning

Alert Category: System - Predicted Failure

Serviceable: Yes

CIM Information: Prefix: PLAT and ID: 0168

SNMP Trap ID: 27

Automatically notify Support: Yes

User response: Replace the hard disk drive at the next maintenance period.

806f020d-040dffff Failure Predicted on [NumericSensorElementName] for array [ComputerSystemElementName].

**Explanation:** Failure predicted (PFA) on the hard drive 13. May also be shown as 806f020d040dffff or 0x806f020d040dffff

Severity: Warning

Alert Category: System - Predicted Failure

Serviceable: Yes

CIM Information: Prefix: PLAT and ID: 0168

SNMP Trap ID: 27

Automatically notify Support: Yes

806f020d-040effff Failure Predicted on [NumericSensorElementName] for array [ComputerSystemElementName].

**Explanation:** Failure predicted (PFA) on the hard drive 14. May also be shown as 806f020d040effff or 0x806f020d040effff

Severity: Warning

Alert Category: System - Predicted Failure

Serviceable: Yes

CIM Information: Prefix: PLAT and ID: 0168

SNMP Trap ID: 27

Automatically notify Support: Yes

**User response:** Replace the hard disk drive at the next maintenance period.

806f020d-040fffff Failure Predicted on [NumericSensorElementName] for array [ComputerSystemElementName].

**Explanation:** Failure predicted (PFA) on the hard drive 15. May also be shown as 806f020d040fffff or 0x806f020d040fffff

Severity: Warning

Alert Category: System - Predicted Failure

Serviceable: Yes

CIM Information: Prefix: PLAT and ID: 0168

SNMP Trap ID: 27

Automatically notify Support: Yes

**User response:** Replace the hard disk drive at the next maintenance period.

806f020d-0410ffff Failure Predicted on [NumericSensorElementName] for array [ComputerSystemElementName].

**Explanation:** Failure predicted (PFA) on the hard drive 16. May also be shown as 806f020d0410ffff or 0x806f020d0410ffff

Severity: Warning

Alert Category: System - Predicted Failure

Serviceable: Yes

CIM Information: Prefix: PLAT and ID: 0168

SNMP Trap ID: 27

Automatically notify Support: Yes

# 806f020d-0411ffff • 806f020d-0413ffff

806f020d-0411ffff Failure Predicted on [NumericSensorElementName] for array [ComputerSystemElementName].

**Explanation:** Failure predicted (PFA) on the hard drive 17. May also be shown as 806f020d0411ffff or 0x806f020d0411ffff

Severity: Warning

Alert Category: System - Predicted Failure

Serviceable: Yes

CIM Information: Prefix: PLAT and ID: 0168

SNMP Trap ID: 27

Automatically notify Support: Yes

**User response:** Replace the hard disk drive at the next maintenance period.

806f020d-0412ffff Failure Predicted on [NumericSensorElementName] for array [ComputerSystemElementName].

**Explanation:** Failure predicted (PFA) on the hard drive 18. May also be shown as 806f020d0412ffff or 0x806f020d0412ffff

Severity: Warning

Alert Category: System - Predicted Failure

Serviceable: Yes

CIM Information: Prefix: PLAT and ID: 0168

SNMP Trap ID: 27

Automatically notify Support: Yes

User response: Replace the hard disk drive at the next maintenance period.

806f020d-0413ffff Failure Predicted on [NumericSensorElementName] for array [ComputerSystemElementName].

**Explanation:** Failure predicted (PFA) on the hard drive 19. May also be shown as 806f020d0413ffff or 0x806f020d0413ffff

Severity: Warning

Alert Category: System - Predicted Failure

Serviceable: Yes

CIM Information: Prefix: PLAT and ID: 0168

SNMP Trap ID: 27

Automatically notify Support: Yes

806f020d-0414ffff Failure Predicted on [NumericSensorElementName] for array [ComputerSystemElementName].

**Explanation:** Failure predicted (PFA) on the hard drive 20. May also be shown as 806f020d0414ffff or 0x806f020d0414ffff

Severity: Warning

Alert Category: System - Predicted Failure

Serviceable: Yes

CIM Information: Prefix: PLAT and ID: 0168

SNMP Trap ID: 27

Automatically notify Support: Yes

**User response:** Replace the hard disk drive at the next maintenance period.

806f020d-0415ffff Failure Predicted on [NumericSensorElementName] for array [ComputerSystemElementName].

**Explanation:** Failure predicted (PFA) on the hard drive 21. May also be shown as 806f020d0415ffff or 0x806f020d0415ffff

Severity: Warning

Alert Category: System - Predicted Failure

Serviceable: Yes

CIM Information: Prefix: PLAT and ID: 0168

SNMP Trap ID: 27

Automatically notify Support: Yes

**User response:** Replace the hard disk drive at the next maintenance period.

806f020d-0416ffff Failure Predicted on [NumericSensorElementName] for array [ComputerSystemElementName].

**Explanation:** Failure predicted (PFA) on the hard drive 22. May also be shown as 806f020d0416ffff or 0x806f020d0416ffff

Severity: Warning

Alert Category: System - Predicted Failure

Serviceable: Yes

CIM Information: Prefix: PLAT and ID: 0168

SNMP Trap ID: 27

Automatically notify Support: Yes

# 806f020d-0417ffff • 806f020d-0419ffff

806f020d-0417ffff Failure Predicted on [NumericSensorElementName] for array [ComputerSystemElementName].

**Explanation:** Failure predicted (PFA) on the hard drive 23. May also be shown as 806f020d0417ffff or 0x806f020d0417ffff

Severity: Warning

Alert Category: System - Predicted Failure

Serviceable: Yes

CIM Information: Prefix: PLAT and ID: 0168

SNMP Trap ID: 27

Automatically notify Support: Yes

**User response:** Replace the hard disk drive at the next maintenance period.

806f020d-0418ffff Failure Predicted on [NumericSensorElementName] for array [ComputerSystemElementName].

**Explanation:** Failure predicted (PFA) on the hard drive 24. May also be shown as 806f020d0418ffff or 0x806f020d0418ffff

Severity: Warning

Alert Category: System - Predicted Failure

Serviceable: Yes

CIM Information: Prefix: PLAT and ID: 0168

SNMP Trap ID: 27

Automatically notify Support: Yes

User response: Replace the hard disk drive at the next maintenance period.

806f020d-0419ffff Failure Predicted on [NumericSensorElementName] for array [ComputerSystemElementName].

**Explanation:** Failure predicted (PFA) on the hard drive 25. May also be shown as 806f020d0419ffff or 0x806f020d0419ffff

Severity: Warning

Alert Category: System - Predicted Failure

Serviceable: Yes

CIM Information: Prefix: PLAT and ID: 0168

SNMP Trap ID: 27

Automatically notify Support: Yes

806f020d-041affff Failure Predicted on [NumericSensorElementName] for array [ComputerSystemElementName].

**Explanation:** Failure predicted (PFA) on the hard drive 26. May also be shown as 806f020d041affff or 0x806f020d041affff

Severity: Warning

Alert Category: System - Predicted Failure

Serviceable: Yes

CIM Information: Prefix: PLAT and ID: 0168

SNMP Trap ID: 27

Automatically notify Support: Yes

**User response:** Replace the hard disk drive at the next maintenance period.

806f020d-041bffff Failure Predicted on [NumericSensorElementName] for array [ComputerSystemElementName].

**Explanation:** Failure predicted (PFA) on the hard drive 27. May also be shown as 806f020d041bffff or 0x806f020d041bffff

Severity: Warning

Alert Category: System - Predicted Failure

Serviceable: Yes

CIM Information: Prefix: PLAT and ID: 0168

SNMP Trap ID: 27

Automatically notify Support: Yes

**User response:** Replace the hard disk drive at the next maintenance period.

806f020d-041cffff Failure Predicted on [NumericSensorElementName] for array [ComputerSystemElementName].

**Explanation:** Failure predicted (PFA) on the hard drive 28. May also be shown as 806f020d041cffff or 0x806f020d041cffff

Severity: Warning

Alert Category: System - Predicted Failure

Serviceable: Yes

CIM Information: Prefix: PLAT and ID: 0168

SNMP Trap ID: 27

Automatically notify Support: Yes

# 806f020d-041dffff • 806f020d-041fffff

806f020d-041dffff Failure Predicted on [NumericSensorElementName] for array [ComputerSystemElementName].

**Explanation:** Failure predicted (PFA) on the hard drive 29. May also be shown as 806f020d041dffff or 0x806f020d041dffff

Severity: Warning

Alert Category: System - Predicted Failure

Serviceable: Yes

CIM Information: Prefix: PLAT and ID: 0168

SNMP Trap ID: 27

Automatically notify Support: Yes

**User response:** Replace the hard disk drive at the next maintenance period.

806f020d-041effff Failure Predicted on [NumericSensorElementName] for array [ComputerSystemElementName].

**Explanation:** Failure predicted (PFA) on the hard drive 30. May also be shown as 806f020d041effff or 0x806f020d041effff

Severity: Warning

Alert Category: System - Predicted Failure

Serviceable: Yes

CIM Information: Prefix: PLAT and ID: 0168

SNMP Trap ID: 27

Automatically notify Support: Yes

User response: Replace the hard disk drive at the next maintenance period.

806f020d-041fffff Failure Predicted on [NumericSensorElementName] for array [ComputerSystemElementName].

**Explanation:** Failure predicted (PFA) on the hard drive 31. May also be shown as 806f020d041fffff or 0x806f020d041fffff

Severity: Warning

Alert Category: System - Predicted Failure

Serviceable: Yes

CIM Information: Prefix: PLAT and ID: 0168

SNMP Trap ID: 27

Automatically notify Support: Yes

806f0223-2101ffff Powering off system [ComputerSystemElementName] initiated by [WatchdogElementName].

Explanation: The IPMI Watchdog Timer has expired. The system was powered off.

May also be shown as 806f02232101ffff or 0x806f02232101ffff

**Severity:** Info

Alert Category: System - Other

Serviceable: No

CIM Information: Prefix: PLAT and ID: 0372

**SNMP Trap ID:** 

Automatically notify Support: No

**User response:** Information only; no action is required.

806f0308-0a01ffff [PowerSupplyElementName] has lost input.

**Explanation:** Power Supply 1 AC input has been lost.

May also be shown as 806f03080a01ffff or 0x806f03080a01ffff

Severity: Info

Alert Category: System - Other

Serviceable: No

CIM Information: Prefix: PLAT and ID: 0100

**SNMP Trap ID:** 

Automatically notify Support: No

**User response:** Information only; no action is required.

806f0308-0a02ffff [PowerSupplyElementName] has lost input.

**Explanation:** Power Supply 2 AC input has been lost.

May also be shown as 806f03080a02ffff or 0x806f03080a02ffff

Severity: Info

Alert Category: System - Other

Serviceable: No

CIM Information: Prefix: PLAT and ID: 0100

**SNMP Trap ID:** 

Automatically notify Support: No

**User response:** Information only; no action is required.

# 806f030c-2581ffff • 806f0323-2101ffff

806f030c-2581ffff Scrub Failure for [PhysicalMemoryElementName] on Subsystem [MemoryElementName].

**Explanation:** IMM has detected a Memory Scrub failure. May also be shown as 806f030c2581ffff or 0x806f030c2581ffff

**Severity:** Error

Alert Category: Critical - Memory

Serviceable: Yes

CIM Information: Prefix: PLAT and ID: 0136

SNMP Trap ID: 41

Automatically notify Support: No

**User response:** This is a UEFI detected event. The UEFI diagnostic code for this event can be found in the logged IMM message text. Please refer to the UEFI diagnostic code in the "UEFI diagnostic code" section of the Info Center for the appropriate user response.

### 806f0313-1701ffff A software NMI has occurred on system [ComputerSystemElementName].

**Explanation:** A software NMI has occurred. Your system may have been rebooted, depending on the configuration setting.

May also be shown as 806f03131701ffff or 0x806f03131701ffff

Severity: Error

**Alert Category:** Critical - Other

Serviceable: Yes

CIM Information: Prefix: PLAT and ID: 0228

**SNMP Trap ID:** 50

Automatically notify Support: No

User response: Check Operating System logs and resolve any issues related to the NMI.

# 806f0323-2101ffff Power cycle of system [ComputerSystemElementName] initiated by watchdog [WatchdogElementName].

**Explanation:** The IPMI Watchdog Timer has expired. The system was powered off and powered on.

May also be shown as 806f03232101ffff or 0x806f03232101ffff

Severity: Info

Alert Category: System - Other

Serviceable: No

CIM Information: Prefix: PLAT and ID: 0374

**SNMP Trap ID:** 

Automatically notify Support: No

**User response:** Information only; no action is required.

806f040c-2581ffff [PhysicalMemoryElementName] Disabled on Subsystem [MemoryElementName].

Explanation: IMM has detected that Memory has been Disabled.

May also be shown as 806f040c2581ffff or 0x806f040c2581ffff

Severity: Info

Alert Category: System - Other

Serviceable: No

CIM Information: Prefix: PLAT and ID: 0131

**SNMP Trap ID:** 

Automatically notify Support: No

**User response:** This is a UEFI detected event. The UEFI diagnostic code for this event can be found in the logged IMM message text. Please refer to the UEFI diagnostic code in the "UEFI diagnostic code" section of the Info Center for the appropriate user response.

### 806f0507-0301ffff [ProcessorElementName] has a Configuration Mismatch.

Explanation: IMM has detected a Processor Configuration Mismatch on CPU 1.

May also be shown as 806f05070301ffff or 0x806f05070301ffff

Severity: Error

**Alert Category:** Critical - CPU

Serviceable: Yes

CIM Information: Prefix: PLAT and ID: 0062

SNMP Trap ID: 40

Automatically notify Support: No

**User response:** This is a UEFI detected event. The UEFI diagnostic code for this event can be found in the logged IMM message text. Please refer to the UEFI diagnostic code in the "UEFI diagnostic code" section of the Info Center for the appropriate user response.

# 806f0507-0302ffff [ProcessorElementName] has a Configuration Mismatch.

**Explanation:** IMM has detected a Processor Configuration Mismatch on CPU 2.

May also be shown as 806f05070302ffff or 0x806f05070302ffff

Severity: Error

Alert Category: Critical - CPU

Serviceable: Yes

CIM Information: Prefix: PLAT and ID: 0062

SNMP Trap ID: 40

Automatically notify Support: No

**User response:** This is a UEFI detected event. The UEFI diagnostic code for this event can be found in the logged IMM message text. Please refer to the UEFI diagnostic code in the "UEFI diagnostic code" section of the Info Center for the appropriate user response.

# 806f0507-0303ffff • 806f0507-2583ffff

806f0507-0303ffff [ProcessorElementName] has a Configuration Mismatch.

**Explanation:** IMM has detected a Processor Configuration Mismatch on CPU 3.

May also be shown as 806f05070303ffff or 0x806f05070303ffff

Severity: Error

Alert Category: Critical - CPU

Serviceable: Yes

CIM Information: Prefix: PLAT and ID: 0062

SNMP Trap ID: 40

Automatically notify Support: No

**User response:** This is a UEFI detected event. The UEFI diagnostic code for this event can be found in the logged IMM message text. Please refer to the UEFI diagnostic code in the "UEFI diagnostic code" section of the Info Center for the appropriate user response.

### 806f0507-0304ffff [ProcessorElementName] has a Configuration Mismatch.

Explanation: IMM has detected a Processor Configuration Mismatch on CPU 4.

May also be shown as 806f05070304ffff or 0x806f05070304ffff

Severity: Error

Alert Category: Critical - CPU

Serviceable: Yes

CIM Information: Prefix: PLAT and ID: 0062

SNMP Trap ID: 40

Automatically notify Support: No

**User response:** This is a UEFI detected event. The UEFI diagnostic code for this event can be found in the logged IMM message text. Please refer to the UEFI diagnostic code in the "UEFI diagnostic code" section of the Info Center for the appropriate user response.

# 806f0507-2583ffff [ProcessorElementName] has a Configuration Mismatch.

**Explanation:** IMM has detected a Processor Configuration Mismatch has occurred.

May also be shown as 806f05072583ffff or 0x806f05072583ffff

**Severity:** Error

Alert Category: Critical - CPU

Serviceable: Yes

CIM Information: Prefix: PLAT and ID: 0062

SNMP Trap ID: 40

Automatically notify Support: No

**User response:** This is a UEFI detected event. The UEFI diagnostic code for this event can be found in the logged IMM message text. Please refer to the UEFI diagnostic code in the "UEFI diagnostic code" section of the Info Center for the appropriate user response.

# 806f050c-2581ffff Memory Logging Limit Reached for [PhysicalMemoryElementName] on Subsystem [MemoryElementName].

**Explanation:** IMM has detected that the Memory Logging Limit has been Reached.

May also be shown as 806f050c2581ffff or 0x806f050c2581ffff

Severity: Warning

Alert Category: Warning - Memory

Serviceable: Yes

CIM Information: Prefix: PLAT and ID: 0144

SNMP Trap ID: 43

Automatically notify Support: Yes

**User response:** This is a UEFI detected event. The UEFI diagnostic code for this event can be found in the logged IMM message text. Please refer to the UEFI diagnostic code in the "UEFI diagnostic code" section of the Info Center for the appropriate user response.

#### 806f050d-0400ffff Array [ComputerSystemElementName] is in critical condition.

**Explanation:** The Drive is part of an RAID array that is in critical condition. Immediate action is required to avoid a system outage. To identify drives in the critical array all member drives will report this message.

May also be shown as 806f050d0400ffff or 0x806f050d0400ffff

**Severity:** Error

Alert Category: Critical - Hard Disk drive

Serviceable: Yes

CIM Information: Prefix: PLAT and ID: 0174

SNMP Trap ID: 5

Automatically notify Support: No

# User response:

- Check IMM log for Predictive Fault (PFA) or other hard drive messages to help identify failing drive(s).
- · Replace the hard disk drive that is indicated by a lit status LED.

# 806f050d-0401ffff Array [ComputerSystemElementName] is in critical condition.

**Explanation:** The Drive is part of an RAID array that is in critical condition. Immediate action is required to avoid a system outage. To identify drives in the critical array all member drives will report this message.

May also be shown as 806f050d0401ffff or 0x806f050d0401ffff

**Severity:** Error

Alert Category: Critical - Hard Disk drive

Serviceable: Yes

CIM Information: Prefix: PLAT and ID: 0174

**SNMP Trap ID:** 5

Automatically notify Support: No

- · Check IMM log for Predictive Fault (PFA) or other hard drive messages to help identify failing drive(s).
- Replace the hard disk drive that is indicated by a lit status LED.

# 806f050d-0402ffff • 806f050d-0404ffff

#### 806f050d-0402ffff Array [ComputerSystemElementName] is in critical condition.

**Explanation:** The Drive is part of an RAID array that is in critical condition. Immediate action is required to avoid a system outage. To identify drives in the critical array all member drives will report this message.

May also be shown as 806f050d0402ffff or 0x806f050d0402ffff

Severity: Error

Alert Category: Critical - Hard Disk drive

Serviceable: Yes

CIM Information: Prefix: PLAT and ID: 0174

SNMP Trap ID: 5

Automatically notify Support: No

User response:

- · Check IMM log for Predictive Fault (PFA) or other hard drive messages to help identify failing drive(s).
- Replace the hard disk drive that is indicated by a lit status LED.

#### 806f050d-0403ffff Array [ComputerSystemElementName] is in critical condition.

**Explanation:** The Drive is part of an RAID array that is in critical condition. Immediate action is required to avoid a system outage. To identify drives in the critical array all member drives will report this message.

May also be shown as 806f050d0403ffff or 0x806f050d0403ffff

**Severity:** Error

Alert Category: Critical - Hard Disk drive

Serviceable: Yes

CIM Information: Prefix: PLAT and ID: 0174

SNMP Trap ID: 5

Automatically notify Support: No

# User response:

- · Check IMM log for Predictive Fault (PFA) or other hard drive messages to help identify failing drive(s).
- · Replace the hard disk drive that is indicated by a lit status LED.

# 806f050d-0404ffff Array [ComputerSystemElementName] is in critical condition.

**Explanation:** The Drive is part of an RAID array that is in critical condition. Immediate action is required to avoid a system outage. To identify drives in the critical array all member drives will report this message.

May also be shown as 806f050d0404ffff or 0x806f050d0404ffff

**Severity:** Error

Alert Category: Critical - Hard Disk drive

Serviceable: Yes

CIM Information: Prefix: PLAT and ID: 0174

SNMP Trap ID: 5

Automatically notify Support: No

rationiatically notify Suppor

TT-----

- Check IMM log for Predictive Fault (PFA) or other hard drive messages to help identify failing drive(s).
- · Replace the hard disk drive that is indicated by a lit status LED.

#### 806f050d-0405ffff Array [ComputerSystemElementName] is in critical condition.

**Explanation:** The Drive is part of an RAID array that is in critical condition. Immediate action is required to avoid a system outage. To identify drives in the critical array all member drives will report this message.

May also be shown as 806f050d0405ffff or 0x806f050d0405ffff

Severity: Error

Alert Category: Critical - Hard Disk drive

Serviceable: Yes

CIM Information: Prefix: PLAT and ID: 0174

SNMP Trap ID: 5

Automatically notify Support: No

# User response:

- · Check IMM log for Predictive Fault (PFA) or other hard drive messages to help identify failing drive(s).
- Replace the hard disk drive that is indicated by a lit status LED.

# 806f050d-0406ffff Array [ComputerSystemElementName] is in critical condition.

**Explanation:** The Drive is part of an RAID array that is in critical condition. Immediate action is required to avoid a system outage. To identify drives in the critical array all member drives will report this message.

May also be shown as 806f050d0406ffff or 0x806f050d0406ffff

Severity: Error

Alert Category: Critical - Hard Disk drive

Serviceable: Yes

CIM Information: Prefix: PLAT and ID: 0174

SNMP Trap ID: 5

Automatically notify Support: No

#### User response:

- · Check IMM log for Predictive Fault (PFA) or other hard drive messages to help identify failing drive(s).
- · Replace the hard disk drive that is indicated by a lit status LED.

# 806f050d-0407ffff Array [ComputerSystemElementName] is in critical condition.

**Explanation:** The Drive is part of an RAID array that is in critical condition. Immediate action is required to avoid a system outage. To identify drives in the critical array all member drives will report this message.

May also be shown as 806f050d0407ffff or 0x806f050d0407ffff

**Severity:** Error

Alert Category: Critical - Hard Disk drive

Serviceable: Yes

CIM Information: Prefix: PLAT and ID: 0174

**SNMP Trap ID:** 5

Automatically notify Support: No

- · Check IMM log for Predictive Fault (PFA) or other hard drive messages to help identify failing drive(s).
- · Replace the hard disk drive that is indicated by a lit status LED.

# 806f050d-0408ffff • 806f050d-040affff

#### 806f050d-0408ffff Array [ComputerSystemElementName] is in critical condition.

**Explanation:** The Drive is part of an RAID array that is in critical condition. Immediate action is required to avoid a system outage. To identify drives in the critical array all member drives will report this message.

May also be shown as 806f050d0408ffff or 0x806f050d0408ffff

Severity: Error

Alert Category: Critical - Hard Disk drive

Serviceable: Yes

CIM Information: Prefix: PLAT and ID: 0174

SNMP Trap ID: 5

Automatically notify Support: No

#### User response:

- · Check IMM log for Predictive Fault (PFA) or other hard drive messages to help identify failing drive(s).
- Replace the hard disk drive that is indicated by a lit status LED.

#### 806f050d-0409ffff Array [ComputerSystemElementName] is in critical condition.

**Explanation:** The Drive is part of an RAID array that is in critical condition. Immediate action is required to avoid a system outage. To identify drives in the critical array all member drives will report this message.

May also be shown as 806f050d0409ffff or 0x806f050d0409ffff

Severity: Error

Alert Category: Critical - Hard Disk drive

Serviceable: Yes

CIM Information: Prefix: PLAT and ID: 0174

**SNMP Trap ID:** 5

Automatically notify Support: No

# User response:

- · Check IMM log for Predictive Fault (PFA) or other hard drive messages to help identify failing drive(s).
- Replace the hard disk drive that is indicated by a lit status LED.

# 806f050d-040affff Array [ComputerSystemElementName] is in critical condition.

**Explanation:** The Drive is part of an RAID array that is in critical condition. Immediate action is required to avoid a system outage. To identify drives in the critical array all member drives will report this message.

May also be shown as 806f050d040affff or 0x806f050d040affff

**Severity:** Error

Alert Category: Critical - Hard Disk drive

Serviceable: Yes

CIM Information: Prefix: PLAT and ID: 0174

SNMP Trap ID: 5

Automatically notify Support: No

- · Check IMM log for Predictive Fault (PFA) or other hard drive messages to help identify failing drive(s).
- · Replace the hard disk drive that is indicated by a lit status LED.

#### 806f050d-040bffff Array [ComputerSystemElementName] is in critical condition.

**Explanation:** The Drive is part of an RAID array that is in critical condition. Immediate action is required to avoid a system outage. To identify drives in the critical array all member drives will report this message.

May also be shown as 806f050d040bffff or 0x806f050d040bffff

Severity: Error

Alert Category: Critical - Hard Disk drive

Serviceable: Yes

CIM Information: Prefix: PLAT and ID: 0174

SNMP Trap ID: 5

Automatically notify Support: No

# User response:

- · Check IMM log for Predictive Fault (PFA) or other hard drive messages to help identify failing drive(s).
- Replace the hard disk drive that is indicated by a lit status LED.

#### 806f050d-040cffff Array [ComputerSystemElementName] is in critical condition.

**Explanation:** The Drive is part of an RAID array that is in critical condition. Immediate action is required to avoid a system outage. To identify drives in the critical array all member drives will report this message.

May also be shown as 806f050d040cffff or 0x806f050d040cffff

**Severity:** Error

Alert Category: Critical - Hard Disk drive

Serviceable: Yes

CIM Information: Prefix: PLAT and ID: 0174

**SNMP Trap ID:** 5

Automatically notify Support: No

#### User response:

- · Check IMM log for Predictive Fault (PFA) or other hard drive messages to help identify failing drive(s).
- · Replace the hard disk drive that is indicated by a lit status LED.

#### 806f050d-040dffff Array [ComputerSystemElementName] is in critical condition.

**Explanation:** The Drive is part of an RAID array that is in critical condition. Immediate action is required to avoid a system outage. To identify drives in the critical array all member drives will report this message.

May also be shown as 806f050d040dffff or 0x806f050d040dffff

**Severity:** Error

Alert Category: Critical - Hard Disk drive

Serviceable: Yes

CIM Information: Prefix: PLAT and ID: 0174

**SNMP Trap ID:** 5

Automatically notify Support: No

- · Check IMM log for Predictive Fault (PFA) or other hard drive messages to help identify failing drive(s).
- · Replace the hard disk drive that is indicated by a lit status LED.

# 806f050d-040effff • 806f050d-0410ffff

#### 806f050d-040effff Array [ComputerSystemElementName] is in critical condition.

**Explanation:** The Drive is part of an RAID array that is in critical condition. Immediate action is required to avoid a system outage. To identify drives in the critical array all member drives will report this message.

May also be shown as 806f050d040effff or 0x806f050d040effff

Severity: Error

Alert Category: Critical - Hard Disk drive

Serviceable: Yes

CIM Information: Prefix: PLAT and ID: 0174

SNMP Trap ID: 5

Automatically notify Support: No

#### User response:

- · Check IMM log for Predictive Fault (PFA) or other hard drive messages to help identify failing drive(s).
- Replace the hard disk drive that is indicated by a lit status LED.

# 806f050d-040fffff Array [ComputerSystemElementName] is in critical condition.

**Explanation:** The Drive is part of an RAID array that is in critical condition. Immediate action is required to avoid a system outage. To identify drives in the critical array all member drives will report this message.

May also be shown as 806f050d040fffff or 0x806f050d040fffff

**Severity:** Error

Alert Category: Critical - Hard Disk drive

Serviceable: Yes

CIM Information: Prefix: PLAT and ID: 0174

SNMP Trap ID: 5

Automatically notify Support: No

# User response:

- · Check IMM log for Predictive Fault (PFA) or other hard drive messages to help identify failing drive(s).
- Replace the hard disk drive that is indicated by a lit status LED.

# 806f050d-0410ffff Array [ComputerSystemElementName] is in critical condition.

**Explanation:** The Drive is part of an RAID array that is in critical condition. Immediate action is required to avoid a system outage. To identify drives in the critical array all member drives will report this message.

May also be shown as 806f050d0410ffff or 0x806f050d0410ffff

**Severity:** Error

Alert Category: Critical - Hard Disk drive

Serviceable: Yes

CIM Information: Prefix: PLAT and ID: 0174

SNMP Trap ID: 5

Automatically notify Support: No

- · Check IMM log for Predictive Fault (PFA) or other hard drive messages to help identify failing drive(s).
- · Replace the hard disk drive that is indicated by a lit status LED.

#### 806f050d-0411ffff Array [ComputerSystemElementName] is in critical condition.

**Explanation:** The Drive is part of an RAID array that is in critical condition. Immediate action is required to avoid a system outage. To identify drives in the critical array all member drives will report this message.

May also be shown as 806f050d0411ffff or 0x806f050d0411ffff

Severity: Error

Alert Category: Critical - Hard Disk drive

Serviceable: Yes

CIM Information: Prefix: PLAT and ID: 0174

SNMP Trap ID: 5

Automatically notify Support: No

# User response:

- · Check IMM log for Predictive Fault (PFA) or other hard drive messages to help identify failing drive(s).
- Replace the hard disk drive that is indicated by a lit status LED.

#### 806f050d-0412ffff Array [ComputerSystemElementName] is in critical condition.

**Explanation:** The Drive is part of an RAID array that is in critical condition. Immediate action is required to avoid a system outage. To identify drives in the critical array all member drives will report this message.

May also be shown as 806f050d0412ffff or 0x806f050d0412ffff

**Severity:** Error

Alert Category: Critical - Hard Disk drive

Serviceable: Yes

CIM Information: Prefix: PLAT and ID: 0174

SNMP Trap ID: 5

Automatically notify Support: No

#### User response:

- · Check IMM log for Predictive Fault (PFA) or other hard drive messages to help identify failing drive(s).
- · Replace the hard disk drive that is indicated by a lit status LED.

# 806f050d-0413ffff Array [ComputerSystemElementName] is in critical condition.

**Explanation:** The Drive is part of an RAID array that is in critical condition. Immediate action is required to avoid a system outage. To identify drives in the critical array all member drives will report this message.

May also be shown as 806f050d0413ffff or 0x806f050d0413ffff

**Severity:** Error

Alert Category: Critical - Hard Disk drive

Serviceable: Yes

CIM Information: Prefix: PLAT and ID: 0174

**SNMP Trap ID:** 5

Automatically notify Support: No

- · Check IMM log for Predictive Fault (PFA) or other hard drive messages to help identify failing drive(s).
- · Replace the hard disk drive that is indicated by a lit status LED.

# 806f050d-0414ffff • 806f050d-0416ffff

#### 806f050d-0414ffff Array [ComputerSystemElementName] is in critical condition.

**Explanation:** The Drive is part of an RAID array that is in critical condition. Immediate action is required to avoid a system outage. To identify drives in the critical array all member drives will report this message.

May also be shown as 806f050d0414ffff or 0x806f050d0414ffff

Severity: Error

Alert Category: Critical - Hard Disk drive

Serviceable: Yes

CIM Information: Prefix: PLAT and ID: 0174

SNMP Trap ID: 5

Automatically notify Support: No

#### User response:

- · Check IMM log for Predictive Fault (PFA) or other hard drive messages to help identify failing drive(s).
- Replace the hard disk drive that is indicated by a lit status LED.

#### 806f050d-0415ffff Array [ComputerSystemElementName] is in critical condition.

**Explanation:** The Drive is part of an RAID array that is in critical condition. Immediate action is required to avoid a system outage. To identify drives in the critical array all member drives will report this message.

May also be shown as 806f050d0415ffff or 0x806f050d0415ffff

**Severity:** Error

Alert Category: Critical - Hard Disk drive

Serviceable: Yes

CIM Information: Prefix: PLAT and ID: 0174

SNMP Trap ID: 5

Automatically notify Support: No

# User response:

- · Check IMM log for Predictive Fault (PFA) or other hard drive messages to help identify failing drive(s).
- · Replace the hard disk drive that is indicated by a lit status LED.

# 806f050d-0416ffff Array [ComputerSystemElementName] is in critical condition.

**Explanation:** The Drive is part of an RAID array that is in critical condition. Immediate action is required to avoid a system outage. To identify drives in the critical array all member drives will report this message.

May also be shown as 806f050d0416ffff or 0x806f050d0416ffff

**Severity:** Error

Alert Category: Critical - Hard Disk drive

Serviceable: Yes

CIM Information: Prefix: PLAT and ID: 0174

SNMP Trap ID: 5

Automatically notify Support: No

User response:

• Check IMM log for Predictive Fault (PFA) or other hard drive messages to help identify failing drive(s).

· Replace the hard disk drive that is indicated by a lit status LED.

#### 806f050d-0417ffff Array [ComputerSystemElementName] is in critical condition.

**Explanation:** The Drive is part of an RAID array that is in critical condition. Immediate action is required to avoid a system outage. To identify drives in the critical array all member drives will report this message.

May also be shown as 806f050d0417ffff or 0x806f050d0417ffff

Severity: Error

Alert Category: Critical - Hard Disk drive

Serviceable: Yes

CIM Information: Prefix: PLAT and ID: 0174

SNMP Trap ID: 5

Automatically notify Support: No

# User response:

- · Check IMM log for Predictive Fault (PFA) or other hard drive messages to help identify failing drive(s).
- Replace the hard disk drive that is indicated by a lit status LED.

#### 806f050d-0418ffff Array [ComputerSystemElementName] is in critical condition.

**Explanation:** The Drive is part of an RAID array that is in critical condition. Immediate action is required to avoid a system outage. To identify drives in the critical array all member drives will report this message.

May also be shown as 806f050d0418ffff or 0x806f050d0418ffff

**Severity:** Error

Alert Category: Critical - Hard Disk drive

Serviceable: Yes

CIM Information: Prefix: PLAT and ID: 0174

SNMP Trap ID: 5

Automatically notify Support: No

#### User response:

- · Check IMM log for Predictive Fault (PFA) or other hard drive messages to help identify failing drive(s).
- · Replace the hard disk drive that is indicated by a lit status LED.

# 806f050d-0419ffff Array [ComputerSystemElementName] is in critical condition.

**Explanation:** The Drive is part of an RAID array that is in critical condition. Immediate action is required to avoid a system outage. To identify drives in the critical array all member drives will report this message.

May also be shown as 806f050d0419ffff or 0x806f050d0419ffff

**Severity:** Error

Alert Category: Critical - Hard Disk drive

Serviceable: Yes

CIM Information: Prefix: PLAT and ID: 0174

SNMP Trap ID: 5

Automatically notify Support: No

- · Check IMM log for Predictive Fault (PFA) or other hard drive messages to help identify failing drive(s).
- · Replace the hard disk drive that is indicated by a lit status LED.

# 806f050d-041affff • 806f050d-041cffff

#### 806f050d-041affff Array [ComputerSystemElementName] is in critical condition.

**Explanation:** The Drive is part of an RAID array that is in critical condition. Immediate action is required to avoid a system outage. To identify drives in the critical array all member drives will report this message.

May also be shown as 806f050d041affff or 0x806f050d041affff

Severity: Error

Alert Category: Critical - Hard Disk drive

Serviceable: Yes

CIM Information: Prefix: PLAT and ID: 0174

SNMP Trap ID: 5

Automatically notify Support: No

#### User response:

- · Check IMM log for Predictive Fault (PFA) or other hard drive messages to help identify failing drive(s).
- Replace the hard disk drive that is indicated by a lit status LED.

#### 806f050d-041bffff Array [ComputerSystemElementName] is in critical condition.

**Explanation:** The Drive is part of an RAID array that is in critical condition. Immediate action is required to avoid a system outage. To identify drives in the critical array all member drives will report this message.

May also be shown as 806f050d041bffff or 0x806f050d041bffff

**Severity:** Error

Alert Category: Critical - Hard Disk drive

Serviceable: Yes

CIM Information: Prefix: PLAT and ID: 0174

SNMP Trap ID: 5

Automatically notify Support: No

# User response:

- · Check IMM log for Predictive Fault (PFA) or other hard drive messages to help identify failing drive(s).
- · Replace the hard disk drive that is indicated by a lit status LED.

# 806f050d-041cffff Array [ComputerSystemElementName] is in critical condition.

**Explanation:** The Drive is part of an RAID array that is in critical condition. Immediate action is required to avoid a system outage. To identify drives in the critical array all member drives will report this message.

May also be shown as 806f050d041cffff or 0x806f050d041cffff

**Severity:** Error

Alert Category: Critical - Hard Disk drive

Serviceable: Yes

CIM Information: Prefix: PLAT and ID: 0174

SNMP Trap ID: 5

Automatically notify Support: No

- · Check IMM log for Predictive Fault (PFA) or other hard drive messages to help identify failing drive(s).
- · Replace the hard disk drive that is indicated by a lit status LED.

#### 806f050d-041dffff Array [ComputerSystemElementName] is in critical condition.

**Explanation:** The Drive is part of an RAID array that is in critical condition. Immediate action is required to avoid a system outage. To identify drives in the critical array all member drives will report this message.

May also be shown as 806f050d041dffff or 0x806f050d041dffff

Severity: Error

Alert Category: Critical - Hard Disk drive

Serviceable: Yes

CIM Information: Prefix: PLAT and ID: 0174

SNMP Trap ID: 5

Automatically notify Support: No

# User response:

- · Check IMM log for Predictive Fault (PFA) or other hard drive messages to help identify failing drive(s).
- Replace the hard disk drive that is indicated by a lit status LED.

# 806f050d-041effff Array [ComputerSystemElementName] is in critical condition.

**Explanation:** The Drive is part of an RAID array that is in critical condition. Immediate action is required to avoid a system outage. To identify drives in the critical array all member drives will report this message.

May also be shown as 806f050d041effff or 0x806f050d041effff

Severity: Error

Alert Category: Critical - Hard Disk drive

Serviceable: Yes

CIM Information: Prefix: PLAT and ID: 0174

SNMP Trap ID: 5

Automatically notify Support: No

#### User response:

- · Check IMM log for Predictive Fault (PFA) or other hard drive messages to help identify failing drive(s).
- · Replace the hard disk drive that is indicated by a lit status LED.

# 806f050d-041fffff Array [ComputerSystemElementName] is in critical condition.

**Explanation:** The Drive is part of an RAID array that is in critical condition. Immediate action is required to avoid a system outage. To identify drives in the critical array all member drives will report this message.

May also be shown as 806f050d041fffff or 0x806f050d041fffff

**Severity:** Error

Alert Category: Critical - Hard Disk drive

Serviceable: Yes

CIM Information: Prefix: PLAT and ID: 0174

**SNMP Trap ID:** 5

Automatically notify Support: No

- · Check IMM log for Predictive Fault (PFA) or other hard drive messages to help identify failing drive(s).
- Replace the hard disk drive that is indicated by a lit status LED.

# 806f052b-2101ffff • 806f0607-0302ffff

806f052b-2101ffff Invalid or Unsupported firmware or software was detected on system

[ComputerSystemElementName].

Explanation: The IMM primary firmware image has been corrupted. The IMM is running on the backup image.

May also be shown as 806f052b2101ffff or 0x806f052b2101ffff

Severity: Error

Alert Category: Critical - Other

Serviceable: Yes

CIM Information: Prefix: PLAT and ID: 0446

SNMP Trap ID: 50

Automatically notify Support: No

**User response:** Reflash or update the IMM firmware.

806f0607-0301ffff An SM BIOS Uncorrectable CPU complex error for [ProcessorElementName] has asserted.

**Explanation:** The UEFI has detected a configuration type issue with processor 1.

May also be shown as 806f06070301ffff or 0x806f06070301ffff

Severity: Error

**Alert Category:** Critical - CPU

Serviceable: Yes

CIM Information: Prefix: PLAT and ID: 0816

SNMP Trap ID: 40

Automatically notify Support: No

**User response:** This is a UEFI detected event. The UEFI diagnostic code for this event can be found in the logged IMM message text. Please refer to the UEFI diagnostic code in the "UEFI diagnostic code" section of the Info Center for the appropriate user response.

806f0607-0302ffff An SM BIOS Uncorrectable CPU complex error for [ProcessorElementName] has asserted.

**Explanation:** The UEFI has detected a configuration type issue with processor 2.

May also be shown as 806f06070302ffff or 0x806f06070302ffff

Severity: Error

Alert Category: Critical - CPU

Serviceable: Yes

CIM Information: Prefix: PLAT and ID: 0816

SNMP Trap ID: 40

Automatically notify Support: No

**User response:** This is a UEFI detected event. The UEFI diagnostic code for this event can be found in the logged IMM message text. Please refer to the UEFI diagnostic code in the "UEFI diagnostic code" section of the Info Center for the appropriate user response.

806f0607-0303ffff An SM BIOS Uncorrectable CPU complex error for [ProcessorElementName] has asserted.

**Explanation:** The UEFI has detected a configuration type issue with processor 3.

May also be shown as 806f06070303ffff or 0x806f06070303ffff

Severity: Error

Alert Category: Critical - CPU

Serviceable: Yes

CIM Information: Prefix: PLAT and ID: 0816

SNMP Trap ID: 40

Automatically notify Support: No

**User response:** This is a UEFI detected event. The UEFI diagnostic code for this event can be found in the logged IMM message text. Please refer to the UEFI diagnostic code in the "UEFI diagnostic code" section of the Info Center for the appropriate user response.

806f0607-0304ffff An SM BIOS Uncorrectable CPU complex error for [ProcessorElementName] has asserted.

**Explanation:** The UEFI has detected a configuration type issue with processor 4.

May also be shown as 806f06070304ffff or 0x806f06070304ffff

Severity: Error

Alert Category: Critical - CPU

Serviceable: Yes

CIM Information: Prefix: PLAT and ID: 0816

SNMP Trap ID: 40

Automatically notify Support: No

**User response:** This is a UEFI detected event. The UEFI diagnostic code for this event can be found in the logged IMM message text. Please refer to the UEFI diagnostic code in the "UEFI diagnostic code" section of the Info Center for the appropriate user response.

806f0607-2583ffff An SM BIOS Uncorrectable CPU complex error for [ProcessorElementName] has asserted.

Explanation: The UEFI has detected a configuration type issue with the processors installed

May also be shown as 806f06072583ffff or 0x806f06072583ffff

Severity: Error

Alert Category: Critical - CPU

Serviceable: Yes

CIM Information: Prefix: PLAT and ID: 0816

SNMP Trap ID: 40

Automatically notify Support: No

**User response:** This is a UEFI detected event. The UEFI diagnostic code for this event can be found in the logged IMM message text. Please refer to the UEFI diagnostic code in the "UEFI diagnostic code" section of the Info Center for the appropriate user response.

# 806f0608-2584ffff • 806f060d-0401ffff

806f0608-2584ffff [PowerSupplyElementName] has a Configuration Mismatch.

**Explanation:** IMM has detected a Power Supply with a Configuration Error.

May also be shown as 806f06082584ffff or 0x806f06082584ffff

Severity: Error

Alert Category: Critical - Power

Serviceable: Yes

CIM Information: Prefix: PLAT and ID: 0104

SNMP Trap ID: 4

Automatically notify Support: No

User response: Check If Power supplies have the same AC input. Check If Power supplies have the same power

rating.

#### 806f060d-0400ffff Array [ComputerSystemElementName] has failed.

**Explanation:** The Drive is part of an RAID array that is in the failed condition. To identify drives in the failed array all member drives will report this message.

May also be shown as 806f060d0400ffff or 0x806f060d0400ffff

Severity: Error

Alert Category: Critical - Hard Disk drive

Serviceable: Yes

CIM Information: Prefix: PLAT and ID: 0176

SNMP Trap ID: 5

Automatically notify Support: Yes

# User response:

- Check IMM log for Predictive Fault (PFA) or other hard drive messages to help identify failing drive(s).
- Replace the hard disk drives that are indicated by a lit status LED.
- · Recreate the array.
- Restore data from backup.

# 806f060d-0401ffff Array [ComputerSystemElementName] has failed.

**Explanation:** The Drive is part of an RAID array that is in the failed condition. To identify drives in the failed array all member drives will report this message.

May also be shown as 806f060d0401ffff or 0x806f060d0401ffff

**Severity:** Error

Alert Category: Critical - Hard Disk drive

Serviceable: Yes

CIM Information: Prefix: PLAT and ID: 0176

SNMP Trap ID: 5

Automatically notify Support: Yes

# User response:

- · Check IMM log for Predictive Fault (PFA) or other hard drive messages to help identify failing drive(s).
- · Replace the hard disk drives that are indicated by a lit status LED.
- · Recreate the array.
- · Restore data from backup.

664 System x3750 M4 Types 8722 and 8733: Installation and Service Guide

#### 806f060d-0402ffff Array [ComputerSystemElementName] has failed.

**Explanation:** The Drive is part of an RAID array that is in the failed condition. To identify drives in the failed array all member drives will report this message.

May also be shown as 806f060d0402ffff or 0x806f060d0402ffff

Severity: Error

Alert Category: Critical - Hard Disk drive

Serviceable: Yes

CIM Information: Prefix: PLAT and ID: 0176

SNMP Trap ID: 5

Automatically notify Support: Yes

# User response:

- · Check IMM log for Predictive Fault (PFA) or other hard drive messages to help identify failing drive(s).
- Replace the hard disk drives that are indicated by a lit status LED.
- · Recreate the array.

· Restore data from backup.

# 806f060d-0403ffff Array [ComputerSystemElementName] has failed.

**Explanation:** The Drive is part of an RAID array that is in the failed condition. To identify drives in the failed array all member drives will report this message.

May also be shown as 806f060d0403ffff or 0x806f060d0403ffff

Severity: Error

**Alert Category:** Critical - Hard Disk drive

Serviceable: Yes

CIM Information: Prefix: PLAT and ID: 0176

**SNMP Trap ID:** 5

Automatically notify Support: Yes

- · Check IMM log for Predictive Fault (PFA) or other hard drive messages to help identify failing drive(s).
- Replace the hard disk drives that are indicated by a lit status LED.
- · Recreate the array.
- · Restore data from backup.

# 806f060d-0404ffff • 806f060d-0405ffff

#### 806f060d-0404ffff Array [ComputerSystemElementName] has failed.

**Explanation:** The Drive is part of an RAID array that is in the failed condition. To identify drives in the failed array all member drives will report this message.

May also be shown as 806f060d0404ffff or 0x806f060d0404ffff

Severity: Error

Alert Category: Critical - Hard Disk drive

Serviceable: Yes

CIM Information: Prefix: PLAT and ID: 0176

SNMP Trap ID: 5

Automatically notify Support: Yes

#### User response:

- · Check IMM log for Predictive Fault (PFA) or other hard drive messages to help identify failing drive(s).
- Replace the hard disk drives that are indicated by a lit status LED.
- · Recreate the array.
- Restore data from backup.

# 806f060d-0405ffff Array [ComputerSystemElementName] has failed.

**Explanation:** The Drive is part of an RAID array that is in the failed condition. To identify drives in the failed array all member drives will report this message.

May also be shown as 806f060d0405ffff or 0x806f060d0405ffff

Severity: Error

Alert Category: Critical - Hard Disk drive

Serviceable: Yes

CIM Information: Prefix: PLAT and ID: 0176

**SNMP Trap ID:** 5

Automatically notify Support: Yes

- · Check IMM log for Predictive Fault (PFA) or other hard drive messages to help identify failing drive(s).
- Replace the hard disk drives that are indicated by a lit status LED.
- Recreate the array.
- · Restore data from backup.

#### 806f060d-0406ffff Array [ComputerSystemElementName] has failed.

**Explanation:** The Drive is part of an RAID array that is in the failed condition. To identify drives in the failed array all member drives will report this message.

May also be shown as 806f060d0406ffff or 0x806f060d0406ffff

Severity: Error

Alert Category: Critical - Hard Disk drive

Serviceable: Yes

CIM Information: Prefix: PLAT and ID: 0176

SNMP Trap ID: 5

Automatically notify Support: Yes

### User response:

- · Check IMM log for Predictive Fault (PFA) or other hard drive messages to help identify failing drive(s).
- Replace the hard disk drives that are indicated by a lit status LED.
- · Recreate the array.
- · Restore data from backup.

### 806f060d-0407ffff Array [ComputerSystemElementName] has failed.

**Explanation:** The Drive is part of an RAID array that is in the failed condition. To identify drives in the failed array all member drives will report this message.

May also be shown as 806f060d0407ffff or 0x806f060d0407ffff

Severity: Error

Alert Category: Critical - Hard Disk drive

Serviceable: Yes

CIM Information: Prefix: PLAT and ID: 0176

**SNMP Trap ID:** 5

Automatically notify Support: Yes

- · Check IMM log for Predictive Fault (PFA) or other hard drive messages to help identify failing drive(s).
- Replace the hard disk drives that are indicated by a lit status LED.
- Recreate the array.
- · Restore data from backup.

### 806f060d-0408ffff • 806f060d-0409ffff

#### 806f060d-0408ffff Array [ComputerSystemElementName] has failed.

**Explanation:** The Drive is part of an RAID array that is in the failed condition. To identify drives in the failed array all member drives will report this message.

May also be shown as 806f060d0408ffff or 0x806f060d0408ffff

**Severity:** Error

Alert Category: Critical - Hard Disk drive

Serviceable: Yes

CIM Information: Prefix: PLAT and ID: 0176

SNMP Trap ID: 5

Automatically notify Support: Yes

#### User response:

- · Check IMM log for Predictive Fault (PFA) or other hard drive messages to help identify failing drive(s).
- Replace the hard disk drives that are indicated by a lit status LED.
- · Recreate the array.
- Restore data from backup.

### 806f060d-0409ffff Array [ComputerSystemElementName] has failed.

**Explanation:** The Drive is part of an RAID array that is in the failed condition. To identify drives in the failed array all member drives will report this message.

May also be shown as 806f060d0409ffff or 0x806f060d0409ffff

Severity: Error

Alert Category: Critical - Hard Disk drive

Serviceable: Yes

CIM Information: Prefix: PLAT and ID: 0176

**SNMP Trap ID:** 5

Automatically notify Support: Yes

- · Check IMM log for Predictive Fault (PFA) or other hard drive messages to help identify failing drive(s).
- Replace the hard disk drives that are indicated by a lit status LED.
- Recreate the array.
- · Restore data from backup.

#### 806f060d-040affff Array [ComputerSystemElementName] has failed.

**Explanation:** The Drive is part of an RAID array that is in the failed condition. To identify drives in the failed array all member drives will report this message.

May also be shown as 806f060d040affff or 0x806f060d040affff

Severity: Error

Alert Category: Critical - Hard Disk drive

Serviceable: Yes

CIM Information: Prefix: PLAT and ID: 0176

SNMP Trap ID: 5

Automatically notify Support: Yes

### User response:

- · Check IMM log for Predictive Fault (PFA) or other hard drive messages to help identify failing drive(s).
- Replace the hard disk drives that are indicated by a lit status LED.
- · Recreate the array.
- · Restore data from backup.

#### 806f060d-040bffff Array [ComputerSystemElementName] has failed.

**Explanation:** The Drive is part of an RAID array that is in the failed condition. To identify drives in the failed array all member drives will report this message.

May also be shown as 806f060d040bffff or 0x806f060d040bffff

Severity: Error

Alert Category: Critical - Hard Disk drive

Serviceable: Yes

CIM Information: Prefix: PLAT and ID: 0176

**SNMP Trap ID:** 5

Automatically notify Support: Yes

- · Check IMM log for Predictive Fault (PFA) or other hard drive messages to help identify failing drive(s).
- Replace the hard disk drives that are indicated by a lit status LED.
- · Recreate the array.
- · Restore data from backup.

### 806f060d-040cffff • 806f060d-040dffff

#### 806f060d-040cffff Array [ComputerSystemElementName] has failed.

**Explanation:** The Drive is part of an RAID array that is in the failed condition. To identify drives in the failed array all member drives will report this message.

May also be shown as 806f060d040cffff or 0x806f060d040cffff

**Severity:** Error

Alert Category: Critical - Hard Disk drive

Serviceable: Yes

CIM Information: Prefix: PLAT and ID: 0176

SNMP Trap ID: 5

Automatically notify Support: Yes

#### User response:

- · Check IMM log for Predictive Fault (PFA) or other hard drive messages to help identify failing drive(s).
- Replace the hard disk drives that are indicated by a lit status LED.
- · Recreate the array.
- Restore data from backup.

### 806f060d-040dffff Array [ComputerSystemElementName] has failed.

**Explanation:** The Drive is part of an RAID array that is in the failed condition. To identify drives in the failed array all member drives will report this message.

May also be shown as 806f060d040dffff or 0x806f060d040dffff

Severity: Error

Alert Category: Critical - Hard Disk drive

Serviceable: Yes

CIM Information: Prefix: PLAT and ID: 0176

SNMP Trap ID: 5

Automatically notify Support: Yes

- · Check IMM log for Predictive Fault (PFA) or other hard drive messages to help identify failing drive(s).
- Replace the hard disk drives that are indicated by a lit status LED.
- Recreate the array.
- · Restore data from backup.

#### 806f060d-040effff Array [ComputerSystemElementName] has failed.

**Explanation:** The Drive is part of an RAID array that is in the failed condition. To identify drives in the failed array all member drives will report this message.

May also be shown as 806f060d040effff or 0x806f060d040effff

Severity: Error

Alert Category: Critical - Hard Disk drive

Serviceable: Yes

CIM Information: Prefix: PLAT and ID: 0176

SNMP Trap ID: 5

Automatically notify Support: Yes

### User response:

- · Check IMM log for Predictive Fault (PFA) or other hard drive messages to help identify failing drive(s).
- Replace the hard disk drives that are indicated by a lit status LED.
- · Recreate the array.

· Restore data from backup.

### 806f060d-040fffff Array [ComputerSystemElementName] has failed.

**Explanation:** The Drive is part of an RAID array that is in the failed condition. To identify drives in the failed array all member drives will report this message.

May also be shown as 806f060d040fffff or 0x806f060d040fffff

Severity: Error

Alert Category: Critical - Hard Disk drive

Serviceable: Yes

CIM Information: Prefix: PLAT and ID: 0176

**SNMP Trap ID:** 5

Automatically notify Support: Yes

- · Check IMM log for Predictive Fault (PFA) or other hard drive messages to help identify failing drive(s).
- Replace the hard disk drives that are indicated by a lit status LED.
- Recreate the array.
- · Restore data from backup.

### 806f060d-0410ffff • 806f060d-0411ffff

#### 806f060d-0410ffff Array [ComputerSystemElementName] has failed.

**Explanation:** The Drive is part of an RAID array that is in the failed condition. To identify drives in the failed array all member drives will report this message.

May also be shown as 806f060d0410ffff or 0x806f060d0410ffff

Severity: Error

Alert Category: Critical - Hard Disk drive

Serviceable: Yes

CIM Information: Prefix: PLAT and ID: 0176

SNMP Trap ID: 5

Automatically notify Support: Yes

#### User response:

- · Check IMM log for Predictive Fault (PFA) or other hard drive messages to help identify failing drive(s).
- Replace the hard disk drives that are indicated by a lit status LED.
- · Recreate the array.
- Restore data from backup.

### 806f060d-0411ffff Array [ComputerSystemElementName] has failed.

**Explanation:** The Drive is part of an RAID array that is in the failed condition. To identify drives in the failed array all member drives will report this message.

May also be shown as 806f060d0411ffff or 0x806f060d0411ffff

Severity: Error

Alert Category: Critical - Hard Disk drive

Serviceable: Yes

CIM Information: Prefix: PLAT and ID: 0176

SNMP Trap ID: 5

Automatically notify Support: Yes

- · Check IMM log for Predictive Fault (PFA) or other hard drive messages to help identify failing drive(s).
- Replace the hard disk drives that are indicated by a lit status LED.
- Recreate the array.
- · Restore data from backup.

#### 806f060d-0412ffff Array [ComputerSystemElementName] has failed.

**Explanation:** The Drive is part of an RAID array that is in the failed condition. To identify drives in the failed array all member drives will report this message.

May also be shown as 806f060d0412ffff or 0x806f060d0412ffff

Severity: Error

Alert Category: Critical - Hard Disk drive

Serviceable: Yes

CIM Information: Prefix: PLAT and ID: 0176

SNMP Trap ID: 5

Automatically notify Support: Yes

### User response:

- · Check IMM log for Predictive Fault (PFA) or other hard drive messages to help identify failing drive(s).
- Replace the hard disk drives that are indicated by a lit status LED.
- · Recreate the array.

· Restore data from backup.

### 806f060d-0413ffff Array [ComputerSystemElementName] has failed.

**Explanation:** The Drive is part of an RAID array that is in the failed condition. To identify drives in the failed array all member drives will report this message.

May also be shown as 806f060d0413ffff or 0x806f060d0413ffff

Severity: Error

Alert Category: Critical - Hard Disk drive

Serviceable: Yes

CIM Information: Prefix: PLAT and ID: 0176

**SNMP Trap ID:** 5

Automatically notify Support: Yes

- · Check IMM log for Predictive Fault (PFA) or other hard drive messages to help identify failing drive(s).
- Replace the hard disk drives that are indicated by a lit status LED.
- Recreate the array.
- · Restore data from backup.

### 806f060d-0414ffff • 806f060d-0415ffff

#### 806f060d-0414ffff Array [ComputerSystemElementName] has failed.

**Explanation:** The Drive is part of an RAID array that is in the failed condition. To identify drives in the failed array all member drives will report this message.

May also be shown as 806f060d0414ffff or 0x806f060d0414ffff

**Severity:** Error

Alert Category: Critical - Hard Disk drive

Serviceable: Yes

CIM Information: Prefix: PLAT and ID: 0176

SNMP Trap ID: 5

Automatically notify Support: Yes

#### User response:

- · Check IMM log for Predictive Fault (PFA) or other hard drive messages to help identify failing drive(s).
- Replace the hard disk drives that are indicated by a lit status LED.
- · Recreate the array.
- Restore data from backup.

### 806f060d-0415ffff Array [ComputerSystemElementName] has failed.

**Explanation:** The Drive is part of an RAID array that is in the failed condition. To identify drives in the failed array all member drives will report this message.

May also be shown as 806f060d0415ffff or 0x806f060d0415ffff

Severity: Error

Alert Category: Critical - Hard Disk drive

Serviceable: Yes

CIM Information: Prefix: PLAT and ID: 0176

SNMP Trap ID: 5

Automatically notify Support: Yes

- · Check IMM log for Predictive Fault (PFA) or other hard drive messages to help identify failing drive(s).
- Replace the hard disk drives that are indicated by a lit status LED.
- Recreate the array.
- · Restore data from backup.

#### 806f060d-0416ffff Array [ComputerSystemElementName] has failed.

**Explanation:** The Drive is part of an RAID array that is in the failed condition. To identify drives in the failed array all member drives will report this message.

May also be shown as 806f060d0416ffff or 0x806f060d0416ffff

Severity: Error

Alert Category: Critical - Hard Disk drive

Serviceable: Yes

CIM Information: Prefix: PLAT and ID: 0176

SNMP Trap ID: 5

Automatically notify Support: Yes

### User response:

- · Check IMM log for Predictive Fault (PFA) or other hard drive messages to help identify failing drive(s).
- Replace the hard disk drives that are indicated by a lit status LED.
- · Recreate the array.
- · Restore data from backup.

### 806f060d-0417ffff Array [ComputerSystemElementName] has failed.

**Explanation:** The Drive is part of an RAID array that is in the failed condition. To identify drives in the failed array all member drives will report this message.

May also be shown as 806f060d0417ffff or 0x806f060d0417ffff

Severity: Error

Alert Category: Critical - Hard Disk drive

Serviceable: Yes

CIM Information: Prefix: PLAT and ID: 0176

**SNMP Trap ID:** 5

Automatically notify Support: Yes

- · Check IMM log for Predictive Fault (PFA) or other hard drive messages to help identify failing drive(s).
- Replace the hard disk drives that are indicated by a lit status LED.
- Recreate the array.
- · Restore data from backup.

### 806f060d-0418ffff • 806f060d-0419ffff

#### 806f060d-0418ffff Array [ComputerSystemElementName] has failed.

**Explanation:** The Drive is part of an RAID array that is in the failed condition. To identify drives in the failed array all member drives will report this message.

May also be shown as 806f060d0418ffff or 0x806f060d0418ffff

Severity: Error

Alert Category: Critical - Hard Disk drive

Serviceable: Yes

CIM Information: Prefix: PLAT and ID: 0176

SNMP Trap ID: 5

Automatically notify Support: Yes

#### User response:

- · Check IMM log for Predictive Fault (PFA) or other hard drive messages to help identify failing drive(s).
- Replace the hard disk drives that are indicated by a lit status LED.
- · Recreate the array.
- Restore data from backup.

### 806f060d-0419ffff Array [ComputerSystemElementName] has failed.

**Explanation:** The Drive is part of an RAID array that is in the failed condition. To identify drives in the failed array all member drives will report this message.

May also be shown as 806f060d0419ffff or 0x806f060d0419ffff

Severity: Error

Alert Category: Critical - Hard Disk drive

Serviceable: Yes

CIM Information: Prefix: PLAT and ID: 0176

SNMP Trap ID: 5

Automatically notify Support: Yes

- · Check IMM log for Predictive Fault (PFA) or other hard drive messages to help identify failing drive(s).
- Replace the hard disk drives that are indicated by a lit status LED.
- Recreate the array.
- · Restore data from backup.

### 806f060d-041affff Array [ComputerSystemElementName] has failed.

**Explanation:** The Drive is part of an RAID array that is in the failed condition. To identify drives in the failed array all member drives will report this message.

May also be shown as 806f060d041affff or 0x806f060d041affff

**Severity:** Error

Alert Category: Critical - Hard Disk drive

Serviceable: Yes

CIM Information: Prefix: PLAT and ID: 0176

SNMP Trap ID: 5

Automatically notify Support: Yes

### User response:

- · Check IMM log for Predictive Fault (PFA) or other hard drive messages to help identify failing drive(s).
- Replace the hard disk drives that are indicated by a lit status LED.
- · Recreate the array.
- · Restore data from backup.

### 806f060d-041bffff Array [ComputerSystemElementName] has failed.

**Explanation:** The Drive is part of an RAID array that is in the failed condition. To identify drives in the failed array all member drives will report this message.

May also be shown as 806f060d041bffff or 0x806f060d041bffff

Severity: Error

Alert Category: Critical - Hard Disk drive

Serviceable: Yes

CIM Information: Prefix: PLAT and ID: 0176

**SNMP Trap ID:** 5

Automatically notify Support: Yes

- · Check IMM log for Predictive Fault (PFA) or other hard drive messages to help identify failing drive(s).
- Replace the hard disk drives that are indicated by a lit status LED.
- Recreate the array.
- · Restore data from backup.

### 806f060d-041cffff • 806f060d-041dffff

#### 806f060d-041cffff Array [ComputerSystemElementName] has failed.

**Explanation:** The Drive is part of an RAID array that is in the failed condition. To identify drives in the failed array all member drives will report this message.

May also be shown as 806f060d041cffff or 0x806f060d041cffff

**Severity:** Error

Alert Category: Critical - Hard Disk drive

Serviceable: Yes

CIM Information: Prefix: PLAT and ID: 0176

SNMP Trap ID: 5

Automatically notify Support: Yes

### User response:

- · Check IMM log for Predictive Fault (PFA) or other hard drive messages to help identify failing drive(s).
- Replace the hard disk drives that are indicated by a lit status LED.
- · Recreate the array.
- Restore data from backup.

### 806f060d-041dffff Array [ComputerSystemElementName] has failed.

**Explanation:** The Drive is part of an RAID array that is in the failed condition. To identify drives in the failed array all member drives will report this message.

May also be shown as 806f060d041dffff or 0x806f060d041dffff

Severity: Error

Alert Category: Critical - Hard Disk drive

Serviceable: Yes

CIM Information: Prefix: PLAT and ID: 0176

SNMP Trap ID: 5

Automatically notify Support: Yes

- · Check IMM log for Predictive Fault (PFA) or other hard drive messages to help identify failing drive(s).
- Replace the hard disk drives that are indicated by a lit status LED.
- Recreate the array.
- · Restore data from backup.

#### 806f060d-041effff Array [ComputerSystemElementName] has failed.

**Explanation:** The Drive is part of an RAID array that is in the failed condition. To identify drives in the failed array all member drives will report this message.

May also be shown as 806f060d041effff or 0x806f060d041effff

Severity: Error

Alert Category: Critical - Hard Disk drive

Serviceable: Yes

CIM Information: Prefix: PLAT and ID: 0176

SNMP Trap ID: 5

Automatically notify Support: Yes

### User response:

- · Check IMM log for Predictive Fault (PFA) or other hard drive messages to help identify failing drive(s).
- Replace the hard disk drives that are indicated by a lit status LED.
- · Recreate the array.

· Restore data from backup.

### 806f060d-041fffff Array [ComputerSystemElementName] has failed.

**Explanation:** The Drive is part of an RAID array that is in the failed condition. To identify drives in the failed array all member drives will report this message.

May also be shown as 806f060d041fffff or 0x806f060d041fffff

Severity: Error

Alert Category: Critical - Hard Disk drive

Serviceable: Yes

CIM Information: Prefix: PLAT and ID: 0176

**SNMP Trap ID:** 5

Automatically notify Support: Yes

- · Check IMM log for Predictive Fault (PFA) or other hard drive messages to help identify failing drive(s).
- Replace the hard disk drives that are indicated by a lit status LED.
- · Recreate the array.
- · Restore data from backup.

### 806f0707-0301ffff • 806f070c-25810002

806f0707-0301ffff [ProcessorElementName] in slot [SlotElementName] has been added.

**Explanation:** IMM has detected a Processor has been Added. May also be shown as 806f07070301ffff or 0x806f07070301ffff

Severity: Info

Alert Category: System - Other

Serviceable: No

CIM Information: Prefix: PLAT and ID: 0034

**SNMP Trap ID:** 

Automatically notify Support: No

**User response:** Information only; no action is required.

### 806f070c-25810001 Configuration Error for [PhysicalMemoryElementName] on Subsystem [MemoryElementName].

Explanation: IMM has detected that a Memory configuration error has occurred on DIMM 1 in Compute Book 1.

May also be shown as 806f070c25810001 or 0x806f070c25810001

Severity: Error

**Alert Category:** Critical - Memory

Serviceable: Yes

CIM Information: Prefix: PLAT and ID: 0126

SNMP Trap ID: 41

Automatically notify Support: No

**User response:** This is a UEFI detected event. The UEFI diagnostic code for this event can be found in the logged IMM message text. Please refer to the UEFI diagnostic code in the "UEFI diagnostic code" section of the Info Center for the appropriate user response.

## 806f070c-25810002 Configuration Error for [PhysicalMemoryElementName] on Subsystem [MemoryElementName].

**Explanation:** IMM has detected that a Memory configuration error has occurred on DIMM 2 in Compute Book 1.

May also be shown as 806f070c25810002 or 0x806f070c25810002

Severity: Error

Alert Category: Critical - Memory

Serviceable: Yes

CIM Information: Prefix: PLAT and ID: 0126

SNMP Trap ID: 41

Automatically notify Support: No

## 806f070c-25810003 Configuration Error for [PhysicalMemoryElementName] on Subsystem [MemoryElementName].

Explanation: IMM has detected that a Memory configuration error has occurred on DIMM 3 in Compute Book 1.

May also be shown as 806f070c25810003 or 0x806f070c25810003

Severity: Error

Alert Category: Critical - Memory

Serviceable: Yes

CIM Information: Prefix: PLAT and ID: 0126

SNMP Trap ID: 41

Automatically notify Support: No

**User response:** This is a UEFI detected event. The UEFI diagnostic code for this event can be found in the logged IMM message text. Please refer to the UEFI diagnostic code in the "UEFI diagnostic code" section of the Info Center for the appropriate user response.

# 806f070c-25810004 Configuration Error for [PhysicalMemoryElementName] on Subsystem [MemoryElementName].

Explanation: IMM has detected that a Memory configuration error has occurred on DIMM 4 in Compute Book 1.

May also be shown as 806f070c25810004 or 0x806f070c25810004

**Severity:** Error

**Alert Category:** Critical - Memory

Serviceable: Yes

CIM Information: Prefix: PLAT and ID: 0126

SNMP Trap ID: 41

Automatically notify Support: No

**User response:** This is a UEFI detected event. The UEFI diagnostic code for this event can be found in the logged IMM message text. Please refer to the UEFI diagnostic code in the "UEFI diagnostic code" section of the Info Center for the appropriate user response.

## 806f070c-25810005 Configuration Error for [PhysicalMemoryElementName] on Subsystem [MemoryElementName].

Explanation: IMM has detected that a Memory configuration error has occurred on DIMM 5 in Compute Book 1.

May also be shown as 806f070c25810005 or 0x806f070c25810005

**Severity:** Error

Alert Category: Critical - Memory

Serviceable: Yes

CIM Information: Prefix: PLAT and ID: 0126

SNMP Trap ID: 41

Automatically notify Support: No

### 806f070c-25810006 • 806f070c-25810008

### 806f070c-25810006 Configuration Error for [PhysicalMemoryElementName] on Subsystem [MemoryElementName].

Explanation: IMM has detected that a Memory configuration error has occurred on DIMM 6 in Compute Book 1.

May also be shown as 806f070c25810006 or 0x806f070c25810006

Severity: Error

Alert Category: Critical - Memory

Serviceable: Yes

CIM Information: Prefix: PLAT and ID: 0126

SNMP Trap ID: 41

Automatically notify Support: No

**User response:** This is a UEFI detected event. The UEFI diagnostic code for this event can be found in the logged IMM message text. Please refer to the UEFI diagnostic code in the "UEFI diagnostic code" section of the Info Center for the appropriate user response.

### 806f070c-25810007 Configuration Error for [PhysicalMemoryElementName] on Subsystem [MemoryElementName].

Explanation: IMM has detected that a Memory configuration error has occurred on DIMM 7 in Compute Book 1.

May also be shown as 806f070c25810007 or 0x806f070c25810007

Severity: Error

**Alert Category:** Critical - Memory

Serviceable: Yes

CIM Information: Prefix: PLAT and ID: 0126

SNMP Trap ID: 41

Automatically notify Support: No

**User response:** This is a UEFI detected event. The UEFI diagnostic code for this event can be found in the logged IMM message text. Please refer to the UEFI diagnostic code in the "UEFI diagnostic code" section of the Info Center for the appropriate user response.

## 806f070c-25810008 Configuration Error for [PhysicalMemoryElementName] on Subsystem [MemoryElementName].

Explanation: IMM has detected that a Memory configuration error has occurred on DIMM 8 in Compute Book 1.

May also be shown as 806f070c25810008 or 0x806f070c25810008

Severity: Error

Alert Category: Critical - Memory

Serviceable: Yes

CIM Information: Prefix: PLAT and ID: 0126

SNMP Trap ID: 41

Automatically notify Support: No

## 806f070c-25810009 Configuration Error for [PhysicalMemoryElementName] on Subsystem [MemoryElementName].

Explanation: IMM has detected that a Memory configuration error has occurred on DIMM 9 in Compute Book 1.

May also be shown as 806f070c25810009 or 0x806f070c25810009

Severity: Error

Alert Category: Critical - Memory

Serviceable: Yes

CIM Information: Prefix: PLAT and ID: 0126

SNMP Trap ID: 41

Automatically notify Support: No

**User response:** This is a UEFI detected event. The UEFI diagnostic code for this event can be found in the logged IMM message text. Please refer to the UEFI diagnostic code in the "UEFI diagnostic code" section of the Info Center for the appropriate user response.

# 806f070c-2581000a Configuration Error for [PhysicalMemoryElementName] on Subsystem [MemoryElementName].

Explanation: IMM has detected that a Memory configuration error has occurred on DIMM 10 in Compute Book 1.

May also be shown as 806f070c2581000a or 0x806f070c2581000a

**Severity:** Error

**Alert Category:** Critical - Memory

Serviceable: Yes

CIM Information: Prefix: PLAT and ID: 0126

SNMP Trap ID: 41

Automatically notify Support: No

**User response:** This is a UEFI detected event. The UEFI diagnostic code for this event can be found in the logged IMM message text. Please refer to the UEFI diagnostic code in the "UEFI diagnostic code" section of the Info Center for the appropriate user response.

## 806f070c-2581000b Configuration Error for [PhysicalMemoryElementName] on Subsystem [MemoryElementName].

Explanation: IMM has detected that a Memory configuration error has occurred on DIMM 11 in Compute Book 1.

May also be shown as 806f070c2581000b or 0x806f070c2581000b

**Severity:** Error

Alert Category: Critical - Memory

Serviceable: Yes

CIM Information: Prefix: PLAT and ID: 0126

SNMP Trap ID: 41

Automatically notify Support: No

### 806f070c-2581000c • 806f070c-2581000e

### 806f070c-2581000c Configuration Error for [PhysicalMemoryElementName] on Subsystem [MemoryElementName].

Explanation: IMM has detected that a Memory configuration error has occurred on DIMM 12 in Compute Book 1.

May also be shown as 806f070c2581000c or 0x806f070c2581000c

Severity: Error

Alert Category: Critical - Memory

Serviceable: Yes

CIM Information: Prefix: PLAT and ID: 0126

SNMP Trap ID: 41

Automatically notify Support: No

**User response:** This is a UEFI detected event. The UEFI diagnostic code for this event can be found in the logged IMM message text. Please refer to the UEFI diagnostic code in the "UEFI diagnostic code" section of the Info Center for the appropriate user response.

# 806f070c-2581000d Configuration Error for [PhysicalMemoryElementName] on Subsystem [MemoryElementName].

**Explanation:** IMM has detected that a Memory configuration error has occurred on DIMM 13 in Compute Book 1.

May also be shown as 806f070c2581000d or 0x806f070c2581000d

Severity: Error

**Alert Category:** Critical - Memory

Serviceable: Yes

CIM Information: Prefix: PLAT and ID: 0126

SNMP Trap ID: 41

Automatically notify Support: No

**User response:** This is a UEFI detected event. The UEFI diagnostic code for this event can be found in the logged IMM message text. Please refer to the UEFI diagnostic code in the "UEFI diagnostic code" section of the Info Center for the appropriate user response.

## 806f070c-2581000e Configuration Error for [PhysicalMemoryElementName] on Subsystem [MemoryElementName].

Explanation: IMM has detected that a Memory configuration error has occurred on DIMM 14 in Compute Book 1.

May also be shown as 806f070c2581000e or 0x806f070c2581000e

Severity: Error

Alert Category: Critical - Memory

Serviceable: Yes

CIM Information: Prefix: PLAT and ID: 0126

SNMP Trap ID: 41

Automatically notify Support: No

## 806f070c-2581000f Configuration Error for [PhysicalMemoryElementName] on Subsystem [MemoryElementName].

**Explanation:** IMM has detected that a Memory configuration error has occurred on DIMM 15 in Compute Book 1.

May also be shown as 806f070c2581000f or 0x806f070c2581000f

Severity: Error

Alert Category: Critical - Memory

Serviceable: Yes

CIM Information: Prefix: PLAT and ID: 0126

SNMP Trap ID: 41

Automatically notify Support: No

**User response:** This is a UEFI detected event. The UEFI diagnostic code for this event can be found in the logged IMM message text. Please refer to the UEFI diagnostic code in the "UEFI diagnostic code" section of the Info Center for the appropriate user response.

# 806f070c-25810010 Configuration Error for [PhysicalMemoryElementName] on Subsystem [MemoryElementName].

Explanation: IMM has detected that a Memory configuration error has occurred on DIMM 16 in Compute Book 1.

May also be shown as 806f070c25810010 or 0x806f070c25810010

**Severity:** Error

**Alert Category:** Critical - Memory

Serviceable: Yes

CIM Information: Prefix: PLAT and ID: 0126

SNMP Trap ID: 41

Automatically notify Support: No

**User response:** This is a UEFI detected event. The UEFI diagnostic code for this event can be found in the logged IMM message text. Please refer to the UEFI diagnostic code in the "UEFI diagnostic code" section of the Info Center for the appropriate user response.

## 806f070c-25810011 Configuration Error for [PhysicalMemoryElementName] on Subsystem [MemoryElementName].

**Explanation:** IMM has detected that a Memory configuration error has occurred on DIMM 17 in Compute Book 1.

May also be shown as 806f070c25810011 or 0x806f070c25810011

Severity: Error

Alert Category: Critical - Memory

Serviceable: Yes

CIM Information: Prefix: PLAT and ID: 0126

SNMP Trap ID: 41

Automatically notify Support: No

### 806f070c-25810012 • 806f070c-25810014

### 806f070c-25810012 Configuration Error for [PhysicalMemoryElementName] on Subsystem [MemoryElementName].

**Explanation:** IMM has detected that a Memory configuration error has occurred on DIMM 18 in Compute Book 1.

May also be shown as 806f070c25810012 or 0x806f070c25810012

Severity: Error

Alert Category: Critical - Memory

Serviceable: Yes

CIM Information: Prefix: PLAT and ID: 0126

SNMP Trap ID: 41

Automatically notify Support: No

**User response:** This is a UEFI detected event. The UEFI diagnostic code for this event can be found in the logged IMM message text. Please refer to the UEFI diagnostic code in the "UEFI diagnostic code" section of the Info Center for the appropriate user response.

# 806f070c-25810013 Configuration Error for [PhysicalMemoryElementName] on Subsystem [MemoryElementName].

**Explanation:** IMM has detected that a Memory configuration error has occurred on DIMM 19 in Compute Book 1.

May also be shown as 806f070c25810013 or 0x806f070c25810013

Severity: Error

**Alert Category:** Critical - Memory

Serviceable: Yes

CIM Information: Prefix: PLAT and ID: 0126

SNMP Trap ID: 41

Automatically notify Support: No

**User response:** This is a UEFI detected event. The UEFI diagnostic code for this event can be found in the logged IMM message text. Please refer to the UEFI diagnostic code in the "UEFI diagnostic code" section of the Info Center for the appropriate user response.

## 806f070c-25810014 Configuration Error for [PhysicalMemoryElementName] on Subsystem [MemoryElementName].

Explanation: IMM has detected that a Memory configuration error has occurred on DIMM 20 in Compute Book 1.

May also be shown as 806f070c25810014 or 0x806f070c25810014

Severity: Error

Alert Category: Critical - Memory

Serviceable: Yes

CIM Information: Prefix: PLAT and ID: 0126

SNMP Trap ID: 41

Automatically notify Support: No

## 806f070c-25810015 Configuration Error for [PhysicalMemoryElementName] on Subsystem [MemoryElementName].

Explanation: IMM has detected that a Memory configuration error has occurred on DIMM 21 in Compute Book 1.

May also be shown as 806f070c25810015 or 0x806f070c25810015

Severity: Error

Alert Category: Critical - Memory

Serviceable: Yes

CIM Information: Prefix: PLAT and ID: 0126

SNMP Trap ID: 41

Automatically notify Support: No

**User response:** This is a UEFI detected event. The UEFI diagnostic code for this event can be found in the logged IMM message text. Please refer to the UEFI diagnostic code in the "UEFI diagnostic code" section of the Info Center for the appropriate user response.

# 806f070c-25810016 Configuration Error for [PhysicalMemoryElementName] on Subsystem [MemoryElementName].

Explanation: IMM has detected that a Memory configuration error has occurred on DIMM 22 in Compute Book 1.

May also be shown as 806f070c25810016 or 0x806f070c25810016

**Severity:** Error

**Alert Category:** Critical - Memory

Serviceable: Yes

CIM Information: Prefix: PLAT and ID: 0126

SNMP Trap ID: 41

Automatically notify Support: No

**User response:** This is a UEFI detected event. The UEFI diagnostic code for this event can be found in the logged IMM message text. Please refer to the UEFI diagnostic code in the "UEFI diagnostic code" section of the Info Center for the appropriate user response.

## 806f070c-25810017 Configuration Error for [PhysicalMemoryElementName] on Subsystem [MemoryElementName].

Explanation: IMM has detected that a Memory configuration error has occurred on DIMM 23 in Compute Book 1.

May also be shown as 806f070c25810017 or 0x806f070c25810017

Severity: Error

Alert Category: Critical - Memory

Serviceable: Yes

CIM Information: Prefix: PLAT and ID: 0126

SNMP Trap ID: 41

Automatically notify Support: No

### 806f070c-25810018 • 806f070c-2581001a

### 806f070c-25810018 Configuration Error for [PhysicalMemoryElementName] on Subsystem [MemoryElementName].

Explanation: IMM has detected that a Memory configuration error has occurred on DIMM 24 in Compute Book 1.

May also be shown as 806f070c25810018 or 0x806f070c25810018

Severity: Error

Alert Category: Critical - Memory

Serviceable: Yes

CIM Information: Prefix: PLAT and ID: 0126

SNMP Trap ID: 41

Automatically notify Support: No

**User response:** This is a UEFI detected event. The UEFI diagnostic code for this event can be found in the logged IMM message text. Please refer to the UEFI diagnostic code in the "UEFI diagnostic code" section of the Info Center for the appropriate user response.

# 806f070c-25810019 Configuration Error for [PhysicalMemoryElementName] on Subsystem [MemoryElementName].

Explanation: IMM has detected that a Memory configuration error has occurred on DIMM 25 in Compute Book 1.

May also be shown as 806f070c25810019 or 0x806f070c25810019

Severity: Error

Alert Category: Critical - Memory

Serviceable: Yes

CIM Information: Prefix: PLAT and ID: 0126

SNMP Trap ID: 41

Automatically notify Support: No

**User response:** This is a UEFI detected event. The UEFI diagnostic code for this event can be found in the logged IMM message text. Please refer to the UEFI diagnostic code in the "UEFI diagnostic code" section of the Info Center for the appropriate user response.

## 806f070c-2581001a Configuration Error for [PhysicalMemoryElementName] on Subsystem [MemoryElementName].

Explanation: IMM has detected that a Memory configuration error has occurred on DIMM 26 in Compute Book 1.

May also be shown as 806f070c2581001a or 0x806f070c2581001a

Severity: Error

Alert Category: Critical - Memory

Serviceable: Yes

CIM Information: Prefix: PLAT and ID: 0126

SNMP Trap ID: 41

Automatically notify Support: No

## 806f070c-2581001b Configuration Error for [PhysicalMemoryElementName] on Subsystem [MemoryElementName].

Explanation: IMM has detected that a Memory configuration error has occurred on DIMM 27 in Compute Book 1.

May also be shown as 806f070c2581001b or 0x806f070c2581001b

Severity: Error

Alert Category: Critical - Memory

Serviceable: Yes

CIM Information: Prefix: PLAT and ID: 0126

SNMP Trap ID: 41

Automatically notify Support: No

**User response:** This is a UEFI detected event. The UEFI diagnostic code for this event can be found in the logged IMM message text. Please refer to the UEFI diagnostic code in the "UEFI diagnostic code" section of the Info Center for the appropriate user response.

# 806f070c-2581001c Configuration Error for [PhysicalMemoryElementName] on Subsystem [MemoryElementName].

Explanation: IMM has detected that a Memory configuration error has occurred on DIMM 28 in Compute Book 1.

May also be shown as 806f070c2581001c or 0x806f070c2581001c

**Severity:** Error

**Alert Category:** Critical - Memory

Serviceable: Yes

CIM Information: Prefix: PLAT and ID: 0126

SNMP Trap ID: 41

Automatically notify Support: No

**User response:** This is a UEFI detected event. The UEFI diagnostic code for this event can be found in the logged IMM message text. Please refer to the UEFI diagnostic code in the "UEFI diagnostic code" section of the Info Center for the appropriate user response.

## 806f070c-2581001d Configuration Error for [PhysicalMemoryElementName] on Subsystem [MemoryElementName].

Explanation: IMM has detected that a Memory configuration error has occurred on DIMM 29 in Compute Book 1.

May also be shown as 806f070c2581001d or 0x806f070c2581001d

**Severity:** Error

Alert Category: Critical - Memory

Serviceable: Yes

CIM Information: Prefix: PLAT and ID: 0126

SNMP Trap ID: 41

Automatically notify Support: No

### 806f070c-2581001e • 806f070c-25810020

### 806f070c-2581001e Configuration Error for [PhysicalMemoryElementName] on Subsystem [MemoryElementName].

Explanation: IMM has detected that a Memory configuration error has occurred on DIMM 30 in Compute Book 1.

May also be shown as 806f070c2581001e or 0x806f070c2581001e

Severity: Error

**Alert Category:** Critical - Memory

Serviceable: Yes

CIM Information: Prefix: PLAT and ID: 0126

SNMP Trap ID: 41

Automatically notify Support: No

**User response:** This is a UEFI detected event. The UEFI diagnostic code for this event can be found in the logged IMM message text. Please refer to the UEFI diagnostic code in the "UEFI diagnostic code" section of the Info Center for the appropriate user response.

## 806f070c-2581001f Configuration Error for [PhysicalMemoryElementName] on Subsystem [MemoryElementName].

Explanation: IMM has detected that a Memory configuration error has occurred on DIMM 31 in Compute Book 1.

May also be shown as 806f070c2581001f or 0x806f070c2581001f

Severity: Error

**Alert Category:** Critical - Memory

Serviceable: Yes

CIM Information: Prefix: PLAT and ID: 0126

SNMP Trap ID: 41

Automatically notify Support: No

**User response:** This is a UEFI detected event. The UEFI diagnostic code for this event can be found in the logged IMM message text. Please refer to the UEFI diagnostic code in the "UEFI diagnostic code" section of the Info Center for the appropriate user response.

## 806f070c-25810020 Configuration Error for [PhysicalMemoryElementName] on Subsystem [MemoryElementName].

Explanation: IMM has detected that a Memory configuration error has occurred on DIMM 32 in Compute Book 1.

May also be shown as 806f070c25810020 or 0x806f070c25810020

Severity: Error

Alert Category: Critical - Memory

Serviceable: Yes

CIM Information: Prefix: PLAT and ID: 0126

SNMP Trap ID: 41

Automatically notify Support: No

## 806f070c-25810021 Configuration Error for [PhysicalMemoryElementName] on Subsystem [MemoryElementName].

**Explanation:** IMM has detected that a Memory configuration error has occurred on DIMM 33 in Compute Book 1.

May also be shown as 806f070c25810021 or 0x806f070c25810021

Severity: Error

Alert Category: Critical - Memory

Serviceable: Yes

CIM Information: Prefix: PLAT and ID: 0126

SNMP Trap ID: 41

Automatically notify Support: No

**User response:** This is a UEFI detected event. The UEFI diagnostic code for this event can be found in the logged IMM message text. Please refer to the UEFI diagnostic code in the "UEFI diagnostic code" section of the Info Center for the appropriate user response.

# 806f070c-25810022 Configuration Error for [PhysicalMemoryElementName] on Subsystem [MemoryElementName].

Explanation: IMM has detected that a Memory configuration error has occurred on DIMM 34 in Compute Book 1.

May also be shown as 806f070c25810022 or 0x806f070c25810022

**Severity:** Error

**Alert Category:** Critical - Memory

Serviceable: Yes

CIM Information: Prefix: PLAT and ID: 0126

SNMP Trap ID: 41

Automatically notify Support: No

**User response:** This is a UEFI detected event. The UEFI diagnostic code for this event can be found in the logged IMM message text. Please refer to the UEFI diagnostic code in the "UEFI diagnostic code" section of the Info Center for the appropriate user response.

## 806f070c-25810023 Configuration Error for [PhysicalMemoryElementName] on Subsystem [MemoryElementName].

Explanation: IMM has detected that a Memory configuration error has occurred on DIMM 35 in Compute Book 1.

May also be shown as 806f070c25810023 or 0x806f070c25810023

Severity: Error

Alert Category: Critical - Memory

Serviceable: Yes

CIM Information: Prefix: PLAT and ID: 0126

SNMP Trap ID: 41

Automatically notify Support: No

### 806f070c-25810024 • 806f070c-25810026

### 806f070c-25810024 Configuration Error for [PhysicalMemoryElementName] on Subsystem [MemoryElementName].

Explanation: IMM has detected that a Memory configuration error has occurred on DIMM 36 in Compute Book 1.

May also be shown as 806f070c25810024 or 0x806f070c25810024

Severity: Error

Alert Category: Critical - Memory

Serviceable: Yes

CIM Information: Prefix: PLAT and ID: 0126

SNMP Trap ID: 41

Automatically notify Support: No

**User response:** This is a UEFI detected event. The UEFI diagnostic code for this event can be found in the logged IMM message text. Please refer to the UEFI diagnostic code in the "UEFI diagnostic code" section of the Info Center for the appropriate user response.

## 806f070c-25810025 Configuration Error for [PhysicalMemoryElementName] on Subsystem [MemoryElementName].

Explanation: IMM has detected that a Memory configuration error has occurred on DIMM 37 in Compute Book 1.

May also be shown as 806f070c25810025 or 0x806f070c25810025

Severity: Error

**Alert Category:** Critical - Memory

Serviceable: Yes

CIM Information: Prefix: PLAT and ID: 0126

SNMP Trap ID: 41

Automatically notify Support: No

**User response:** This is a UEFI detected event. The UEFI diagnostic code for this event can be found in the logged IMM message text. Please refer to the UEFI diagnostic code in the "UEFI diagnostic code" section of the Info Center for the appropriate user response.

## 806f070c-25810026 Configuration Error for [PhysicalMemoryElementName] on Subsystem [MemoryElementName].

Explanation: IMM has detected that a Memory configuration error has occurred on DIMM 38 in Compute Book 1.

May also be shown as 806f070c25810026 or 0x806f070c25810026

Severity: Error

Alert Category: Critical - Memory

Serviceable: Yes

CIM Information: Prefix: PLAT and ID: 0126

SNMP Trap ID: 41

Automatically notify Support: No

## 806f070c-25810027 Configuration Error for [PhysicalMemoryElementName] on Subsystem [MemoryElementName].

Explanation: IMM has detected that a Memory configuration error has occurred on DIMM 39 in Compute Book 1.

May also be shown as 806f070c25810027 or 0x806f070c25810027

Severity: Error

Alert Category: Critical - Memory

Serviceable: Yes

CIM Information: Prefix: PLAT and ID: 0126

SNMP Trap ID: 41

Automatically notify Support: No

**User response:** This is a UEFI detected event. The UEFI diagnostic code for this event can be found in the logged IMM message text. Please refer to the UEFI diagnostic code in the "UEFI diagnostic code" section of the Info Center for the appropriate user response.

# 806f070c-25810028 Configuration Error for [PhysicalMemoryElementName] on Subsystem [MemoryElementName].

Explanation: IMM has detected that a Memory configuration error has occurred on DIMM 40 in Compute Book 1.

May also be shown as 806f070c25810028 or 0x806f070c25810028

**Severity:** Error

**Alert Category:** Critical - Memory

Serviceable: Yes

CIM Information: Prefix: PLAT and ID: 0126

SNMP Trap ID: 41

Automatically notify Support: No

**User response:** This is a UEFI detected event. The UEFI diagnostic code for this event can be found in the logged IMM message text. Please refer to the UEFI diagnostic code in the "UEFI diagnostic code" section of the Info Center for the appropriate user response.

## 806f070c-25810029 Configuration Error for [PhysicalMemoryElementName] on Subsystem [MemoryElementName].

Explanation: IMM has detected that a Memory configuration error has occurred on DIMM 41 in Compute Book 1.

May also be shown as 806f070c25810029 or 0x806f070c25810029

Severity: Error

Alert Category: Critical - Memory

Serviceable: Yes

CIM Information: Prefix: PLAT and ID: 0126

SNMP Trap ID: 41

Automatically notify Support: No

### 806f070c-2581002a • 806f070c-2581002c

### 806f070c-2581002a Configuration Error for [PhysicalMemoryElementName] on Subsystem [MemoryElementName].

Explanation: IMM has detected that a Memory configuration error has occurred on DIMM 42 in Compute Book 1.

May also be shown as 806f070c2581002a or 0x806f070c2581002a

Severity: Error

**Alert Category:** Critical - Memory

Serviceable: Yes

CIM Information: Prefix: PLAT and ID: 0126

SNMP Trap ID: 41

Automatically notify Support: No

**User response:** This is a UEFI detected event. The UEFI diagnostic code for this event can be found in the logged IMM message text. Please refer to the UEFI diagnostic code in the "UEFI diagnostic code" section of the Info Center for the appropriate user response.

## 806f070c-2581002b Configuration Error for [PhysicalMemoryElementName] on Subsystem [MemoryElementName].

Explanation: IMM has detected that a Memory configuration error has occurred on DIMM 43 in Compute Book 1.

May also be shown as 806f070c2581002b or 0x806f070c2581002b

Severity: Error

**Alert Category:** Critical - Memory

Serviceable: Yes

CIM Information: Prefix: PLAT and ID: 0126

SNMP Trap ID: 41

Automatically notify Support: No

**User response:** This is a UEFI detected event. The UEFI diagnostic code for this event can be found in the logged IMM message text. Please refer to the UEFI diagnostic code in the "UEFI diagnostic code" section of the Info Center for the appropriate user response.

## 806f070c-2581002c Configuration Error for [PhysicalMemoryElementName] on Subsystem [MemoryElementName].

Explanation: IMM has detected that a Memory configuration error has occurred on DIMM 44 in Compute Book 1.

May also be shown as 806f070c2581002c or 0x806f070c2581002c

Severity: Error

Alert Category: Critical - Memory

Serviceable: Yes

CIM Information: Prefix: PLAT and ID: 0126

SNMP Trap ID: 41

Automatically notify Support: No

## 806f070c-2581002d Configuration Error for [PhysicalMemoryElementName] on Subsystem [MemoryElementName].

Explanation: IMM has detected that a Memory configuration error has occurred on DIMM 45 in Compute Book 1.

May also be shown as 806f070c2581002d or 0x806f070c2581002d

Severity: Error

Alert Category: Critical - Memory

Serviceable: Yes

CIM Information: Prefix: PLAT and ID: 0126

SNMP Trap ID: 41

Automatically notify Support: No

**User response:** This is a UEFI detected event. The UEFI diagnostic code for this event can be found in the logged IMM message text. Please refer to the UEFI diagnostic code in the "UEFI diagnostic code" section of the Info Center for the appropriate user response.

# 806f070c-2581002e Configuration Error for [PhysicalMemoryElementName] on Subsystem [MemoryElementName].

Explanation: IMM has detected that a Memory configuration error has occurred on DIMM 46 in Compute Book 1.

May also be shown as 806f070c2581002e or 0x806f070c2581002e

**Severity:** Error

**Alert Category:** Critical - Memory

Serviceable: Yes

CIM Information: Prefix: PLAT and ID: 0126

SNMP Trap ID: 41

Automatically notify Support: No

**User response:** This is a UEFI detected event. The UEFI diagnostic code for this event can be found in the logged IMM message text. Please refer to the UEFI diagnostic code in the "UEFI diagnostic code" section of the Info Center for the appropriate user response.

## 806f070c-2581002f Configuration Error for [PhysicalMemoryElementName] on Subsystem [MemoryElementName].

Explanation: IMM has detected that a Memory configuration error has occurred on DIMM 47 in Compute Book 1.

May also be shown as 806f070c2581002f or 0x806f070c2581002f

Severity: Error

Alert Category: Critical - Memory

Serviceable: Yes

CIM Information: Prefix: PLAT and ID: 0126

SNMP Trap ID: 41

Automatically notify Support: No

### 806f070c-25810030 • 806f070d-0400ffff

## 806f070c-25810030 Configuration Error for [PhysicalMemoryElementName] on Subsystem [MemoryElementName].

Explanation: IMM has detected that a Memory configuration error has occurred on DIMM 48 in Compute Book 1.

May also be shown as 806f070c25810030 or 0x806f070c25810030

Severity: Error

Alert Category: Critical - Memory

Serviceable: Yes

CIM Information: Prefix: PLAT and ID: 0126

SNMP Trap ID: 41

Automatically notify Support: No

**User response:** This is a UEFI detected event. The UEFI diagnostic code for this event can be found in the logged IMM message text. Please refer to the UEFI diagnostic code in the "UEFI diagnostic code" section of the Info Center for the appropriate user response.

## 806f070c-2581ffff Configuration Error for [PhysicalMemoryElementName] on Subsystem [MemoryElementName].

Explanation: IMM has detected that a Memory DIMM configuration error has occurred.

May also be shown as 806f070c2581ffff or 0x806f070c2581ffff

Severity: Error

**Alert Category:** Critical - Memory

Serviceable: Yes

CIM Information: Prefix: PLAT and ID: 0126

SNMP Trap ID: 41

Automatically notify Support: No

**User response:** This is a UEFI detected event. The UEFI diagnostic code for this event can be found in the logged IMM message text. Please refer to the UEFI diagnostic code in the "UEFI diagnostic code" section of the Info Center for the appropriate user response.

#### 806f070d-0400ffff Rebuild in progress for Array in system [ComputerSystemElementName].

Explanation: IMM has detected that an Array Rebuild is in Progress.

May also be shown as 806f070d0400ffff or 0x806f070d0400ffff

Severity: Info

**Alert Category:** System - Other

Serviceable: No

CIM Information: Prefix: PLAT and ID: 0178

**SNMP Trap ID:** 

Automatically notify Support: No

806f070d-0401ffff Rebuild in progress for Array in system [ComputerSystemElementName].

Explanation: IMM has detected that an Array Rebuild is in Progress.

May also be shown as 806f070d0401ffff or 0x806f070d0401ffff

**Severity:** Info

Alert Category: System - Other

Serviceable: No

CIM Information: Prefix: PLAT and ID: 0178

**SNMP Trap ID:** 

Automatically notify Support: No

**User response:** Information only; no action is required.

806f070d-0402ffff Rebuild in progress for Array in system [ComputerSystemElementName].

**Explanation:** IMM has detected that An Array Rebuild is in Progress.

May also be shown as 806f070d0402ffff or 0x806f070d0402ffff

Severity: Info

Alert Category: System - Other

Serviceable: No

CIM Information: Prefix: PLAT and ID: 0178

**SNMP Trap ID:** 

Automatically notify Support: No

**User response:** Information only; no action is required.

806f070d-0403ffff Rebuild in progress for Array in system [ComputerSystemElementName].

**Explanation:** IMM has detected that an Array Rebuild is in Progress.

May also be shown as 806f070d0403ffff or 0x806f070d0403ffff

Severity: Info

Alert Category: System - Other

Serviceable: No

CIM Information: Prefix: PLAT and ID: 0178

**SNMP Trap ID:** 

Automatically notify Support: No

### 806f070d-0404ffff • 806f070d-0406ffff

806f070d-0404ffff Rebuild in progress for Array in system [ComputerSystemElementName].

Explanation: IMM has detected that an Array Rebuild is in Progress.

May also be shown as 806f070d0404ffff or 0x806f070d0404ffff

Severity: Info

Alert Category: System - Other

Serviceable: No

CIM Information: Prefix: PLAT and ID: 0178

**SNMP Trap ID:** 

Automatically notify Support: No

**User response:** Information only; no action is required.

806f070d-0405ffff Rebuild in progress for Array in system [ComputerSystemElementName].

**Explanation:** IMM has detected that an Array Rebuild is in Progress.

May also be shown as 806f070d0405ffff or 0x806f070d0405ffff

Severity: Info

Alert Category: System - Other

Serviceable: No

CIM Information: Prefix: PLAT and ID: 0178

SNMP Trap ID:

Automatically notify Support: No

**User response:** Information only; no action is required.

806f070d-0406ffff Rebuild in progress for Array in system [ComputerSystemElementName].

**Explanation:** IMM has detected that an Array Rebuild is in Progress.

May also be shown as 806f070d0406ffff or 0x806f070d0406ffff

Severity: Info

Alert Category: System - Other

Serviceable: No

CIM Information: Prefix: PLAT and ID: 0178

**SNMP Trap ID:** 

Automatically notify Support: No

806f070d-0407ffff Rebuild in progress for Array in system [ComputerSystemElementName].

Explanation: IMM has detected that an Array Rebuild is in Progress.

May also be shown as 806f070d0407ffff or 0x806f070d0407ffff

**Severity:** Info

Alert Category: System - Other

Serviceable: No

CIM Information: Prefix: PLAT and ID: 0178

**SNMP Trap ID:** 

Automatically notify Support: No

**User response:** Information only; no action is required.

806f070d-0408ffff Rebuild in progress for Array in system [ComputerSystemElementName].

**Explanation:** IMM has detected that an Array Rebuild is in Progress.

May also be shown as 806f070d0408ffff or 0x806f070d0408ffff

Severity: Info

Alert Category: System - Other

Serviceable: No

CIM Information: Prefix: PLAT and ID: 0178

**SNMP Trap ID:** 

Automatically notify Support: No

**User response:** Information only; no action is required.

806f070d-0409ffff Rebuild in progress for Array in system [ComputerSystemElementName].

**Explanation:** IMM has detected that an Array Rebuild is in Progress.

May also be shown as 806f070d0409ffff or 0x806f070d0409ffff

Severity: Info

Alert Category: System - Other

Serviceable: No

CIM Information: Prefix: PLAT and ID: 0178

**SNMP Trap ID:** 

Automatically notify Support: No

### 806f070d-040affff • 806f070d-040cffff

806f070d-040affff Rebuild in progress for Array in system [ComputerSystemElementName].

Explanation: IMM has detected that an Array Rebuild is in Progress.

May also be shown as 806f070d040affff or 0x806f070d040affff

Severity: Info

Alert Category: System - Other

Serviceable: No

CIM Information: Prefix: PLAT and ID: 0178

**SNMP Trap ID:** 

Automatically notify Support: No

**User response:** Information only; no action is required.

806f070d-040bffff Rebuild in progress for Array in system [ComputerSystemElementName].

Explanation: IMM has detected that an Array Rebuild is in Progress.

May also be shown as 806f070d040bffff or 0x806f070d040bffff

Severity: Info

Alert Category: System - Other

Serviceable: No

CIM Information: Prefix: PLAT and ID: 0178

SNMP Trap ID:

Automatically notify Support: No

**User response:** Information only; no action is required.

806f070d-040cffff Rebuild in progress for Array in system [ComputerSystemElementName].

**Explanation:** IMM has detected that an Array Rebuild is in Progress.

May also be shown as 806f070d040cffff or 0x806f070d040cffff

Severity: Info

Alert Category: System - Other

Serviceable: No

CIM Information: Prefix: PLAT and ID: 0178

**SNMP Trap ID:** 

Automatically notify Support: No

806f070d-040dffff Rebuild in progress for Array in system [ComputerSystemElementName].

Explanation: IMM has detected that an Array Rebuild is in Progress.

May also be shown as 806f070d040dffff or 0x806f070d040dffff

**Severity:** Info

Alert Category: System - Other

Serviceable: No

CIM Information: Prefix: PLAT and ID: 0178

**SNMP Trap ID:** 

Automatically notify Support: No

**User response:** Information only; no action is required.

806f070d-040effff Rebuild in progress for Array in system [ComputerSystemElementName].

**Explanation:** IMM has detected that an Array Rebuild is in Progress.

May also be shown as 806f070d040effff or 0x806f070d040effff

Severity: Info

Alert Category: System - Other

Serviceable: No

CIM Information: Prefix: PLAT and ID: 0178

**SNMP Trap ID:** 

Automatically notify Support: No

**User response:** Information only; no action is required.

806f070d-040fffff Rebuild in progress for Array in system [ComputerSystemElementName].

**Explanation:** IMM has detected that an Array Rebuild is in Progress.

May also be shown as 806f070d040fffff or 0x806f070d040fffff

Severity: Info

Alert Category: System - Other

Serviceable: No

CIM Information: Prefix: PLAT and ID: 0178

SNMP Trap ID:

Automatically notify Support: No

### 806f070d-0410ffff • 806f070d-0412ffff

806f070d-0410ffff Rebuild in progress for Array in system [ComputerSystemElementName].

Explanation: IMM has detected that an Array Rebuild is in Progress.

May also be shown as 806f070d0410ffff or 0x806f070d0410ffff

Severity: Info

Alert Category: System - Other

Serviceable: No

CIM Information: Prefix: PLAT and ID: 0178

**SNMP Trap ID:** 

Automatically notify Support: No

**User response:** Information only; no action is required.

806f070d-0411ffff Rebuild in progress for Array in system [ComputerSystemElementName].

**Explanation:** IMM has detected that an Array Rebuild is in Progress.

May also be shown as 806f070d0411ffff or 0x806f070d0411ffff

Severity: Info

Alert Category: System - Other

Serviceable: No

CIM Information: Prefix: PLAT and ID: 0178

SNMP Trap ID:

Automatically notify Support: No

**User response:** Information only; no action is required.

806f070d-0412ffff Rebuild in progress for Array in system [ComputerSystemElementName].

**Explanation:** IMM has detected that an Array Rebuild is in Progress.

May also be shown as 806f070d0412ffff or 0x806f070d0412ffff

Severity: Info

Alert Category: System - Other

Serviceable: No

CIM Information: Prefix: PLAT and ID: 0178

**SNMP Trap ID:** 

Automatically notify Support: No

806f070d-0413ffff Rebuild in progress for Array in system [ComputerSystemElementName].

Explanation: IMM has detected that an Array Rebuild is in Progress.

May also be shown as 806f070d0413ffff or 0x806f070d0413ffff

**Severity:** Info

Alert Category: System - Other

Serviceable: No

CIM Information: Prefix: PLAT and ID: 0178

**SNMP Trap ID:** 

Automatically notify Support: No

**User response:** Information only; no action is required.

806f070d-0414ffff Rebuild in progress for Array in system [ComputerSystemElementName].

**Explanation:** IMM has detected that an Array Rebuild is in Progress.

May also be shown as 806f070d0414ffff or 0x806f070d0414ffff

Severity: Info

Alert Category: System - Other

Serviceable: No

CIM Information: Prefix: PLAT and ID: 0178

**SNMP Trap ID:** 

Automatically notify Support: No

**User response:** Information only; no action is required.

806f070d-0415ffff Rebuild in progress for Array in system [ComputerSystemElementName].

**Explanation:** IMM has detected that an Array Rebuild is in Progress.

May also be shown as 806f070d0415ffff or 0x806f070d0415ffff

Severity: Info

Alert Category: System - Other

Serviceable: No

CIM Information: Prefix: PLAT and ID: 0178

SNMP Trap ID:

Automatically notify Support: No

## 806f070d-0416ffff • 806f070d-0418ffff

806f070d-0416ffff Rebuild in progress for Array in system [ComputerSystemElementName].

Explanation: IMM has detected that an Array Rebuild is in Progress.

May also be shown as 806f070d0416ffff or 0x806f070d0416ffff

Severity: Info

Alert Category: System - Other

Serviceable: No

CIM Information: Prefix: PLAT and ID: 0178

SNMP Trap ID:

Automatically notify Support: No

**User response:** Information only; no action is required.

806f070d-0417ffff Rebuild in progress for Array in system [ComputerSystemElementName].

**Explanation:** IMM has detected that an Array Rebuild is in Progress.

May also be shown as 806f070d0417ffff or 0x806f070d0417ffff

Severity: Info

Alert Category: System - Other

Serviceable: No

CIM Information: Prefix: PLAT and ID: 0178

SNMP Trap ID:

Automatically notify Support: No

**User response:** Information only; no action is required.

806f070d-0418ffff Rebuild in progress for Array in system [ComputerSystemElementName].

Explanation: IMM has detected that an Array Rebuild is in Progress.

May also be shown as 806f070d0418ffff or 0x806f070d0418ffff

Severity: Info

Alert Category: System - Other

Serviceable: No

CIM Information: Prefix: PLAT and ID: 0178

**SNMP Trap ID:** 

Automatically notify Support: No

806f070d-0419ffff Rebuild in progress for Array in system [ComputerSystemElementName].

Explanation: IMM has detected that an Array Rebuild is in Progress.

May also be shown as 806f070d0419ffff or 0x806f070d0419ffff

**Severity:** Info

Alert Category: System - Other

Serviceable: No

CIM Information: Prefix: PLAT and ID: 0178

**SNMP Trap ID:** 

Automatically notify Support: No

**User response:** Information only; no action is required.

806f070d-041affff Rebuild in progress for Array in system [ComputerSystemElementName].

**Explanation:** IMM has detected that an Array Rebuild is in Progress.

May also be shown as 806f070d041affff or 0x806f070d041affff

Severity: Info

Alert Category: System - Other

Serviceable: No

CIM Information: Prefix: PLAT and ID: 0178

**SNMP Trap ID:** 

Automatically notify Support: No

**User response:** Information only; no action is required.

806f070d-041bffff Rebuild in progress for Array in system [ComputerSystemElementName].

**Explanation:** IMM has detected that an Array Rebuild is in Progress.

May also be shown as 806f070d041bffff or 0x806f070d041bffff

Severity: Info

Alert Category: System - Other

Serviceable: No

CIM Information: Prefix: PLAT and ID: 0178

SNMP Trap ID:

Automatically notify Support: No

## 806f070d-041cffff • 806f070d-041effff

806f070d-041cffff Rebuild in progress for Array in system [ComputerSystemElementName].

Explanation: IMM has detected that an Array Rebuild is in Progress.

May also be shown as 806f070d041cffff or 0x806f070d041cffff

Severity: Info

Alert Category: System - Other

Serviceable: No

CIM Information: Prefix: PLAT and ID: 0178

**SNMP Trap ID:** 

Automatically notify Support: No

**User response:** Information only; no action is required.

806f070d-041dffff Rebuild in progress for Array in system [ComputerSystemElementName].

**Explanation:** IMM has detected that an Array Rebuild is in Progress.

May also be shown as 806f070d041dffff or 0x806f070d041dffff

Severity: Info

Alert Category: System - Other

Serviceable: No

CIM Information: Prefix: PLAT and ID: 0178

SNMP Trap ID:

Automatically notify Support: No

**User response:** Information only; no action is required.

806f070d-041effff Rebuild in progress for Array in system [ComputerSystemElementName].

**Explanation:** IMM has detected that an Array Rebuild is in Progress.

May also be shown as 806f070d041effff or 0x806f070d041effff

Severity: Info

Alert Category: System - Other

Serviceable: No

CIM Information: Prefix: PLAT and ID: 0178

**SNMP Trap ID:** 

Automatically notify Support: No

806f070d-041fffff Rebuild in progress for Array in system [ComputerSystemElementName].

Explanation: IMM has detected that an Array Rebuild is in Progress.

May also be shown as 806f070d041fffff or 0x806f070d041fffff

Severity: Info

Alert Category: System - Other

Serviceable: No

CIM Information: Prefix: PLAT and ID: 0178

**SNMP Trap ID:** 

Automatically notify Support: No

**User response:** Information only; no action is required.

#### 806f0807-0301ffff [ProcessorElementName] has been Disabled.

**Explanation:** IMM has detected that Processor 1 has been disabled.

May also be shown as 806f08070301ffff or 0x806f08070301ffff

Severity: Info

Alert Category: System - Other

Serviceable: No

CIM Information: Prefix: PLAT and ID: 0061

**SNMP Trap ID:** 

Automatically notify Support: No

**User response:** This is a UEFI detected event. The UEFI diagnostic code for this event can be found in the logged IMM message text. Please refer to the UEFI diagnostic code in the "UEFI diagnostic code" section of the Info Center for the appropriate user response.

#### 806f0807-0302ffff [ProcessorElementName] has been Disabled.

Explanation: IMM has detected that Processor 2 has been disabled.

May also be shown as 806f08070302ffff or 0x806f08070302ffff

Severity: Info

Alert Category: System - Other

Serviceable: No

CIM Information: Prefix: PLAT and ID: 0061

SNMP Trap ID:

Automatically notify Support: No

**User response:** This is a UEFI detected event. The UEFI diagnostic code for this event can be found in the logged IMM message text. Please refer to the UEFI diagnostic code in the "UEFI diagnostic code" section of the Info Center for the appropriate user response.

#### 806f0807-0303ffff • 806f0807-2583ffff

806f0807-0303ffff [ProcessorElementName] has been Disabled.

**Explanation:** IMM has detected that Processor 3 has been disabled.

May also be shown as 806f08070303ffff or 0x806f08070303ffff

Severity: Info

Alert Category: System - Other

Serviceable: No

CIM Information: Prefix: PLAT and ID: 0061

**SNMP Trap ID:** 

Automatically notify Support: No

**User response:** This is a UEFI detected event. The UEFI diagnostic code for this event can be found in the logged IMM message text. Please refer to the UEFI diagnostic code in the "UEFI diagnostic code" section of the Info Center for the appropriate user response.

#### 806f0807-0304ffff [ProcessorElementName] has been Disabled.

**Explanation:** IMM has detected that Processor 4 has been disabled.

May also be shown as 806f08070304ffff or 0x806f08070304ffff

Severity: Info

Alert Category: System - Other

Serviceable: No

CIM Information: Prefix: PLAT and ID: 0061

**SNMP Trap ID:** 

Automatically notify Support: No

**User response:** This is a UEFI detected event. The UEFI diagnostic code for this event can be found in the logged IMM message text. Please refer to the UEFI diagnostic code in the "UEFI diagnostic code" section of the Info Center for the appropriate user response.

## 806f0807-2583ffff [ProcessorElementName] has been Disabled.

**Explanation:** IMM has detected a Processor has been Disabled.

May also be shown as 806f08072583ffff or 0x806f08072583ffff

Severity: Info

Alert Category: System - Other

Serviceable: No

CIM Information: Prefix: PLAT and ID: 0061

SNMP Trap ID:

Automatically notify Support: No

**User response:** This is a UEFI detected event. The UEFI diagnostic code for this event can be found in the logged IMM message text. Please refer to the UEFI diagnostic code in the "UEFI diagnostic code" section of the Info Center for the appropriate user response.

806f0813-2581ffff An Uncorrectable Bus Error has occurred on bus [SensorElementName].

**Explanation:** IMM has detected a Bus Uncorrectable Error. May also be shown as 806f08132581ffff or 0x806f08132581ffff

Severity: Error

Alert Category: Critical - Other

Serviceable: Yes

CIM Information: Prefix: PLAT and ID: 0240

**SNMP Trap ID:** 50

Automatically notify Support: Yes

**User response:** This is a UEFI detected event. The UEFI diagnostic code for this event can be found in the logged IMM message text. Please refer to the UEFI diagnostic code in the "UEFI diagnostic code" section of the Info Center for the appropriate user response.

#### 806f0813-2582ffff An Uncorrectable Bus Error has occurred on bus [SensorElementName].

**Explanation:** IMM has detected a Bus Uncorrectable Error. May also be shown as 806f08132582ffff or 0x806f08132582ffff

Severity: Error

Alert Category: Critical - Other

Serviceable: Yes

CIM Information: Prefix: PLAT and ID: 0240

SNMP Trap ID: 50

Automatically notify Support: Yes

**User response:** This is a UEFI detected event. The UEFI diagnostic code for this event can be found in the logged IMM message text. Please refer to the UEFI diagnostic code in the "UEFI diagnostic code" section of the Info Center for the appropriate user response.

#### 806f0813-2583ffff An Uncorrectable Bus Error has occurred on bus [SensorElementName].

**Explanation:** IMM has detected a Bus Uncorrectable Error. May also be shown as 806f08132583ffff or 0x806f08132583ffff

Severity: Error

Alert Category: Critical - Other

Serviceable: Yes

CIM Information: Prefix: PLAT and ID: 0240

**SNMP Trap ID:** 50

Automatically notify Support: Yes

**User response:** This is a UEFI detected event. The UEFI diagnostic code for this event can be found in the logged IMM message text. Please refer to the UEFI diagnostic code in the "UEFI diagnostic code" section of the Info Center for the appropriate user response.

#### 806f0823-2101ffff • 806f0a07-0301ffff

806f0823-2101ffff Watchdog Timer interrupt occurred for [WatchdogElementName].

**Explanation:** The Watchdog Timer has expired. A watchdog interrupt has occurred.

May also be shown as 806f08232101ffff or 0x806f08232101ffff

**Severity:** Info

Alert Category: System - Other

Serviceable: No

CIM Information: Prefix: PLAT and ID: 0376

**SNMP Trap ID:** 

Automatically notify Support: No

**User response:** Information only; no action is required.

806f090c-2581ffff [PhysicalMemoryElementName] on Subsystem [MemoryElementName] Throttled.

**Explanation:** An implementation has detected Memory has been Throttled.

May also be shown as 806f090c2581ffff or 0x806f090c2581ffff

Severity: Warning

Alert Category: System - Other

Serviceable: Yes

CIM Information: Prefix: PLAT and ID: 0142

SNMP Trap ID: 22

Automatically notify Support: No

User response: Complete the following steps:

- 1. Check the IMM event log for any fan, cooling, or power related issues.
- 2. Make sure that the airflow at the front and rear of the chassis is not obstructed and that fillers are in place and correctly installed.
- 3. Make sure that the room temperature is within operating specifications.

#### 806f0a07-0301ffff [ProcessorElementName] is operating in a Degraded State.

**Explanation:** The processor 1 is being throttled due to thermal or power conditions.

May also be shown as 806f0a070301ffff or 0x806f0a070301ffff

Severity: Warning

Alert Category: Warning - CPU

Serviceable: Yes

**CIM Information: Prefix:** PLAT and **ID:** 0038

SNMP Trap ID: 42

Automatically notify Support: No

**User response:** Check the IMM event log for any fan, cooling, or power related issues.

For a thermal condition:

- 1. Make sure that the airflow at the front and rear of the chassis is not obstructed and that fillers are in place and correctly installed.
- 2. Make sure that the room temperature is within operating specifications.

For a power condition:

1. If Power Supply Unit is rated 1400 Watt, Make sure it is connected to 220V AC input

710 System x3750 M4 Types 8722 and 8733: Installation and Service Guide

2. If using a 900 Watt rated power supply (connected at either 110V or 220 V ), may need to upgrade to a 1400 Watt rated power supply (connected at 220V).

#### 806f0a07-0302ffff [ProcessorElementName] is operating in a Degraded State.

**Explanation:** The processor 2 is being throttled due to thermal or power conditions.

May also be shown as 806f0a070302ffff or 0x806f0a070302ffff

Severity: Warning

Alert Category: Warning - CPU

Serviceable: Yes

CIM Information: Prefix: PLAT and ID: 0038

SNMP Trap ID: 42

Automatically notify Support: No

**User response:** Check the IMM event log for any fan, cooling, or power related issues.

For a thermal condition:

- 1. Make sure that the airflow at the front and rear of the chassis is not obstructed and that fillers are in place and correctly installed.
- 2. Make sure that the room temperature is within operating specifications.

#### For a power condition:

- 1. If Power Supply Unit is rated 1400 Watt, Make sure it is connected to 220V AC input
- 2. If using a 900 Watt rated power supply (connected at either 110V or 220 V ), may need to upgrade to a 1400 Watt rated power supply (connected at 220V).

#### 806f0a07-0303ffff [ProcessorElementName] is operating in a Degraded State.

**Explanation:** The processor 3 is being throttled due to thermal or power conditions.

May also be shown as 806f0a070303ffff or 0x806f0a070303ffff

Severity: Warning

Alert Category: Warning - CPU

Serviceable: Yes

CIM Information: Prefix: PLAT and ID: 0038

SNMP Trap ID: 42

Automatically notify Support: No

**User response:** Check the IMM event log for any fan, cooling, or power related issues.

For a thermal condition:

- 1. Make sure that the airflow at the front and rear of the chassis is not obstructed and that fillers are in place and correctly installed.
- 2. Make sure that the room temperature is within operating specifications.

#### For a power condition:

- 1. If Power Supply Unit is rated 1400 Watt, Make sure it is connected to 220V AC input
- 2. If using a 900 Watt rated power supply (connected at either 110V or 220 V ), may need to upgrade to a 1400 Watt rated power supply (connected at 220V).

#### 806f0a07-0304ffff • 806f0a0c-2581ffff

806f0a07-0304ffff [ProcessorElementName] is operating in a Degraded State.

**Explanation:** The processor 4 is being throttled due to thermal or power conditions.

May also be shown as 806f0a070304ffff or 0x806f0a070304ffff

Severity: Warning

Alert Category: Warning - CPU

Serviceable: Yes

CIM Information: Prefix: PLAT and ID: 0038

SNMP Trap ID: 42

Automatically notify Support: No

**User response:** Check the IMM event log for any fan, cooling, or power related issues.

For a thermal condition:

- 1. Make sure that the airflow at the front and rear of the chassis is not obstructed and that fillers are in place and correctly installed.
- 2. Make sure that the room temperature is within operating specifications.

For a power condition:

- 1. If Power Supply Unit is rated 1400 Watt, Make sure it is connected to 220V AC input
- 2. If using a 900 Watt rated power supply (connected at either 110V or 220 V), may need to upgrade to a 1400 Watt rated power supply (connected at 220V).

## 806f0a0c-2581ffff An Over-Temperature Condition has been detected on the [PhysicalMemoryElementName] on Subsystem [MemoryElementName].

**Explanation:** IMM has detected an over temperature condition on the memory.

May also be shown as 806f0a0c2581ffff or 0x806f0a0c2581ffff

Severity: Error

Alert Category: Critical - Temperature

Serviceable: Yes

CIM Information: Prefix: PLAT and ID: 0146

SNMP Trap ID: 0

Automatically notify Support: No

**User response:** Complete the following steps:

- 1. Check the IMM event log for any fan, cooling, or power related issues.
- 2. Make sure that the airflow at the front and rear of the chassis is not obstructed and that fillers are in place and correctly installed.
- 3. Make sure that the room temperature is within operating specifications.

806f0a13-2401ffff A Fatal Bus Error has occurred on bus [SensorElementName].

**Explanation:** IMM has detected a Bus Fatal Error.

May also be shown as 806f0a132401ffff or 0x806f0a132401ffff

Severity: Error

Alert Category: Critical - Other

Serviceable: Yes

CIM Information: Prefix: PLAT and ID: 0244

SNMP Trap ID: 50

Automatically notify Support: No

**User response:** This is a UEFI detected event. The UEFI diagnostic code for this event can be found in the logged IMM message text. Please refer to the UEFI diagnostic code in the "UEFI diagnostic code" section of the Info Center for the appropriate user response.

#### 806f0b13-3101ffff Bus [SensorElementName] is operating in a degraded state.

**Explanation:** IMM has detected that the DMI Bus is degraded. May also be shown as 806f0b133101ffff or 0x806f0b133101ffff

Severity: Warning

Alert Category: Warning - Other

Serviceable: Yes

CIM Information: Prefix: PLAT and ID: 0246

SNMP Trap ID: 60

Automatically notify Support: No

**User response:** Complete the following steps:

1. AC cycle the machine

- 2. Remove CPU 1 and inspect the CPU socket for bent pins.
- 3. Swap CPU 1 and CPU 2. If the error goes away, replace the original CPU 1.
- 4. If the problem persists, System board may need to be replaced.(Trained service personnel only)

#### 81010002-2801ffff Numeric sensor [NumericSensorElementName] going low (lower non-critical) has deasserted.

Explanation: A previously low CMOS battery voltage has returned to above its specified threshold

May also be shown as 810100022801ffff or 0x810100022801ffff

Severity: Info

Alert Category: Warning - Voltage

Serviceable: No

CIM Information: Prefix: PLAT and ID: 0477

SNMP Trap ID: 13

Automatically notify Support: No

## 81010202-0701ffff • 81010204-1d01ffff

81010202-0701ffff Numeric sensor [NumericSensorElementName] going low (lower critical) has deasserted.

Explanation: A previously low voltage has returned to above its specified threshold (sensor Planar 12V, Planar 3.3V,

or Planar 5V).

May also be shown as 810102020701ffff or 0x810102020701ffff

**Severity:** Info

Alert Category: Critical - Voltage

Serviceable: No

CIM Information: Prefix: PLAT and ID: 0481

SNMP Trap ID: 1

Automatically notify Support: No

**User response:** Information only; no action is required.

81010202-2801ffff Numeric sensor [NumericSensorElementName] going low (lower critical) has deasserted.

Explanation: The previously low CMOS battery voltage has returned to above its specified threshold.

May also be shown as 810102022801ffff or 0x810102022801ffff

Severity: Info

Alert Category: Critical - Voltage

Serviceable: No

CIM Information: Prefix: PLAT and ID: 0481

SNMP Trap ID: 1

Automatically notify Support: No

**User response:** Information only; no action is required.

81010204-1d01ffff Numeric sensor [NumericSensorElementName] going low (lower critical) has deasserted.

Explanation: IMM has detected a Fan 1 (Fan 1A Tach, Fan 1B Tach) going low has deasserted.

May also be shown as 810102041d01ffff or 0x810102041d01ffff

Severity: Info

Alert Category: Critical - Fan Failure

Serviceable: No

CIM Information: Prefix: PLAT and ID: 0481

SNMP Trap ID: 11

Automatically notify Support: No

81010204-1d02ffff Numeric sensor [NumericSensorElementName] going low (lower critical) has deasserted.

Explanation: IMM has detected a Fan 2 (Fan 2A Tach, Fan 2B Tach) going low has deasserted.

May also be shown as 810102041d02ffff or 0x810102041d02ffff

**Severity:** Info

Alert Category: Critical - Fan Failure

Serviceable: No

CIM Information: Prefix: PLAT and ID: 0481

SNMP Trap ID: 11

Automatically notify Support: No

**User response:** Information only; no action is required.

81010204-1d03ffff Numeric sensor [NumericSensorElementName] going low (lower critical) has deasserted.

Explanation: IMM has detected a Fan 3 (Fan 3A Tach, Fan 3B Tach) going low has deasserted.

May also be shown as 810102041d03ffff or 0x810102041d03ffff

Severity: Info

Alert Category: Critical - Fan Failure

Serviceable: No

CIM Information: Prefix: PLAT and ID: 0481

SNMP Trap ID: 11

Automatically notify Support: No

**User response:** Information only; no action is required.

81010204-1d04ffff Numeric sensor [NumericSensorElementName] going low (lower critical) has deasserted.

Explanation: IMM has detected a Fan 4 (Fan 4A Tach, Fan 4B Tach) going low has deasserted.

May also be shown as 810102041d04ffff or 0x810102041d04ffff

Severity: Info

Alert Category: Critical - Fan Failure

Serviceable: No

CIM Information: Prefix: PLAT and ID: 0481

SNMP Trap ID: 11

Automatically notify Support: No

## 81010204-1d05ffff • 81010701-1001ffff

81010204-1d05ffff Numeric sensor [NumericSensorElementName] going low (lower critical) has deasserted.

Explanation: IMM has detected a Fan 5 (Fan 5A Tach, Fan 5B Tach) going low has deasserted.

May also be shown as 810102041d05ffff or 0x810102041d05ffff

**Severity:** Info

Alert Category: Critical - Fan Failure

Serviceable: No

CIM Information: Prefix: PLAT and ID: 0481

SNMP Trap ID: 11

Automatically notify Support: No

**User response:** Information only; no action is required.

81010204-1d06ffff Numeric sensor [NumericSensorElementName] going low (lower critical) has deasserted.

Explanation: IMM has detected a Fan 6 (Fan 6A Tach, Fan 6B Tach) going low has deasserted.

May also be shown as 810102041d06ffff or 0x810102041d06ffff

Severity: Info

Alert Category: Critical - Fan Failure

Serviceable: No

CIM Information: Prefix: PLAT and ID: 0481

SNMP Trap ID: 11

Automatically notify Support: No

**User response:** Information only; no action is required.

81010701-1001ffff Numeric sensor [NumericSensorElementName] going high (upper non-critical) has deasserted.

**Explanation:** IMM has detected that the PCI Riser temperature has returned to a normal range.

May also be shown as 810107011001ffff or 0x810107011001ffff

Severity: Info

Alert Category: Warning - Temperature

Serviceable: No

CIM Information: Prefix: PLAT and ID: 0491

SNMP Trap ID: 12

Automatically notify Support: No

81010701-1401ffff Numeric sensor [NumericSensorElementName] going high (upper non-critical) has deasserted.

Explanation: IMM has detected that a system board voltage regulator temperature has returned to the normal range.

May also be shown as 810107011401ffff or 0x810107011401ffff

**Severity:** Info

Alert Category: Warning - Temperature

Serviceable: No

CIM Information: Prefix: PLAT and ID: 0491

SNMP Trap ID: 12

Automatically notify Support: No

**User response:** Information only; no action is required.

81010701-1402ffff Numeric sensor [NumericSensorElementName] going high (upper non-critical) has deasserted.

Explanation: IMM has detected that a system board voltage regulator temperature has returned to the normal range.

May also be shown as 810107011402ffff or 0x810107011402ffff

Severity: Info

Alert Category: Warning - Temperature

Serviceable: No

CIM Information: Prefix: PLAT and ID: 0491

SNMP Trap ID: 12

Automatically notify Support: No

**User response:** Information only; no action is required.

81010701-1403ffff Numeric sensor [NumericSensorElementName] going high (upper non-critical) has deasserted.

Explanation: IMM has detected that a system board voltage regulator temperature has returned to the normal range.

May also be shown as 810107011403ffff or 0x810107011403ffff

Severity: Info

Alert Category: Warning - Temperature

Serviceable: No

CIM Information: Prefix: PLAT and ID: 0491

SNMP Trap ID: 12

Automatically notify Support: No

## 81010701-1404ffff • 81010701-1406ffff

81010701-1404ffff Numeric sensor [NumericSensorElementName] going high (upper non-critical) has deasserted.

Explanation: IMM has detected that a system board voltage regulator temperature has returned to the normal range.

May also be shown as 810107011404ffff or 0x810107011404ffff

Severity: Info

Alert Category: Warning - Temperature

Serviceable: No

CIM Information: Prefix: PLAT and ID: 0491

SNMP Trap ID: 12

Automatically notify Support: No

**User response:** Information only; no action is required.

81010701-1405ffff Numeric sensor [NumericSensorElementName] going high (upper non-critical) has deasserted.

Explanation: IMM has detected that a system board voltage regulator temperature has returned to the normal range.

May also be shown as 810107011405ffff or 0x810107011405ffff

Severity: Info

Alert Category: Warning - Temperature

Serviceable: No

CIM Information: Prefix: PLAT and ID: 0491

SNMP Trap ID: 12

Automatically notify Support: No

User response: Information only; no action is required.

81010701-1406ffff Numeric sensor [NumericSensorElementName] going high (upper non-critical) has deasserted.

Explanation: IMM has detected that a system board voltage regulator temperature has returned to the normal range.

May also be shown as 810107011406ffff or 0x810107011406ffff

Severity: Info

Alert Category: Warning - Temperature

Serviceable: No

CIM Information: Prefix: PLAT and ID: 0491

SNMP Trap ID: 12

Automatically notify Support: No

81010701-1407ffff Numeric sensor [NumericSensorElementName] going high (upper non-critical) has deasserted.

**Explanation:** IMM has detected that a microprocessor and memory expansion tray voltage regulator temperature

has returned to the normal range.

May also be shown as 810107011407ffff or 0x810107011407ffff

**Severity:** Info

Alert Category: Warning - Temperature

Serviceable: No

CIM Information: Prefix: PLAT and ID: 0491

SNMP Trap ID: 12

Automatically notify Support: No

**User response:** Information only; no action is required.

81010701-1408ffff Numeric sensor [NumericSensorElementName] going high (upper non-critical) has deasserted.

**Explanation:** IMM has detected that a microprocessor and memory expansion tray voltage regulator temperature

has returned to the normal range.

May also be shown as 810107011408ffff or 0x810107011408ffff

Severity: Info

Alert Category: Warning - Temperature

Serviceable: No

CIM Information: Prefix: PLAT and ID: 0491

SNMP Trap ID: 12

Automatically notify Support: No

**User response:** Information only; no action is required.

81010701-1409ffff Numeric sensor [NumericSensorElementName] going high (upper non-critical) has deasserted.

**Explanation:** IMM has detected that a microprocessor and memory expansion tray voltage regulator temperature

has returned to the normal range.

May also be shown as 810107011409ffff or 0x810107011409ffff

Severity: Info

Alert Category: Warning - Temperature

Serviceable: No

CIM Information: Prefix: PLAT and ID: 0491

SNMP Trap ID: 12

Automatically notify Support: No

## 81010701-140affff • 81010701-140cffff

81010701-140affff Numeric sensor [NumericSensorElementName] going high (upper non-critical) has deasserted.

Explanation: IMM has detected that a microprocessor and memory expansion tray voltage regulator temperature

has returned to the normal range.

May also be shown as 81010701140affff or 0x81010701140affff

**Severity:** Info

Alert Category: Warning - Temperature

Serviceable: No

CIM Information: Prefix: PLAT and ID: 0491

SNMP Trap ID: 12

Automatically notify Support: No

**User response:** Information only; no action is required.

81010701-140bffff Numeric sensor [NumericSensorElementName] going high (upper non-critical) has deasserted.

Explanation: IMM has detected that a microprocessor and memory expansion tray voltage regulator temperature

has returned to the normal range.

May also be shown as 81010701140bffff or 0x81010701140bffff

Severity: Info

Alert Category: Warning - Temperature

Serviceable: No

CIM Information: Prefix: PLAT and ID: 0491

SNMP Trap ID: 12

Automatically notify Support: No

**User response:** Information only; no action is required.

81010701-140cffff Numeric sensor [NumericSensorElementName] going high (upper non-critical) has deasserted.

Explanation: IMM has detected that a microprocessor and memory expansion tray voltage regulator temperature

has returned to the normal range.

May also be shown as 81010701140cffff or 0x81010701140cffff

Severity: Info

Alert Category: Warning - Temperature

Serviceable: No

CIM Information: Prefix: PLAT and ID: 0491

SNMP Trap ID: 12

Automatically notify Support: No

81010701-2701ffff Numeric sensor [NumericSensorElementName] going high (upper non-critical) has deasserted.

**Explanation:** IMM has detected that the ambient temperature has returned to a normal range.

May also be shown as 810107012701ffff or 0x810107012701ffff

**Severity:** Info

Alert Category: Warning - Temperature

Serviceable: No

CIM Information: Prefix: PLAT and ID: 0491

SNMP Trap ID: 12

Automatically notify Support: No

**User response:** Information only; no action is required.

81010701-2d01ffff Numeric sensor [NumericSensorElementName] going high (upper non-critical) has deasserted.

**Explanation:** IMM has detected that the PCH temperature has returned to a normal range.

May also be shown as 810107012d01ffff or 0x810107012d01ffff

Severity: Info

Alert Category: Warning - Temperature

Serviceable: No

CIM Information: Prefix: PLAT and ID: 0491

SNMP Trap ID: 12

Automatically notify Support: No

**User response:** Information only; no action is required.

81010901-1401ffff Numeric sensor [NumericSensorElementName] going high (upper critical) has deasserted.

Explanation: IMM has detected that a system board voltage regulator temperature has returned to the normal range.

May also be shown as 810109011401ffff or 0x810109011401ffff

Severity: Info

Alert Category: Critical - Temperature

Serviceable: No

CIM Information: Prefix: PLAT and ID: 0495

SNMP Trap ID: 0

Automatically notify Support: No

## 81010901-1402ffff • 81010901-1404ffff

81010901-1402ffff Numeric sensor [NumericSensorElementName] going high (upper critical) has deasserted.

Explanation: IMM has detected that a system board voltage regulator temperature has returned to the normal range.

May also be shown as 810109011402ffff or 0x810109011402ffff

Severity: Info

Alert Category: Critical - Temperature

Serviceable: No

CIM Information: Prefix: PLAT and ID: 0495

**SNMP Trap ID:** 0

Automatically notify Support: No

**User response:** Information only; no action is required.

81010901-1403ffff Numeric sensor [NumericSensorElementName] going high (upper critical) has deasserted.

Explanation: IMM has detected that a system board voltage regulator temperature has returned to the normal range.

May also be shown as 810109011403ffff or 0x810109011403ffff

Severity: Info

Alert Category: Critical - Temperature

Serviceable: No

CIM Information: Prefix: PLAT and ID: 0495

**SNMP Trap ID:** 0

Automatically notify Support: No

User response: Information only; no action is required.

81010901-1404ffff Numeric sensor [NumericSensorElementName] going high (upper critical) has deasserted.

Explanation: IMM has detected that a system board voltage regulator temperature has returned to the normal range.

May also be shown as 810109011404ffff or 0x810109011404ffff

Severity: Info

Alert Category: Critical - Temperature

Serviceable: No

**CIM Information: Prefix:** PLAT and **ID:** 0495

SNMP Trap ID: 0

Automatically notify Support: No

81010901-1405ffff Numeric sensor [NumericSensorElementName] going high (upper critical) has deasserted.

Explanation: IMM has detected that a system board voltage regulator temperature has returned to the normal range.

May also be shown as 810109011405ffff or 0x810109011405ffff

**Severity:** Info

Alert Category: Critical - Temperature

Serviceable: No

CIM Information: Prefix: PLAT and ID: 0495

**SNMP Trap ID:** 0

Automatically notify Support: No

**User response:** Information only; no action is required.

81010901-1406ffff Numeric sensor [NumericSensorElementName] going high (upper critical) has deasserted.

Explanation: IMM has detected that a system board voltage regulator temperature has returned to the normal range.

May also be shown as 810109011406ffff or 0x810109011406ffff

Severity: Info

Alert Category: Critical - Temperature

Serviceable: No

CIM Information: Prefix: PLAT and ID: 0495

SNMP Trap ID: 0

Automatically notify Support: No

**User response:** Information only; no action is required.

81010901-1407ffff Numeric sensor [NumericSensorElementName] going high (upper critical) has deasserted.

**Explanation:** IMM has detected that a microprocessor and memory expansion tray voltage regulator temperature

has returned to the normal range.

May also be shown as 810109011407ffff or 0x810109011407ffff

Severity: Info

**Alert Category:** Critical - Temperature

Serviceable: No

CIM Information: Prefix: PLAT and ID: 0495

SNMP Trap ID: 0

Automatically notify Support: No

## 81010901-1408ffff • 81010901-140affff

81010901-1408ffff Numeric sensor [NumericSensorElementName] going high (upper critical) has deasserted.

Explanation: IMM has detected that a microprocessor and memory expansion tray voltage regulator temperature

has returned to the normal range.

May also be shown as 810109011408ffff or 0x810109011408ffff

**Severity:** Info

Alert Category: Critical - Temperature

Serviceable: No

CIM Information: Prefix: PLAT and ID: 0495

SNMP Trap ID: 0

Automatically notify Support: No

**User response:** Information only; no action is required.

81010901-1409ffff Numeric sensor [NumericSensorElementName] going high (upper critical) has deasserted.

Explanation: IMM has detected that a microprocessor and memory expansion tray voltage regulator temperature

has returned to the normal range.

May also be shown as 810109011409ffff or 0x810109011409ffff

Severity: Info

**Alert Category:** Critical - Temperature

Serviceable: No

**CIM Information: Prefix:** PLAT and **ID:** 0495

SNMP Trap ID: 0

Automatically notify Support: No

**User response:** Information only; no action is required.

81010901-140affff Numeric sensor [NumericSensorElementName] going high (upper critical) has deasserted.

Explanation: IMM has detected that a microprocessor and memory expansion tray voltage regulator temperature

has returned to the normal range.

May also be shown as 81010901140affff or 0x81010901140affff

Severity: Info

Alert Category: Critical - Temperature

Serviceable: No

CIM Information: Prefix: PLAT and ID: 0495

**SNMP Trap ID:** 0

Automatically notify Support: No

81010901-140bffff Numeric sensor [NumericSensorElementName] going high (upper critical) has deasserted.

**Explanation:** IMM has detected that a microprocessor and memory expansion tray voltage regulator temperature

has returned to the normal range.

May also be shown as 81010901140bffff or 0x81010901140bffff

Severity: Info

Alert Category: Critical - Temperature

Serviceable: No

CIM Information: Prefix: PLAT and ID: 0495

SNMP Trap ID: 0

Automatically notify Support: No

**User response:** Information only; no action is required.

81010901-140cffff Numeric sensor [NumericSensorElementName] going high (upper critical) has deasserted.

Explanation: IMM has detected that a microprocessor and memory expansion tray voltage regulator temperature

has returned to the normal range.

May also be shown as 81010901140cffff or 0x81010901140cffff

Severity: Info

Alert Category: Critical - Temperature

Serviceable: No

CIM Information: Prefix: PLAT and ID: 0495

SNMP Trap ID: 0

Automatically notify Support: No

**User response:** Information only; no action is required.

81010901-2701ffff Numeric sensor [NumericSensorElementName] going high (upper critical) has deasserted.

Explanation: IMM has detected that the ambient temperature has returned to a normal range.

May also be shown as 810109012701ffff or 0x810109012701ffff

Severity: Info

Alert Category: Critical - Temperature

Serviceable: No

CIM Information: Prefix: PLAT and ID: 0495

**SNMP Trap ID:** 0

Automatically notify Support: No

User response: Ambient Temp: Information only; no action is required.

## 81010901-2d01ffff • 81010b01-1401ffff

81010901-2d01ffff Numeric sensor [NumericSensorElementName] going high (upper critical) has deasserted.

**Explanation:** IMM has detected that the PCH temperature has returned to a normal range.

May also be shown as 810109012d01ffff or 0x810109012d01ffff

Severity: Info

Alert Category: Critical - Temperature

Serviceable: No

CIM Information: Prefix: PLAT and ID: 0495

SNMP Trap ID: 0

Automatically notify Support: No

**User response:** Information only; no action is required.

81010902-0701ffff Numeric sensor [NumericSensorElementName] going high (upper critical) has deasserted.

Explanation: A previously high voltage has returned to below its specified threshold (sensor Planar 12V, Planar 3.3V,

or Planar 5V).

May also be shown as 810109020701ffff or 0x810109020701ffff

Severity: Info

Alert Category: Critical - Voltage

Serviceable: No

CIM Information: Prefix: PLAT and ID: 0495

SNMP Trap ID: 1

Automatically notify Support: No

**User response:** Information only; no action is required.

## 81010b01-1401ffff Numeric sensor [NumericSensorElementName] going high (upper non-recoverable) has deasserted.

Explanation: IMM has detected that a system board voltage regulator temperature has returned to the normal range.

May also be shown as 81010b011401ffff or 0x81010b011401ffff

Severity: Info

Alert Category: Critical - Temperature

Serviceable: No

CIM Information: Prefix: PLAT and ID: 0499

**SNMP Trap ID:** 0

Automatically notify Support: No

**User response:** Planar VR1 Temp: Information only; no action is required.

## 81010b01-1402ffff Numeric sensor [NumericSensorElementName] going high (upper non-recoverable) has deasserted.

Explanation: IMM has detected that a system board voltage regulator temperature has returned to the normal range.

May also be shown as 81010b011402ffff or 0x81010b011402ffff

**Severity:** Info

Alert Category: Critical - Temperature

Serviceable: No

CIM Information: Prefix: PLAT and ID: 0499

SNMP Trap ID: 0

Automatically notify Support: No

**User response:** Planar VR2 Temp: Information only; no action is required.

## 81010b01-1403ffff Numeric sensor [NumericSensorElementName] going high (upper non-recoverable) has deasserted.

Explanation: IMM has detected that a system board voltage regulator temperature has returned to the normal range.

May also be shown as 81010b011403ffff or 0x81010b011403ffff

Severity: Info

Alert Category: Critical - Temperature

Serviceable: No

CIM Information: Prefix: PLAT and ID: 0499

SNMP Trap ID: 0

Automatically notify Support: No

**User response:** Planar VR3 Temp: Information only; no action is required.

# 81010b01-1404ffff Numeric sensor [NumericSensorElementName] going high (upper non-recoverable) has deasserted.

Explanation: IMM has detected that a system board voltage regulator temperature has returned to the normal range.

May also be shown as 81010b011404ffff or 0x81010b011404ffff

Severity: Info

Alert Category: Critical - Temperature

Serviceable: No

CIM Information: Prefix: PLAT and ID: 0499

**SNMP Trap ID:** 0

Automatically notify Support: No

User response: Planar VR4 Temp: Information only; no action is required.

## 81010b01-1405ffff • 81010b01-1407ffff

81010b01-1405ffff Numeric sensor [NumericSensorElementName] going high (upper non-recoverable) has deasserted.

Explanation: IMM has detected that a system board voltage regulator temperature has returned to the normal range.

May also be shown as 81010b011405ffff or 0x81010b011405ffff

**Severity:** Info

Alert Category: Critical - Temperature

Serviceable: No

CIM Information: Prefix: PLAT and ID: 0499

SNMP Trap ID: 0

Automatically notify Support: No

**User response:** Planar VR5 Temp: Information only; no action is required.

81010b01-1406ffff Numeric sensor [NumericSensorElementName] going high (upper non-recoverable) has deasserted.

Explanation: IMM has detected that a system board voltage regulator temperature has returned to the normal range.

May also be shown as 81010b011406ffff or 0x81010b011406ffff

Severity: Info

Alert Category: Critical - Temperature

Serviceable: No

CIM Information: Prefix: PLAT and ID: 0499

**SNMP Trap ID:** 0

Automatically notify Support: No

User response: Planar VR6 Temp: Information only; no action is required.

81010b01-1407ffff Numeric sensor [NumericSensorElementName] going high (upper non-recoverable) has deasserted.

**Explanation:** IMM has detected that a microprocessor and memory expansion tray voltage regulator temperature has returned to the normal range.

May also be shown as 81010b011407ffff or 0x81010b011407ffff

Severity: Info

Alert Category: Critical - Temperature

Serviceable: No

CIM Information: Prefix: PLAT and ID: 0499

**SNMP Trap ID:** 0

Automatically notify Support: No

User response: Mezz VR1 Temp: Information only; no action is required.

#### 81010b01-1408ffff Numeric sensor [NumericSensorElementName] going high (upper non-recoverable) has deasserted.

Explanation: IMM has detected that a microprocessor and memory expansion tray voltage regulator temperature has returned to the normal range.

May also be shown as 81010b011408ffff or 0x81010b011408ffff

Severity: Info

Alert Category: Critical - Temperature

Serviceable: No

CIM Information: Prefix: PLAT and ID: 0499

**SNMP Trap ID:** 0

Automatically notify Support: No

**User response:** Mezz VR2 Temp: Information only; no action is required.

## 81010b01-1409ffff Numeric sensor [NumericSensorElementName] going high (upper non-recoverable) has

Explanation: IMM has detected that a microprocessor and memory expansion tray voltage regulator temperature has returned to the normal range.

May also be shown as 81010b011409ffff or 0x81010b011409ffff

Severity: Info

**Alert Category:** Critical - Temperature

Serviceable: No

CIM Information: Prefix: PLAT and ID: 0499

SNMP Trap ID: 0

Automatically notify Support: No

**User response:** Mezz VR3 Temp : Information only; no action is required.

## 81010b01-140affff Numeric sensor [NumericSensorElementName] going high (upper non-recoverable) has deasserted.

Explanation: IMM has detected that a microprocessor and memory expansion tray voltage regulator temperature has returned to the normal range.

May also be shown as 81010b01140affff or 0x81010b01140affff

Severity: Info

**Alert Category:** Critical - Temperature

Serviceable: No

CIM Information: Prefix: PLAT and ID: 0499

**SNMP Trap ID:** 0

Automatically notify Support: No

**User response:** Mezz VR4 Temp : Information only; no action is required.

## 81010b01-140bffff • 81010b01-2701ffff

81010b01-140bffff Numeric sensor [NumericSensorElementName] going high (upper non-recoverable) has deasserted.

Explanation: IMM has detected that a microprocessor and memory expansion tray voltage regulator temperature

has returned to the normal range.

May also be shown as 81010b01140bffff or 0x81010b01140bffff

**Severity:** Info

Alert Category: Critical - Temperature

Serviceable: No

CIM Information: Prefix: PLAT and ID: 0499

**SNMP Trap ID:** 0

Automatically notify Support: No

**User response:** Mezz VR5 Temp: Information only; no action is required.

81010b01-140cffff Numeric sensor [NumericSensorElementName] going high (upper non-recoverable) has deasserted.

Explanation: IMM has detected that a microprocessor and memory expansion tray voltage regulator temperature

has returned to the normal range.

May also be shown as 81010b01140cffff or 0x81010b01140cffff

Severity: Info

**Alert Category:** Critical - Temperature

Serviceable: No

CIM Information: Prefix: PLAT and ID: 0499

**SNMP Trap ID:** 0

Automatically notify Support: No

User response: Mezz VR6 Temp: Information only; no action is required.

81010b01-2701ffff Numeric sensor [NumericSensorElementName] going high (upper non-recoverable) has deasserted.

Explanation: IMM has detected that the ambient temperature has returned to a normal range.

May also be shown as 81010b012701ffff or 0x81010b012701ffff

Severity: Info

Alert Category: Critical - Temperature

Serviceable: No

CIM Information: Prefix: PLAT and ID: 0499

**SNMP Trap ID:** 0

Automatically notify Support: No

User response: Ambient Temp :Information only; no action is required.

81010b01-2d01ffff Numeric sensor [NumericSensorElementName] going high (upper non-recoverable) has deasserted.

Explanation: IMM has detected that the PCH temperature has returned to a normal range.

May also be shown as 81010b012d01ffff or 0x81010b012d01ffff

**Severity:** Info

Alert Category: Critical - Temperature

Serviceable: No

CIM Information: Prefix: PLAT and ID: 0499

SNMP Trap ID: 0

Automatically notify Support: No

**User response:** Information only; no action is required.

#### 81030006-2101ffff Sensor [SensorElementName] has asserted.

Explanation: Signature verification of one of the Firmware Volumes or Capsules in UEFI BIOS failed.

May also be shown as 810300062101ffff or 0x810300062101ffff

**Severity:** Info

**Alert Category:** System - Other

Serviceable: No

CIM Information: Prefix: PLAT and ID: 0508

**SNMP Trap ID:** 

Automatically notify Support: No

**User response:** Automatic BIOS Recovery (ABR) should cause system to come up from UEFI image in backup bank. Reflash UEFI image in the primary bank. If error does not persist no additional recovery action is required.

#### 81030108-0a01ffff Sensor [SensorElementName] has deasserted.

Explanation: The power supply load has returned to a normal state.

May also be shown as 810301080a01ffff or 0x810301080a01ffff

Severity: Info

Alert Category: System - Other

Serviceable: No

CIM Information: Prefix: PLAT and ID: 0509

**SNMP Trap ID:** 

Automatically notify Support: No

## 8103010e-2581ffff • 81070201-0301ffff

8103010e-2581ffff Sensor [SensorElementName] has deasserted.

Explanation: IMM has detected that the memory size has returned to a previous configuration.

May also be shown as 8103010e2581ffff or 0x8103010e2581ffff

Severity: Info

Alert Category: System - Other

Serviceable: No

CIM Information: Prefix: PLAT and ID: 0509

**SNMP Trap ID:** 

Automatically notify Support: No

**User response:** This is a UEFI detected event. The UEFI diagnostic code for this event can be found in the logged IMM message text. Please refer to the UEFI diagnostic code in the "UEFI diagnostic code" section of the Info Center for the appropriate user response.

81070114-2201ffff Sensor [SensorElementName] has deasserted the transition from normal to non-critical state.

**Explanation:** Trusted Platform Module (TPM) event has transitioned back to a normal state.

May also be shown as 810701142201ffff or 0x810701142201ffff

Severity: Info

Alert Category: Warning - Other

Serviceable: No

CIM Information: Prefix: PLAT and ID: 0521

SNMP Trap ID: 60

Automatically notify Support: No

**User response:** Information only; no action is required.

81070201-0301ffff Sensor [SensorElementName] has transitioned to a less severe state from critical.

Explanation: IMM has detected a CPU 1 Overtemp Sensor transition to less severe from critical.

May also be shown as 810702010301ffff or 0x810702010301ffff

Severity: Info

**Alert Category:** Critical - Temperature

Serviceable: No

CIM Information: Prefix: PLAT and ID: 0523

SNMP Trap ID: 0

Automatically notify Support: No

81070201-0302ffff Sensor [SensorElementName] has transitioned to a less severe state from critical.

Explanation: IMM has detected a CPU 2 Overtemp Sensor transition to less severe from critical.

May also be shown as 810702010302ffff or 0x810702010302ffff

**Severity:** Info

Alert Category: Critical - Temperature

Serviceable: No

CIM Information: Prefix: PLAT and ID: 0523

SNMP Trap ID: 0

Automatically notify Support: No

**User response:** Information only; no action is required.

81070201-0303ffff Sensor [Sensor ElementName] has transitioned to a less severe state from critical.

**Explanation:** IMM has detected a CPU 3 Overtemp Sensor transition to less severe from critical.

May also be shown as 810702010303ffff or 0x810702010303ffff

Severity: Info

Alert Category: Critical - Temperature

Serviceable: No

CIM Information: Prefix: PLAT and ID: 0523

SNMP Trap ID: 0

Automatically notify Support: No

**User response:** Information only; no action is required.

81070201-0304ffff Sensor [SensorElementName] has transitioned to a less severe state from critical.

Explanation: IMM has detected a CPU 4 Overtemp Sensor transition to less severe from critical.

May also be shown as 810702010304ffff or 0x810702010304ffff

Severity: Info

Alert Category: Critical - Temperature

Serviceable: No

CIM Information: Prefix: PLAT and ID: 0523

SNMP Trap ID: 0

Automatically notify Support: No

## 81070202-0701ffff • 81070208-2584ffff

81070202-0701ffff Sensor [Sensor ElementName] has transitioned to a less severe state from critical.

Explanation: The Planar Fault sensor no longer detects a problem with the system board.

May also be shown as 810702020701ffff or 0x810702020701ffff

Severity: Info

Alert Category: Critical - Voltage

Serviceable: No

CIM Information: Prefix: PLAT and ID: 0523

SNMP Trap ID: 1

Automatically notify Support: No

**User response:** Information only; no action is required.

81070204-2584ffff Sensor [SensorElementName] has transitioned to a less severe state from critical.

Explanation: IMM has detected that the power supply fan sensor has transitioned to a less severe state from a

critical state.

May also be shown as 810702042584ffff or 0x810702042584ffff

**Severity:** Info

Alert Category: Critical - Fan Failure

Serviceable: No

CIM Information: Prefix: PLAT and ID: 0523

SNMP Trap ID: 11

Automatically notify Support: No

**User response:** Information only; no action is required.

81070208-2584ffff Sensor [SensorElementName] has transitioned to a less severe state from critical.

Explanation: IMM has detected a Sensor has transitioned to less severe state from critical.

May also be shown as 810702082584ffff or 0x810702082584ffff

Severity: Info

Alert Category: Critical - Power

Serviceable: No

CIM Information: Prefix: PLAT and ID: 0523

SNMP Trap ID: 4

Automatically notify Support: No

8107020f-2582ffff Sensor [Sensor ElementName] has transitioned to a less severe state from critical.

Explanation: IMM has detected that the "No I/O Resources" sensor has transitioned to a less severe state.

May also be shown as 8107020f2582ffff or 0x8107020f2582ffff

Severity: Info

Alert Category: Critical - Other

Serviceable: No

CIM Information: Prefix: PLAT and ID: 0523

SNMP Trap ID: 50

Automatically notify Support: No

**User response:** This is a UEFI detected event. The UEFI diagnostic code for this event can be found in the logged IMM message text. Please refer to the UEFI diagnostic code in the "UEFI diagnostic code" section of the Info Center for the appropriate user response.

81070219-0701ffff Sensor [SensorElementName] has transitioned to a less severe state from critical.

Explanation: The Sys Board Fault sensor no longer detects a problem with the system board.

May also be shown as 810702190701ffff or 0x810702190701ffff

Severity: Info

Alert Category: Critical - Other

Serviceable: No

CIM Information: Prefix: PLAT and ID: 0523

SNMP Trap ID: 50

Automatically notify Support: No

**User response:** This is a UEFI detected event. The UEFI diagnostic code for this event can be found in the logged IMM message text. Please refer to the UEFI diagnostic code in the "UEFI diagnostic code" section of the Info Center for the appropriate user response.

8107021b-0301ffff Sensor [SensorElementName] has transitioned to a less severe state from critical.

**Explanation:** IMM has detected that CPU 1 has recovered from a QPI Link Error.

May also be shown as 8107021b0301ffff or 0x8107021b0301ffff

Severity: Info

enty. Into

Alert Category: Critical - Other

Serviceable: No

CIM Information: Prefix: PLAT and ID: 0523

SNMP Trap ID: 50

Automatically notify Support: No

## 8107021b-0302ffff • 8107021b-0304ffff

8107021b-0302ffff Sensor [SensorElementName] has transitioned to a less severe state from critical.

Explanation: IMM has detected that CPU 2 has recovered from a QPI Link Error.

May also be shown as 8107021b0302ffff or 0x8107021b0302ffff

Severity: Info

Alert Category: Critical - Other

Serviceable: No

CIM Information: Prefix: PLAT and ID: 0523

SNMP Trap ID: 50

Automatically notify Support: No

**User response:** Information only; no action is required.

8107021b-0303ffff Sensor [SensorElementName] has transitioned to a less severe state from critical.

**Explanation:** IMM has detected that CPU 3 has recovered from a QPI Link Error.

May also be shown as 8107021b0303ffff or 0x8107021b0303ffff

Severity: Info

Alert Category: Critical - Other

Serviceable: No

CIM Information: Prefix: PLAT and ID: 0523

SNMP Trap ID: 50

Automatically notify Support: No

**User response:** Information only; no action is required.

8107021b-0304ffff Sensor [SensorElementName] has transitioned to a less severe state from critical.

**Explanation:** IMM has detected that CPU 4 has recovered from a QPI Link Error.

May also be shown as 8107021b0304ffff or 0x8107021b0304ffff

Severity: Info

Alert Category: Critical - Other

Serviceable: No

CIM Information: Prefix: PLAT and ID: 0523

SNMP Trap ID: 50

Automatically notify Support: No

81070221-1f01ffff Sensor [Sensor ElementName] has transitioned to a less severe state from critical.

**Explanation:** IMM has detected that CPU 1 has recovered from a QPI Link Error.

May also be shown as 810702211f01ffff or 0x810702211f01ffff

**Severity:** Info

Alert Category: Critical - Other

Serviceable: No

CIM Information: Prefix: PLAT and ID: 0523

SNMP Trap ID: 50

Automatically notify Support: No

**User response:** Information only; no action is required.

81070221-1f02ffff Sensor [SensorElementName] has transitioned to a less severe state from critical.

**Explanation:** IMM has detected that CPU 2 has recovered from a QPI Link Error.

May also be shown as 810702211f02ffff or 0x810702211f02ffff

Severity: Info

Alert Category: Critical - Other

Serviceable: No

CIM Information: Prefix: PLAT and ID: 0523

SNMP Trap ID: 50

Automatically notify Support: No

**User response:** Information only; no action is required.

81070221-1f03ffff Sensor [SensorElementName] has transitioned to a less severe state from critical.

**Explanation:** IMM has detected that CPU 3 has recovered from a QPI Link Error.

May also be shown as 810702211f03ffff or 0x810702211f03ffff

Severity: Info

Alert Category: Critical - Other

Serviceable: No

CIM Information: Prefix: PLAT and ID: 0523

SNMP Trap ID: 50

Automatically notify Support: No

## 81070221-1f04ffff • 81070301-0302ffff

81070221-1f04ffff Sensor [Sensor ElementName] has transitioned to a less severe state from critical.

Explanation: IMM has detected that CPU 4 has recovered from a QPI Link Error.

May also be shown as 810702211f04ffff or 0x810702211f04ffff

Severity: Info

Alert Category: Critical - Other

Serviceable: No

CIM Information: Prefix: PLAT and ID: 0523

SNMP Trap ID: 50

Automatically notify Support: No

**User response:** Information only; no action is required.

81070301-0301ffff Sensor [SensorElementName] has deasserted the transition to non-recoverable from a less

severe state.

Explanation: The microprocessor 1 temperature has returned to below its specified threshold.

May also be shown as 810703010301ffff or 0x810703010301ffff

Severity: Info

Alert Category: Critical - Temperature

Serviceable: No

CIM Information: Prefix: PLAT and ID: 0525

**SNMP Trap ID:** 0

Automatically notify Support: No

**User response:** Information only; no action is required.

81070301-0302ffff Sensor [SensorElementName] has deasserted the transition to non-recoverable from a less

severe state.

Explanation: The microprocessor 2 temperature has returned to below its specified threshold.

May also be shown as 810703010302ffff or 0x810703010302ffff

Severity: Info

Alert Category: Critical - Temperature

Serviceable: No

CIM Information: Prefix: PLAT and ID: 0525

**SNMP Trap ID:** 0

Automatically notify Support: No

81070301-0303ffff Sensor [SensorElementName] has deasserted the transition to non-recoverable from a less severe state.

**Explanation:** The microprocessor 3 temperature has returned to below its specified threshold.

May also be shown as 810703010303ffff or 0x810703010303ffff

**Severity:** Info

Alert Category: Critical - Temperature

Serviceable: No

CIM Information: Prefix: PLAT and ID: 0525

SNMP Trap ID: 0

Automatically notify Support: No

**User response:** Information only; no action is required.

81070301-0304ffff Sensor [SensorElementName] has deasserted the transition to non-recoverable from a less severe state.

Explanation: The microprocessor 4 temperature has returned to below its specified threshold.

May also be shown as 810703010304ffff or 0x810703010304ffff

Severity: Info

**Alert Category:** Critical - Temperature

Serviceable: No

CIM Information: Prefix: PLAT and ID: 0525

SNMP Trap ID: 0

Automatically notify Support: No

**User response:** Information only; no action is required.

81070608-2584ffff Sensor [SensorElementName] has deasserted the transition to non-recoverable.

Explanation: IMM has detected that the Sensor is no longer in a fault condition. (PS 12V OC Fault, PS 12V OV

Fault, PS 12V UV Fault, or PS AUX UV Fault)

May also be shown as 810706082584ffff or 0x810706082584ffff

Severity: Info

Alert Category: Critical - Power

Serviceable: No

CIM Information: Prefix: PLAT and ID: 0531

SNMP Trap ID: 4

Automatically notify Support: No

### 8107060f-2201ffff • 810b0108-1381ffff

8107060f-2201ffff Sensor [SensorElementName] has deasserted the transition to non-recoverable.

Explanation: IMM has detected that the Trusted Platform Module (TPM) has recovered from the initialization error.

May also be shown as 8107060f2201ffff or 0x8107060f2201ffff

Severity: Info

Alert Category: Critical - Other

Serviceable: No

CIM Information: Prefix: PLAT and ID: 0531

SNMP Trap ID: 50

Automatically notify Support: No

**User response:** Information only; no action is required.

8108000f-2101ffff Device [LogicalDeviceElementName] has been added.

Explanation: IMM has detected a Trusted Platform Module (TPM) physical presence switch was asserted.

May also be shown as 8108000f2101ffff or 0x8108000f2101ffff

Severity: Info

Alert Category: System - Other

Serviceable: No

CIM Information: Prefix: PLAT and ID: 0536

SNMP Trap ID:

Automatically notify Support: No

**User response:** Information only; no action is required.

810b0108-1381ffff Redundancy Lost for [RedundancySetElementName] has deasserted.

**Explanation:** Power unit redundancy has been regained.

May also be shown as 810b01081381ffff or 0x810b01081381ffff

Severity: Info

Alert Category: Critical - Redundant Power Supply

Serviceable: No

CIM Information: Prefix: PLAT and ID: 0803

SNMP Trap ID: 9

Automatically notify Support: No

810b010a-1e81ffff Redundancy Lost for [RedundancySetElementName] has deasserted.

**Explanation:** Fan 1 redundancy has been regained.

May also be shown as 810b010a1e81ffff or 0x810b010a1e81ffff

**Severity:** Info

Alert Category: Critical - Fan Failure

Serviceable: No

CIM Information: Prefix: PLAT and ID: 0803

SNMP Trap ID: 11

Automatically notify Support: No

**User response:** Information only; no action is required.

810b010a-1e82ffff Redundancy Lost for [RedundancySetElementName] has deasserted.

**Explanation:** Fan 2 redundancy has been regained.

May also be shown as 810b010a1e82ffff or 0x810b010a1e82ffff

Severity: Info

Alert Category: Critical - Fan Failure

Serviceable: No

CIM Information: Prefix: PLAT and ID: 0803

SNMP Trap ID: 11

Automatically notify Support: No

**User response:** Information only; no action is required.

810b010a-1e83ffff Redundancy Lost for [RedundancySetElementName] has deasserted.

**Explanation:** Fan 3 redundancy has been regained.

May also be shown as 810b010a1e83ffff or 0x810b010a1e83ffff

Severity: Info

Alert Category: Critical - Fan Failure

Serviceable: No

CIM Information: Prefix: PLAT and ID: 0803

SNMP Trap ID: 11

Automatically notify Support: No

### 810b010a-1e84ffff • 810b010a-1e86ffff

810b010a-1e84ffff Redundancy Lost for [RedundancySetElementName] has deasserted.

**Explanation:** Fan 4 redundancy has been regained.

May also be shown as 810b010a1e84ffff or 0x810b010a1e84ffff

Severity: Info

Alert Category: Critical - Fan Failure

Serviceable: No

CIM Information: Prefix: PLAT and ID: 0803

SNMP Trap ID: 11

Automatically notify Support: No

**User response:** Information only; no action is required.

810b010a-1e85ffff Redundancy Lost for [RedundancySetElementName] has deasserted.

**Explanation:** Fan 5 redundancy has been regained.

May also be shown as 810b010a1e85ffff or 0x810b010a1e85ffff

Severity: Info

Alert Category: Critical - Fan Failure

Serviceable: No

CIM Information: Prefix: PLAT and ID: 0803

SNMP Trap ID: 11

Automatically notify Support: No

**User response:** Information only; no action is required.

810b010a-1e86ffff Redundancy Lost for [RedundancySetElementName] has deasserted.

**Explanation:** Fan 6 redundancy has been regained.

May also be shown as 810b010a1e86ffff or 0x810b010a1e86ffff

Severity: Info

Alert Category: Critical - Fan Failure

Serviceable: No

CIM Information: Prefix: PLAT and ID: 0803

SNMP Trap ID: 11

Automatically notify Support: No

810b010c-2581ffff Redundancy Lost for [RedundancySetElementName] has deasserted.

Explanation: Memory component group has regained its redundancy

May also be shown as 810b010c2581ffff or 0x810b010c2581ffff

Severity: Info

Alert Category: Critical - Memory

Serviceable: No

CIM Information: Prefix: PLAT and ID: 0803

SNMP Trap ID: 41

Automatically notify Support: No

**User response:** This is a UEFI detected event. The UEFI diagnostic code for this event can be found in the logged IMM message text. Please refer to the UEFI diagnostic code in the "UEFI diagnostic code" section of the Info Center for the appropriate user response.

#### 810b0208-1381ffff Redundancy Degraded for [RedundancySetElementName] has deasserted.

Explanation: Power unit has regained its redundancy

May also be shown as 810b02081381ffff or 0x810b02081381ffff

Severity: Info

Alert Category: Warning - Redundant Power Supply

Serviceable: No

CIM Information: Prefix: PLAT and ID: 0805

SNMP Trap ID: 10

Automatically notify Support: No

**User response:** Information only; no action is required.

# 810b0308-1381ffff Non-redundant:Sufficient Resources from Redundancy Degraded or Fully Redundant for [RedundancySetElementName] has deasserted.

**Explanation:** Power unit has regained its redundancy.

May also be shown as 810b03081381ffff or 0x810b03081381ffff

Severity: Info

Alert Category: Warning - Redundant Power Supply

Serviceable: No

CIM Information: Prefix: PLAT and ID: 0807

SNMP Trap ID: 10

Automatically notify Support: No

### 810b0309-0a01ffff • 810b0508-1381ffff

810b0309-0a01ffff Non-redundant:Sufficient Resources from Redundancy Degraded or Fully Redundant for

 $[Redundancy Set Element Name]\ has\ deasserted.$ 

**Explanation:** Power unit has regained its redundancy.

May also be shown as 810b03090a01ffff or 0x810b03090a01ffff

**Severity:** Info

**Alert Category:** Warning - Redundant Power Supply

Serviceable: No

CIM Information: Prefix: PLAT and ID: 0807

SNMP Trap ID: 10

Automatically notify Support: No

**User response:** Information only; no action is required.

810b030c-2581ffff Non-redundant:Sufficient Resources from Redundancy Degraded or Fully Redundant for [RedundancySetElementName] has deasserted.

**Explanation:** Memory component group has regained its redundancy.

May also be shown as 810b030c2581ffff or 0x810b030c2581ffff

Severity: Info

Alert Category: Warning - Memory

Serviceable: No

CIM Information: Prefix: PLAT and ID: 0807

SNMP Trap ID: 43

Automatically notify Support: No

**User response:** This is a UEFI detected event. The UEFI diagnostic code for this event can be found in the logged IMM message text. Please refer to the UEFI diagnostic code in the "UEFI diagnostic code" section of the Info Center for the appropriate user response.

810b0508-1381ffff Non-redundant:Insufficient Resources for [RedundancySetElementName] has deasserted.

**Explanation:** Power unit has regained its redundancy.

May also be shown as 810b05081381ffff or 0x810b05081381ffff

Severity: Info

Alert Category: Critical - Redundant Power Supply

Serviceable: No

CIM Information: Prefix: PLAT and ID: 0811

**SNMP Trap ID:** 9

Automatically notify Support: No

810b0509-0a01ffff Non-redundant:Insufficient Resources for [RedundancySetElementName] has deasserted.

**Explanation:** Power unit has regained its redundancy.

May also be shown as 810b05090a01ffff or 0x810b05090a01ffff

**Severity:** Info

Alert Category: Critical - Redundant Power Supply

Serviceable: No

CIM Information: Prefix: PLAT and ID: 0811

SNMP Trap ID: 9

Automatically notify Support: No

**User response:** Information only; no action is required.

810b050a-1e81ffff Non-redundant:Insufficient Resources for [RedundancySetElementName] has deasserted.

**Explanation:** Fan 1 has regained its redundancy.

May also be shown as 810b050a1e81ffff or 0x810b050a1e81ffff

Severity: Info

Alert Category: Critical - Fan Failure

Serviceable: No

CIM Information: Prefix: PLAT and ID: 0811

SNMP Trap ID: 11

Automatically notify Support: No

**User response:** Information only; no action is required.

810b050a-1e82ffff Non-redundant:Insufficient Resources for [RedundancySetElementName] has deasserted.

**Explanation:** Fan 2 has regained its redundancy.

May also be shown as 810b050a1e82ffff or 0x810b050a1e82ffff

Severity: Info

Alert Category: Critical - Fan Failure

Serviceable: No

CIM Information: Prefix: PLAT and ID: 0811

SNMP Trap ID: 11

Automatically notify Support: No

### 810b050a-1e83ffff • 810b050a-1e85ffff

810b050a-1e83ffff Non-redundant:Insufficient Resources for [RedundancySetElementName] has deasserted.

**Explanation:** Fan 3 has regained its redundancy.

May also be shown as 810b050a1e83ffff or 0x810b050a1e83ffff

Severity: Info

Alert Category: Critical - Fan Failure

Serviceable: No

CIM Information: Prefix: PLAT and ID: 0811

SNMP Trap ID: 11

Automatically notify Support: No

**User response:** Information only; no action is required.

810b050a-1e84ffff Non-redundant:Insufficient Resources for [RedundancySetElementName] has deasserted.

**Explanation:** Fan 4 has regained its redundancy.

May also be shown as 810b050a1e84ffff or 0x810b050a1e84ffff

Severity: Info

Alert Category: Critical - Fan Failure

Serviceable: No

CIM Information: Prefix: PLAT and ID: 0811

SNMP Trap ID: 11

Automatically notify Support: No

**User response:** Information only; no action is required.

810b050a-1e85ffff Non-redundant:Insufficient Resources for [RedundancySetElementName] has deasserted.

**Explanation:** Fan 5 has regained its redundancy.

May also be shown as 810b050a1e85ffff or 0x810b050a1e85ffff

Severity: Info

Alert Category: Critical - Fan Failure

Serviceable: No

CIM Information: Prefix: PLAT and ID: 0811

SNMP Trap ID: 11

Automatically notify Support: No

810b050a-1e86ffff Non-redundant:Insufficient Resources for [RedundancySetElementName] has deasserted.

**Explanation:** Fan 6 has regained its redundancy.

May also be shown as 810b050a1e86ffff or 0x810b050a1e86ffff

Severity: Info

Alert Category: Critical - Fan Failure

Serviceable: No

CIM Information: Prefix: PLAT and ID: 0811

SNMP Trap ID: 11

Automatically notify Support: No

**User response:** Information only; no action is required.

810b050c-2581ffff Non-redundant:Insufficient Resources for [RedundancySetElementName] has deasserted.

Explanation: Memory component group has regained its redundancy.

May also be shown as 810b050c2581ffff or 0x810b050c2581ffff

Severity: Info

Alert Category: Critical - Memory

Serviceable: No

CIM Information: Prefix: PLAT and ID: 0811

SNMP Trap ID: 41

Automatically notify Support: No

**User response:** This is a UEFI detected event. The UEFI diagnostic code for this event can be found in the logged IMM message text. Please refer to the UEFI diagnostic code in the "UEFI diagnostic code" section of the Info Center for the appropriate user response.

#### 816f0007-0301ffff [ProcessorElementName] has Recovered from IERR.

**Explanation:** IMM has detected that processor 1 recovered from an IERR condition.

May also be shown as 816f00070301ffff or 0x816f00070301ffff

Severity: Info

**Alert Category:** Critical - CPU

Serviceable: No

CIM Information: Prefix: PLAT and ID: 0043

SNMP Trap ID: 40

Automatically notify Support: No

**User response:** This is a UEFI detected event. The UEFI diagnostic code for this event can be found in the logged IMM message text. Please refer to the UEFI diagnostic code in the "UEFI diagnostic code" section of the Info Center for the appropriate user response.

### 816f0007-0302ffff • 816f0007-0304ffff

816f0007-0302ffff [ProcessorElementName] has Recovered from IERR.

**Explanation:** IMM has detected that processor 2 recovered from an IERR condition.

May also be shown as 816f00070302ffff or 0x816f00070302ffff

Severity: Info

Alert Category: Critical - CPU

Serviceable: No

CIM Information: Prefix: PLAT and ID: 0043

SNMP Trap ID: 40

Automatically notify Support: No

**User response:** This is a UEFI detected event. The UEFI diagnostic code for this event can be found in the logged IMM message text. Please refer to the UEFI diagnostic code in the "UEFI diagnostic code" section of the Info Center for the appropriate user response.

#### 816f0007-0303ffff [ProcessorElementName] has Recovered from IERR.

Explanation: IMM has detected that processor 3 recovered from an IERR condition.

May also be shown as 816f00070303ffff or 0x816f00070303ffff

Severity: Info

Alert Category: Critical - CPU

Serviceable: No

CIM Information: Prefix: PLAT and ID: 0043

SNMP Trap ID: 40

Automatically notify Support: No

**User response:** This is a UEFI detected event. The UEFI diagnostic code for this event can be found in the logged IMM message text. Please refer to the UEFI diagnostic code in the "UEFI diagnostic code" section of the Info Center for the appropriate user response.

#### 816f0007-0304ffff [ProcessorElementName] has Recovered from IERR.

**Explanation:** IMM has detected that processor 4 recovered from an IERR condition.

May also be shown as 816f00070304ffff or 0x816f00070304ffff

Severity: Info

Alert Category: Critical - CPU

Serviceable: No

CIM Information: Prefix: PLAT and ID: 0043

SNMP Trap ID: 40

Automatically notify Support: No

**User response:** This is a UEFI detected event. The UEFI diagnostic code for this event can be found in the logged IMM message text. Please refer to the UEFI diagnostic code in the "UEFI diagnostic code" section of the Info Center for the appropriate user response.

816f0008-0a01ffff [PowerSupplyElementName] has been removed from container

[PhysicalPackageElementName].

**Explanation:** IMM has detected that Power Supply 1 has been removed.

May also be shown as 816f00080a01ffff or 0x816f00080a01ffff

**Severity:** Info

Alert Category: System - Other

Serviceable: No

CIM Information: Prefix: PLAT and ID: 0085

**SNMP Trap ID:** 

Automatically notify Support: No

**User response:** Information only; no action is required.

816f0008-0a02ffff [PowerSupplyElementName] has been removed from container

[PhysicalPackageElementName].

**Explanation:** IMM has detected that Power Supply 2 has been removed.

May also be shown as 816f00080a02ffff or 0x816f00080a02ffff

Severity: Info

Alert Category: System - Other

Serviceable: No

CIM Information: Prefix: PLAT and ID: 0085

**SNMP Trap ID:** 

Automatically notify Support: No

User response: Information only; no action is required.

816f0009-1381ffff [PowerSupplyElementName] has been turned on.

**Explanation:** IMM has detected that the system power has been turned on.

May also be shown as 816f00091381ffff or 0x816f00091381ffff

Severity: Info

Alert Category: System - Power On

Serviceable: No

CIM Information: Prefix: PLAT and ID: 0107

SNMP Trap ID: 24

Automatically notify Support: No

### 816f000d-0400ffff • 816f000d-0401ffff

## 816f000d-0400ffff The [NumericSensorElementName] has been removed from unit [PhysicalPackageElementName].

**Explanation:** Presence of drive 0 is no longer detected. If hard drive is absent from drive bay a filler is required.

May also be shown as 816f000d0400ffff or 0x816f000d0400ffff

**Severity:** Error

Alert Category: Critical - Hard Disk drive

Serviceable: Yes

CIM Information: Prefix: PLAT and ID: 0163

SNMP Trap ID: 5

Automatically notify Support: No

#### User response:

• If drive was intentionally removed, no action required.

- Make sure that the drive properly seated.
- If drive is properly seated, replace the drive.

# 816f000d-0401ffff The [NumericSensorElementName] has been removed from unit [PhysicalPackageElementName].

Explanation: Presence of drive 1 is no longer detected. If hard drive is absent from drive bay a filler is required.

May also be shown as 816f000d0401ffff or 0x816f000d0401ffff

Severity: Error

Alert Category: Critical - Hard Disk drive

Serviceable: Yes

CIM Information: Prefix: PLAT and ID: 0163

SNMP Trap ID: 5

Automatically notify Support: No

- If drive was intentionally removed, no action required.
- Make sure that the drive properly seated.
- If drive is properly seated, replace the drive.

## 816f000d-0402ffff The [NumericSensorElementName] has been removed from unit [PhysicalPackageElementName].

Explanation: Presence of drive 2 is no longer detected. If hard drive is absent from drive bay a filler is required.

May also be shown as 816f000d0402ffff or 0x816f000d0402ffff

Severity: Error

Alert Category: Critical - Hard Disk drive

Serviceable: Yes

CIM Information: Prefix: PLAT and ID: 0163

SNMP Trap ID: 5

Automatically notify Support: No

#### User response:

• If drive was intentionally removed, no action required.

- Make sure that the drive properly seated.
- If drive is properly seated, replace the drive.

# $816f000d\hbox{-}0403ffff \quad The \ [NumericSensorElementName] \ has been \ removed \ from \ unit \ [PhysicalPackageElementName].$

Explanation: Presence of drive 3 is no longer detected. If hard drive is absent from drive bay a filler is required.

May also be shown as 816f000d0403ffff or 0x816f000d0403ffff

Severity: Error

Alert Category: Critical - Hard Disk drive

Serviceable: Yes

**CIM Information: Prefix:** PLAT and **ID:** 0163

SNMP Trap ID: 5

Automatically notify Support: No

- If drive was intentionally removed, no action required.
- Make sure that the drive properly seated.
- If drive is properly seated, replace the drive.

### 816f000d-0404ffff • 816f000d-0405ffff

## 816f000d-0404ffff The [NumericSensorElementName] has been removed from unit [PhysicalPackageElementName].

Explanation: Presence of drive 4 is no longer detected. If hard drive is absent from drive bay a filler is required.

May also be shown as 816f000d0404ffff or 0x816f000d0404ffff

Severity: Error

Alert Category: Critical - Hard Disk drive

Serviceable: Yes

CIM Information: Prefix: PLAT and ID: 0163

SNMP Trap ID: 5

Automatically notify Support: No

User response:

• If drive was intentionally removed, no action required.

• Make sure that the drive properly seated.

• If drive is properly seated, replace the drive.

# 816f000d-0405ffff The [NumericSensorElementName] has been removed from unit [PhysicalPackageElementName].

Explanation: Presence of drive 5 is no longer detected. If hard drive is absent from drive bay a filler is required.

May also be shown as 816f000d0405ffff or 0x816f000d0405ffff

Severity: Error

Alert Category: Critical - Hard Disk drive

Serviceable: Yes

CIM Information: Prefix: PLAT and ID: 0163

SNMP Trap ID: 5

Automatically notify Support: No

- If drive was intentionally removed, no action required.
- Make sure that the drive properly seated.
- If drive is properly seated, replace the drive.

## 816f000d-0406ffff The [NumericSensorElementName] has been removed from unit [PhysicalPackageElementName].

Explanation: Presence of drive 6 is no longer detected. If hard drive is absent from drive bay a filler is required.

May also be shown as 816f000d0406ffff or 0x816f000d0406ffff

Severity: Error

Alert Category: Critical - Hard Disk drive

Serviceable: Yes

CIM Information: Prefix: PLAT and ID: 0163

SNMP Trap ID: 5

Automatically notify Support: No

#### User response:

• If drive was intentionally removed, no action required.

- Make sure that the drive properly seated.
- If drive is properly seated, replace the drive.

# $816f000d\hbox{-}0407ffff \quad The \ [NumericSensorElementName] \ has been \ removed \ from \ unit \ [PhysicalPackageElementName].$

Explanation: Presence of drive 7 is no longer detected. If hard drive is absent from drive bay a filler is required.

May also be shown as 816f000d0407ffff or 0x816f000d0407ffff

Severity: Error

Alert Category: Critical - Hard Disk drive

Serviceable: Yes

CIM Information: Prefix: PLAT and ID: 0163

SNMP Trap ID: 5

Automatically notify Support: No

- If drive was intentionally removed, no action required.
- Make sure that the drive properly seated.
- If drive is properly seated, replace the drive.

### 816f000d-0408ffff • 816f000d-0409ffff

## 816f000d-0408ffff The [NumericSensorElementName] has been removed from unit [PhysicalPackageElementName].

Explanation: Presence of drive 8 is no longer detected. If hard drive is absent from drive bay a filler is required.

May also be shown as 816f000d0408ffff or 0x816f000d0408ffff

Severity: Error

Alert Category: Critical - Hard Disk drive

Serviceable: Yes

CIM Information: Prefix: PLAT and ID: 0163

SNMP Trap ID: 5

Automatically notify Support: No

#### User response:

• If drive was intentionally removed, no action required.

• Make sure that the drive properly seated.

• If drive is properly seated, replace the drive.

# 816f000d-0409ffff The [NumericSensorElementName] has been removed from unit [PhysicalPackageElementName].

Explanation: Presence of drive 9 is no longer detected. If hard drive is absent from drive bay a filler is required.

May also be shown as 816f000d0409ffff or 0x816f000d0409ffff

Severity: Error

Alert Category: Critical - Hard Disk drive

Serviceable: Yes

CIM Information: Prefix: PLAT and ID: 0163

SNMP Trap ID: 5

Automatically notify Support: No

- If drive was intentionally removed, no action required.
- Make sure that the drive properly seated.
- If drive is properly seated, replace the drive.

## 816f000d-040affff The [NumericSensorElementName] has been removed from unit [PhysicalPackageElementName].

Explanation: Presence of drive 10 is no longer detected. If hard drive is absent from drive bay a filler is required.

May also be shown as 816f000d040affff or 0x816f000d040affff

Severity: Error

Alert Category: Critical - Hard Disk drive

Serviceable: Yes

CIM Information: Prefix: PLAT and ID: 0163

SNMP Trap ID: 5

Automatically notify Support: No

#### User response:

• If drive was intentionally removed, no action required.

- Make sure that the drive properly seated.
- · If drive is properly seated, replace the drive.

# 816f000d-040bffff The [NumericSensorElementName] has been removed from unit [PhysicalPackageElementName].

Explanation: Presence of drive 11 is no longer detected. If hard drive is absent from drive bay a filler is required.

May also be shown as 816f000d040bffff or 0x816f000d040bffff

Severity: Error

Alert Category: Critical - Hard Disk drive

Serviceable: Yes

**CIM Information: Prefix:** PLAT and **ID:** 0163

SNMP Trap ID: 5

Automatically notify Support: No

- If drive was intentionally removed, no action required.
- Make sure that the drive properly seated.
- If drive is properly seated, replace the drive.

### 816f000d-040cffff • 816f000d-040dffff

## 816f000d-040cffff The [NumericSensorElementName] has been removed from unit [PhysicalPackageElementName].

Explanation: Presence of drive 12 is no longer detected. If hard drive is absent from drive bay a filler is required.

May also be shown as 816f000d040cffff or 0x816f000d040cffff

Severity: Error

Alert Category: Critical - Hard Disk drive

Serviceable: Yes

CIM Information: Prefix: PLAT and ID: 0163

SNMP Trap ID: 5

Automatically notify Support: No

#### User response:

• If drive was intentionally removed, no action required.

• Make sure that the drive properly seated.

• If drive is properly seated, replace the drive.

# 816f000d-040dffff The [NumericSensorElementName] has been removed from unit [PhysicalPackageElementName].

Explanation: Presence of drive 13 is no longer detected. If hard drive is absent from drive bay a filler is required.

May also be shown as 816f000d040dffff or 0x816f000d040dffff

Severity: Error

Alert Category: Critical - Hard Disk drive

Serviceable: Yes

CIM Information: Prefix: PLAT and ID: 0163

SNMP Trap ID: 5

Automatically notify Support: No

- If drive was intentionally removed, no action required.
- Make sure that the drive properly seated.
- If drive is properly seated, replace the drive.

## 816f000d-040effff The [NumericSensorElementName] has been removed from unit [PhysicalPackageElementName].

Explanation: Presence of drive 14 is no longer detected. If hard drive is absent from drive bay a filler is required.

May also be shown as 816f000d040effff or 0x816f000d040effff

Severity: Error

Alert Category: Critical - Hard Disk drive

Serviceable: Yes

CIM Information: Prefix: PLAT and ID: 0163

SNMP Trap ID: 5

Automatically notify Support: No

#### User response:

• If drive was intentionally removed, no action required.

- Make sure that the drive properly seated.
- · If drive is properly seated, replace the drive.

# 816f000d-040fffff The [NumericSensorElementName] has been removed from unit [PhysicalPackageElementName].

Explanation: Presence of drive 15 is no longer detected. If hard drive is absent from drive bay a filler is required.

May also be shown as 816f000d040fffff or 0x816f000d040fffff

Severity: Error

Alert Category: Critical - Hard Disk drive

Serviceable: Yes

CIM Information: Prefix: PLAT and ID: 0163

SNMP Trap ID: 5

Automatically notify Support: No

- If drive was intentionally removed, no action required.
- · Make sure that the drive properly seated.
- If drive is properly seated, replace the drive.

### 816f000d-0410ffff • 816f000d-0411ffff

# 816f000d-0410ffff The [NumericSensorElementName] has been removed from unit [PhysicalPackageElementName].

Explanation: Presence of drive 16 is no longer detected. If hard drive is absent from drive bay a filler is required.

May also be shown as 816f000d0410ffff or 0x816f000d0410ffff

Severity: Error

Alert Category: Critical - Hard Disk drive

Serviceable: Yes

CIM Information: Prefix: PLAT and ID: 0163

SNMP Trap ID: 5

Automatically notify Support: No

#### User response:

• If drive was intentionally removed, no action required.

• Make sure that the drive properly seated.

• If drive is properly seated, replace the drive.

# 816f000d-0411ffff The [NumericSensorElementName] has been removed from unit [PhysicalPackageElementName].

Explanation: Presence of drive 17 is no longer detected. If hard drive is absent from drive bay a filler is required.

May also be shown as 816f000d0411ffff or 0x816f000d0411ffff

Severity: Error

Alert Category: Critical - Hard Disk drive

Serviceable: Yes

CIM Information: Prefix: PLAT and ID: 0163

SNMP Trap ID: 5

Automatically notify Support: No

- If drive was intentionally removed, no action required.
- Make sure that the drive properly seated.
- If drive is properly seated, replace the drive.

## 816f000d-0412ffff The [NumericSensorElementName] has been removed from unit [PhysicalPackageElementName].

Explanation: Presence of drive 18 is no longer detected. If hard drive is absent from drive bay a filler is required.

May also be shown as 816f000d0412ffff or 0x816f000d0412ffff

Severity: Error

Alert Category: Critical - Hard Disk drive

Serviceable: Yes

CIM Information: Prefix: PLAT and ID: 0163

SNMP Trap ID: 5

Automatically notify Support: No

#### User response:

• If drive was intentionally removed, no action required.

- Make sure that the drive properly seated.
- If drive is properly seated, replace the drive.

# $816f000d\hbox{-}0413ffff \quad The \ [NumericSensorElementName] \ has been \ removed \ from \ unit \ [PhysicalPackageElementName].$

Explanation: Presence of drive 19 is no longer detected. If hard drive is absent from drive bay a filler is required.

May also be shown as 816f000d0413ffff or 0x816f000d0413ffff

Severity: Error

Alert Category: Critical - Hard Disk drive

Serviceable: Yes

CIM Information: Prefix: PLAT and ID: 0163

SNMP Trap ID: 5

Automatically notify Support: No

- If drive was intentionally removed, no action required.
- Make sure that the drive properly seated.
- If drive is properly seated, replace the drive.

### 816f000d-0414ffff • 816f000d-0415ffff

## 816f000d-0414ffff The [NumericSensorElementName] has been removed from unit [PhysicalPackageElementName].

Explanation: Presence of drive 20 is no longer detected. If hard drive is absent from drive bay a filler is required.

May also be shown as 816f000d0414ffff or 0x816f000d0414ffff

Severity: Error

Alert Category: Critical - Hard Disk drive

Serviceable: Yes

CIM Information: Prefix: PLAT and ID: 0163

SNMP Trap ID: 5

Automatically notify Support: No

#### User response:

• If drive was intentionally removed, no action required.

• Make sure that the drive properly seated.

• If drive is properly seated, replace the drive.

# 816f000d-0415ffff The [NumericSensorElementName] has been removed from unit [PhysicalPackageElementName].

Explanation: Presence of drive 21 is no longer detected. If hard drive is absent from drive bay a filler is required.

May also be shown as 816f000d0415ffff or 0x816f000d0415ffff

Severity: Error

Alert Category: Critical - Hard Disk drive

Serviceable: Yes

CIM Information: Prefix: PLAT and ID: 0163

SNMP Trap ID: 5

Automatically notify Support: No

- If drive was intentionally removed, no action required.
- Make sure that the drive properly seated.
- If drive is properly seated, replace the drive.

## 816f000d-0416ffff The [NumericSensorElementName] has been removed from unit [PhysicalPackageElementName].

Explanation: Presence of drive 22 is no longer detected. If hard drive is absent from drive bay a filler is required.

May also be shown as 816f000d0416ffff or 0x816f000d0416ffff

Severity: Error

Alert Category: Critical - Hard Disk drive

Serviceable: Yes

CIM Information: Prefix: PLAT and ID: 0163

SNMP Trap ID: 5

Automatically notify Support: No

#### User response:

• If drive was intentionally removed, no action required.

- Make sure that the drive properly seated.
- If drive is properly seated, replace the drive.

# $816f000d\hbox{-}0417ffff \quad The \ [NumericSensorElementName] \ has been \ removed \ from \ unit \ [PhysicalPackageElementName].$

Explanation: Presence of drive 23 is no longer detected. If hard drive is absent from drive bay a filler is required.

May also be shown as 816f000d0417ffff or 0x816f000d0417ffff

Severity: Error

Alert Category: Critical - Hard Disk drive

Serviceable: Yes

**CIM Information: Prefix:** PLAT and **ID:** 0163

SNMP Trap ID: 5

Automatically notify Support: No

- If drive was intentionally removed, no action required.
- Make sure that the drive properly seated.
- If drive is properly seated, replace the drive.

### 816f000d-0418ffff • 816f000d-0419ffff

# 816f000d-0418ffff The [NumericSensorElementName] has been removed from unit [PhysicalPackageElementName].

Explanation: Presence of drive 24 is no longer detected. If hard drive is absent from drive bay a filler is required.

May also be shown as 816f000d0418ffff or 0x816f000d0418ffff

Severity: Error

Alert Category: Critical - Hard Disk drive

Serviceable: Yes

CIM Information: Prefix: PLAT and ID: 0163

SNMP Trap ID: 5

Automatically notify Support: No

#### User response:

• If drive was intentionally removed, no action required.

• Make sure that the drive properly seated.

• If drive is properly seated, replace the drive.

# 816f000d-0419ffff The [NumericSensorElementName] has been removed from unit [PhysicalPackageElementName].

Explanation: Presence of drive 25 is no longer detected. If hard drive is absent from drive bay a filler is required.

May also be shown as 816f000d0419ffff or 0x816f000d0419ffff

Severity: Error

Alert Category: Critical - Hard Disk drive

Serviceable: Yes

CIM Information: Prefix: PLAT and ID: 0163

SNMP Trap ID: 5

Automatically notify Support: No

- If drive was intentionally removed, no action required.
- Make sure that the drive properly seated.
- If drive is properly seated, replace the drive.

## 816f000d-041affff The [NumericSensorElementName] has been removed from unit [PhysicalPackageElementName].

Explanation: Presence of drive 26 is no longer detected. If hard drive is absent from drive bay a filler is required.

May also be shown as 816f000d041affff or 0x816f000d041affff

Severity: Error

Alert Category: Critical - Hard Disk drive

Serviceable: Yes

CIM Information: Prefix: PLAT and ID: 0163

SNMP Trap ID: 5

Automatically notify Support: No

#### User response:

• If drive was intentionally removed, no action required.

- Make sure that the drive properly seated.
- If drive is properly seated, replace the drive.

# $816f000d\hbox{-}041bffff \quad The \ [NumericSensorElementName] \ has been \ removed \ from \ unit \\ [PhysicalPackageElementName].$

Explanation: Presence of drive 27 is no longer detected. If hard drive is absent from drive bay a filler is required.

May also be shown as 816f000d041bffff or 0x816f000d041bffff

Severity: Error

Alert Category: Critical - Hard Disk drive

Serviceable: Yes

CIM Information: Prefix: PLAT and ID: 0163

SNMP Trap ID: 5

Automatically notify Support: No

- If drive was intentionally removed, no action required.
- Make sure that the drive properly seated.
- If drive is properly seated, replace the drive.

### 816f000d-041cffff • 816f000d-041dffff

## 816f000d-041cffff The [NumericSensorElementName] has been removed from unit [PhysicalPackageElementName].

Explanation: Presence of drive 28 is no longer detected. If hard drive is absent from drive bay a filler is required.

May also be shown as 816f000d041cffff or 0x816f000d041cffff

Severity: Error

Alert Category: Critical - Hard Disk drive

Serviceable: Yes

CIM Information: Prefix: PLAT and ID: 0163

SNMP Trap ID: 5

Automatically notify Support: No

#### User response:

• If drive was intentionally removed, no action required.

• Make sure that the drive properly seated.

• If drive is properly seated, replace the drive.

# 816f000d-041dffff The [NumericSensorElementName] has been removed from unit [PhysicalPackageElementName].

Explanation: Presence of drive 29 is no longer detected. If hard drive is absent from drive bay a filler is required.

May also be shown as 816f000d041dffff or 0x816f000d041dffff

Severity: Error

Alert Category: Critical - Hard Disk drive

Serviceable: Yes

CIM Information: Prefix: PLAT and ID: 0163

SNMP Trap ID: 5

Automatically notify Support: No

- If drive was intentionally removed, no action required.
- Make sure that the drive properly seated.
- If drive is properly seated, replace the drive.

## 816f000d-041effff The [NumericSensorElementName] has been removed from unit [PhysicalPackageElementName].

Explanation: Presence of drive 30 is no longer detected. If hard drive is absent from drive bay a filler is required.

May also be shown as 816f000d041effff or 0x816f000d041effff

Severity: Error

Alert Category: Critical - Hard Disk drive

Serviceable: Yes

CIM Information: Prefix: PLAT and ID: 0163

SNMP Trap ID: 5

Automatically notify Support: No

#### User response:

• If drive was intentionally removed, no action required.

- Make sure that the drive properly seated.
- If drive is properly seated, replace the drive.

# 816f000d-041fffff The [NumericSensorElementName] has been removed from unit [PhysicalPackageElementName].

Explanation: Presence of drive 31 is no longer detected. If hard drive is absent from drive bay a filler is required.

May also be shown as 816f000d041fffff or 0x816f000d041fffff

Severity: Error

Alert Category: Critical - Hard Disk drive

Serviceable: Yes

CIM Information: Prefix: PLAT and ID: 0163

SNMP Trap ID: 5

Automatically notify Support: No

- If drive was intentionally removed, no action required.
- · Make sure that the drive properly seated.
- If drive is properly seated, replace the drive.

### 816f000f-2201ffff • 816f0013-1701ffff

816f000f-2201ffff The System [ComputerSystemElementName] has detected a POST Error deassertion.

Explanation: IMM has detected that Post Error has deasserted. (ABR Status or Firmware Error).

May also be shown as 816f000f2201ffff or 0x816f000f2201ffff

Severity: Info

Alert Category: Critical - Other

Serviceable: No

CIM Information: Prefix: PLAT and ID: 0185

SNMP Trap ID: 50

Automatically notify Support: No

**User response:** This is a UEFI detected event. The UEFI diagnostic code for this event can be found in the logged IMM message text. Please refer to the UEFI diagnostic code in the "UEFI diagnostic code" section of the Info Center

for the appropriate user response.

816f000f-2202ffff The System [ComputerSystemElementName] has detected a POST Error deassertion.

**Explanation:** This message indicates a Post Error is no longer present.

May also be shown as 816f000f2202ffff or 0x816f000f2202ffff

Severity: Info

Alert Category: Critical - Other

Serviceable: No

CIM Information: Prefix: PLAT and ID: 0185

SNMP Trap ID: 50

Automatically notify Support: No

**User response:** Information only; no action is required.

816f0013-1701ffff System [ComputerSystemElementName] has recovered from a diagnostic interrupt.

**Explanation:** The system has recovered from a NMI / Diagnostic Interrupt.

May also be shown as 816f00131701ffff or 0x816f00131701ffff

Severity: Info

Alert Category: Critical - Other

Serviceable: No

CIM Information: Prefix: PLAT and ID: 0223

SNMP Trap ID: 50

Automatically notify Support: No

## 816f0021-0b01ffff Fault condition removed on slot [PhysicalConnectorElementName] on system [ComputerSystemElementName].

**Explanation:** IMM has detected a fault condition in PCIe slot 1 has been removed.

May also be shown as 816f00210b01ffff or 0x816f00210b01ffff

**Severity:** Info

Alert Category: Critical - Other

Serviceable: No

CIM Information: Prefix: PLAT and ID: 0331

SNMP Trap ID: 50

Automatically notify Support: No

**User response:** Information only; no action is required.

## 816f0021-0b02ffff Fault condition removed on slot [PhysicalConnectorElementName] on system [ComputerSystemElementName].

**Explanation:** IMM has detected a fault condition in PCIe slot 2 has been removed.

May also be shown as 816f00210b02ffff or 0x816f00210b02ffff

Severity: Info

Alert Category: Critical - Other

Serviceable: No

CIM Information: Prefix: PLAT and ID: 0331

SNMP Trap ID: 50

Automatically notify Support: No

**User response:** Information only; no action is required.

# 816f0021-0b03ffff Fault condition removed on slot [PhysicalConnectorElementName] on system [ComputerSystemElementName].

**Explanation:** IMM has detected a fault condition in PCIe slot 3 has been removed.

May also be shown as 816f00210b03ffff or 0x816f00210b03ffff

Severity: Info

Alert Category: Critical - Other

Serviceable: No

CIM Information: Prefix: PLAT and ID: 0331

SNMP Trap ID: 50

Automatically notify Support: No

### 816f0021-0b04ffff • 816f0021-0b06ffff

816f0021-0b04ffff Fault condition removed on slot [PhysicalConnectorElementName] on system

[ComputerSystemElementName].

Explanation: IMM has detected a fault condition in PCIe slot 4 has been removed.

May also be shown as 816f00210b04ffff or 0x816f00210b04ffff

**Severity:** Info

Alert Category: Critical - Other

Serviceable: No

CIM Information: Prefix: PLAT and ID: 0331

SNMP Trap ID: 50

Automatically notify Support: No

**User response:** Information only; no action is required.

816f0021-0b05ffff Fault condition removed on slot [PhysicalConnectorElementName] on system [ComputerSystemElementName].

**Explanation:** IMM has detected a fault condition in PCIe slot 5 has been removed.

May also be shown as 816f00210b05ffff or 0x816f00210b05ffff

Severity: Info

Alert Category: Critical - Other

Serviceable: No

CIM Information: Prefix: PLAT and ID: 0331

SNMP Trap ID: 50

Automatically notify Support: No

**User response:** Information only; no action is required.

816f0021-0b06ffff Fault condition removed on slot [PhysicalConnectorElementName] on system [ComputerSystemElementName].

**Explanation:** IMM has detected a fault condition in PCIe slot 6 has been removed.

May also be shown as 816f00210b06ffff or 0x816f00210b06ffff

Severity: Info

Alert Category: Critical - Other

Serviceable: No

CIM Information: Prefix: PLAT and ID: 0331

SNMP Trap ID: 50

Automatically notify Support: No

## 816f0021-0b07ffff Fault condition removed on slot [PhysicalConnectorElementName] on system [ComputerSystemElementName].

**Explanation:** IMM has detected a fault condition in PCIe slot 7 has been removed.

May also be shown as 816f00210b07ffff or 0x816f00210b07ffff

**Severity:** Info

Alert Category: Critical - Other

Serviceable: No

CIM Information: Prefix: PLAT and ID: 0331

SNMP Trap ID: 50

Automatically notify Support: No

**User response:** Information only; no action is required.

## 816f0021-0b08ffff Fault condition removed on slot [PhysicalConnectorElementName] on system [ComputerSystemElementName].

**Explanation:** IMM has detected a fault condition in PCIe slot 8 has been removed.

May also be shown as 816f00210b08ffff or 0x816f00210b08ffff

Severity: Info

Alert Category: Critical - Other

Serviceable: No

CIM Information: Prefix: PLAT and ID: 0331

SNMP Trap ID: 50

Automatically notify Support: No

**User response:** Information only; no action is required.

# 816f0021-2201ffff Fault condition removed on slot [PhysicalConnectorElementName] on system [ComputerSystemElementName].

**Explanation:** IMM has detected a Fault condition in a slot has been removed.

May also be shown as 816f00212201ffff or 0x816f00212201ffff

Severity: Info

Alert Category: Critical - Other

Serviceable: No

CIM Information: Prefix: PLAT and ID: 0331

SNMP Trap ID: 50

Automatically notify Support: No

**User response:** This is a UEFI detected event. The UEFI diagnostic code for this event can be found in the logged IMM message text. Please refer to the UEFI diagnostic code in the "UEFI diagnostic code" section of the Info Center for the appropriate user response.

#### 816f0021-2582ffff • 816f0107-0301ffff

816f0021-2582ffff Fault condition removed on slot [PhysicalConnectorElementName] on system

[ComputerSystemElementName].

**Explanation:** IMM has detected that a fault condition in a PCIe slot has been removed.

May also be shown as 816f00212582ffff or 0x816f00212582ffff

**Severity:** Info

Alert Category: Critical - Other

Serviceable: No

CIM Information: Prefix: PLAT and ID: 0331

SNMP Trap ID: 50

Automatically notify Support: No

User response: This is a UEFI detected event. The UEFI diagnostic code for this event can be found in the logged IMM message text. Please refer to the UEFI diagnostic code in the "UEFI diagnostic code" section of the Info Center

for the appropriate user response.

816f0028-2101ffff Sensor [SensorElementName] has returned to normal on management system [ComputerSystemElementName].

**Explanation:** Trusted Platform Module (TPM) was initialized and started successfully.

May also be shown as 816f00282101ffff or 0x816f00282101ffff

Severity: Info

Alert Category: Warning - Other

Serviceable: No

CIM Information: Prefix: PLAT and ID: 0399

SNMP Trap ID: 60

Automatically notify Support: No

User response: Information Only; no action is required.

816f0107-0301ffff An Over-Temperature Condition has been removed on [ProcessorElementName].

**Explanation:** The microprocessor 1 temperature has returned to below the critical level.

May also be shown as 816f01070301ffff or 0x816f01070301ffff

Severity: Info

Alert Category: Critical - Temperature

Serviceable: No

CIM Information: Prefix: PLAT and ID: 0037

**SNMP Trap ID:** 0

Automatically notify Support: No

816f0107-0302ffff An Over-Temperature Condition has been removed on [ProcessorElementName].

**Explanation:** The microprocessor 2 temperature has returned to below the critical level.

May also be shown as 816f01070302ffff or 0x816f01070302ffff

**Severity:** Info

Alert Category: Critical - Temperature

Serviceable: No

CIM Information: Prefix: PLAT and ID: 0037

**SNMP Trap ID:** 0

Automatically notify Support: No

**User response:** Information only; no action is required.

816f0107-0303ffff An Over-Temperature Condition has been removed on [ProcessorElementName].

**Explanation:** The microprocessor 3 temperature has returned to below the critical level.

May also be shown as 816f01070303ffff or 0x816f01070303ffff

Severity: Info

Alert Category: Critical - Temperature

Serviceable: No

CIM Information: Prefix: PLAT and ID: 0037

SNMP Trap ID: 0

Automatically notify Support: No

**User response:** Information only; no action is required.

816f0107-0304ffff An Over-Temperature Condition has been removed on [ProcessorElementName].

**Explanation:** The microprocessor 4 temperature has returned to below the critical level.

May also be shown as 816f01070304ffff or 0x816f01070304ffff

Severity: Info

Alert Category: Critical - Temperature

Serviceable: No

CIM Information: Prefix: PLAT and ID: 0037

SNMP Trap ID: 0

Automatically notify Support: No

### 816f0108-0a01ffff • 816f010c-2581ffff

816f0108-0a01ffff [PowerSupplyElementName] has returned to OK status.

**Explanation:** IMM has detected that Power Supply 1 has returned to a normal operational status.

May also be shown as 816f01080a01ffff or 0x816f01080a01ffff

**Severity:** Info

Alert Category: Critical - Power

Serviceable: No

CIM Information: Prefix: PLAT and ID: 0087

SNMP Trap ID: 4

Automatically notify Support: No

**User response:** Information only; no action is required.

816f0108-0a02ffff [PowerSupplyElementName] has returned to OK status.

**Explanation:** IMM has detected that Power Supply 2 has returned to a normal operational status.

May also be shown as 816f01080a02ffff or 0x816f01080a02ffff

Severity: Info

Alert Category: Critical - Power

Serviceable: No

CIM Information: Prefix: PLAT and ID: 0087

SNMP Trap ID: 4

Automatically notify Support: No

**User response:** Information only; no action is required.

## 816f010c-2581ffff Uncorrectable error recovery detected for [PhysicalMemoryElementName] on Subsystem [MemoryElementName].

**Explanation:** IMM has detected a recovery from an uncorrectable memory error.

May also be shown as 816f010c2581ffff or 0x816f010c2581ffff

Severity: Info

**Alert Category:** Critical - Memory

Serviceable: No

CIM Information: Prefix: PLAT and ID: 0139

SNMP Trap ID: 41

Automatically notify Support: No

**User response:** This is a UEFI detected event. The UEFI diagnostic code for this event can be found in the logged IMM message text. Please refer to the UEFI diagnostic code in the "UEFI diagnostic code" section of the Info Center for the appropriate user response.

816f010d-0400ffff The [NumericSensorElementName] has been enabled.

**Explanation:** The previously disabled drive 0 has been enabled.

May also be shown as 816f010d0400ffff or 0x816f010d0400ffff

**Severity:** Info

Alert Category: Critical - Hard Disk drive

Serviceable: No

CIM Information: Prefix: PLAT and ID: 0167

SNMP Trap ID: 5

Automatically notify Support: No

**User response:** Information only; no action is required.

#### 816f010d-0401ffff The [NumericSensorElementName] has been enabled.

**Explanation:** The previously disabled drive 1 has been enabled. May also be shown as 816f010d0401ffff or 0x816f010d0401ffff

Severity: Info

Alert Category: Critical - Hard Disk drive

Serviceable: No

CIM Information: Prefix: PLAT and ID: 0167

SNMP Trap ID: 5

Automatically notify Support: No

**User response:** Information only; no action is required.

### 816f010d-0402ffff The [NumericSensorElementName] has been enabled.

**Explanation:** The previously disabled drive 2 has been enabled. May also be shown as 816f010d0402ffff or 0x816f010d0402ffff

Severity: Info

Alert Category: Critical - Hard Disk drive

Serviceable: No

CIM Information: Prefix: PLAT and ID: 0167

SNMP Trap ID: 5

Automatically notify Support: No

### 816f010d-0403ffff • 816f010d-0405ffff

816f010d-0403ffff The [NumericSensorElementName] has been enabled.

**Explanation:** The previously disabled drive 3 has been enabled. May also be shown as 816f010d0403ffff or 0x816f010d0403ffff

Severity: Info

Alert Category: Critical - Hard Disk drive

Serviceable: No

CIM Information: Prefix: PLAT and ID: 0167

SNMP Trap ID: 5

Automatically notify Support: No

User response: Information only; no action is required.

816f010d-0404ffff The [NumericSensorElementName] has been enabled.

**Explanation:** The previously disabled drive 4 has been enabled. May also be shown as 816f010d0404ffff or 0x816f010d0404ffff

Severity: Info

Alert Category: Critical - Hard Disk drive

Serviceable: No

CIM Information: Prefix: PLAT and ID: 0167

SNMP Trap ID: 5

Automatically notify Support: No

**User response:** Information only; no action is required.

### 816f010d-0405ffff The [NumericSensorElementName] has been enabled.

**Explanation:** The previously disabled drive 5 has been enabled. May also be shown as 816f010d0405ffff or 0x816f010d0405ffff

Severity: Info

Alert Category: Critical - Hard Disk drive

Serviceable: No

CIM Information: Prefix: PLAT and ID: 0167

SNMP Trap ID: 5

Automatically notify Support: No

816f010d-0406ffff The [NumericSensorElementName] has been enabled.

**Explanation:** The previously disabled drive 6 has been enabled.

May also be shown as 816f010d0406ffff or 0x816f010d0406ffff

**Severity:** Info

Alert Category: Critical - Hard Disk drive

Serviceable: No

CIM Information: Prefix: PLAT and ID: 0167

SNMP Trap ID: 5

Automatically notify Support: No

**User response:** Information only; no action is required.

816f010d-0407ffff The [NumericSensorElementName] has been enabled.

**Explanation:** The previously disabled drive 7 has been enabled. May also be shown as 816f010d0407ffff or 0x816f010d0407ffff

Severity: Info

Alert Category: Critical - Hard Disk drive

Serviceable: No

CIM Information: Prefix: PLAT and ID: 0167

SNMP Trap ID: 5

Automatically notify Support: No

**User response:** Information only; no action is required.

### 816f010d-0408ffff The [NumericSensorElementName] has been enabled.

**Explanation:** The previously disabled drive 8 has been enabled. May also be shown as 816f010d0408ffff or 0x816f010d0408ffff

way also be shown as ordivioud-voilii or uxordivioud-voilii

Severity: Info

Alert Category: Critical - Hard Disk drive

Serviceable: No

CIM Information: Prefix: PLAT and ID: 0167

**SNMP Trap ID:** 5

Automatically notify Support: No

### 816f010d-0409ffff • 816f010d-040bffff

816f010d-0409ffff The [NumericSensorElementName] has been enabled.

**Explanation:** The previously disabled drive 9 has been enabled.

May also be shown as 816f010d0409ffff or 0x816f010d0409ffff

Severity: Info

Alert Category: Critical - Hard Disk drive

Serviceable: No

CIM Information: Prefix: PLAT and ID: 0167

SNMP Trap ID: 5

Automatically notify Support: No

User response: Information only; no action is required.

### 816f010d-040affff The [NumericSensorElementName] has been enabled.

**Explanation:** The previously disabled drive 10 has been enabled.

May also be shown as 816f010d040affff or 0x816f010d040affff

Severity: Info

Alert Category: Critical - Hard Disk drive

Serviceable: No

CIM Information: Prefix: PLAT and ID: 0167

SNMP Trap ID: 5

Automatically notify Support: No

**User response:** Information only; no action is required.

### 816f010d-040bffff The [NumericSensorElementName] has been enabled.

**Explanation:** The previously disabled drive 11 has been enabled. May also be shown as 816f010d040bffff or 0x816f010d040bffff

Severity: Info

Alert Category: Critical - Hard Disk drive

Serviceable: No

CIM Information: Prefix: PLAT and ID: 0167

SNMP Trap ID: 5

Automatically notify Support: No

816f010d-040cffff The [NumericSensorElementName] has been enabled.

**Explanation:** The previously disabled drive 12 has been enabled.

May also be shown as 816f010d040cffff or 0x816f010d040cffff

**Severity:** Info

Alert Category: Critical - Hard Disk drive

Serviceable: No

CIM Information: Prefix: PLAT and ID: 0167

SNMP Trap ID: 5

Automatically notify Support: No

**User response:** Information only; no action is required.

#### 816f010d-040dffff The [NumericSensorElementName] has been enabled.

**Explanation:** The previously disabled drive 13 has been enabled. May also be shown as 816f010d040dffff or 0x816f010d040dffff

Severity: Info

Alert Category: Critical - Hard Disk drive

Serviceable: No

CIM Information: Prefix: PLAT and ID: 0167

SNMP Trap ID: 5

Automatically notify Support: No

**User response:** Information only; no action is required.

### 816f010d-040effff The [NumericSensorElementName] has been enabled.

Explanation: The previously disabled drive 14 has been enabled.

May also be shown as 816f010d040effff or 0x816f010d040effff

Severity: Info

Alert Category: Critical - Hard Disk drive

Serviceable: No

CIM Information: Prefix: PLAT and ID: 0167

**SNMP Trap ID:** 5

Automatically notify Support: No

### 816f010d-040fffff • 816f010d-0411ffff

816f010d-040fffff The [NumericSensorElementName] has been enabled.

**Explanation:** The previously disabled drive 15 has been enabled.

May also be shown as 816f010d040fffff or 0x816f010d040fffff

Severity: Info

Alert Category: Critical - Hard Disk drive

Serviceable: No

CIM Information: Prefix: PLAT and ID: 0167

SNMP Trap ID: 5

Automatically notify Support: No

**User response:** Information only; no action is required.

816f010d-0410ffff The [NumericSensorElementName] has been enabled.

**Explanation:** The previously disabled drive 16 has been enabled.

May also be shown as 816f010d0410ffff or 0x816f010d0410ffff

Severity: Info

Alert Category: Critical - Hard Disk drive

Serviceable: No

CIM Information: Prefix: PLAT and ID: 0167

SNMP Trap ID: 5

Automatically notify Support: No

**User response:** Information only; no action is required.

### 816f010d-0411ffff The [NumericSensorElementName] has been enabled.

**Explanation:** The previously disabled drive 17 has been enabled.

May also be shown as 816f010d0411ffff or 0x816f010d0411ffff

Severity: Info

Alert Category: Critical - Hard Disk drive

Serviceable: No

CIM Information: Prefix: PLAT and ID: 0167

SNMP Trap ID: 5

Automatically notify Support: No

816f010d-0412ffff The [NumericSensorElementName] has been enabled.

**Explanation:** The previously disabled drive 18 has been enabled.

May also be shown as 816f010d0412ffff or 0x816f010d0412ffff

**Severity:** Info

Alert Category: Critical - Hard Disk drive

Serviceable: No

CIM Information: Prefix: PLAT and ID: 0167

SNMP Trap ID: 5

Automatically notify Support: No

**User response:** Information only; no action is required.

816f010d-0413ffff The [NumericSensorElementName] has been enabled.

Explanation: The previously disabled drive 19 has been enabled.

May also be shown as 816f010d0413ffff or 0x816f010d0413ffff

Severity: Info

Alert Category: Critical - Hard Disk drive

Serviceable: No

CIM Information: Prefix: PLAT and ID: 0167

SNMP Trap ID: 5

Automatically notify Support: No

**User response:** Information only; no action is required.

### 816f010d-0414ffff The [NumericSensorElementName] has been enabled.

Explanation: The previously disabled drive 20 has been enabled.

May also be shown as 816f010d0414ffff or 0x816f010d0414ffff

Severity: Info

Alert Category: Critical - Hard Disk drive

Serviceable: No

CIM Information: Prefix: PLAT and ID: 0167

SNMP Trap ID: 5

Automatically notify Support: No

### 816f010d-0415ffff • 816f010d-0417ffff

816f010d-0415ffff The [NumericSensorElementName] has been enabled.

**Explanation:** The previously disabled drive 21 has been enabled.

May also be shown as 816f010d0415ffff or 0x816f010d0415ffff

Severity: Info

Alert Category: Critical - Hard Disk drive

Serviceable: No

CIM Information: Prefix: PLAT and ID: 0167

SNMP Trap ID: 5

Automatically notify Support: No

**User response:** Information only; no action is required.

816f010d-0416ffff The [NumericSensorElementName] has been enabled.

**Explanation:** The previously disabled drive 22 has been enabled.

May also be shown as 816f010d0416ffff or 0x816f010d0416ffff

Severity: Info

Alert Category: Critical - Hard Disk drive

Serviceable: No

CIM Information: Prefix: PLAT and ID: 0167

SNMP Trap ID: 5

Automatically notify Support: No

**User response:** Information only; no action is required.

816f010d-0417ffff The [NumericSensorElementName] has been enabled.

**Explanation:** The previously disabled drive 23 has been enabled.

May also be shown as 816f010d0417ffff or 0x816f010d0417ffff

Severity: Info

Alert Category: Critical - Hard Disk drive

Serviceable: No

CIM Information: Prefix: PLAT and ID: 0167

SNMP Trap ID: 5

Automatically notify Support: No

816f010d-0418ffff The [NumericSensorElementName] has been enabled.

**Explanation:** The previously disabled drive 24 has been enabled.

May also be shown as 816f010d0418ffff or 0x816f010d0418ffff

**Severity:** Info

Alert Category: Critical - Hard Disk drive

Serviceable: No

CIM Information: Prefix: PLAT and ID: 0167

SNMP Trap ID: 5

Automatically notify Support: No

**User response:** Information only; no action is required.

816f010d-0419ffff The [NumericSensorElementName] has been enabled.

**Explanation:** The previously disabled drive 25 has been enabled.

May also be shown as 816f010d0419ffff or 0x816f010d0419ffff

Severity: Info

Alert Category: Critical - Hard Disk drive

Serviceable: No

CIM Information: Prefix: PLAT and ID: 0167

SNMP Trap ID: 5

Automatically notify Support: No

**User response:** Information only; no action is required.

816f010d-041affff The [NumericSensorElementName] has been enabled.

Explanation: The previously disabled drive 26 has been enabled.

May also be shown as 816f010d041affff or 0x816f010d041affff

Severity: Info

Alert Category: Critical - Hard Disk drive

Serviceable: No

CIM Information: Prefix: PLAT and ID: 0167

**SNMP Trap ID:** 5

Automatically notify Support: No

### 816f010d-041bffff • 816f010d-041dffff

816f010d-041bffff The [NumericSensorElementName] has been enabled.

**Explanation:** The previously disabled drive 27 has been enabled.

May also be shown as 816f010d041bffff or 0x816f010d041bffff

Severity: Info

Alert Category: Critical - Hard Disk drive

Serviceable: No

CIM Information: Prefix: PLAT and ID: 0167

SNMP Trap ID: 5

Automatically notify Support: No

**User response:** Information only; no action is required.

816f010d-041cffff The [NumericSensorElementName] has been enabled.

**Explanation:** The previously disabled drive 28 has been enabled.

May also be shown as 816f010d041cffff or 0x816f010d041cffff

Severity: Info

Alert Category: Critical - Hard Disk drive

Serviceable: No

CIM Information: Prefix: PLAT and ID: 0167

SNMP Trap ID: 5

Automatically notify Support: No

**User response:** Information only; no action is required.

### 816f010d-041dffff The [NumericSensorElementName] has been enabled.

**Explanation:** The previously disabled drive 29 has been enabled. May also be shown as 816f010d041dffff or 0x816f010d041dffff

Severity: Info

Alert Category: Critical - Hard Disk drive

Serviceable: No

CIM Information: Prefix: PLAT and ID: 0167

SNMP Trap ID: 5

Automatically notify Support: No

816f010d-041effff The [NumericSensorElementName] has been enabled.

**Explanation:** The previously disabled drive 30 has been enabled.

May also be shown as 816f010d041effff or 0x816f010d041effff

Severity: Info

Alert Category: Critical - Hard Disk drive

Serviceable: No

CIM Information: Prefix: PLAT and ID: 0167

SNMP Trap ID: 5

Automatically notify Support: No

**User response:** Information only; no action is required.

#### 816f010d-041fffff The [NumericSensorElementName] has been enabled.

**Explanation:** The previously disabled drive 31 has been enabled.

May also be shown as 816f010d041fffff or 0x816f010d041fffff

Severity: Info

Alert Category: Critical - Hard Disk drive

Serviceable: No

CIM Information: Prefix: PLAT and ID: 0167

SNMP Trap ID: 5

Automatically notify Support: No

**User response:** Information only; no action is required.

### 816f010f-2201ffff The System [ComputerSystemElementName] has recovered from a firmware hang.

**Explanation:** IMM has recovered from a System Firmware Hang.

May also be shown as 816f010f2201ffff or 0x816f010f2201ffff

Severity: Info

**Alert Category:** Critical - Other

Serviceable: No

CIM Information: Prefix: PLAT and ID: 0187

SNMP Trap ID: 50

Automatically notify Support: No

### 816f011b-0701ffff • 816f0207-0301ffff

816f011b-0701ffff The connector [PhysicalConnectorElementName] configuration error has been repaired.

Explanation: IMM has detected an Interconnect Configuration error has been repaired.

May also be shown as 816f011b0701ffff or 0x816f011b0701ffff

**Severity:** Info

Alert Category: Critical - Other

Serviceable: No

CIM Information: Prefix: PLAT and ID: 0267

SNMP Trap ID: 50

Automatically notify Support: No

**User response:** Information only; no action is required.

816f0125-0c01ffff [ManagedElementName] detected as present.

**Explanation:** IMM has detected the operator information panel is present.

May also be shown as 816f01250c01ffff or 0x816f01250c01ffff

Severity: Info

Alert Category: System - Other

Serviceable: No

CIM Information: Prefix: PLAT and ID: 0390

**SNMP Trap ID:** 

Automatically notify Support: No

User response: Information only; no action is required.

816f0207-0301ffff [ProcessorElementName] has Recovered from FRB1/BIST condition.

Explanation: IMM has detected that Processor 1 has recovered from a FRB1/BIST condition.

May also be shown as 816f02070301ffff or 0x816f02070301ffff

Severity: Info

Alert Category: Critical - CPU

Serviceable: No

CIM Information: Prefix: PLAT and ID: 0045

SNMP Trap ID: 40

Automatically notify Support: No

#### 816f0207-0302ffff [ProcessorElementName] has Recovered from FRB1/BIST condition.

Explanation: IMM has detected that Processor 2 has recovered from a FRB1/BIST condition.

May also be shown as 816f02070302ffff or 0x816f02070302ffff

Severity: Info

Alert Category: Critical - CPU

Serviceable: No

CIM Information: Prefix: PLAT and ID: 0045

SNMP Trap ID: 40

Automatically notify Support: No

**User response:** This is a UEFI detected event. The UEFI diagnostic code for this event can be found in the logged IMM message text. Please refer to the UEFI diagnostic code in the "UEFI diagnostic code" section of the Info Center for the appropriate user response.

#### 816f0207-0303ffff [ProcessorElementName] has Recovered from FRB1/BIST condition.

Explanation: IMM has detected that Processor 3 has recovered from a FRB1/BIST condition.

May also be shown as 816f02070303ffff or 0x816f02070303ffff

Severity: Info

**Alert Category:** Critical - CPU

Serviceable: No

CIM Information: Prefix: PLAT and ID: 0045

SNMP Trap ID: 40

Automatically notify Support: No

**User response:** This is a UEFI detected event. The UEFI diagnostic code for this event can be found in the logged IMM message text. Please refer to the UEFI diagnostic code in the "UEFI diagnostic code" section of the Info Center for the appropriate user response.

### 816f0207-0304ffff [ProcessorElementName] has Recovered from FRB1/BIST condition.

Explanation: IMM has detected that Processor 4 has recovered from a FRB1/BIST condition.

May also be shown as 816f02070304ffff or 0x816f02070304ffff

Severity: Info

Alert Category: Critical - CPU

Serviceable: No

CIM Information: Prefix: PLAT and ID: 0045

SNMP Trap ID: 40

Automatically notify Support: No

### 816f0207-2583ffff • 816f020d-0401ffff

816f0207-2583ffff [ProcessorElementName] has Recovered from FRB1/BIST condition.

Explanation: IMM has detected that a Processor has recovered from a FRB1/BIST condition.

May also be shown as 816f02072583ffff or 0x816f02072583ffff

Severity: Info

Alert Category: Critical - CPU

Serviceable: No

CIM Information: Prefix: PLAT and ID: 0045

SNMP Trap ID: 40

Automatically notify Support: No

**User response:** This is a UEFI detected event. The UEFI diagnostic code for this event can be found in the logged IMM message text. Please refer to the UEFI diagnostic code in the "UEFI diagnostic code" section of the Info Center for the appropriate user response.

for the appropriate user response.

# 816f020d-0400ffff Failure no longer Predicted on [NumericSensorElementName] for array [ComputerSystemElementName].

**Explanation:** The predicted failure for Drive 0 no longer exists. May also be shown as 816f020d0400ffff or 0x816f020d0400ffff

**Severity:** Info

**Alert Category:** System - Predicted Failure

Serviceable: No

CIM Information: Prefix: PLAT and ID: 0169

SNMP Trap ID: 27

Automatically notify Support: No

**User response:** Information only; no action is required.

# 816f020d-0401ffff Failure no longer Predicted on [NumericSensorElementName] for array [ComputerSystemElementName].

**Explanation:** The predicted failure for Drive 1 no longer exists. May also be shown as 816f020d0401ffff or 0x816f020d0401ffff

Severity: Info

Alert Category: System - Predicted Failure

Serviceable: No

CIM Information: Prefix: PLAT and ID: 0169

SNMP Trap ID: 27

Automatically notify Support: No

# 816f020d-0402ffff Failure no longer Predicted on [NumericSensorElementName] for array [ComputerSystemElementName].

**Explanation:** The predicted failure for Drive 2 no longer exists. May also be shown as 816f020d0402ffff or 0x816f020d0402ffff

Severity: Info

Alert Category: System - Predicted Failure

Serviceable: No

CIM Information: Prefix: PLAT and ID: 0169

SNMP Trap ID: 27

Automatically notify Support: No

**User response:** Information only; no action is required.

# 816f020d-0403ffff Failure no longer Predicted on [NumericSensorElementName] for array [ComputerSystemElementName].

**Explanation:** The predicted failure for Drive 3 no longer exists. May also be shown as 816f020d0403ffff or 0x816f020d0403ffff

Severity: Info

Alert Category: System - Predicted Failure

Serviceable: No

CIM Information: Prefix: PLAT and ID: 0169

SNMP Trap ID: 27

Automatically notify Support: No

**User response:** Information only; no action is required.

# 816f020d-0404ffff Failure no longer Predicted on [NumericSensorElementName] for array [ComputerSystemElementName].

**Explanation:** The predicted failure for Drive 4 no longer exists. May also be shown as 816f020d0404ffff or 0x816f020d0404ffff

Severity: Info

Alert Category: System - Predicted Failure

Serviceable: No

CIM Information: Prefix: PLAT and ID: 0169

SNMP Trap ID: 27

Automatically notify Support: No

### 816f020d-0405ffff • 816f020d-0407ffff

816f020d-0405ffff Failure no longer Predicted on [NumericSensorElementName] for array

[ComputerSystemElementName].

**Explanation:** The predicted failure for Drive 5 no longer exists. May also be shown as 816f020d0405ffff or 0x816f020d0405ffff

Severity: Info

Alert Category: System - Predicted Failure

Serviceable: No

CIM Information: Prefix: PLAT and ID: 0169

SNMP Trap ID: 27

Automatically notify Support: No

**User response:** Information only; no action is required.

816f020d-0406ffff Failure no longer Predicted on [NumericSensorElementName] for array [ComputerSystemElementName].

**Explanation:** The predicted failure for Drive 6 no longer exists.

May also be shown as 816f020d0406ffff or 0x816f020d0406ffff

Severity: Info

Alert Category: System - Predicted Failure

Serviceable: No

CIM Information: Prefix: PLAT and ID: 0169

SNMP Trap ID: 27

Automatically notify Support: No

**User response:** Information only; no action is required.

816f020d-0407ffff Failure no longer Predicted on [NumericSensorElementName] for array [ComputerSystemElementName].

**Explanation:** The predicted failure for Drive 7 no longer exists. May also be shown as 816f020d0407ffff or 0x816f020d0407ffff

Severity: Info

Alert Category: System - Predicted Failure

Serviceable: No

CIM Information: Prefix: PLAT and ID: 0169

SNMP Trap ID: 27

Automatically notify Support: No

# 816f020d-0408ffff Failure no longer Predicted on [NumericSensorElementName] for array [ComputerSystemElementName].

**Explanation:** The predicted failure for Drive 8 no longer exists. May also be shown as 816f020d0408ffff or 0x816f020d0408ffff

Severity: Info

Alert Category: System - Predicted Failure

Serviceable: No

CIM Information: Prefix: PLAT and ID: 0169

SNMP Trap ID: 27

Automatically notify Support: No

**User response:** Information only; no action is required.

## 816f020d-0409ffff Failure no longer Predicted on [NumericSensorElementName] for array [ComputerSystemElementName].

**Explanation:** The predicted failure for Drive 9 no longer exists. May also be shown as 816f020d0409ffff or 0x816f020d0409ffff

Severity: Info

Alert Category: System - Predicted Failure

Serviceable: No

CIM Information: Prefix: PLAT and ID: 0169

SNMP Trap ID: 27

Automatically notify Support: No

**User response:** Information only; no action is required.

# 816f020d-040affff Failure no longer Predicted on [NumericSensorElementName] for array [ComputerSystemElementName].

**Explanation:** The predicted failure for Drive 10 no longer exists. May also be shown as 816f020d040affff or 0x816f020d040affff

Severity: Info

Alert Category: System - Predicted Failure

Serviceable: No

CIM Information: Prefix: PLAT and ID: 0169

SNMP Trap ID: 27

Automatically notify Support: No

### 816f020d-040bffff • 816f020d-040dffff

816f020d-040bffff Failure no longer Predicted on [NumericSensorElementName] for array

[ComputerSystemElementName].

**Explanation:** The predicted failure for Drive 11 no longer exists.

May also be shown as 816f020d040bffff or 0x816f020d040bffff

Severity: Info

Alert Category: System - Predicted Failure

Serviceable: No

CIM Information: Prefix: PLAT and ID: 0169

SNMP Trap ID: 27

Automatically notify Support: No

**User response:** Information only; no action is required.

816f020d-040cffff Failure no longer Predicted on [NumericSensorElementName] for array

[ComputerSystemElementName].

**Explanation:** The predicted failure for Drive 12 no longer exists. May also be shown as 816f020d040cffff or 0x816f020d040cffff

Severity: Info

Alert Category: System - Predicted Failure

Serviceable: No

CIM Information: Prefix: PLAT and ID: 0169

SNMP Trap ID: 27

Automatically notify Support: No

**User response:** Information only; no action is required.

816f020d-040dffff Failure no longer Predicted on [NumericSensorElementName] for array

[ComputerSystemElementName].

**Explanation:** The predicted failure for Drive 13 no longer exists. May also be shown as 816f020d040dffff or 0x816f020d040dffff

Severity: Info

Alert Category: System - Predicted Failure

Serviceable: No

CIM Information: Prefix: PLAT and ID: 0169

SNMP Trap ID: 27

Automatically notify Support: No

## 816f020d-040effff Failure no longer Predicted on [NumericSensorElementName] for array [ComputerSystemElementName].

**Explanation:** The predicted failure for Drive 14 no longer exists.

May also be shown as 816f020d040effff or 0x816f020d040effff

**Severity:** Info

Alert Category: System - Predicted Failure

Serviceable: No

CIM Information: Prefix: PLAT and ID: 0169

SNMP Trap ID: 27

Automatically notify Support: No

**User response:** Information only; no action is required.

## 816f020d-040fffff Failure no longer Predicted on [NumericSensorElementName] for array [ComputerSystemElementName].

**Explanation:** The predicted failure for Drive 15 no longer exists.

May also be shown as 816f020d040fffff or 0x816f020d040fffff

Severity: Info

Alert Category: System - Predicted Failure

Serviceable: No

CIM Information: Prefix: PLAT and ID: 0169

SNMP Trap ID: 27

Automatically notify Support: No

**User response:** Information only; no action is required.

# 816f020d-0410ffff Failure no longer Predicted on [NumericSensorElementName] for array [ComputerSystemElementName].

**Explanation:** The predicted failure for Drive 16 no longer exists. May also be shown as 816f020d0410ffff or 0x816f020d0410ffff

Severity: Info

Alert Category: System - Predicted Failure

Serviceable: No

CIM Information: Prefix: PLAT and ID: 0169

SNMP Trap ID: 27

Automatically notify Support: No

### 816f020d-0411ffff • 816f020d-0413ffff

816f020d-0411ffff Failure no longer Predicted on [NumericSensorElementName] for array

[ComputerSystemElementName].

**Explanation:** The predicted failure for Drive 17 no longer exists.

May also be shown as 816f020d0411ffff or 0x816f020d0411ffff

Severity: Info

Alert Category: System - Predicted Failure

Serviceable: No

CIM Information: Prefix: PLAT and ID: 0169

SNMP Trap ID: 27

Automatically notify Support: No

**User response:** Information only; no action is required.

816f020d-0412ffff Failure no longer Predicted on [NumericSensorElementName] for array

[ComputerSystemElementName].

**Explanation:** The predicted failure for Drive 18 no longer exists. May also be shown as 816f020d0412ffff or 0x816f020d0412ffff

Severity: Info

Alert Category: System - Predicted Failure

Serviceable: No

CIM Information: Prefix: PLAT and ID: 0169

SNMP Trap ID: 27

Automatically notify Support: No

**User response:** Information only; no action is required.

816f020d-0413ffff Failure no longer Predicted on [NumericSensorElementName] for array

[ComputerSystemElementName].

**Explanation:** The predicted failure for Drive 19 no longer exists. May also be shown as 816f020d0413ffff or 0x816f020d0413ffff

Severity: Info

Alert Category: System - Predicted Failure

Serviceable: No

CIM Information: Prefix: PLAT and ID: 0169

SNMP Trap ID: 27

Automatically notify Support: No

## 816f020d-0414ffff Failure no longer Predicted on [NumericSensorElementName] for array [ComputerSystemElementName].

**Explanation:** The predicted failure for Drive 20 no longer exists.

May also be shown as 816f020d0414ffff or 0x816f020d0414ffff

**Severity:** Info

Alert Category: System - Predicted Failure

Serviceable: No

CIM Information: Prefix: PLAT and ID: 0169

SNMP Trap ID: 27

Automatically notify Support: No

**User response:** Information only; no action is required.

## 816f020d-0415ffff Failure no longer Predicted on [NumericSensorElementName] for array [ComputerSystemElementName].

**Explanation:** The predicted failure for Drive 21 no longer exists. May also be shown as 816f020d0415ffff or 0x816f020d0415ffff

Severity: Info

Alert Category: System - Predicted Failure

Serviceable: No

CIM Information: Prefix: PLAT and ID: 0169

SNMP Trap ID: 27

Automatically notify Support: No

**User response:** Information only; no action is required.

# 816f020d-0416ffff Failure no longer Predicted on [NumericSensorElementName] for array [ComputerSystemElementName].

**Explanation:** The predicted failure for Drive 22 no longer exists. May also be shown as 816f020d0416ffff or 0x816f020d0416ffff

Severity: Info

Alert Category: System - Predicted Failure

Serviceable: No

CIM Information: Prefix: PLAT and ID: 0169

SNMP Trap ID: 27

Automatically notify Support: No

### 816f020d-0417ffff • 816f020d-0419ffff

816f020d-0417ffff Failure no longer Predicted on [NumericSensorElementName] for array

[ComputerSystemElementName].

**Explanation:** The predicted failure for Drive 23 no longer exists.

May also be shown as 816f020d0417ffff or 0x816f020d0417ffff

Severity: Info

Alert Category: System - Predicted Failure

Serviceable: No

CIM Information: Prefix: PLAT and ID: 0169

SNMP Trap ID: 27

Automatically notify Support: No

**User response:** Information only; no action is required.

816f020d-0418ffff Failure no longer Predicted on [NumericSensorElementName] for array

[ComputerSystemElementName].

May also be shown as 816f020d0418ffff or 0x816f020d0418ffff

**Explanation:** The predicted failure for Drive 24 no longer exists.

Severity: Info

Alert Category: System - Predicted Failure

Serviceable: No

CIM Information: Prefix: PLAT and ID: 0169

SNMP Trap ID: 27

Automatically notify Support: No

**User response:** Information only; no action is required.

816f020d-0419ffff Failure no longer Predicted on [NumericSensorElementName] for array

[ComputerSystemElementName].

**Explanation:** The predicted failure for Drive 25 no longer exists. May also be shown as 816f020d0419ffff or 0x816f020d0419ffff

**Severity:** Info

Alert Category: System - Predicted Failure

Serviceable: No

CIM Information: Prefix: PLAT and ID: 0169

SNMP Trap ID: 27

Automatically notify Support: No

# 816f020d-041affff Failure no longer Predicted on [NumericSensorElementName] for array [ComputerSystemElementName].

**Explanation:** The predicted failure for Drive 26 no longer exists.

May also be shown as 816f020d041affff or 0x816f020d041affff

Severity: Info

Alert Category: System - Predicted Failure

Serviceable: No

CIM Information: Prefix: PLAT and ID: 0169

SNMP Trap ID: 27

Automatically notify Support: No

**User response:** Information only; no action is required.

# 816f020d-041bffff Failure no longer Predicted on [NumericSensorElementName] for array [ComputerSystemElementName].

**Explanation:** The predicted failure for Drive 27 no longer exists. May also be shown as 816f020d041bffff or 0x816f020d041bffff

Severity: Info

Alert Category: System - Predicted Failure

Serviceable: No

CIM Information: Prefix: PLAT and ID: 0169

SNMP Trap ID: 27

Automatically notify Support: No

**User response:** Information only; no action is required.

# 816f020d-041cffff Failure no longer Predicted on [NumericSensorElementName] for array [ComputerSystemElementName].

**Explanation:** The predicted failure for Drive 28 no longer exists. May also be shown as 816f020d041cffff or 0x816f020d041cffff

Severity: Info

Alert Category: System - Predicted Failure

Serviceable: No

CIM Information: Prefix: PLAT and ID: 0169

SNMP Trap ID: 27

Automatically notify Support: No

### 816f020d-041dffff • 816f020d-041fffff

816f020d-041dffff Failure no longer Predicted on [NumericSensorElementName] for array

[ComputerSystemElementName].

**Explanation:** The predicted failure for Drive 29 no longer exists.

May also be shown as 816f020d041dffff or 0x816f020d041dffff

**Severity:** Info

Alert Category: System - Predicted Failure

Serviceable: No

CIM Information: Prefix: PLAT and ID: 0169

SNMP Trap ID: 27

Automatically notify Support: No

**User response:** Information only; no action is required.

816f020d-041effff Failure no longer Predicted on [NumericSensorElementName] for array

[ComputerSystemElementName].

**Explanation:** The predicted failure for Drive 30 no longer exists. May also be shown as 816f020d041effff or 0x816f020d041effff

Severity: Info

Alert Category: System - Predicted Failure

Serviceable: No

CIM Information: Prefix: PLAT and ID: 0169

SNMP Trap ID: 27

Automatically notify Support: No

**User response:** Information only; no action is required.

816f020d-041fffff Failure no longer Predicted on [NumericSensorElementName] for array

[ComputerSystemElementName].

**Explanation:** The predicted failure for Drive 31 no longer exists. May also be shown as 816f020d041fffff or 0x816f020d041fffff

**Severity:** Info

Alert Category: System - Predicted Failure

Serviceable: No

CIM Information: Prefix: PLAT and ID: 0169

SNMP Trap ID: 27

Automatically notify Support: No

816f0308-0a01ffff [PowerSupplyElementName] has returned to a Normal Input State.

**Explanation:** IMM has detected that the input power for Power Supply 1 has returned to normal.

May also be shown as 816f03080a01ffff or 0x816f03080a01ffff

**Severity:** Info

Alert Category: System - Other

Serviceable: No

CIM Information: Prefix: PLAT and ID: 0099

**SNMP Trap ID:** 

Automatically notify Support: No

**User response:** Information only; no action is required.

816f0308-0a02ffff [PowerSupplyElementName] has returned to a Normal Input State.

Explanation: IMM has detected that the input power for Power Supply 2 has returned to normal.

May also be shown as 816f03080a02ffff or 0x816f03080a02ffff

Severity: Info

Alert Category: System - Other

Serviceable: No

CIM Information: Prefix: PLAT and ID: 0099

**SNMP Trap ID:** 

Automatically notify Support: No

**User response:** Information only; no action is required.

816f030c-2581ffff Scrub Failure for [PhysicalMemoryElementName] on Subsystem [MemoryElementName]has recovered.

Explanation: IMM has detected a Memory Scrub failure recovery. (Planar DIMMs)

May also be shown as 816f030c2581ffff or 0x816f030c2581ffff

Severity: Info

**Alert Category:** Critical - Memory

Serviceable: No

CIM Information: Prefix: PLAT and ID: 0137

SNMP Trap ID: 41

Automatically notify Support: No

#### 816f0313-1701ffff • 816f0507-0301ffff

816f0313-1701ffff System [ComputerSystemElementName] has recovered from an NMI.

Explanation: IMM has detected a Software NMI has been Recovered from.

May also be shown as 816f03131701ffff or 0x816f03131701ffff

**Severity:** Info

Alert Category: Critical - Other

Serviceable: No

CIM Information: Prefix: PLAT and ID: 0230

SNMP Trap ID: 50

Automatically notify Support: No

**User response:** Information only; no action is required.

816f040c-2581ffff [PhysicalMemoryElementName] Enabled on Subsystem [MemoryElementName].

**Explanation:** IMM has detected that Memory has been Enabled.

May also be shown as 816f040c2581ffff or 0x816f040c2581ffff

Severity: Info

Alert Category: System - Other

Serviceable: No

CIM Information: Prefix: PLAT and ID: 0130

**SNMP Trap ID:** 

Automatically notify Support: No

**User response:** This is a UEFI detected event. The UEFI diagnostic code for this event can be found in the logged IMM message text. Please refer to the UEFI diagnostic code in the "UEFI diagnostic code" section of the Info Center for the appropriate user response.

#### 816f0507-0301ffff [ProcessorElementName] has Recovered from a Configuration Mismatch.

Explanation: Processor 1 has Recovered from a Processor Configuration Mismatch.

May also be shown as 816f05070301ffff or 0x816f05070301ffff

Severity: Info

Alert Category: Critical - CPU

Serviceable: No

CIM Information: Prefix: PLAT and ID: 0063

SNMP Trap ID: 40

Automatically notify Support: No

816f0507-0302ffff [ProcessorElementName] has Recovered from a Configuration Mismatch.

Explanation: Processor 2 has Recovered from a Processor Configuration Mismatch.

May also be shown as 816f05070302ffff or 0x816f05070302ffff

Severity: Info

**Alert Category:** Critical - CPU

Serviceable: No

CIM Information: Prefix: PLAT and ID: 0063

SNMP Trap ID: 40

Automatically notify Support: No

**User response:** This is a UEFI detected event. The UEFI diagnostic code for this event can be found in the logged IMM message text. Please refer to the UEFI diagnostic code in the "UEFI diagnostic code" section of the Info Center for the appropriate user response.

### 816f0507-0303ffff [ProcessorElementName] has Recovered from a Configuration Mismatch.

**Explanation:** Processor 3 has Recovered from a Processor Configuration Mismatch.

May also be shown as 816f05070303ffff or 0x816f05070303ffff

Severity: Info

**Alert Category:** Critical - CPU

Serviceable: No

CIM Information: Prefix: PLAT and ID: 0063

SNMP Trap ID: 40

Automatically notify Support: No

**User response:** This is a UEFI detected event. The UEFI diagnostic code for this event can be found in the logged IMM message text. Please refer to the UEFI diagnostic code in the "UEFI diagnostic code" section of the Info Center for the appropriate user response.

#### 816f0507-0304ffff [ProcessorElementName] has Recovered from a Configuration Mismatch.

Explanation: Processor 4 has Recovered from a Processor Configuration Mismatch.

May also be shown as 816f05070304ffff or 0x816f05070304ffff

Severity: Info

Alert Category: Critical - CPU

Serviceable: No

CIM Information: Prefix: PLAT and ID: 0063

SNMP Trap ID: 40

Automatically notify Support: No

#### 816f0507-2583ffff • 816f050d-0400ffff

816f0507-2583ffff [ProcessorElementName] has Recovered from a Configuration Mismatch.

Explanation: One or more processors have recovered from a processor configuration mismatch.

May also be shown as 816f05072583ffff or 0x816f05072583ffff

Severity: Info

Alert Category: Critical - CPU

Serviceable: No

CIM Information: Prefix: PLAT and ID: 0063

SNMP Trap ID: 40

Automatically notify Support: No

**User response:** This is a UEFI detected event. The UEFI diagnostic code for this event can be found in the logged IMM message text. Please refer to the UEFI diagnostic code in the "UEFI diagnostic code" section of the Info Center for the appropriate user response.

# 816f050c-2581ffff Memory Logging Limit Removed for [PhysicalMemoryElementName] on Subsystem [MemoryElementName].

**Explanation:** IMM has detected that the Memory Logging Limit has been Removed.

May also be shown as 816f050c2581ffff or 0x816f050c2581ffff

**Severity:** Info

**Alert Category:** Warning - Memory

Serviceable: No

CIM Information: Prefix: PLAT and ID: 0145

SNMP Trap ID: 43

Automatically notify Support: No

**User response:** This is a UEFI detected event. The UEFI diagnostic code for this event can be found in the logged IMM message text. Please refer to the UEFI diagnostic code in the "UEFI diagnostic code" section of the Info Center for the appropriate user response.

#### 816f050d-0400ffff Critical Array [ComputerSystemElementName] has deasserted.

**Explanation:** The RAID array is no longer in a critical condition.

May also be shown as 816f050d0400ffff or 0x816f050d0400ffff

Severity: Info

Alert Category: Critical - Hard Disk drive

Serviceable: No

CIM Information: Prefix: PLAT and ID: 0175

**SNMP Trap ID:** 5

Automatically notify Support: No

816f050d-0401ffff Critical Array [ComputerSystemElementName] has deasserted.

**Explanation:** The RAID array is no longer in a critical condition.

May also be shown as 816f050d0401ffff or 0x816f050d0401ffff

**Severity:** Info

Alert Category: Critical - Hard Disk drive

Serviceable: No

CIM Information: Prefix: PLAT and ID: 0175

SNMP Trap ID: 5

Automatically notify Support: No

**User response:** Information only; no action is required.

816f050d-0402ffff Critical Array [ComputerSystemElementName] has deasserted.

**Explanation:** The RAID array is no longer in a critical condition.

May also be shown as 816f050d0402ffff or 0x816f050d0402ffff

Severity: Info

Alert Category: Critical - Hard Disk drive

Serviceable: No

CIM Information: Prefix: PLAT and ID: 0175

SNMP Trap ID: 5

Automatically notify Support: No

**User response:** Information only; no action is required.

816f050d-0403ffff Critical Array [ComputerSystemElementName] has deasserted.

**Explanation:** The RAID array is no longer in a critical condition.

May also be shown as 816f050d0403ffff or 0x816f050d0403ffff

Severity: Info

Alert Category: Critical - Hard Disk drive

Serviceable: No

**CIM Information: Prefix:** PLAT and **ID:** 0175

SNMP Trap ID: 5

Automatically notify Support: No

### 816f050d-0404ffff • 816f050d-0406ffff

816f050d-0404ffff Critical Array [ComputerSystemElementName] has deasserted.

Explanation: The RAID array is no longer in a critical condition.

May also be shown as 816f050d0404ffff or 0x816f050d0404ffff

Severity: Info

Alert Category: Critical - Hard Disk drive

Serviceable: No

CIM Information: Prefix: PLAT and ID: 0175

SNMP Trap ID: 5

Automatically notify Support: No

**User response:** Information only; no action is required.

816f050d-0405ffff Critical Array [ComputerSystemElementName] has deasserted.

**Explanation:** The RAID array is no longer in a critical condition.

May also be shown as 816f050d0405ffff or 0x816f050d0405ffff

Severity: Info

Alert Category: Critical - Hard Disk drive

Serviceable: No

CIM Information: Prefix: PLAT and ID: 0175

SNMP Trap ID: 5

Automatically notify Support: No

**User response:** Information only; no action is required.

### 816f050d-0406ffff Critical Array [ComputerSystemElementName] has deasserted.

**Explanation:** The RAID array is no longer in a critical condition. May also be shown as 816f050d0406ffff or 0x816f050d0406ffff

way also be shown as orologodo4001111 or 0x0101030d04001111

Severity: Info

Alert Category: Critical - Hard Disk drive

Serviceable: No

CIM Information: Prefix: PLAT and ID: 0175

SNMP Trap ID: 5

Automatically notify Support: No

816f050d-0407ffff Critical Array [ComputerSystemElementName] has deasserted.

**Explanation:** The RAID array is no longer in a critical condition.

May also be shown as 816f050d0407ffff or 0x816f050d0407ffff

**Severity:** Info

Alert Category: Critical - Hard Disk drive

Serviceable: No

CIM Information: Prefix: PLAT and ID: 0175

SNMP Trap ID: 5

Automatically notify Support: No

**User response:** Information only; no action is required.

816f050d-0408ffff Critical Array [ComputerSystemElementName] has deasserted.

**Explanation:** The RAID array is no longer in a critical condition.

May also be shown as 816f050d0408ffff or 0x816f050d0408ffff

Severity: Info

Alert Category: Critical - Hard Disk drive

Serviceable: No

CIM Information: Prefix: PLAT and ID: 0175

SNMP Trap ID: 5

Automatically notify Support: No

**User response:** Information only; no action is required.

816f050d-0409ffff Critical Array [ComputerSystemElementName] has deasserted.

**Explanation:** The RAID array is no longer in a critical condition.

May also be shown as 816f050d0409ffff or 0x816f050d0409ffff

Severity: Info

Alert Category: Critical - Hard Disk drive

Serviceable: No

CIM Information: Prefix: PLAT and ID: 0175

SNMP Trap ID: 5

Automatically notify Support: No

### 816f050d-040affff • 816f050d-040cffff

816f050d-040affff Critical Array [ComputerSystemElementName] has deasserted.

Explanation: The RAID array is no longer in a critical condition.

May also be shown as 816f050d040affff or 0x816f050d040affff

Severity: Info

Alert Category: Critical - Hard Disk drive

Serviceable: No

CIM Information: Prefix: PLAT and ID: 0175

SNMP Trap ID: 5

Automatically notify Support: No

**User response:** Information only; no action is required.

816f050d-040bffff Critical Array [ComputerSystemElementName] has deasserted.

**Explanation:** The RAID array is no longer in a critical condition.

May also be shown as 816f050d040bffff or 0x816f050d040bffff

Severity: Info

Alert Category: Critical - Hard Disk drive

Serviceable: No

CIM Information: Prefix: PLAT and ID: 0175

SNMP Trap ID: 5

Automatically notify Support: No

**User response:** Information only; no action is required.

816f050d-040cffff Critical Array [ComputerSystemElementName] has deasserted.

**Explanation:** The RAID array is no longer in a critical condition. May also be shown as 816f050d040cffff or 0x816f050d040cffff

Severity: Info

Alert Category: Critical - Hard Disk drive

Serviceable: No

CIM Information: Prefix: PLAT and ID: 0175

SNMP Trap ID: 5

Automatically notify Support: No

816f050d-040dffff Critical Array [ComputerSystemElementName] has deasserted.

**Explanation:** The RAID array is no longer in a critical condition.

May also be shown as 816f050d040dffff or 0x816f050d040dffff

**Severity:** Info

Alert Category: Critical - Hard Disk drive

Serviceable: No

CIM Information: Prefix: PLAT and ID: 0175

SNMP Trap ID: 5

Automatically notify Support: No

**User response:** Information only; no action is required.

816f050d-040effff Critical Array [ComputerSystemElementName] has deasserted.

**Explanation:** The RAID array is no longer in a critical condition.

May also be shown as 816f050d040effff or 0x816f050d040effff

Severity: Info

Alert Category: Critical - Hard Disk drive

Serviceable: No

CIM Information: Prefix: PLAT and ID: 0175

SNMP Trap ID: 5

Automatically notify Support: No

**User response:** Information only; no action is required.

816f050d-040fffff Critical Array [ComputerSystemElementName] has deasserted.

**Explanation:** The RAID array is no longer in a critical condition.

May also be shown as 816f050d040fffff or 0x816f050d040fffff

Severity: Info

Alert Category: Critical - Hard Disk drive

Serviceable: No

**CIM Information: Prefix:** PLAT and **ID:** 0175

SNMP Trap ID: 5

Automatically notify Support: No

### 816f050d-0410ffff • 816f050d-0412ffff

816f050d-0410ffff Critical Array [ComputerSystemElementName] has deasserted.

Explanation: The RAID array is no longer in a critical condition.

May also be shown as 816f050d0410ffff or 0x816f050d0410ffff

Severity: Info

Alert Category: Critical - Hard Disk drive

Serviceable: No

CIM Information: Prefix: PLAT and ID: 0175

SNMP Trap ID: 5

Automatically notify Support: No

**User response:** Information only; no action is required.

816f050d-0411ffff Critical Array [ComputerSystemElementName] has deasserted.

**Explanation:** The RAID array is no longer in a critical condition.

May also be shown as 816f050d0411ffff or 0x816f050d0411ffff

Severity: Info

Alert Category: Critical - Hard Disk drive

Serviceable: No

CIM Information: Prefix: PLAT and ID: 0175

SNMP Trap ID: 5

Automatically notify Support: No

**User response:** Information only; no action is required.

816f050d-0412ffff Critical Array [ComputerSystemElementName] has deasserted.

**Explanation:** The RAID array is no longer in a critical condition. May also be shown as 816f050d0412ffff or 0x816f050d0412ffff

Severity: Info

Alert Category: Critical - Hard Disk drive

Serviceable: No

CIM Information: Prefix: PLAT and ID: 0175

SNMP Trap ID: 5

Automatically notify Support: No

816f050d-0413ffff Critical Array [ComputerSystemElementName] has deasserted.

**Explanation:** The RAID array is no longer in a critical condition.

May also be shown as 816f050d0413ffff or 0x816f050d0413ffff

**Severity:** Info

Alert Category: Critical - Hard Disk drive

Serviceable: No

CIM Information: Prefix: PLAT and ID: 0175

SNMP Trap ID: 5

Automatically notify Support: No

**User response:** Information only; no action is required.

816f050d-0414ffff Critical Array [ComputerSystemElementName] has deasserted.

**Explanation:** The RAID array is no longer in a critical condition.

May also be shown as 816f050d0414ffff or 0x816f050d0414ffff

Severity: Info

Alert Category: Critical - Hard Disk drive

Serviceable: No

CIM Information: Prefix: PLAT and ID: 0175

SNMP Trap ID: 5

Automatically notify Support: No

**User response:** Information only; no action is required.

816f050d-0415ffff Critical Array [ComputerSystemElementName] has deasserted.

**Explanation:** The RAID array is no longer in a critical condition.

May also be shown as 816f050d0415ffff or 0x816f050d0415ffff

Severity: Info

Alert Category: Critical - Hard Disk drive

Serviceable: No

**CIM Information: Prefix:** PLAT and **ID:** 0175

SNMP Trap ID: 5

Automatically notify Support: No

### 816f050d-0416ffff • 816f050d-0418ffff

816f050d-0416ffff Critical Array [ComputerSystemElementName] has deasserted.

Explanation: The RAID array is no longer in a critical condition.

May also be shown as 816f050d0416ffff or 0x816f050d0416ffff

Severity: Info

Alert Category: Critical - Hard Disk drive

Serviceable: No

CIM Information: Prefix: PLAT and ID: 0175

SNMP Trap ID: 5

Automatically notify Support: No

**User response:** Information only; no action is required.

816f050d-0417ffff Critical Array [ComputerSystemElementName] has deasserted.

**Explanation:** The RAID array is no longer in a critical condition.

May also be shown as 816f050d0417ffff or 0x816f050d0417ffff

Severity: Info

Alert Category: Critical - Hard Disk drive

Serviceable: No

CIM Information: Prefix: PLAT and ID: 0175

SNMP Trap ID: 5

Automatically notify Support: No

**User response:** Information only; no action is required.

816f050d-0418ffff Critical Array [ComputerSystemElementName] has deasserted.

**Explanation:** The RAID array is no longer in a critical condition. May also be shown as 816f050d0418ffff or 0x816f050d0418ffff

Severity: Info

Alert Category: Critical - Hard Disk drive

Serviceable: No

CIM Information: Prefix: PLAT and ID: 0175

SNMP Trap ID: 5

Automatically notify Support: No

816f050d-0419ffff Critical Array [ComputerSystemElementName] has deasserted.

**Explanation:** The RAID array is no longer in a critical condition.

May also be shown as 816f050d0419ffff or 0x816f050d0419ffff

**Severity:** Info

Alert Category: Critical - Hard Disk drive

Serviceable: No

CIM Information: Prefix: PLAT and ID: 0175

SNMP Trap ID: 5

Automatically notify Support: No

**User response:** Information only; no action is required.

816f050d-041affff Critical Array [ComputerSystemElementName] has deasserted.

**Explanation:** The RAID array is no longer in a critical condition.

May also be shown as 816f050d041affff or 0x816f050d041affff

Severity: Info

Alert Category: Critical - Hard Disk drive

Serviceable: No

CIM Information: Prefix: PLAT and ID: 0175

SNMP Trap ID: 5

Automatically notify Support: No

**User response:** Information only; no action is required.

816f050d-041bffff Critical Array [ComputerSystemElementName] has deasserted.

**Explanation:** The RAID array is no longer in a critical condition.

May also be shown as 816f050d041bffff or 0x816f050d041bffff

Severity: Info

Alert Category: Critical - Hard Disk drive

Serviceable: No

**CIM Information: Prefix:** PLAT and **ID:** 0175

SNMP Trap ID: 5

Automatically notify Support: No

### 816f050d-041cffff • 816f050d-041effff

816f050d-041cffff Critical Array [ComputerSystemElementName] has deasserted.

Explanation: The RAID array is no longer in a critical condition.

May also be shown as 816f050d041cffff or 0x816f050d041cffff

Severity: Info

Alert Category: Critical - Hard Disk drive

Serviceable: No

CIM Information: Prefix: PLAT and ID: 0175

SNMP Trap ID: 5

Automatically notify Support: No

**User response:** Information only; no action is required.

816f050d-041dffff Critical Array [ComputerSystemElementName] has deasserted.

**Explanation:** The RAID array is no longer in a critical condition. May also be shown as 816f050d041dffff or 0x816f050d041dffff

Severity: Info

Alert Category: Critical - Hard Disk drive

Serviceable: No

CIM Information: Prefix: PLAT and ID: 0175

SNMP Trap ID: 5

Automatically notify Support: No

**User response:** Information only; no action is required.

816f050d-041effff Critical Array [ComputerSystemElementName] has deasserted.

**Explanation:** The RAID array is no longer in a critical condition. May also be shown as 816f050d041effff or 0x816f050d041effff

Severity: Info

Alert Category: Critical - Hard Disk drive

Serviceable: No

CIM Information: Prefix: PLAT and ID: 0175

SNMP Trap ID: 5

Automatically notify Support: No

816f050d-041fffff Critical Array [ComputerSystemElementName] has deasserted.

**Explanation:** The RAID array is no longer in a critical condition.

May also be shown as 816f050d041fffff or 0x816f050d041fffff

Severity: Info

Alert Category: Critical - Hard Disk drive

Serviceable: No

CIM Information: Prefix: PLAT and ID: 0175

SNMP Trap ID: 5

Automatically notify Support: No

**User response:** Information only; no action is required.

816f0607-0301ffff An SM BIOS Uncorrectable CPU complex error for CPU 1 has deasserted.

Explanation: An SM BIOS uncorrectable CPU complex error has been deasserted for microprocessor 1.

May also be shown as 816f06070301ffff or 0x816f06070301ffff

Severity: Info

Alert Category: Critical - CPU

Serviceable: No

CIM Information: Prefix: PLAT and ID: 0817

SNMP Trap ID: 40

Automatically notify Support: No

**User response:** This is a UEFI detected event. The UEFI diagnostic code for this event can be found in the logged IMM message text. Please refer to the UEFI diagnostic code in the "UEFI diagnostic code" section of the Info Center for the appropriate user response.

816f0607-0302ffff An SM BIOS Uncorrectable CPU complex error for [ProcessorElementName] has deasserted.

Explanation: An SM BIOS uncorrectable CPU complex error has been deasserted for microprocessor 2.

May also be shown as 816f06070302ffff or 0x816f06070302ffff

Severity: Info

**Alert Category:** Critical - CPU

Serviceable: No

CIM Information: Prefix: PLAT and ID: 0817

SNMP Trap ID: 40

Automatically notify Support: No

#### 816f0607-0303ffff • 816f0607-2583ffff

816f0607-0303ffff An SM BIOS Uncorrectable CPU complex error for [ProcessorElementName] has deasserted.

Explanation: An SM BIOS uncorrectable CPU complex error has been deasserted for microprocessor 3.

May also be shown as 816f06070303ffff or 0x816f06070303ffff

Severity: Info

Alert Category: Critical - CPU

Serviceable: No

CIM Information: Prefix: PLAT and ID: 0817

SNMP Trap ID: 40

Automatically notify Support: No

User response: This is a UEFI detected event. The UEFI diagnostic code for this event can be found in the logged IMM message text. Please refer to the UEFI diagnostic code in the "UEFI diagnostic code" section of the Info Center for the appropriate user response.

816f0607-0304ffff An SM BIOS Uncorrectable CPU complex error for [ProcessorElementName] has deasserted.

Explanation: An SM BIOS uncorrectable CPU complex error has been deasserted for microprocessor 4.

May also be shown as 816f06070304ffff or 0x816f06070304ffff

Severity: Info

Alert Category: Critical - CPU

Serviceable: No

CIM Information: Prefix: PLAT and ID: 0817

SNMP Trap ID: 40

Automatically notify Support: No

User response: This is a UEFI detected event. The UEFI diagnostic code for this event can be found in the logged IMM message text. Please refer to the UEFI diagnostic code in the "UEFI diagnostic code" section of the Info Center for the appropriate user response.

816f0607-2583ffff An SM BIOS Uncorrectable CPU complex error for [ProcessorElementName] has deasserted.

**Explanation:** SM BIOS Uncorrectable CPU complex error has deasserted.

May also be shown as 816f06072583ffff or 0x816f06072583ffff

**Severity:** Info

Alert Category: Critical - CPU

Serviceable: No

CIM Information: Prefix: PLAT and ID: 0817

SNMP Trap ID: 40

Automatically notify Support: No

816f0608-2584ffff [PowerSupplyElementName] Configuration is OK.

**Explanation:** Power Supply configuration is OK.

May also be shown as 816f06082584ffff or 0x816f06082584ffff

**Severity:** Info

Alert Category: Critical - Power

Serviceable: No

CIM Information: Prefix: PLAT and ID: 0105

SNMP Trap ID: 4

Automatically notify Support: No

**User response:** Information only; no action is required.

816f060d-0400ffff Array in system [ComputerSystemElementName] has been restored.

**Explanation:** IMM has detected that a Failed Array has been Restored.

May also be shown as 816f060d0400ffff or 0x816f060d0400ffff

Severity: Info

Alert Category: Critical - Hard Disk drive

Serviceable: No

CIM Information: Prefix: PLAT and ID: 0177

SNMP Trap ID: 5

Automatically notify Support: No

**User response:** Information only; no action is required.

816f060d-0401ffff Array in system [ComputerSystemElementName] has been restored.

**Explanation:** IMM has detected that a Failed Array has been Restored.

May also be shown as 816f060d0401ffff or 0x816f060d0401ffff

Severity: Info

Alert Category: Critical - Hard Disk drive

Serviceable: No

CIM Information: Prefix: PLAT and ID: 0177

SNMP Trap ID: 5

Automatically notify Support: No

# 816f060d-0402ffff • 816f060d-0404ffff

816f060d-0402ffff Array in system [ComputerSystemElementName] has been restored.

Explanation: IMM has detected that a Failed Array has been Restored.

May also be shown as 816f060d0402ffff or 0x816f060d0402ffff

Severity: Info

Alert Category: Critical - Hard Disk drive

Serviceable: No

CIM Information: Prefix: PLAT and ID: 0177

SNMP Trap ID: 5

Automatically notify Support: No

**User response:** Information only; no action is required.

816f060d-0403ffff Array in system [ComputerSystemElementName] has been restored.

Explanation: IMM has detected that a Failed Array has been Restored.

May also be shown as 816f060d0403ffff or 0x816f060d0403ffff

Severity: Info

Alert Category: Critical - Hard Disk drive

Serviceable: No

CIM Information: Prefix: PLAT and ID: 0177

SNMP Trap ID: 5

Automatically notify Support: No

**User response:** Information only; no action is required.

816f060d-0404ffff Array in system [ComputerSystemElementName] has been restored.

**Explanation:** IMM has detected that a Failed Array has been Restored.

May also be shown as 816f060d0404ffff or 0x816f060d0404ffff

Severity: Info

Alert Category: Critical - Hard Disk drive

Serviceable: No

CIM Information: Prefix: PLAT and ID: 0177

SNMP Trap ID: 5

Automatically notify Support: No

816f060d-0405ffff Array in system [ComputerSystemElementName] has been restored.

Explanation: IMM has detected that a Failed Array has been Restored.

May also be shown as 816f060d0405ffff or 0x816f060d0405ffff

**Severity:** Info

Alert Category: Critical - Hard Disk drive

Serviceable: No

CIM Information: Prefix: PLAT and ID: 0177

SNMP Trap ID: 5

Automatically notify Support: No

**User response:** Information only; no action is required.

816f060d-0406ffff Array in system [ComputerSystemElementName] has been restored.

**Explanation:** IMM has detected that a Failed Array has been Restored.

May also be shown as 816f060d0406ffff or 0x816f060d0406ffff

Severity: Info

Alert Category: Critical - Hard Disk drive

Serviceable: No

CIM Information: Prefix: PLAT and ID: 0177

SNMP Trap ID: 5

Automatically notify Support: No

**User response:** Information only; no action is required.

816f060d-0407ffff Array in system [ComputerSystemElementName] has been restored.

**Explanation:** IMM has detected that a Failed Array has been Restored.

May also be shown as 816f060d0407ffff or 0x816f060d0407ffff

Severity: Info

Alert Category: Critical - Hard Disk drive

Serviceable: No

CIM Information: Prefix: PLAT and ID: 0177

SNMP Trap ID: 5

Automatically notify Support: No

# 816f060d-0408ffff • 816f060d-040affff

816f060d-0408ffff Array in system [ComputerSystemElementName] has been restored.

**Explanation:** IMM has detected that a Failed Array has been Restored.

May also be shown as 816f060d0408ffff or 0x816f060d0408ffff

Severity: Info

Alert Category: Critical - Hard Disk drive

Serviceable: No

CIM Information: Prefix: PLAT and ID: 0177

SNMP Trap ID: 5

Automatically notify Support: No

**User response:** Information only; no action is required.

816f060d-0409ffff Array in system [ComputerSystemElementName] has been restored.

**Explanation:** IMM has detected that a Failed Array has been Restored.

May also be shown as 816f060d0409ffff or 0x816f060d0409ffff

Severity: Info

Alert Category: Critical - Hard Disk drive

Serviceable: No

CIM Information: Prefix: PLAT and ID: 0177

SNMP Trap ID: 5

Automatically notify Support: No

**User response:** Information only; no action is required.

816f060d-040affff Array in system [ComputerSystemElementName] has been restored.

**Explanation:** IMM has detected that a Failed Array has been Restored.

May also be shown as 816f060d040affff or 0x816f060d040affff

Severity: Info

Alert Category: Critical - Hard Disk drive

Serviceable: No

CIM Information: Prefix: PLAT and ID: 0177

SNMP Trap ID: 5

Automatically notify Support: No

816f060d-040bffff Array in system [ComputerSystemElementName] has been restored.

**Explanation:** IMM has detected that a Failed Array has been Restored.

May also be shown as 816f060d040bffff or 0x816f060d040bffff

**Severity:** Info

Alert Category: Critical - Hard Disk drive

Serviceable: No

CIM Information: Prefix: PLAT and ID: 0177

SNMP Trap ID: 5

Automatically notify Support: No

**User response:** Information only; no action is required.

816f060d-040cffff Array in system [ComputerSystemElementName] has been restored.

Explanation: IMM has detected that a Failed Array has been Restored.

May also be shown as 816f060d040cffff or 0x816f060d040cffff

Severity: Info

Alert Category: Critical - Hard Disk drive

Serviceable: No

CIM Information: Prefix: PLAT and ID: 0177

SNMP Trap ID: 5

Automatically notify Support: No

**User response:** Information only; no action is required.

816f060d-040dffff Array in system [ComputerSystemElementName] has been restored.

**Explanation:** IMM has detected that a Failed Array has been Restored.

May also be shown as 816f060d040dffff or 0x816f060d040dffff

Severity: Info

Alert Category: Critical - Hard Disk drive

Serviceable: No

CIM Information: Prefix: PLAT and ID: 0177

SNMP Trap ID: 5

Automatically notify Support: No

# 816f060d-040effff • 816f060d-0410ffff

816f060d-040effff Array in system [ComputerSystemElementName] has been restored.

**Explanation:** IMM has detected that a Failed Array has been Restored.

May also be shown as 816f060d040effff or 0x816f060d040effff

Severity: Info

Alert Category: Critical - Hard Disk drive

Serviceable: No

CIM Information: Prefix: PLAT and ID: 0177

SNMP Trap ID: 5

Automatically notify Support: No

**User response:** Information only; no action is required.

816f060d-040fffff Array in system [ComputerSystemElementName] has been restored.

**Explanation:** IMM has detected that a Failed Array has been Restored.

May also be shown as 816f060d040fffff or 0x816f060d040fffff

Severity: Info

Alert Category: Critical - Hard Disk drive

Serviceable: No

CIM Information: Prefix: PLAT and ID: 0177

SNMP Trap ID: 5

Automatically notify Support: No

**User response:** Information only; no action is required.

816f060d-0410ffff Array in system [ComputerSystemElementName] has been restored.

**Explanation:** IMM has detected that a Failed Array has been Restored.

May also be shown as 816f060d0410ffff or 0x816f060d0410ffff

Severity: Info

Alert Category: Critical - Hard Disk drive

Serviceable: No

CIM Information: Prefix: PLAT and ID: 0177

SNMP Trap ID: 5

Automatically notify Support: No

816f060d-0411ffff Array in system [ComputerSystemElementName] has been restored.

Explanation: IMM has detected that a Failed Array has been Restored.

May also be shown as 816f060d0411ffff or 0x816f060d0411ffff

**Severity:** Info

Alert Category: Critical - Hard Disk drive

Serviceable: No

CIM Information: Prefix: PLAT and ID: 0177

SNMP Trap ID: 5

Automatically notify Support: No

**User response:** Information only; no action is required.

816f060d-0412ffff Array in system [ComputerSystemElementName] has been restored.

**Explanation:** IMM has detected that a Failed Array has been Restored.

May also be shown as 816f060d0412ffff or 0x816f060d0412ffff

Severity: Info

Alert Category: Critical - Hard Disk drive

Serviceable: No

CIM Information: Prefix: PLAT and ID: 0177

SNMP Trap ID: 5

Automatically notify Support: No

**User response:** Information only; no action is required.

816f060d-0413ffff Array in system [ComputerSystemElementName] has been restored.

**Explanation:** IMM has detected that a Failed Array has been Restored.

May also be shown as 816f060d0413ffff or 0x816f060d0413ffff

Severity: Info

Alert Category: Critical - Hard Disk drive

Serviceable: No

CIM Information: Prefix: PLAT and ID: 0177

SNMP Trap ID: 5

Automatically notify Support: No

# 816f060d-0414ffff • 816f060d-0416ffff

816f060d-0414ffff Array in system [ComputerSystemElementName] has been restored.

Explanation: IMM has detected that a Failed Array has been Restored.

May also be shown as 816f060d0414ffff or 0x816f060d0414ffff

Severity: Info

Alert Category: Critical - Hard Disk drive

Serviceable: No

CIM Information: Prefix: PLAT and ID: 0177

SNMP Trap ID: 5

Automatically notify Support: No

**User response:** Information only; no action is required.

816f060d-0415ffff Array in system [ComputerSystemElementName] has been restored.

**Explanation:** IMM has detected that a Failed Array has been Restored.

May also be shown as 816f060d0415ffff or 0x816f060d0415ffff

Severity: Info

Alert Category: Critical - Hard Disk drive

Serviceable: No

CIM Information: Prefix: PLAT and ID: 0177

SNMP Trap ID: 5

Automatically notify Support: No

**User response:** Information only; no action is required.

816f060d-0416ffff Array in system [ComputerSystemElementName] has been restored.

**Explanation:** IMM has detected that a Failed Array has been Restored.

May also be shown as 816f060d0416ffff or 0x816f060d0416ffff

Severity: Info

Alert Category: Critical - Hard Disk drive

Serviceable: No

CIM Information: Prefix: PLAT and ID: 0177

SNMP Trap ID: 5

Automatically notify Support: No

816f060d-0417ffff Array in system [ComputerSystemElementName] has been restored.

Explanation: IMM has detected that a Failed Array has been Restored.

May also be shown as 816f060d0417ffff or 0x816f060d0417ffff

**Severity:** Info

Alert Category: Critical - Hard Disk drive

Serviceable: No

CIM Information: Prefix: PLAT and ID: 0177

SNMP Trap ID: 5

Automatically notify Support: No

**User response:** Information only; no action is required.

816f060d-0418ffff Array in system [ComputerSystemElementName] has been restored.

**Explanation:** IMM has detected that a Failed Array has been Restored.

May also be shown as 816f060d0418ffff or 0x816f060d0418ffff

Severity: Info

Alert Category: Critical - Hard Disk drive

Serviceable: No

CIM Information: Prefix: PLAT and ID: 0177

SNMP Trap ID: 5

Automatically notify Support: No

**User response:** Information only; no action is required.

816f060d-0419ffff Array in system [ComputerSystemElementName] has been restored.

**Explanation:** IMM has detected that a Failed Array has been Restored.

May also be shown as 816f060d0419ffff or 0x816f060d0419ffff

Severity: Info

Alert Category: Critical - Hard Disk drive

Serviceable: No

CIM Information: Prefix: PLAT and ID: 0177

SNMP Trap ID: 5

Automatically notify Support: No

# 816f060d-041affff • 816f060d-041cffff

816f060d-041affff Array in system [ComputerSystemElementName] has been restored.

**Explanation:** IMM has detected that a Failed Array has been Restored.

May also be shown as 816f060d041affff or 0x816f060d041affff

Severity: Info

Alert Category: Critical - Hard Disk drive

Serviceable: No

CIM Information: Prefix: PLAT and ID: 0177

SNMP Trap ID: 5

Automatically notify Support: No

**User response:** Information only; no action is required.

816f060d-041bffff Array in system [ComputerSystemElementName] has been restored.

Explanation: IMM has detected that a Failed Array has been Restored.

May also be shown as 816f060d041bffff or 0x816f060d041bffff

Severity: Info

Alert Category: Critical - Hard Disk drive

Serviceable: No

CIM Information: Prefix: PLAT and ID: 0177

SNMP Trap ID: 5

Automatically notify Support: No

**User response:** Information only; no action is required.

816f060d-041cffff Array in system [ComputerSystemElementName] has been restored.

**Explanation:** IMM has detected that a Failed Array has been Restored.

May also be shown as 816f060d041cffff or 0x816f060d041cffff

Severity: Info

Alert Category: Critical - Hard Disk drive

Serviceable: No

CIM Information: Prefix: PLAT and ID: 0177

SNMP Trap ID: 5

Automatically notify Support: No

816f060d-041dffff Array in system [ComputerSystemElementName] has been restored.

**Explanation:** IMM has detected that a Failed Array has been Restored.

May also be shown as 816f060d041dffff or 0x816f060d041dffff

**Severity:** Info

Alert Category: Critical - Hard Disk drive

Serviceable: No

CIM Information: Prefix: PLAT and ID: 0177

SNMP Trap ID: 5

Automatically notify Support: No

**User response:** Information only; no action is required.

816f060d-041effff Array in system [ComputerSystemElementName] has been restored.

**Explanation:** IMM has detected that a Failed Array has been Restored.

May also be shown as 816f060d041effff or 0x816f060d041effff

Severity: Info

Alert Category: Critical - Hard Disk drive

Serviceable: No

CIM Information: Prefix: PLAT and ID: 0177

SNMP Trap ID: 5

Automatically notify Support: No

**User response:** Information only; no action is required.

816f060d-041fffff Array in system [ComputerSystemElementName] has been restored.

**Explanation:** IMM has detected that a Failed Array has been Restored.

May also be shown as 816f060d041fffff or 0x816f060d041fffff

Severity: Info

Alert Category: Critical - Hard Disk drive

Serviceable: No

CIM Information: Prefix: PLAT and ID: 0177

SNMP Trap ID: 5

Automatically notify Support: No

# 816f0707-0301ffff • 816f070d-0400ffff

816f0707-0301ffff [ProcessorElementName] in slot [SlotElementName] has been removed.

**Explanation:** IMM has detected that Processor 1 has been removed.

May also be shown as 816f07070301ffff or 0x816f07070301ffff

Severity: Info

Alert Category: System - Other

Serviceable: No

CIM Information: Prefix: PLAT and ID: 0035

**SNMP Trap ID:** 

Automatically notify Support: No

**User response:** Information only; no action is required.

#### 816f070c-2581ffff Configuration error for [PhysicalMemoryElementName] on Subsystem

[MemoryElementName]has deasserted.

Explanation: IMM has detected a Memory DIMM configuration error has deasserted.

May also be shown as 816f070c2581ffff or 0x816f070c2581ffff

**Severity:** Info

**Alert Category:** Critical - Memory

Serviceable: No

CIM Information: Prefix: PLAT and ID: 0127

SNMP Trap ID: 41

Automatically notify Support: No

**User response:** This is a UEFI detected event. The UEFI diagnostic code for this event can be found in the logged IMM message text. Please refer to the UEFI diagnostic code in the "UEFI diagnostic code" section of the Info Center for the appropriate user response.

for the appropriate user response.

#### 816f070d-0400ffff Rebuild completed for Array in system [ComputerSystemElementName].

**Explanation:** IMM has detected that an Array Rebuild has Completed.

May also be shown as 816f070d0400ffff or 0x816f070d0400ffff

Severity: Info

Alert Category: System - Other

Serviceable: No

CIM Information: Prefix: PLAT and ID: 0179

SNMP Trap ID:

Automatically notify Support: No

816f070d-0401ffff Rebuild completed for Array in system [ComputerSystemElementName].

**Explanation:** IMM has detected that an Array Rebuild has Completed.

May also be shown as 816f070d0401ffff or 0x816f070d0401ffff

**Severity:** Info

Alert Category: System - Other

Serviceable: No

CIM Information: Prefix: PLAT and ID: 0179

**SNMP Trap ID:** 

Automatically notify Support: No

**User response:** Information only; no action is required.

816f070d-0402ffff Rebuild completed for Array in system [ComputerSystemElementName].

**Explanation:** IMM has detected that an Array Rebuild has Completed.

May also be shown as 816f070d0402ffff or 0x816f070d0402ffff

Severity: Info

severity. Hillo

Alert Category: System - Other

Serviceable: No

CIM Information: Prefix: PLAT and ID: 0179

**SNMP Trap ID:** 

Automatically notify Support: No

**User response:** Information only; no action is required.

816f070d-0403ffff Rebuild completed for Array in system [ComputerSystemElementName].

**Explanation:** IMM has detected that an Array Rebuild has Completed.

May also be shown as 816f070d0403ffff or 0x816f070d0403ffff

Severity: Info

Alert Category: System - Other

Serviceable: No

CIM Information: Prefix: PLAT and ID: 0179

**SNMP Trap ID:** 

Automatically notify Support: No

# 816f070d-0404ffff • 816f070d-0406ffff

816f070d-0404ffff Rebuild completed for Array in system [ComputerSystemElementName].

**Explanation:** IMM has detected that an Array Rebuild has Completed.

May also be shown as 816f070d0404ffff or 0x816f070d0404ffff

Severity: Info

Alert Category: System - Other

Serviceable: No

CIM Information: Prefix: PLAT and ID: 0179

**SNMP Trap ID:** 

Automatically notify Support: No

**User response:** Information only; no action is required.

816f070d-0405ffff Rebuild completed for Array in system [ComputerSystemElementName].

**Explanation:** IMM has detected that an Array Rebuild has Completed.

May also be shown as 816f070d0405ffff or 0x816f070d0405ffff

Severity: Info

Alert Category: System - Other

Serviceable: No

CIM Information: Prefix: PLAT and ID: 0179

**SNMP Trap ID:** 

Automatically notify Support: No

**User response:** Information only; no action is required.

816f070d-0406ffff Rebuild completed for Array in system [ComputerSystemElementName].

**Explanation:** IMM has detected that an Array Rebuild has Completed.

May also be shown as 816f070d0406ffff or 0x816f070d0406ffff

Severity: Info

Alert Category: System - Other

Serviceable: No

CIM Information: Prefix: PLAT and ID: 0179

**SNMP Trap ID:** 

Automatically notify Support: No

816f070d-0407ffff Rebuild completed for Array in system [ComputerSystemElementName].

**Explanation:** IMM has detected that an Array Rebuild has Completed.

May also be shown as 816f070d0407ffff or 0x816f070d0407ffff

**Severity:** Info

Alert Category: System - Other

Serviceable: No

CIM Information: Prefix: PLAT and ID: 0179

**SNMP Trap ID:** 

Automatically notify Support: No

**User response:** Information only; no action is required.

816f070d-0408ffff Rebuild completed for Array in system [ComputerSystemElementName].

**Explanation:** IMM has detected that an Array Rebuild has Completed.

May also be shown as 816f070d0408ffff or 0x816f070d0408ffff

Severity: Info

Alert Category: System - Other

Serviceable: No

CIM Information: Prefix: PLAT and ID: 0179

**SNMP Trap ID:** 

Automatically notify Support: No

**User response:** Information only; no action is required.

816f070d-0409ffff Rebuild completed for Array in system [ComputerSystemElementName].

**Explanation:** IMM has detected that an Array Rebuild has Completed.

May also be shown as 816f070d0409ffff or 0x816f070d0409ffff

Severity: Info

Alert Category: System - Other

Serviceable: No

CIM Information: Prefix: PLAT and ID: 0179

**SNMP Trap ID:** 

Automatically notify Support: No

# 816f070d-040affff • 816f070d-040cffff

816f070d-040affff Rebuild completed for Array in system [ComputerSystemElementName].

**Explanation:** IMM has detected that an Array Rebuild has Completed.

May also be shown as 816f070d040affff or 0x816f070d040affff

Severity: Info

Alert Category: System - Other

Serviceable: No

CIM Information: Prefix: PLAT and ID: 0179

**SNMP Trap ID:** 

Automatically notify Support: No

**User response:** Information only; no action is required.

816f070d-040bffff Rebuild completed for Array in system [ComputerSystemElementName].

**Explanation:** IMM has detected that an Array Rebuild has Completed.

May also be shown as 816f070d040bffff or 0x816f070d040bffff

Severity: Info

Alert Category: System - Other

Serviceable: No

CIM Information: Prefix: PLAT and ID: 0179

**SNMP Trap ID:** 

Automatically notify Support: No

**User response:** Information only; no action is required.

816f070d-040cffff Rebuild completed for Array in system [ComputerSystemElementName].

**Explanation:** IMM has detected that an Array Rebuild has Completed.

May also be shown as 816f070d040cffff or 0x816f070d040cffff

Severity: Info

Alert Category: System - Other

Serviceable: No

CIM Information: Prefix: PLAT and ID: 0179

**SNMP Trap ID:** 

Automatically notify Support: No

816f070d-040dffff Rebuild completed for Array in system [ComputerSystemElementName].

**Explanation:** IMM has detected that an Array Rebuild has Completed.

May also be shown as 816f070d040dffff or 0x816f070d040dffff

**Severity:** Info

Alert Category: System - Other

Serviceable: No

CIM Information: Prefix: PLAT and ID: 0179

**SNMP Trap ID:** 

Automatically notify Support: No

**User response:** Information only; no action is required.

816f070d-040effff Rebuild completed for Array in system [ComputerSystemElementName].

**Explanation:** IMM has detected that an Array Rebuild has Completed.

May also be shown as 816f070d040effff or 0x816f070d040effff

Severity: Info

Alert Category: System - Other

Serviceable: No

CIM Information: Prefix: PLAT and ID: 0179

**SNMP Trap ID:** 

Automatically notify Support: No

**User response:** Information only; no action is required.

816f070d-040fffff Rebuild completed for Array in system [ComputerSystemElementName].

**Explanation:** IMM has detected that an Array Rebuild has Completed.

May also be shown as 816f070d040fffff or 0x816f070d040fffff

Severity: Info

Alert Category: System - Other

Serviceable: No

CIM Information: Prefix: PLAT and ID: 0179

**SNMP Trap ID:** 

Automatically notify Support: No

# 816f070d-0410ffff • 816f070d-0412ffff

816f070d-0410ffff Rebuild completed for Array in system [ComputerSystemElementName].

**Explanation:** IMM has detected that an Array Rebuild has Completed.

May also be shown as 816f070d0410ffff or 0x816f070d0410ffff

Severity: Info

Alert Category: System - Other

Serviceable: No

CIM Information: Prefix: PLAT and ID: 0179

**SNMP Trap ID:** 

Automatically notify Support: No

**User response:** Information only; no action is required.

816f070d-0411ffff Rebuild completed for Array in system [ComputerSystemElementName].

**Explanation:** IMM has detected that an Array Rebuild has Completed.

May also be shown as 816f070d0411ffff or 0x816f070d0411ffff

Severity: Info

Alert Category: System - Other

Serviceable: No

CIM Information: Prefix: PLAT and ID: 0179

**SNMP Trap ID:** 

Automatically notify Support: No

**User response:** Information only; no action is required.

816f070d-0412ffff Rebuild completed for Array in system [ComputerSystemElementName].

**Explanation:** IMM has detected that an Array Rebuild has Completed.

May also be shown as 816f070d0412ffff or 0x816f070d0412ffff

Severity: Info

Alert Category: System - Other

Serviceable: No

CIM Information: Prefix: PLAT and ID: 0179

**SNMP Trap ID:** 

Automatically notify Support: No

816f070d-0413ffff Rebuild completed for Array in system [ComputerSystemElementName].

**Explanation:** IMM has detected that an Array Rebuild has Completed.

May also be shown as 816f070d0413ffff or 0x816f070d0413ffff

**Severity:** Info

Alert Category: System - Other

Serviceable: No

CIM Information: Prefix: PLAT and ID: 0179

**SNMP Trap ID:** 

Automatically notify Support: No

**User response:** Information only; no action is required.

816f070d-0414ffff Rebuild completed for Array in system [ComputerSystemElementName].

**Explanation:** IMM has detected that an Array Rebuild has Completed.

May also be shown as 816f070d0414ffff or 0x816f070d0414ffff

Severity: Info

Alert Category: System - Other

Serviceable: No

CIM Information: Prefix: PLAT and ID: 0179

**SNMP Trap ID:** 

Automatically notify Support: No

**User response:** Information only; no action is required.

816f070d-0415ffff Rebuild completed for Array in system [ComputerSystemElementName].

**Explanation:** IMM has detected that an Array Rebuild has Completed.

May also be shown as 816f070d0415ffff or 0x816f070d0415ffff

Severity: Info

Alert Category: System - Other

Serviceable: No

CIM Information: Prefix: PLAT and ID: 0179

SNMP Trap ID:

Automatically notify Support: No

# 816f070d-0416ffff • 816f070d-0418ffff

816f070d-0416ffff Rebuild completed for Array in system [ComputerSystemElementName].

**Explanation:** IMM has detected that an Array Rebuild has Completed.

May also be shown as 816f070d0416ffff or 0x816f070d0416ffff

Severity: Info

Alert Category: System - Other

Serviceable: No

CIM Information: Prefix: PLAT and ID: 0179

**SNMP Trap ID:** 

Automatically notify Support: No

**User response:** Information only; no action is required.

816f070d-0417ffff Rebuild completed for Array in system [ComputerSystemElementName].

**Explanation:** IMM has detected that an Array Rebuild has Completed.

May also be shown as 816f070d0417ffff or 0x816f070d0417ffff

Severity: Info

Alert Category: System - Other

Serviceable: No

CIM Information: Prefix: PLAT and ID: 0179

**SNMP Trap ID:** 

Automatically notify Support: No

**User response:** Information only; no action is required.

816f070d-0418ffff Rebuild completed for Array in system [ComputerSystemElementName].

**Explanation:** IMM has detected that an Array Rebuild has Completed.

May also be shown as 816f070d0418ffff or 0x816f070d0418ffff

Severity: Info

Alert Category: System - Other

Serviceable: No

CIM Information: Prefix: PLAT and ID: 0179

**SNMP Trap ID:** 

Automatically notify Support: No

816f070d-0419ffff Rebuild completed for Array in system [ComputerSystemElementName].

**Explanation:** IMM has detected that an Array Rebuild has Completed.

May also be shown as 816f070d0419ffff or 0x816f070d0419ffff

**Severity:** Info

Alert Category: System - Other

Serviceable: No

CIM Information: Prefix: PLAT and ID: 0179

**SNMP Trap ID:** 

Automatically notify Support: No

**User response:** Information only; no action is required.

816f070d-041affff Rebuild completed for Array in system [ComputerSystemElementName].

**Explanation:** IMM has detected that an Array Rebuild has Completed.

May also be shown as 816f070d041affff or 0x816f070d041affff

Severity: Info

Alert Category: System - Other

Serviceable: No

CIM Information: Prefix: PLAT and ID: 0179

**SNMP Trap ID:** 

Automatically notify Support: No

**User response:** Information only; no action is required.

816f070d-041bffff Rebuild completed for Array in system [ComputerSystemElementName].

**Explanation:** IMM has detected that an Array Rebuild has Completed.

May also be shown as 816f070d041bffff or 0x816f070d041bffff

Severity: Info

Alert Category: System - Other

Serviceable: No

CIM Information: Prefix: PLAT and ID: 0179

**SNMP Trap ID:** 

Automatically notify Support: No

# 816f070d-041cffff • 816f070d-041effff

816f070d-041cffff Rebuild completed for Array in system [ComputerSystemElementName].

**Explanation:** IMM has detected that an Array Rebuild has Completed.

May also be shown as 816f070d041cffff or 0x816f070d041cffff

Severity: Info

Alert Category: System - Other

Serviceable: No

CIM Information: Prefix: PLAT and ID: 0179

**SNMP Trap ID:** 

Automatically notify Support: No

**User response:** Information only; no action is required.

816f070d-041dffff Rebuild completed for Array in system [ComputerSystemElementName].

**Explanation:** IMM has detected that an Array Rebuild has Completed.

May also be shown as 816f070d041dffff or 0x816f070d041dffff

Severity: Info

Alert Category: System - Other

Serviceable: No

CIM Information: Prefix: PLAT and ID: 0179

**SNMP Trap ID:** 

Automatically notify Support: No

**User response:** Information only; no action is required.

816f070d-041effff Rebuild completed for Array in system [ComputerSystemElementName].

**Explanation:** IMM has detected that an Array Rebuild has Completed.

May also be shown as 816f070d041effff or 0x816f070d041effff

Severity: Info

Alert Category: System - Other

Serviceable: No

CIM Information: Prefix: PLAT and ID: 0179

**SNMP Trap ID:** 

Automatically notify Support: No

816f070d-041fffff Rebuild completed for Array in system [ComputerSystemElementName].

**Explanation:** IMM has detected that an Array Rebuild has Completed.

May also be shown as 816f070d041fffff or 0x816f070d041fffff

Severity: Info

Alert Category: System - Other

Serviceable: No

CIM Information: Prefix: PLAT and ID: 0179

**SNMP Trap ID:** 

Automatically notify Support: No

**User response:** Information only; no action is required.

#### 816f0807-0301ffff [ProcessorElementName] has been Enabled.

**Explanation:** IMM has detected Processor 1 has been Enabled. May also be shown as 816f08070301ffff or 0x816f08070301ffff

Severity: Info

Alert Category: System - Other

Serviceable: No

CIM Information: Prefix: PLAT and ID: 0060

**SNMP Trap ID:** 

Automatically notify Support: No

**User response:** This is a UEFI detected event. The UEFI diagnostic code for this event can be found in the logged IMM message text. Please refer to the UEFI diagnostic code in the "UEFI diagnostic code" section of the Info Center for the appropriate user response.

#### 816f0807-0302ffff [ProcessorElementName] has been Enabled.

**Explanation:** IMM has detected Processor 2 has been Enabled. May also be shown as 816f08070302ffff or 0x816f08070302ffff

Severity: Info

Alert Category: System - Other

Serviceable: No

CIM Information: Prefix: PLAT and ID: 0060

SNMP Trap ID:

Automatically notify Support: No

#### 816f0807-0303ffff • 816f0807-2583ffff

816f0807-0303ffff [ProcessorElementName] has been Enabled.

**Explanation:** IMM has detected Processor 3 has been Enabled.

May also be shown as 816f08070303ffff or 0x816f08070303ffff

Severity: Info

Alert Category: System - Other

Serviceable: No

CIM Information: Prefix: PLAT and ID: 0060

**SNMP Trap ID:** 

Automatically notify Support: No

**User response:** This is a UEFI detected event. The UEFI diagnostic code for this event can be found in the logged IMM message text. Please refer to the UEFI diagnostic code in the "UEFI diagnostic code" section of the Info Center for the appropriate user response.

### 816f0807-0304ffff [ProcessorElementName] has been Enabled.

**Explanation:** IMM has detected Processor 4 has been Enabled. May also be shown as 816f08070304ffff or 0x816f08070304ffff

Severity: Info

Alert Category: System - Other

Serviceable: No

CIM Information: Prefix: PLAT and ID: 0060

**SNMP Trap ID:** 

Automatically notify Support: No

**User response:** This is a UEFI detected event. The UEFI diagnostic code for this event can be found in the logged IMM message text. Please refer to the UEFI diagnostic code in the "UEFI diagnostic code" section of the Info Center for the appropriate user response.

#### 816f0807-2583ffff [ProcessorElementName] has been Enabled.

**Explanation:** IMM has detected that one or more processors have been enabled.

May also be shown as 816f08072583ffff or 0x816f08072583ffff

Severity: Info

Alert Category: System - Other

Serviceable: No

CIM Information: Prefix: PLAT and ID: 0060

SNMP Trap ID:

Automatically notify Support: No

816f0813-2581ffff Bus [SensorElementName] has recovered from an Uncorrectable Bus

Explanation: IMM has detected that the system has recovered from a bus uncorrectable error.

May also be shown as 816f08132581ffff or 0x816f08132581ffff

Severity: Info

Alert Category: Critical - Other

Serviceable: No

CIM Information: Prefix: PLAT and ID: 0241

SNMP Trap ID: 50

Automatically notify Support: No

**User response:** Information only; no action is required.

816f0813-2582ffff Bus [SensorElementName] has recovered from an Uncorrectable Bus Error.

**Explanation:** IMM has detected that the system has recovered from a bus uncorrectable error.

May also be shown as 816f08132582ffff or 0x816f08132582ffff

Severity: Info

Alert Category: Critical - Other

Serviceable: No

CIM Information: Prefix: PLAT and ID: 0241

SNMP Trap ID: 50

Automatically notify Support: No

**User response:** Information only; no action is required.

# 816f0813-2583ffff Bus [SensorElementName] has recovered from an Uncorrectable Bus

Explanation: IMM has detected that the system has recovered from a bus uncorrectable error.

May also be shown as 816f08132583ffff or 0x816f08132583ffff

Severity: Info

**Alert Category:** Critical - Other

Serviceable: No

CIM Information: Prefix: PLAT and ID: 0241

SNMP Trap ID: 50

Automatically notify Support: No

# 816f090c-2581ffff • 816f0a07-0302ffff

816f090c-2581ffff [PhysicalMemoryElementName] on Subsystem [MemoryElementName] is no longer Throttled.

Explanation: IMM has detected Memory component group is no longer Throttled. (Planar DIMMs)

May also be shown as 816f090c2581ffff or 0x816f090c2581ffff

Severity: Info

Alert Category: System - Other

Serviceable: No

CIM Information: Prefix: PLAT and ID: 0143

**SNMP Trap ID:** 

Automatically notify Support: No

**User response:** Information only; no action is required.

816f0a07-0301ffff The Processor [ProcessorElementName] is no longer operating in a Degraded State.

Explanation: IMM has detected Processor 1 is no longer running in the Degraded state.

May also be shown as 816f0a070301ffff or 0x816f0a070301ffff

Severity: Info

Alert Category: Warning - CPU

Serviceable: No

CIM Information: Prefix: PLAT and ID: 0039

SNMP Trap ID: 42

Automatically notify Support: No

**User response:** Information only; no action is required.

816f0a07-0302ffff The Processor [ProcessorElementName] is no longer operating in a Degraded State.

Explanation: IMM has detected Processor 2 is no longer running in the Degraded state.

May also be shown as 816f0a070302ffff or 0x816f0a070302ffff

Severity: Info

Alert Category: Warning - CPU

Serviceable: No

CIM Information: Prefix: PLAT and ID: 0039

SNMP Trap ID: 42

Automatically notify Support: No

816f0a07-0303ffff The Processor [ProcessorElementName] is no longer operating in a Degraded State.

Explanation: IMM has detected Processor 3 is no longer running in the Degraded state.

May also be shown as 816f0a070303ffff or 0x816f0a070303ffff

**Severity:** Info

Alert Category: Warning - CPU

Serviceable: No

CIM Information: Prefix: PLAT and ID: 0039

SNMP Trap ID: 42

Automatically notify Support: No

**User response:** Information only; no action is required.

816f0a07-0304ffff The Processor [ProcessorElementName] is no longer operating in a Degraded State.

Explanation: IMM has detected Processor 4 is no longer running in the Degraded state.

May also be shown as 816f0a070304ffff or 0x816f0a070304ffff

Severity: Info

Alert Category: Warning - CPU

Serviceable: No

CIM Information: Prefix: PLAT and ID: 0039

SNMP Trap ID: 42

Automatically notify Support: No

**User response:** Information only; no action is required.

816f0a0c-2581ffff An Over-Temperature Condition has been removed on the [PhysicalMemoryElementName] on Subsystem [MemoryElementName].

Explanation: IMM has detected an Over Temperature Condition for Memory component group that has been

Removed.

May also be shown as 816f0a0c2581ffff or 0x816f0a0c2581ffff

Severity: Info

Alert Category: Critical - Temperature

Serviceable: No

CIM Information: Prefix: PLAT and ID: 0147

**SNMP Trap ID:** 0

Automatically notify Support: No

# 816f0a13-2401ffff • 816f0b13-3101ffff

816f0a13-2401ffff Bus [SensorElementName] has recovered from a Fatal Bus Error.

**Explanation:** IMM has detected that the system has recovered from a fatal bus error.

May also be shown as 816f0a132401ffff or 0x816f0a132401ffff

Severity: Info

Alert Category: Critical - Other

Serviceable: No

CIM Information: Prefix: PLAT and ID: 0245

SNMP Trap ID: 50

Automatically notify Support: No

**User response:** This is a UEFI detected event. The UEFI diagnostic code for this event can be found in the logged IMM message text. Please refer to the UEFI diagnostic code in the "UEFI diagnostic code" section of the Info Center

for the appropriate user response.

816f0b13-3101ffff Bus [SensorElementName] is no longer operating in a degraded state.

**Explanation:** IMM has detected the DMI Bus is No Longer Degraded.

May also be shown as 816f0b133101ffff or 0x816f0b133101ffff

Severity: Info

Alert Category: Warning - Other

Serviceable: No

CIM Information: Prefix: PLAT and ID: 0247

SNMP Trap ID: 60

Automatically notify Support: No

# Appendix E. Getting help and technical assistance

If you need help, service, or technical assistance or just want more information about IBM products, you will find a wide variety of sources available from IBM to assist you.

Use this information to obtain additional information about IBM and IBM products, determine what to do if you experience a problem with your IBM system or optional device, and determine whom to call for service, if it is necessary.

# Before you call

Before you call, make sure that you have taken these steps to try to solve the problem yourself.

If you believe that you require IBM to perform warranty service on your IBM product, the IBM service technicians will be able to assist you more efficiently if you prepare before you call.

- Check all cables to make sure that they are connected.
- Check the power switches to make sure that the system and any optional devices are turned on.
- Check for updated software, firmware, and operating-system device drivers for your IBM product. The IBM Warranty terms and conditions state that you, the owner of the IBM product, are responsible for maintaining and updating all software and firmware for the product (unless it is covered by an additional maintenance contract). Your IBM service technician will request that you upgrade your software and firmware if the problem has a documented solution within a software upgrade.
- If you have installed new hardware or software in your environment, check http://www.ibm.com/systems/info/x86servers/serverproven/compat/us to make sure that the hardware and software is supported by your IBM product.
- Go to http://www.ibm.com/supportportal to check for information to help you solve the problem.
- Gather the following information to provide to IBM Support. This data will help IBM Support quickly provide a solution to your problem and ensure that you receive the level of service for which you might have contracted.
  - Hardware and Software Maintenance agreement contract numbers, if applicable
  - Machine type number (IBM 4-digit machine identifier)
  - Model number
  - Serial number
  - Current system UEFI and firmware levels
  - Other pertinent information such as error messages and logs
- Go to http://www.ibm.com/support/entry/portal/Open\_service\_request to submit an Electronic Service Request. Submitting an Electronic Service Request will start the process of determining a solution to your problem by making the pertinent information available to IBM Support quickly and efficiently. IBM service technicians can start working on your solution as soon as you have completed and submitted an Electronic Service Request.

© Copyright IBM Corp. 2013

You can solve many problems without outside assistance by following the troubleshooting procedures that IBM provides in the online help or in the documentation that is provided with your IBM product. The documentation that comes with IBM systems also describes the diagnostic tests that you can perform. Most systems, operating systems, and programs come with documentation that contains troubleshooting procedures and explanations of error messages and error codes. If you suspect a software problem, see the documentation for the operating system or program.

# Using the documentation

Information about your IBM system and preinstalled software, if any, or optional device is available in the documentation that comes with the product. That documentation can include printed documents, online documents, readme files, and help files.

See the troubleshooting information in your system documentation for instructions for using the diagnostic programs. The troubleshooting information or the diagnostic programs might tell you that you need additional or updated device drivers or other software. IBM maintains pages on the World Wide Web where you can get the latest technical information and download device drivers and updates. To access these pages, go to http://www.ibm.com/supportportal.

# Getting help and information from the World Wide Web

Up-to-date information about IBM products and support is available on the World Wide Web.

On the World Wide Web, up-to-date information about IBM systems, optional devices, services, and support is available at http://www.ibm.com/supportportal. IBM System x information is at http://www.ibm.com/systems/x. IBM BladeCenter information is at http://www.ibm.com/systems/bladecenter. IBM IntelliStation information is at http://www.ibm.com/systems/intellistation.

# How to send DSA data to IBM

Use the IBM Enhanced Customer Data Repository to send diagnostic data to IBM.

Before you send diagnostic data to IBM, read the terms of use at http://www.ibm.com/de/support/ecurep/terms.html.

You can use any of the following methods to send diagnostic data to IBM:

- Standard upload: http://www.ibm.com/de/support/ecurep/send\_http.html
- Standard upload with the system serial number: http://www.ecurep.ibm.com/ app/upload\_hw
- **Secure upload:** http://www.ibm.com/de/support/ecurep/send\_http.html#secure
- **Secure upload with the system serial number:** https://www.ecurep.ibm.com/app/upload\_hw

# Creating a personalized support web page

You can create a personalized support web page by identifying IBM products that are of interest to you.

To create a personalized support web page, go to http://www.ibm.com/support/mynotifications. From this personalized page, you can subscribe to weekly email notifications about new technical documents, search for information and downloads, and access various administrative services.

# Software service and support

Through IBM Support Line, you can get telephone assistance, for a fee, with usage, configuration, and software problems with your IBM products.

For more information about Support Line and other IBM services, see http://www.ibm.com/services or see http://www.ibm.com/planetwide for support telephone numbers. In the U.S. and Canada, call 1-800-IBM-SERV (1-800-426-7378).

# Hardware service and support

You can receive hardware service through your IBM reseller or IBM Services.

To locate a reseller authorized by IBM to provide warranty service, go to http://www.ibm.com/partnerworld/ and click **Business Partner Locator**. For IBM support telephone numbers, see http://www.ibm.com/planetwide . In the U.S. and Canada, call 1-800-IBM-SERV (1-800-426-7378).

In the U.S. and Canada, hardware service and support is available 24 hours a day, 7 days a week. In the U.K., these services are available Monday through Friday, from 9 a.m. to 6 p.m.

# **IBM Taiwan product service**

Use this information to contact IBM Taiwan product service.

台灣IBM產品服務聯絡方式: 台灣國際商業機器股份有限公司 台北市松仁路7號3樓 電話:0800-016-888

IBM Taiwan product service contact information:

IBM Taiwan Corporation 3F, No 7, Song Ren Rd. Taipei, Taiwan Telephone: 0800-016-888

# **Notices**

This information was developed for products and services offered in the U.S.A.

IBM may not offer the products, services, or features discussed in this document in other countries. Consult your local IBM representative for information on the products and services currently available in your area. Any reference to an IBM product, program, or service is not intended to state or imply that only that IBM product, program, or service may be used. Any functionally equivalent product, program, or service that does not infringe any IBM intellectual property right may be used instead. However, it is the user's responsibility to evaluate and verify the operation of any non-IBM product, program, or service.

IBM may have patents or pending patent applications covering subject matter described in this document. The furnishing of this document does not give you any license to these patents. You can send license inquiries, in writing, to:

IBM Director of Licensing IBM Corporation North Castle Drive Armonk, NY 10504-1785 U.S.A.

INTERNATIONAL BUSINESS MACHINES CORPORATION PROVIDES THIS PUBLICATION "AS IS" WITHOUT WARRANTY OF ANY KIND, EITHER EXPRESS OR IMPLIED, INCLUDING, BUT NOT LIMITED TO, THE IMPLIED WARRANTIES OF NON-INFRINGEMENT, MERCHANTABILITY OR FITNESS FOR A PARTICULAR PURPOSE. Some states do not allow disclaimer of express or implied warranties in certain transactions, therefore, this statement may not apply to you.

This information could include technical inaccuracies or typographical errors. Changes are periodically made to the information herein; these changes will be incorporated in new editions of the publication. IBM may make improvements and/or changes in the product(s) and/or the program(s) described in this publication at any time without notice.

Any references in this information to non-IBM websites are provided for convenience only and do not in any manner serve as an endorsement of those websites. The materials at those websites are not part of the materials for this IBM product, and use of those websites is at your own risk.

IBM may use or distribute any of the information you supply in any way it believes appropriate without incurring any obligation to you.

© Copyright IBM Corp. 2013

# **Trademarks**

IBM, the IBM logo, and ibm.com are trademarks of International Business Machines Corp., registered in many jurisdictions worldwide. Other product and service names might be trademarks of IBM or other companies.

A current list of IBM trademarks is available on the web at http://www.ibm.com/legal/us/en/copytrade.shtml.

Adobe and PostScript are either registered trademarks or trademarks of Adobe Systems Incorporated in the United States and/or other countries.

Cell Broadband Engine is a trademark of Sony Computer Entertainment, Inc., in the United States, other countries, or both and is used under license therefrom.

Intel, Intel Xeon, Itanium, and Pentium are trademarks or registered trademarks of Intel Corporation or its subsidiaries in the United States and other countries.

Java and all Java-based trademarks and logos are trademarks or registered trademarks of Oracle and/or its affiliates.

Linux is a registered trademark of Linus Torvalds in the United States, other countries, or both.

Microsoft, Windows, and Windows NT are trademarks of Microsoft Corporation in the United States, other countries, or both.

UNIX is a registered trademark of The Open Group in the United States and other countries.

# Important notes

Processor speed indicates the internal clock speed of the microprocessor; other factors also affect application performance.

CD or DVD drive speed is the variable read rate. Actual speeds vary and are often less than the possible maximum.

When referring to processor storage, real and virtual storage, or channel volume, KB stands for 1024 bytes, MB stands for 1,048,576 bytes, and GB stands for 1,073,741,824 bytes.

When referring to hard disk drive capacity or communications volume, MB stands for 1,000,000 bytes, and GB stands for 1,000,000 bytes. Total user-accessible capacity can vary depending on operating environments.

Maximum internal hard disk drive capacities assume the replacement of any standard hard disk drives and population of all hard disk drive bays with the largest currently supported drives that are available from IBM.

Maximum memory might require replacement of the standard memory with an optional memory module.

Each solid-state memory cell has an intrinsic, finite number of write cycles that the cell can incur. Therefore, a solid-state device has a maximum number of write cycles that it can be subjected to, expressed as total bytes written (TBW). A

device that has exceeded this limit might fail to respond to system-generated commands or might be incapable of being written to. IBM is not responsible for replacement of a device that has exceeded its maximum guaranteed number of program/erase cycles, as documented in the Official Published Specifications for the device.

IBM makes no representation or warranties regarding non-IBM products and services that are ServerProven®, including but not limited to the implied warranties of merchantability and fitness for a particular purpose. These products are offered and warranted solely by third parties.

IBM makes no representations or warranties with respect to non-IBM products. Support (if any) for the non-IBM products is provided by the third party, not IBM.

Some software might differ from its retail version (if available) and might not include user manuals or all program functionality.

#### Particulate contamination

**Attention:** Airborne particulates (including metal flakes or particles) and reactive gases acting alone or in combination with other environmental factors such as humidity or temperature might pose a risk to the device that is described in this document.

Risks that are posed by the presence of excessive particulate levels or concentrations of harmful gases include damage that might cause the device to malfunction or cease functioning altogether. This specification sets forth limits for particulates and gases that are intended to avoid such damage. The limits must not be viewed or used as definitive limits, because numerous other factors, such as temperature or moisture content of the air, can influence the impact of particulates or environmental corrosives and gaseous contaminant transfer. In the absence of specific limits that are set forth in this document, you must implement practices that maintain particulate and gas levels that are consistent with the protection of human health and safety. If IBM determines that the levels of particulates or gases in your environment have caused damage to the device, IBM may condition provision of repair or replacement of devices or parts on implementation of appropriate remedial measures to mitigate such environmental contamination. Implementation of such remedial measures is a customer responsibility.

Table 47. Limits for particulates and gases

| Contaminant | Limits                                                                                                    |
|-------------|----------------------------------------------------------------------------------------------------|
| Particulate | • The room air must be continuously filtered with 40% atmospheric dust spot efficiency (MERV 9) according to ASHRAE Standard 52.21.                                                     |
|             | <ul> <li>Air that enters a data center must be filtered to 99.97% efficiency or<br/>greater, using high-efficiency particulate air (HEPA) filters that meet<br/>MIL-STD-282.</li> </ul> |
|             | • The deliquescent relative humidity of the particulate contamination must be more than $60\%^2$ .                                                                                      |
|             | The room must be free of conductive contamination such as zinc whiskers.                                                                                                    |
| Gaseous     | <ul> <li>Copper: Class G1 as per ANSI/ISA 71.04-1985<sup>3</sup></li> <li>Silver: Corrosion rate of less than 300 Å in 30 days</li> </ul>                                               |

Table 47. Limits for particulates and gases (continued)

#### Contaminant Limits

- <sup>1</sup> ASHRAE 52.2-2008 *Method of Testing General Ventilation Air-Cleaning Devices for Removal Efficiency by Particle Size*. Atlanta: American Society of Heating, Refrigerating and Air-Conditioning Engineers, Inc.
- <sup>2</sup> The deliquescent relative humidity of particulate contamination is the relative humidity at which the dust absorbs enough water to become wet and promote ionic conduction.
- <sup>3</sup> ANSI/ISA-71.04-1985. *Environmental conditions for process measurement and control systems: Airborne contaminants*. Instrument Society of America, Research Triangle Park, North Carolina, U.S.A.

### **Documentation format**

The publications for this product are in Adobe Portable Document Format (PDF) and should be compliant with accessibility standards. If you experience difficulties when you use the PDF files and want to request a web-based format or accessible PDF document for a publication, direct your mail to the following address:

Information Development
IBM Corporation
205/A015
3039 E. Cornwallis Road
P.O. Box 12195
Research Triangle Park, North Carolina 27709-2195
U.S.A.

In the request, be sure to include the publication part number and title.

When you send information to IBM, you grant IBM a nonexclusive right to use or distribute the information in any way it believes appropriate without incurring any obligation to you.

# Telecommunication regulatory statement

This product may not be certified in your country for connection by any means whatsoever to interfaces of public telecommunications networks. Further certification may be required by law prior to making any such connection. Contact an IBM representative or reseller for any questions.

### **Electronic emission notices**

When you attach a monitor to the equipment, you must use the designated monitor cable and any interference suppression devices that are supplied with the monitor.

# Federal Communications Commission (FCC) statement

Note: This equipment has been tested and found to comply with the limits for a Class A digital device, pursuant to Part 15 of the FCC Rules. These limits are designed to provide reasonable protection against harmful interference when the equipment is operated in a commercial environment. This equipment generates, uses, and can radiate radio frequency energy and, if not installed and used in accordance with the instruction manual, may cause harmful interference to radio communications. Operation of this equipment in a residential area is likely to cause harmful interference, in which case the user will be required to correct the interference at his own expense.

Properly shielded and grounded cables and connectors must be used in order to meet FCC emission limits. IBM is not responsible for any radio or television interference caused by using other than recommended cables and connectors or by unauthorized changes or modifications to this equipment. Unauthorized changes or modifications could void the user's authority to operate the equipment.

This device complies with Part 15 of the FCC Rules. Operation is subject to the following two conditions: (1) this device may not cause harmful interference, and (2) this device must accept any interference received, including interference that might cause undesired operation.

# **Industry Canada Class A emission compliance statement**

This Class A digital apparatus complies with Canadian ICES-003.

# Avis de conformité à la réglementation d'Industrie Canada

Cet appareil numérique de la classe A est conforme à la norme NMB-003 du Canada.

#### Australia and New Zealand Class A statement

**Attention:** This is a Class A product. In a domestic environment this product may cause radio interference in which case the user may be required to take adequate measures.

## **European Union EMC Directive conformance statement**

This product is in conformity with the protection requirements of EU Council Directive 2004/108/EC on the approximation of the laws of the Member States relating to electromagnetic compatibility. IBM cannot accept responsibility for any failure to satisfy the protection requirements resulting from a nonrecommended modification of the product, including the fitting of non-IBM option cards.

**Attention:** This is an EN 55022 Class A product. In a domestic environment this product may cause radio interference in which case the user may be required to take adequate measures.

Responsible manufacturer:

International Business Machines Corp. New Orchard Road Armonk, New York 10504 914-499-1900

European Community contact:

IBM Deutschland GmbH Technical Regulations, Department M372 IBM-Allee 1, 71139 Ehningen, Germany Telephone: +49 7032 15 2941 Email: lugi@de.ibm.com

## **Germany Class A statement**

Deutschsprachiger EU Hinweis: Hinweis für Geräte der Klasse A EU-Richtlinie zur Elektromagnetischen Verträglichkeit

Dieses Produkt entspricht den Schutzanforderungen der EU-Richtlinie 2004/108/EG zur Angleichung der Rechtsvorschriften über die elektromagnetische Verträglichkeit in den EU-Mitgliedsstaaten und hält die Grenzwerte der EN 55022 Klasse A ein.

Um dieses sicherzustellen, sind die Geräte wie in den Handbüchern beschrieben zu installieren und zu betreiben. Des Weiteren dürfen auch nur von der IBM empfohlene Kabel angeschlossen werden. IBM übernimmt keine Verantwortung für die Einhaltung der Schutzanforderungen, wenn das Produkt ohne Zustimmung der IBM verändert bzw. wenn Erweiterungskomponenten von Fremdherstellern ohne Empfehlung der IBM gesteckt/eingebaut werden.

EN 55022 Klasse A Geräte müssen mit folgendem Warnhinweis versehen werden: **Warnung:** Dieses ist eine Einrichtung der Klasse A. Diese Einrichtung kann im Wohnbereich Funk-Störungen verursachen; in diesem Fall kann vom Betreiber verlangt werden, angemessene Maßnahmen zu ergreifen und dafür aufzukommen.

# Deutschland: Einhaltung des Gesetzes über die elektromagnetische Verträglichkeit von Geräten

Dieses Produkt entspricht dem Gesetz über die elektromagnetische Verträglichkeit von Geräten (EMVG). Dies ist die Umsetzung der EU-Richtlinie 2004/108/EG in der Bundesrepublik Deutschland.

#### Zulassungsbescheinigung laut dem Deutschen Gesetz über die elektromagnetische Verträglichkeit von Geräten (EMVG) (bzw. der EMC EG Richtlinie 2004/108/EG) für Geräte der Klasse A

Dieses Gerät ist berechtigt, in Übereinstimmung mit dem Deutschen EMVG das EG-Konformitätszeichen - CE - zu führen.

Verantwortlich für die Einhaltung der EMV Vorschriften ist der Hersteller:

International Business Machines Corp. New Orchard Road Armonk, New York 10504 914-499-1900

Der verantwortliche Ansprechpartner des Herstellers in der EU ist:

IBM Deutschland GmbH Technical Regulations, Abteilung M372 IBM-Allee 1, 71139 Ehningen, Germany Telephone: +49 7032 15 2941 Email: lugi@de.ibm.com

#### Generelle Informationen:

Das Gerät erfüllt die Schutzanforderungen nach EN 55024 und EN 55022 Klasse A.

# Japan VCCI Class A statement

この装置は、クラス A 情報技術装置です。この装置を家庭環境で使用すると電波妨害を引き起こすことがあります。この場合には使用者が適切な対策を講ずるよう要求されることがあります。 VCCI-A

This is a Class A product based on the standard of the Voluntary Control Council for Interference (VCCI). If this equipment is used in a domestic environment, radio interference may occur, in which case the user may be required to take corrective actions.

## **Korea Communications Commission (KCC) statement**

이 기기는 업무용(A급)으로 전자파적합기기로 서 판매자 또는 사용자는 이 점을 주의하시기 바라며, 가정외의 지역에서 사용하는 것을 목 적으로 합니다.

This is electromagnetic wave compatibility equipment for business (Type A). Sellers and users need to pay attention to it. This is for any areas other than home.

# Russia Electromagnetic Interference (EMI) Class A statement

ВНИМАНИЕ! Настоящее изделие относится к классу А. В жилых помещениях оно может создавать радиопомехи, для снижения которых необходимы дополнительные меры

## People's Republic of China Class A electronic emission statement

中华人民共和国"A类"警告声明

此为A级产品,在生活环境中,该产品可能会造成无线电干扰。在这种情况下, 可能需要用户对其干扰采取切实可行的措施。

# Taiwan Class A compliance statement

警告使用者: 這是甲類的資訊產品,在 居住的環境中使用時,可 能會造成射頻干擾,在這 種情況下,使用者會被要 求採取某些適當的對策。

# Index

| Numerics                                 | adapter, ServeRAID M5110                 | backplane, drive (continued)          |
|------------------------------------------|------------------------------------------|---------------------------------------|
|                                          | installing 81                            | supported configurations 56           |
| 6Gb Performance Optimized Host Bus,      | adapter, ServeRAID M5110 SAS/SATA        | supported configurations for 20       |
| adapter                                  | installing 252                           | drives 62                             |
| installing 86                            | removing 252                             | supported configurations for 24       |
| 8x2.5-inch backplane with controller     | adapter, ServeRAID M5120                 | drives 63                             |
| expander 121                             | installing 84                            | supported configurations for 8        |
|                                          | adapter, ServeRAID M5120 SAS/SATA        | drives 58                             |
| A                                        | installing 255                           | backplane, support drive              |
| A                                        | removing 254                             | for 12-drive configurations 59        |
| about checkout procedure 166             | adapter, supported in the server 72      | for 16-drive configurations 60        |
| about the checkout procedure 166         | adapters supported 70                    | for 32-drive configuration 64         |
| ABR, automatic boot failure              | adapters, Ethernet 72                    | for 4-drive configuration 58          |
| recovery 212                             | adapters, ServeRAID 72                   | backplanes, installing 112            |
| ac good LED 179                          | administrator password 146, 147, 149     | backup firmware                       |
| ac power LED 21                          | Advanced Settings Utility (ASU) 158      | starting 149                          |
| accessible documentation 848             | air baffle                               | battery or flash power module         |
| acoustical noise emissions 8             | removing from microprocessor 41          | removing 275                          |
| Active Energy Manager plug-in 9          | applying current firmware                | battery, adapter                      |
| adapter                                  | using best practices 25                  | installing remotely in the server 275 |
| battery                                  | arrays, RAID                             | replacing 275                         |
| installing remotely in the               | configuring 156                          | battery, replacing 281                |
| server 275                               | ASM event log 9                          | battery, system                       |
| flash power module                       | assertion event, system-event log 181    | installing 281                        |
| installing remotely in the               | assistance, getting 841                  | replacing 279                         |
| server 275                               | attention notices 5                      | bays 6                                |
| installing 76                            | Australia Class A statement 849          | best practices                        |
| PCI Express bus 234                      | automated service request 188            | use to apply current firmware and     |
| PCI-X bus 234                            | automatic boot failure recovery          | device-driver updates 25              |
| removing the ServeRAID M1115             | (ABR) 212                                | bezel                                 |
| SAS/SATA 249                             | availability, server 14                  | removing 228                          |
| replacing 234                            |                                          | bezel, replacing 229                  |
| adapter battery                          | _                                        | blue screen capture features 13, 139  |
| remotely                                 | В                                        | blue-screen capture feature           |
| installing in the server 92              | backplane                                | overview 13, 139, 152                 |
| adapter battery or flash power module    | 8x2.5-inch hot-swap drive backplane      | blue-screen feature 151               |
| remotely installed in the server         | assembly 117                             | boot code display area 20             |
| removing 275                             | with controller expander 121             | boot code display, on the light path  |
| adapter installation instructions 76     | for 4x2.5-inch drives 56                 | diagnostics panel                     |
| adapter installation sequence 72         | for 8x1.8-inch drives 57                 | error codes 331                       |
| adapter, 6Gb performance optimized       | for 8x2.5-inch drives 56                 | boot failure, Nx 213                  |
| host bus adapter 257                     | backplane assembly, 8x1.8-inch SSD drive | boot manager program                  |
| removing 257                             | removing 293                             | using 149                             |
| replacing 257                            | replacing 294                            | Business Partners instructions 25, 26 |
| adapter, 6Gb Performance Optimized       | backplane configurations                 | button, light path 32                 |
| Host Bus                                 | supported SAS/SATA 57                    | button, presence detection 18         |
| installing 86                            | backplane with controller expander       | buttons                               |
| adapter, Dual-port 10Gb-T (copper)       | for 8x2.5-inch drives 56                 | on the system board 30                |
| Ethernet Adapter                         | backplane, 2.5-inch hot-swap SAS/SATA    | buttons, available on the server 32   |
| removing 272                             | removing 291                             |                                       |
| replacing 273, 274                       | replacing 292                            | •                                     |
| adapter, IBM Dual-port 10Gb SFP+ (fibre) | backplane, 8x1.8-inch hot-swap           | C                                     |
| Ethernet Adapter                         | drive 113                                | cables                                |
| removing 272                             | backplane, drive                         | connecting 134                        |
| replacing 274                            | configuration for 32 drives 64           | cables, power and signal              |
| adapter, installation 70                 | configuration for 4 drives 58            | connecting to internal drives 319     |
| adapter, replacing 235                   | configurations for 12 drives 59          | cache card, RAID                      |
| adapter, ServeRAID M1115 controller for  | configurations for 16 drives 60          | installing 89                         |
| IBM System x                             | connecting the SAS cables 64             | removing 276                          |
| installing 78                            | supported configuration for 28           | replacing 277                         |
|                                          | drives 63                                |                                       |
|                                          |                                          |                                       |

© Copyright IBM Corp. 2013

|                                        |                                           | 1 1777 470                              |
|----------------------------------------|-------------------------------------------|-----------------------------------------|
| cache cards                            | configuring                               | dc good LED 179                         |
| supported in the server 74             | RAID arrays 156                           | dc power LED 22                         |
| cache cards, RAID 74                   | with ServerGuide 141                      | deassertion event, system-event log 181 |
| call home feature                      | configuring the server 138                | device drivers 150                      |
| IBM Electronic Service Agent 188       | configuring your server 137               | devices                                 |
| call home tools 188                    | connecting                                | installing 25                           |
|                                        |                                           |                                         |
| Canada Class A electronic emission     | the cables 134                            | devices, returning 225                  |
| statement 849                          | connecting drive cables 319               | devices, static-sensitive               |
| capturing                              | connector                                 | handling 37                             |
| the FFDC log data using IMM CLI        | Ethernet 21                               | diagnostic                              |
| commands 189                           | Ethernet systems-management 20            | error codes 185                         |
| the FFDC log data using IPMI           | power supply 21                           | on-board programs, starting 186         |
| commands 189                           | serial 21                                 | test log, viewing 188                   |
| the FFDC log data using the IMM        | USB 18, 21                                | text message format 187                 |
|                                        |                                           | 9                                       |
| web interface 189                      | video                                     | tools, overview 168                     |
| capturing using IMM CLI                | front 18                                  | diagnostic event log 182                |
| commands 189                           | rear 20                                   | diagnostic program, DSA                 |
| capturing using IPMI commands 189      | connector, electrostatic-discharge 17     | running 187                             |
| capturing using the IMM web            | connectors                                | diagnostics                             |
| interface 189                          | for options on the system board 33        | program overview 185                    |
| caution statements 5                   | on the rear of the server 20              | diagnostics program                     |
|                                        |                                           |                                         |
| CD drive                               | rear 20                                   | DSA Preboot 9                           |
| installing 244                         | connectors and LEDs                       | DIMM air baffle                         |
| problems 191                           | on the optional PCIe riser card 35        | removing 40                             |
| removing 243                           | connectors, external system board 29      | replacing 129                           |
| replacing 240                          | connectors, internal system board 28      | DIMM air baffler                        |
| CD-RW/DVD                              | consumable parts 220                      | removing 232                            |
| drive activity LED 17                  | removing and replacing 226                | replacing 233                           |
| eject button 17                        | contamination, particulate and            | DIMM connector population sequence      |
| ,                                      | . 1                                       |                                         |
| CD/DVD                                 | gaseous 8, 847                            | with the optional microprocessor and    |
| installing 67                          | controller                                | memory expansion tray 48                |
| CD/DVD drive                           | Ethernet 156                              | without the optional microprocessor     |
| installing 241                         | controller expander backplane, 8x2.5-inch | and memory expansion tray 47, 48        |
| CD/DVD drive problems 191              | drive                                     | DIMM connectors                         |
| channels, memory                       | removing 296                              | associated with each                    |
| associated with the DIMM               | replacing 297                             | microprocessor 45                       |
| connectors 44                          | controllers, RAID 72                      | DIMM connectors on                      |
|                                        |                                           |                                         |
| checkout procedure 166                 | controls and LEDs                         | each memory channel 44                  |
| performing 167                         | on the light path diagnostics             | DIMM installation instructions 51       |
| checkout procedure, about the 166      | panel 19                                  | DIMM population sequence                |
| checkpoint codes display               | on the operator information panel 18      | memory mirroring mode 47                |
| on the light path diagnostics panel    | controls, LEDs, and power 17              | memory sparing mode 48                  |
| display 171                            | cooling 12                                | with the microprocessor and memory      |
| China Class A electronic emission      | cover                                     | expansion tray installed 46             |
| statement 852                          | removing 226                              | without the microprocessor and          |
|                                        |                                           |                                         |
| Class A electronic emission notice 849 | cover, removing 38                        | memory expansion tray                   |
| clearing error logs 184                | cover, server                             | installed 46                            |
| CMOS memory                            | installing 227                            | DIMMs                                   |
| clearing 31                            | replacing 133                             | installation sequence for               |
| collecting 189                         | creating a personalized support web       | non-mirroring mode 46                   |
| collecting data 163                    | page 843                                  | installing 43                           |
| completing                             | CRUs, replacing                           | order of installation for non-mirroring |
| the options installation 129           | adapter 234                               | mode 46                                 |
| components                             | CD or DVD drive 240                       | removing 246                            |
| on the server 27, 215                  | DIMMs 246                                 | replacing 247, 248                      |
|                                        |                                           | · •                                     |
| components, returning 225              | memory 246                                | DIMMs, ranked                           |
| configuration                          | server cover 227                          | supported configurations 49             |
| ServerGuide Setup and Installation     | system battery 279                        | display area                            |
| CD 137                                 | CRUs, tier 2 287                          | on the light path diagnostics           |
| Setup utility 137                      | custom support web page 843               | panel 171                               |
| configuration instructions 137         | customer replaceable units (CRUs),        | display area, boot                      |
| configuration, Nx boot failure 213     | server 215                                | for the light path diagnostics 20       |
| configuration, server                  | 551.61 =10                                | display problems 199                    |
| 9                                      |                                           | DMI/CMRIOC data                         |
| updating 135                           | D                                         | DMI/SMBIOS data                         |
| configurations, backplane              | D                                         | updating 158                            |
| supported 57                           | danger statements 5                       | DMI/SMBIOS data, updating               |
|                                        | data collection 163                       | locally: keyboard controller style 159  |
|                                        | and concentration                         |                                         |

| DMI/SMBIOS data, updating (continued)                                                                                                    | drive, hot-swap (continued)                                                                                                    | error symptoms (continued)                                                                                                    |
|----------------------------------------------------------------------------------------------------|----------------------------------------------------------------------------------------------------|----------------------------------------------------------------------------------------------------|
| locally: LAN over USB 160                                                                                                    | SAS/SATA IDs 54                                                                                                    | pointing device, non-USB 196                                                                                                    |
| remotely over a LAN 161                                                                                                    | drive, installing a hot-swap 238                                                                                                    | power 202                                                                                                    |
| documentation                                                                                                    | drives 11                                                                                                    | serial port 203                                                                                                    |
| Documentation Browser 3                                                                                                    | connecting power and signal                                                                                                    | ServerGuide 204                                                                                                    |
| Documentation CD 3                                                                                                    | cables 319                                                                                                    | software 205                                                                                                    |
| format 848                                                                                                    | installing 54                                                                                                    | USB port 206                                                                                                    |
| using 842                                                                                                    | drives, SAS/SATA                                                                                                    | format, diagnostic code 187                                                                                                    |
| documentation, updated finding 5                                                                                                    | hot-swap 65<br>DSA                                                                                                    | power supply LEDs 179                                                                                                    |
| drive                                                                                                    | program, overview 185                                                                                                    | Ethernet 12                                                                                                    |
| hot-swap SAS/SATA                                                                                                    | DSA data                                                                                                    | controller                                                                                                    |
| removing 236                                                                                                    | how to send to IBM 26                                                                                                    | troubleshooting 207                                                                                                    |
| drive backplane                                                                                                    | DSA event log 182                                                                                                    | link status LED 21                                                                                                    |
| 8x2.5-inch with controller                                                                                                    | DSA log 9                                                                                                    | systems-management connector 20                                                                                                    |
| expander 121                                                                                                    | DSA messages 185                                                                                                    | Ethernet activity                                                                                                    |
| configuration for 32 drives 64                                                                                                    | DSA Portable 168, 186                                                                                                    | LED 18, 21                                                                                                    |
| configuration for 4 drives 58                                                                                                    | DSA Preboot 169, 186                                                                                                    | Ethernet adapter                                                                                                    |
| configurations for 12 drives 59                                                                                                    | DSA preboot diagnostic program                                                                                                    | IBM Dual-port 10Gb SFP+ (fibre)                                                                                                    |
| configurations for 16 drives 60                                                                                                    | running 187                                                                                                    | removing 272                                                                                                    |
| connecting the SAS cables 64                                                                                                    | DSA Preboot diagnostic program 9                                                                                                    | replacing 274                                                                                                    |
| for 4x2.5-inch drives 56                                                                                                    | DSA, sending data to IBM 842                                                                                                    | IBM Dual-port 10Gb-T (cooper)                                                                                                    |
| for 8x1.8-inch drives 57                                                                                                    | DVD drive                                                                                                    | removing 272                                                                                                    |
| for 8x2.5-inch drives 56                                                                                                    | installing 244                                                                                                    | replacing 274                                                                                                    |
| supported configuration for 28                                                                                                    | problems 191                                                                                                    | Ethernet adapter slot, 10 Gb 21                                                                                                    |
| drives 63                                                                                                    | removing 243                                                                                                    | Ethernet adapters 72                                                                                                    |
| supported configurations 56                                                                                                    | replacing 240                                                                                                    | Ethernet connector 21                                                                                                    |
| supported configurations for 20                                                                                                    | DVD drive, installing 241                                                                                                    | Ethernet controller                                                                                                    |
| drives 62                                                                                                    | Dynamic System Analysis (DSA) Preboot                                                                                                    | configuring 156                                                                                                    |
| supported configurations for 24<br>drives 63                                                                                                    | diagnostics program 9                                                                                                    | Ethernet software key Features on Demand 156                                                                                                    |
| supported configurations for 8                                                                                                    |                                                                                                    | Ethernet support 11                                                                                                    |
| drives 58                                                                                                    | E                                                                                                    | European Union EMC Directive                                                                                                    |
| drive backplane assembly, 4x2.5-inch                                                                                                    |                                                                                                    | conformance statement 850                                                                                                    |
| hot-swap                                                                                                    | electrical input 8                                                                                                    | event log, DSA 182                                                                                                    |
| installing 125                                                                                                    | electronic emission Class A notice 849                                                                                                    | event log, IMM2 182                                                                                                    |
| drive backplane assembly, 8x1.8-inch                                                                                                    | electrostatic-discharge connector 17                                                                                                    | event log, POST 181                                                                                                    |
| hot-swap                                                                                                    | embedded hypervisor                                                                                                    | event log, system 181                                                                                                    |
| installing 113                                                                                                    | using 155                                                                                                    | event log, viewing through the web                                                                                                    |
| drive backplane assembly, 8x2.5-inch                                                                                                    | enabling<br>Features on Demand Ethernet                                                                                                    | interface 182                                                                                                    |
| hot-swap                                                                                                    | software upgrade key 156                                                                                                    | event logs 181                                                                                                    |
|                                                                                                    | software upgrade key 150                                                                                                    | viewing through the Setup                                                                                                    |
| installing 117, 121                                                                                                    | Features on Demand RAID                                                                                                    | viewing unough the Setup                                                                                                    |
| with controller expander 121                                                                                                    | Features on Demand RAID software 156                                                                                                    | utility 182                                                                                                    |
| with controller expander 121 drive backplane configurations                                                                                                    | software 156                                                                                                    | utility 182<br>viewing without restarting the                                                                                                    |
| with controller expander 121<br>drive backplane configurations<br>supported SAS/SATA 57                                                                                                    | software 156<br>environment 8                                                                                                    | utility 182<br>viewing without restarting the<br>server 182                                                                                                    |
| with controller expander 121<br>drive backplane configurations<br>supported SAS/SATA 57<br>drive backplane with controller expander                                                                                                    | software 156                                                                                                    | utility 182 viewing without restarting the server 182 event logs, methods for viewing 183                                                                                                    |
| with controller expander 121 drive backplane configurations supported SAS/SATA 57 drive backplane with controller expander for 8x2.5-inch drives 56                                                                                                    | software 156<br>environment 8<br>error codes                                                                                                    | utility 182 viewing without restarting the server 182 event logs, methods for viewing 183 events, IMM 493                                                                                                    |
| with controller expander 121 drive backplane configurations supported SAS/SATA 57 drive backplane with controller expander for 8x2.5-inch drives 56 drive backplane, 8x2.5-inch with                                                                                                    | software 156 environment 8 error codes on the boot code display                                                                                                    | utility 182 viewing without restarting the server 182 event logs, methods for viewing 183 events, IMM 493 expansion bays 6                                                                                                    |
| with controller expander 121 drive backplane configurations supported SAS/SATA 57 drive backplane with controller expander for 8x2.5-inch drives 56 drive backplane, 8x2.5-inch with controller expander                                                                                                    | software 156 environment 8 error codes on the boot code display of the light path diagnostics                                                                                                    | utility 182 viewing without restarting the server 182 event logs, methods for viewing 183 events, IMM 493                                                                                                    |
| with controller expander 121 drive backplane configurations supported SAS/SATA 57 drive backplane with controller expander for 8x2.5-inch drives 56 drive backplane, 8x2.5-inch with controller expander removing 296                                                                                                    | software 156 environment 8 error codes on the boot code display of the light path diagnostics panel 331                                                                                                    | utility 182 viewing without restarting the server 182 event logs, methods for viewing 183 events, IMM 493 expansion bays 6                                                                                                    |
| with controller expander 121 drive backplane configurations supported SAS/SATA 57 drive backplane with controller expander for 8x2.5-inch drives 56 drive backplane, 8x2.5-inch with controller expander removing 296 replacing 297                                                                                                    | software 156 environment 8 error codes on the boot code display of the light path diagnostics panel 331 error codes and messages 190                                                                                                    | utility 182 viewing without restarting the server 182 event logs, methods for viewing 183 events, IMM 493 expansion bays 6 external, system board connectors 29                                                                                                    |
| with controller expander 121 drive backplane configurations supported SAS/SATA 57 drive backplane with controller expander for 8x2.5-inch drives 56 drive backplane, 8x2.5-inch with controller expander removing 296 replacing 297 drive backplanes, installation 112                                                                                                    | software 156 environment 8 error codes on the boot code display of the light path diagnostics panel 331 error codes and messages 190 diagnostic 185 IMM2 493 UEFI/POST 473                                                                                                    | utility 182 viewing without restarting the server 182 event logs, methods for viewing 183 events, IMM 493 expansion bays 6 external, system board connectors 29                                                                                                    |
| with controller expander 121 drive backplane configurations supported SAS/SATA 57 drive backplane with controller expander for 8x2.5-inch drives 56 drive backplane, 8x2.5-inch with controller expander removing 296 replacing 297 drive backplanes, installation 112 drive, 1.8-inch hot-swap                                                                                                    | software 156 environment 8 error codes on the boot code display of the light path diagnostics panel 331 error codes and messages 190 diagnostic 185 IMM2 493 UEFI/POST 473 error logs                                                                                                    | utility 182 viewing without restarting the server 182 event logs, methods for viewing 183 events, IMM 493 expansion bays 6 external, system board connectors 29                                                                                                    |
| with controller expander 121 drive backplane configurations supported SAS/SATA 57 drive backplane with controller expander for 8x2.5-inch drives 56 drive backplane, 8x2.5-inch with controller expander removing 296 replacing 297 drive backplanes, installation 112                                                                                                    | software 156 environment 8 error codes on the boot code display of the light path diagnostics panel 331 error codes and messages 190 diagnostic 185 IMM2 493 UEFI/POST 473 error logs clearing 184                                                                                                    | utility 182 viewing without restarting the server 182 event logs, methods for viewing 183 events, IMM 493 expansion bays 6 external, system board connectors 29  F fan replacing 268                                                                                                    |
| with controller expander 121 drive backplane configurations supported SAS/SATA 57 drive backplane with controller expander for 8x2.5-inch drives 56 drive backplane, 8x2.5-inch with controller expander removing 296 replacing 297 drive backplanes, installation 112 drive, 1.8-inch hot-swap replacing 238 SCSI                                                                                                    | software 156 environment 8 error codes on the boot code display of the light path diagnostics panel 331 error codes and messages 190 diagnostic 185 IMM2 493 UEFI/POST 473 error logs clearing 184 viewing 182                                                                                                    | utility 182 viewing without restarting the server 182 event logs, methods for viewing 183 events, IMM 493 expansion bays 6 external, system board connectors 29  F fan replacing 268 fan cage assembly                                                                                                    |
| with controller expander 121 drive backplane configurations supported SAS/SATA 57 drive backplane with controller expander for 8x2.5-inch drives 56 drive backplane, 8x2.5-inch with controller expander removing 296 replacing 297 drive backplanes, installation 112 drive, 1.8-inch hot-swap replacing 238                                                                                                    | software 156 environment 8 error codes on the boot code display of the light path diagnostics panel 331 error codes and messages 190 diagnostic 185 IMM2 493 UEFI/POST 473 error logs clearing 184 viewing 182 error messages, IMM2 493                                                                                                    | utility 182 viewing without restarting the server 182 event logs, methods for viewing 183 events, IMM 493 expansion bays 6 external, system board connectors 29  F fan replacing 268 fan cage assembly removing 42, 270                                                                                                    |
| with controller expander 121 drive backplane configurations supported SAS/SATA 57 drive backplane with controller expander for 8x2.5-inch drives 56 drive backplane, 8x2.5-inch with controller expander removing 296 replacing 297 drive backplanes, installation 112 drive, 1.8-inch hot-swap replacing 238 SCSI installing 65                                                                                                    | software 156 environment 8 error codes on the boot code display of the light path diagnostics panel 331 error codes and messages 190 diagnostic 185 IMM2 493 UEFI/POST 473 error logs clearing 184 viewing 182 error messages, IMM2 493 error symptoms                                                                                                    | utility 182 viewing without restarting the server 182 event logs, methods for viewing 183 events, IMM 493 expansion bays 6 external, system board connectors 29  F fan replacing 268 fan cage assembly removing 42, 270 replacing 132                                                                                                    |
| with controller expander 121 drive backplane configurations supported SAS/SATA 57 drive backplane with controller expander for 8x2.5-inch drives 56 drive backplane, 8x2.5-inch with controller expander removing 296 replacing 297 drive backplanes, installation 112 drive, 1.8-inch hot-swap replacing 238 SCSI installing 65 removing 236                                                                                                    | software 156 environment 8 error codes on the boot code display of the light path diagnostics panel 331 error codes and messages 190 diagnostic 185 IMM2 493 UEFI/POST 473 error logs clearing 184 viewing 182 error messages, IMM2 493 error symptoms CD drive, DVD drive 191                                                                                                    | utility 182 viewing without restarting the server 182 event logs, methods for viewing 183 events, IMM 493 expansion bays 6 external, system board connectors 29  F fan replacing 268 fan cage assembly removing 42, 270 replacing 132 fan cage, replacing 271                                                                                         |
| with controller expander 121 drive backplane configurations supported SAS/SATA 57 drive backplane with controller expander for 8x2.5-inch drives 56 drive backplane, 8x2.5-inch with controller expander removing 296 replacing 297 drive backplanes, installation 112 drive, 1.8-inch hot-swap replacing 238 SCSI installing 65 removing 236 drive, 2.5-inch hot-swap replacing 238 SCSI 236                                                                                      | software 156 environment 8 error codes on the boot code display of the light path diagnostics panel 331 error codes and messages 190 diagnostic 185 IMM2 493 UEFI/POST 473 error logs clearing 184 viewing 182 error messages, IMM2 493 error symptoms CD drive, DVD drive 191 general 192                                                                                                    | utility 182 viewing without restarting the server 182 event logs, methods for viewing 183 events, IMM 493 expansion bays 6 external, system board connectors 29  F fan replacing 268 fan cage assembly removing 42, 270 replacing 132 fan cage, replacing 271 fan LEDs 180                                                                            |
| with controller expander 121 drive backplane configurations supported SAS/SATA 57 drive backplane with controller expander for 8x2.5-inch drives 56 drive backplane, 8x2.5-inch with controller expander removing 296 replacing 297 drive backplanes, installation 112 drive, 1.8-inch hot-swap replacing 238 SCSI installing 65 removing 236 drive, 2.5-inch hot-swap replacing 238 SCSI 236 installing 65                                                                        | software 156 environment 8 error codes on the boot code display of the light path diagnostics panel 331 error codes and messages 190 diagnostic 185 IMM2 493 UEFI/POST 473 error logs clearing 184 viewing 182 error messages, IMM2 493 error symptoms CD drive, DVD drive 191 general 192 hard disk drive 193                                                                                             | utility 182 viewing without restarting the server 182 event logs, methods for viewing 183 events, IMM 493 expansion bays 6 external, system board connectors 29  F fan replacing 268 fan cage assembly removing 42, 270 replacing 132 fan cage, replacing 271 fan LEDs 180 fan, hot-swap                                                              |
| with controller expander 121 drive backplane configurations supported SAS/SATA 57 drive backplane with controller expander for 8x2.5-inch drives 56 drive backplane, 8x2.5-inch with controller expander removing 296 replacing 297 drive backplanes, installation 112 drive, 1.8-inch hot-swap replacing 238 SCSI installing 65 removing 236 drive, 2.5-inch hot-swap replacing 238 SCSI 236 installing 65 drive, CD/DVD                                                          | software 156 environment 8 error codes on the boot code display of the light path diagnostics panel 331 error codes and messages 190 diagnostic 185 IMM2 493 UEFI/POST 473 error logs clearing 184 viewing 182 error messages, IMM2 493 error symptoms CD drive, DVD drive 191 general 192 hard disk drive 193 hypervisor flash device 192                                                                 | utility 182 viewing without restarting the server 182 event logs, methods for viewing 183 events, IMM 493 expansion bays 6 external, system board connectors 29  F fan replacing 268 fan cage assembly removing 42, 270 replacing 132 fan cage, replacing 271 fan LEDs 180 fan, hot-swap replacing 269                                                |
| with controller expander 121 drive backplane configurations supported SAS/SATA 57 drive backplane with controller expander for 8x2.5-inch drives 56 drive backplane, 8x2.5-inch with controller expander removing 296 replacing 297 drive backplanes, installation 112 drive, 1.8-inch hot-swap replacing 238 SCSI installing 65 removing 236 drive, 2.5-inch hot-swap replacing 238 SCSI 236 installing 65 drive, CD/DVD installing 244                                           | software 156 environment 8 error codes on the boot code display of the light path diagnostics panel 331 error codes and messages 190 diagnostic 185 IMM2 493 UEFI/POST 473 error logs clearing 184 viewing 182 error messages, IMM2 493 error symptoms CD drive, DVD drive 191 general 192 hard disk drive 193 hypervisor flash device 192 keyboard, non-USB 196                                           | utility 182 viewing without restarting the server 182 event logs, methods for viewing 183 events, IMM 493 expansion bays 6 external, system board connectors 29  F fan replacing 268 fan cage assembly removing 42, 270 replacing 132 fan cage, replacing 271 fan LEDs 180 fan, hot-swap replacing 269 fans 12                                        |
| with controller expander 121 drive backplane configurations supported SAS/SATA 57 drive backplane with controller expander for 8x2.5-inch drives 56 drive backplane, 8x2.5-inch with controller expander removing 296 replacing 297 drive backplanes, installation 112 drive, 1.8-inch hot-swap replacing 238 SCSI installing 65 removing 236 drive, 2.5-inch hot-swap replacing 238 SCSI 236 installing 65 drive, CD/DVD installing 244 removing 243                              | software 156 environment 8 error codes on the boot code display of the light path diagnostics panel 331 error codes and messages 190 diagnostic 185 IMM2 493 UEFI/POST 473 error logs clearing 184 viewing 182 error messages, IMM2 493 error symptoms CD drive, DVD drive 191 general 192 hard disk drive 193 hypervisor flash device 192 keyboard, non-USB 196 memory 198                                | utility 182 viewing without restarting the server 182 event logs, methods for viewing 183 events, IMM 493 expansion bays 6 external, system board connectors 29  F fan replacing 268 fan cage assembly removing 42, 270 replacing 132 fan cage, replacing 271 fan LEDs 180 fan, hot-swap replacing 269 fans 12 size 8                                 |
| with controller expander 121 drive backplane configurations supported SAS/SATA 57 drive backplane with controller expander for 8x2.5-inch drives 56 drive backplane, 8x2.5-inch with controller expander removing 296 replacing 297 drive backplanes, installation 112 drive, 1.8-inch hot-swap replacing 238 SCSI installing 65 removing 236 drive, 2.5-inch hot-swap replacing 238 SCSI 236 installing 65 drive, CD/DVD installing 244 removing 243 drive, hot-swap              | software 156 environment 8 error codes on the boot code display of the light path diagnostics panel 331 error codes and messages 190 diagnostic 185 IMM2 493 UEFI/POST 473 error logs clearing 184 viewing 182 error messages, IMM2 493 error symptoms CD drive, DVD drive 191 general 192 hard disk drive 193 hypervisor flash device 192 keyboard, non-USB 196                                           | utility 182 viewing without restarting the server 182 event logs, methods for viewing 183 events, IMM 493 expansion bays 6 external, system board connectors 29  F fan replacing 268 fan cage assembly removing 42, 270 replacing 132 fan cage, replacing 271 fan LEDs 180 fan, hot-swap replacing 269 fans 12                                        |
| with controller expander 121 drive backplane configurations supported SAS/SATA 57 drive backplane with controller expander for 8x2.5-inch drives 56 drive backplane, 8x2.5-inch with controller expander removing 296 replacing 297 drive backplanes, installation 112 drive, 1.8-inch hot-swap replacing 238 SCSI installing 65 removing 236 drive, 2.5-inch hot-swap replacing 238 SCSI 236 installing 65 drive, CD/DVD installing 244 removing 243 drive, hot-swap removing 236 | software 156 environment 8 error codes on the boot code display of the light path diagnostics panel 331 error codes and messages 190 diagnostic 185 IMM2 493 UEFI/POST 473 error logs clearing 184 viewing 182 error messages, IMM2 493 error symptoms CD drive, DVD drive 191 general 192 hard disk drive 193 hypervisor flash device 192 keyboard, non-USB 196 memory 198 microprocessor 199             | utility 182 viewing without restarting the server 182 event logs, methods for viewing 183 events, IMM 493 expansion bays 6 external, system board connectors 29  F fan replacing 268 fan cage assembly removing 42, 270 replacing 132 fan cage, replacing 271 fan LEDs 180 fan, hot-swap replacing 269 fans 12 size 8 weight 8                        |
| with controller expander 121 drive backplane configurations supported SAS/SATA 57 drive backplane with controller expander for 8x2.5-inch drives 56 drive backplane, 8x2.5-inch with controller expander removing 296 replacing 297 drive backplanes, installation 112 drive, 1.8-inch hot-swap replacing 238 SCSI installing 65 removing 236 drive, 2.5-inch hot-swap replacing 238 SCSI 236 installing 65 drive, CD/DVD installing 244 removing 243 drive, hot-swap              | software 156 environment 8 error codes on the boot code display of the light path diagnostics panel 331 error codes and messages 190 diagnostic 185 IMM2 493 UEFI/POST 473 error logs clearing 184 viewing 182 error messages, IMM2 493 error symptoms CD drive, DVD drive 191 general 192 hard disk drive 193 hypervisor flash device 192 keyboard, non-USB 196 memory 198 microprocessor 199 monitor 199 | utility 182 viewing without restarting the server 182 event logs, methods for viewing 183 events, IMM 493 expansion bays 6 external, system board connectors 29  F fan replacing 268 fan cage assembly removing 42, 270 replacing 132 fan cage, replacing 271 fan LEDs 180 fan, hot-swap replacing 269 fans 12 size 8 weight 8 FCC Class A notice 849 |

| features (continued)<br>ServerGuide 140               | hard disk drive<br>problems 193                                         | IBM Dual-port 10Gb-T (copper) Ethernet<br>Adapter      |
|-------------------------------------------------------|-------------------------------------------------------------------------|--------------------------------------------------------|
| features on demand software,                          | hard disk drive activity LED 17                                         | removing 272                                           |
| supported 75                                          | hard disk drive problems 193                                            | replacing 273, 274                                     |
| Features on Demand, Ethernet software                 | hard disk drive status LED 17                                           | IBM Electronic Service Agent 188                       |
| key<br>enabling 156                                   | hardware and software requirements<br>to run the IBM Documentation CD 3 | IBM Systems Director 10<br>systems management tool 16  |
| Features on Demand, RAID software                     | hardware service and support telephone                                  | updating 157                                           |
| enabling 156                                          | numbers 843                                                             | IBM Taiwan product service 843                         |
| Features On Demand, software RAID 75                  | heat output 8                                                           | IBM, next generation technology 10                     |
| features, remote presence and                         | heat sink                                                               | IDs for SAS/SATA hot-swap drives 54                    |
| blue-screen 13, 139                                   | installing 95, 99                                                       | IMM CLI interface                                      |
| FFDC feature, IMM 188                                 | replacing 301                                                           | logging on to using SSH 154                            |
| FFDC log data                                         | heat sink, removing 299                                                 | logging on to using telnet 154                         |
| capturing using IMM CLI                               | help                                                                    | IMM events 493                                         |
| commands 189                                          | from the World Wide Web 842                                             | IMM first failure data capture feature                 |
| capturing using IPMI commands 189                     | from World Wide Web 842                                                 | using 188                                              |
| capturing using the IMM web                           | sending diagnostic data to IBM 842                                      | IMM host name                                          |
| interface 189<br>field replaceable units (FRUs),      | sources of 841<br>host bus adapter                                      | obtaining 152<br>IMM IP address                        |
| server 215                                            | 6Gb performance optimized                                               | obtaining 153                                          |
| finding                                               | removing 257                                                            | IMM web interface                                      |
| updated documentation 5                               | replacing 257                                                           | logging onto 153                                       |
| firmware updates 2                                    | host name                                                               | IMM2 error messages 493                                |
| firmware updates best practices 25                    | obtaining for the IMM 152                                               | IMM2 event log 182                                     |
| firmware, server                                      | hot-swap                                                                | important notices 5, 846                               |
| updating 96                                           | fans, replacing 268                                                     | independent memory mode 46                             |
| firmware, server, recovering 210                      | hot-swap 2.5-inch SAS/SATA backplane                                    | independent mode                                       |
| firmware, updating 137                                | removing 291                                                            | DIMM population 46                                     |
| first failure data capture feature,                   | hot-swap drive                                                          | DIMM population sequence 46                            |
| IMM 188                                               | replacing 238                                                           | information center 842                                 |
| flash power module                                    | SAS/SATA IDs 54                                                         | installation guidelines 35                             |
| installing remotely in the server 92                  | hot-swap drive backplane assembly,                                      | installation instructions, adapter 76                  |
| removing 275<br>flash power module or RAID battery    | 4x2.5-inch hot-swap<br>installing 125                                   | installation, options<br>completing 129                |
| removing 275                                          | hot-swap drive backplane assembly,                                      | installing 121                                         |
| flash power module, adapter                           | 8x1.8-inch hot-swap                                                     | 1.8-inch hot-swap drive 65                             |
| installing remotely in the server 275                 | installing 113                                                          | 2.5-inch hot-swap drive 65                             |
| replacing 275                                         | hot-swap drive backplane assembly,                                      | a 750-watt -48 volt to -60 volt dc                     |
| force NMI button                                      | 8x2.5-inch hot-swap                                                     | power supply 105                                       |
| function 32                                           | installing 117, 121                                                     | a CD/DVD 67                                            |
| front view                                            | with controller expander 121                                            | a flash power module 275                               |
| LED location 17                                       | hot-swap drive, installing 238                                          | a flash power module remotely in the                   |
| front view of the server 17                           | hot-swap drive, SAS/SATA                                                | server 92                                              |
| FRUs 299                                              | removing 236                                                            | a heat sink 99                                         |
| FRUs, replacing                                       | hot-swap SAS/SATA backplane, 2.5-inch                                   | a hot-swap drive 238                                   |
| the ServeRAID M1115 SAS/SATA adapter 249              | installing 292                                                          | a hot-swap fan 268<br>a hot-swap power supply 102      |
| adapter 249                                           | hot-swap SAS/SATA drive installing 65                                   | a hot-swap power supply 102<br>a microprocessor 95, 97 |
|                                                       | how to send DSA data to IBM 26                                          | a PCI riser-card assembly 69                           |
| G                                                     | humidity 8                                                              | a power interposer card                                |
|                                                       | hypervisor flash device                                                 | assembly 290                                           |
| gaseous contamination 8, 847                          | installing 111                                                          | a RAID adapter battery 275                             |
| general problems 192<br>Germany Class A statement 850 | problems 192                                                            | a RAID battery or flash power                          |
| grease, thermal 101, 304                              | hypervisor flash devicer                                                | module remotely in the server 92                       |
| guidelines                                            | installing 261                                                          | a RAID cache card 89                                   |
| for options installation 35                           | hypervisor problems 192                                                 | an adapter 70, 76                                      |
| for servicing electrical equipment xiv                |                                                                         | an optical CD/DVD drive 241                            |
| for system reliability 37                             |                                                                         | battery, system 281                                    |
| guidelines for trained service                        | I                                                                       | hot-swap SAS/SATA drive 65                             |
| technicians xiii                                      | IBM Advanced Settings Utility program                                   | hypervisor flash device 111, 261                       |
|                                                       | overview 157                                                            | memory modules 43 operator-information panel 286       |
|                                                       | IBM Dual-port 10Gb SFP+ (fibre)                                         | remotely in the server 275                             |
| Н                                                     | Ethernet Adapter                                                        | ServeRAID M1115 controller for IBM                     |
| handling static-sensitive devices 37                  | removing 272<br>replacing 274                                           | System x 78                                            |
|                                                       | repracting 4/4                                                          |                                                        |

| installing (continued)                               | jumpers, switches, and buttons                                   | logging on to the IMM web                                           |
|------------------------------------------------------|------------------------------------------------------------------|---------------------------------------------------------------------|
| the 2.5-inch hot-swap SAS/SATA                       | on the system board 30                                           | interface 153                                                       |
| backplane 292<br>the 4x2.5-inch hot-swap drive       |                                                                  | logs, event 181                                                     |
| backplane assembly 125                               | K                                                                |                                                                     |
| the 6Gb Performance Optimized                        |                                                                  | М                                                                   |
| Host Bus Adapter 86                                  | keyboard problems 196                                            |                                                                     |
| the 8x1.8-inch hot-swap drive                        | Korea Class A electronic emission<br>statement 852               | major components on the server 27 management, system 10             |
| backplane assembly 113                               | statement 652                                                    | memory 11                                                           |
| the 8x2.5-inch hot-swap drive                        |                                                                  | removing 246                                                        |
| backplane assembly 117                               | L                                                                | replacing 247, 248                                                  |
| with SAS expander 121<br>the CD/DVD cable 244        | LED                                                              | specifications 6                                                    |
| the DIMM air baffle 129                              | ac power 21                                                      | memory and microprocessor expansion                                 |
| the drive backplanes adapter 112                     | dc power 22                                                      | tray 34                                                             |
| the fan cage assembly 132                            | Ethernet-link status 21                                          | removing 39, 305 memory installation sequence                       |
| the heat sink 95, 99, 303                            | for CD-RW/DVD drive activity 17                                  | for non-mirroring mode 46                                           |
| the microprocessor air baffle 130                    | for Ethernet activity 21                                         | memory mirroring mode 46                                            |
| the microprocessor and memory                        | for Ethernet port activity 18                                    | memory mirroring population sequence                                |
| expansion tray 131, 307<br>the power interposer card | for hard disk drive activity 17<br>for hard disk drive status 17 | with the optional microprocessor and                                |
| assembly 110                                         | for solid state drive activity 17                                | memory expansion tray 47                                            |
| the server cover 227                                 | for solid state drive status 17                                  | without the optional microprocessor                                 |
| the ServeRAID M1115 SAS/SATA                         | log 18                                                           | and memory expansion tray 47                                        |
| adapter 250                                          | power-on 18                                                      | memory module<br>installing 43                                      |
| the ServeRAID M5110 controller for                   | rear 21                                                          | memory problems 198                                                 |
| System x 81                                          | system locator 18                                                | memory sparing 12                                                   |
| the ServeRAID M5110 SAS/SATA adapter 252             | system-error 18<br>rear 21                                       | memory sparing mode 48                                              |
| the ServeRAID M5120 controller for                   | system-locator                                                   | memory sparing population sequence                                  |
| System x 84                                          | rear 21                                                          | with the optional microprocessor and                                |
| the ServeRAID M5120 SAS/SATA                         | LED errors                                                       | memory expansion tray 48                                            |
| adapter 255                                          | power supply 179                                                 | without the optional microprocessor<br>and memory expansion tray 48 |
| the system board 317                                 | LEDs                                                             | memory support 11                                                   |
| installing adapters 72                               | on the PCIe riser card 181                                       | memory-sparing mode DIMM population                                 |
| installing DIMMs                                     | on the system board 33                                           | sequence                                                            |
| instructions 51<br>installing drives 54              | LEDs on the front of the server 17                               | on the server 48                                                    |
| installing options 25                                | LEDs, connectors, buttons                                        | menu choices                                                        |
| installing, DIMMs 43                                 | on the rear of the server 20                                     | for the Setup utility 142                                           |
| instructions                                         | LEDs, fan 180                                                    | messages, DSA 185                                                   |
| for installing DIMMs 51                              | light path button                                                | messages, error<br>POST 473                                         |
| instructions for IBM Business                        | description 32                                                   | methods, for viewing event logs 183                                 |
| Partners 25, 26                                      | light path diagnostics 11, 170                                   | microprocessor 12                                                   |
| integrated baseboard management controller 23        | LEDs 174<br>panel 171                                            | and thermal grease 101                                              |
| integrated functions 7                               | light path diagnostics LEDs 174                                  | associated with each DIMM 45                                        |
| integrated management module                         | light path diagnostics panel                                     | installing 95, 97                                                   |
| event log 9                                          | boot code display 20, 171                                        | problems 199                                                        |
| overview 10                                          | controls and LEDs 19                                             | replacing 301<br>specifications 6                                   |
| using 150                                            | location 18                                                      | microprocessor air baffle                                           |
| intermittent problems 196                            | NMI button 21                                                    | removing 41                                                         |
| internal, system board connectors 28                 | light path diagnostics panel display                             | replacing 130                                                       |
| IP address obtaining for the IMM 153                 | checkpoint codes 171 light path diagnostics panel, boot code     | microprocessor air baffler                                          |
| IPMI event log 9                                     | display                                                          | removing 230                                                        |
| IPMItool 183                                         | error codes 331                                                  | replacing 231                                                       |
|                                                      | local area network (LAN) 11                                      | microprocessor and memory expansion                                 |
| _                                                    | log data, FFDC 189                                               | tray 34 removing 39, 305                                            |
| J                                                    | log LED 18                                                       | replacing 131, 307                                                  |
| Japan Class A electronic emission                    | log, capturing the FFDC 188                                      | microprocessor problems 199                                         |
| statement 851                                        | log, event, viewing through the web                              | microprocessor, removing 299                                        |
| jumper                                               | interface 182 logging on to the IMM CLI interface                | mirroring 11                                                        |
| UEFI boot recovery 210                               | using SSH 154                                                    | mirroring mode DIMM population                                      |
| jumpers                                              | using telnet 154                                                 | sequence                                                            |
| on the system board 30                               |                                                                  | on the server 47                                                    |
| jumpers, on the system board 30                      |                                                                  | mirroring, memory 46                                                |

| model and serial number                  | PCIe adapter                                   | problems (continued)                                     |
|------------------------------------------|------------------------------------------------|----------------------------------------------------------|
| location 209                             | slots 21                                       | hypervisor flash device 192                              |
| monitor problems 199                     | PCIe riser card                                | memory 198                                               |
| mouse problems 196                       | LEDs location 181                              | microprocessor 199                                       |
|                                          | PCIe riser card connectors and LEDs 35         | monitor 199                                              |
| N.I.                                     | PCle riser-card assembly                       | mouse 196, 197                                           |
| N                                        | installing 69                                  | optional devices 201                                     |
| New Zealand Class A statement 849        | PCIe slots                                     | pointing device 197                                      |
| next generation technology 10            | installation sequence 70, 71                   | power 202, 206                                           |
| NMI button 32                            | People's Republic of China Class A             | serial port 203                                          |
| on the light path diagnostics            | electronic emission statement 852              | software 205                                             |
| panel 21                                 | pointing-device problems 196 POST              | troubleshooting 163<br>undetermined 208                  |
| non-mirroring mode 46                    | error codes 473                                | USB port 206                                             |
| DIMM population sequence 46              | error log 182                                  | video 199, 206                                           |
| NOS installation                         | POST event log 181                             | problems, intermittent 196                               |
| with ServerGuide 141                     | POST test error codes 184                      | procedure, checkout 167                                  |
| without ServerGuide 141                  | power                                          | product service, IBM Taiwan 843                          |
| notes 5                                  | specifications 8                               | programs                                                 |
| notes, important 846                     | supply 7                                       | to configure the server 138                              |
| notices 845                              | power and signal cables                        | 8                                                        |
| electronic emission 849                  | connecting to internal drives 319              |                                                          |
| FCC, Class A 849                         | power cords 222                                | R                                                        |
| notices and statements 5                 | power features                                 |                                                          |
| Nx boot failure 213                      | of the server 22                               | rack release latches 17                                  |
|                                          | power interposer card assembly                 | RAID adapter battery                                     |
| ^                                        | installing 110                                 | installing 275                                           |
| O                                        | removing 290                                   | installing remotely in the server 92                     |
| obtaining                                | replacing 290                                  | removing 275                                             |
| the host name for the IMM 152            | power module, flash                            | RAID arrays configuring 156                              |
| the IP address for the IMM 153           | installing 275                                 | RAID cache card                                          |
| online documentation 2                   | installing remotely in the server 92           | installing 89                                            |
| online publications 5                    | removing 275                                   | RAID cache cards 74                                      |
| operating-system event log 9             | power problems 202, 206                        | RAID cache cards supported in the                        |
| operator information panel               | power supplies                                 | server 74                                                |
| controls and LEDs 18                     | redundancy support 12                          | RAID controllers 72                                      |
| removing 285, 286                        | power supply                                   | RAID software                                            |
| operator information panel release       | a 750-watt -48 volt to -60 volt dc 105         | Features on Demand 156                                   |
| latch 17                                 | installing 102, 105                            | RAID, software                                           |
| optical drive, optional specifications 7 | power supply LEDs 179<br>power supply LEDs 179 | Features On Demand 75                                    |
| optional device connectors               | power supply, 1400-watt or 900-watt            | ranked LR-DIMMs                                          |
| on the system board 33                   | hot-swap                                       | supported configurations 49                              |
| optional device problems 201             | replacing 265                                  | ranked RDIMMs                                            |
| options 201                              | power supply, 750-watt -48 volt to -60         | supported configurations 49                              |
| installing 25                            | volt dc                                        | RAS features, server 14                                  |
| overriding                               | removing 308                                   | rear view 20                                             |
| the power-on password 32                 | power supply, 750watt -48 volt to -60 volt     | of the server 20                                         |
|                                          | dc                                             | recovering from a                                        |
|                                          | replacing 311                                  | UEFI image corruption 210                                |
| Р                                        | power supply, hot-swap                         | recovering the server firmware (UEFI update failure) 210 |
| particulate contamination 8, 847         | removing 262                                   | redundancy support                                       |
| parts list 215                           | power-on                                       | power supplies 12                                        |
| parts list, structural 220               | button 18                                      | redundant                                                |
| parts listing, server 215                | LED                                            | cooling 12                                               |
| parts listing, System x3750 M4 217       | rear 21                                        | Ethernet connection 12                                   |
| parts, consumable 220                    | power-on LED 18, 22                            | vNIC 12                                                  |
| password 147                             | power-on password 146, 147                     | Redundant                                                |
| administrator 147                        | override 32                                    | Ethernet capabilities 15                                 |
| power-on 147                             | setting 147                                    | hot-swap power supplies 15                               |
| password, administrator 149              | Preboot, DSA diagnostics program 9             | redundant array of independent disks                     |
| password, power-on                       | presence detection button 18                   | (RAID)                                                   |
| switch on the system board 147           | problem isolation tables 190                   | adapter 66, 239                                          |
| PCI                                      | problems CD/DVD drive 191                      | related documents 4                                      |
| riser-card assembly 283                  | Ethernet controller 207                        | reliability, server 14                                   |
| replacing 284                            | hard disk drive 193                            | remind button 20, 171                                    |
| PCI expansion slots 7                    | nara aisk arrve 175                            |                                                          |

| remote presence feature                        | replacing                                           | SAS/SATA controller                                     |
|------------------------------------------------|-----------------------------------------------------|---------------------------------------------------------|
| using 151                                      | 1.8-inch hot-swap SATA drives 238                   | hypervisor 260                                          |
| remote presence features 139                   | 2.5-inch hot-swap SAS/SATA                          | SAS/SATA drive                                          |
| removing                                       | drives 238                                          | hot-swap                                                |
| 1.8-inch hot-swap SAS/SATA                     | a 1400-watt or 900-watt hot-swap                    | removing 236                                            |
| drives 236                                     | power supply 265                                    | SAS/SATA hot-swap drive                                 |
| 2.5-inch hot-swap SAS/SATA                     | a 750-watt -48 volt to -60 volt dc                  | installing 65                                           |
| drives 236                                     | power supply 311                                    | replacing 238                                           |
| a 1400-watt or 900-watt hot-swap               | a flash power module 275                            | SAS/SATA IDs                                            |
| power supply 262                               | a heat sink 301                                     | for hot-swap drives 54                                  |
| a 750-watt -48 volt to -60 volt dc             | a hot-swap drive 238                                | sending diagnostic data to IBM 842                      |
| power supply 308                               | a hot-swap fan 269                                  | sending DSA data                                        |
| a hot-swap drive 236                           | a microprocessor 301                                | to IBM 26                                               |
| a hot-swap fan 268                             | a PCI riser-card assembly 284                       | serial and model number                                 |
| a power interposer card                        | a power interposer card                             | location 209                                            |
| assembly 290                                   | assembly 290                                        | serial connector 21                                     |
| a RAID battery or flash power                  | a RAID adapter battery 275                          | serial device problems 203                              |
| module 275                                     | a RAID cache card 277                               | serial number 2                                         |
| a RAID cache card 276                          | an optical CD/DVD drive 241                         | serial port problems 203                                |
| adapter 234                                    | battery, system 279, 281                            | server buttons function 32                              |
| battery, system 279<br>CD or DVD drive 240     | CD or DVD drive 240                                 |                                                         |
| DIMM 246                                       | consumable parts 226<br>hypervisor flash device 261 | configuring 138<br>does not turn off 202                |
|                                                | memory DIMMs 247, 248                               | error codes and messages 190                            |
| hypervisor 260<br>microprocessor air baffle 41 | structural parts 226                                | inspecting for unsafe conditions xiii                   |
| the 2.5-inch hot-swap SAS/SATA                 | the 2.5-inch hot-swap SAS/SATA                      | offerings 9                                             |
| backplane 291                                  | backplane 292                                       | power features 22                                       |
| the 8x1.8-inch SSD drive backplane             | the 8x1.8-inch SSD drive backplane                  | reliability, availability, and                          |
| assembly 293                                   | assembly 294                                        | serviceability features 14                              |
| the 8x2.5-inch drive backplane                 | the 8x2.5-inch drive backplane                      | turning it off 22                                       |
| with controller expander 296                   | with controller expander 297                        | turning it on 22                                        |
| the bezel 228                                  | the CD/DVD cable 244                                | server , backup firmware                                |
| the CD/DVD cable 243                           | the DIMM air baffle 129, 233                        | starting 149                                            |
| the DIMM air baffle 40, 232                    | the fan cage assembly 132                           | server components 27, 215                               |
| the fan cage assembly 42, 270                  | the host bus adapter                                | removing and replacing 225                              |
| the host bus adapter                           | 6Gb performance optimized 257                       | replacing and removing 225                              |
| 6Gb performance optimized 257                  | the IBM Dual-port 10Gb SFP+ (fibre)                 | server configuration                                    |
| the IBM Dual-port 10Gb SFP+ (fibre)            | Ethernet Adapter 274                                | updating 135                                            |
| Ethernet Adapter 272                           | the IBM Dual-port 10Gb-T (copper)                   | server configuration programs 138                       |
| the IBM Dual-port 10Gb-T (copper)              | Ethernet Adapter 273, 274                           | server controls and LEDs                                |
| Ethernet Adapter 272                           | the microprocessor air baffle 130, 231              | on the operator information panel 18                    |
| the microprocessor air baffle 230              | the microprocessor and memory                       | server controls, LEDs, and power 17                     |
| the microprocessor and memory                  | expansion tray 131, 307                             | server cover                                            |
| expansion tray 39, 305                         | the server cover 133                                | installing 227                                          |
| the ServeRAID M1115 SAS/SATA                   | the system board 317                                | server DIMM population sequence                         |
| adapter 249                                    | notes to consider 317                               | memory-sparing mode 48                                  |
| the ServeRAID M5110 SAS/SATA                   | the USB hypervisor flash device 261                 | mirroring mode 47                                       |
| adapter 252                                    | the USB/video tray assembly 289                     | server features and specifications 6                    |
| the ServeRAID M5120 SAS/SATA                   | replacing an adapter 235                            | server firmware                                         |
| adapter 254                                    | replacing server components 225                     | updating 96                                             |
| the USB/video tray assembly 288                | replacing the bezel 229                             | server firmware, recovering 210                         |
| removing a microprocessor and heat sink 299    | replacing Tier 1 CRUs 230                           | server replaceable parts list 215                       |
|                                                | reset button 20, 171                                | server replaceable parts list 215<br>server shutdown 22 |
| removing and replacing consumable parts 226    | returning devices 225<br>riser-card assembly        | server, front view 17                                   |
| structural parts 226                           | location 234                                        | ServeRAID controllers 72                                |
| Tier 1 CRUs 230                                | running the DSA program 187                         | ServeRAID M1115 controller for IBM                      |
| removing and replacing FRUs 299                | Russia Class A electronic emission                  | System x                                                |
| removing and replacing server                  | statement 852                                       | installing 78                                           |
| components 225                                 | 5 michient 60 <b>2</b>                              | ServeRAID M5110 controller                              |
| removing server components 225                 |                                                     | installing 81                                           |
| removing the cover 38, 226                     | S                                                   | ServeRAID M5120 controller                              |
| removing/replacing                             | _                                                   | installing 84                                           |
| operator information panel 285, 286            | Safety Information 5                                | removing 254                                            |
| the system board 314                           | safety statements vii                               | ServeRAID M5120 SAS/SATA adapter                        |
| replacement parts for the server 215           | SAS/SATA backplane                                  | installing 255                                          |
|                                                | supported configurations 57                         |                                                         |

| ServeRAID SAS/SATA adapter             | statements and notices 5                | thermal grease 101, 304                 |
|----------------------------------------|-----------------------------------------|-----------------------------------------|
| installing 250                         | static-sensitive devices                | Tier 1 CRUs                             |
| ServeRAID support 13                   | handling 37                             | removing and replacing 230              |
| ServerGuide                            | structural parts 220                    | tier 2 CRUs 287                         |
| features 140                           | removing and replacing 226              | TOE 7                                   |
| NOS installation 141                   | support web page, custom 843            | tools, call home 188                    |
| program features 140                   | supported configurations                | tools, diagnostic 168                   |
| setup 141                              | for ranked RDIMMs and                   | trademarks 846                          |
| Setup and Installation CD 137          | LR-DIMMs 49                             | tray, microprocessor and memory         |
| using 140                              | switch block, on the system board 31    | expansion 34                            |
| ServerGuide CD 2, 10                   | switches                                | troubleshooting 163                     |
| ServerGuide program                    | on the system board 30                  | hard disk drive problems 193            |
| installing the operation system        | switches, jumpers, and buttons          | troubleshooting general problems 192    |
| without it 141                         | on the system board 30                  | turning off the server 22               |
| ServerGuide, problems 204              | symmetric multiprocessing 12            | integrated baseboard management         |
| service and support                    | system                                  | controller 23                           |
| before you call 841                    | error LED front 18                      | turning on the server 22                |
| hardware 843                           | locator LED, front 18                   |                                         |
| software 843                           | system-error LED                        |                                         |
| service bulletins 166                  | rear 21                                 | U                                       |
| service request, automated 188         | system board                            |                                         |
| service technician guidelines xiii     | installing 317                          | UEFI                                    |
| serviceability, server 14              | LEDs 33                                 | boot recovery jumper 210                |
| servicing electrical equipment xiv     | power-on password switch 147            | error codes 473                         |
| setting                                | removing 314                            | UEFI error codes 184                    |
| a power-on password 147                | SW7 switch block description 31         | UEFI image corruption                   |
| Setup utility 137                      | switches, jumpers, and buttons 30       | recovering from 210                     |
| menu choices 142                       | system board external connectors 29     | UEFI update failure                     |
| starting 142                           | system board internal connectors 28     | recovering from 210                     |
| using 142                              | system board jumpers                    | undetermined problems 208               |
| shutting down the server 22            | description 30                          | undocumented problems 166               |
| signal and power cables                | system board optional devices           | United States FCC Class A notice 849    |
| connecting to internal drives 319      | connectors 33                           | Universal Serial Bus (USB) problems 206 |
| slot                                   | system event logs 182                   | universal unique identifier, updating   |
| Ethernet adapter, 10 Gb 21             | system reliability guidelines 37        | locally: keyboard controller style 159  |
| slots                                  | system-event log 181                    | locally: LAN over USB 160               |
| PCI expansion 7                        | system-event log, assertion event 181   | remotely over a LAN 161                 |
| SMBIOS data                            | system-event log, deassertion event 181 | UpdateXpress 150                        |
| updating 158                           | system-locator                          | updating                                |
| SMBIOS data, updating                  | LED                                     | IBM Systems Director 157                |
| locally: LAN over USB 160              | rear 21                                 | server firmware 96                      |
| remotely over a LAN 161                | Systems Director, IBM                   | Systems Director, IBM 157               |
| SMIBIOS data, updating                 | systems management tool 16              | the DMI/SMBIOS data 158                 |
| locally: keyboard controller style 159 | systems management 10, 13               | the server configuration 135            |
| SMP 12                                 | systems management tool                 | the universal unique identifier 158     |
| software and hardware requirements     | IBM Systems Director 16                 | updating firmware 137                   |
| to run the IBM Documentation CD 3      | systems-management                      | USB                                     |
| software problems 205                  | Ethernet connector 20                   | connector 18, 21                        |
| software service and support telephone |                                         | USB port problems 206                   |
| numbers 843                            |                                         | USB/video tray assembly                 |
| solid state drive                      | Т                                       | removing 288                            |
| hot-swap SAS/SATA                      |                                         | replacing 289                           |
| removing 236                           | Taiwan Class A electronic emission      | using 188                               |
| solid state drive activity LED 17      | statement 852                           | embedded hypervisor 155                 |
| solid state drive backplane assembly,  | telecommunication regulatory            | the boot manager program 149            |
| 8x1.8-inch                             | statement 848                           | the IMM first failure data capture      |
| removing 293                           | telephone numbers 843                   | feature 188                             |
| replacing 294                          | telnet                                  | the integrated management               |
| solid state drive status LED 17        | using to log on to the IMM CLI          | module 150                              |
| sparing, memory 48                     | interface 154                           | the remote presence feature 151         |
| specifications 6                       | temperature 8                           | the Setup utility 142                   |
| SSH, using to log on to the IMM CLI    | test log, viewing 188                   | using best practices                    |
| interface 154                          | the FFDC log data using IMM CLI         | to apply firmware and device-driver     |
| standby mode 22                        | commands 189                            | updates 25                              |
| starting                               | the FFDC log data using IPMI            | Utility program                         |
| the backup firmware 149                | commands 189                            | IBM Advanced Settings 157               |
| the Setup utility 142                  | the FFDC log data using the IMM web     | utility, Setup                          |
| and becap dumity 142                   | interface 189                           | menu choices 142                        |

utility, Setup (continued)
starting 142
using 142
UUID data
updating 158
UUID, updating
locally: keyboard controller style 159
locally: LAN over USB 160
remotely over a LAN 161

#### V

video connector
front 18
rear 20
video controller, integrated
specifications 7
video problems 199, 206
video/USB tray
removing 288
video/USB tray assembly
replacing 289
viewing
event logs through the Setup
utility 182
viewing event logs
without restarting the server 182

#### W

Web site UEFI flash CD 210 what the server offers 9

# IBM.

Part Number: 00AH553

Printed in USA

(1P) P/N: 00AH553

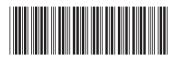